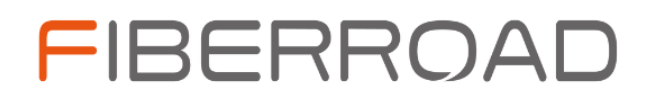

Layer 3 Ethernet Switch Web-based Network Management **User Manual** 

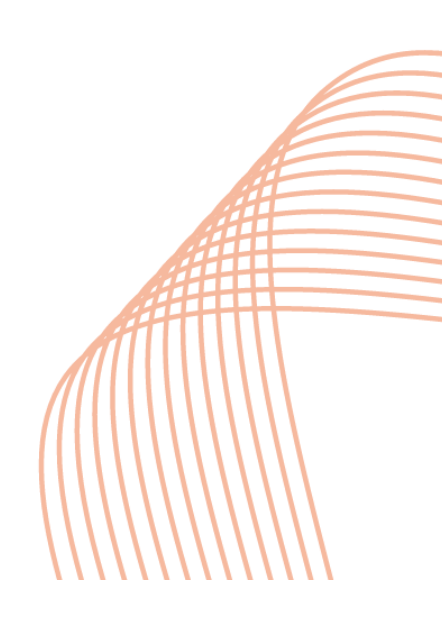

#### **About This Manual**

#### **Introduction**

This document chapter includes an introduction to the Fiberroad L3 WebGUI Network Management, which also contains Fiberroad Industrial Grade Ethernet Switch and Commercial Grade Ethernet Switch Series.

#### **Conventions**

This document contains notices, figures, screen captures, and certain text conventions.

#### **Figures and Screen Captures**

This document provides figures and screen captures as examples. These examples contain sample data. This data may vary from the actual data on an installed system.

Г

Copyright© 2022 Fiberroad Technology Co., Ltd. All rights reserved. No part of this publication may be reproduced, stored in a retrieval system or transmitted in any form, be it electronically, mechanically, or by any other means such as photocopying, recording or otherwise, without the prior written permission of Fiberroad Technology Co., Ltd. (Fiberroad)

Information provided by Fiberroad is believed to be accurate and reliable. However, no responsibility is assumed by Fiberroad for its use nor for any infringements of patents or other rights of third parties that may result from its use. No license is granted by implication or otherwise under any patent rights of Fiberroad.

The information contained in this publication is subject to change without notice.

#### *Trademarks*

Fiberroad's trademarks have been identified as such. However, the presence or absence of such identification does not affect the legal status of any brand.

#### *Units of Measurement*

Units of measurement in this publication conform to SI standards and practices.

Jan 01, 2022 Version number: 1.0

ı

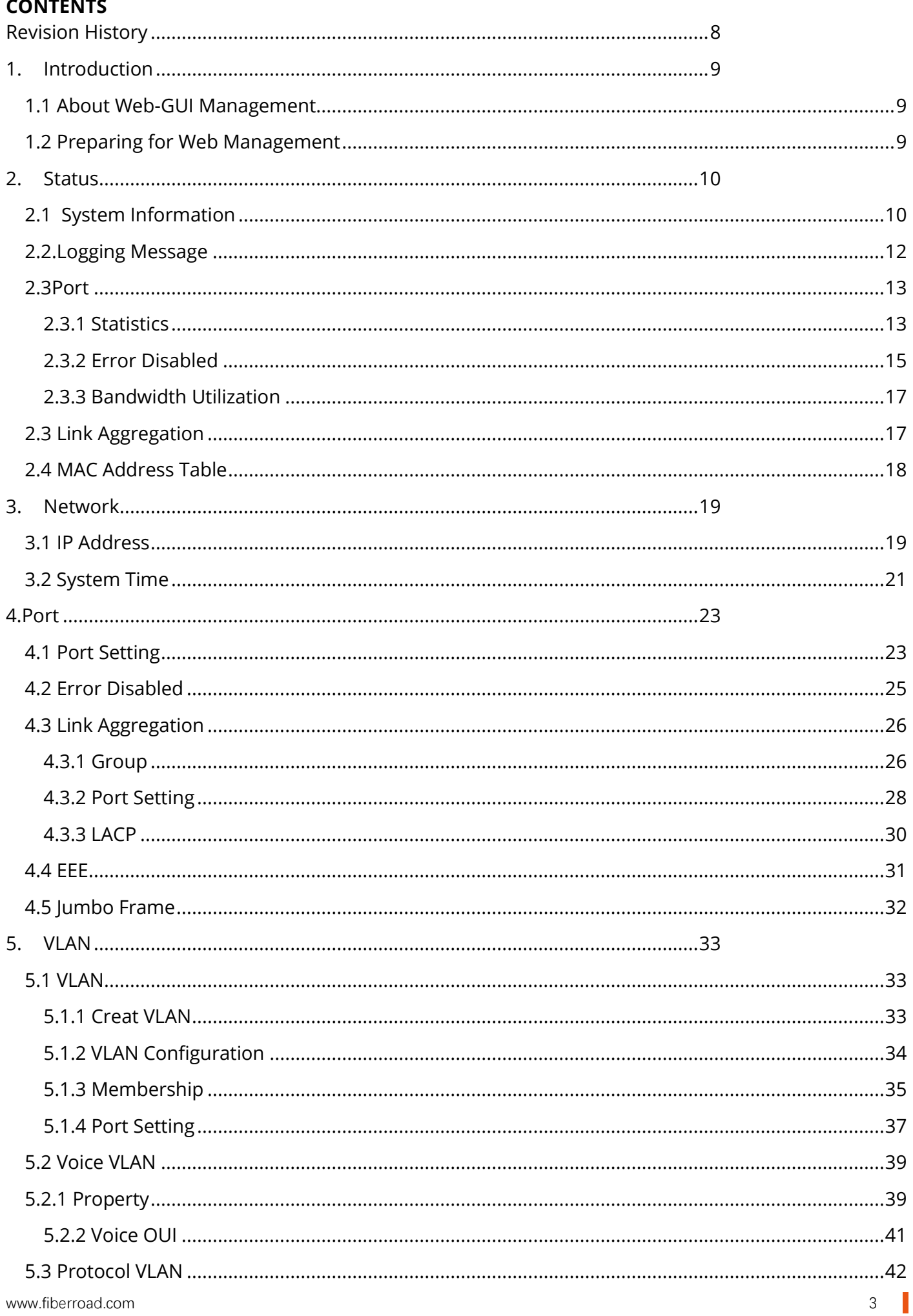

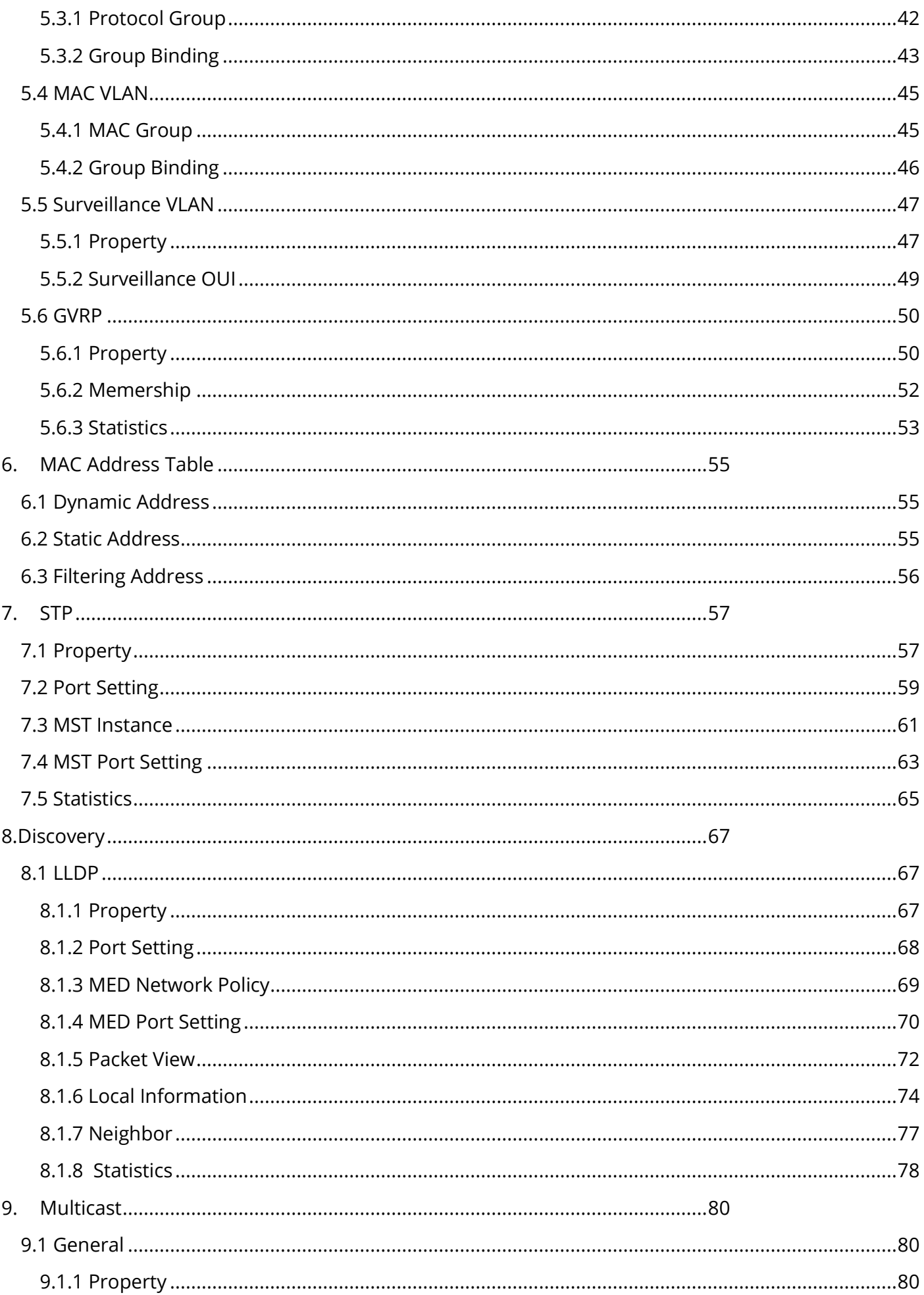

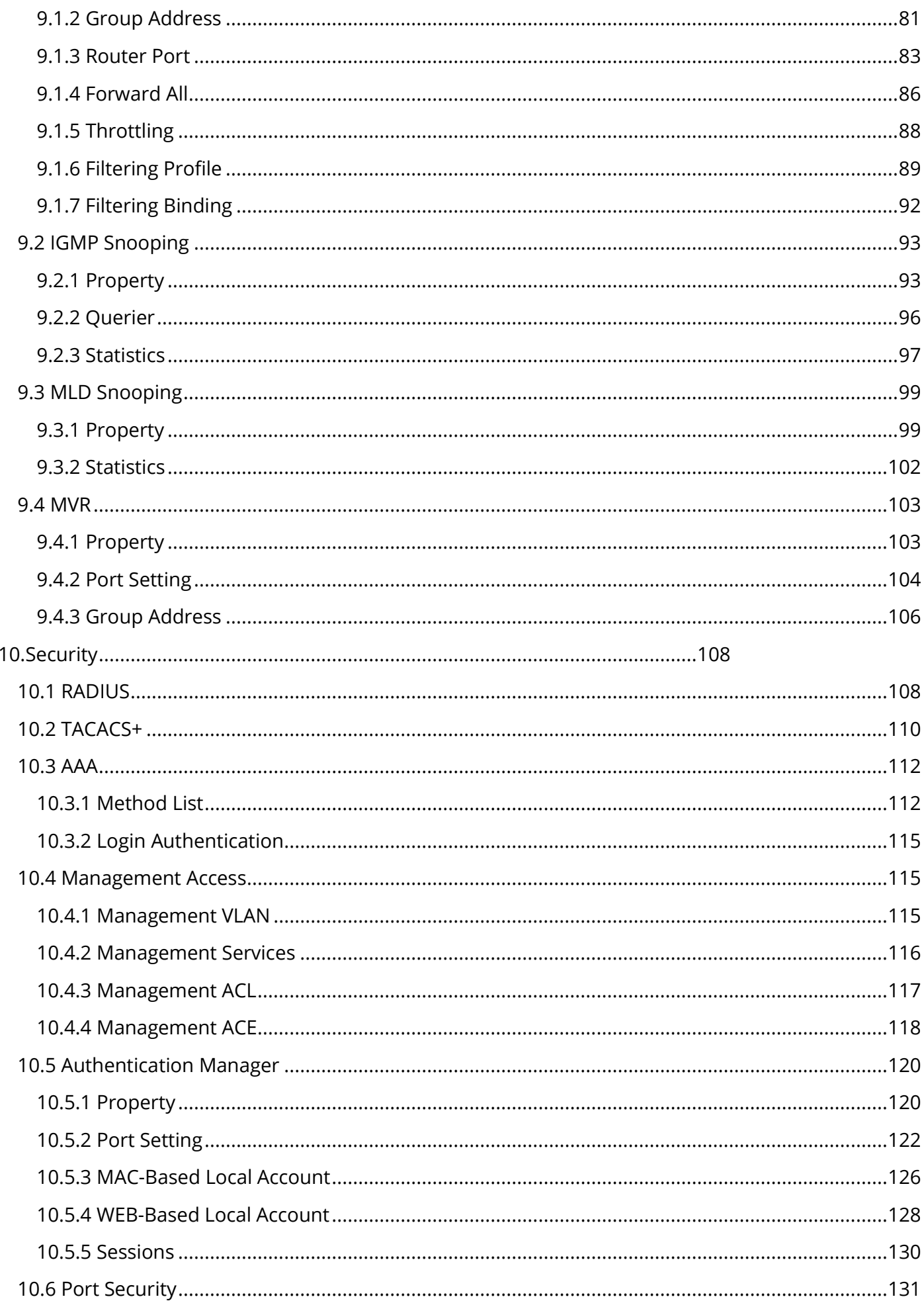

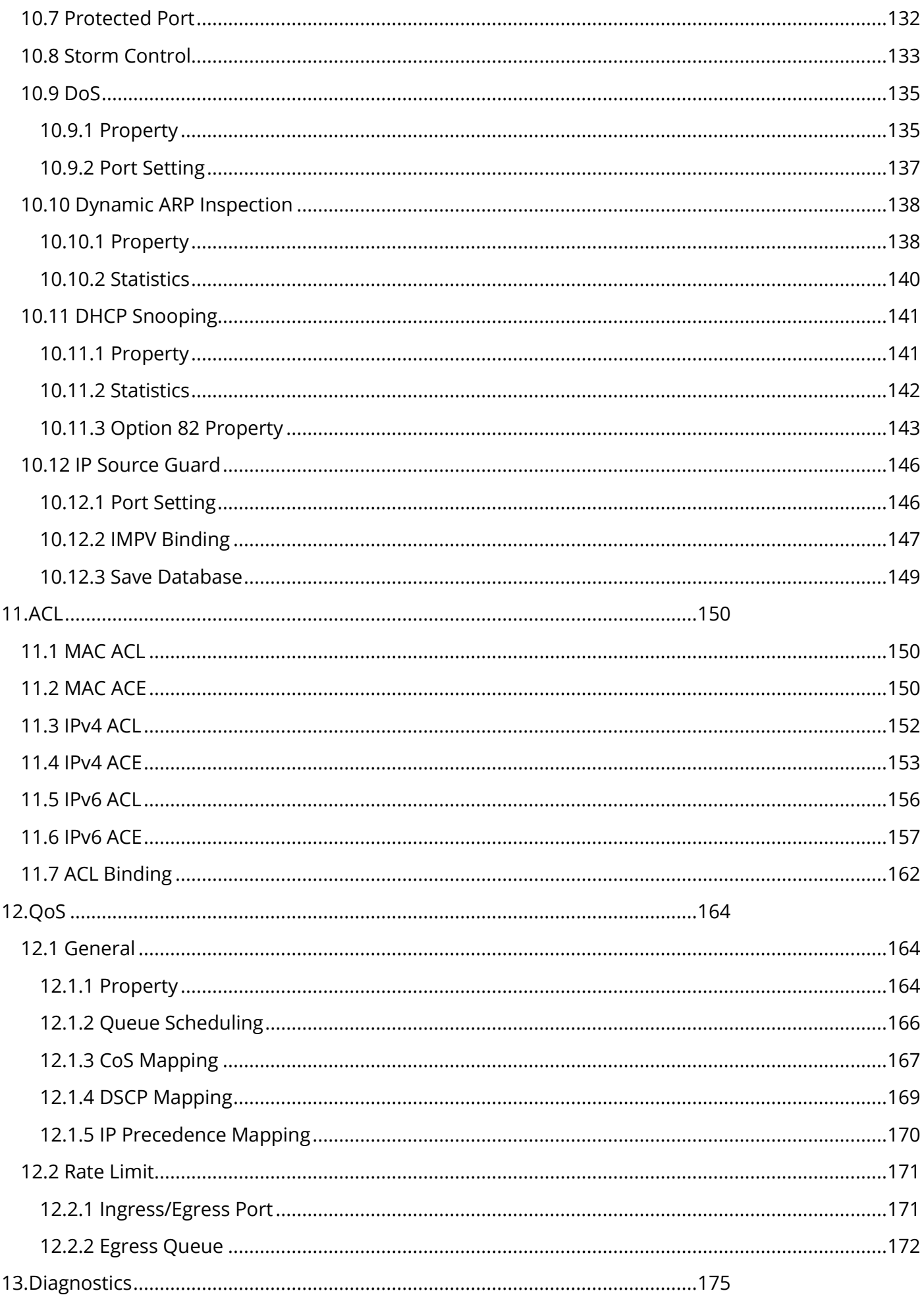

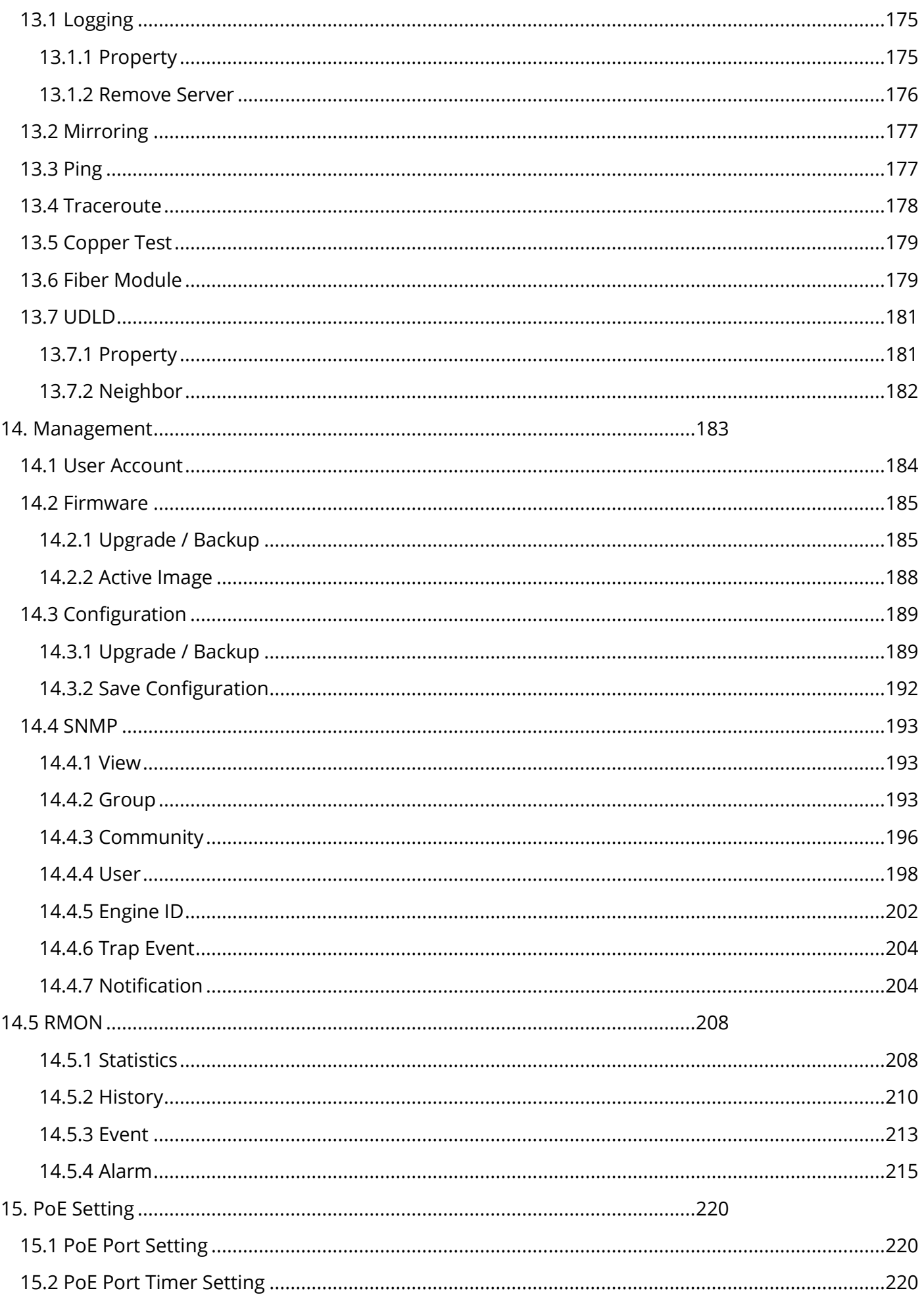

## **Revision History**

<span id="page-8-0"></span>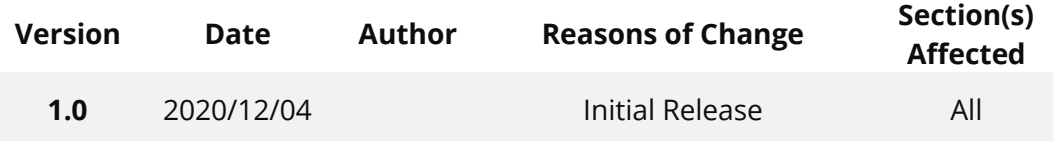

 $\overline{\phantom{a}}$ 

# <span id="page-9-0"></span>**1. Introduction**

#### <span id="page-9-1"></span>**1.1 About Web-GUI Management**

There is an embedded HTML web site residing in flash memory on CPU board of the switch, which offers advanced management features and allows users to manage the switch from anywhere on the network through a standard browser such as Mozilla Firefox or Chrome. (Note: Window IE is not supported) The Web-Based Management supports Mozilla Firefox 54.X or later, or Chrome 59.X or later. The Web browser is a program that can read hypertext.

#### <span id="page-9-2"></span>**1.2 Preparing for Web Management**

Before using the web management, install the Ethernet Switch on the network and make sure that any one of the PCs on the network can connect with the Ethernet through the web browser.

All of the Fiberroad Network Switch default value of IP, subnet mask, username and password are listed as below:

- ❖ IP Address: 192.168.1.6
- ❖ HTTP service: Enable
- ❖ User Name: admin
- ❖ Password: admin

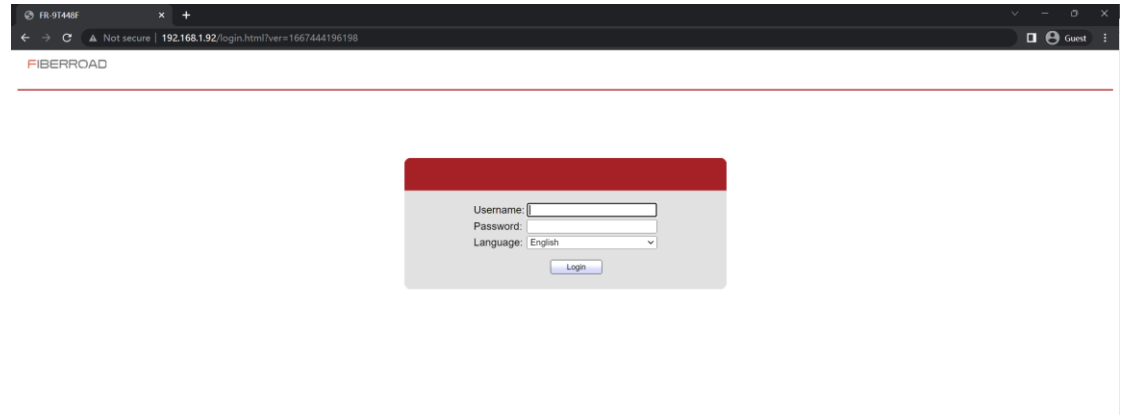

# <span id="page-10-0"></span>**2. Status**

Use the Status pages to view system information and status.

#### <span id="page-10-1"></span>**2.1 System Information**

To display System Information web page, click **Status > System Information**

This page shows switch panel, CPU utilization, Memory utilization and other system current information. It also allows user to edit some system information.

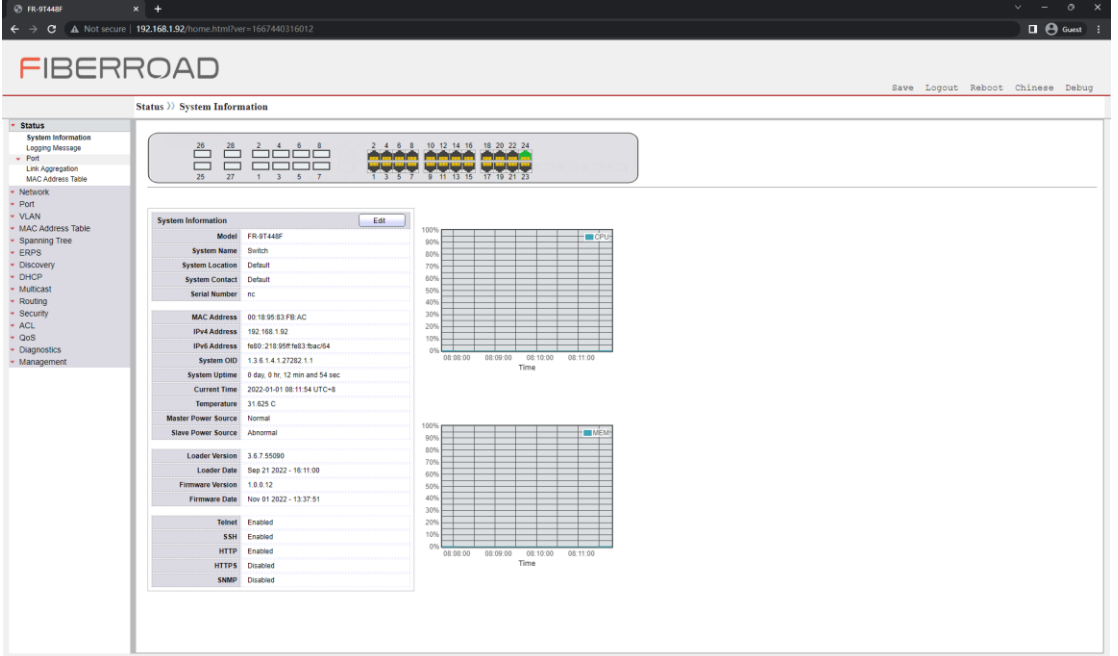

#### **Figure 2-1 System Information Page**

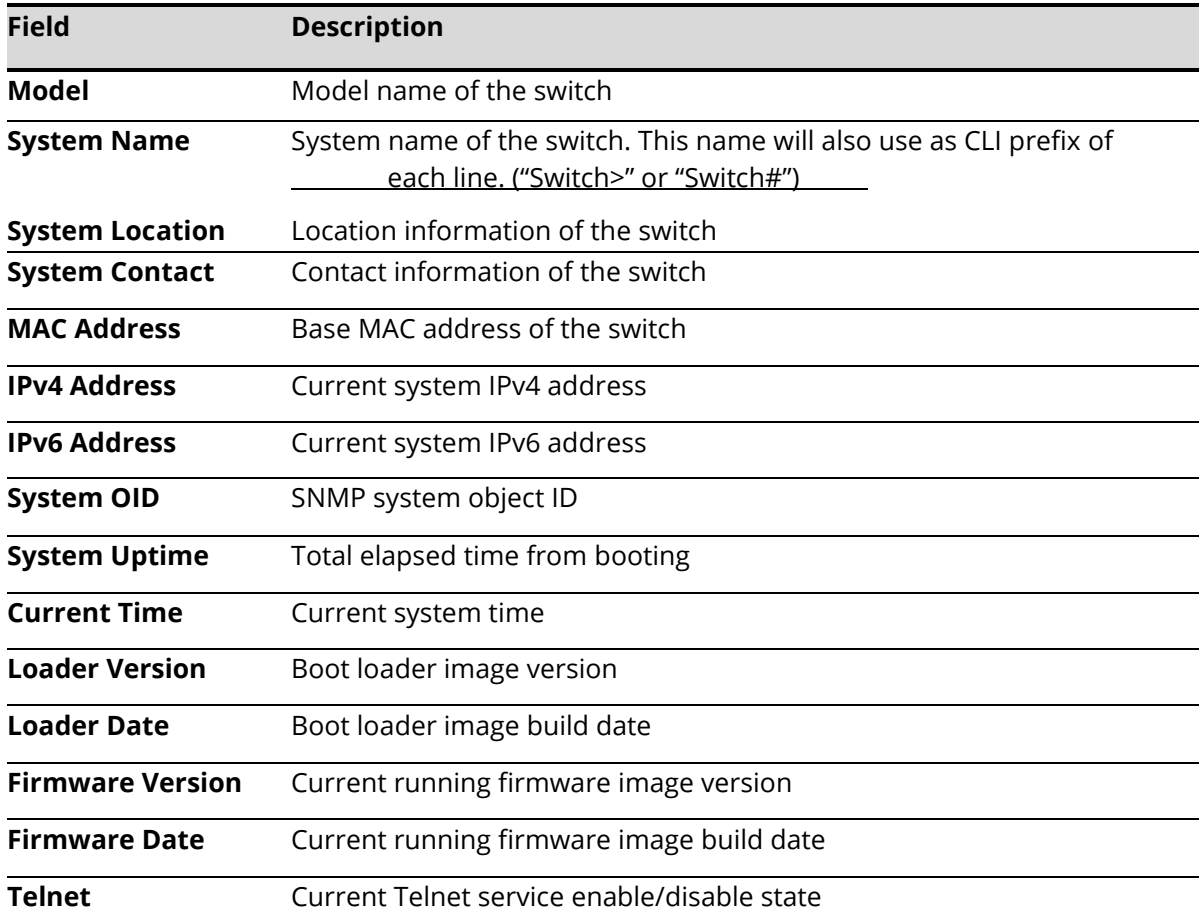

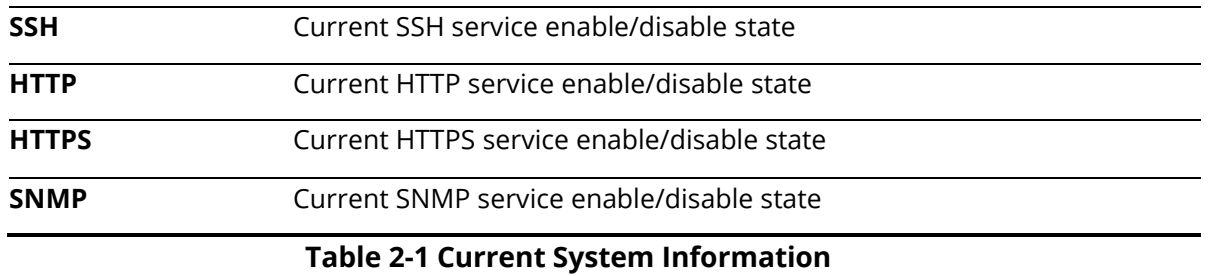

## Click "Edit"button on the table title to edit following system information.

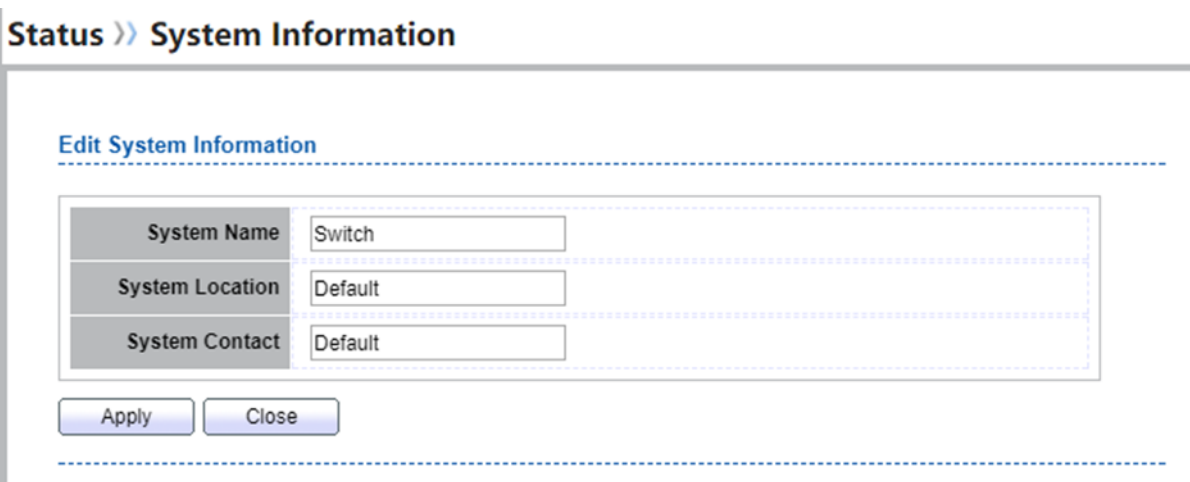

## Figure 2-2 Edit System Information dialog

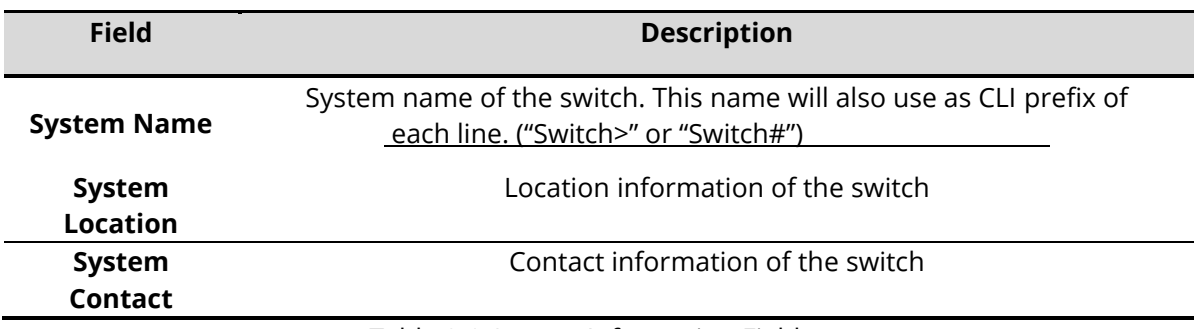

Table 2-2 System Information Fields

### <span id="page-12-0"></span>**2.2.Logging Message**

 $\mathbb{L}$ 

To view the logging messages stored on the RAM and Flash, click Status > Logging Message.

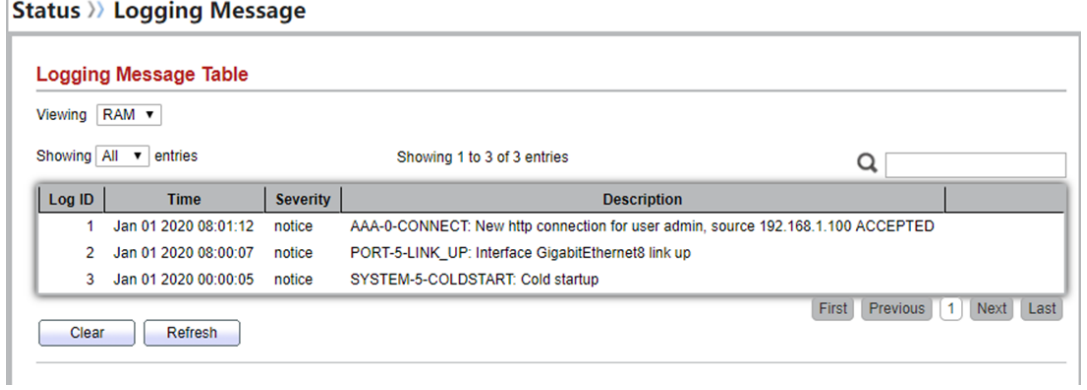

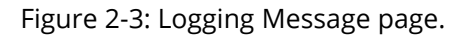

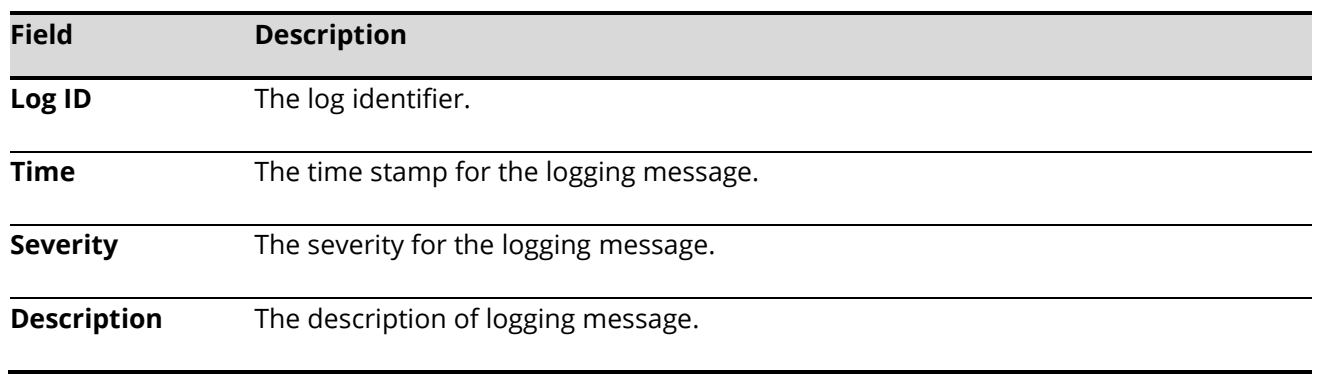

## **Table 2-3: Logging Message fields.**

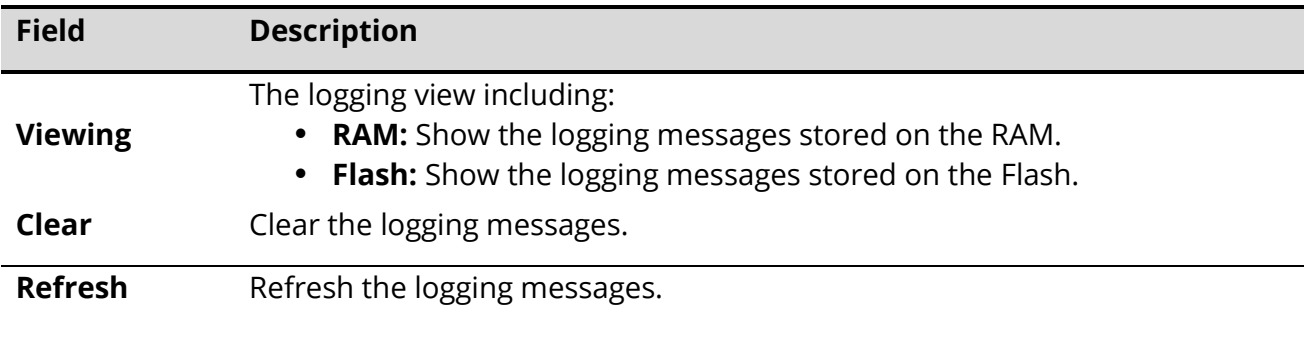

Table 2-4: Logging Message buttons.

#### <span id="page-13-0"></span>**2.3Port**

The Port configuration page displays port summary and status information.

## <span id="page-13-1"></span>**2.3.1 Statistics**

To display Port Counters web page, click Status > Port > Statistics

This page displays standard counters on network traffic form the Interfaces, Ethernet-like and RMON MIB. Interfaces and Ethernet-like counters display errors on the traffic passing through each port. RMON counters provide a total count of different frame types and sizes passing through each port. The "Clear" button will clear MIB counter of current selected port.

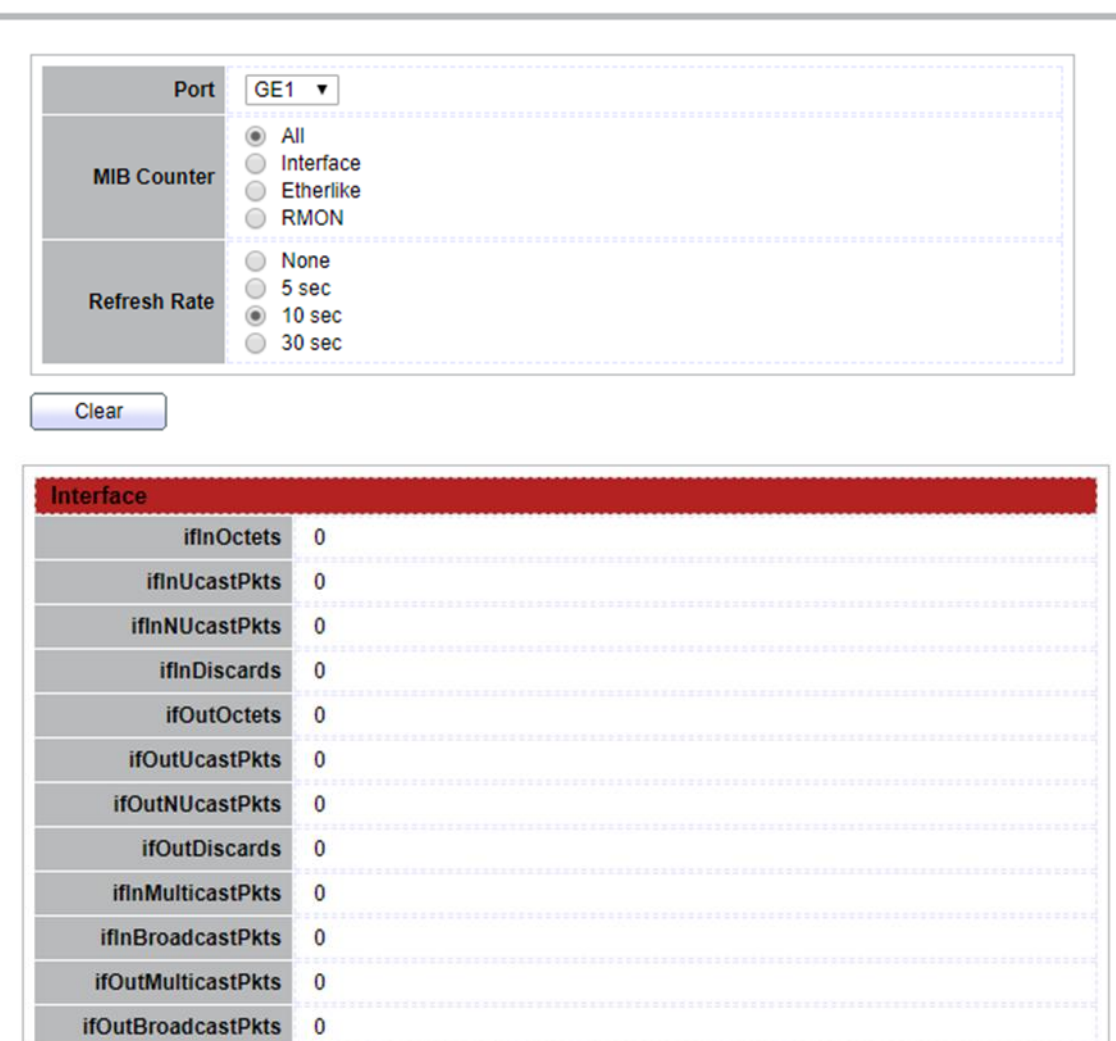

## Status >>> Port >> Statistics

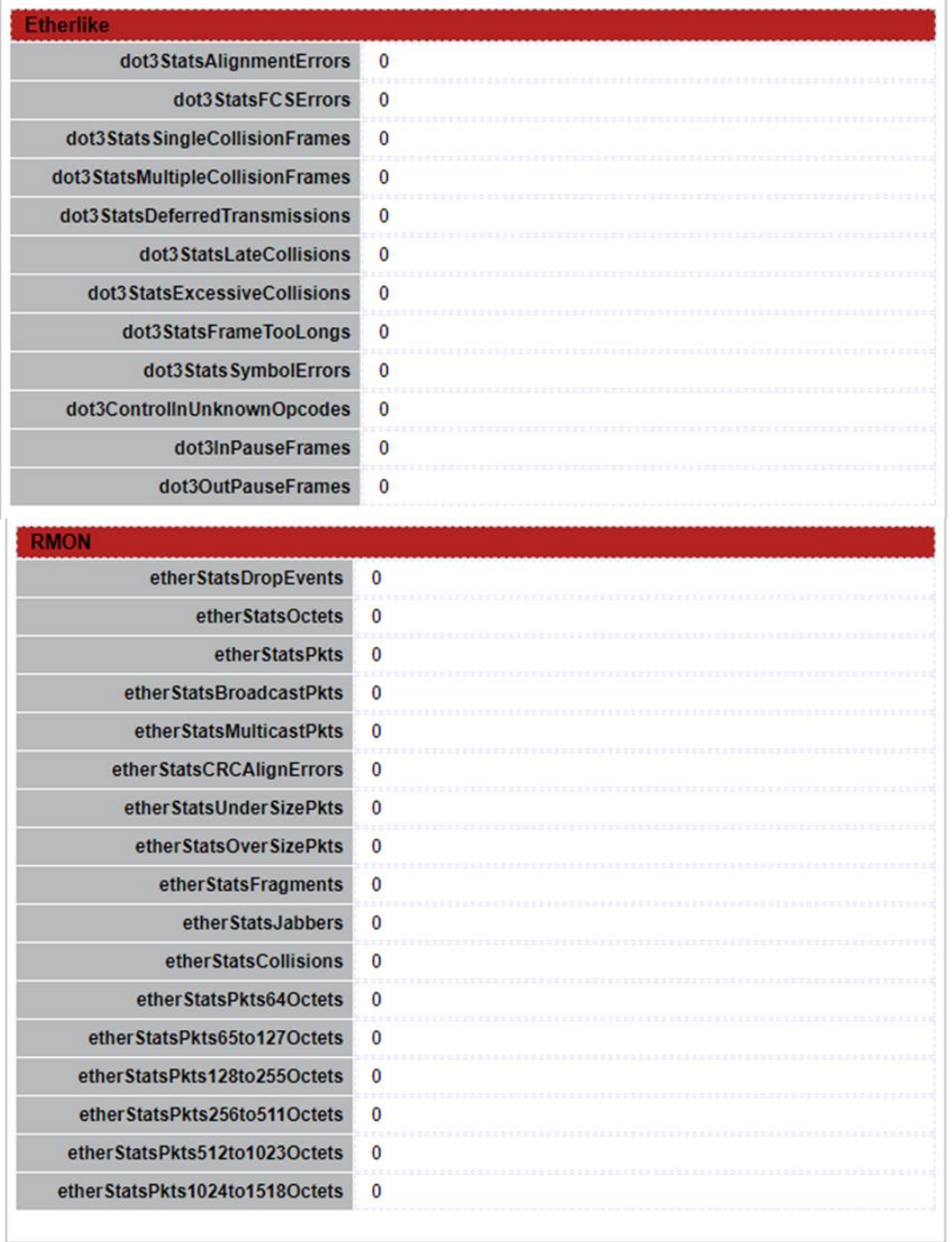

Figure 2-4 Port Counters Page

| <b>Field</b> | <b>Description</b>                          |
|--------------|---------------------------------------------|
| Port         | Select one port to show counter statistics. |

Γ

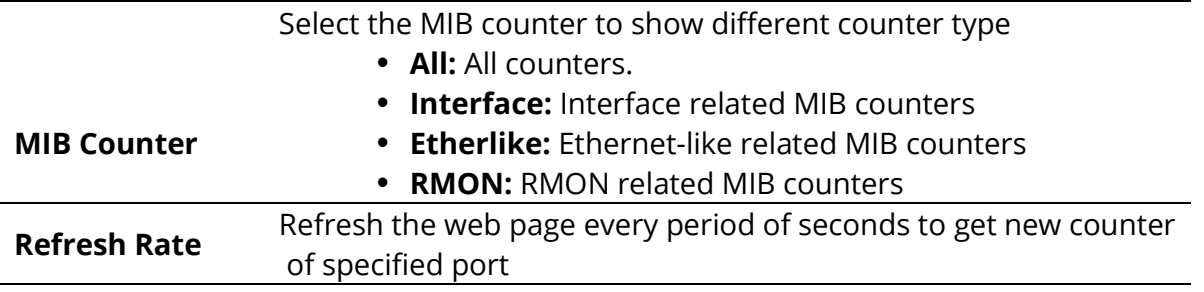

Table 2-5 Port Counters Fields

#### <span id="page-15-0"></span>**2.3.2 Error Disabled**

To display the status of port error disabled, click Status > Port > Error Disabled.<br> **Status > Port >> Error Disabled** 

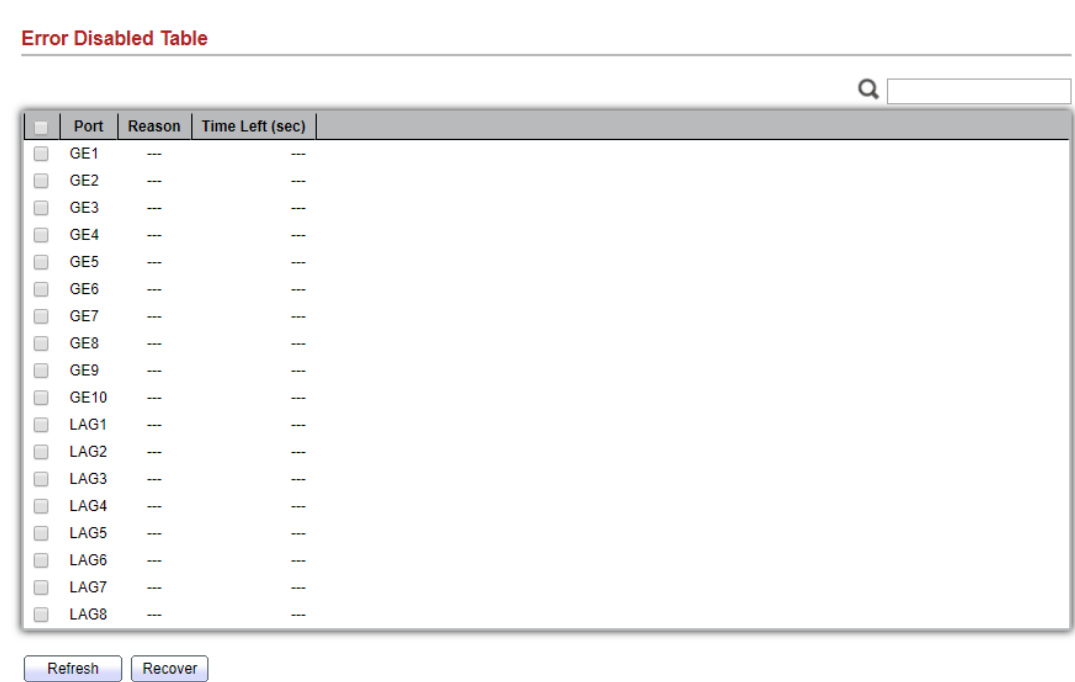

Figure 2-5: Error Disabled Status page.

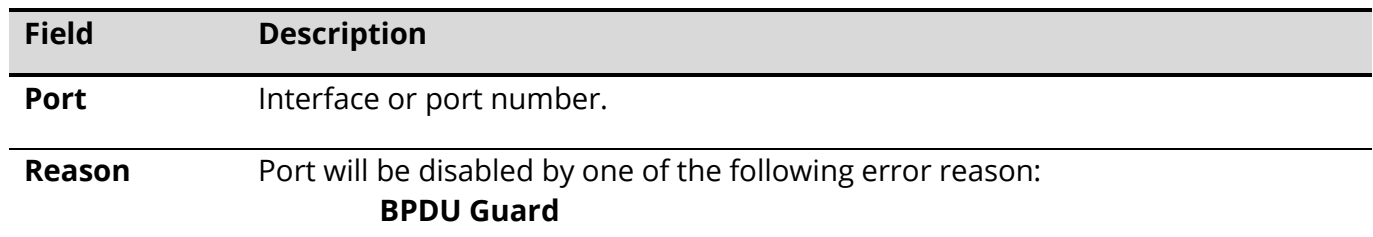

- **UDLD**Table 2-6: Error Disabled Status fields.
- **Self Loop**
- **Broadcast Flood**
- **Unknown Multicast Flood**
- **Unicast Flood**
- **ACL**
- **Port Security Violation**
- **DHCP rate limit**
- **ARP rate limit**

**Time Left (sec)** The time left in second for the error recovery.

L

#### <span id="page-17-0"></span>**2.3.3 Bandwidth Utilization**

To display Bandwidth Utilization web page, click Status > Port > Bandwidth Utilization

This page allow user to browse ports' bandwidth utilization in real time. This page will refresh automatically in every refresh period

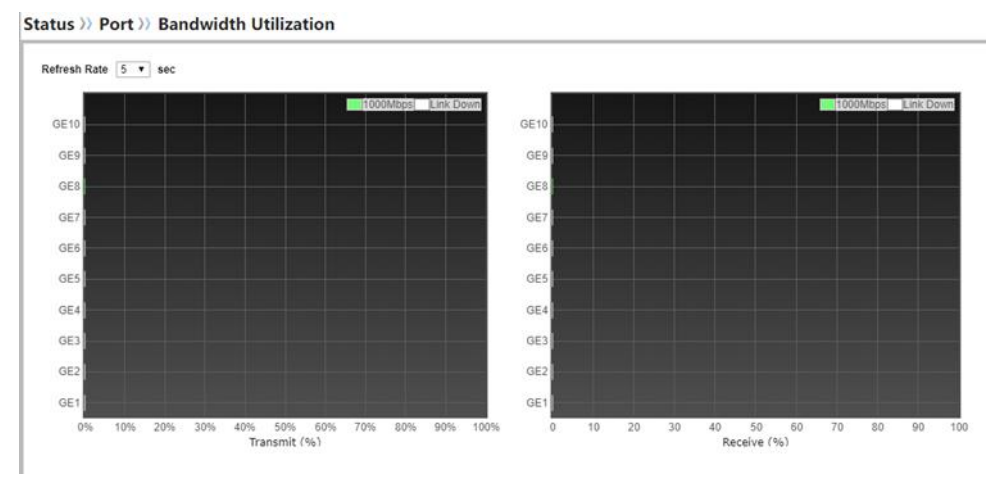

Figure 2-6 Port Bandwidth Utilization Page

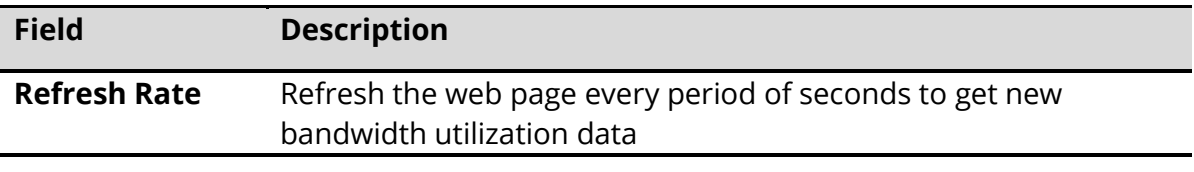

Table 2-7 Bandwidth Utilization Field

## <span id="page-17-1"></span>**2.3 Link Aggregation**

To display Link Aggregation status web page, click Status > Link Aggregation

**Status >>> Link Aggregation Link Aggregation Table**  $Q$ LAG | Name | Type | Link Status | Active Member | Inactive Member LAG<sub>1</sub> LAG<sub>2</sub>  $\overline{\phantom{a}}$  $\overline{a}$ LAG<sub>3</sub> Ξ. μ. LAG<sub>4</sub> ÷.  $\overline{\phantom{a}}$ i. LAG<sub>5</sub> LAG<sub>6</sub> ... LAG<sub>7</sub>  $\ddot{\phantom{0}}$ ... LAG<sub>8</sub>

#### Figure 2-7 Link Aggregation Status Page

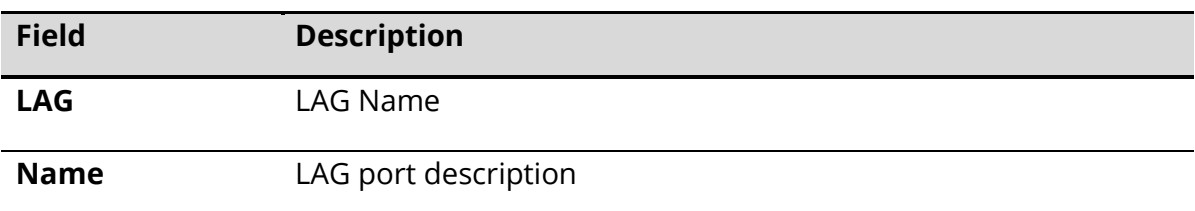

L

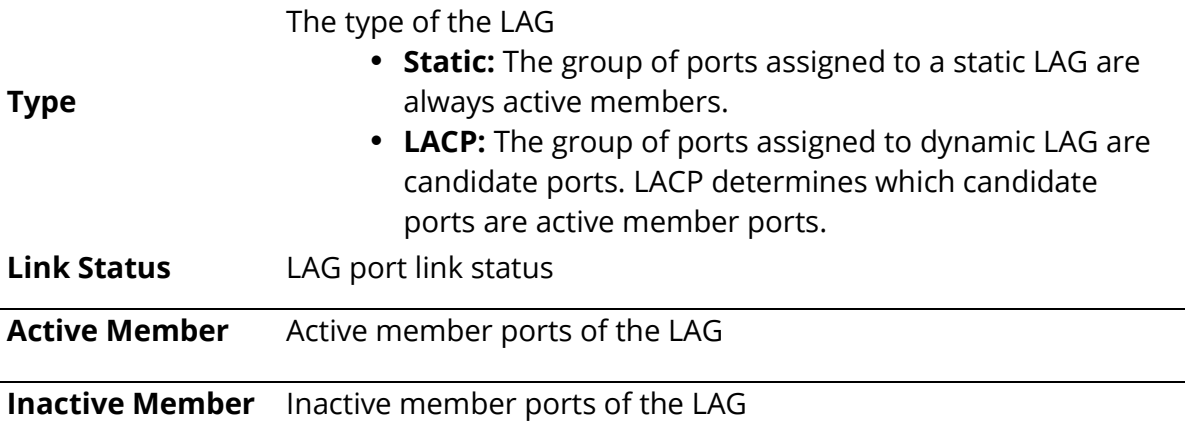

Table 2-8 LAG Status Fields

## <span id="page-18-0"></span>**2.4 MAC Address Table**

To display MAC Address Table status web page, click Status > MAC Address Table.

The MAC address table page displays all MAC address entries on the switch including static MAC address created by administrator or auto learned from hardware. The "Clear" button will clear all dynamic

entries and "Refresh" button will retrieve latest MAC address entries and show them on page. **Status >> MAC Address Table** 

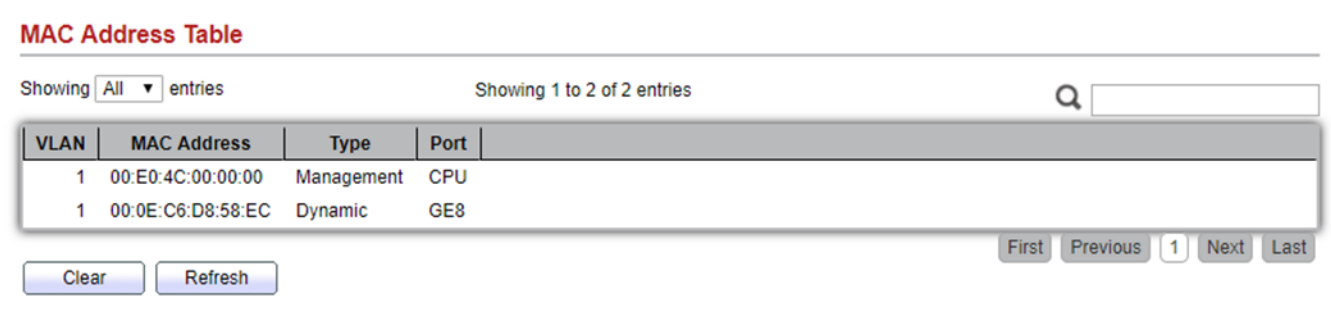

#### Figure 2-8 MAC Address Status Page

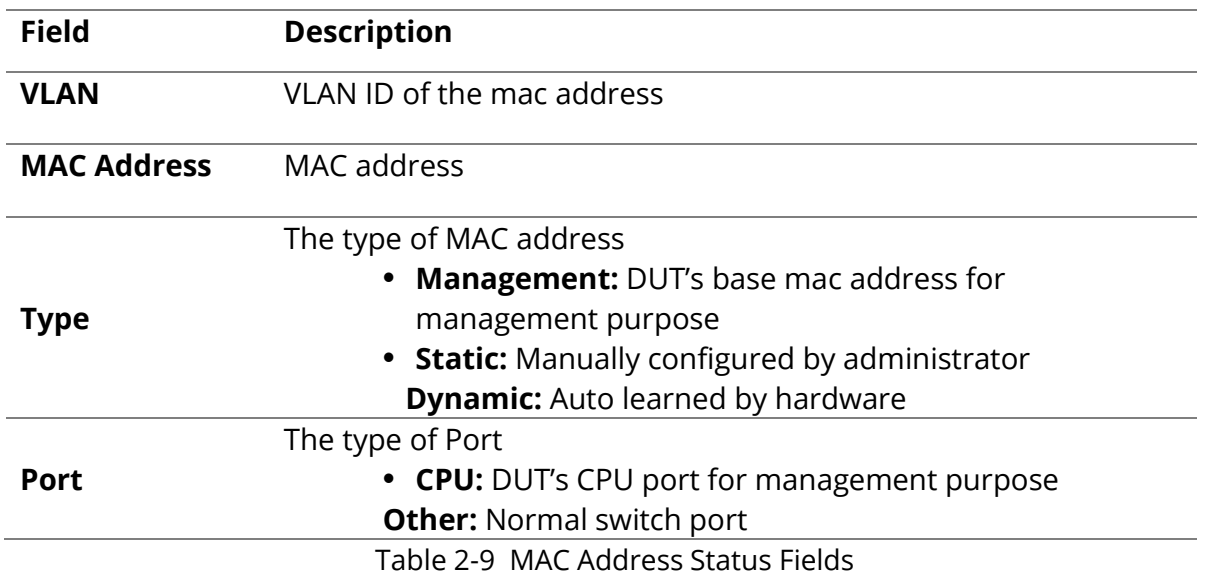

# <span id="page-19-0"></span>**3. Network**

Use the Network pages to configure settings for the switch network interface and how the switch connects to a remote server to get services.

## <span id="page-19-1"></span>**3.1 IP Address**

To configure the Switch IP/IPv6 address and DNS configuration, click Network > IP Address.

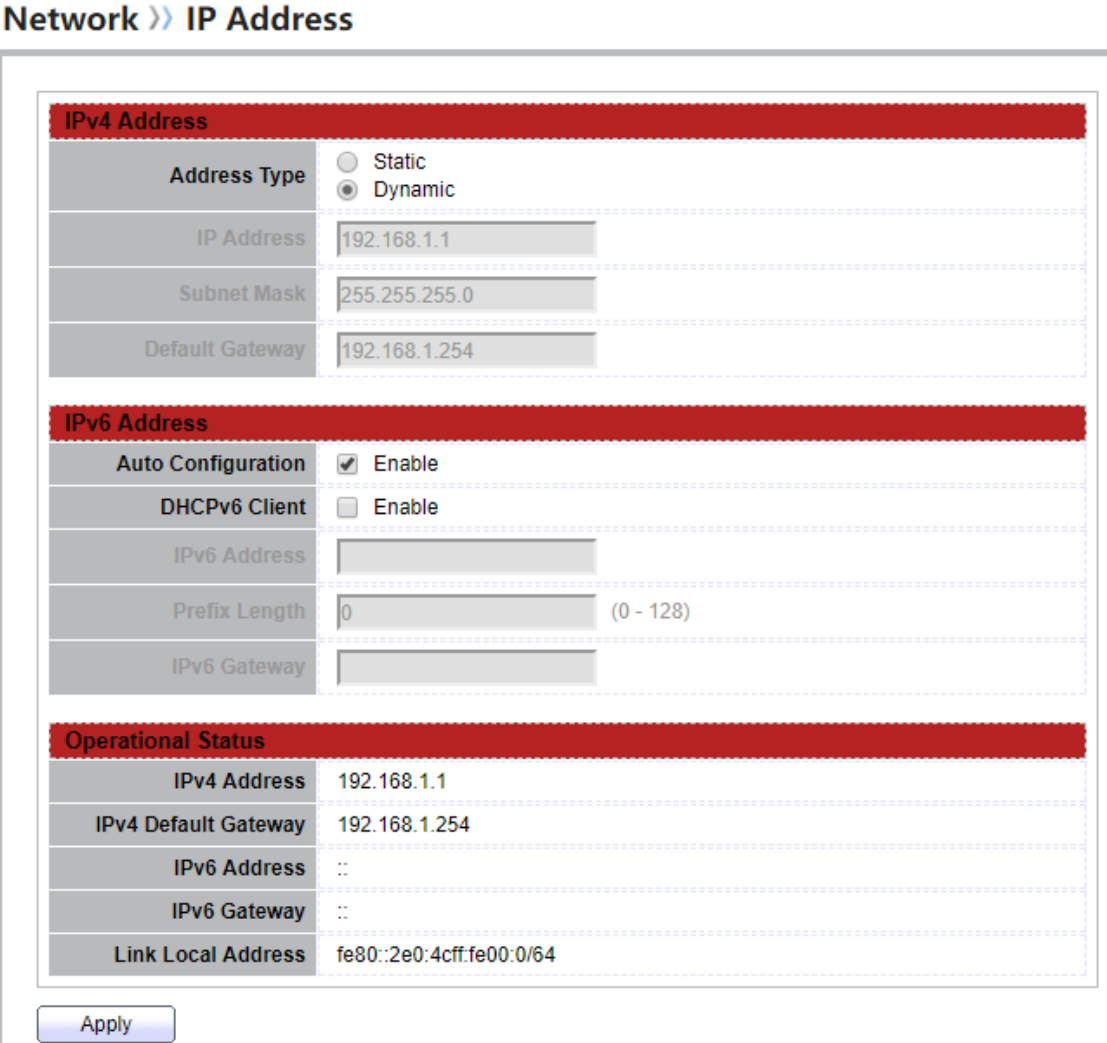

Figure 3-1: IP Address page.

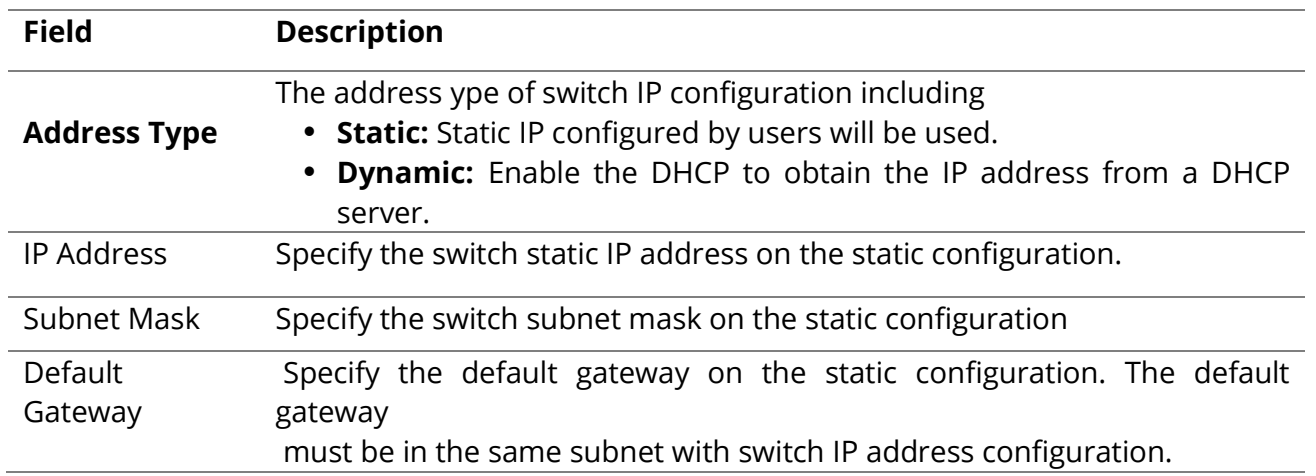

ı

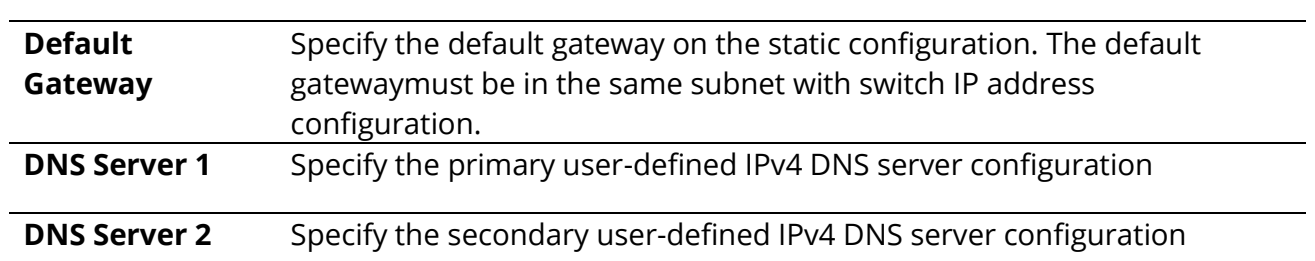

Table 3-1: IPv4 Address fields.

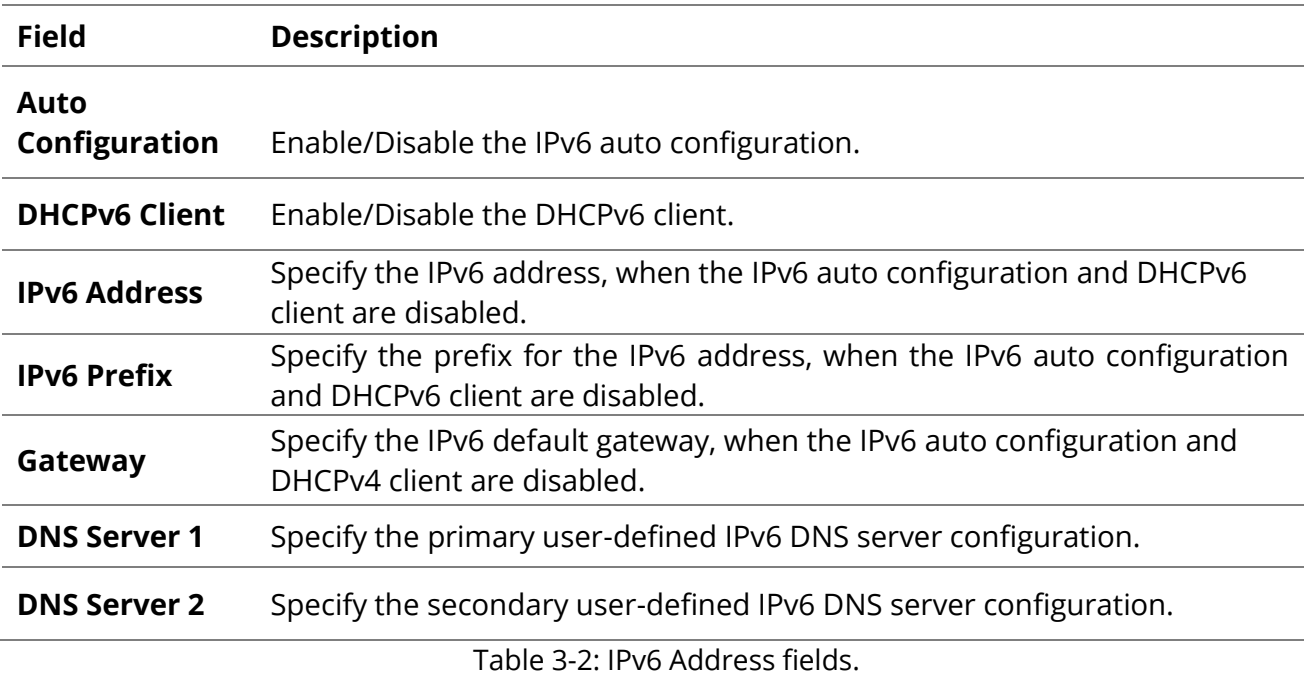

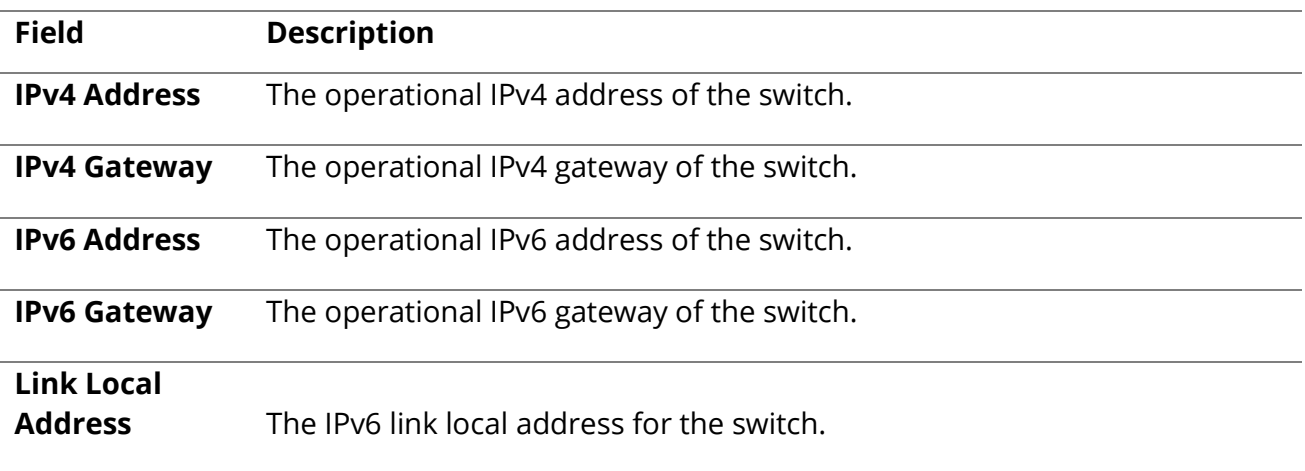

Table 3-3: Operational Status fields.

#### <span id="page-21-0"></span>**3.2 System Time** To display System Time page, click **Network > System Time**

This page allow user to set time source, static time, time zone and daylight saving settings. Time zone and daylight saving takes effect both static time or time from SNTP server.

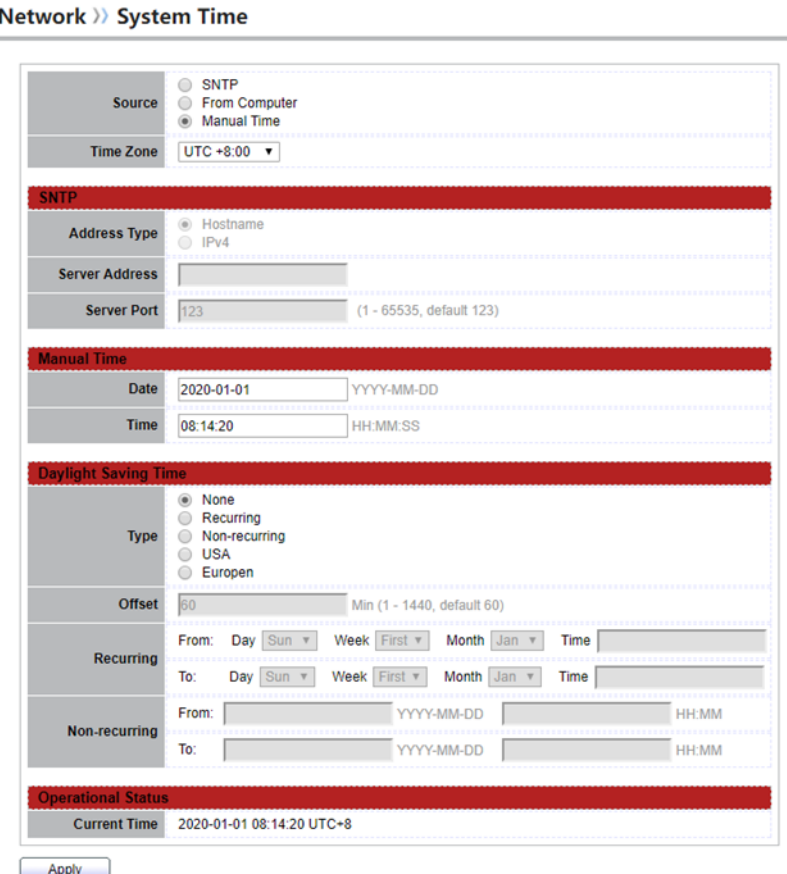

Figure 3-2 System Time Page

| <b>Field</b>          | <b>Description</b>                                             |
|-----------------------|----------------------------------------------------------------|
|                       | Select the time source.                                        |
| Source                | • SNTP: Time sync from NTP server.                             |
|                       | From Computer: Time set from browser host.                     |
|                       | <b>Manual Time:</b> Time set by manually configure.            |
| <b>Time Zone</b>      | Select a time zone difference from listing district.           |
| <b>SNTP</b>           | <b>Description</b>                                             |
| <b>Address Type</b>   | Select the address type of NTP server. This is enabled when    |
|                       | time                                                           |
|                       | source is SNTP.                                                |
| <b>Server Address</b> | Input IPv4 address or hostname for NTP server. This is enabled |
|                       | when time source is SNTP.                                      |
| <b>Server Port</b>    | Input NTP port for NTP server. Default is 123. This is enabled |
|                       | when                                                           |
|                       | time source is SNTP.                                           |
| <b>Manual Time</b>    | <b>Description</b>                                             |

ı

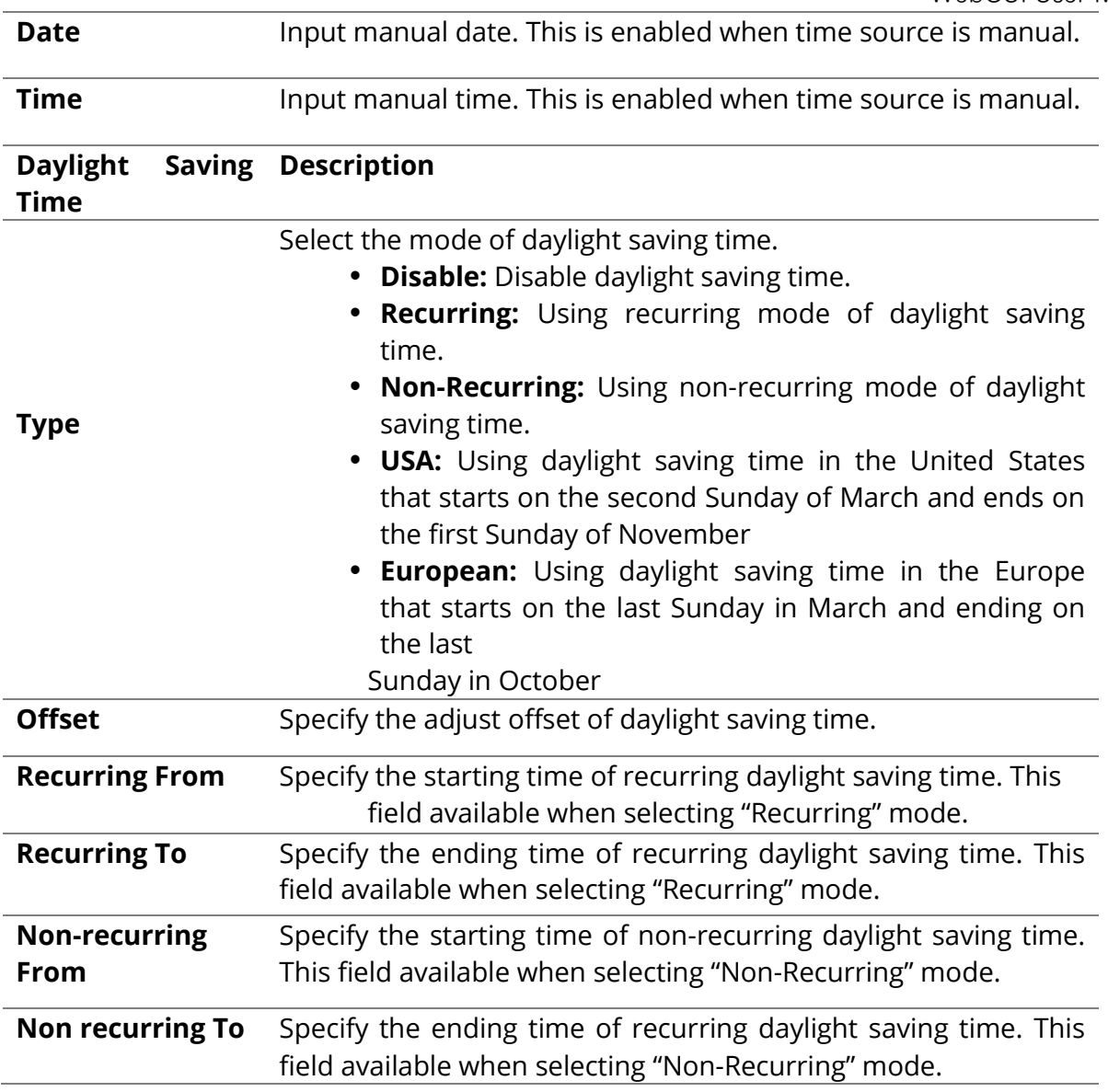

**Table 3-4 System Time Fields**

# <span id="page-23-0"></span>**4.Port**

Use the Port pages to configure settings for switch port related features.

## <span id="page-23-1"></span>**4.1 Port Setting**

To display Port Setting web page, click **Port > Port Setting**

This page shows port current status and allow user to edit port configurations. Select port entry and click "Edit" button to edit port configurations.<br>Port >> Port Setting

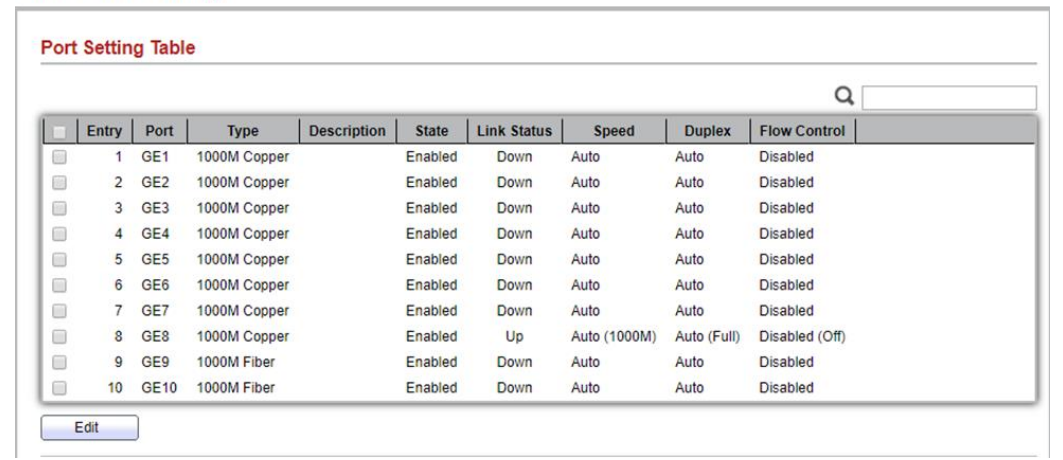

#### Figure 4-1 Port Setting Table

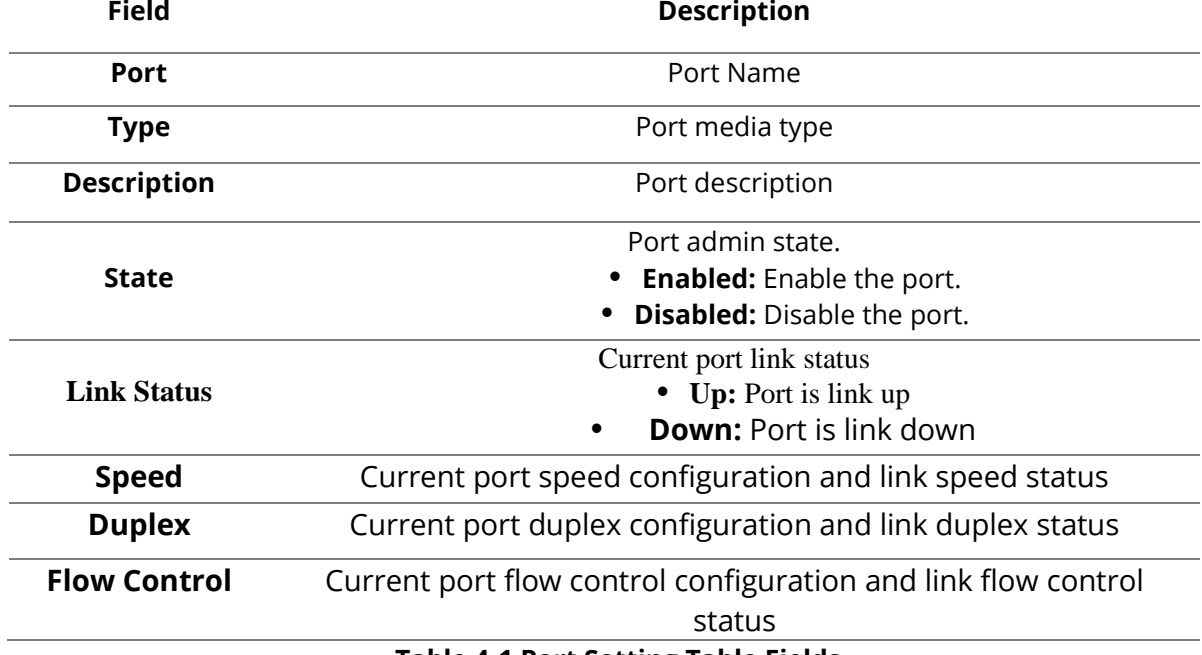

#### **Table 4-1 Port Setting Table Fields**

ı

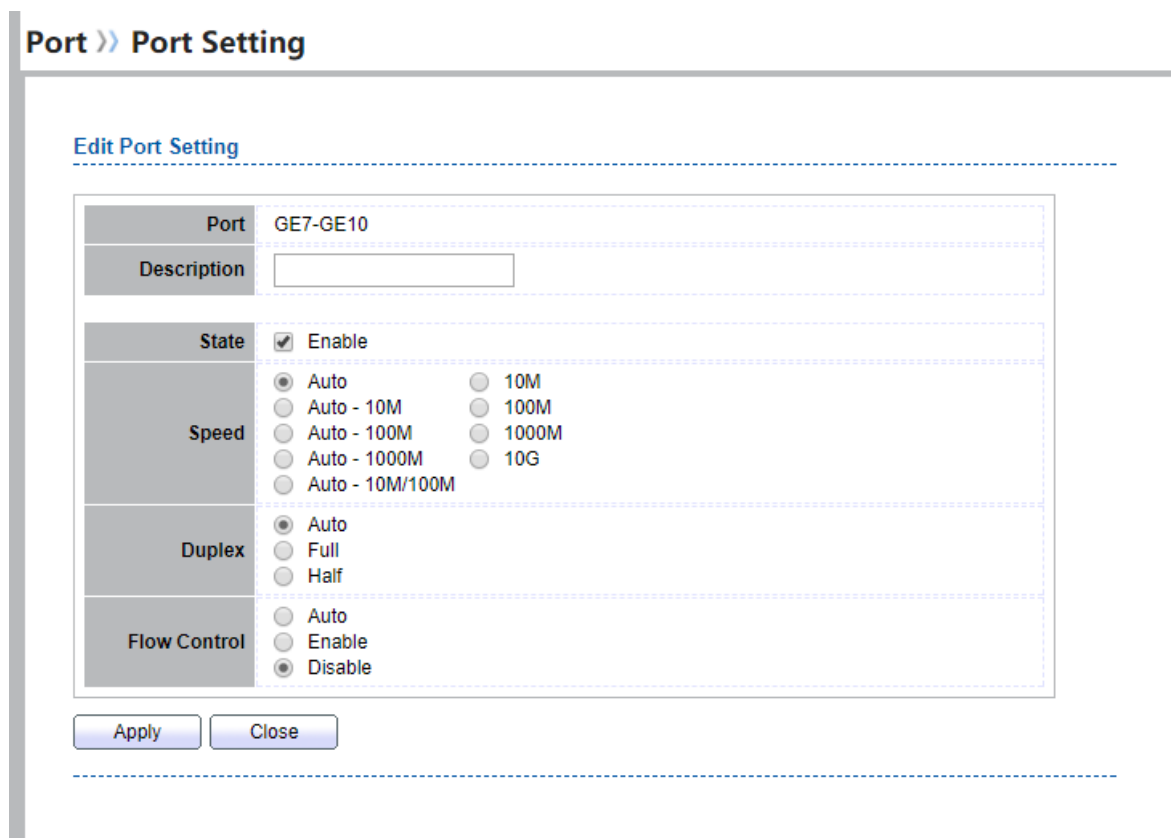

## Figure 4-2 Edit Port Setting Dialog

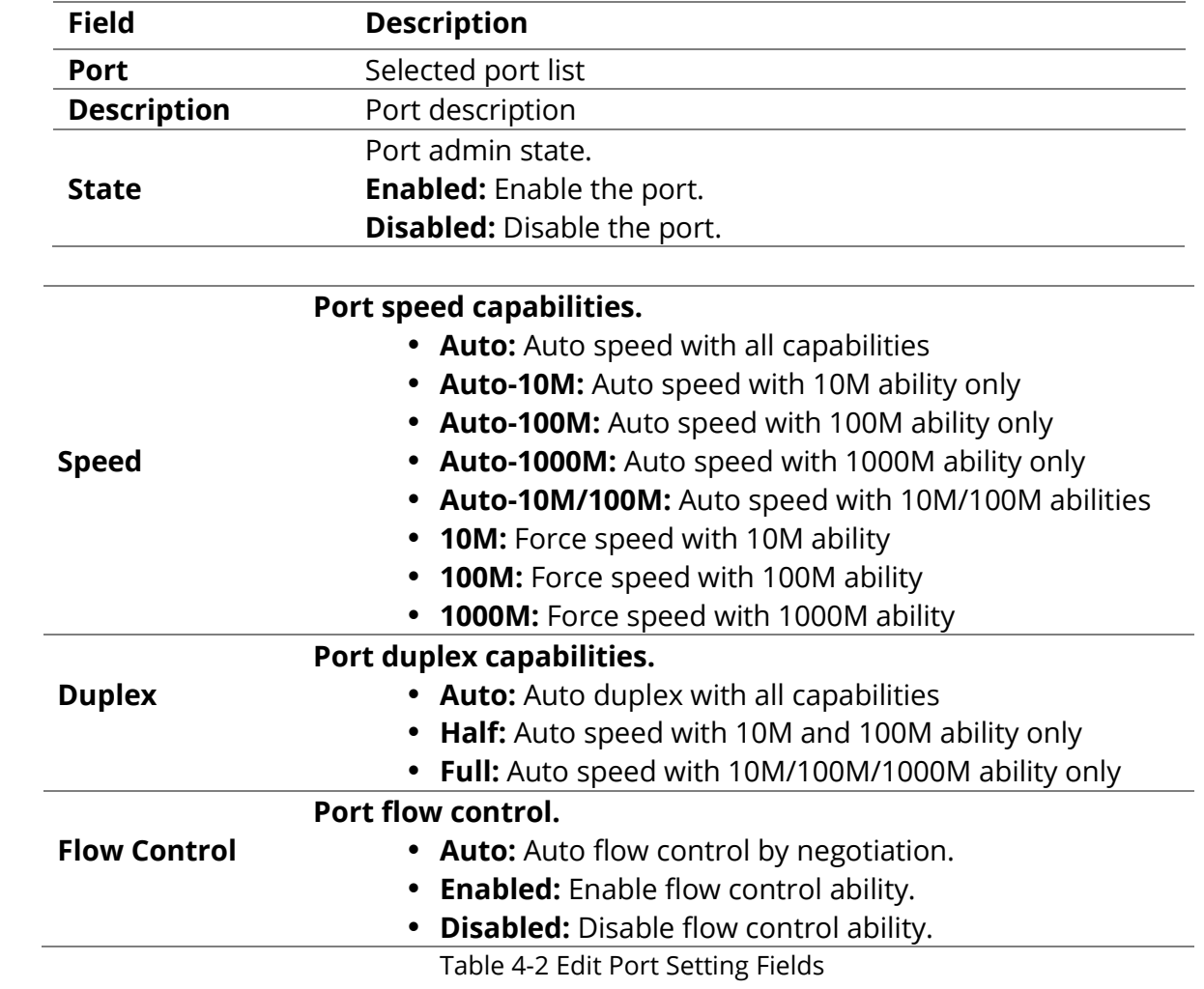

## <span id="page-25-0"></span>**4.2 Error Disabled**

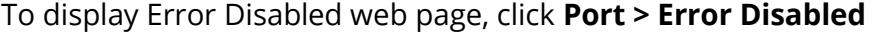

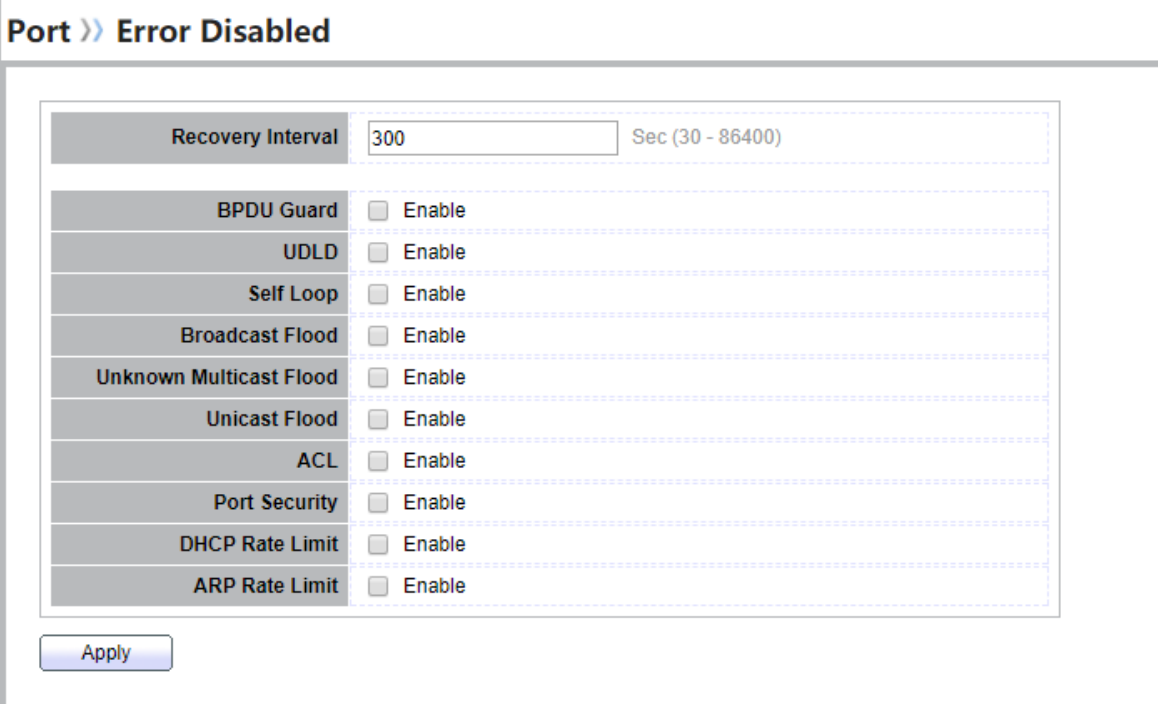

## Figure 4-3 Error Disabled Page

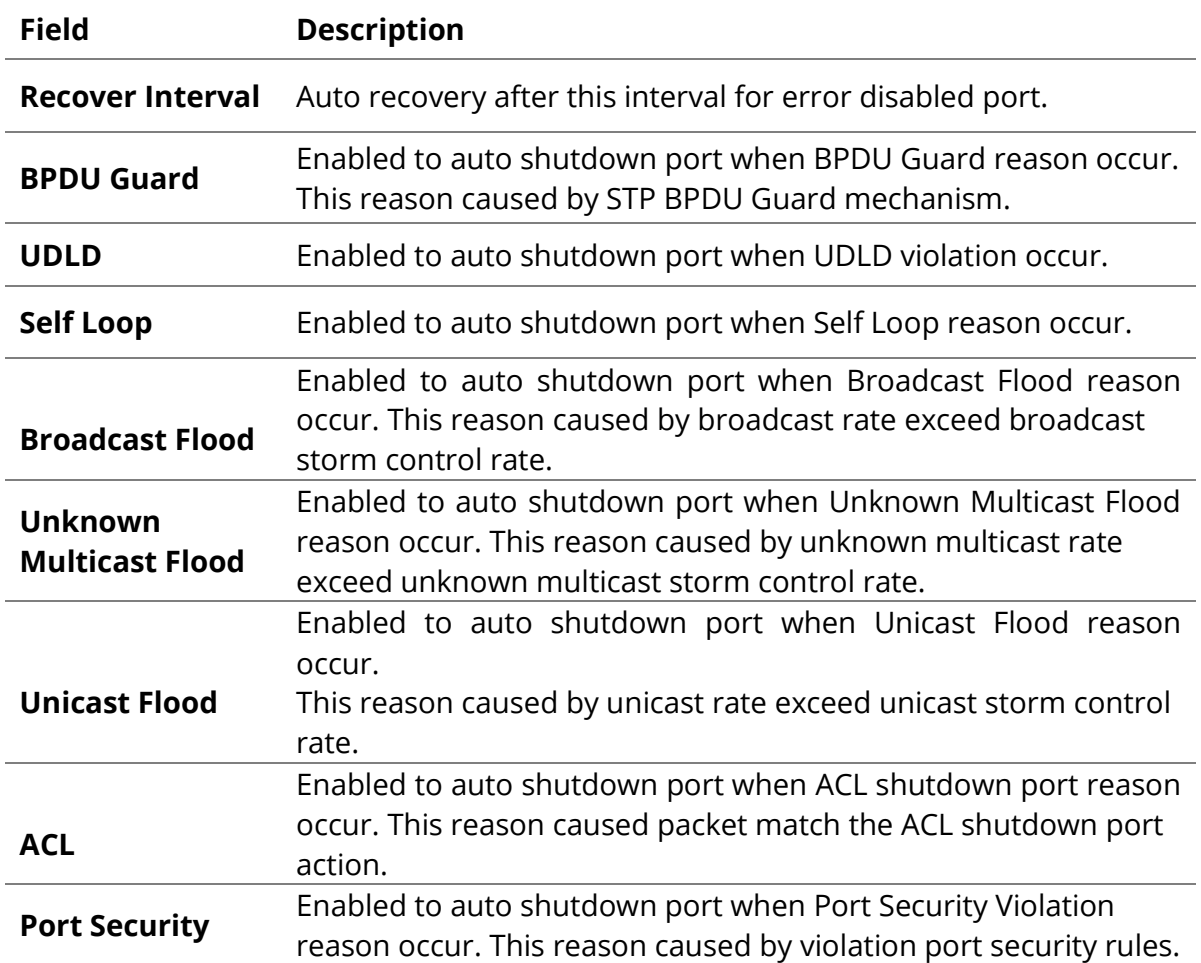

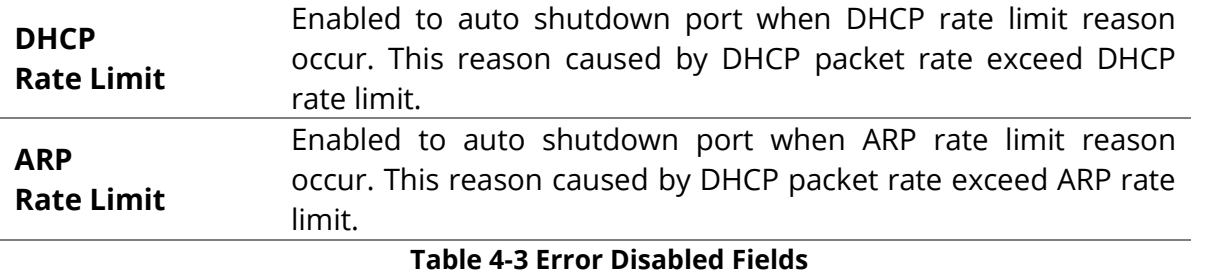

#### <span id="page-26-0"></span>**4.3 Link Aggregation**

#### <span id="page-26-1"></span>**4.3.1 Group**

To display LAG Setting web page, click Port > Link Aggregation > Group.

This page allow user to configure link aggregation group load balance algorithm and group member.

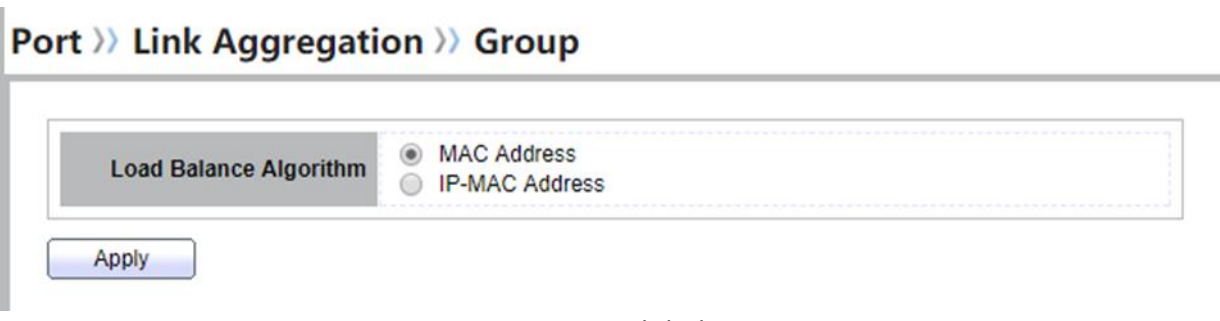

Figure 4-4 LAG Global Setting

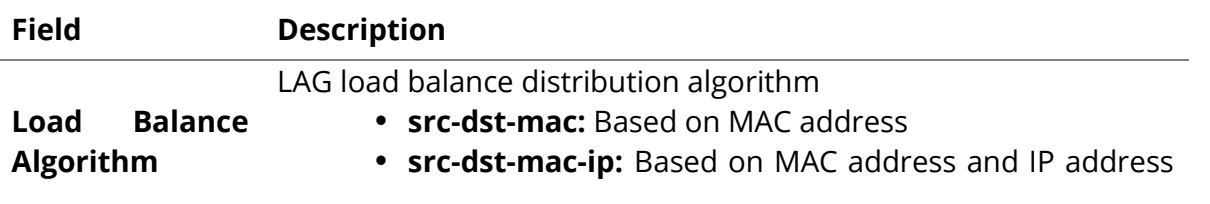

Table 4-4 LAG Global Setting Fields

#### **Link Aggregation Table**

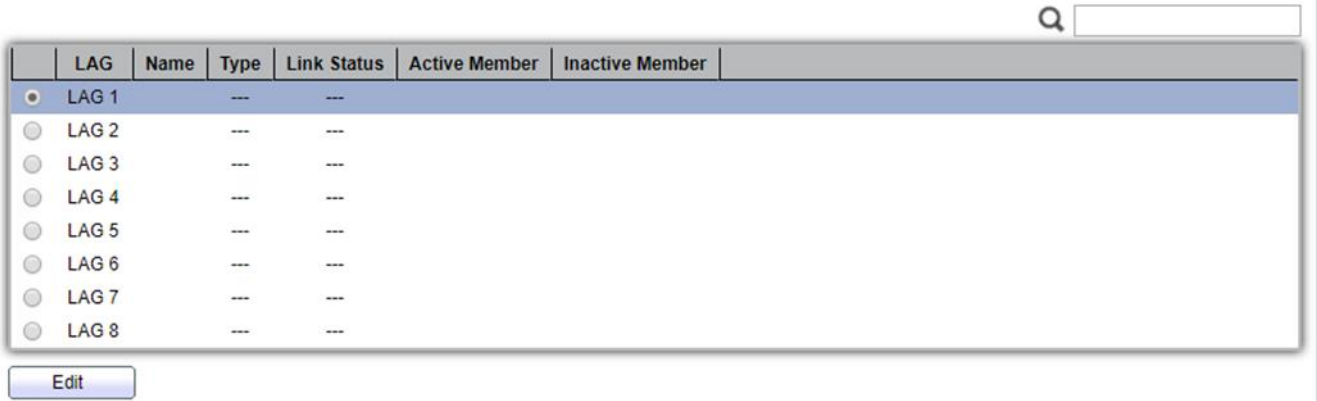

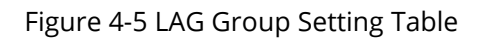

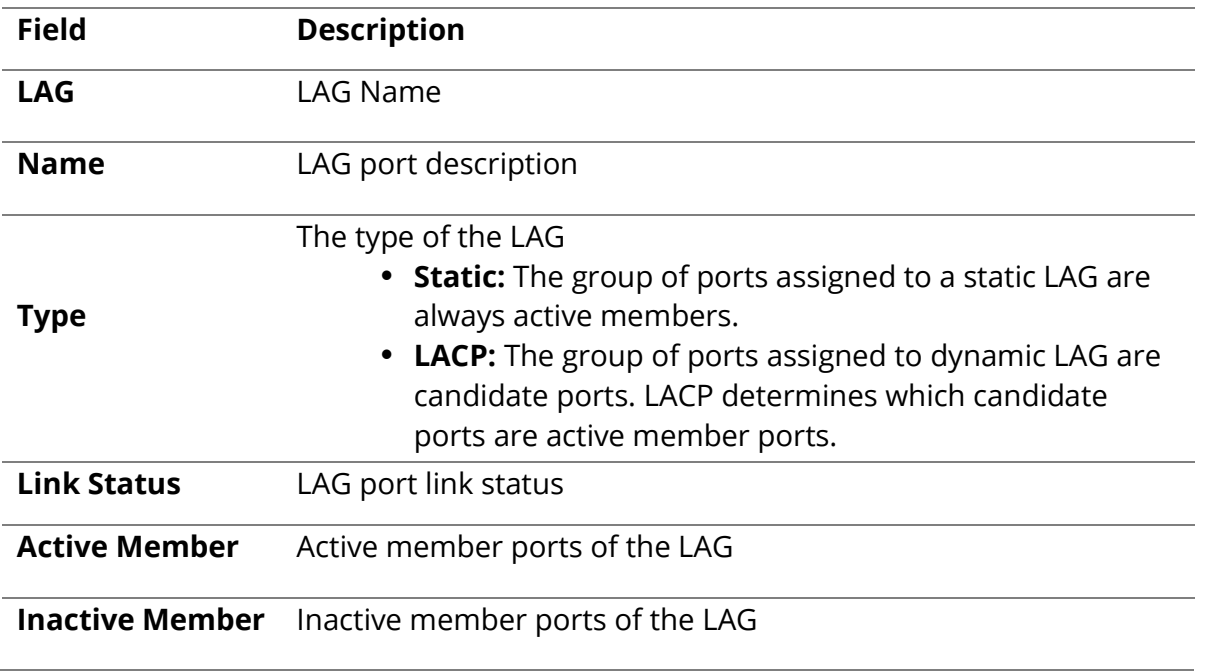

Table 4-5 LAG Group Setting Fields

#### Port >> Link Aggregation >> Group **Edit Link Aggregation Group**  $LAG$  $\overline{1}$ **Name** ◉ Static **Type**  $O$  LACP **Available Port Selected Port** GE<sub>3</sub> GE<sub>1</sub> A  $\Delta$ GE4 GE<sub>2</sub>  $\geq$ GE5 **Member** GE<sub>6</sub> GE7 GE<sub>8</sub>  $\langle$ GE9 **GE10** Apply Close

## Figure 4-6 Edit LAG Group Setting Dialog

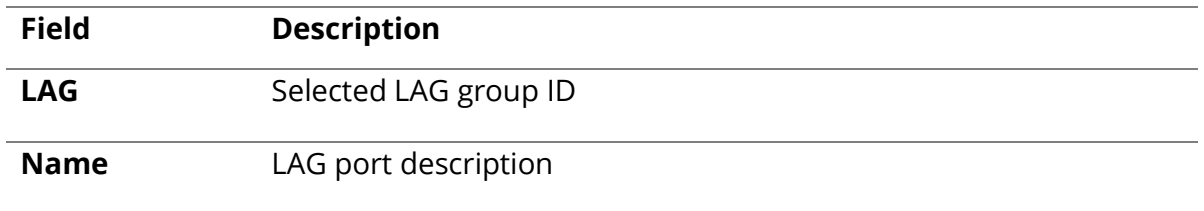

|               | The type of the LAG                                                                                                    |  |  |  |  |
|---------------|----------------------------------------------------------------------------------------------------|--|--|--|--|
| <b>Type</b>   | • Static: The group of ports assigned to a static LAG are<br>always active members.                                                          |  |  |  |  |
|               | • LACP: The group of ports assigned to dynamic LAG are<br>candidate ports. LACP determines which candidate<br>ports are active member ports. |  |  |  |  |
| <b>Member</b> | Select available port to be LAG group member port                                                                                            |  |  |  |  |
|               | $\tau$ if a c $\tau$ is a c c $\sigma$ of $\tau$ if $\tau$                                                                                   |  |  |  |  |

Table 4-6 Edit LAG Group Setting Field

## <span id="page-28-0"></span>**4.3.2 Port Setting**

To display LAG Port Setting web page, click Port > Link Aggregation > Port Setting.

This page shows LAG port current status and allow user to edit LAG port configurations. Select LAG entry and click "Edit" button to edit LAG port configurations.

## Port >> Link Aggregation >> Port Setting

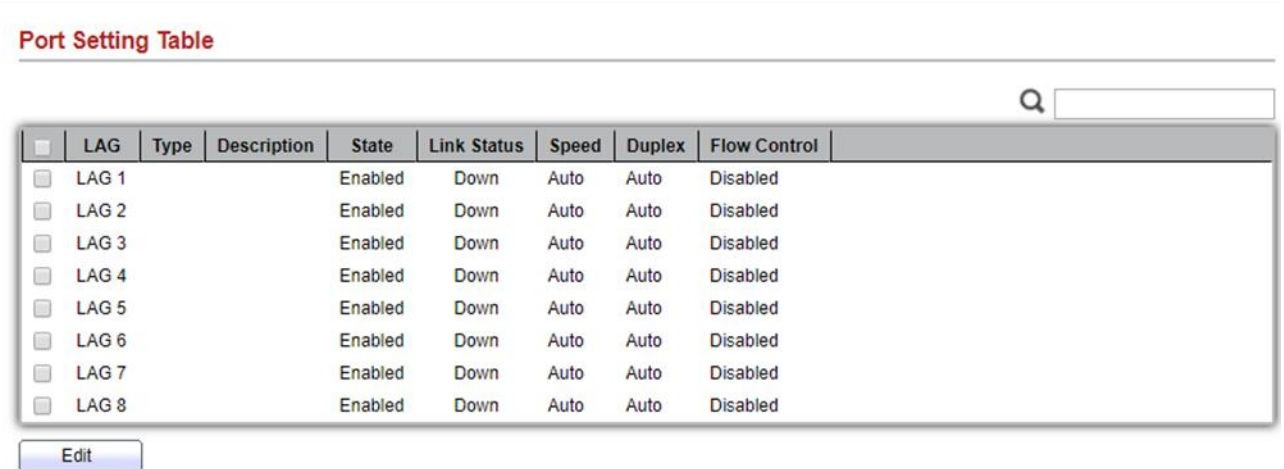

#### Figure 4-7 LAG Port Setting Table

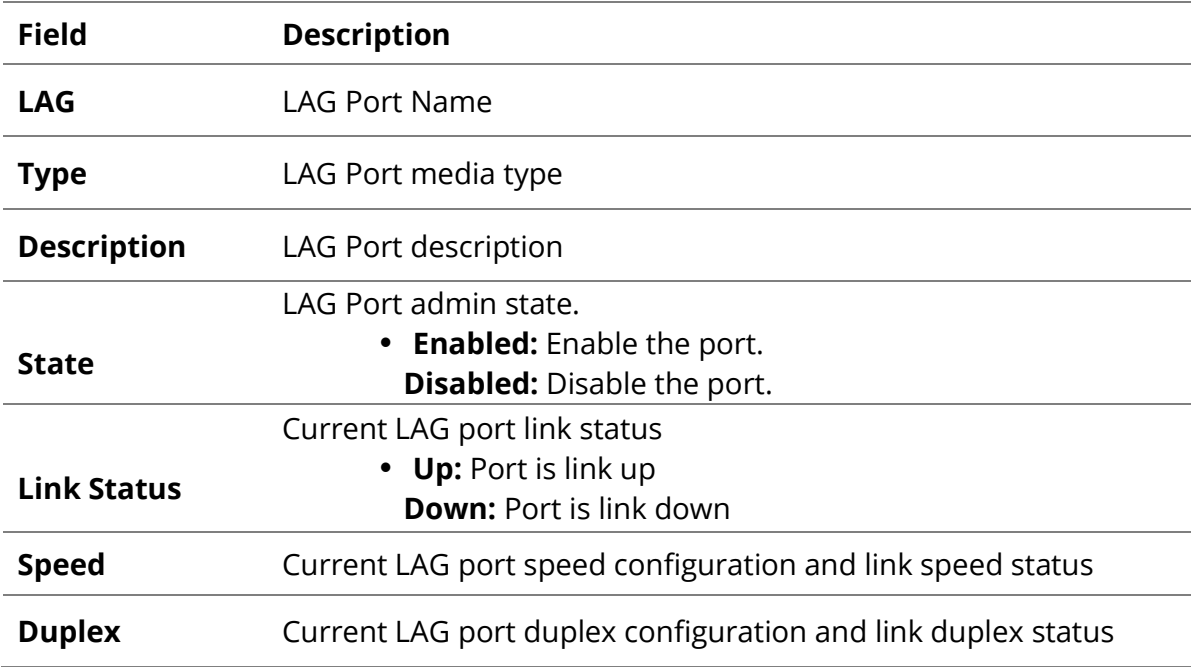

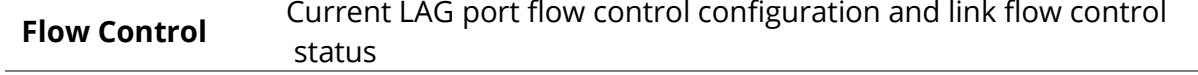

Table 4-7 Port Setting Status Fields

## Port >>> Link Aggregation >> Port Setting

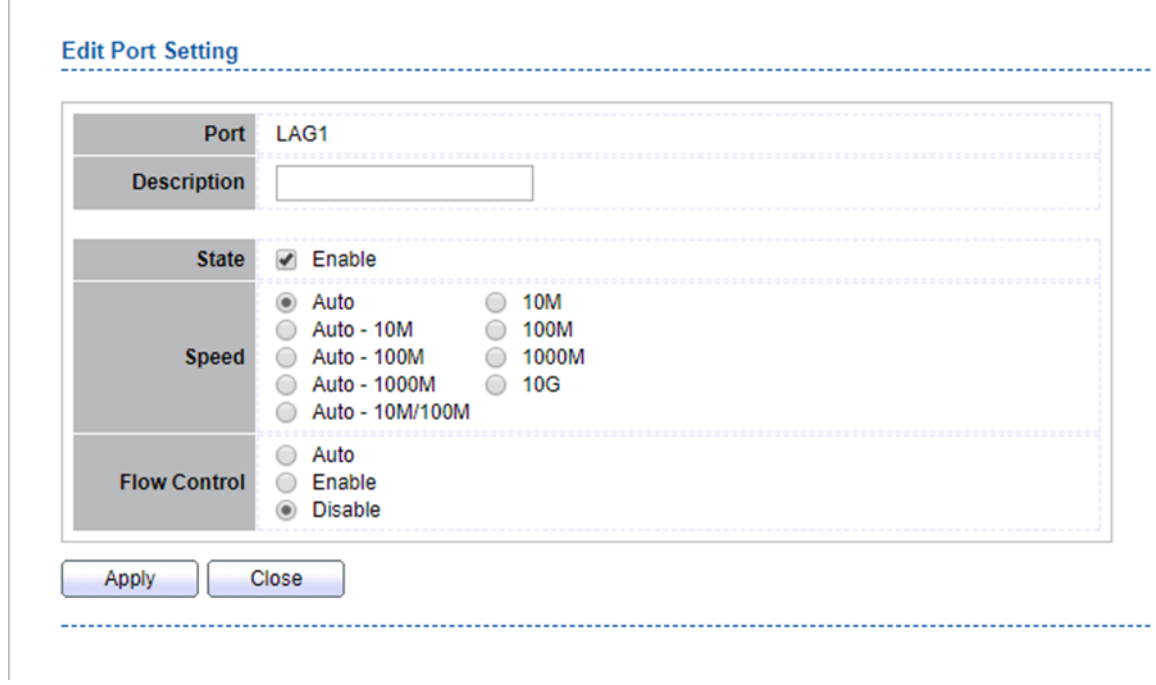

## Figure 4-8 Edit LAG Port Setting Dialog

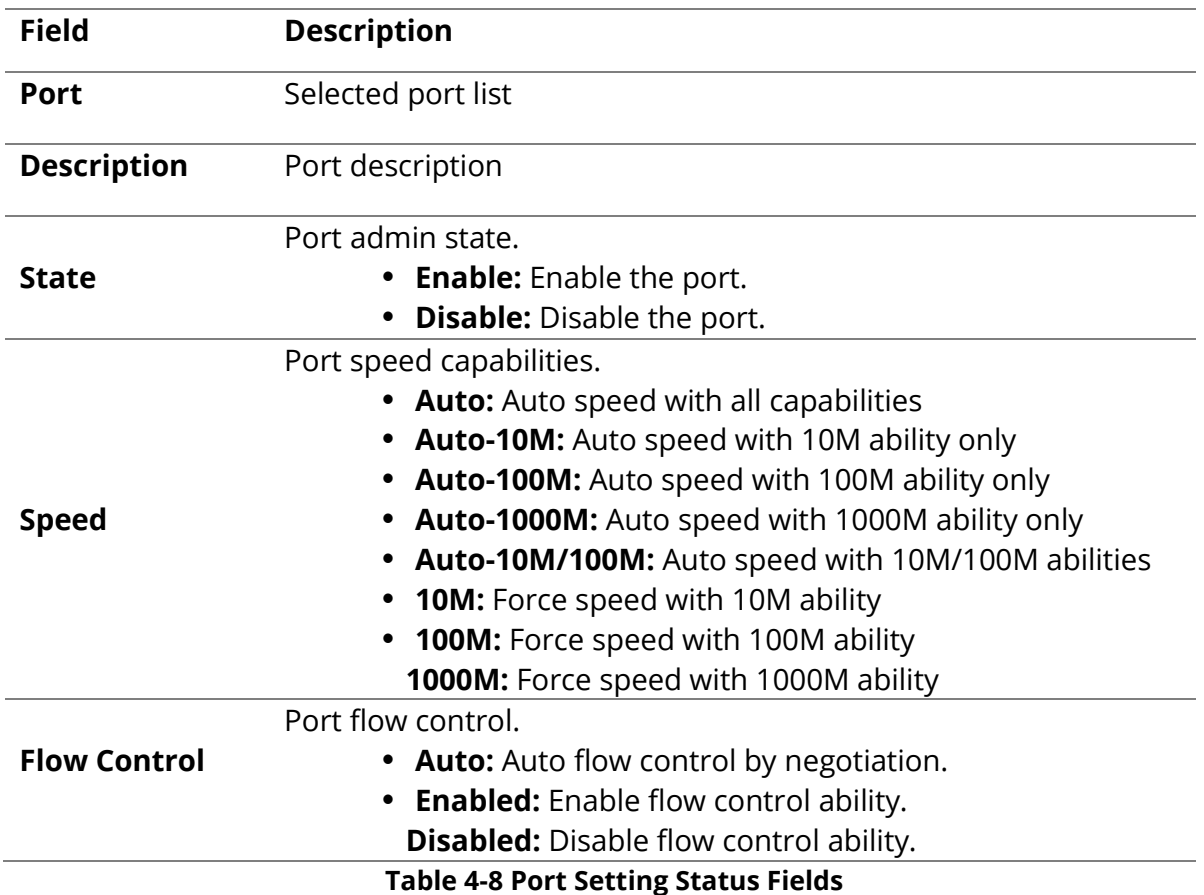

Г

#### <span id="page-30-0"></span>**4.3.3 LACP**

To display LACP Setting web page, click **Port > Link Aggregation > LACP.**

This page allow user to configure LACP global and port configurations. Select ports and click "Edit" button to edit port configuration.

## Port >> Link Aggregation >> LACP

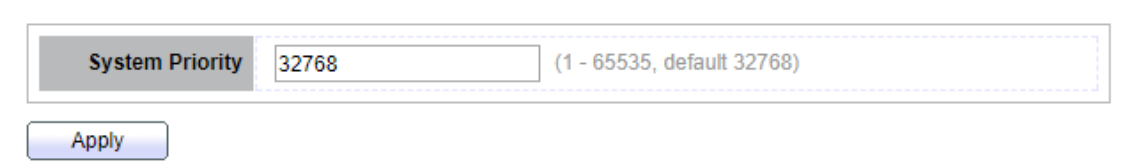

#### Figure 4-9 LACP Global Setting

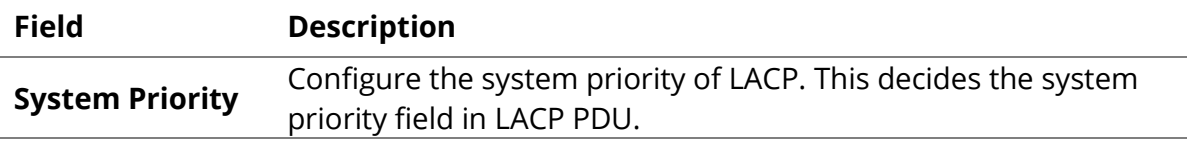

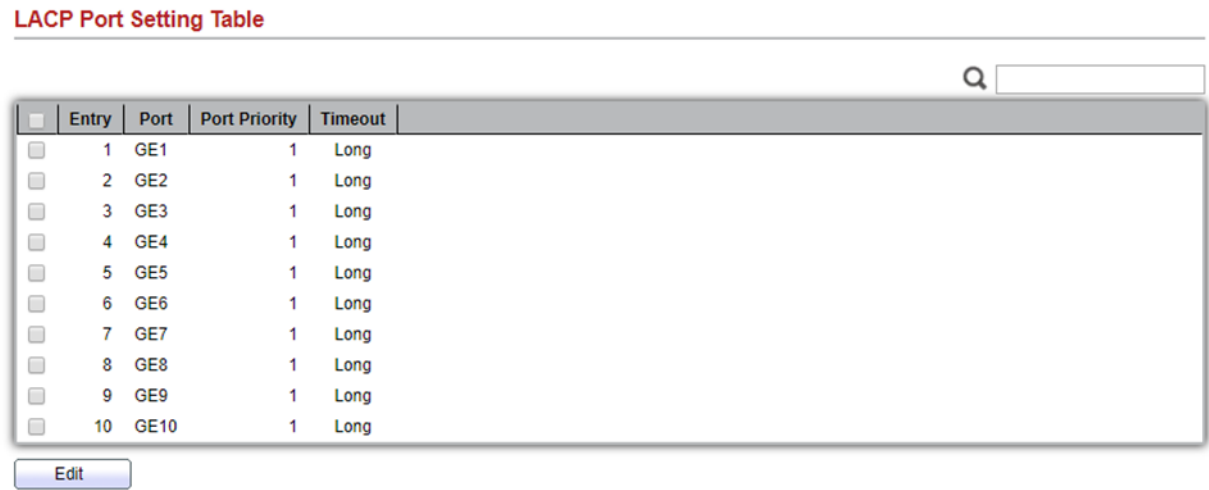

#### Figure 4-10 LACP Port Setting Table

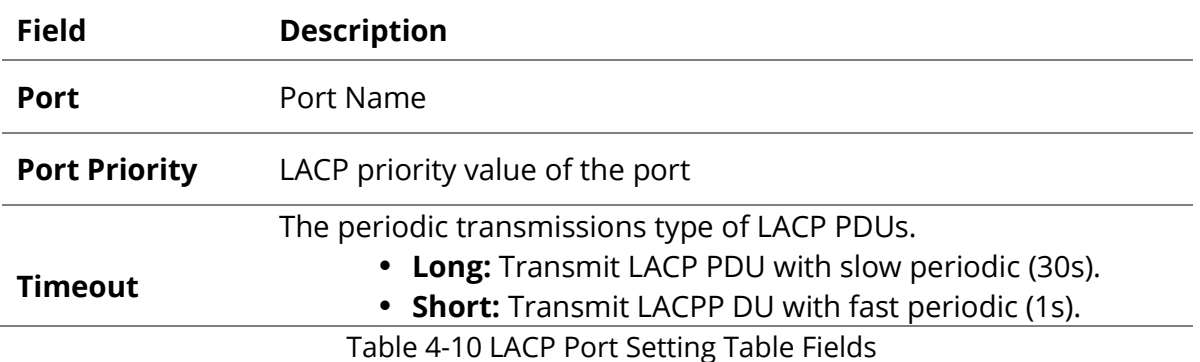

ı

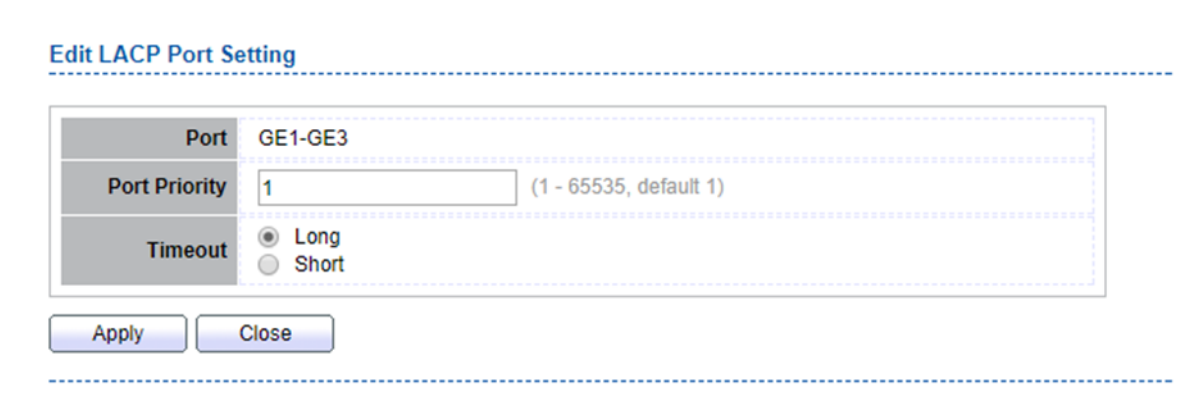

## Figure 4-11 Edit LACP Port Setting

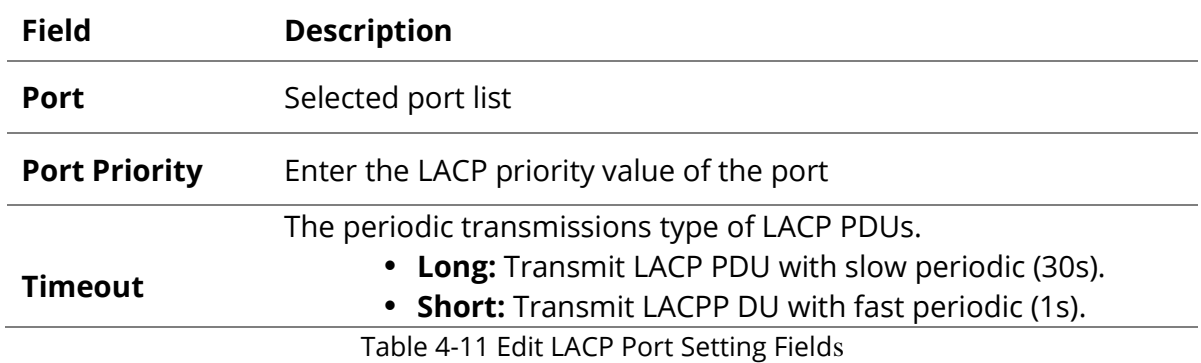

## <span id="page-31-0"></span>**4.4 EEE**

To display EEE web page, click Port > EEE

This page allow user to configure Energy Efficient Ethernet settings.

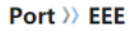

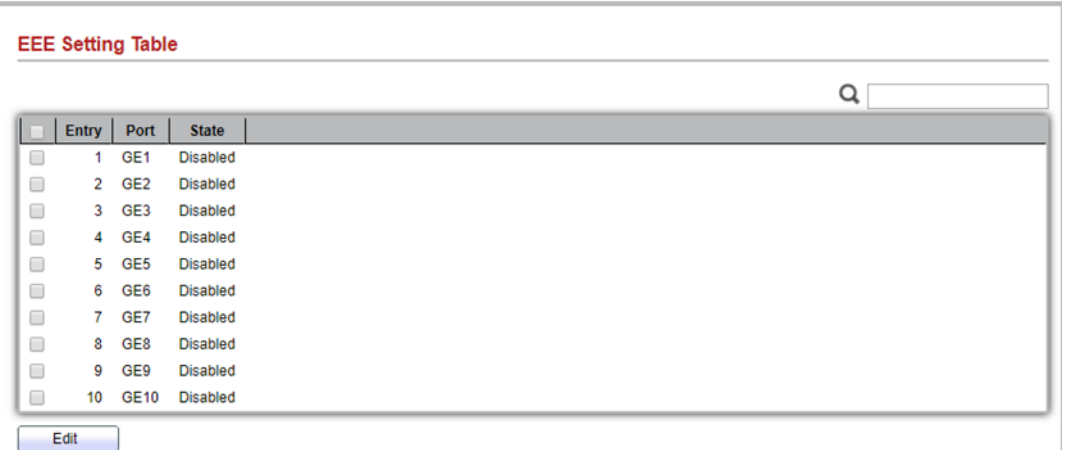

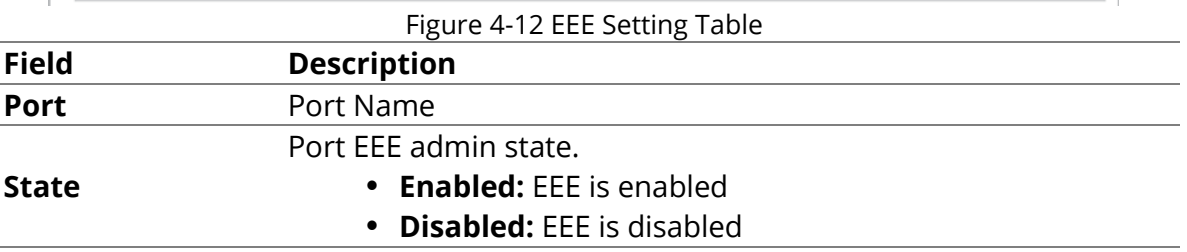

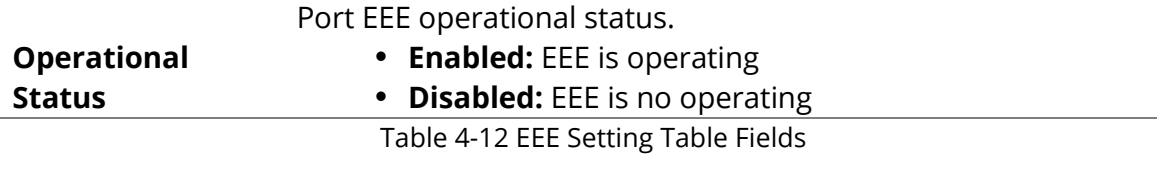

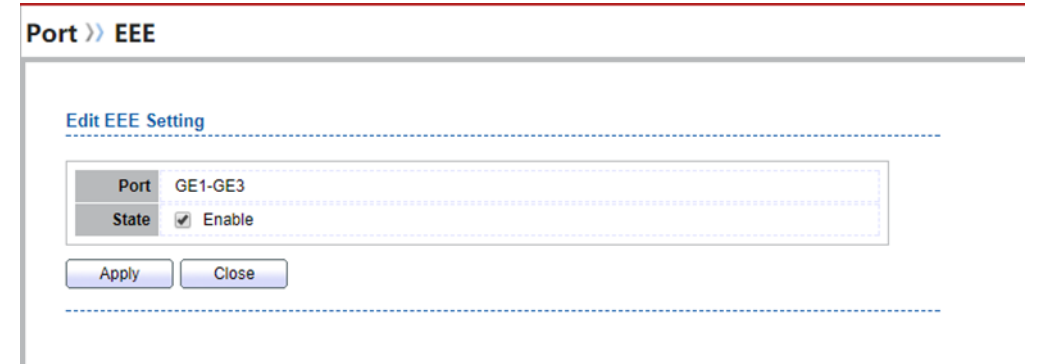

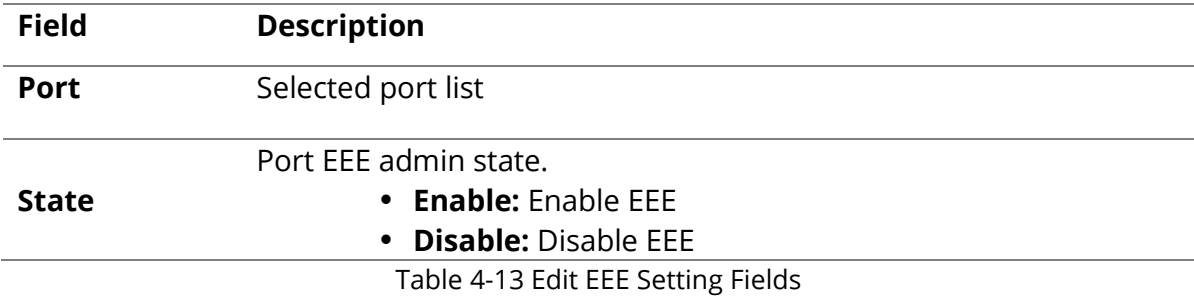

#### <span id="page-32-0"></span>**4.5 Jumbo Frame**

To display Jumbo Frame web page, click Port > Jumbo Frame.

This page allow user to configure switch jumbo frame size.

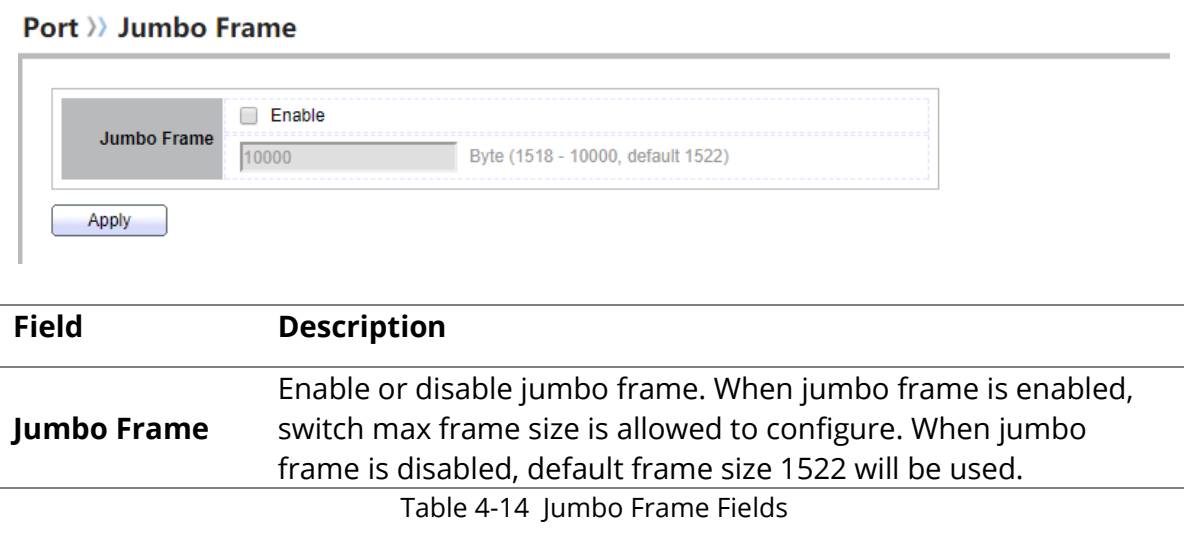

Π

# <span id="page-33-0"></span>**5. VLAN**

A virtual local area network, virtual LAN or VLAN, is a group of hosts with a common set of requirements that communicate as if they were attached to the same broadcast domain, regardless of their physical location. A VLAN has the same attributes as a physical local area network (LAN), but it allows for end stations to be grouped together even if they are not located on the same network switch.

VLAN membership can be configured through software instead of physically relocating devices or connections.

## <span id="page-33-1"></span>**5.1 VLAN**

Use the VLAN pages to configure settings of VLAN.

## <span id="page-33-2"></span>**5.1.1 Creat VLAN**

To display Create VLAN page, click VLAN > VLAN > Create VLAN

This page allows user to add or delete VLAN ID entries and browser all VLAN entries that add statically or dynamic learned by GVRP. Each VLAN entry has a unique name, user can edit VLAN name in edit page.

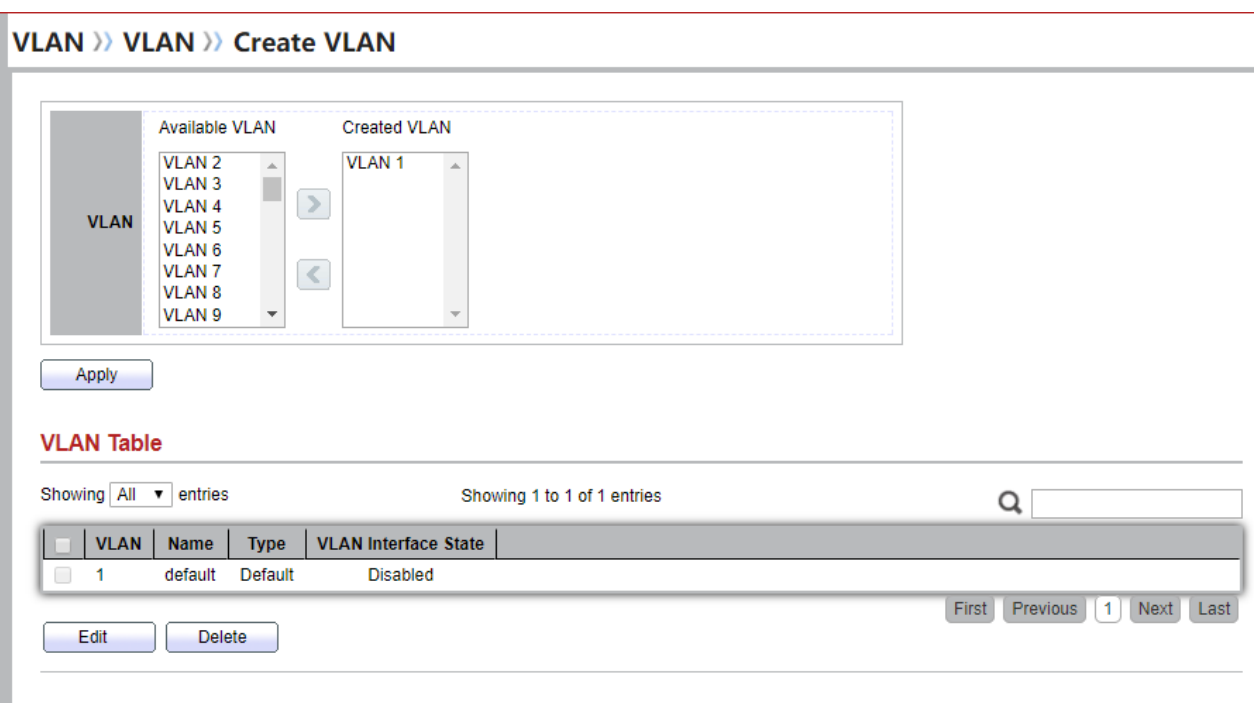

#### Figure 5-1 Create VLAN Page

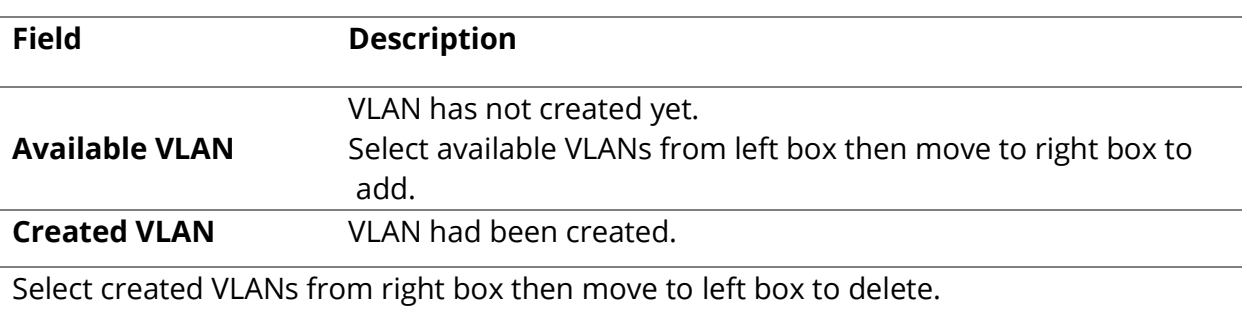

Table 5-1 Create VLAN Fields

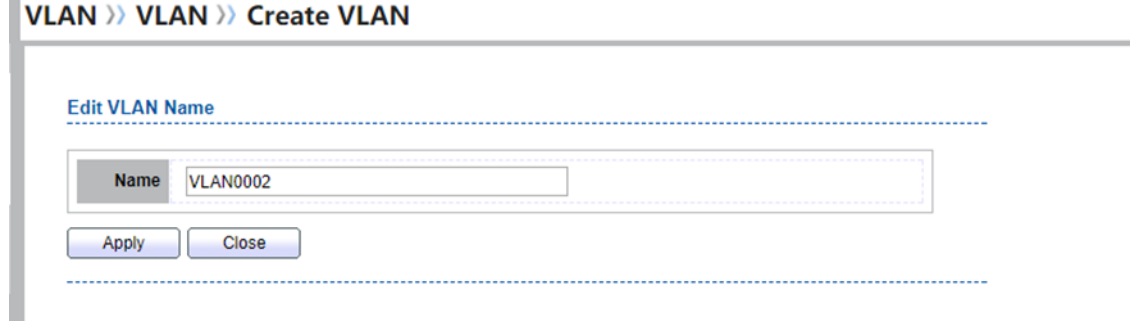

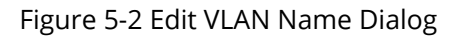

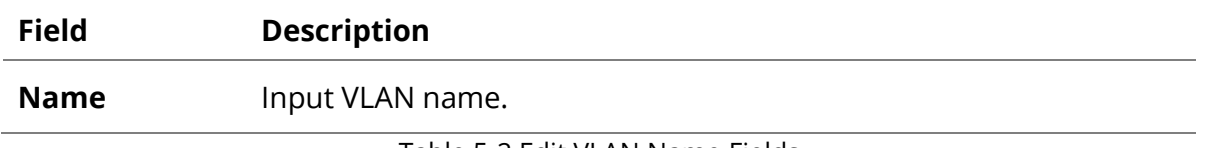

Table 5-2 Edit VLAN Name Fields

## <span id="page-34-0"></span>**5.1.2 VLAN Configuration**

n,

To display VLAN Configuration page, click VLAN > VLAN > VLAN Configuration

This page allow user to configure the membership for each port of selected VLAN.

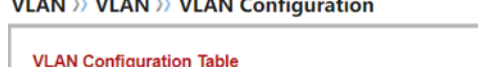

|              |                  |              |                   |                   |          |                      |                      | Q |  |
|--------------|------------------|--------------|-------------------|-------------------|----------|----------------------|----------------------|---|--|
| <b>Entry</b> | Port             | <b>Mode</b>  | <b>Membership</b> |                   |          | <b>PVID</b>          | <b>Forbidden</b>     |   |  |
| 1            | GE <sub>1</sub>  | Trunk        | C Excluded        | <b>Tagged</b>     | Untagged | $\Box$               | 0                    |   |  |
| 2            | GE <sub>2</sub>  | Trunk        | <b>Excluded</b>   | $\bigcirc$ Tagged | Untagged | $\qquad \qquad \Box$ | ⊟                    |   |  |
| 3            | GE3              | Trunk        | <b>Excluded</b>   | <b>Tagged</b>     | Untagged | $\qquad \qquad \Box$ | $\qquad \qquad \Box$ |   |  |
| 4            | GE4              | Trunk        | C Excluded        | <b>Tagged</b>     | Untagged | $\qquad \qquad \Box$ | $\Box$               |   |  |
| 5            | GE5              | Trunk        | <b>Excluded</b>   | $\bigcirc$ Tagged | Untagged | $\Box$               | ⊟                    |   |  |
| 6            | GE <sub>6</sub>  | Trunk        | C Excluded        | <b>Tagged</b>     | Untagged | $\qquad \qquad \Box$ | $\Box$               |   |  |
| 7            | GE7              | Trunk        | <b>Excluded</b>   | <b>Tagged</b>     | Untagged | $\qquad \qquad \Box$ | $\Box$               |   |  |
| 8            | GE <sub>8</sub>  | <b>Trunk</b> | <b>Excluded</b>   | $\bigcirc$ Tagged | Untagged | $\Box$               | ⊟                    |   |  |
| 9            | GE9              | Trunk        | <b>Excluded</b>   | $\bigcirc$ Tagged | Untagged | $\qquad \qquad \Box$ | $\Box$               |   |  |
| 10           | <b>GE10</b>      | Trunk        | C Excluded        | <b>Tagged</b>     | Untagged | $\Box$               | $\Box$               |   |  |
| 11           | LAG1             | Trunk        | <b>Excluded</b>   | $\bigcirc$ Tagged | Untagged | $\qquad \qquad \Box$ | 0                    |   |  |
| 12           | LAG <sub>2</sub> | Trunk        | C Excluded        | <b>Tagged</b>     | Untagged | $\qquad \qquad \Box$ | $\Box$               |   |  |
| 13           | LAG3             | Trunk        | C Excluded        | $\bigcirc$ Tagged | Untagged | $\qquad \qquad \Box$ | $\Box$               |   |  |
| 14           | LAG4             | Trunk        | <b>Excluded</b>   | <b>Tagged</b>     | Untagged | $\qquad \qquad \Box$ | 0                    |   |  |
| 15           | LAG5             | Trunk        | <b>Excluded</b>   | $\bigcirc$ Tagged | Untagged | $\qquad \qquad \Box$ | $\Box$               |   |  |
| 16           | LAG6             | Trunk        | C Excluded        | $O$ Tagged        | Untagged | $\qquad \qquad \Box$ | $\Box$               |   |  |
| 17           | LAG7             | Trunk        | C Excluded        | $\bigcirc$ Tagged | Untagged | $\qquad \qquad \Box$ | 0                    |   |  |
| 18           | LAG <sub>8</sub> | Trunk        | C Excluded        | <b>Tagged</b>     | Untagged | $\qquad \qquad \Box$ | $\Box$               |   |  |

Figure 5-3 VLAN configuration Page

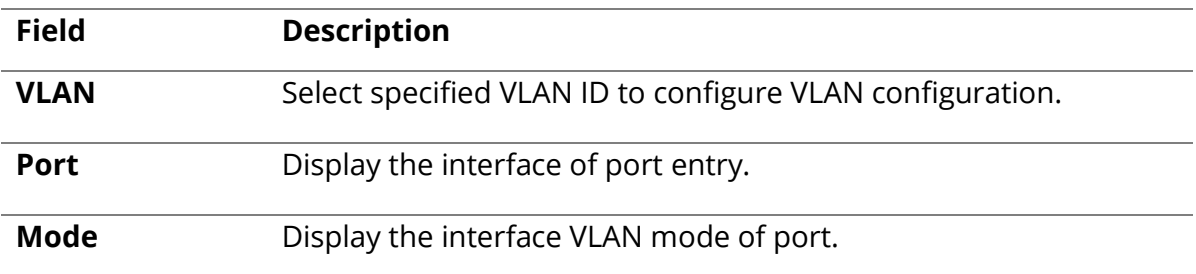

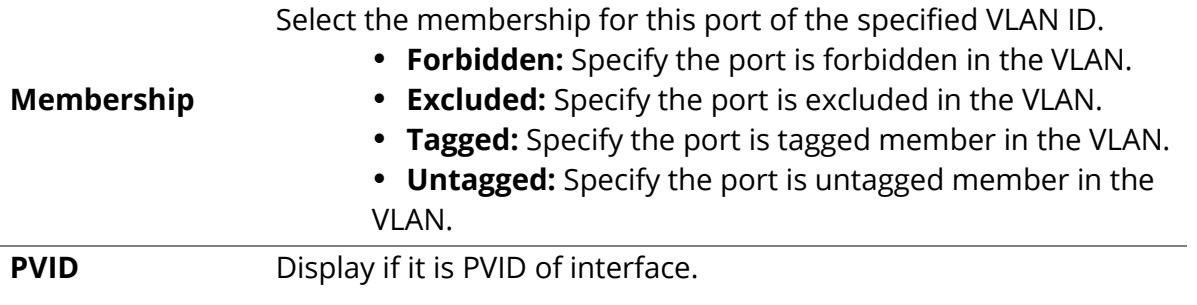

Table 5-3 VLAN Configuration Settings Fields

## <span id="page-35-0"></span>**5.1.3 Membership**

To display Membership page, click VLAN > VLAN > Membership

This page allow user to view membership information for each port and edit membership for specified interface

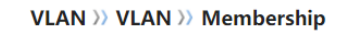

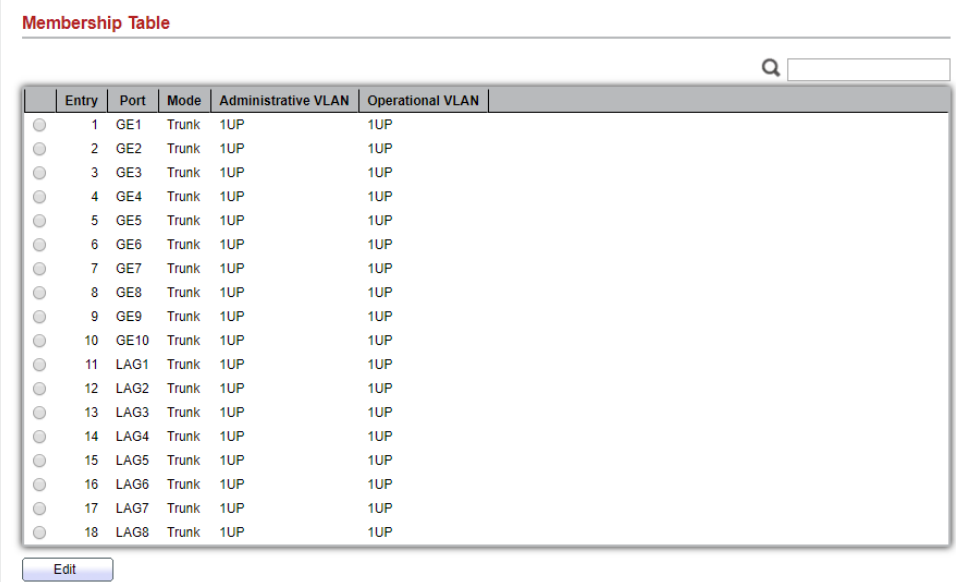

Figure 5-4 Membership Page

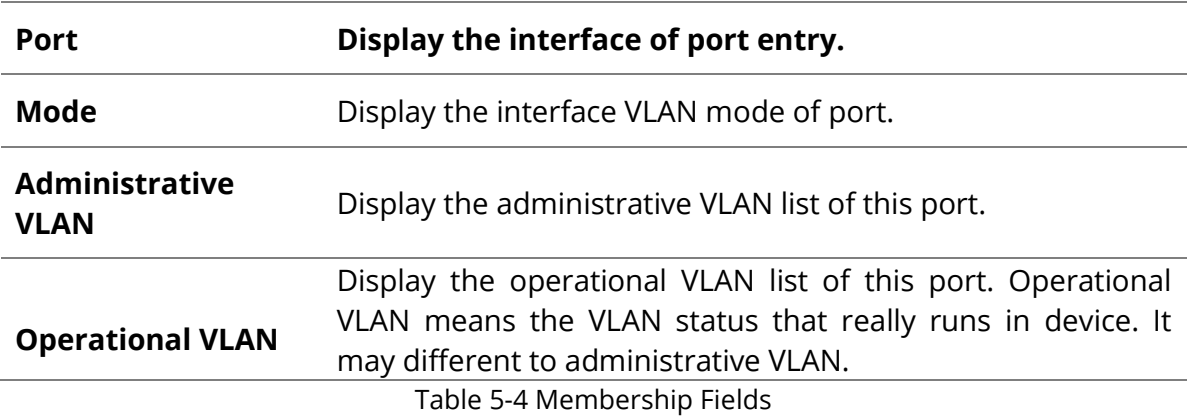
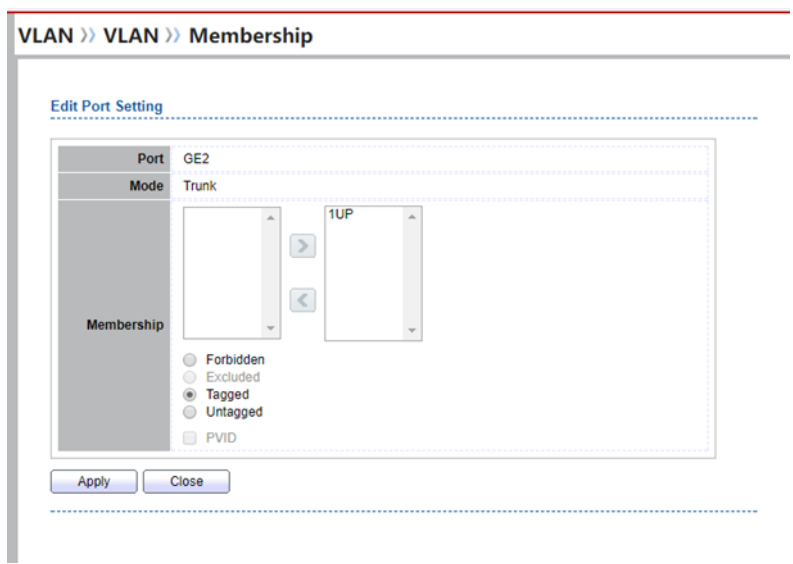

Figure 5-5 Edit Membership Dialog

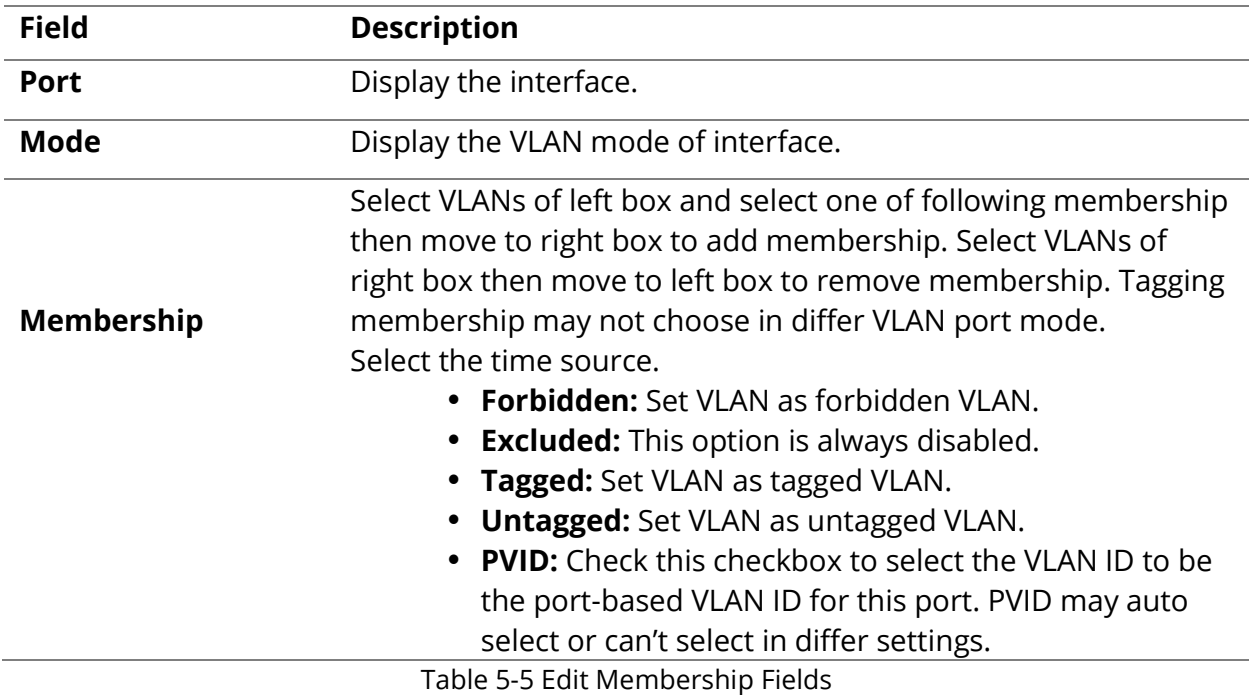

## **5.1.4 Port Setting**

To display Port Setting page, click VLAN > VLAN > Port Setting

This page allow user to configure ports VLAN settings such as VLAN port mode, PVID etc…The attributes depend on different VLAN port mode.

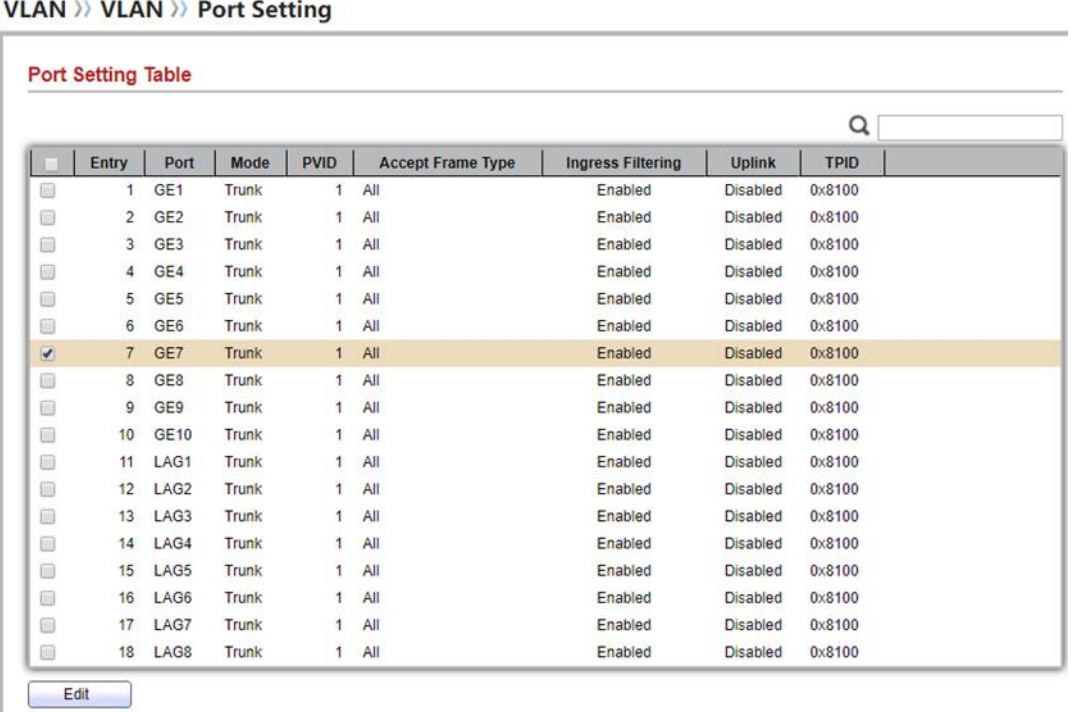

#### Figure 5-6 Port Setting Page

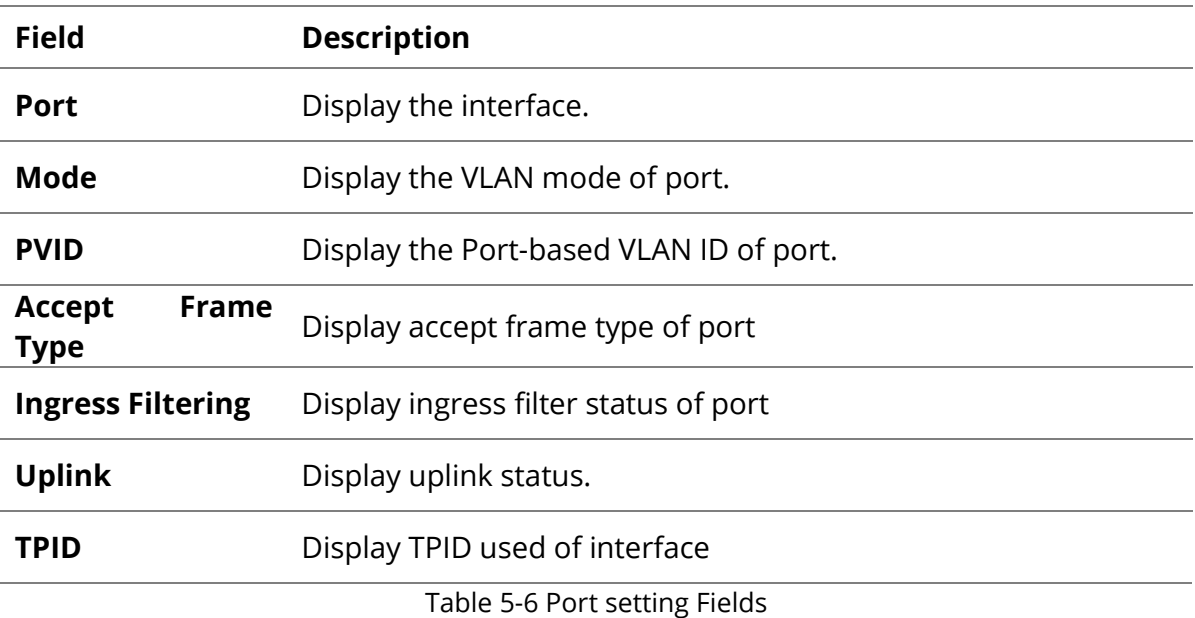

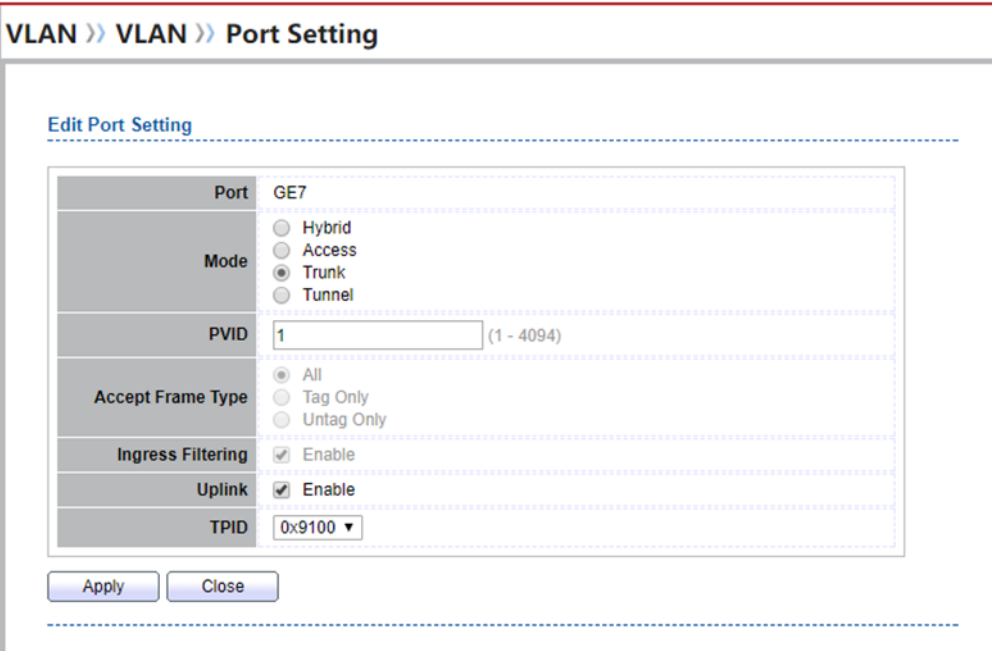

Figure 5-7 Edit Port Setting Dialog

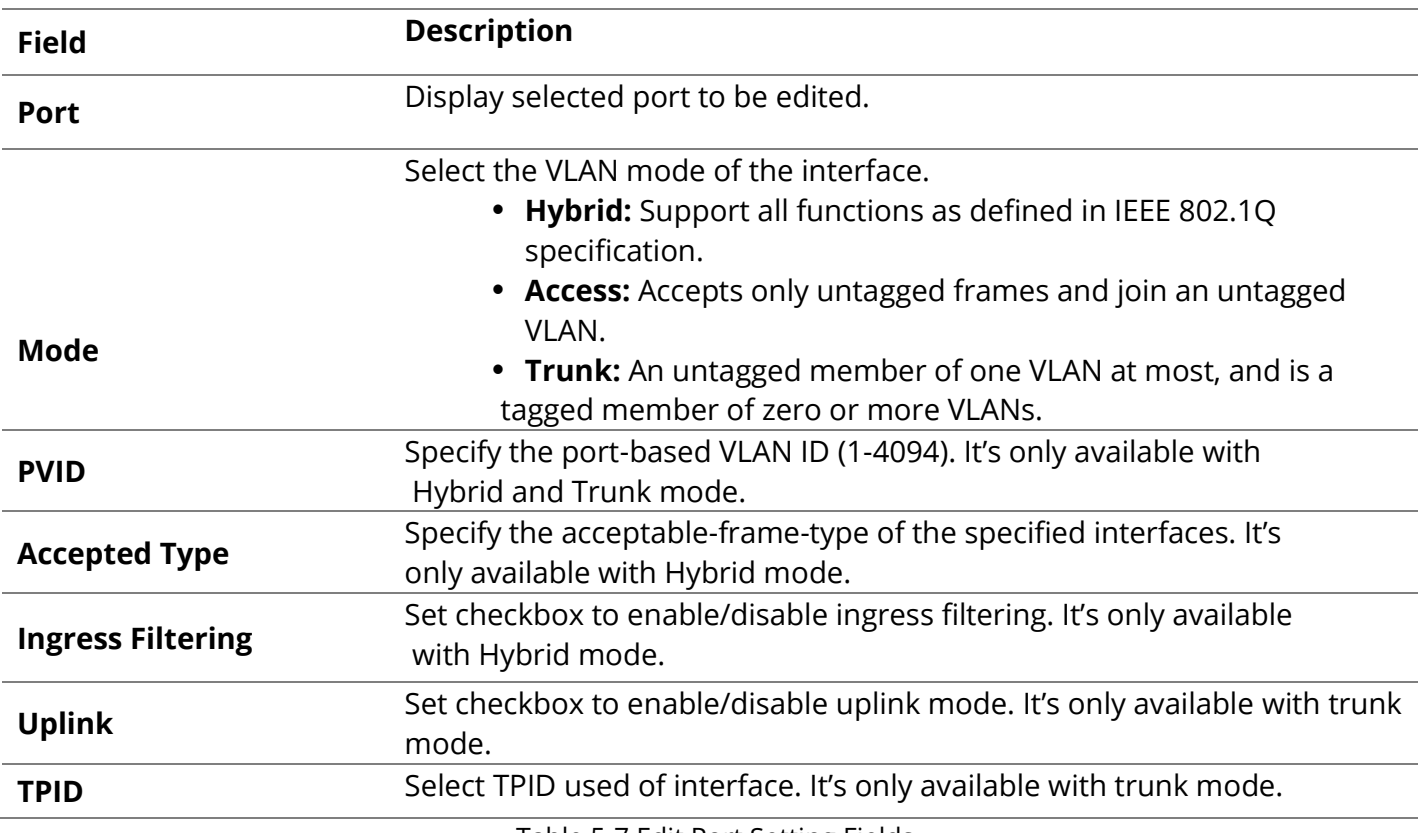

Table 5-7 Edit Port Setting Fields

# **5.2 Voice VLAN**

Use the Voice VLAN pages to configure settings of Voice VLAN.

# **5.2.1 Property**

To display Property page, click VLAN> Voice VLAN> Property

This page allow user to configure global and per interface settings of voice VLAN.

# **VLAN >> Voice VLAN >> Property**

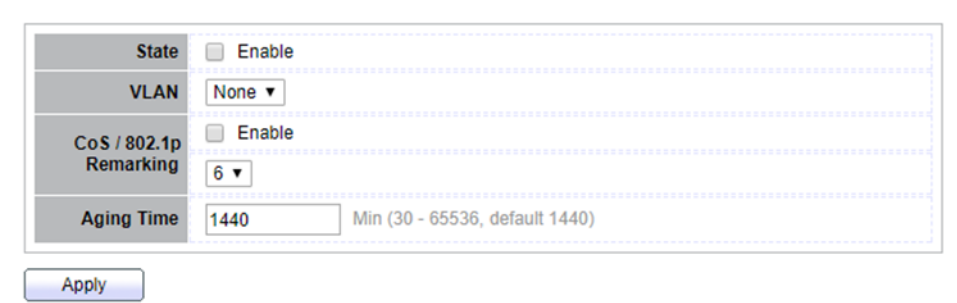

#### Figure 5-8 Property Page

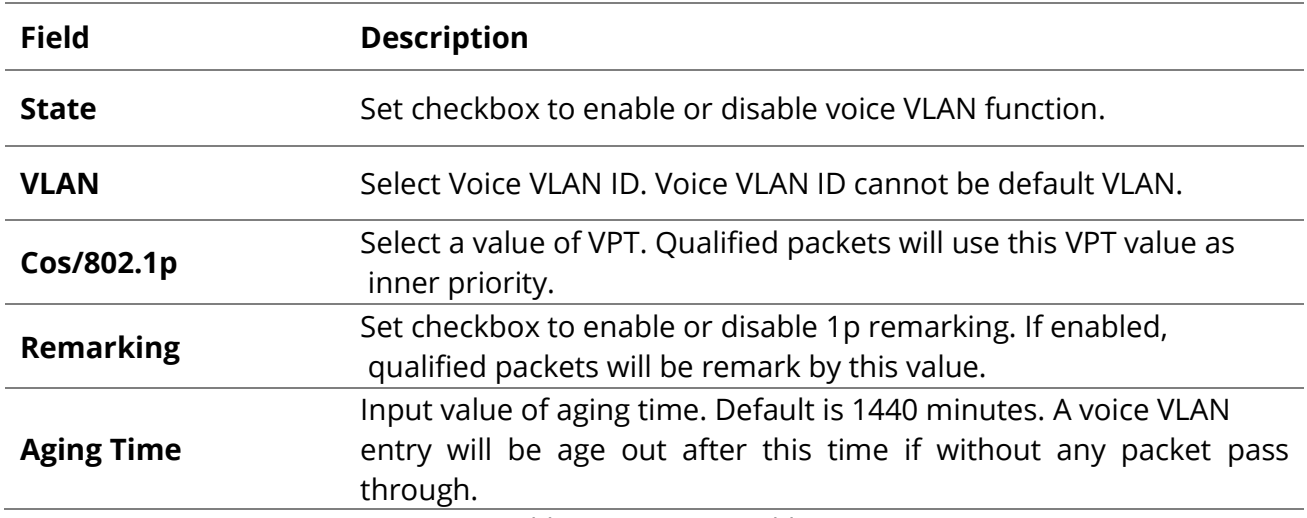

Table 5-8 Property Fields

#### **Port Setting Table**

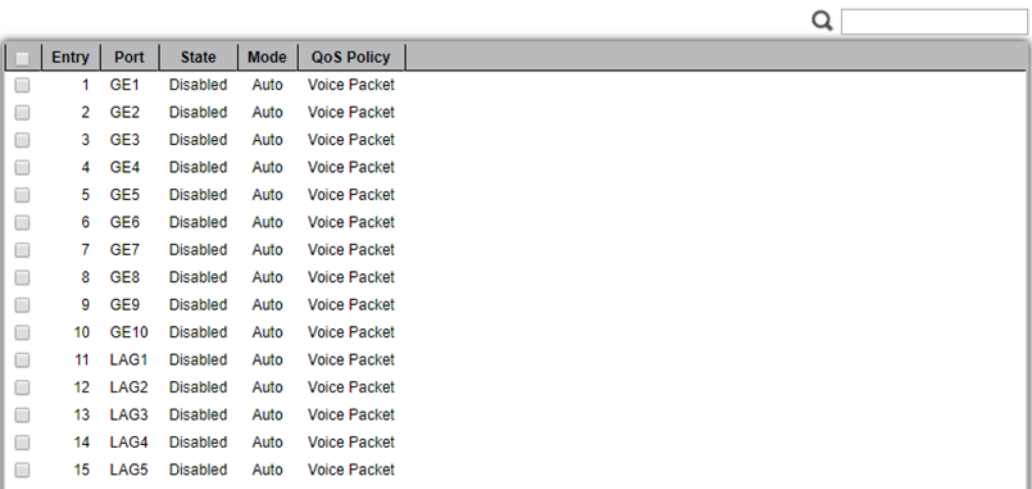

#### Figure 5-9 Property Port Page

L

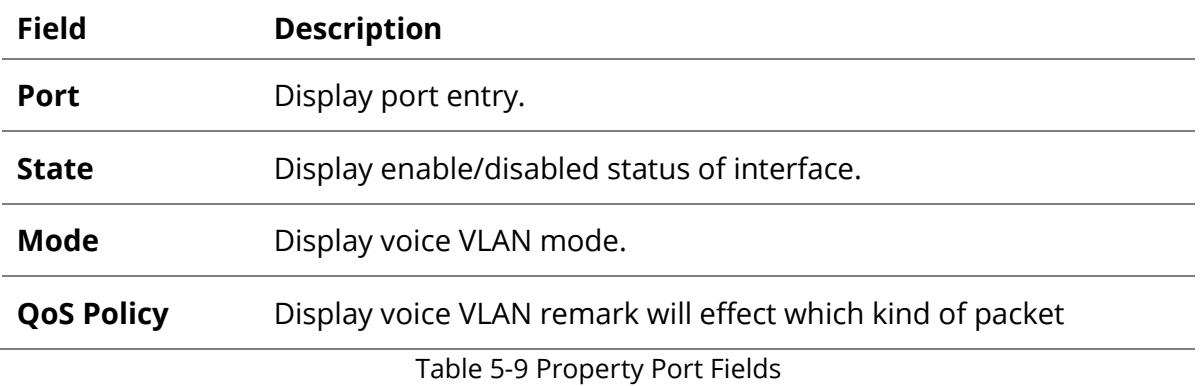

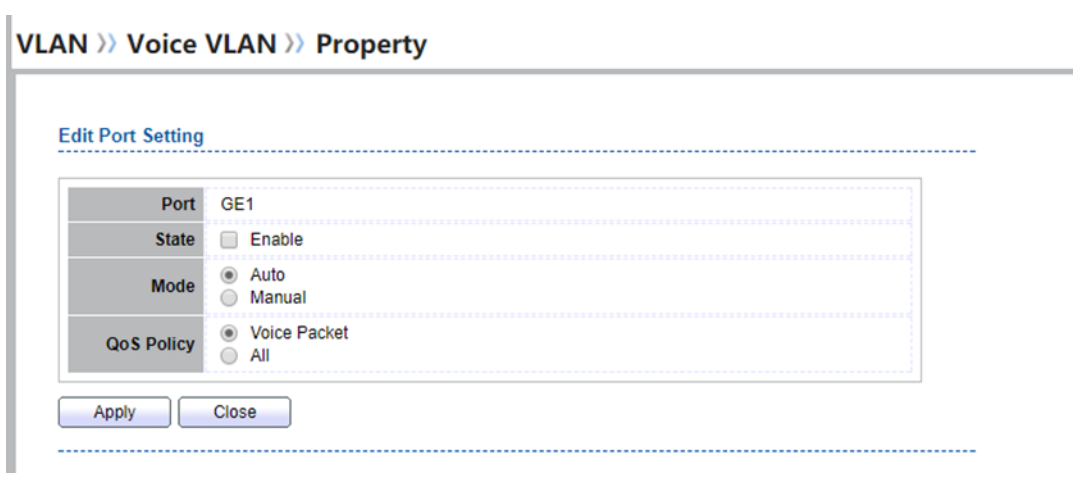

Table 5-9 Property Port Fields

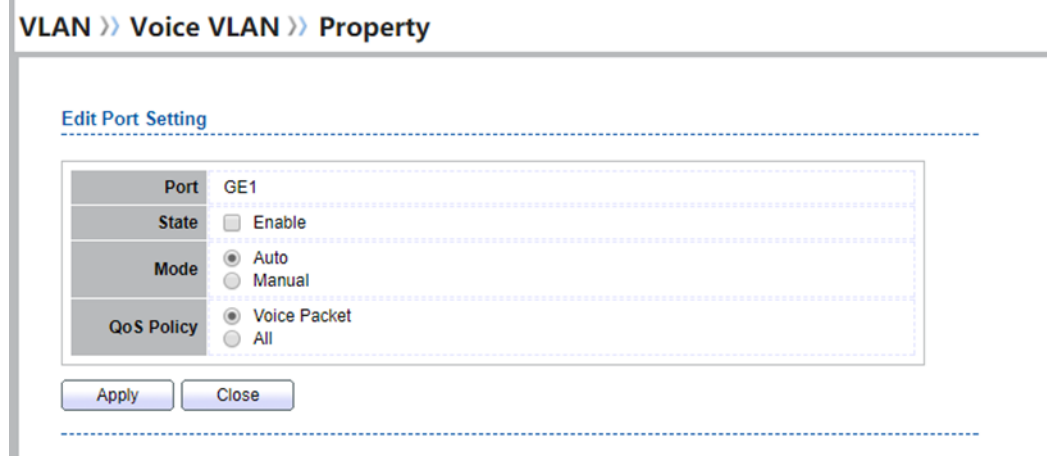

# Figure 5-10 Edit Property Port Dialog

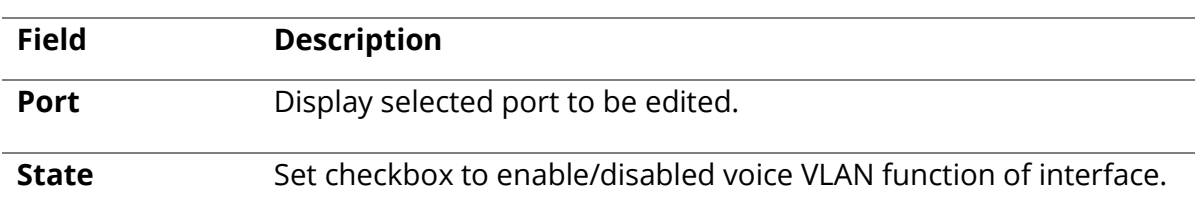

Π

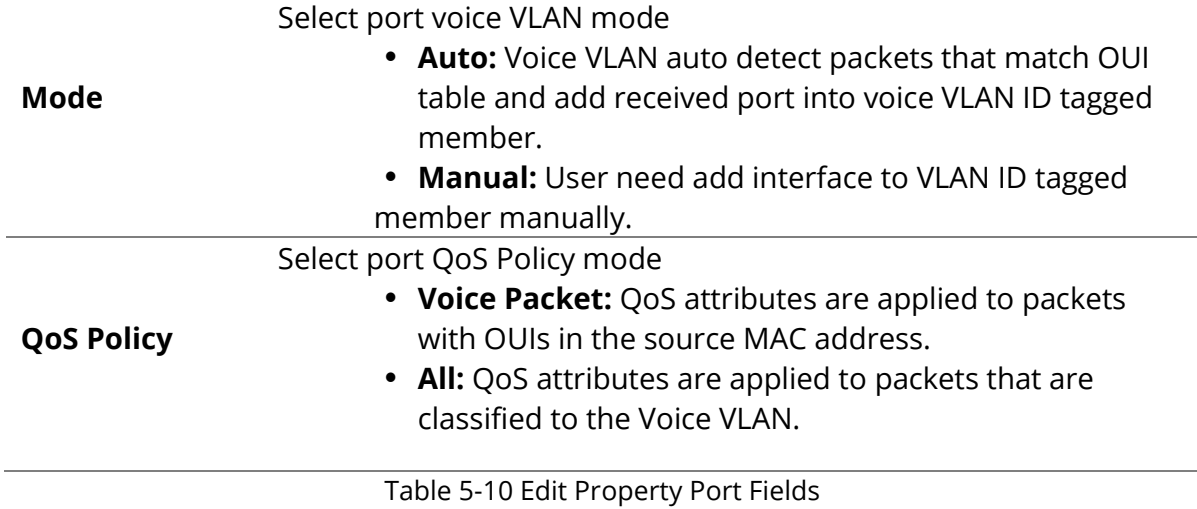

# **5.2.2 Voice OUI**

To display Voice OUI page, click VLAN> Voice VLAN> Voice OUI

This page allow user to add, edit or delete OUI MAC addresses. Default has 8 pre-defined OUI MAC. **VLAN >> Voice VLAN >> Voice OUI** 

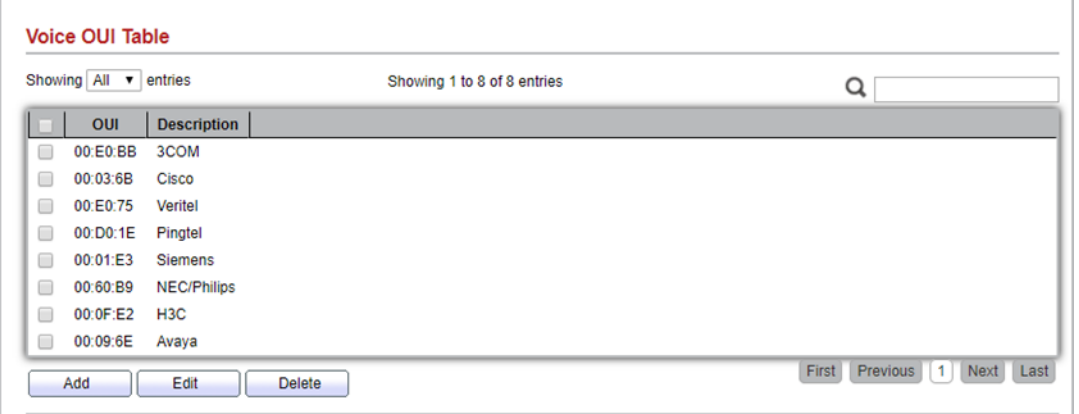

Figure 5-11 Voice OUI Page

| <b>Field</b>       | <b>Description</b>                |
|--------------------|-----------------------------------|
| OUI                | Display OUI MAC address.          |
| <b>Description</b> | Display description of OUI entry. |

Table 5-11 Voice OUI Mac Setting Fields

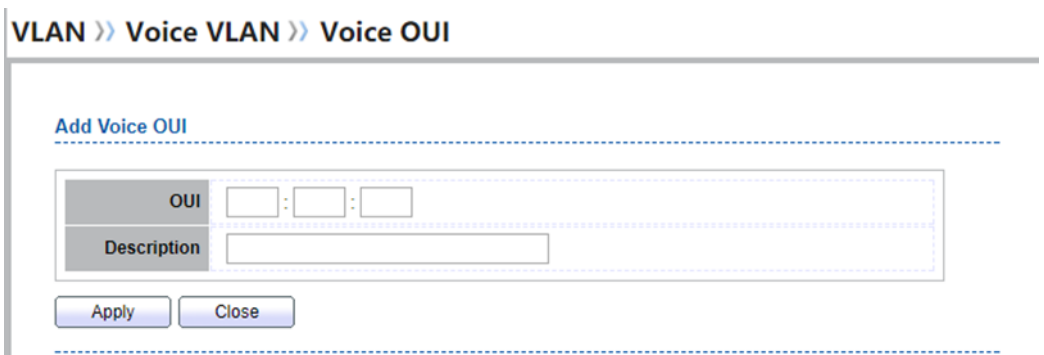

#### **Edit Voice OUI**

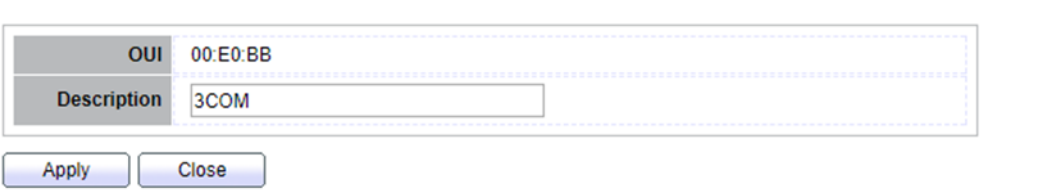

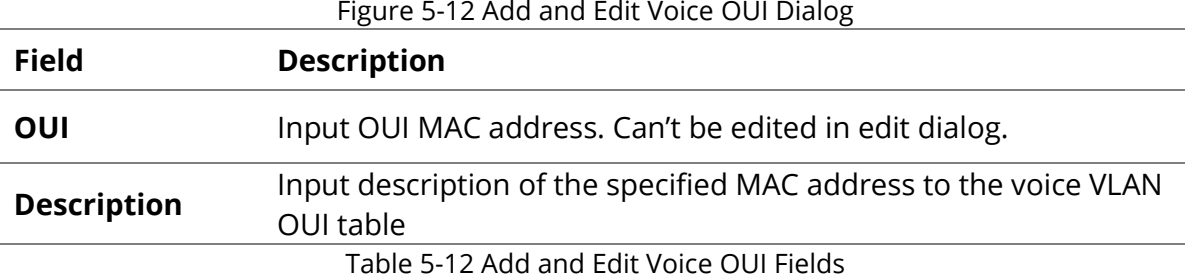

#### **5.3 Protocol VLAN**

Use the Protocol VLAN pages to configure settings of Protocol VLAN.

# **5.3.1 Protocol Group**

To display Protocol Group page, click VLAN > Protocol VLAN > Protocol Group

This page allow user to add or edit groups settings of protocol VLAN.

# VLAN >> Protocol VLAN >> Protocol Group

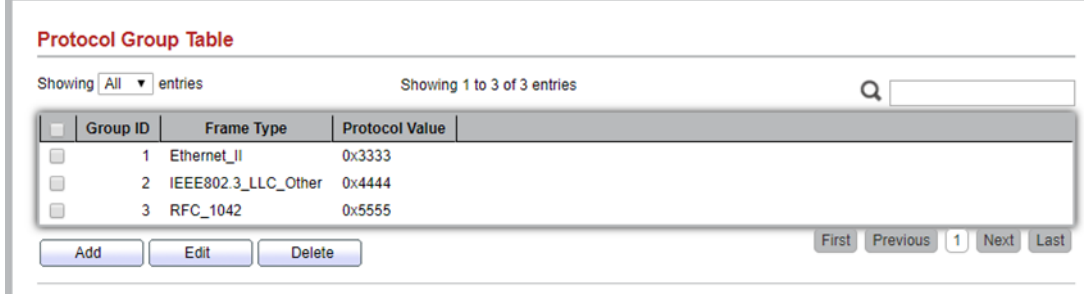

#### Figure 5-13 Protocol Group Page

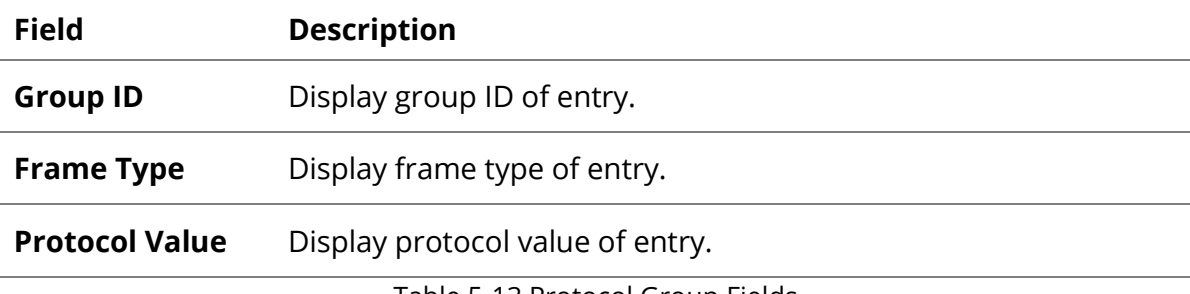

Table 5-13 Protocol Group Fields

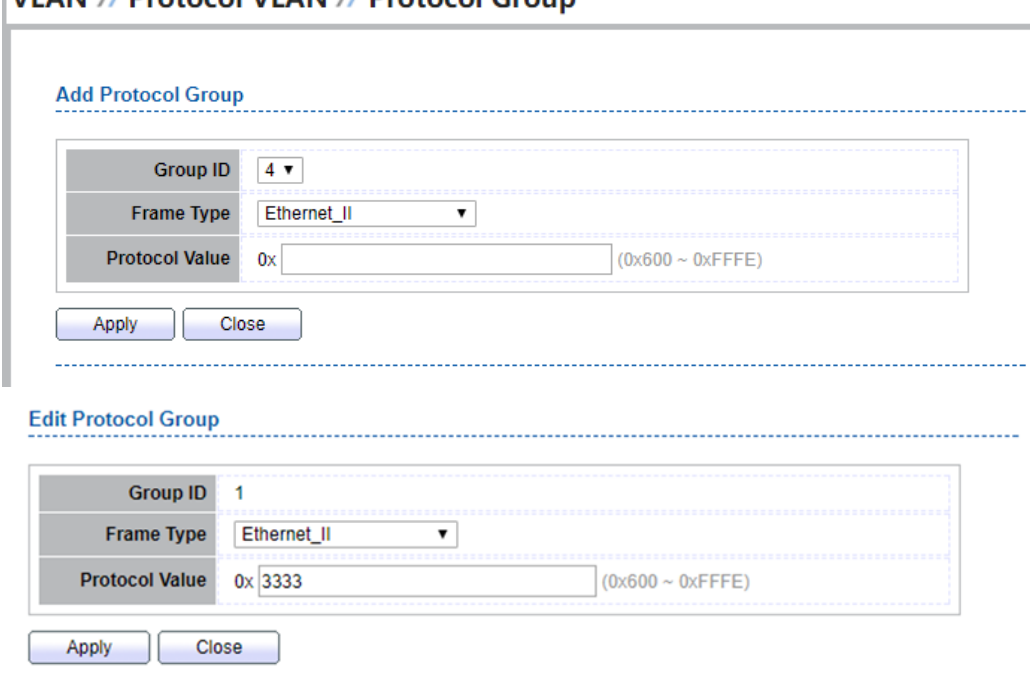

VLAN >> Protocol VLAN >> Protocol Group

Figure 5-14 Add and Edit Protocol Group Dialog

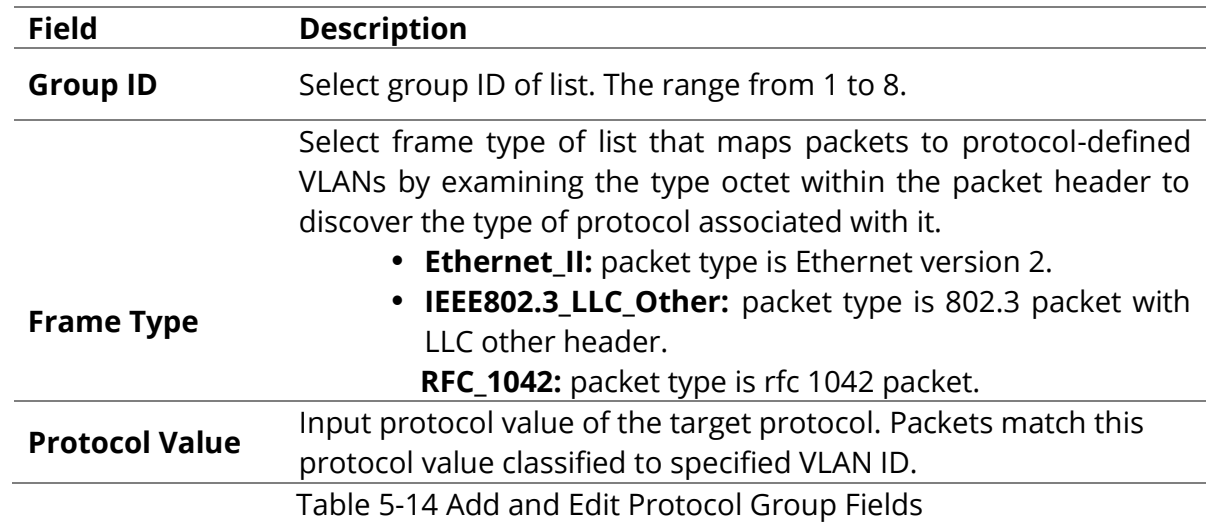

#### **5.3.2 Group Binding**

To display Group Binding page, click VLAN> Protocol VLAN > Group Binding

This page allow user to bind protocol VLAN group to each port with VLAN ID.

#### **VLAN >> Protocol VLAN >> Group Binding**

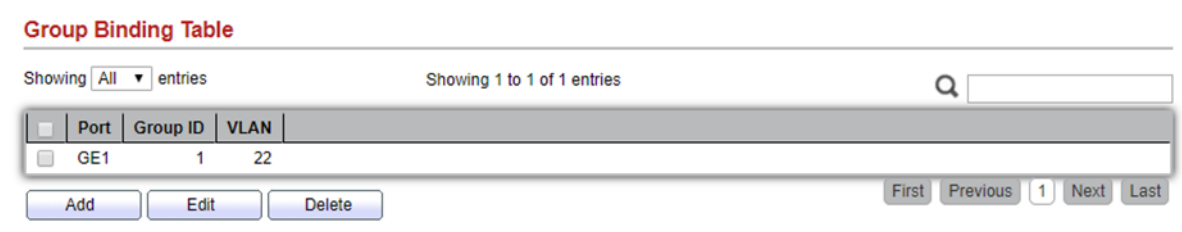

L

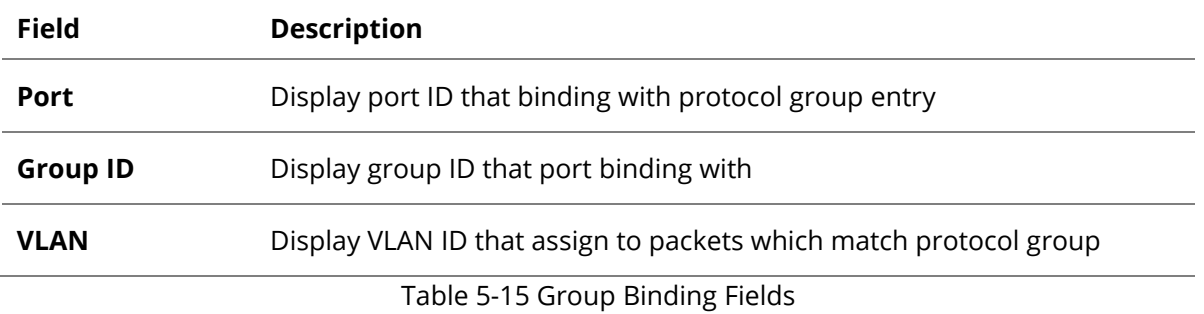

**VLAN >> Protocol VLAN >> Group Binding Add Group Binding** Available Port Selected Port GE<sub>1</sub>  $\rightarrow$ Port  $\leq$ Note: Only VLAN Hybrid port can be set Protocol VLAN **Group ID**  $1 -$ **VLAN** 2222  $(1 - 4094)$ Apply Close . . . . . . . 

#### Figure 5-16 Add and Edit Group Binding Dialog

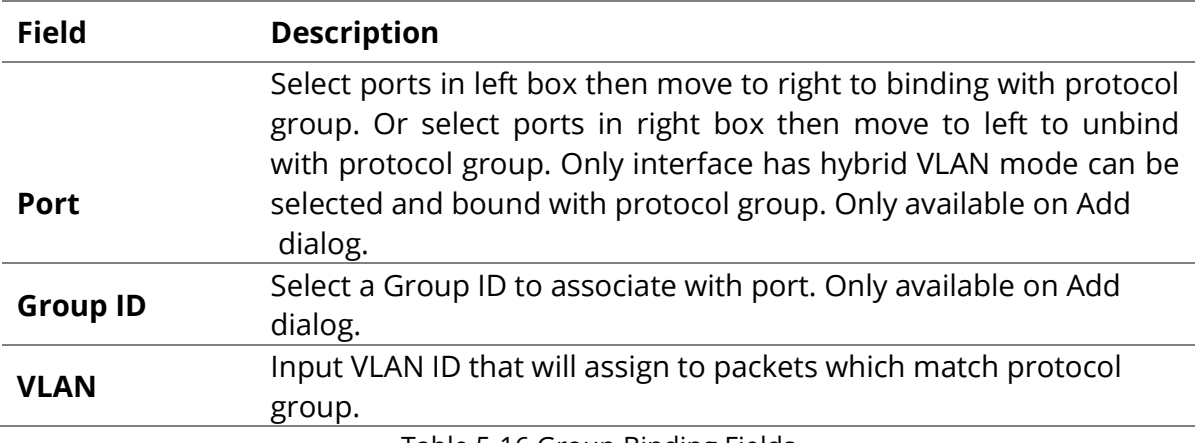

Table 5-16 Group Binding Fields

# **5.4 MAC VLAN**

Use the MAC VLAN pages to configure settings of MAC VLAN.

## **5.4.1 MAC Group**

To display MAC Group page, click **VLAN > MAC VLAN > MAC Group**

This page allow user to add or edit groups settings of MAC VLAN.<br>
VLAN » MAC VLAN » MAC Group

**MAC Group Table** Showing All v entries Showing 1 to 3 of 3 entries  $\alpha$ Group ID | MAC Address | Mask | 1 02:03:04:05:06:07  $\Box$ 48 2 04:05:06:07:08:09  $\Box$  $\overline{9}$ 3 AA:BB:CC:DD:EE:FF  $\Box$ 32 First Previous 1 Next Last Add Edit Delete

Figure 5-17 MAC Group Page

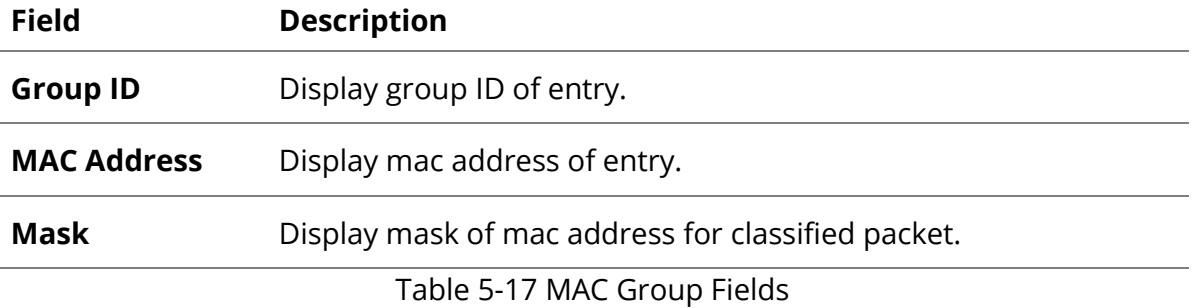

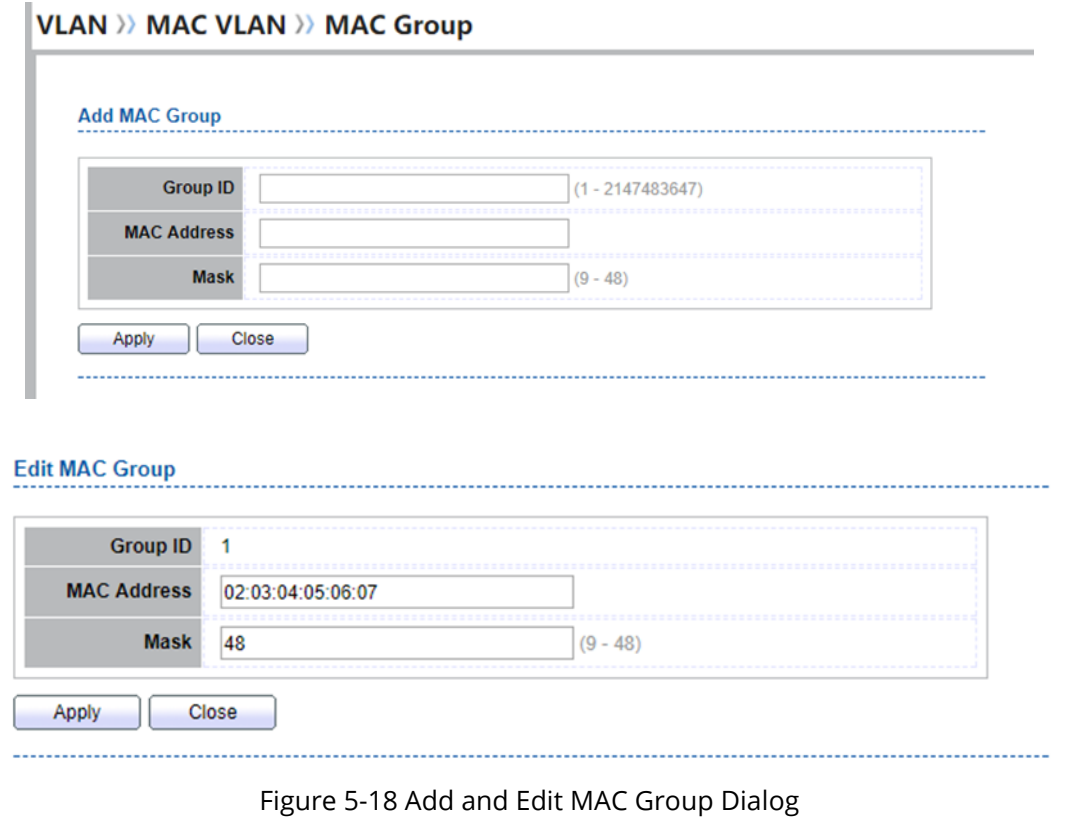

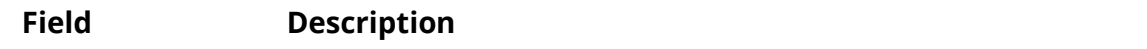

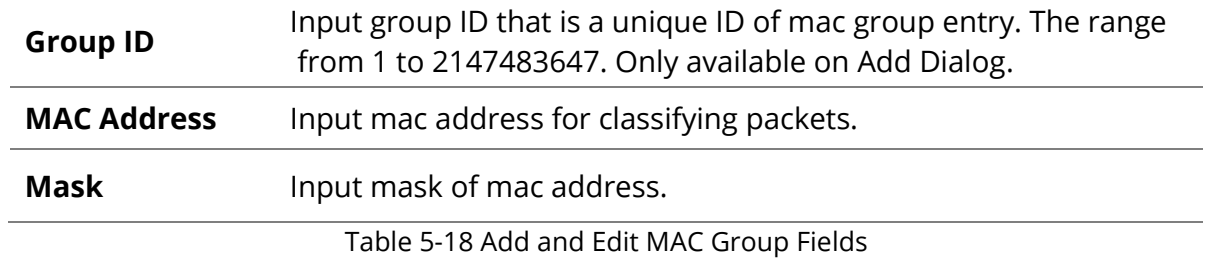

# **5.4.2 Group Binding**

To display Group Binding page, click **VLAN> MAC VLAN > Group Binding**

This page allow user to bind MAC VLAN group to each port with VLAN ID.

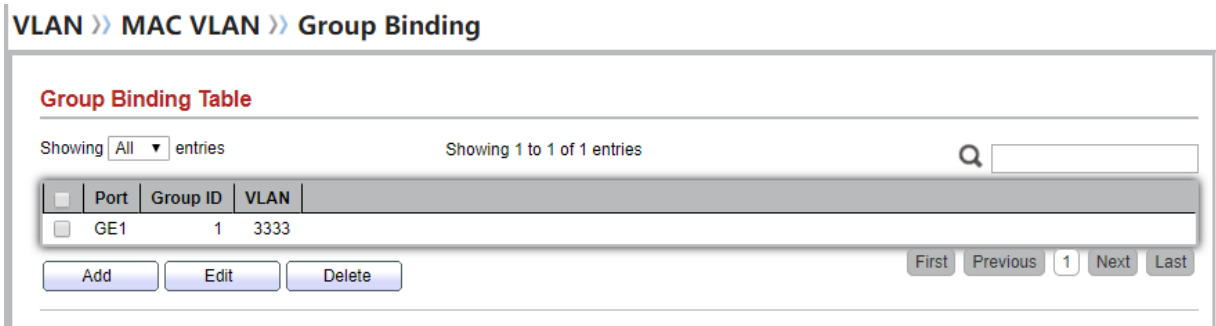

#### Figure 5-19 Group binding Page

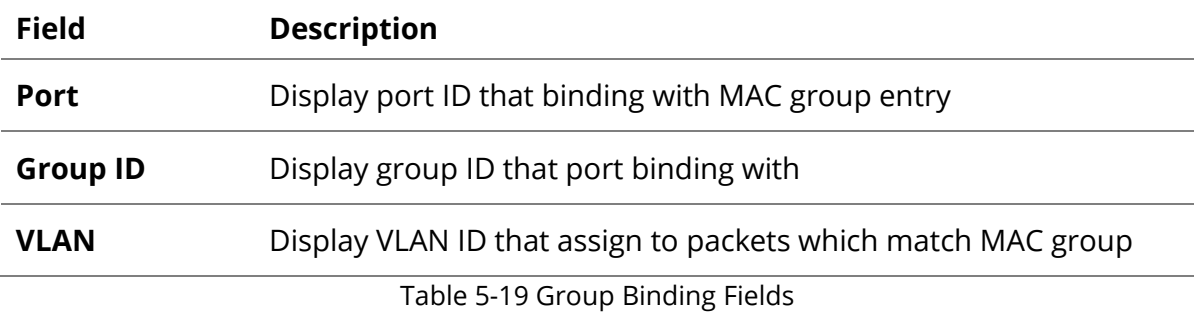

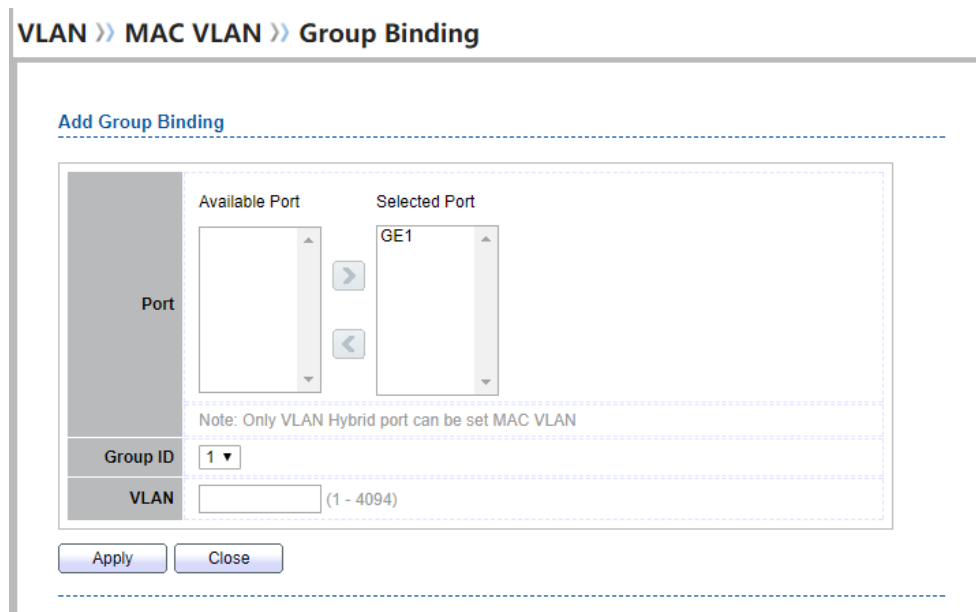

L

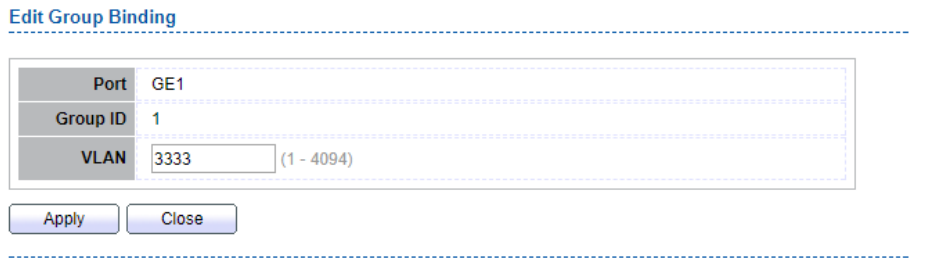

Figure 5-20 Add and Edit Group Binding Dialog

| <b>Field</b>    | <b>Description</b>                                                                                                    |
|-----------------|----------------------------------------------------------------------------------------------------|
| Port            | Select ports in left box then move to right to binding with MAC group. Or<br>select ports in right box then move to left to unbind with MAC group.<br>Only interface has hybrid VLAN mode can be selected<br>and bound with protocol group. Only available on Add dialog. |
| <b>Group ID</b> | Select a Group ID to associate with port. Only available on Add<br>dialog.                                                                                                    |
| <b>VLAN</b>     | Input VLAN ID that will assign to packets which match MAC group.                                                                                                    |
|                 | Table 5-20 Group Binding Fields                                                                                                    |

# **5.5 Surveillance VLAN**

Use the Surveillance VLAN pages to configure settings of Surveillance VLAN.

#### **5.5.1 Property**

To display Property page, click **VLAN> Surveillance VLAN> Property**

This page allow user to configure global and per interface settings of Surveillance VLAN.

#### **VLAN >>> Surveillance VLAN >>> Property State** ✔ Enable **VLAN** VLAN0002 v ■ Enable CoS / 802.1p Remarking  $6 -$ **Aging Time** 1440 Min (30 - 65536, default 1440) Apply

#### Figure 5-21 Property Page

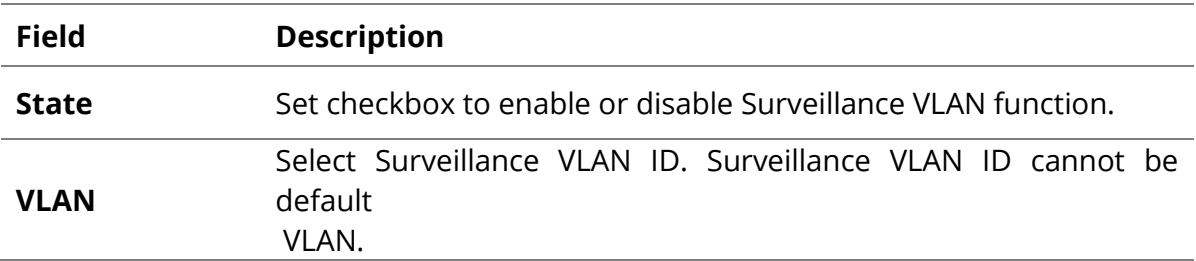

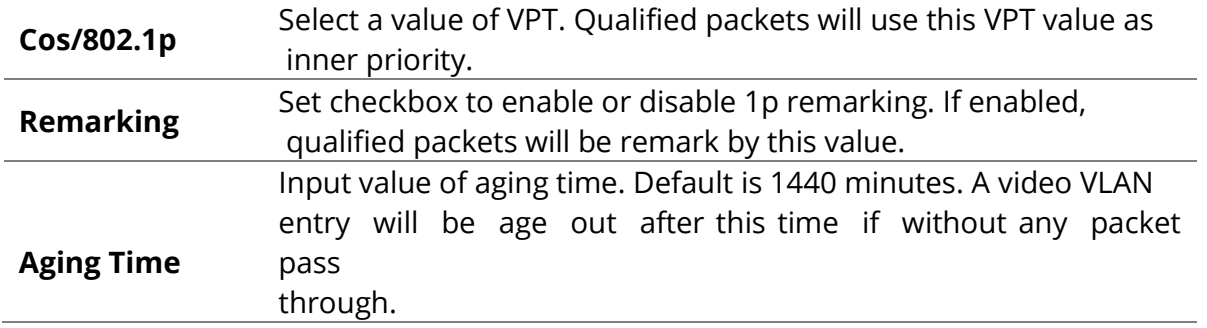

Table 5-21 Property Fields

#### **Port Setting Table**

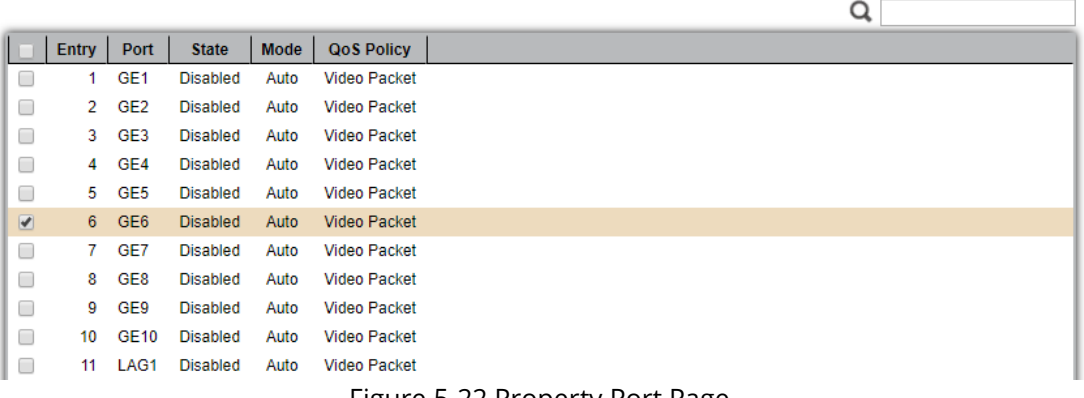

#### Figure 5-22 Property Port Page

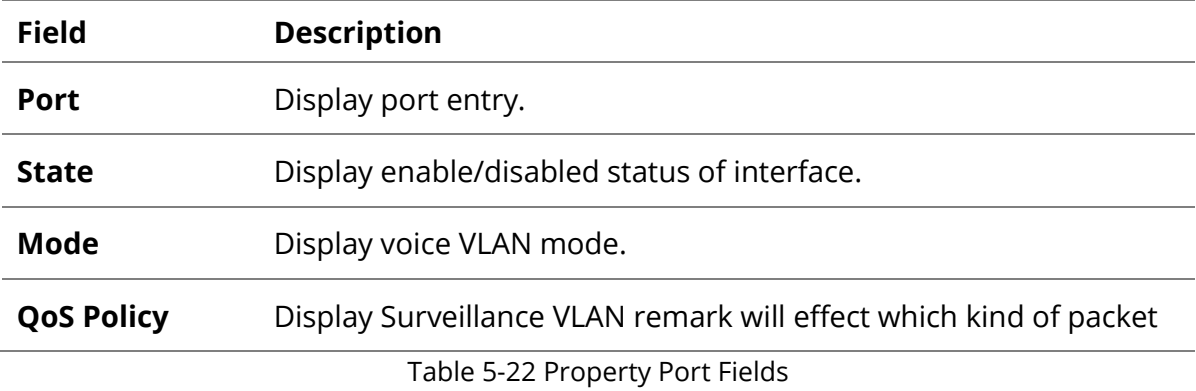

#### **VLAN >> Surveillance VLAN >> Property**

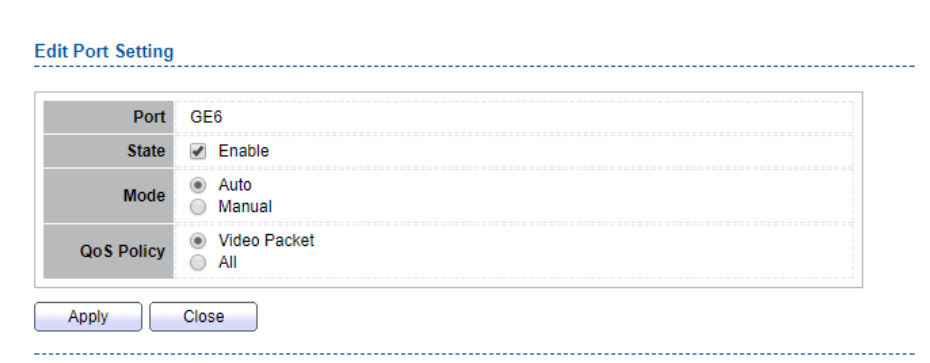

Figure 5-23 Edit Property Port Dialog

Π

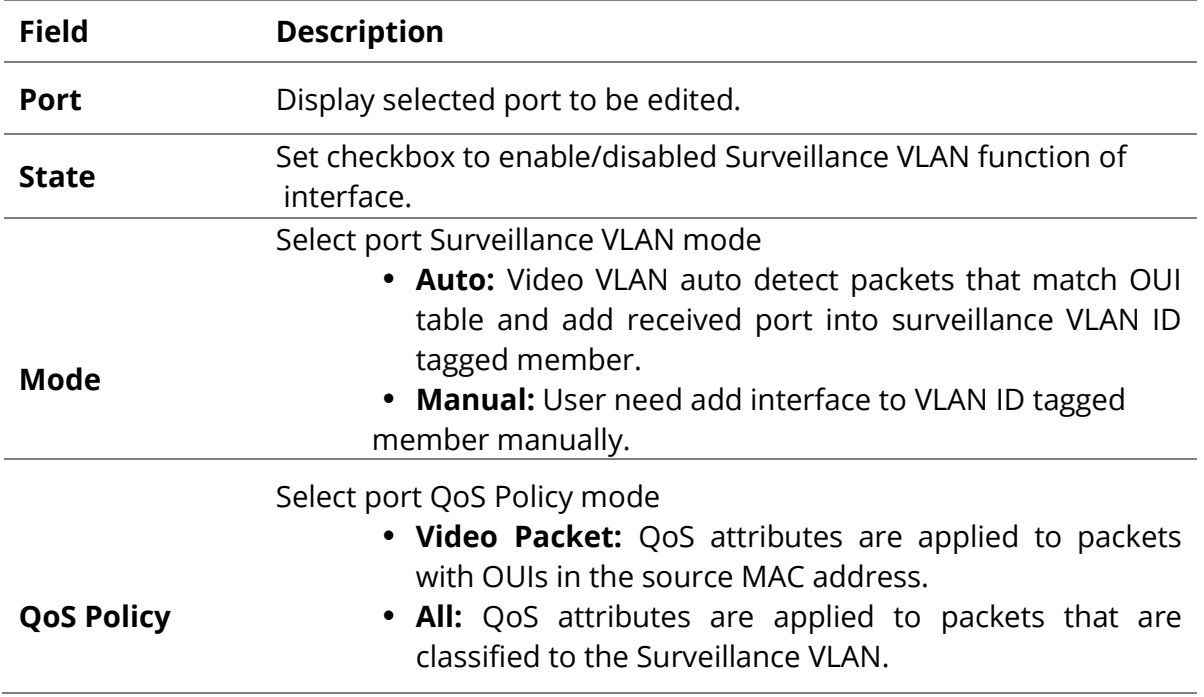

# **5.5.2 Surveillance OUI**

To display Surveillance OUI page, click **VLAN> Surveillance VLAN> Surveillance OUI**

This page allow user to add, edit or delete OUI MAC addresses.

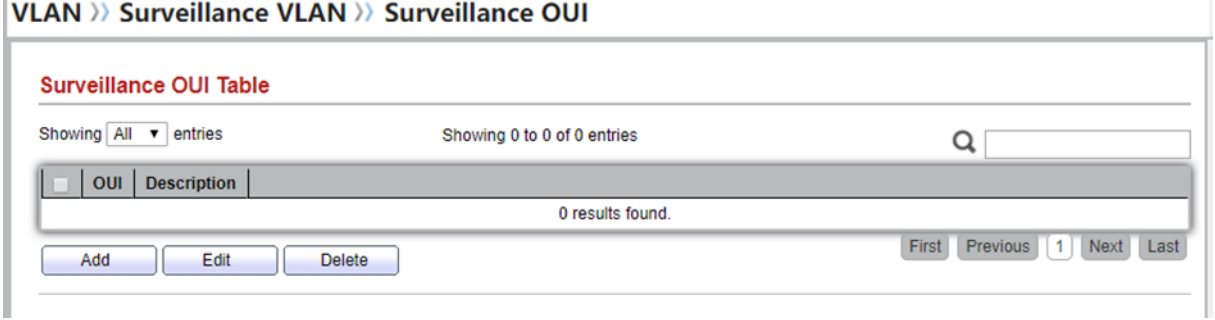

### Figure 5-24 Surveillance OUI Page

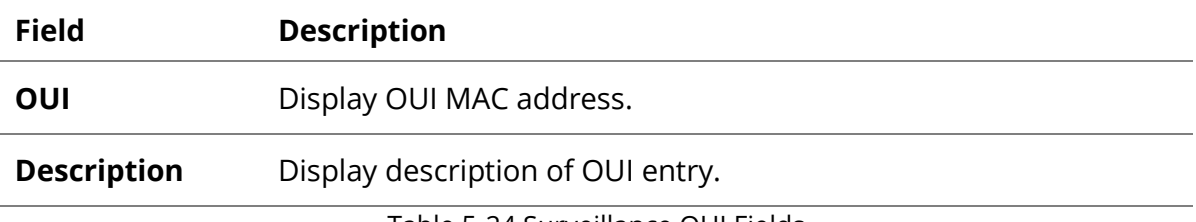

Table 5-24 Surveillance OUI Fields

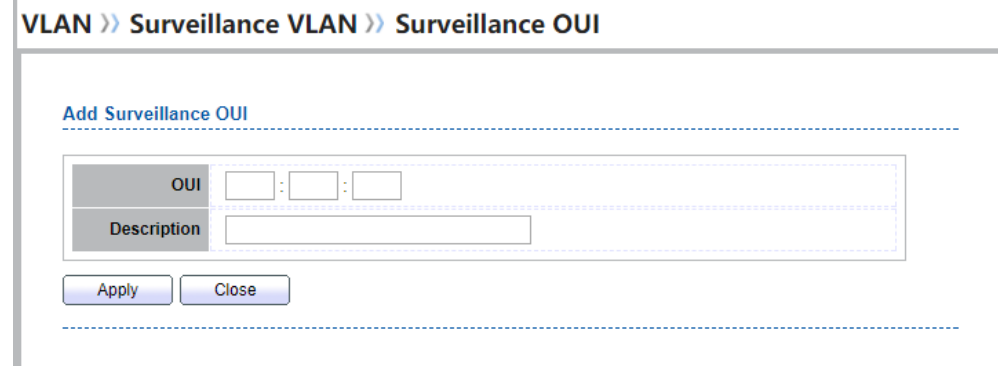

Figure 5-25 Add and Edit Surveillance OUI Dialog

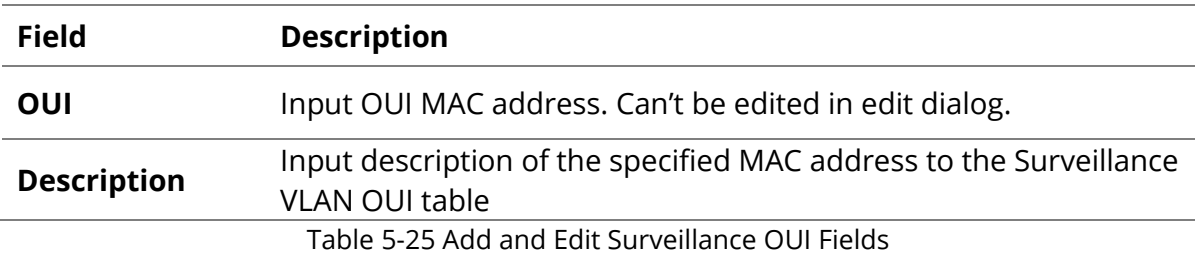

#### **5.6 GVRP 5.6.1 Property**

To display GVRP Global and Port Setting web page, click **VLAN> GVRP> Property**

This page allow user to enable or disable GVRP function and GVRP port setting

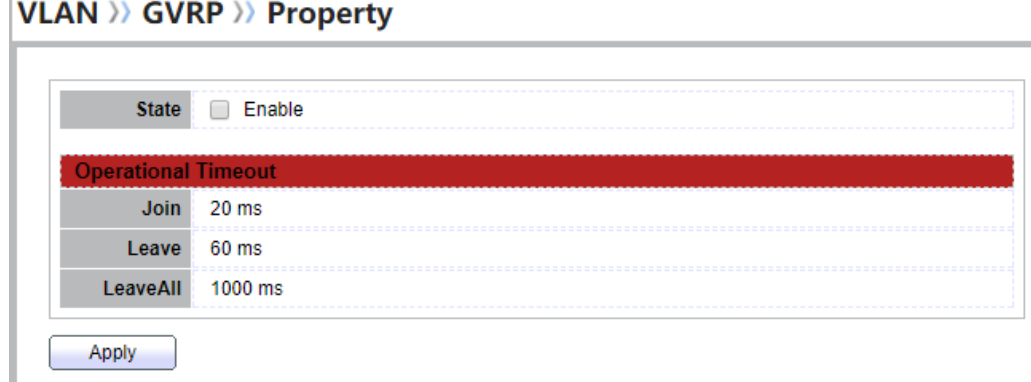

Figure 5-26 GVRP Setting Page

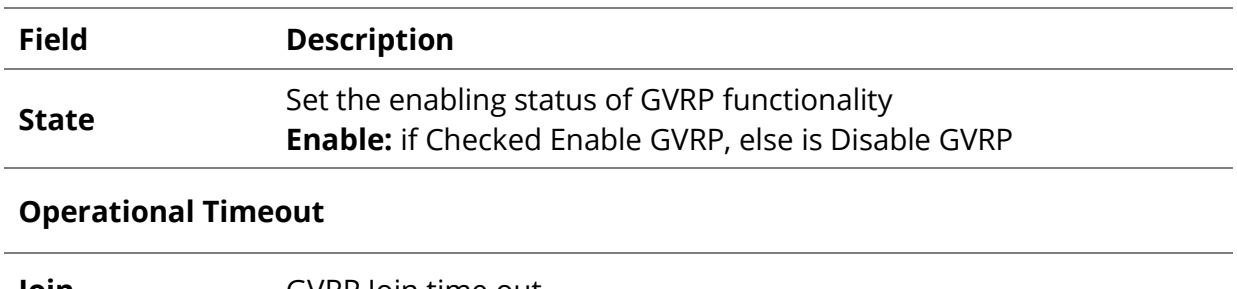

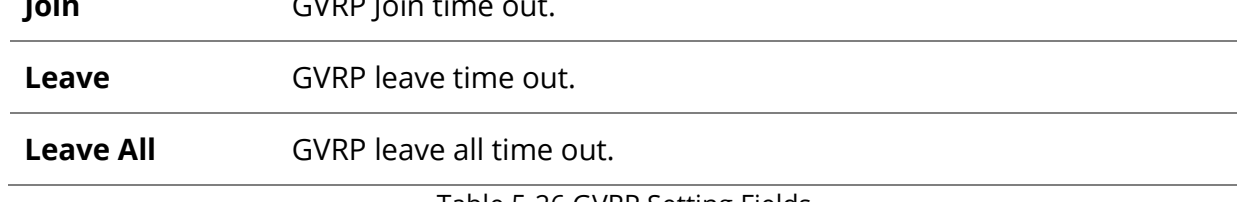

H

#### **Port Setting Table**

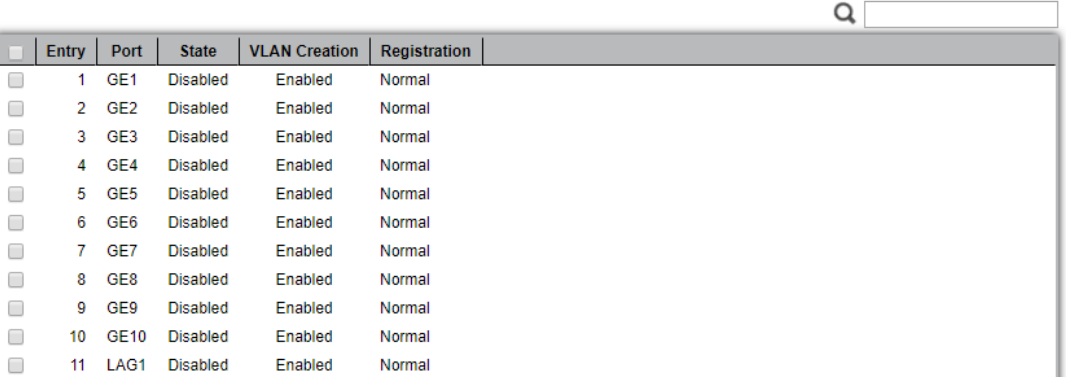

# Figure 5-27 GVRP port Setting Page

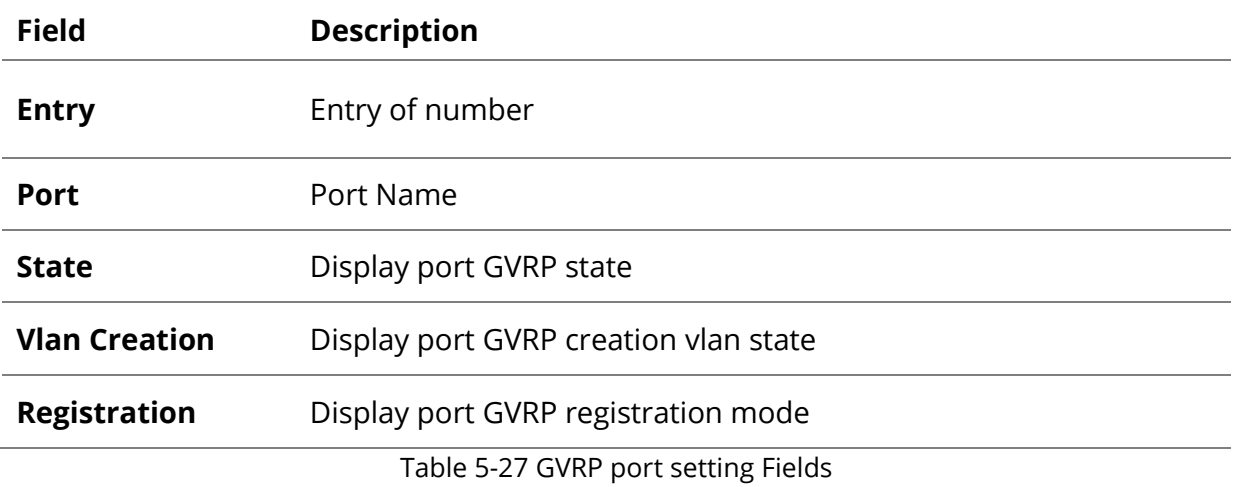

# VLAN >> GVRP >> Property

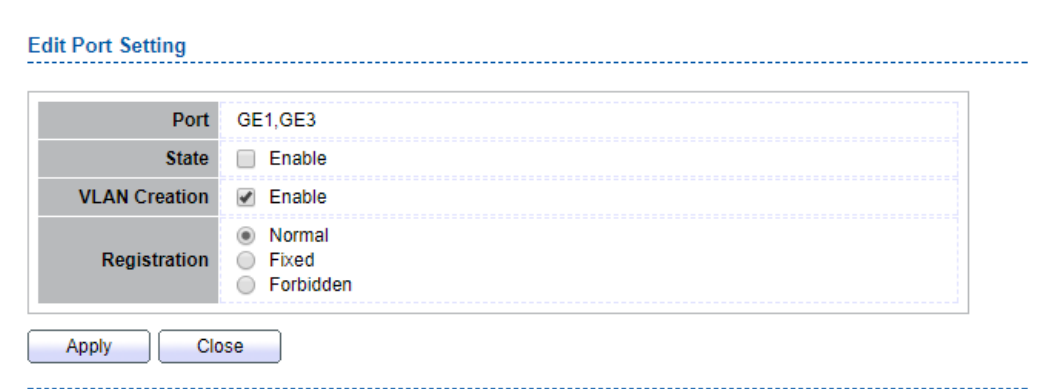

# Figure 5-28 GVRP port Setting Edit Page

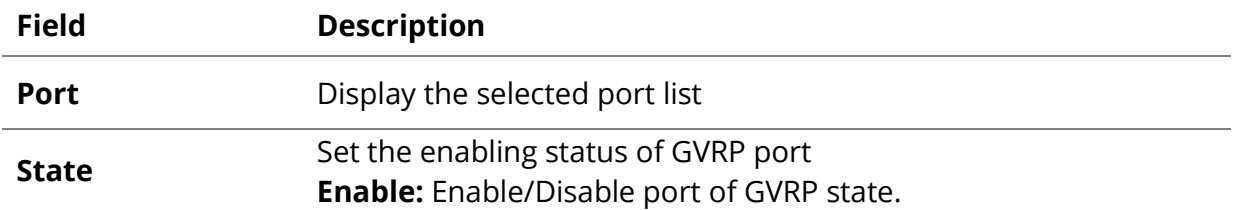

Г

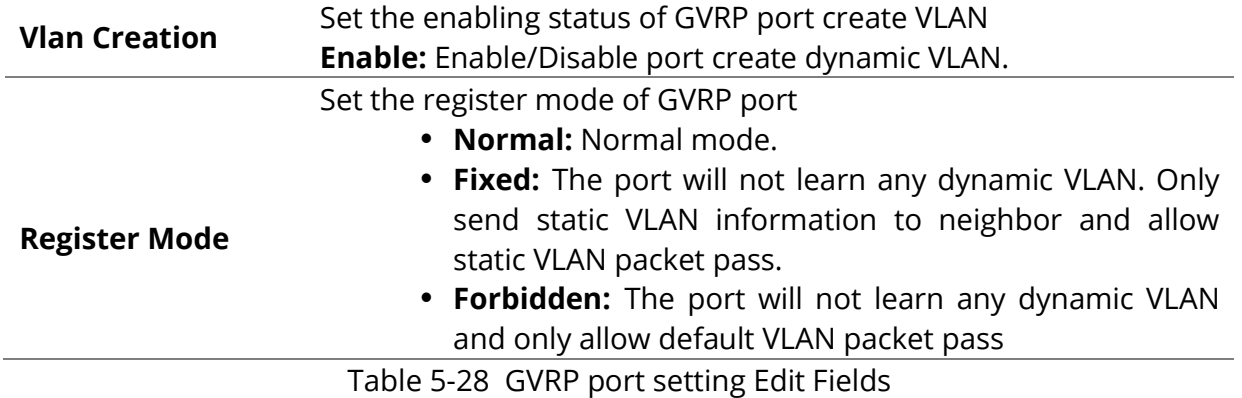

#### **5.6.2 Memership**

To display GVRP VLAN database web page, click **VLAN> GVRP> Membership**

This page allow user to browser all VLAN member settings that learned by GVRP protocol or configure by user.

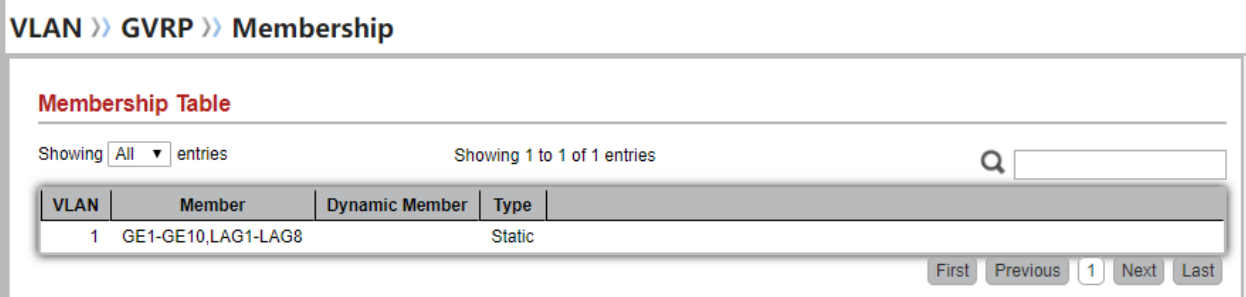

Figure 5-29 GVRP VLAN Information Page

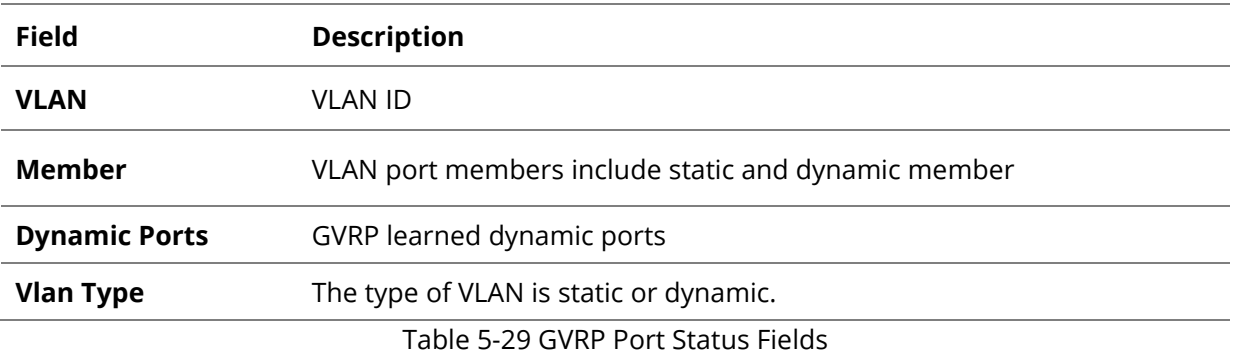

# **5.6.3 Statistics**

To display GVRP port statistics web page, click **VLAN> GVRP> Statistics**

This page allow user to display GVRP port statics by type and clear GVRP port statistics by port.

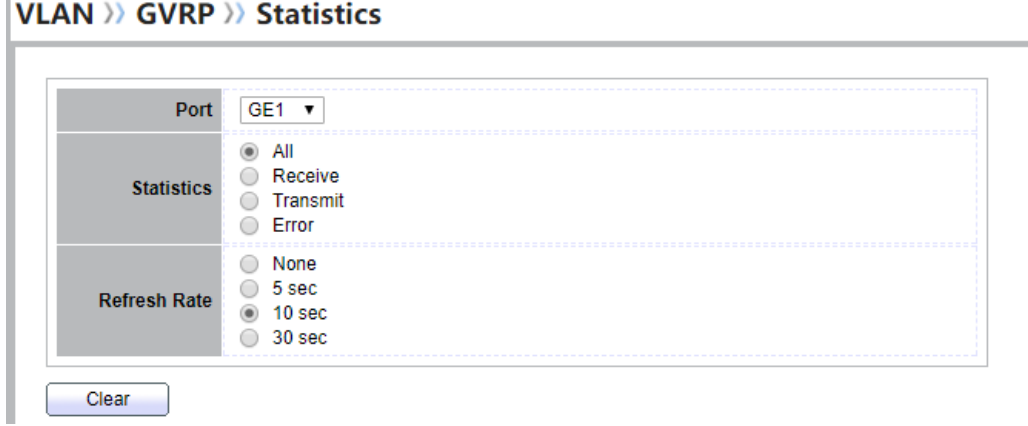

Figure 5-30 GVRP Port Statistics Display Setting

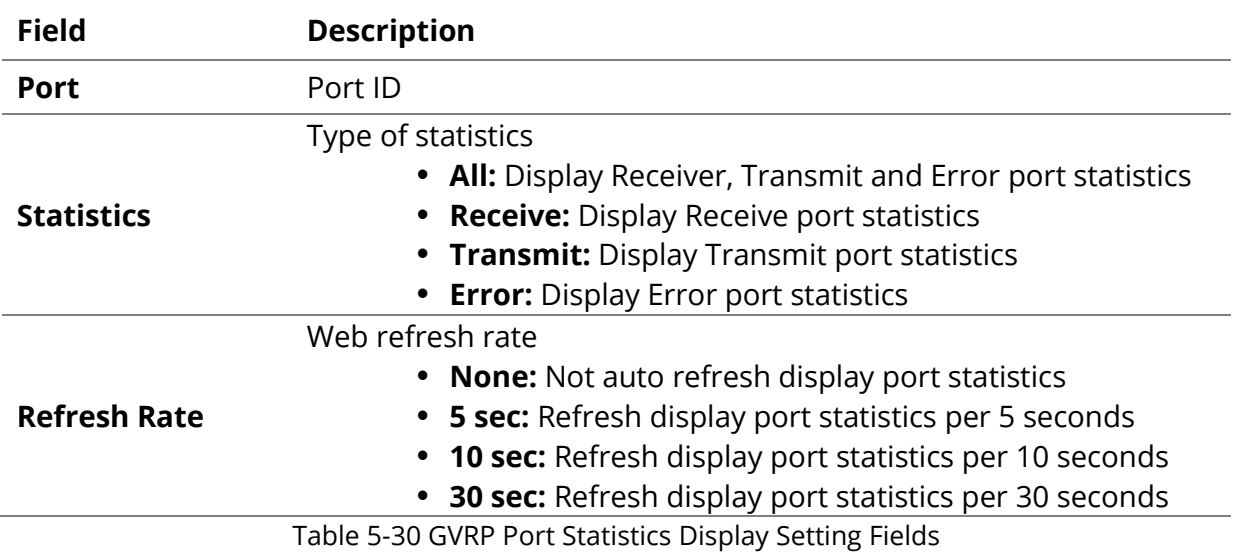

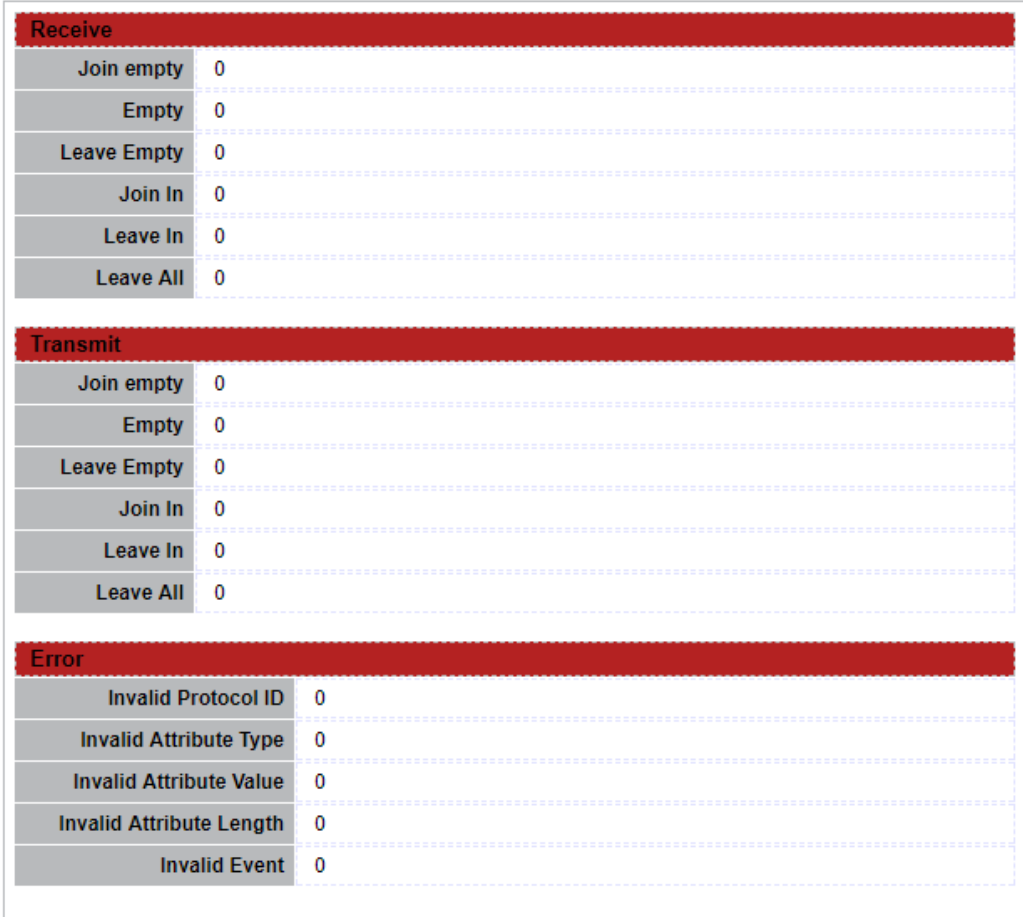

Figure 5-31 GVRP Port Statistics

| <b>Field</b>                             | <b>Description</b>                                                   |
|------------------------------------------|----------------------------------------------------------------------|
| Join empty                               | The number of Receive or Transmit Join empty attribute value.        |
| <b>Empty</b>                             | The number of Receive or Transmit Empty attribute value.             |
| <b>Leave Empty</b>                       | The number of Receive or Transmit Leave Empty attribute value.       |
| Join In                                  | The number of Receive or Transmit Join In attribute value.           |
| Leave In                                 | The number of Receive or Transmit Leave In empty attribute<br>value. |
|                                          |                                                                      |
| <b>Leave All</b>                         | The number of Receive or Transmit Leave All attribute value.         |
| <b>Invalid</b><br><b>Protocol</b><br>ID  | The number of Receive Invalid Protocol ID                            |
| <b>Invalid Attribute</b>                 |                                                                      |
| <b>Type</b>                              | The number of Receive Invalid Attribut Type                          |
| <b>Invalid Attribute</b><br><b>Value</b> | The number of Receive Invalid Attribute value.                       |

 $\mathbb{R}^3$ 

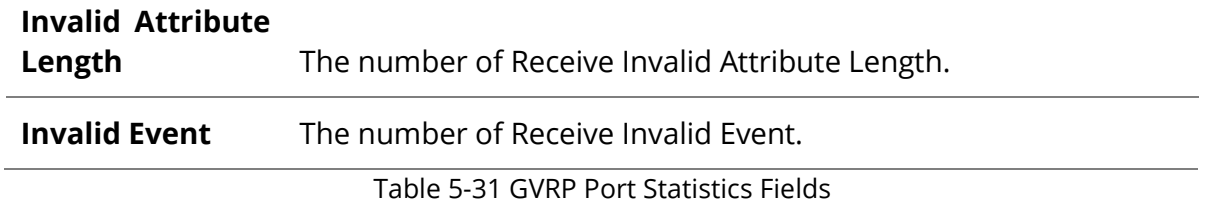

# **6. MAC Address Table**

Use the MAC Address Table pages to show dynamic MAC table and configure settings for static MAC entries.

#### **6.1 Dynamic Address**

To configure the aging time of the dynamic address, click **MAC Address Table** > **Dynamic Address**.

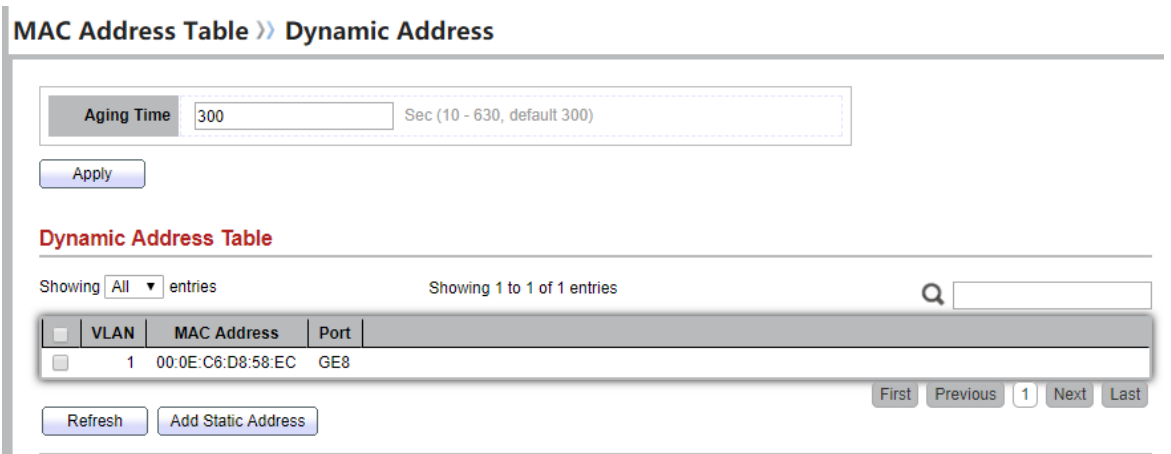

Figure 6-1: Dynamic Address Setting page.

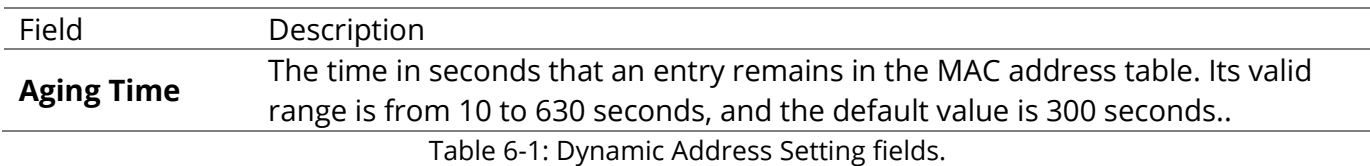

#### **6.2 Static Address**

To display the static MAC address, click **MAC Address Table > Static Address**.

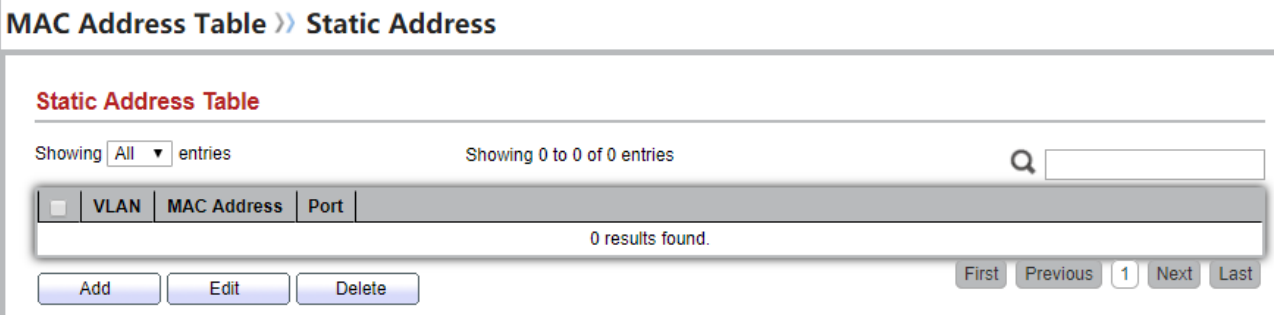

# Figure 6-2: Static Address Page.

H

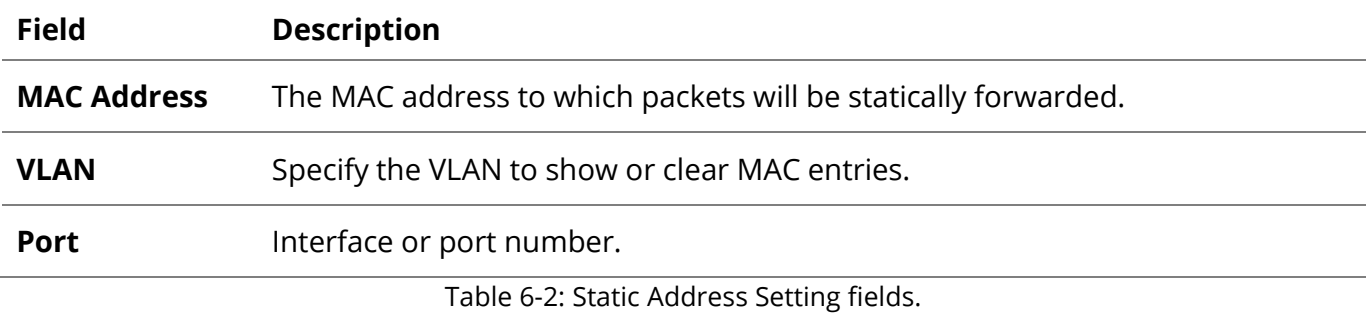

# **6.3 Filtering Address**

To configure and display the MAC filtering settings, click **MAC Address Table > Filtering Address**.

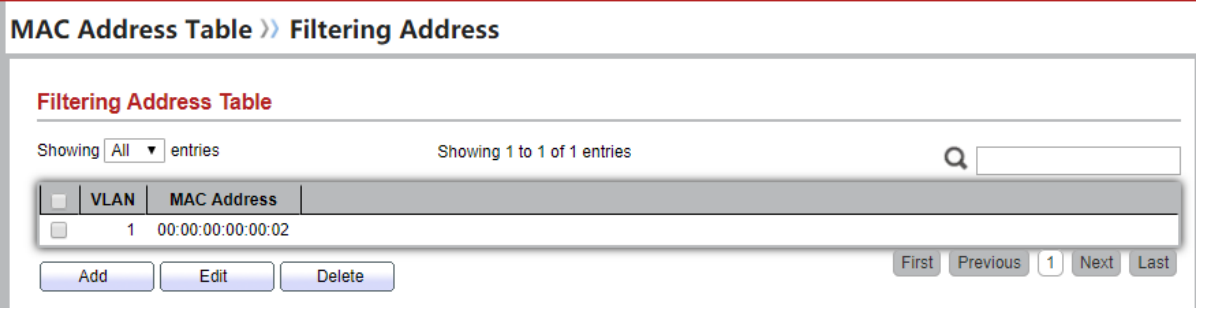

Figure 6-3: Filtering Address page.

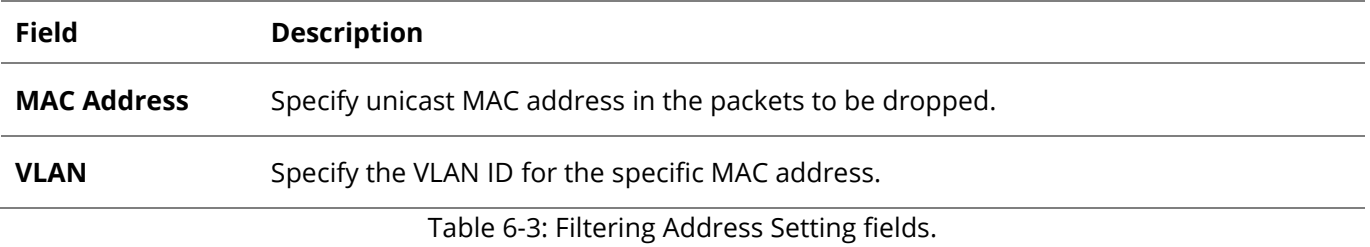

# **7. STP**

The Spanning Tree Protocol (STP) is a network protocol that ensures a loop-free topology for any bridged Ethernet local area network.

# **7.1 Property**

To configure and display STP property configuration, click Spanning Tree > Property.

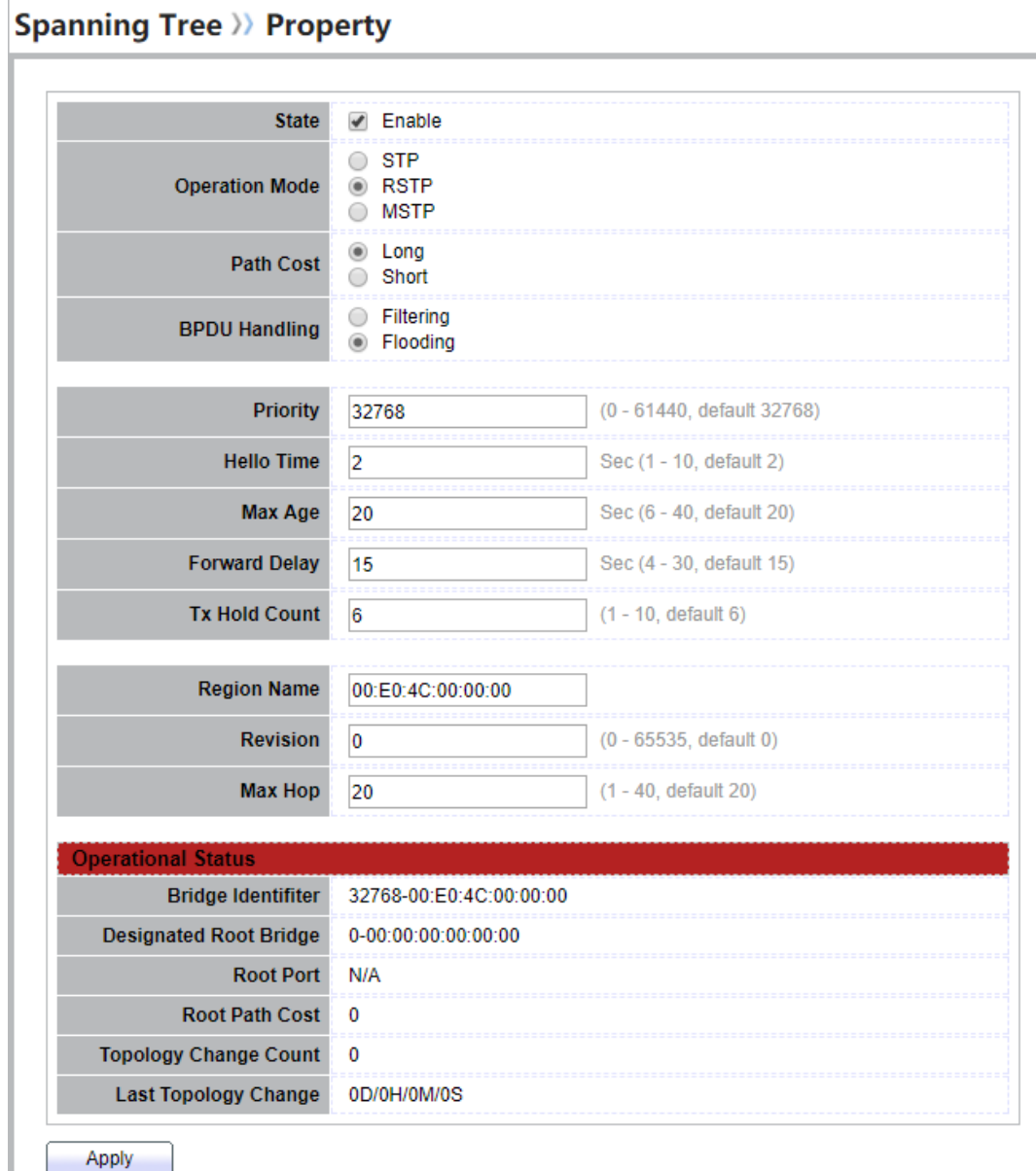

Figure 7-1: STP Property

| <b>Field</b>          | <b>Description</b>                                                                                 |  |  |  |
|-----------------------|----------------------------------------------------------------------------------------------------|--|--|--|
| <b>State</b>          | Enable/Disable the Spanning Tree on the switch.                                                    |  |  |  |
| <b>Operation Mode</b> | Specify the Spanning Tree operation mode.<br><b>STP:</b> Enable the Spanning Tree (STP) operation. |  |  |  |

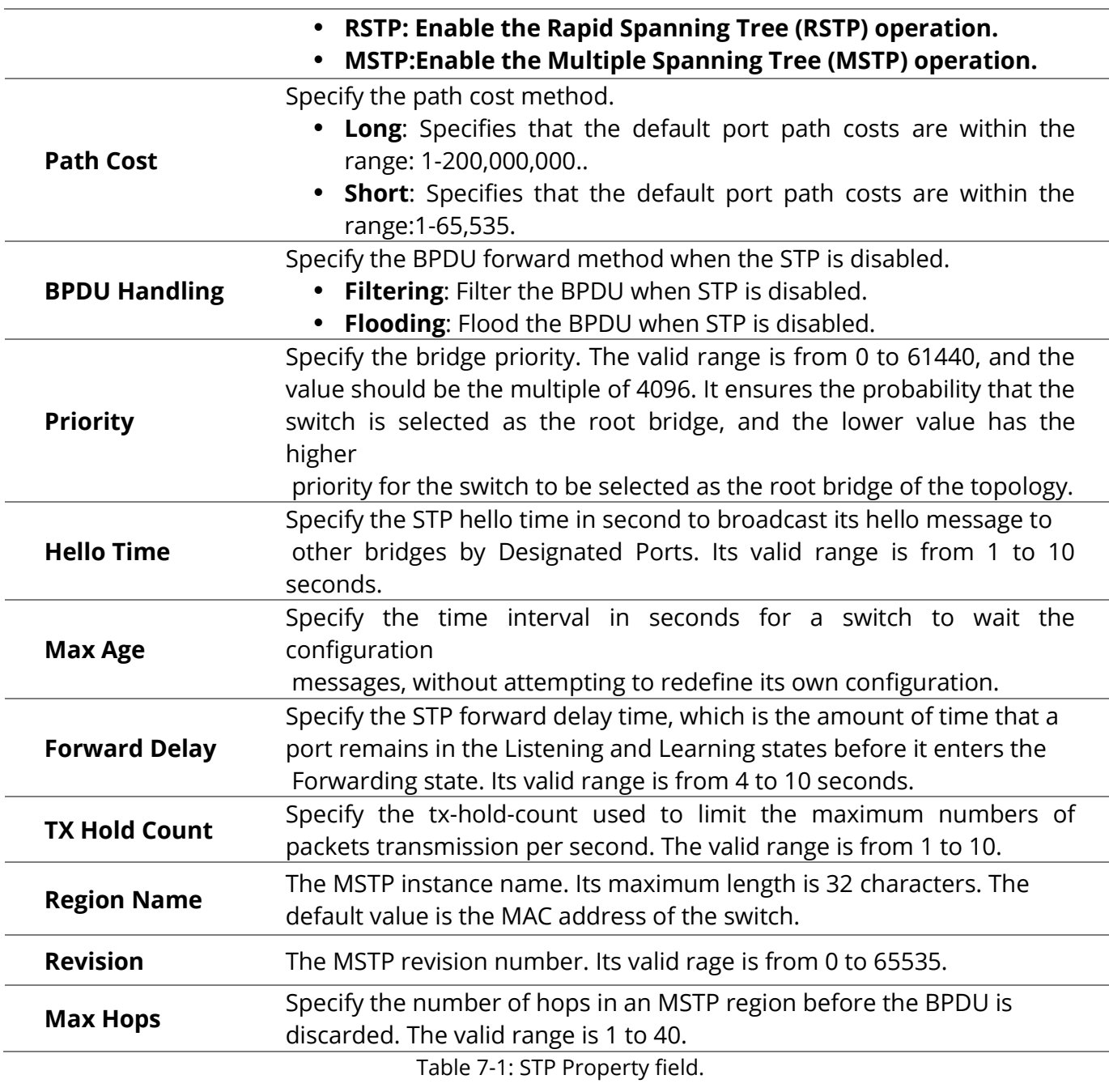

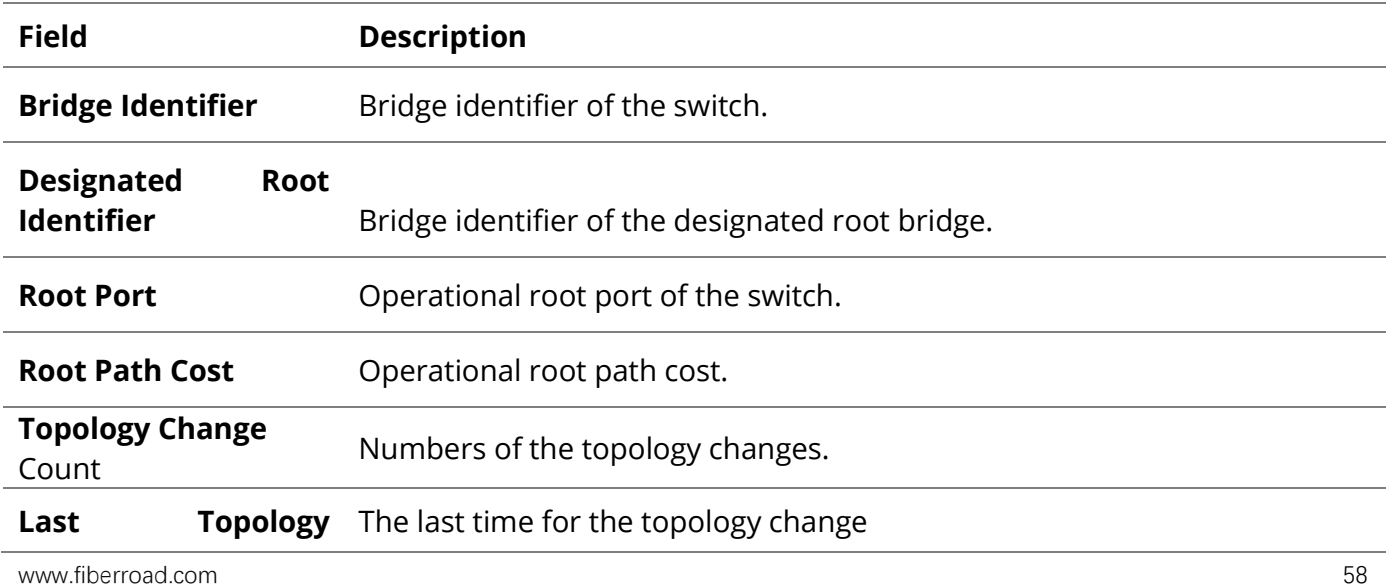

# **Change**

# Table 7-2: STP Operational Status field.

#### **7.2 Port Setting**

To configure and display the STP port settings, click **Spanning Tree** > **Port Setting**.

# **Spanning Tree >> Port Setting**

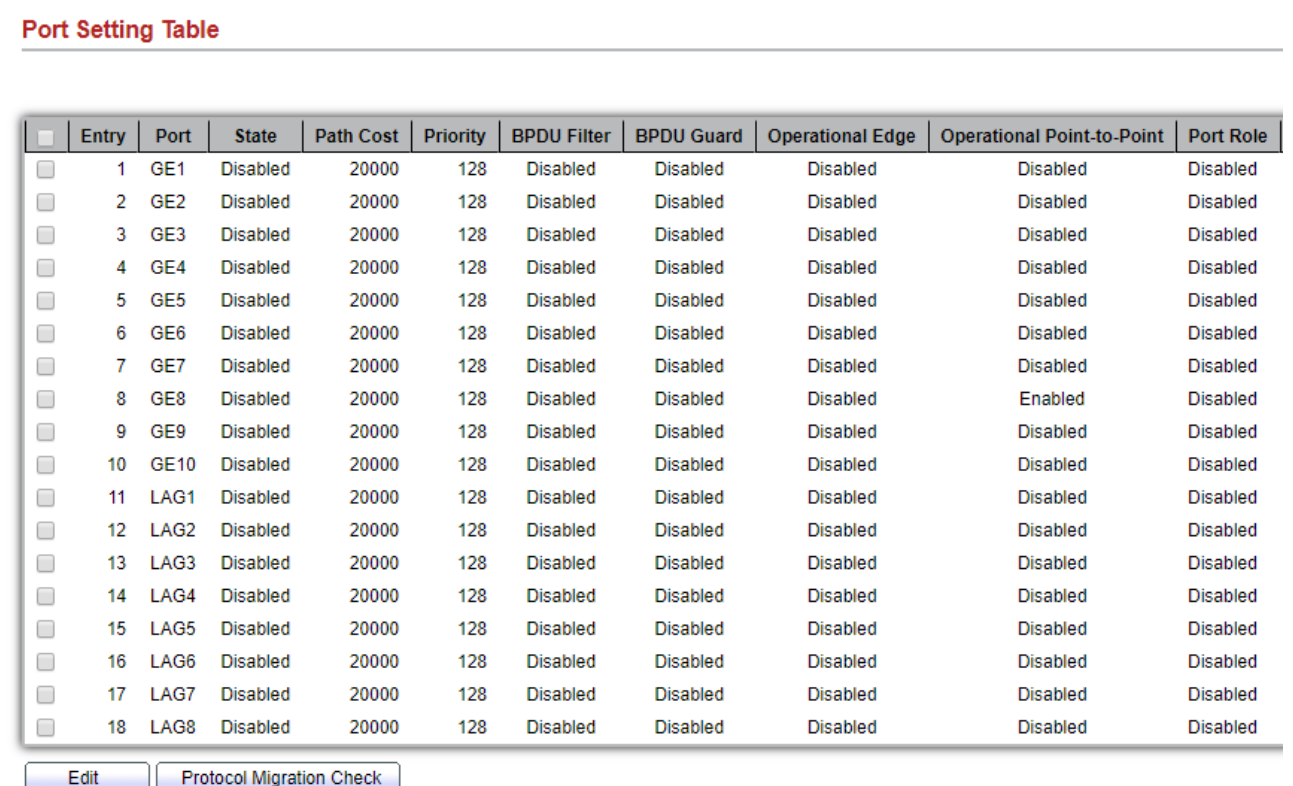

# Figure 7-2: STP Port Setting page.

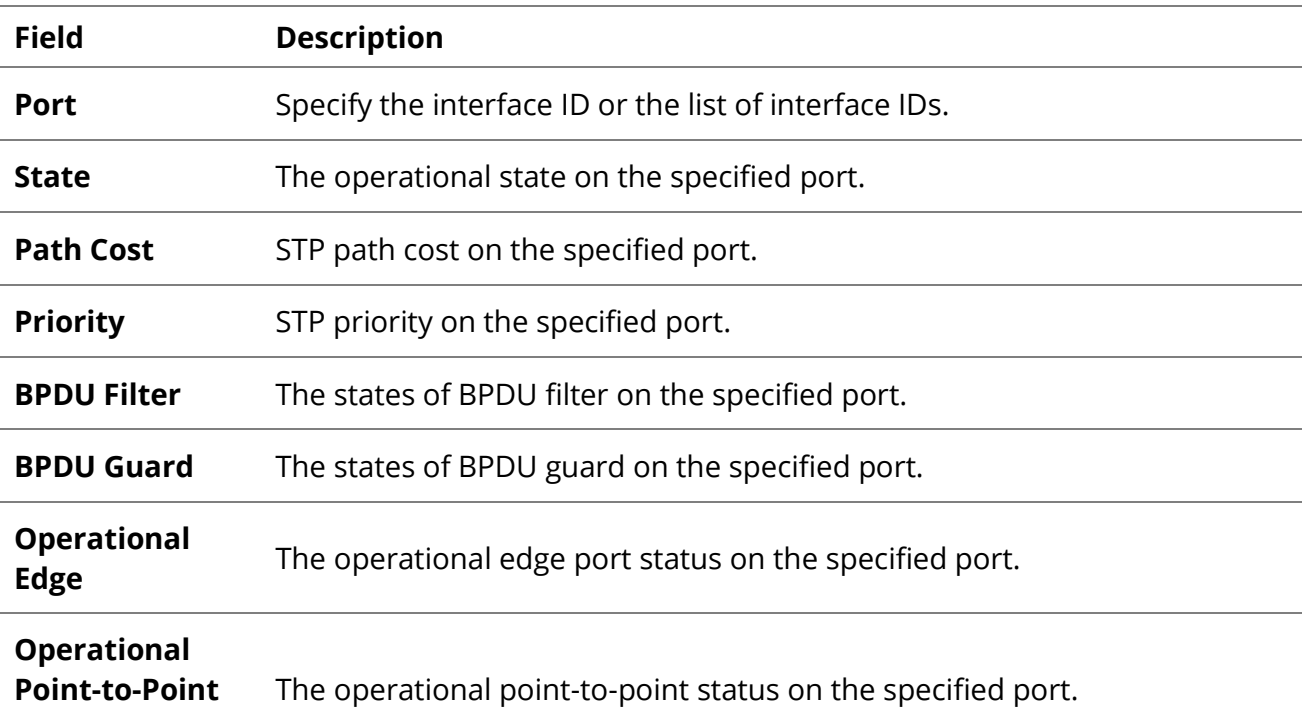

[www.fiberroad.com](http://www.fiberroad.com/) 59

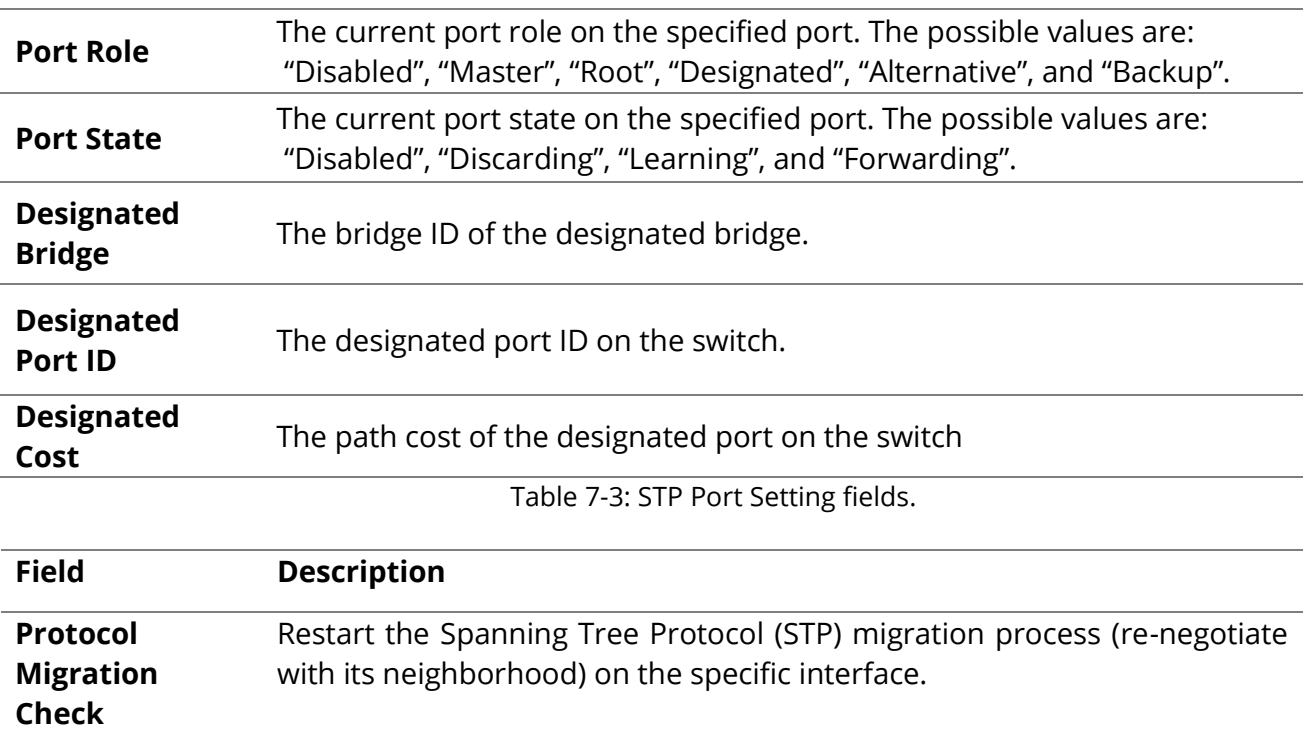

Table 7-4: STP Port Setting buttons.

# **Spanning Tree >> Port Setting**

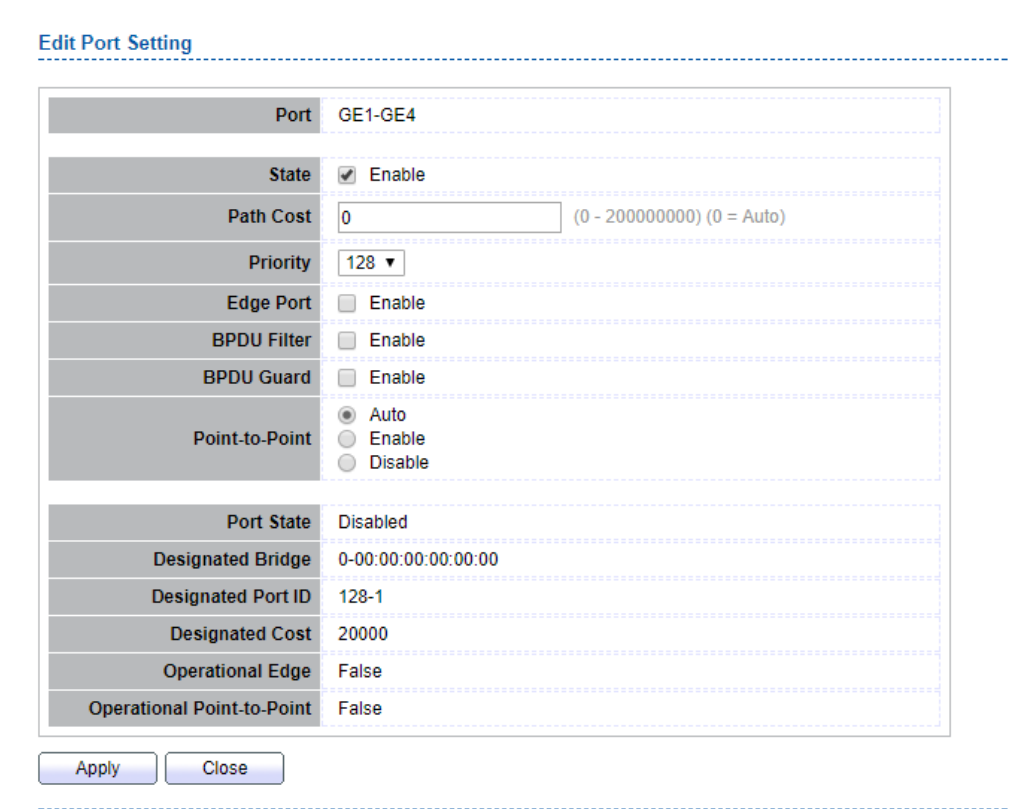

Figure 7-3: Edit STP Port Setting page.

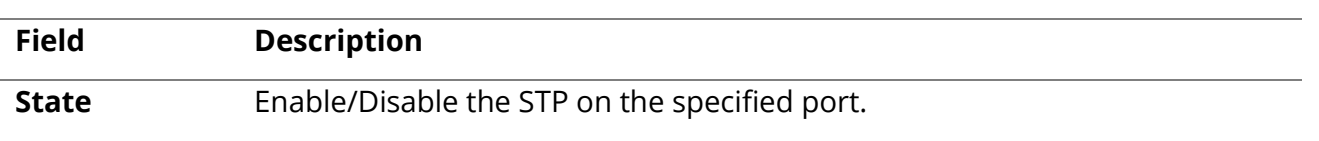

Π

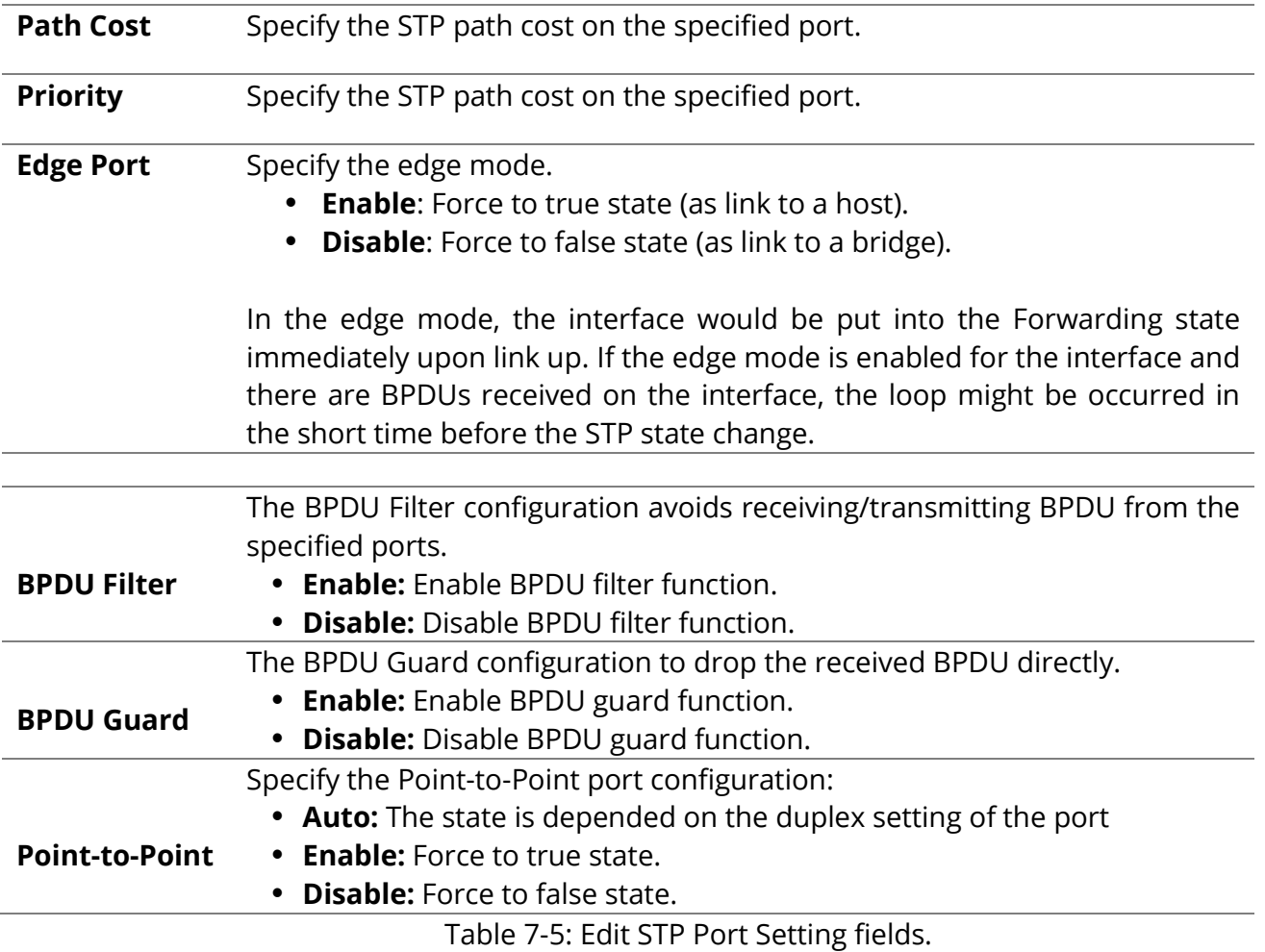

#### **7.3 MST Instance**

# To configure MST instance setting, click **Spanning Tree** > **MST Instance**.

**Spanning Tree >> MST Instance** 

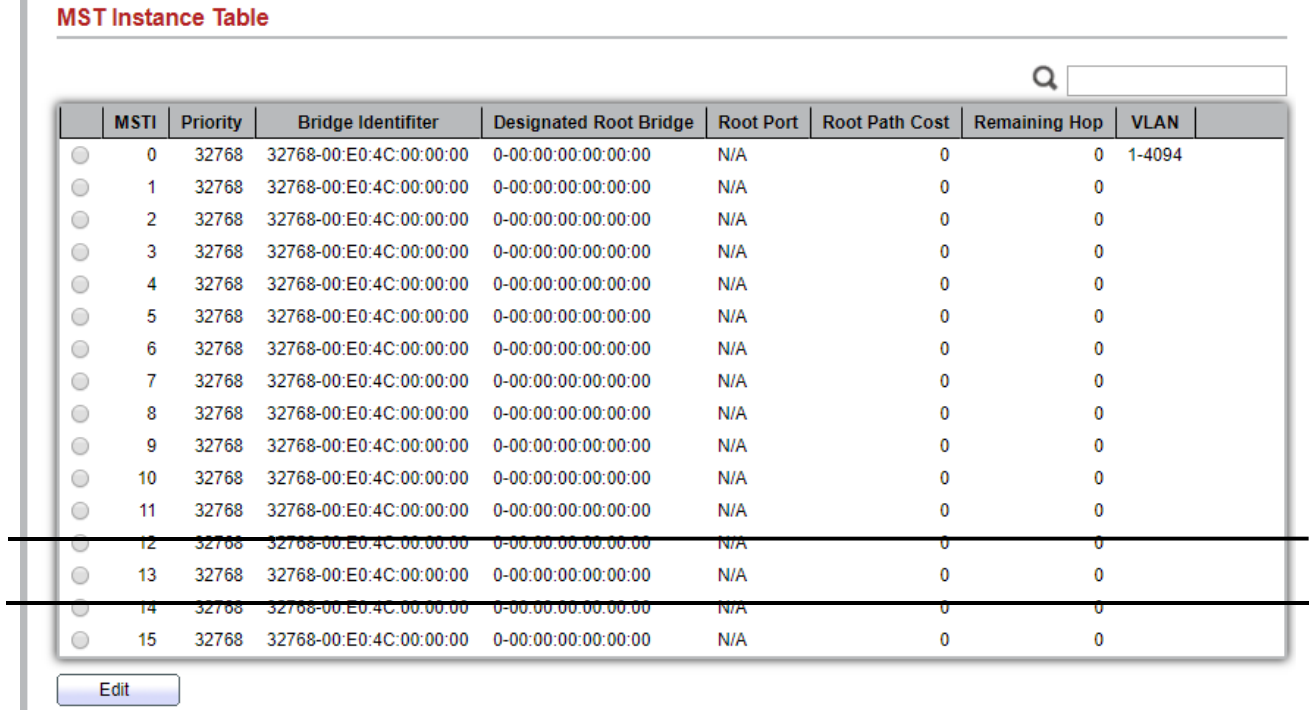

#### Figure 7-4: MST Instance page

Π

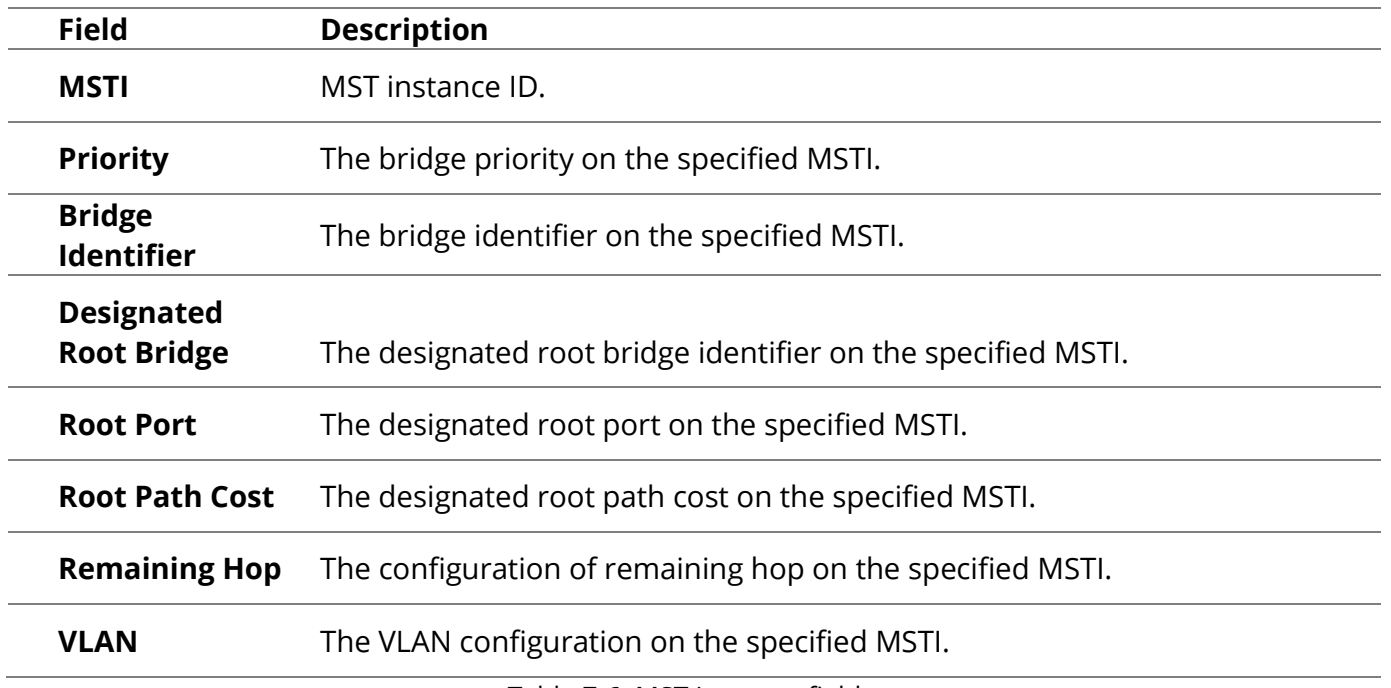

Table 7-6: MST Instance fields.

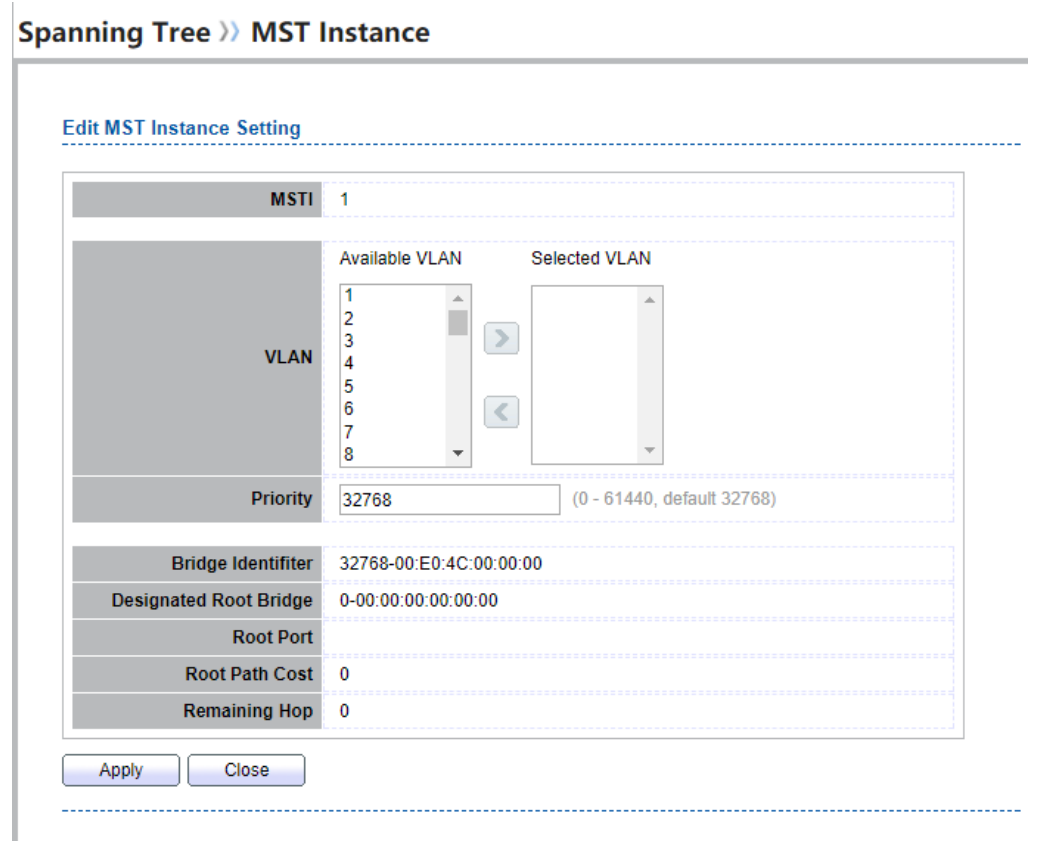

Figure 7-5: Edit MST Instance page.

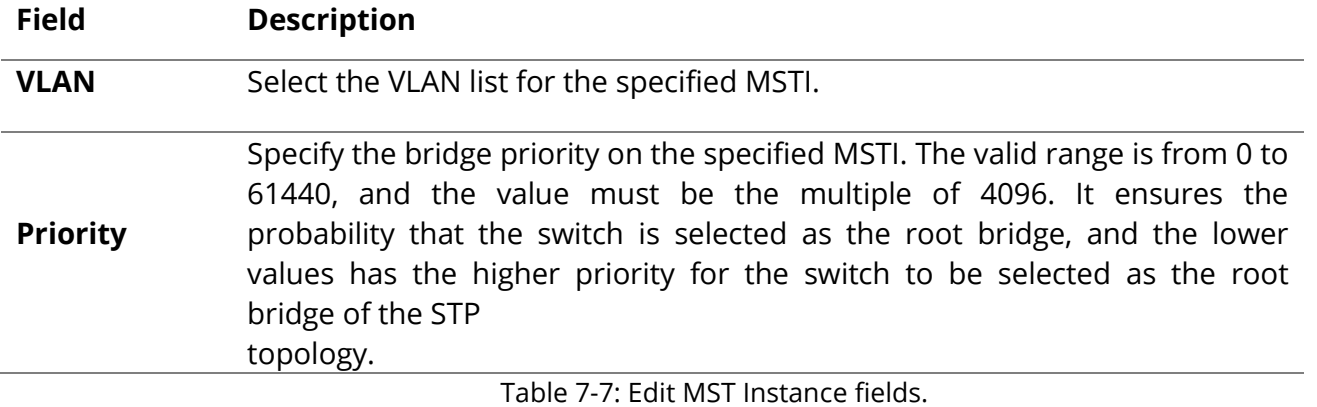

# **7.4 MST Port Setting**

To configure and display MST port setting, click **Spanning Tree** > **MST Port Setting**. **Spanning Tree >> MST Port Setting** 

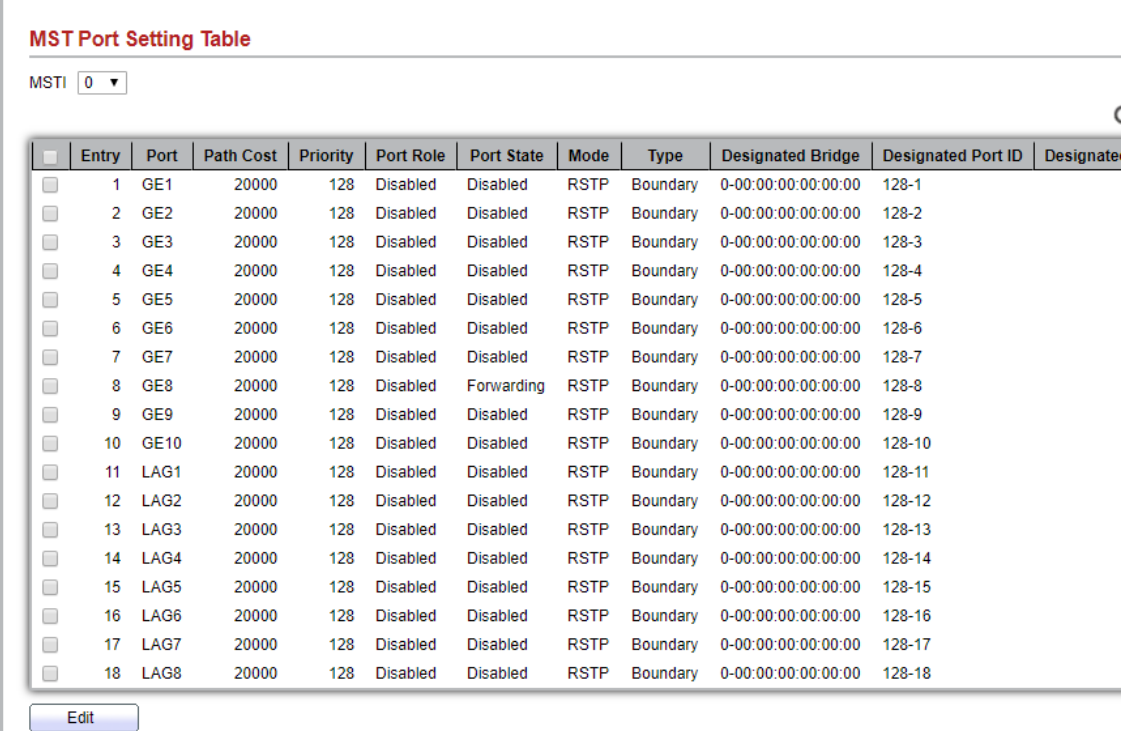

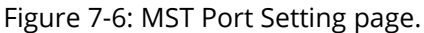

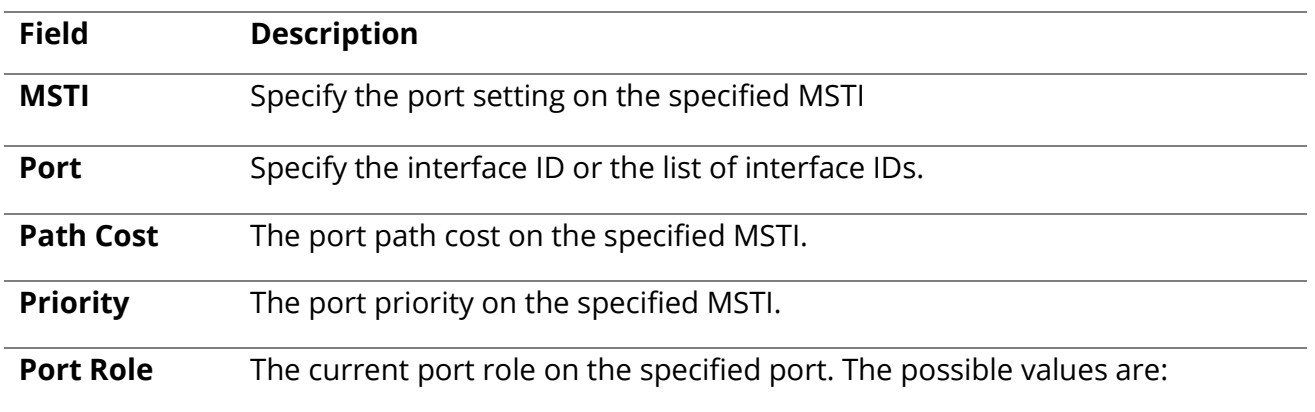

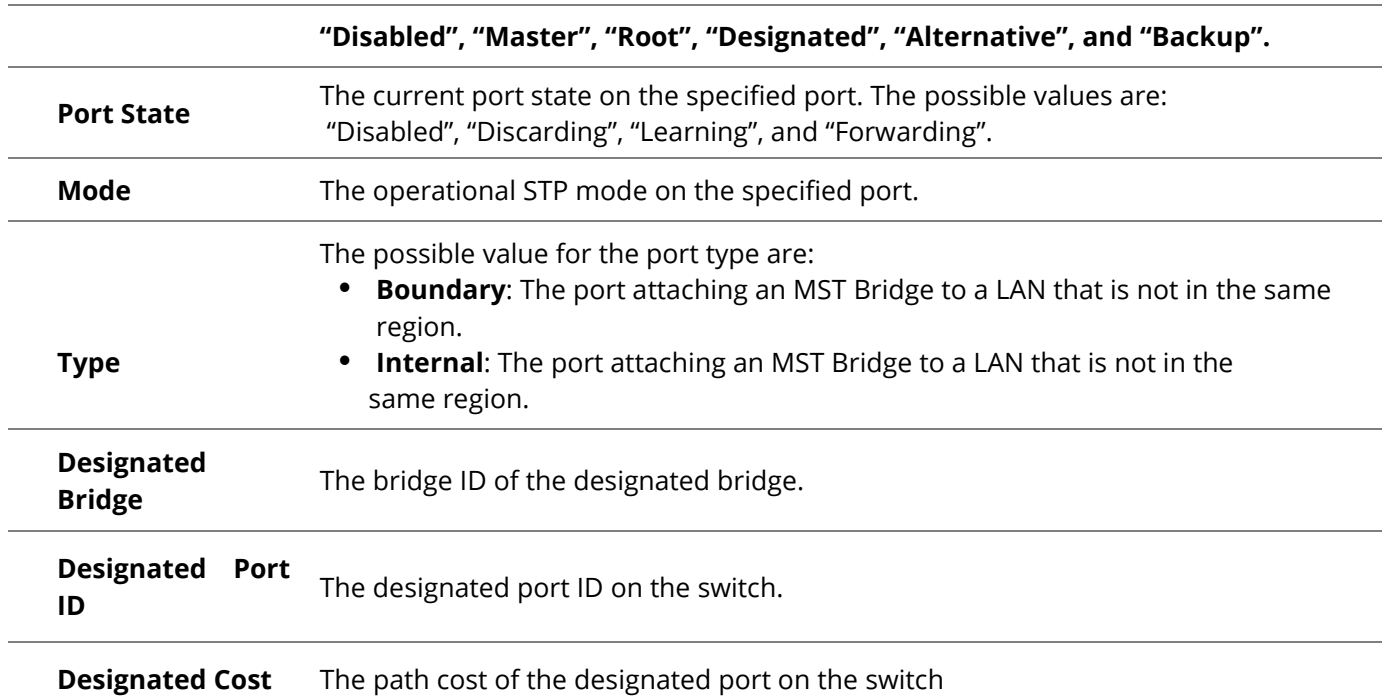

**Remaining Hop** The remaining hops count on the specified port.

Table 7-8: MST Port Setting fields.

# **Spanning Tree >> MST Port Setting**

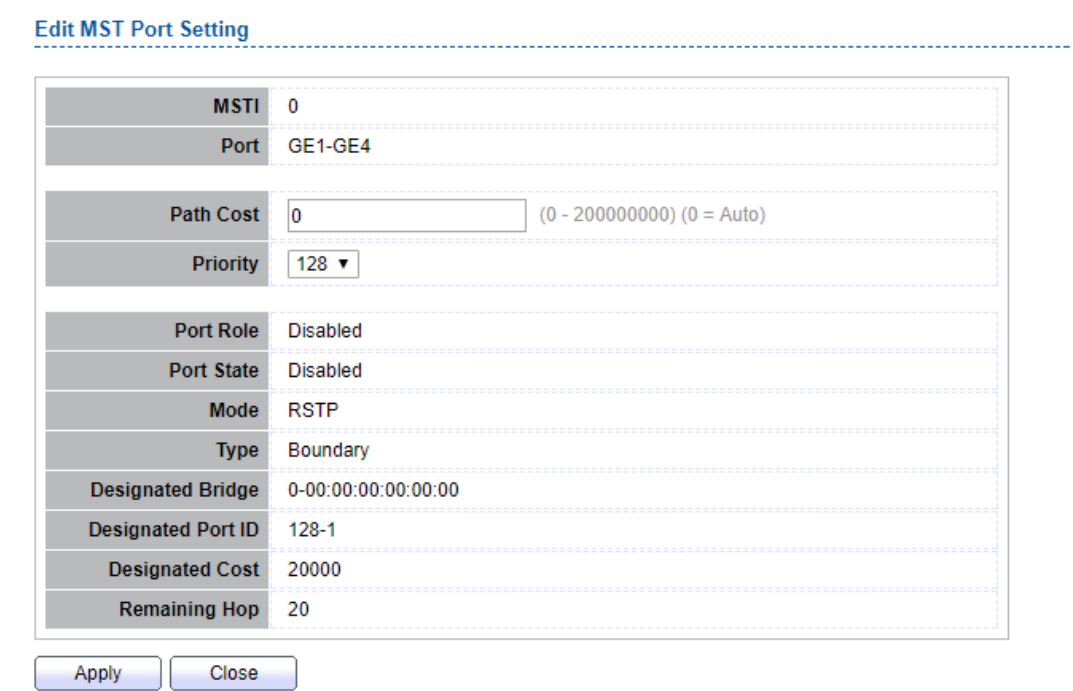

Figure 7-7: Edit MST Port Setting page.

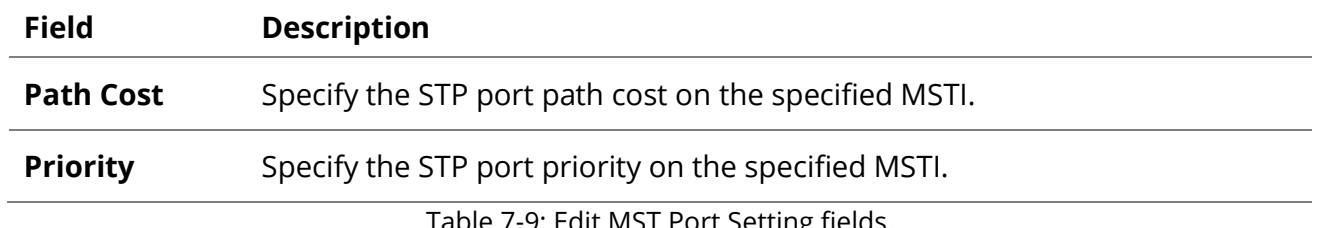

Table 7-9: Edit MST Port Setting fields.

\_\_\_\_\_\_\_\_\_\_\_\_\_\_\_

# **7.5 Statistics**

To display the STP statistics, click Spanning Tree > Statistics.

# **Spanning Tree >> Statistics**

**Statistics Table** 

Refresh Rate  $\boxed{0 \quad \text{v}}$  sec

|                                 | <b>Entry</b> | Port             | <b>Receive BPDU</b><br><b>Transmit BPDU</b> |            |             |        |            |             |  |
|---------------------------------|--------------|------------------|---------------------------------------------|------------|-------------|--------|------------|-------------|--|
|                                 |              |                  | Config                                      | <b>TCN</b> | <b>MSTP</b> | Config | <b>TCN</b> | <b>MSTP</b> |  |
| $\Box$                          | 1            | GE <sub>1</sub>  | 0                                           | 0          | 0           | 0      | 0          | 0           |  |
| □                               | 2            | GE <sub>2</sub>  | 0                                           | 0          | 0           | 0      | 0          | 0           |  |
| ∩                               | 3            | GE <sub>3</sub>  | 0                                           | 0          | 0           | 0      | 0          | 0           |  |
| □                               | 4            | GE4              | 0                                           | 0          | 0           | 0      | 0          | 0           |  |
| □                               | 5            | GE5              | 0                                           | 0          | 0           | 0      | 0          | 0           |  |
| □                               | 6            | GE <sub>6</sub>  | 0                                           | 0          | 0           | 0      | 0          | 0           |  |
| □                               | 7            | GE7              | 0                                           | 0          | 0           | 0      | 0          | 0           |  |
| □                               | 8            | GE <sub>8</sub>  | 0                                           | 0          | 0           | 0      | 0          | 0           |  |
| □                               | 9            | GE9              | 0                                           | 0          | 0           | 0      | 0          | 0           |  |
| □                               | 10           | <b>GE10</b>      | 0                                           | 0          | 0           | 0      | 0          | 0           |  |
| □                               | 11           | LAG1             | 0                                           | 0          | 0           | 0      | 0          | 0           |  |
|                                 | 12           | LAG <sub>2</sub> | 0                                           | 0          | 0           | 0      | 0          | 0           |  |
| □                               | 13           | LAG3             | 0                                           | 0          | 0           | 0      | 0          | 0           |  |
| □                               | 14           | LAG4             | 0                                           | 0          | 0           | 0      | 0          | 0           |  |
| ┓                               | 15           | LAG5             | 0                                           | 0          | 0           | 0      | 0          | 0           |  |
| □                               | 16           | LAG6             | 0                                           | 0          | 0           | 0      | 0          | 0           |  |
| ۰                               | 17           | LAG7             | 0                                           | 0          | 0           | 0      | 0          | 0           |  |
| -                               | 18           | LAG <sub>8</sub> | 0                                           | 0          | 0           | 0      | 0          | 0           |  |
| Clear<br>Refresh<br><b>View</b> |              |                  |                                             |            |             |        |            |             |  |

Figure 7-8: STP Statistics page

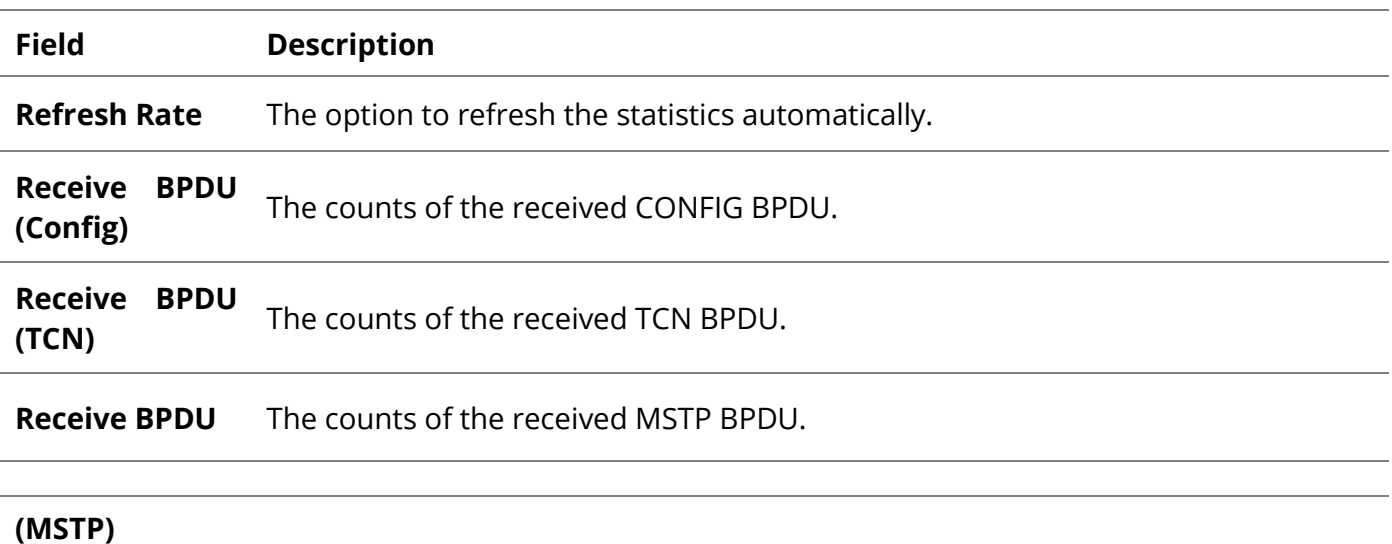

# **Transmit BPDU (Config)** The counts of the transmitted CONFIG BPDU.

[www.fiberroad.com](http://www.fiberroad.com/) 65

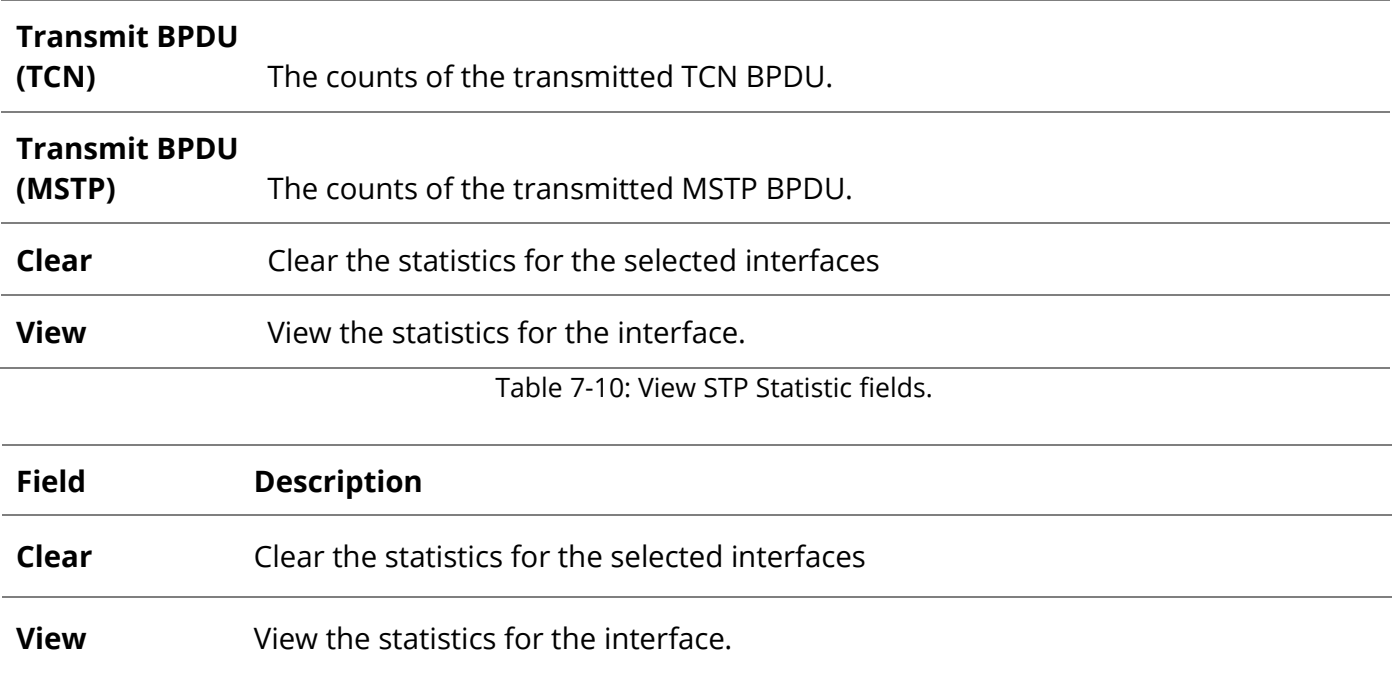

Table 7-11: View STP Statistic buttons.

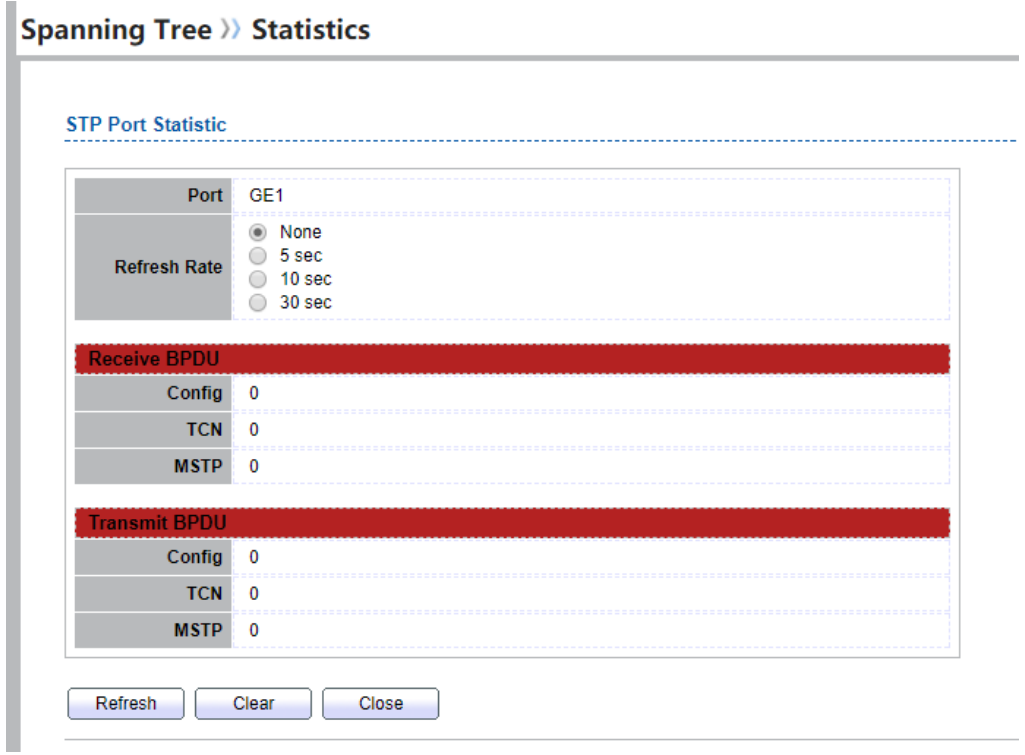

Figure 7-9: View STP Port Statistics page.

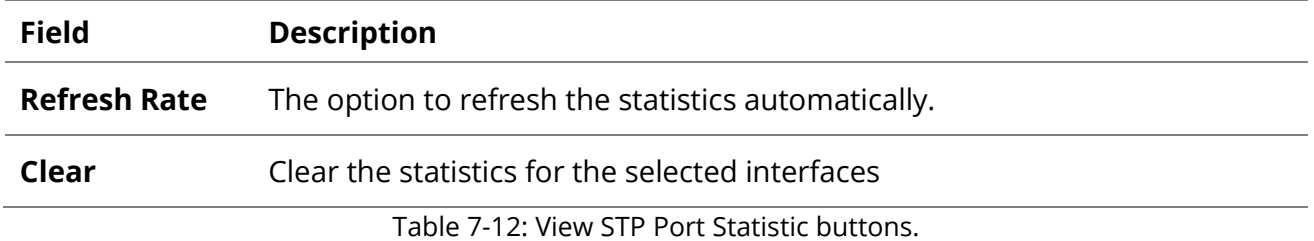

Π

# **8.Discovery 8.1 LLDP**

LLDP is a one-way protocol; there are no request/response sequences. Information is advertised by stations implementing the transmit function, and is received and processed by stations implementing the receive function. The LLDP category contains LLDP and LLDP-MED pages.

# **8.1.1 Property**

To display LLDP Property Setting web page, click **Discovery > LLDP > Property**.

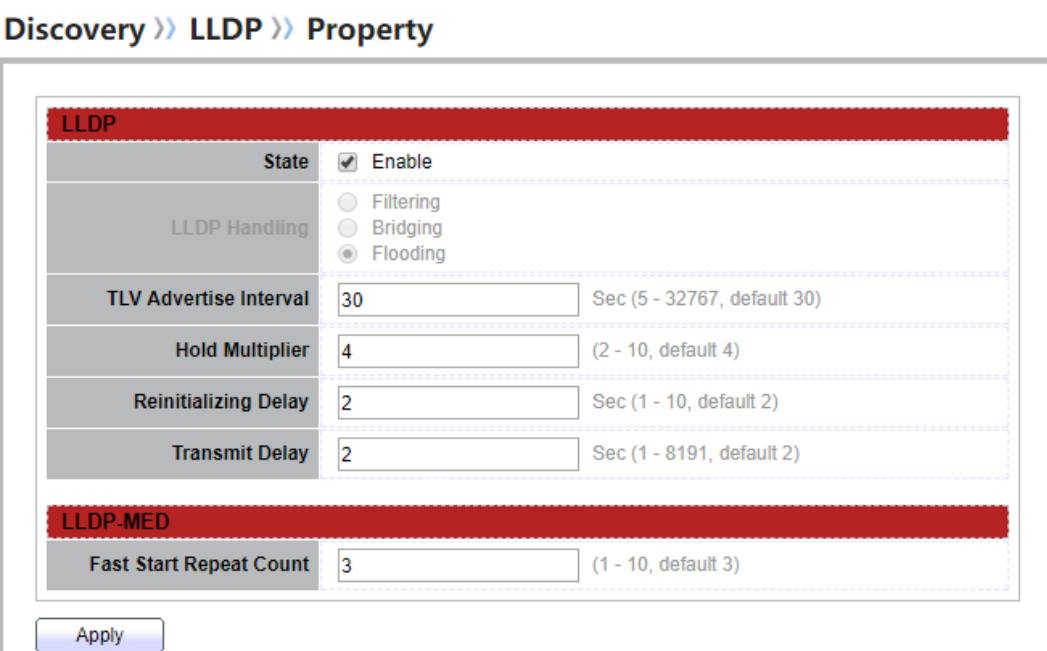

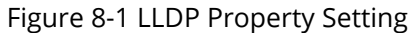

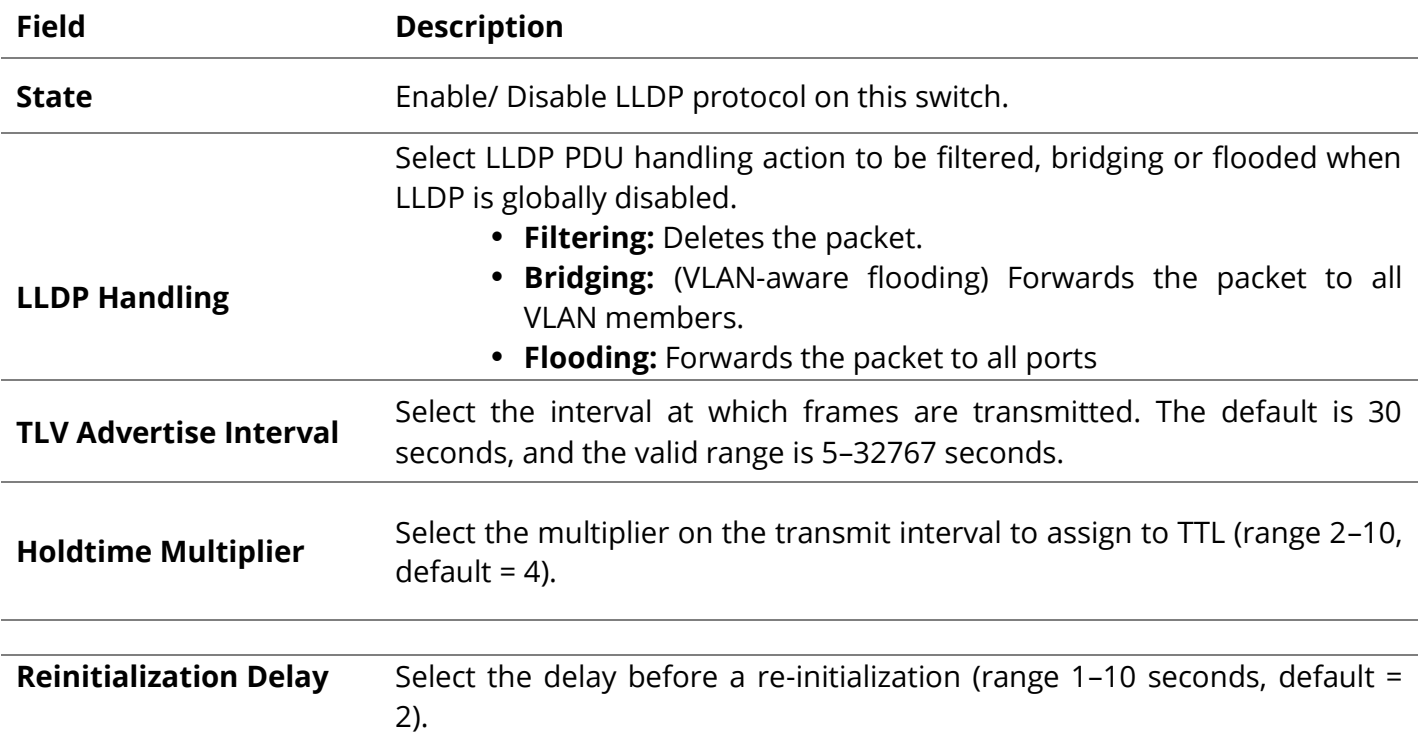

H

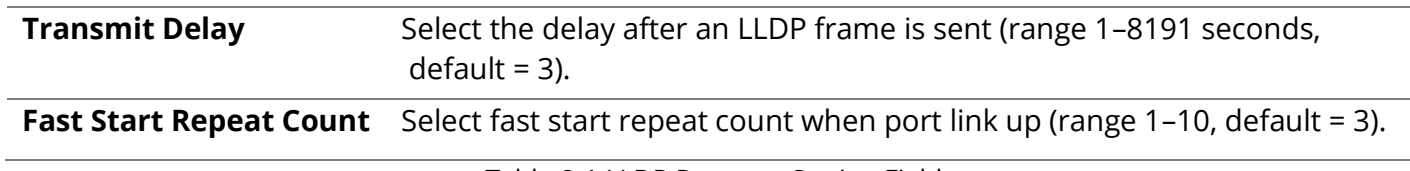

Table 8-1 LLDP Property Setting Fields

#### **8.1.2 Port Setting**

To display LLDP Port Setting, click **Discovery > LLDP > Port Setting**.

# Discovery >>> LLDP >> Port Setting

|        | <b>Entry</b> | Port            | Mode   | <b>Selected TLV</b> |  |
|--------|--------------|-----------------|--------|---------------------|--|
| □      | 1.           | GE <sub>1</sub> | Normal | 802.1 PVID          |  |
| 0      | $\mathbf{2}$ | GE <sub>2</sub> | Normal | 802.1 PVID          |  |
| 0      | 3            | GE3             | Normal | 802.1 PVID          |  |
| 0      | 4            | GE4             | Normal | 802.1 PVID          |  |
| 0      | 5.           | GE5             | Normal | 802.1 PVID          |  |
| □      | 6            | GE <sub>6</sub> | Normal | 802.1 PVID          |  |
| □      | $7^{\circ}$  | GE7             | Normal | 802.1 PVID          |  |
| 0      | 8            | GE8             | Normal | 802.1 PVID          |  |
| □      | 9            | GE9             | Normal | 802.1 PVID          |  |
| $\Box$ | 10           | <b>GE10</b>     | Normal | 802.1 PVID          |  |

Figure 8-2 LLDP Port Setting Page

To Edit LLDP port setting web page, select the port which to set, click button **Edit**Discovery >> LLDP >> Port Setting

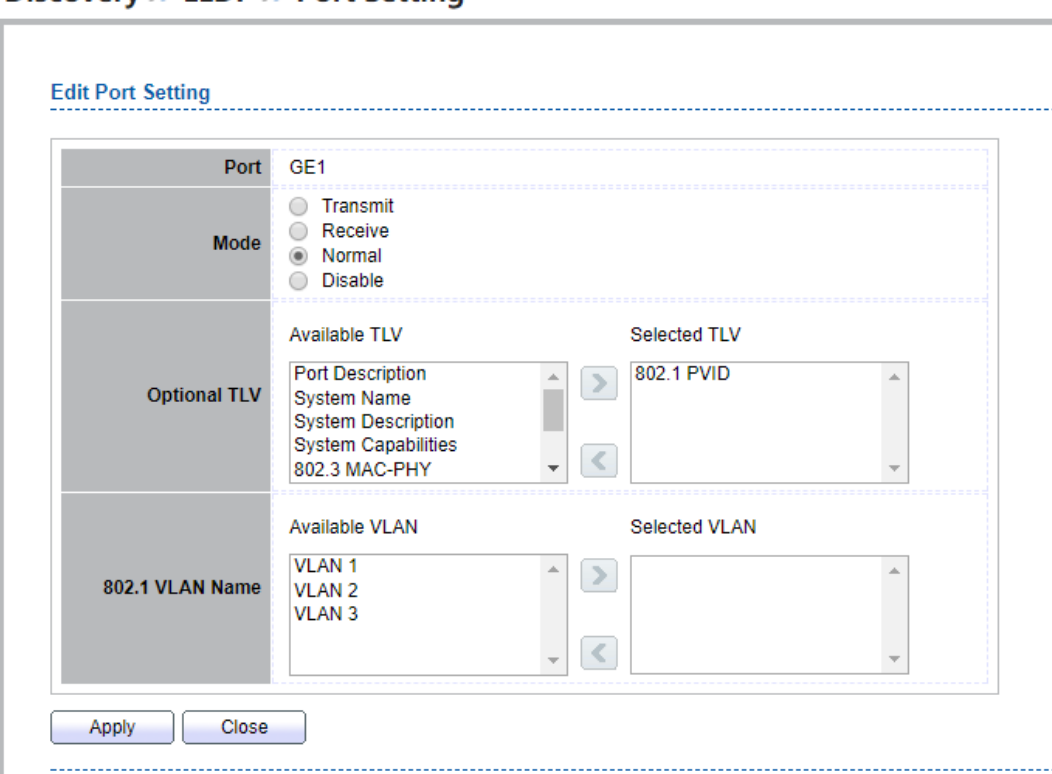

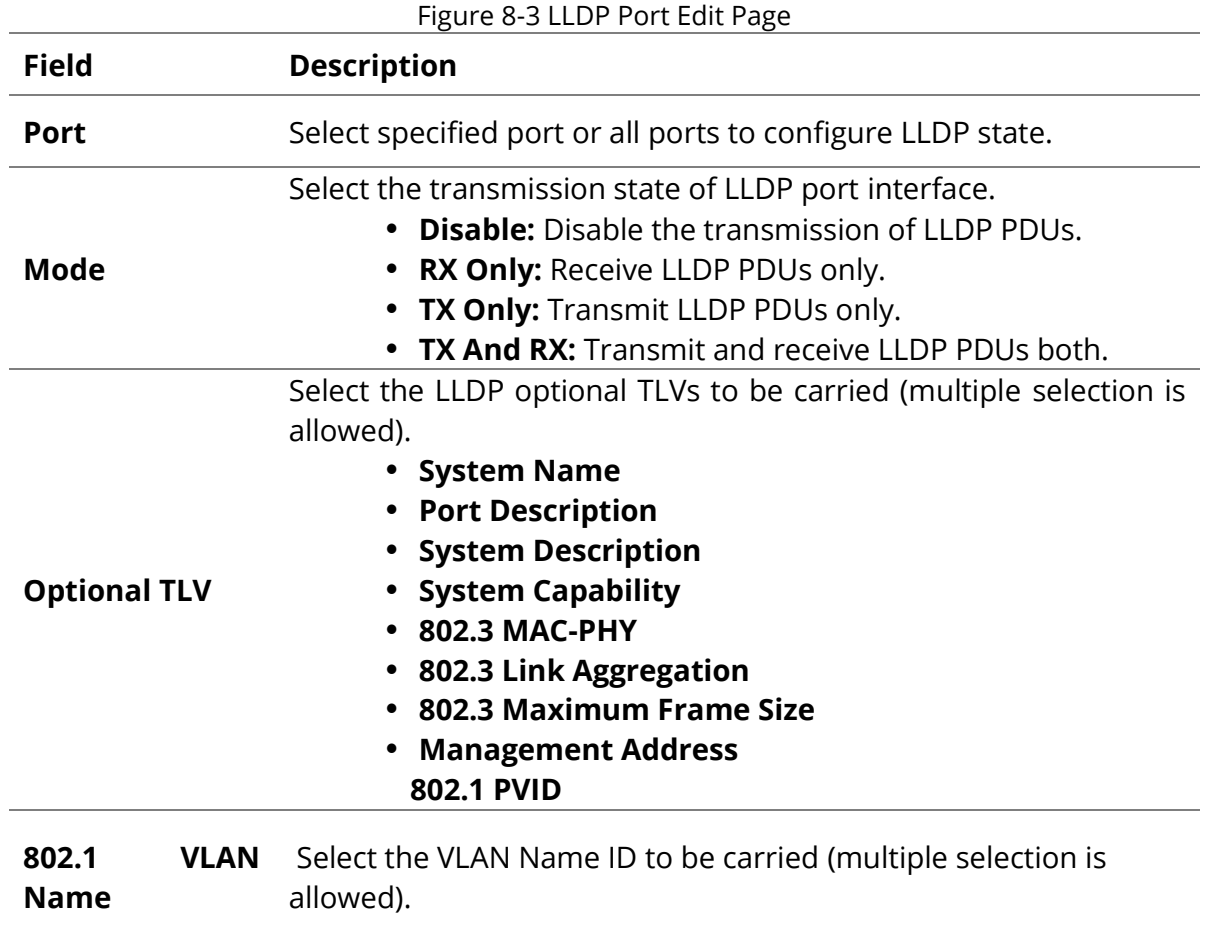

# **8.1.3 MED Network Policy**

To display LLDP MED Network Policy Setting, click **Discovery > LLDP > MED Network Policy**.

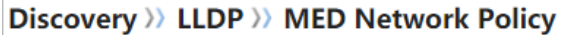

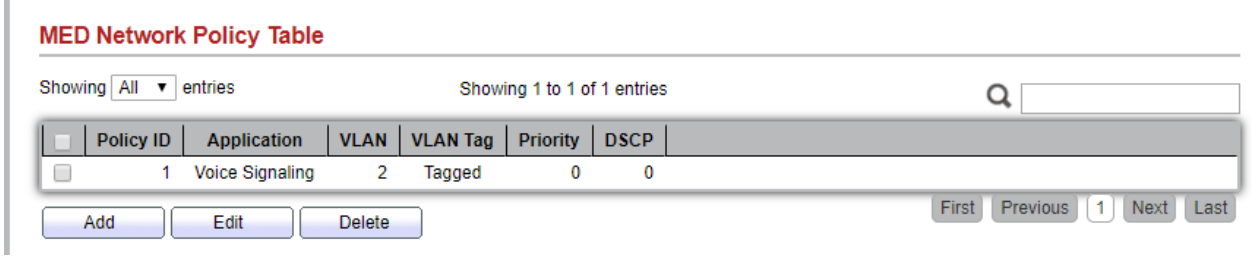

Figure 8-4 LLDP MED Network Policy Page

To Add LLDP MED Network Policy entry, Click button **Add** To Edit LLDP MED Network Policy entry, select the entry which to edit, Click button **Edit**

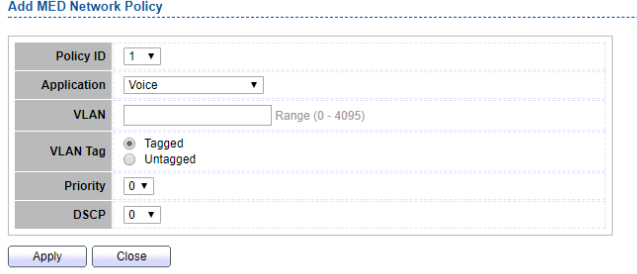

Figure 8-5 LLDP MED Network Policy Setting Page

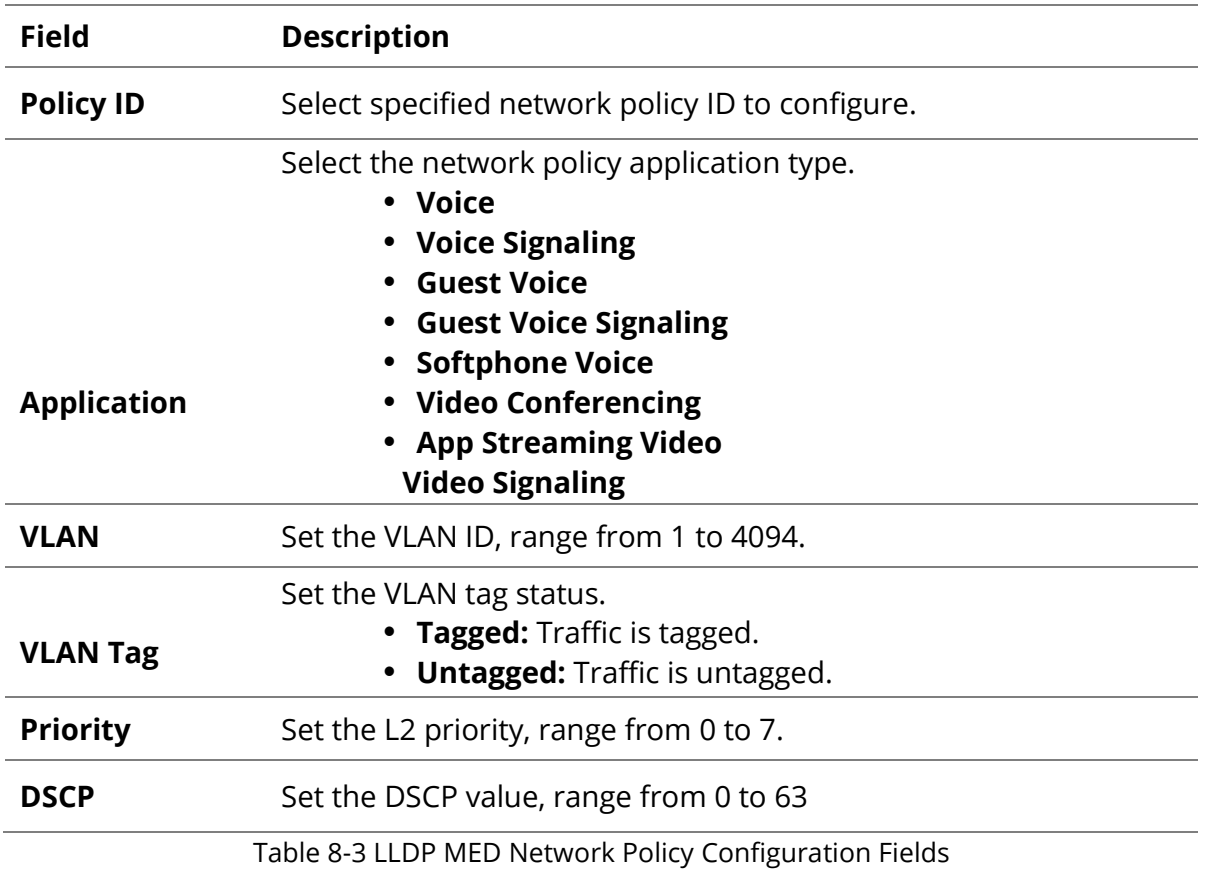

# **8.1.4 MED Port Setting**

To display LLDP MED Port Setting, click **Discovery > LLDP > MED Port Setting**.

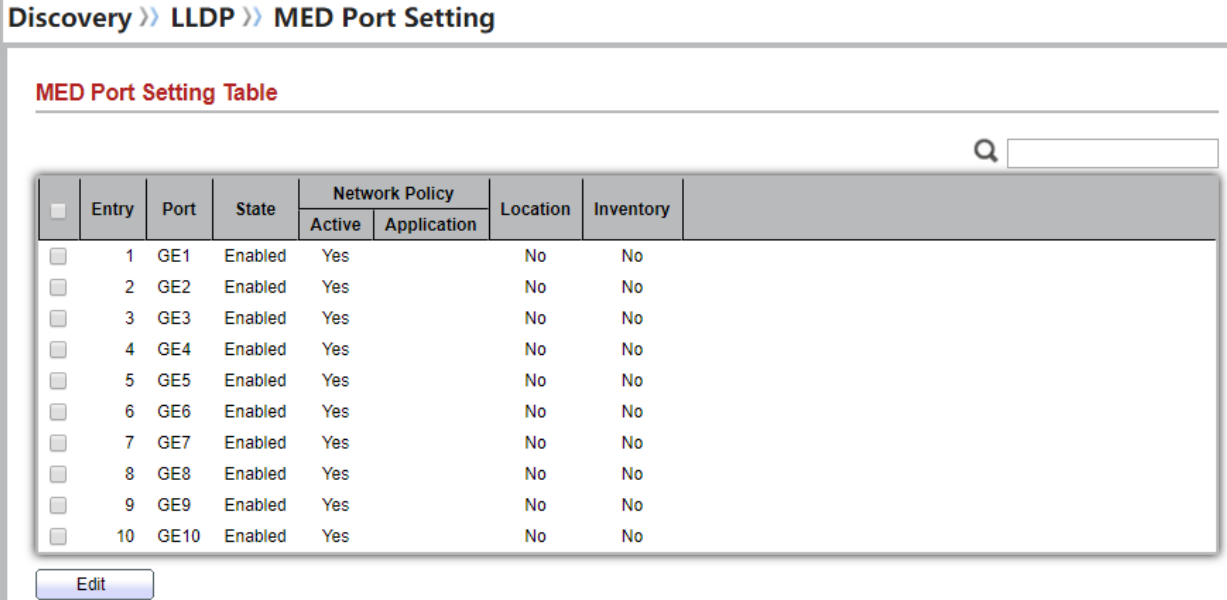

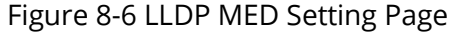

# To Edit LLDP MED port setting web page, select the port which to set, click button **Edit**

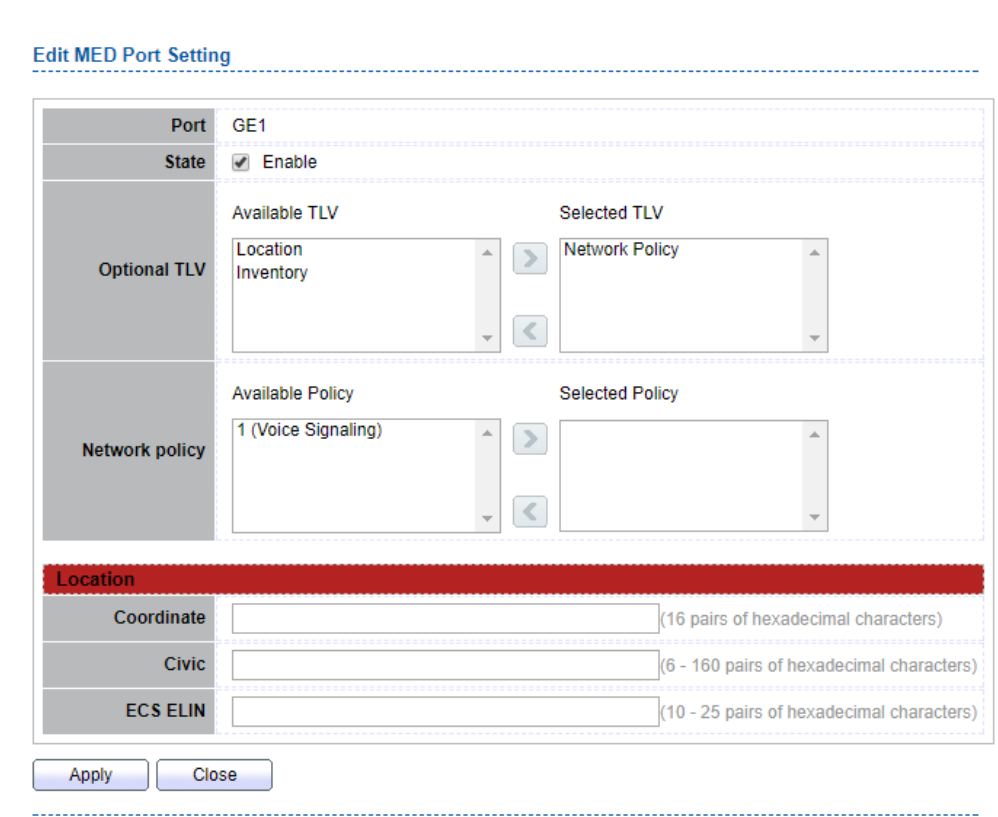

Figure 8-7 LLDP MED Add/Edit Page

| <b>Field</b>          | <b>Description</b>                                                                                                    |
|-----------------------|----------------------------------------------------------------------------------------------------|
| <b>Port</b>           | Select specified port or all ports to configure LLDP MED.                                                                        |
| <b>State</b>          | Select LLDP MED enable status                                                                                                    |
| <b>Optional TLV</b>   | Select LLDP MED optional TLVs (multiple selection is allowed)<br><b>Network Policy</b><br><b>Location</b><br>Inventory           |
| <b>Network Policy</b> | Select the network policy IDs to be bound to ports. The network<br>policy should be created in MED Network Policy page at first. |
|                       | Table 8-3 LLDP MED Port Configuration Fields                                                                                     |
| <b>Field</b>          | <b>Description</b>                                                                                                    |
| Coordinate            | Set Coordinate                                                                                                    |
| <b>Civic</b>          | <b>Set Civic</b>                                                                                                    |
| <b>ECS ELIN</b>       | Set ECS ELIN                                                                                                    |
|                       | Table 8-4 LLDP MED Port Location Configuration Fields                                                                            |

Table 8-4 LLDP MED Port Location Configuration Fields
## **8.1.5 Packet View**

To display LLDP Overloading, click **Discovery > LLDP > Packet View**.

```
Discovery >> LLDP >> Packet View
```
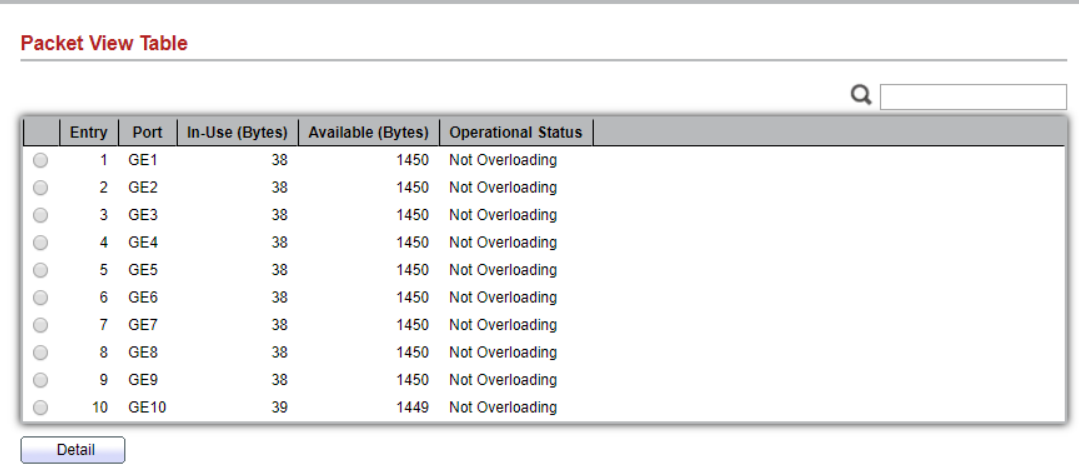

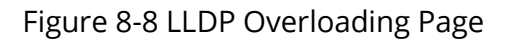

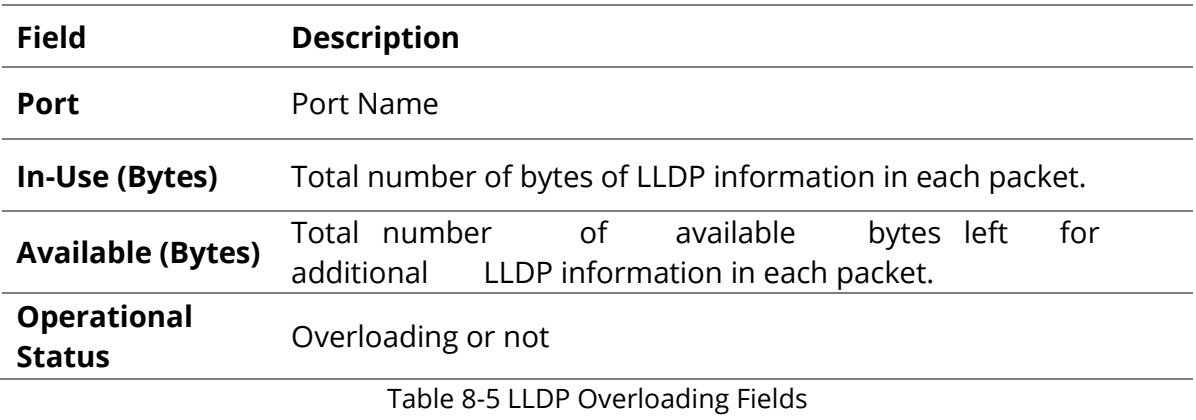

## If need detail information, select the port, then click **detail**

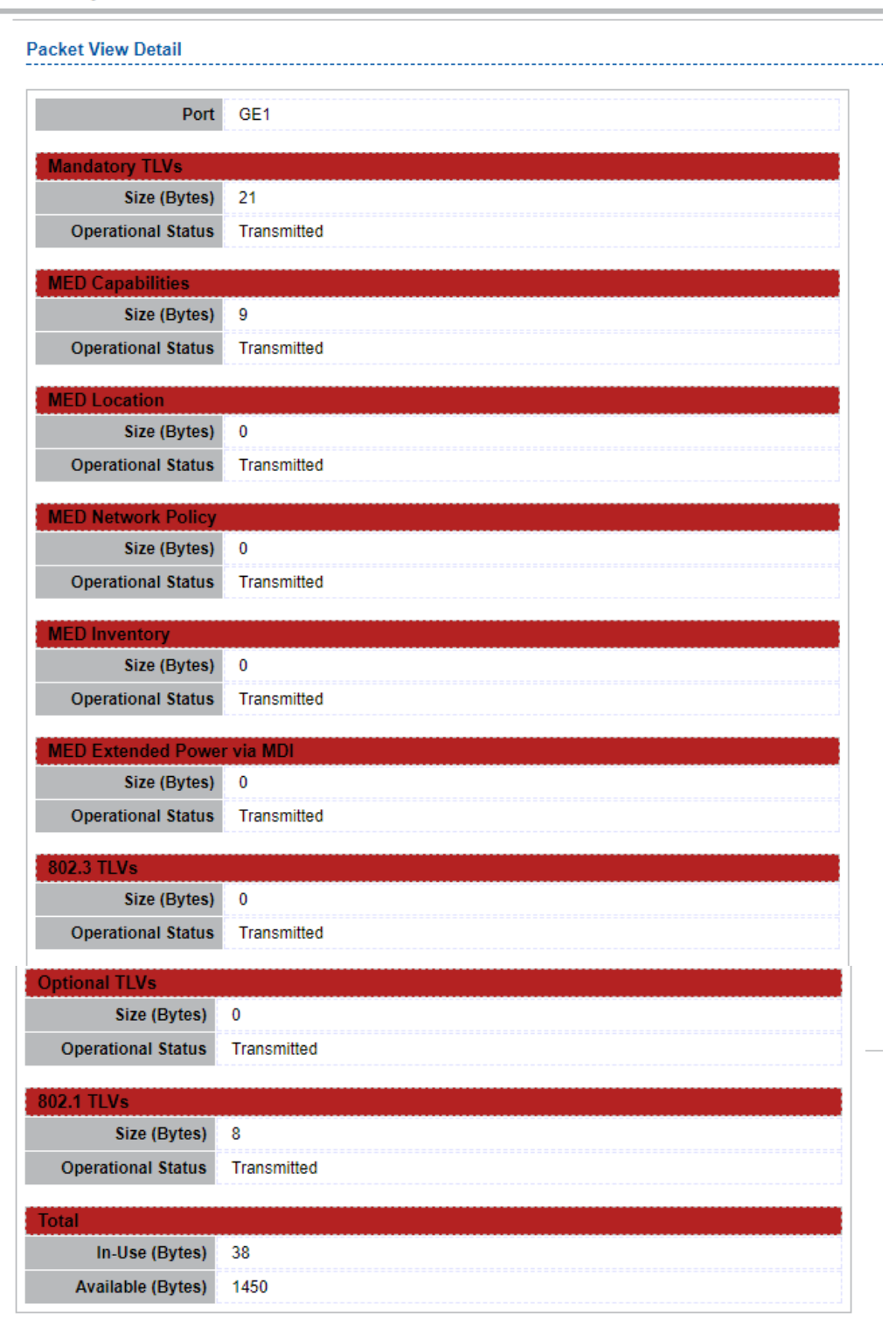

Close

Figure 8-9 LLDP Overloading Detail Page

Π

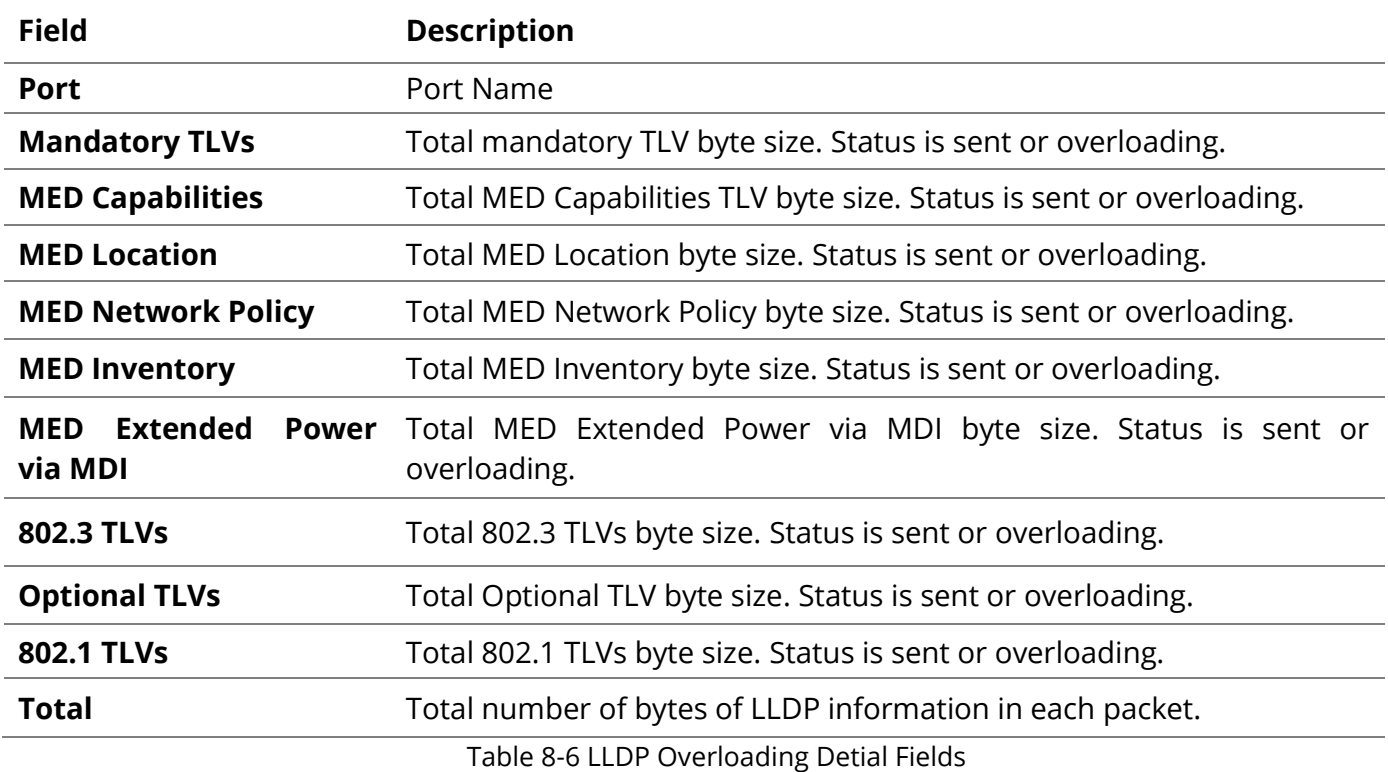

## **8.1.6 Local Information**

To display LLDP Local Device, click **Discovery > LLDP > Local Information**.

Use the LLDP Local Information to view LLDP local device information.

#### Discovery >>> LLDP >> Local Information

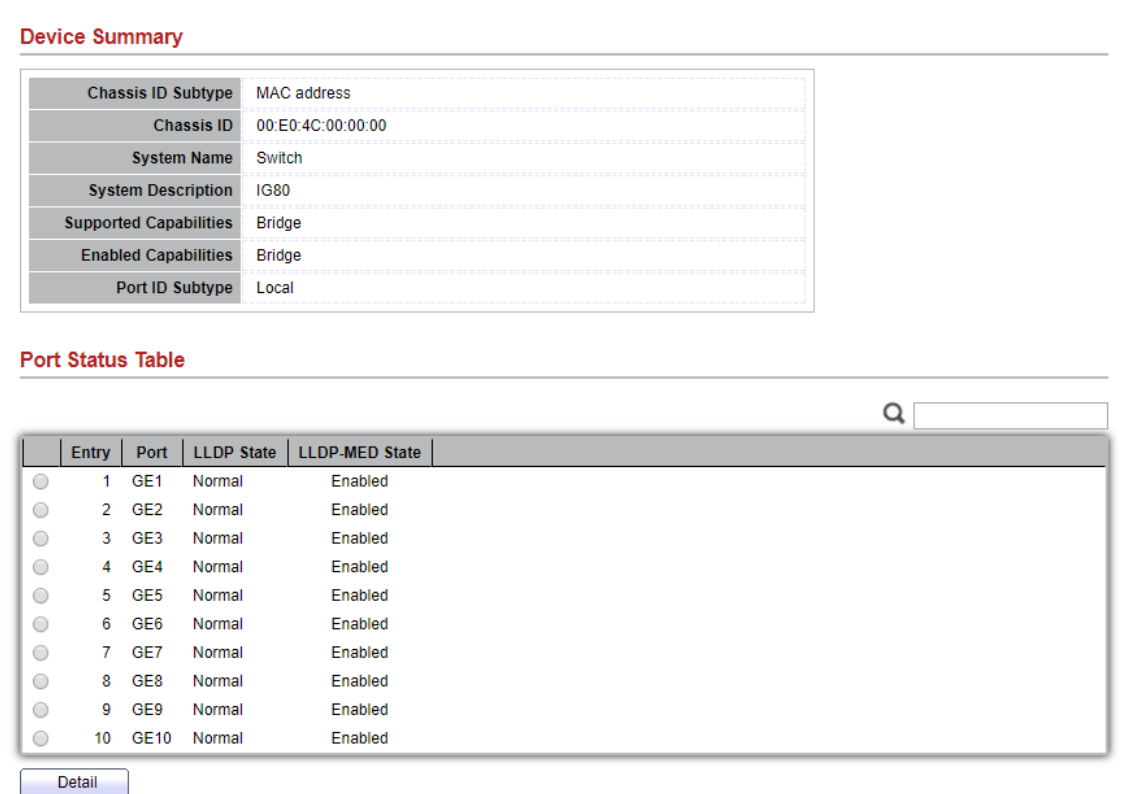

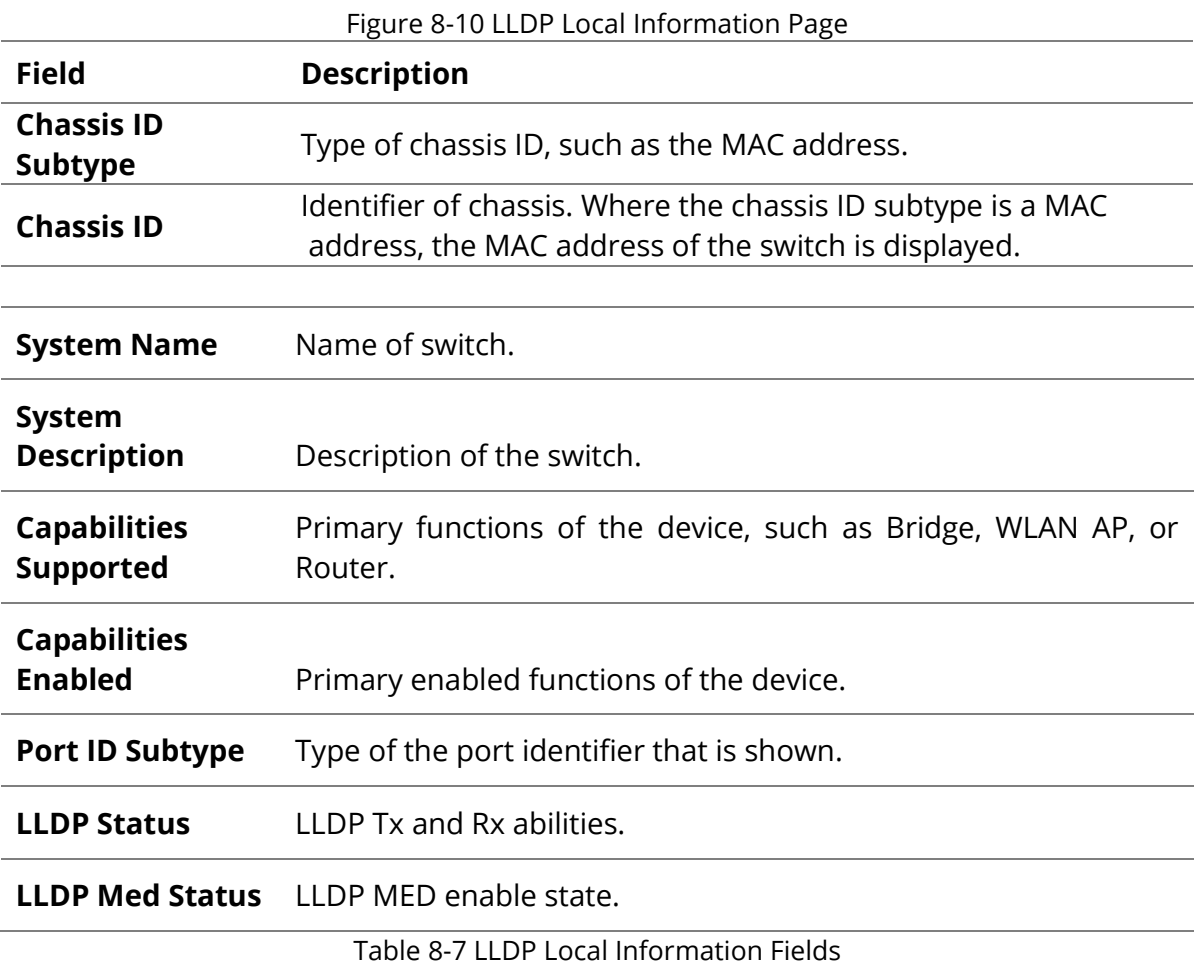

# Click "detail" button on the page to view detail information of the selected port.<br>  $\boxed{\text{Discount} \setminus \text{LDP} \setminus \text{Local Information}}$

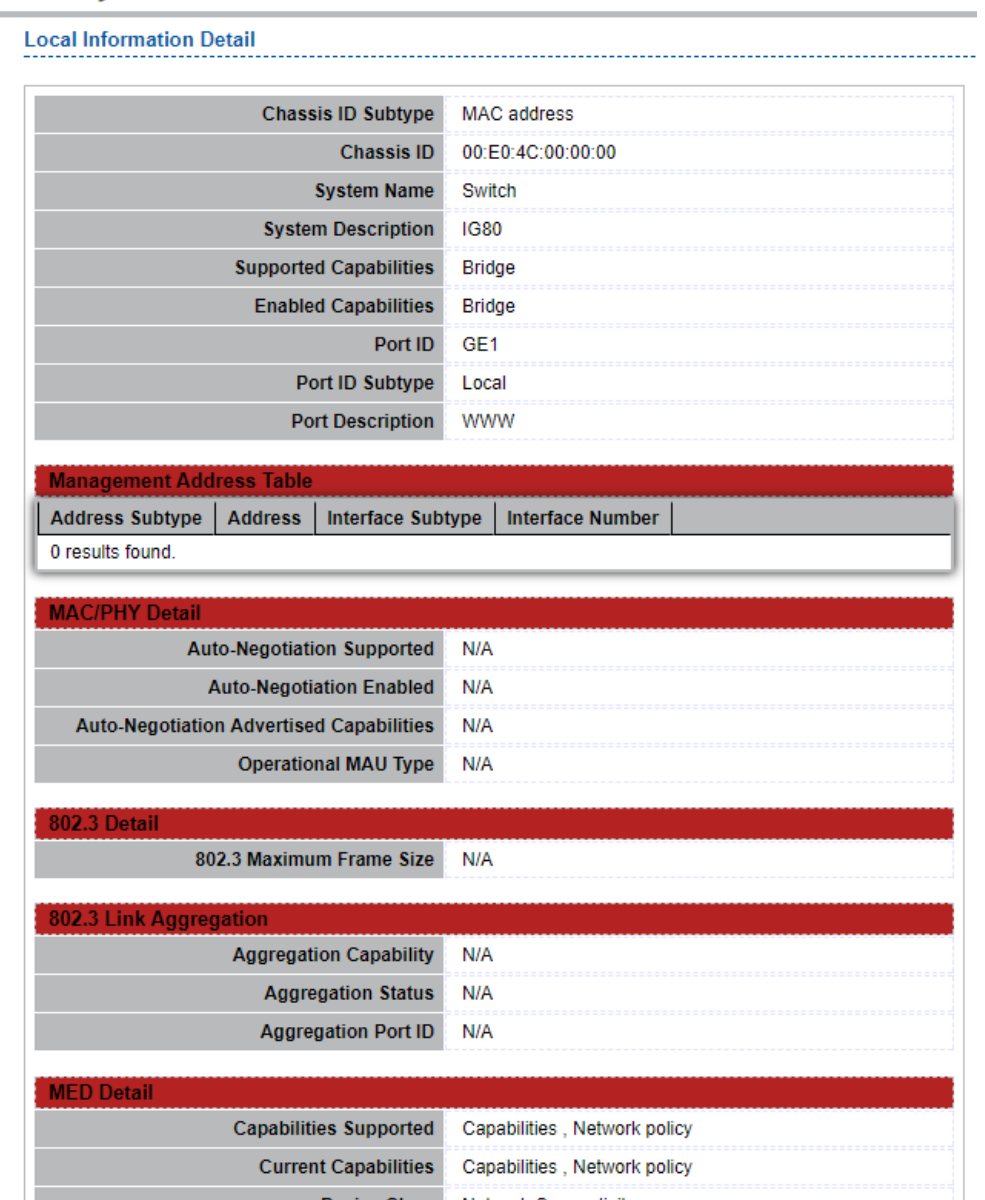

Π

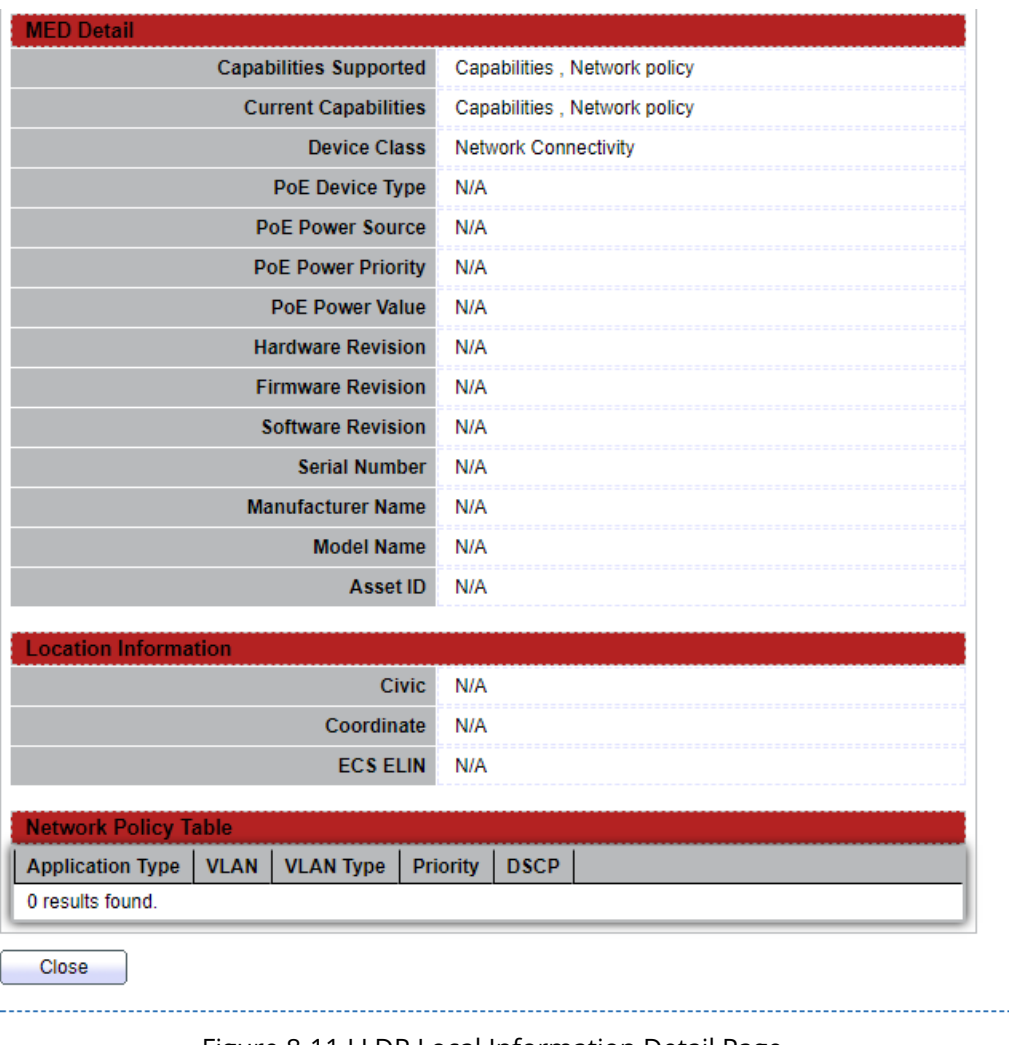

Figure 8-11 LLDP Local Information Detail Page

## **8.1.7 Neighbor**

To display LLDP Remote Device, click **Discovery > LLDP > Neighbor**. Use the LLDP Neighbor page to view LLDP neighbors information.

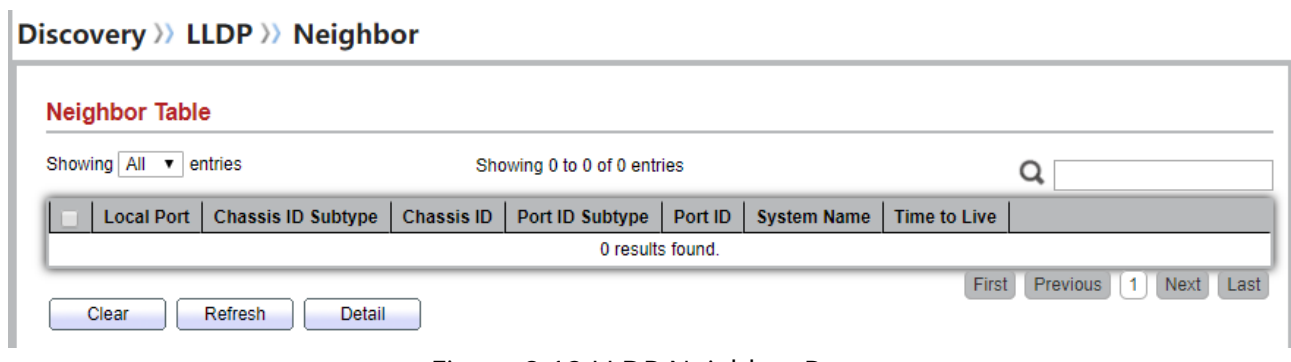

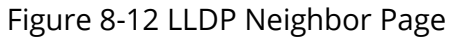

ı

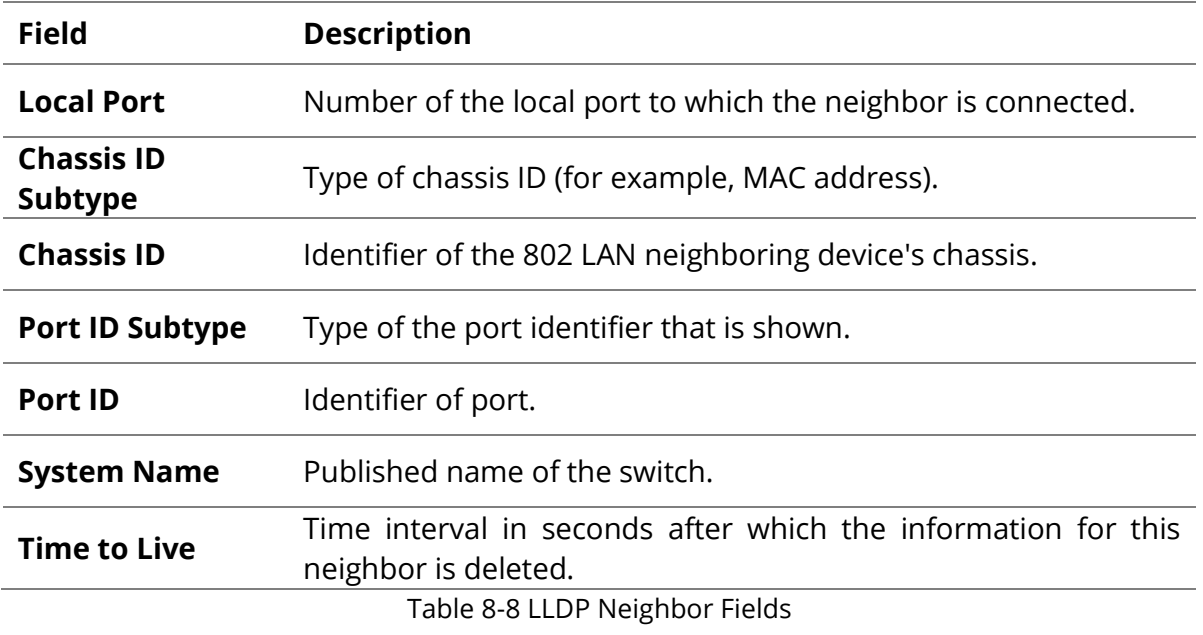

Click "detail" to view selected neighbor detail information.

#### **8.1.8 Statistics**

To display LLDP Statistics status, click **Discovery > LLDP > Statistics**.

The Link Layer Discovery Protocol (LLDP) Statistics page displays summary and per-port information for LLDP frames transmitted and received on the switch.

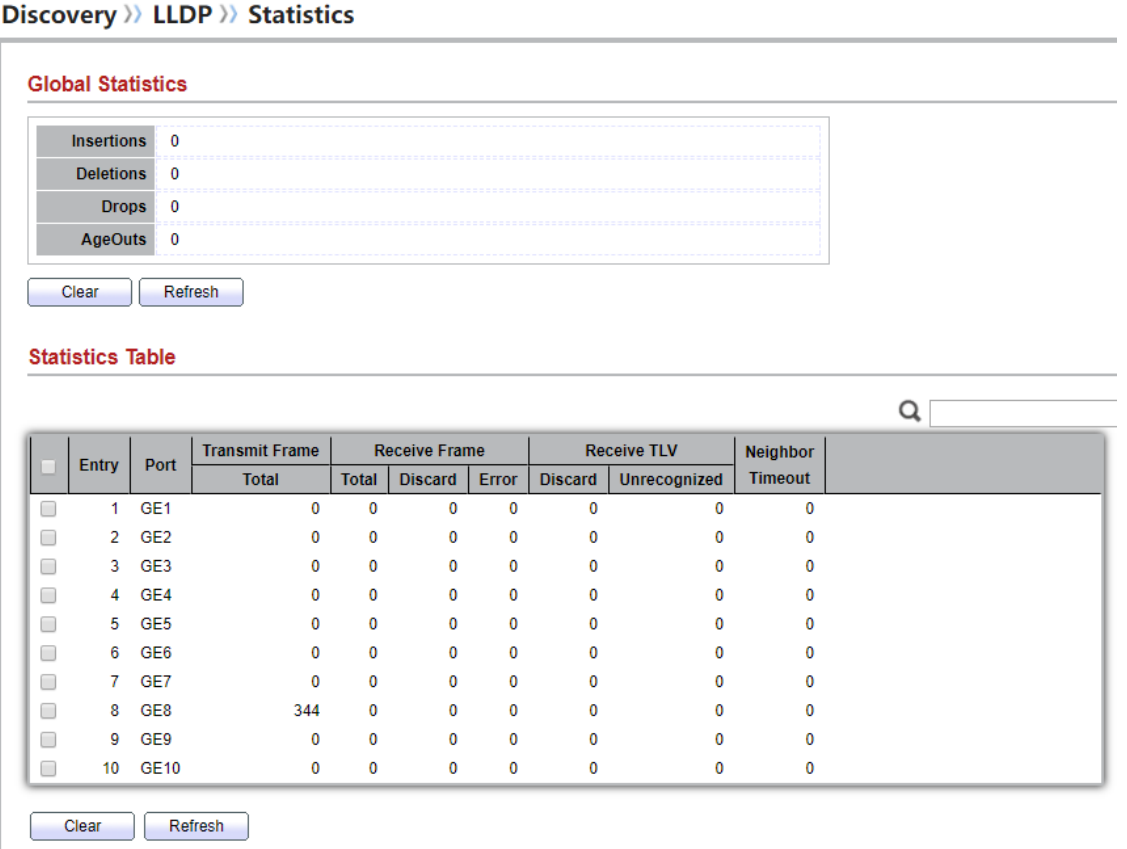

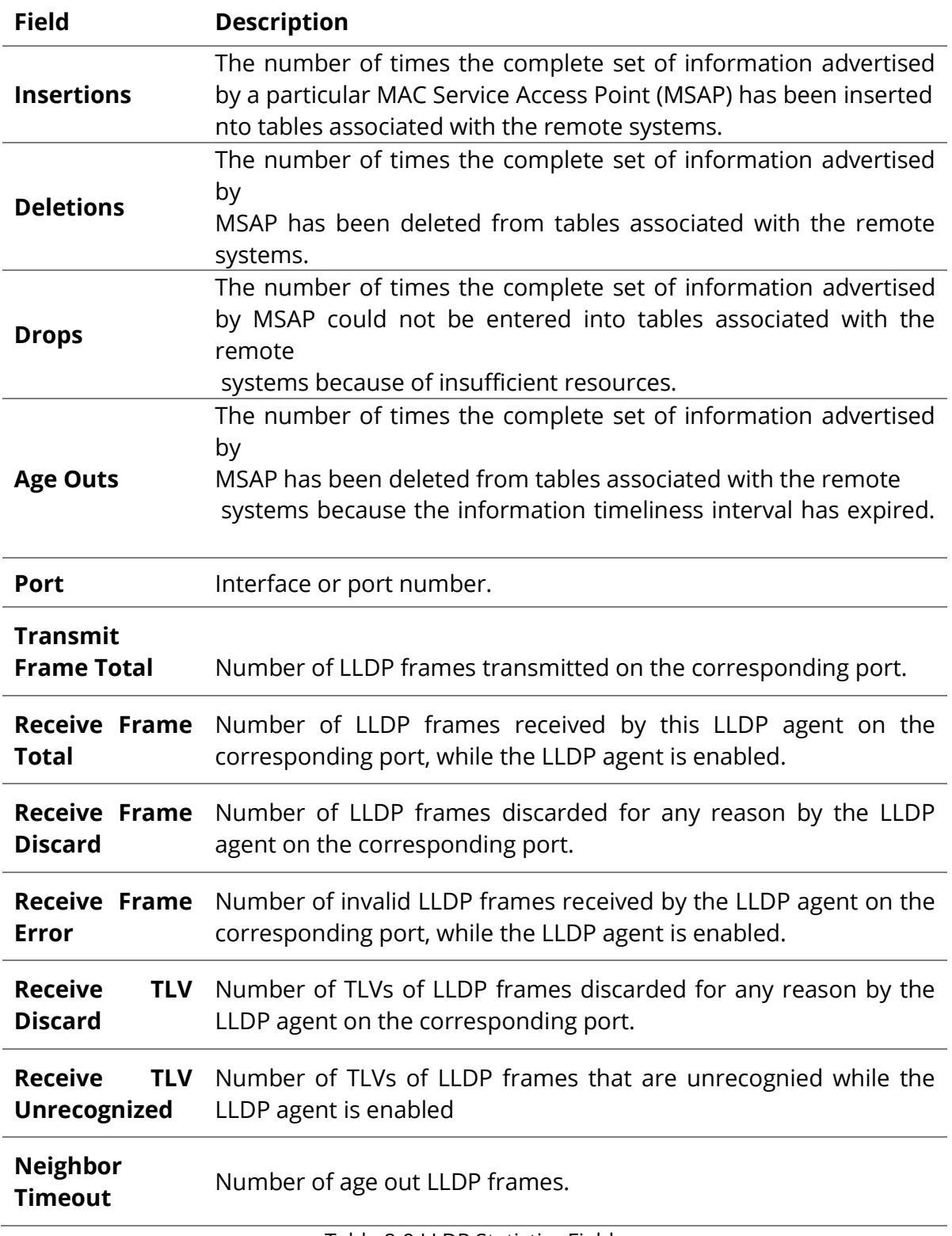

Table 8-9 LLDP Statistics Fields

## **9. Multicast**

## **9.1 General**

Use the General pages to configure settings of IGMP and MLD common function.

## **9.1.1 Property**

To display multicast general property Setting web page, click **Multicast> General> Property**

This page allow user to set multicast forwarding method and unknown multicast action.

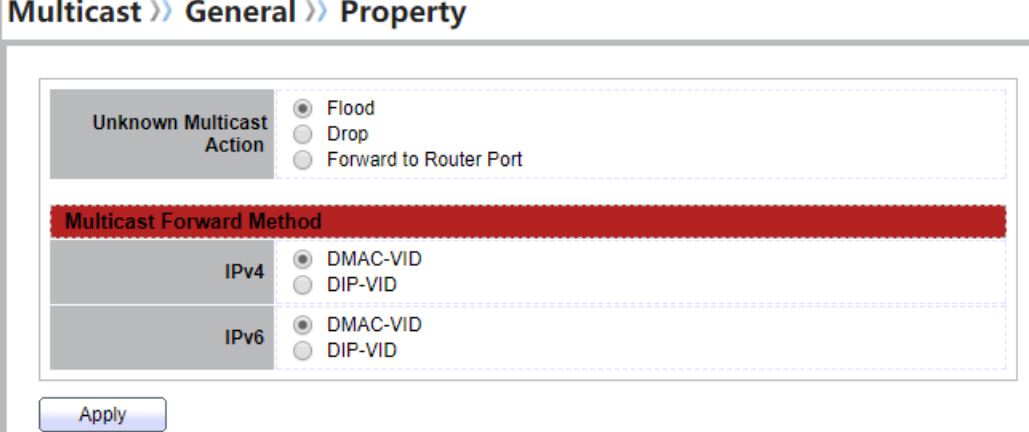

Figure 9-1 Multicast General Properties Page

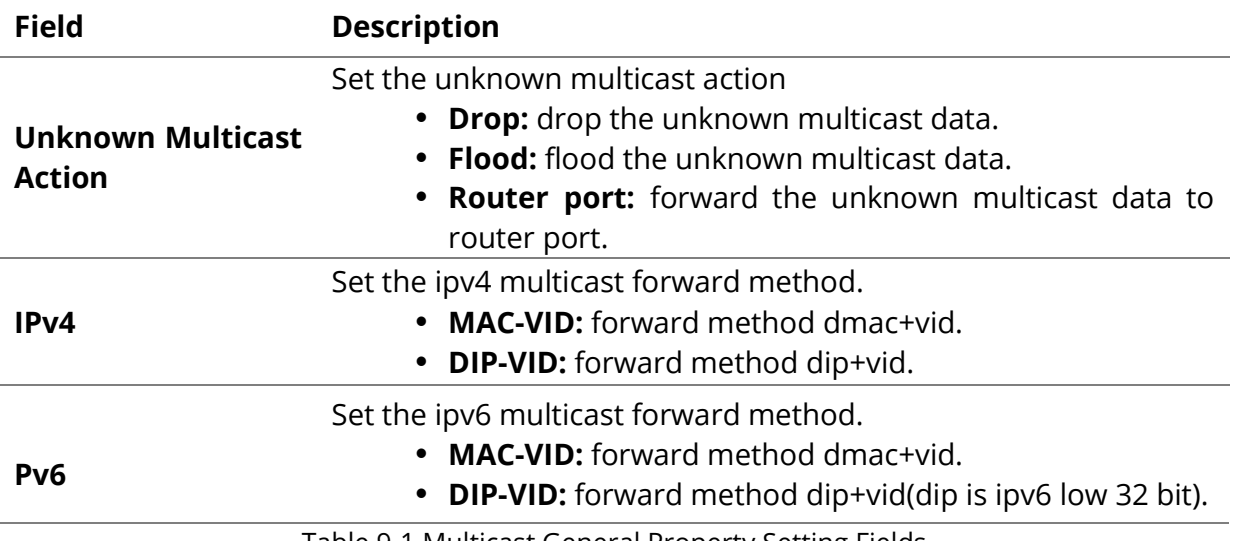

Table 9-1 Multicast General Property Setting Fields

## **9.1.2 Group Address**

To display Multicast General Group web page, click **Multicast> General> Group Address**

This page allow user to browse all multicast groups that dynamic learned or statically added. Multicast >> General >> Group Address

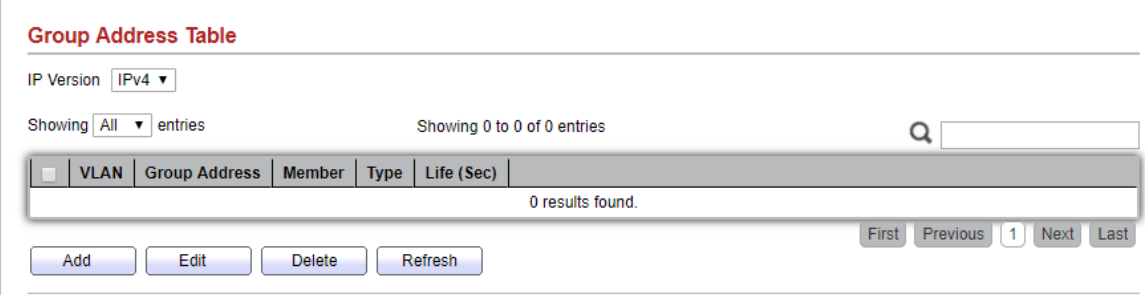

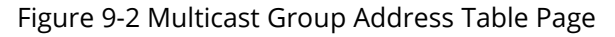

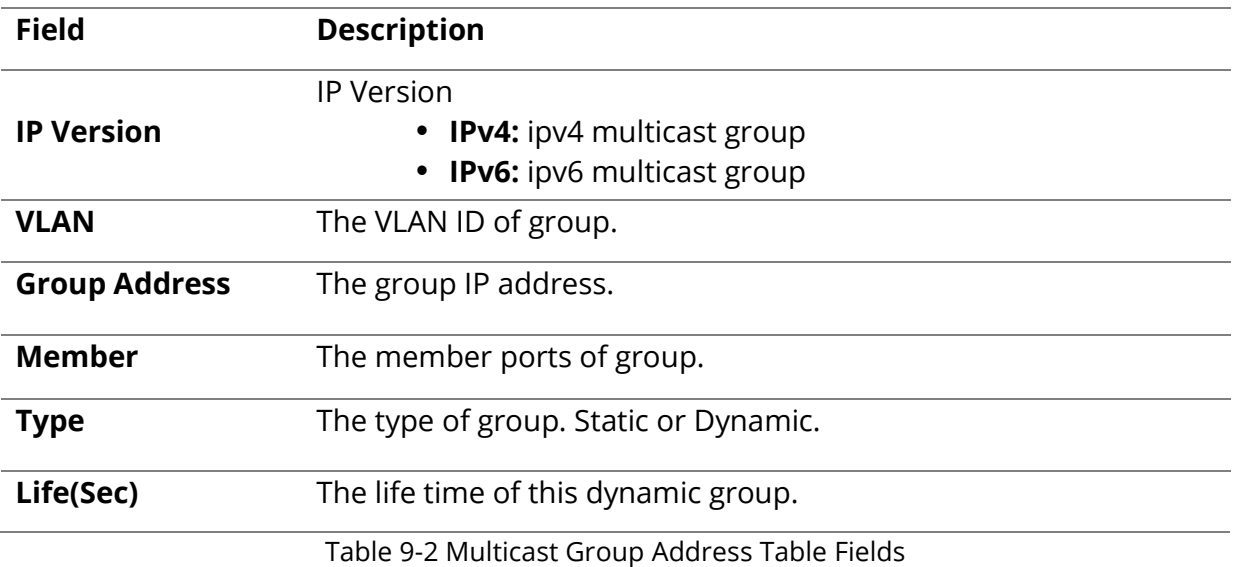

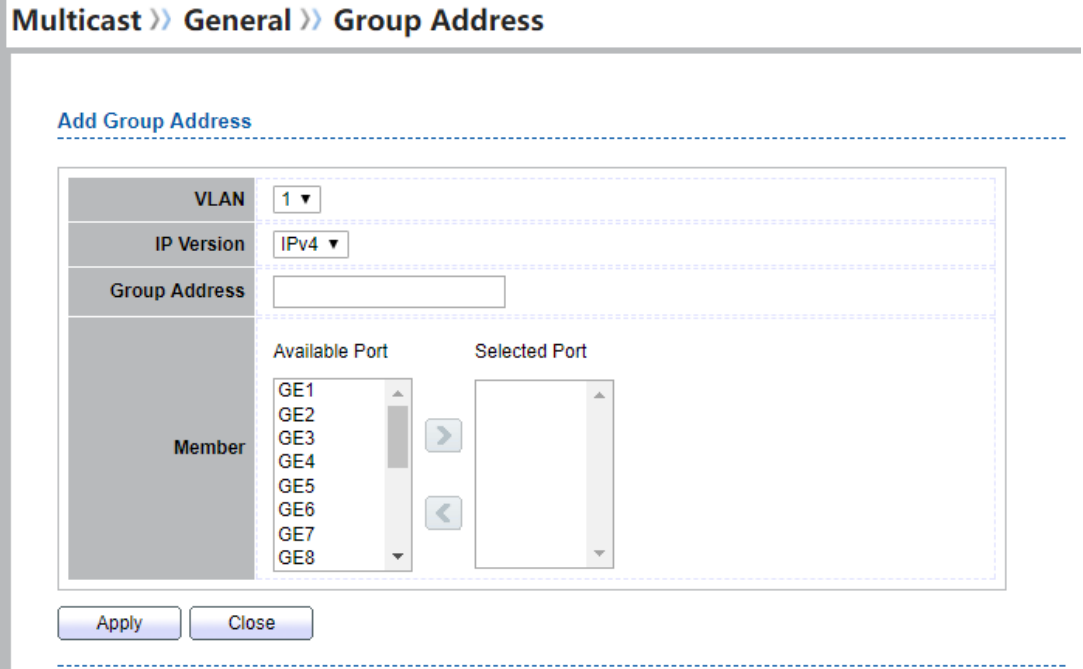

L

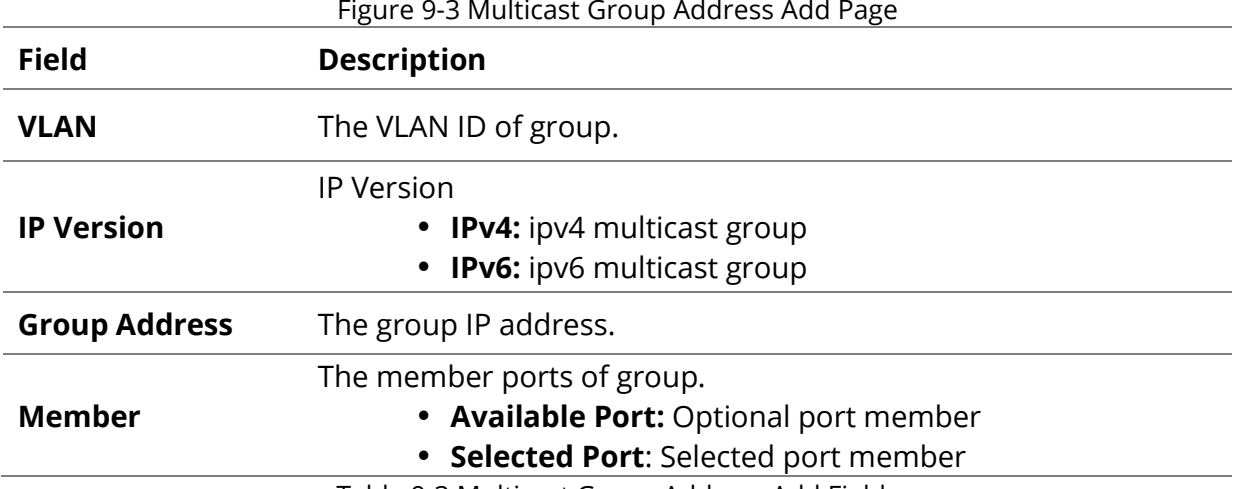

Table 9-3 Multicast Group Address Add Fields

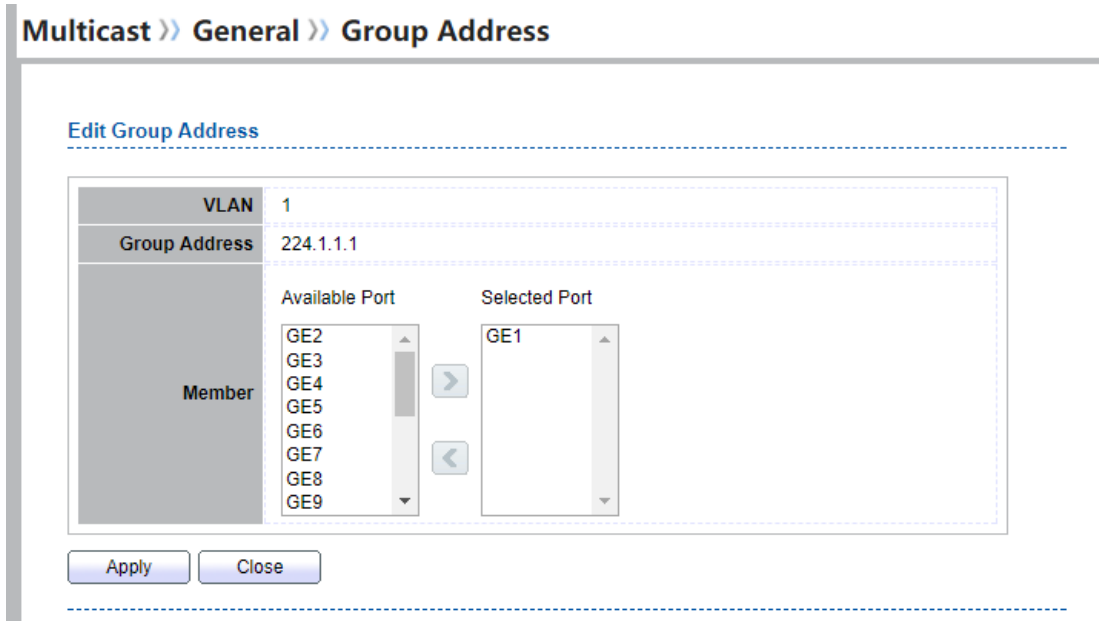

Figure 9-4 Multicast Group Address Edit Page

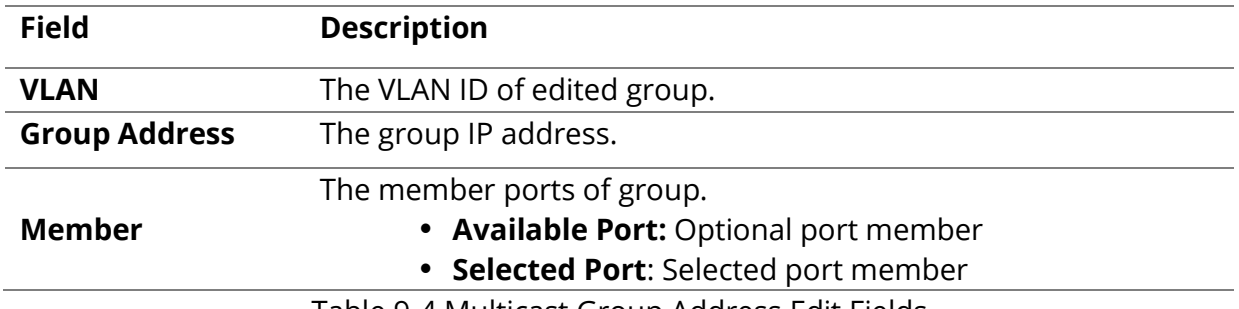

Table 9-4 Multicast Group Address Edit Fields

Π

#### **9.1.3 Router Port**

To display multicast router port table web page, click **Multicast> General> Router Port**

This page allow user to browse all router port information. The static and forbidden router port can set by user.

#### Multicast >> General >> Router Port **Router Port Table** IP Version  $\boxed{\text{IPv4 } \bullet}$ Showing All v entries Showing 1 to 1 of 1 entries Q | VLAN | Member | Static Port | Forbidden Port | Life (Sec) | 1 GE1-GE3 GE1-GE3  $\qquad \qquad \Box$ First | Previous | 1 | Next | Last Add Edit Refresh

Figure 9-5 Multicast Router Table Page

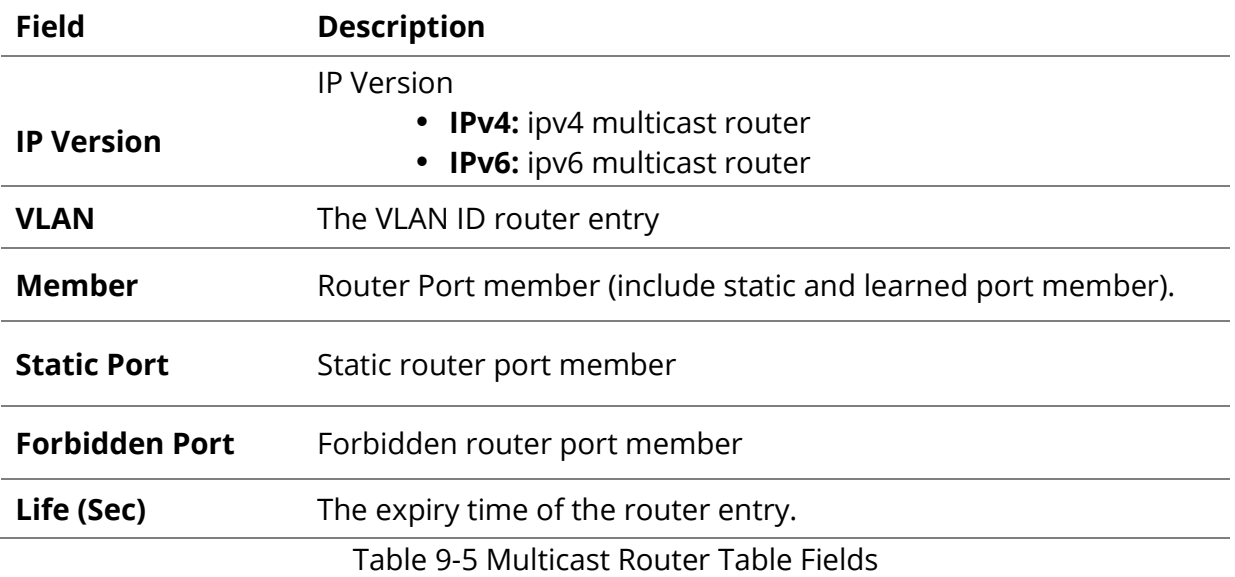

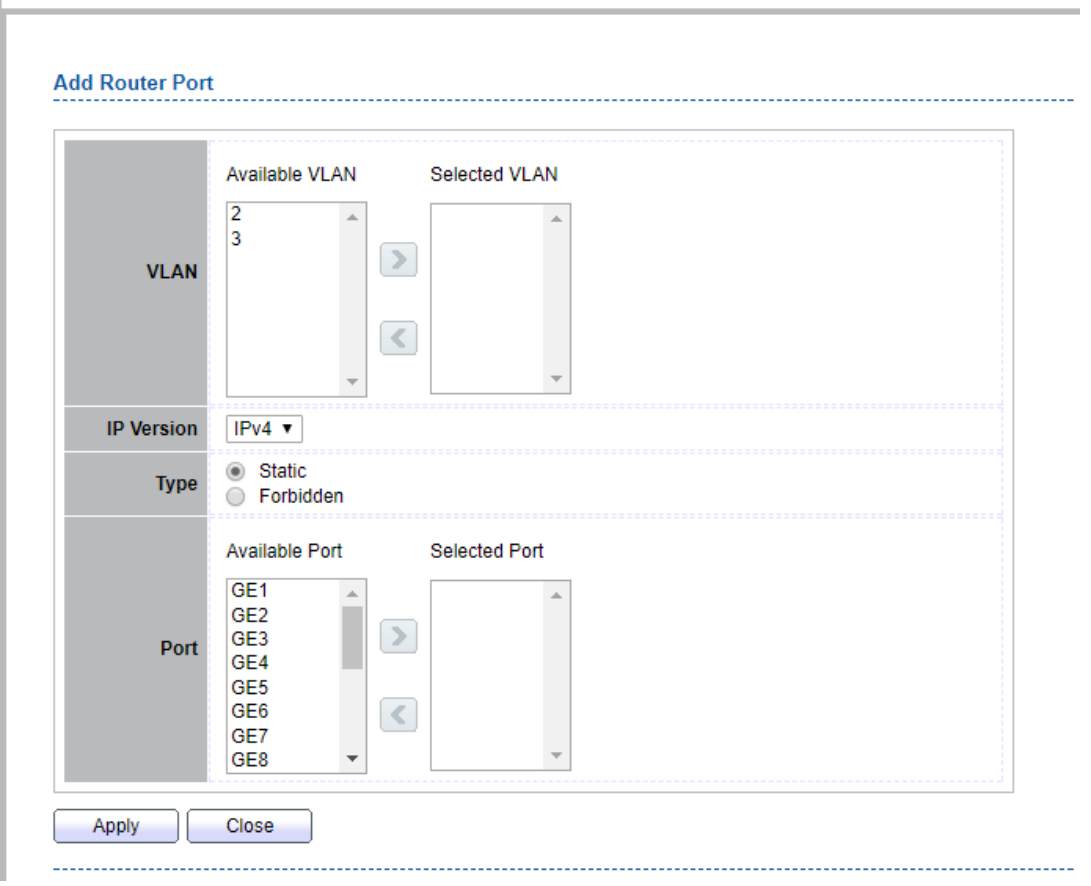

## Multicast >> General >> Router Port

Figure 9-6 Multicast Router Add Page

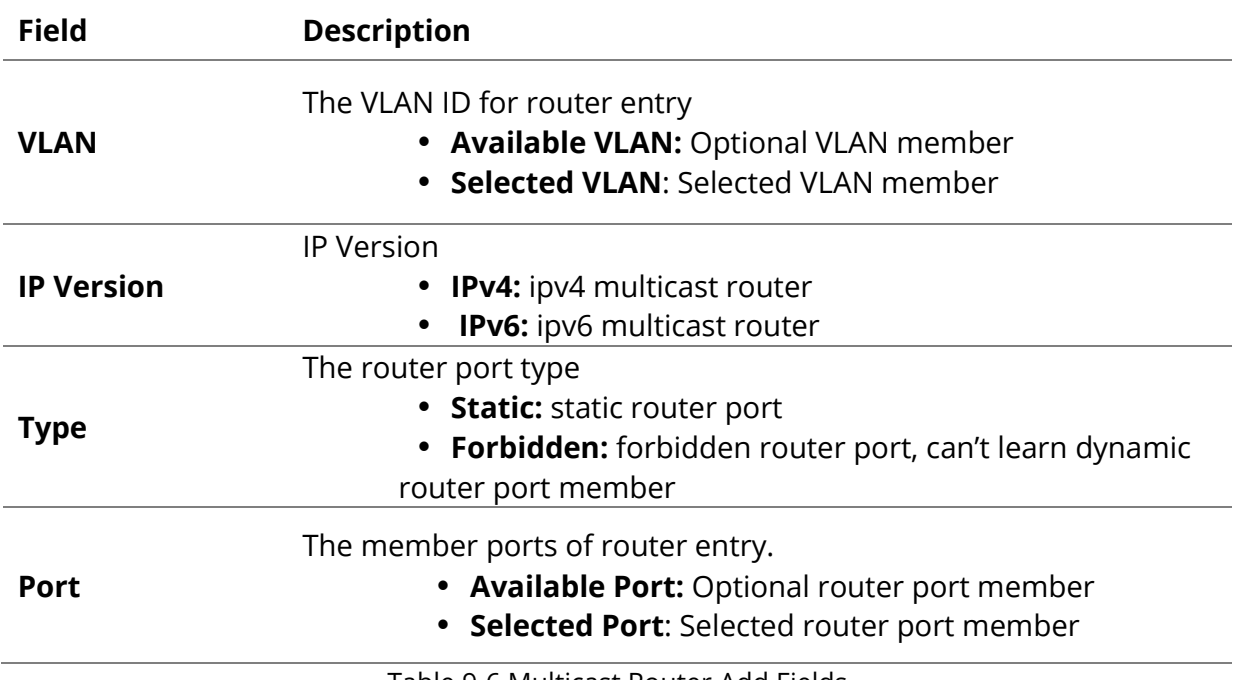

Table 9-6 Multicast Router Add Fields

Π

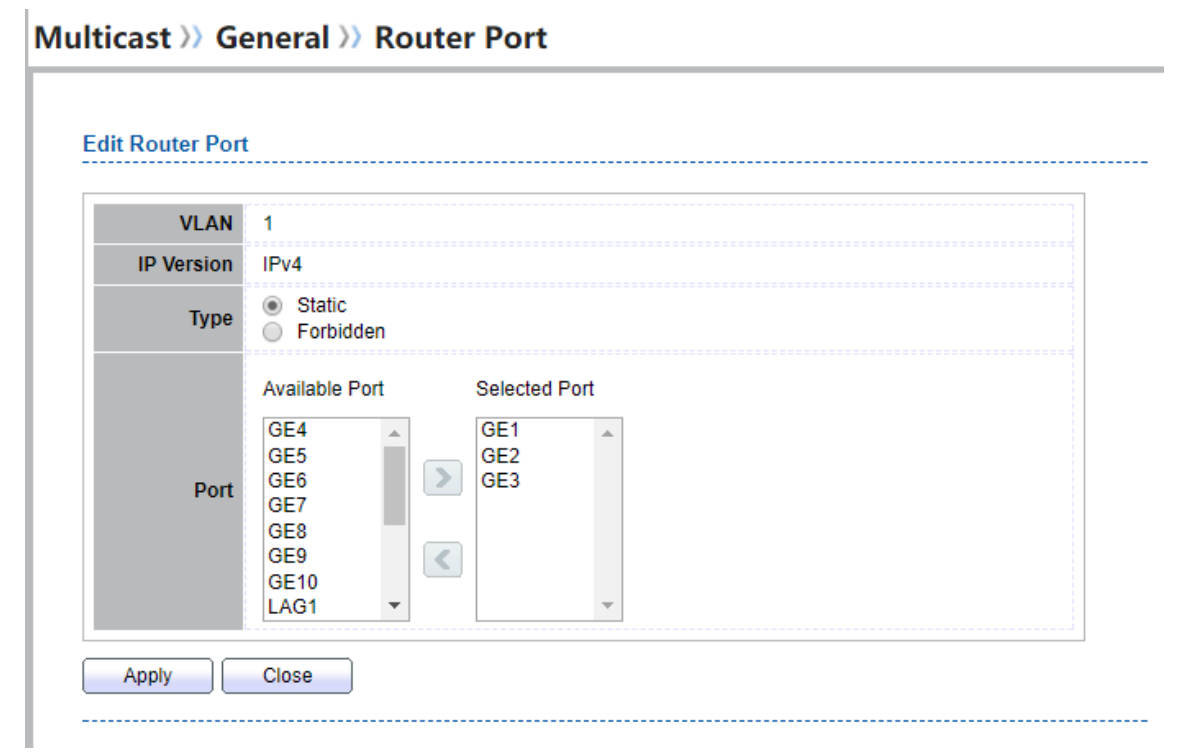

#### Figure 9-7 Multicast Router Edit Page

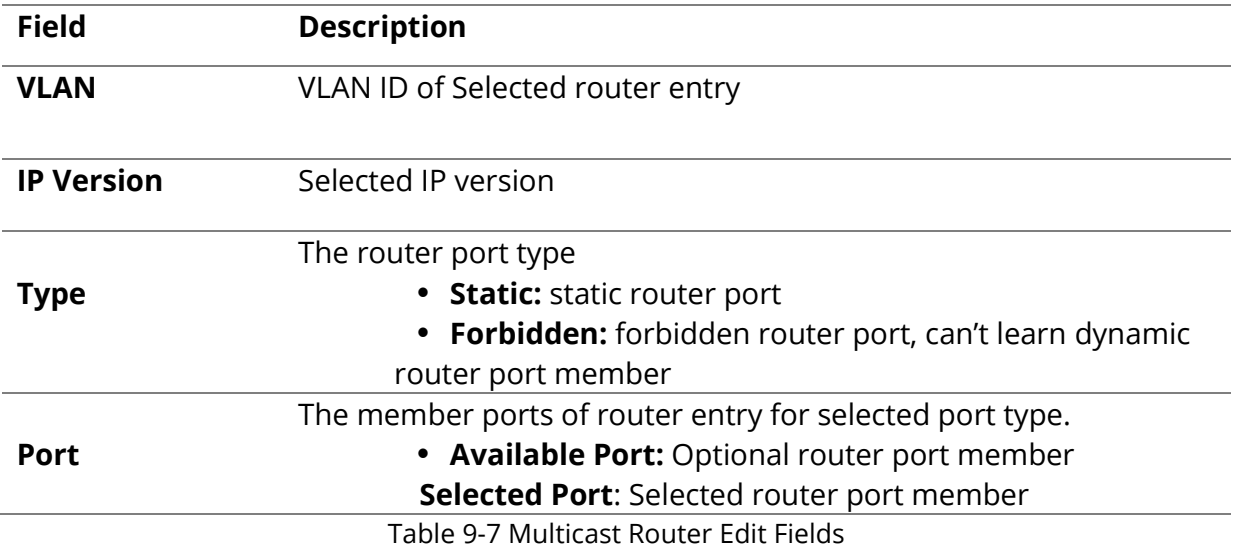

Π

## **9.1.4 Forward All**

To display multicast Forward All web page, click **Multicast> General> Forward All**

This page allow user to add and edit forward all entry.

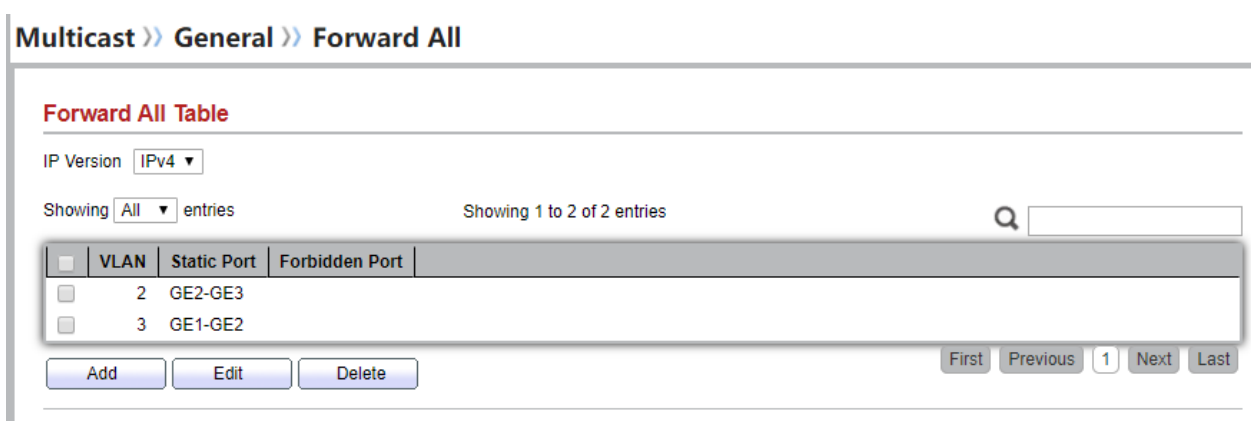

Figure 9-8 Multicast Forward All Table Page

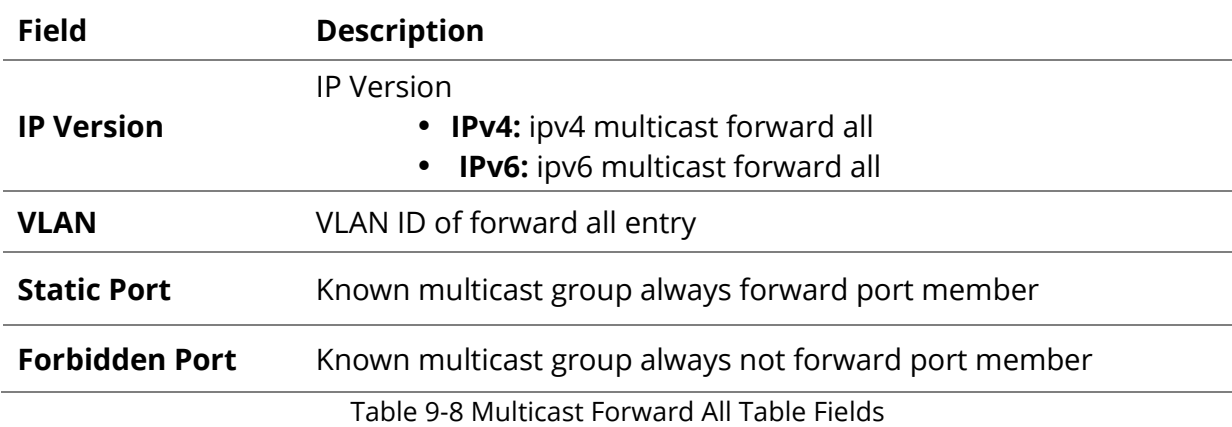

#### Multicast >> General >> Forward All

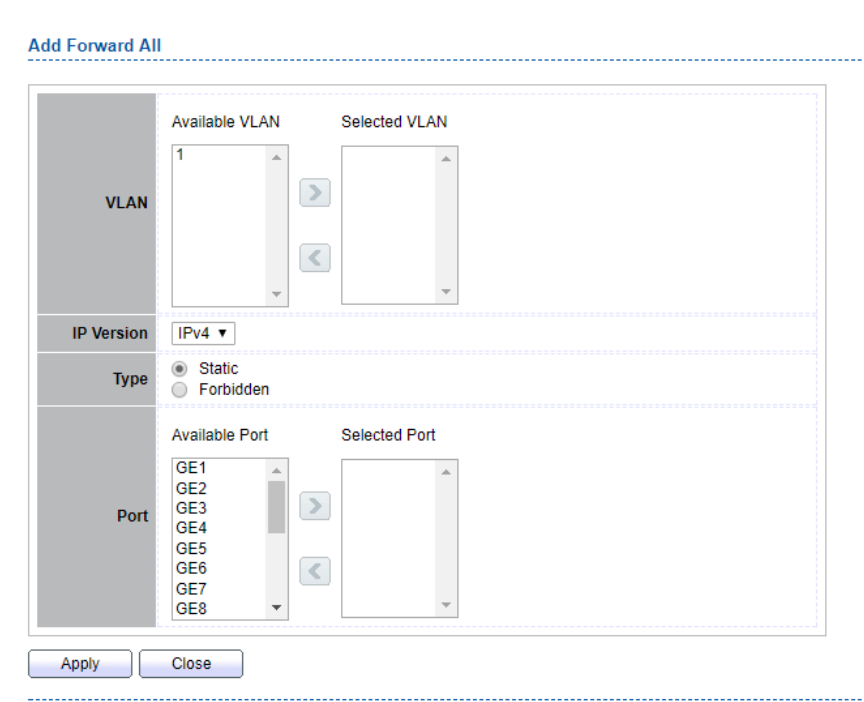

ı

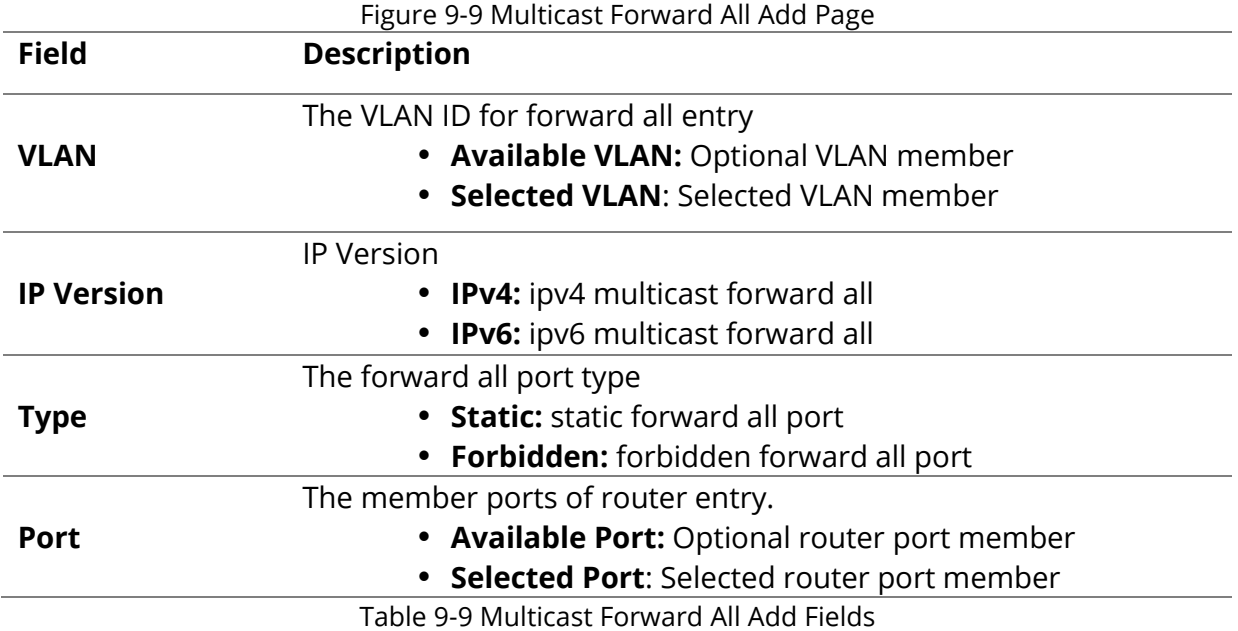

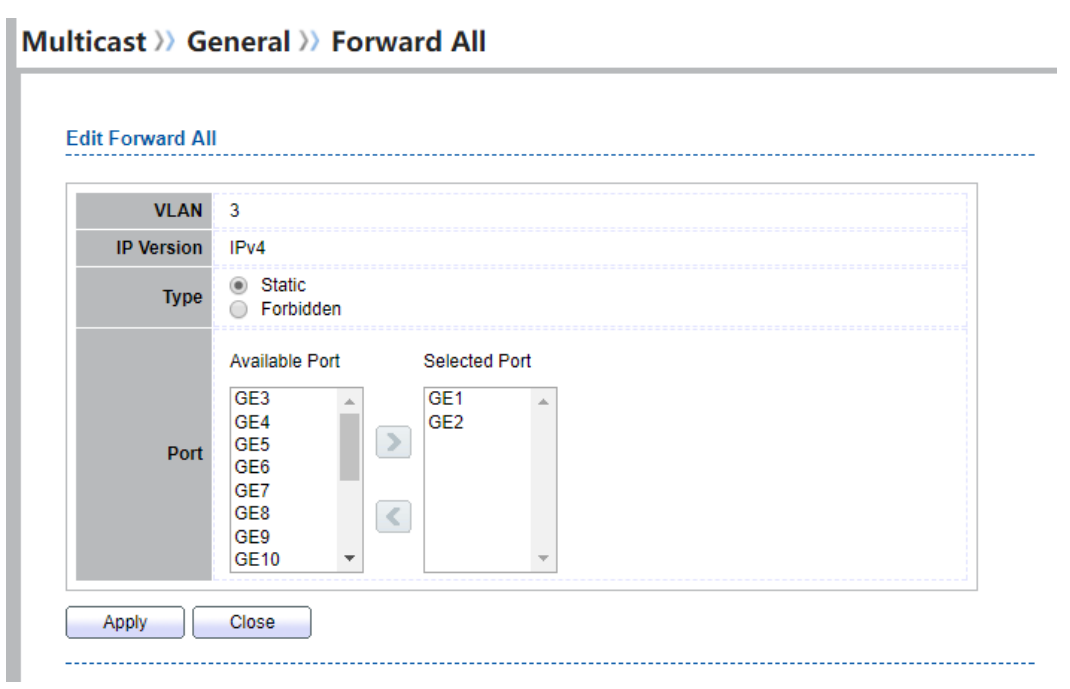

### Figure 9-10 Multicast Forward All Edit Page

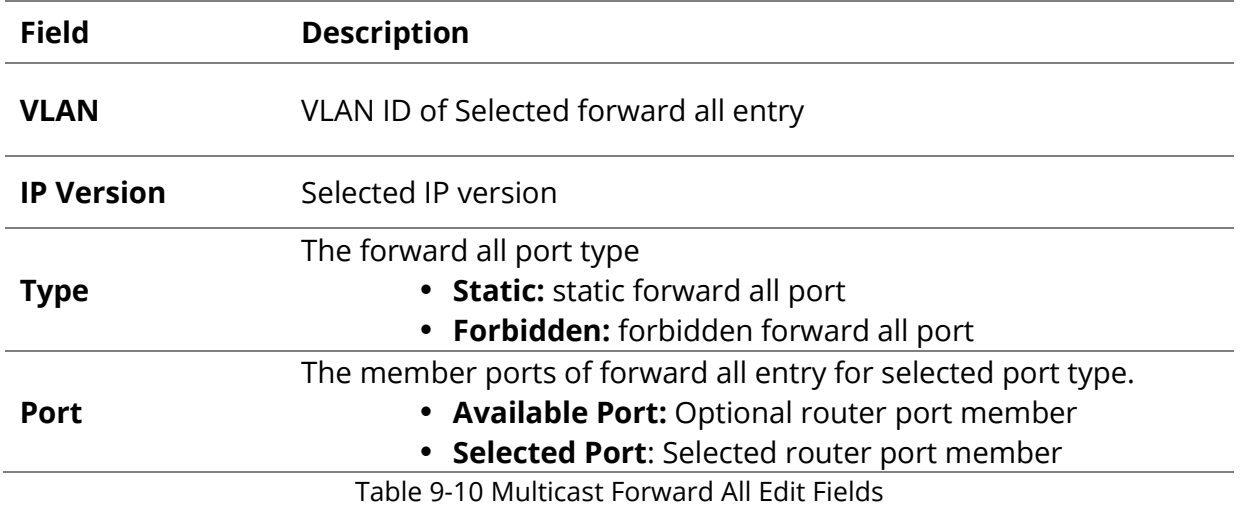

## **9.1.5 Throttling**

To display multicast max-group number and action setting web page, click **Multicast> General> Throttling**

This page allow user to configure port can learned max group number and if port group number arrived max group number action

| <b>Throttling Table</b>     |       |                  |                  |                      |  |  |
|-----------------------------|-------|------------------|------------------|----------------------|--|--|
| IP Version<br>$IPv4$ $\tau$ |       |                  |                  |                      |  |  |
|                             |       |                  |                  |                      |  |  |
|                             | Entry | Port             | <b>Max Group</b> | <b>Exceed Action</b> |  |  |
| 0                           | 1     | GE <sub>1</sub>  | 256              | Deny                 |  |  |
| 0                           | 2     | GE <sub>2</sub>  | 256              | Deny                 |  |  |
| □                           | 3     | GE3              | 256              | Deny                 |  |  |
| □                           | 4     | GE4              | 256              | Deny                 |  |  |
| O                           | 5     | GE5              | 256              | Deny                 |  |  |
| □                           | 6     | GE <sub>6</sub>  | 256              | Deny                 |  |  |
| 0                           | 7     | GE7              | 256              | Deny                 |  |  |
| O                           | 8     | GE8              | 256              | Deny                 |  |  |
| □                           | 9     | GE9              | 256              | Deny                 |  |  |
| □                           | 10    | <b>GE10</b>      | 256              | Deny                 |  |  |
| O                           | 11    | LAG1             | 256              | Deny                 |  |  |
| □                           | 12    | LAG <sub>2</sub> | 256              | Deny                 |  |  |
| □                           | 13    | LAG3             | 256              | Deny                 |  |  |
| □                           | 14    | LAG4             | 256              | Deny                 |  |  |
| □                           | 15    | LAG5             | 256              | Deny                 |  |  |
| □                           | 16    | LAG <sub>6</sub> | 256              | Deny                 |  |  |
| □                           | 17    | LAG7             | 256              | Deny                 |  |  |
| □                           | 18    | LAG <sub>8</sub> | 256              | Deny                 |  |  |

Figure 9-11 Multicast Throttling Table Page

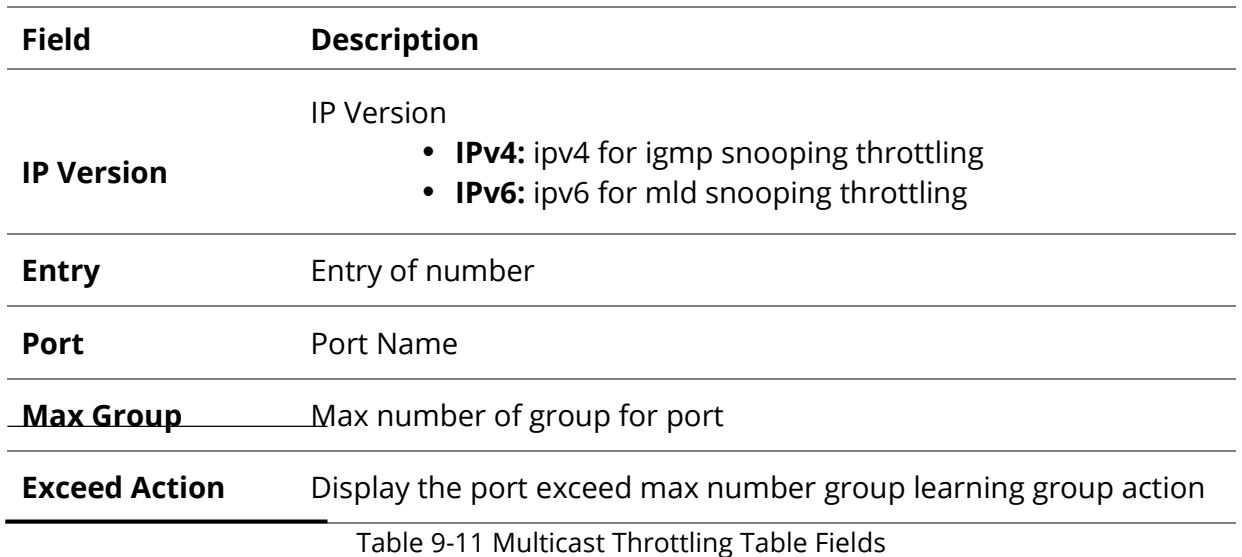

ı

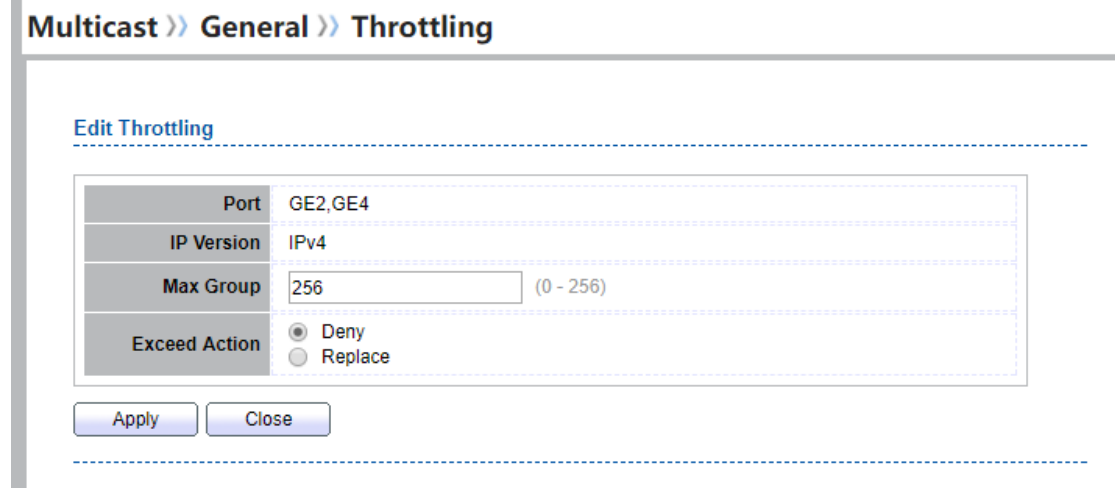

#### Figure 9-12 Multicast Throttling Edit Page

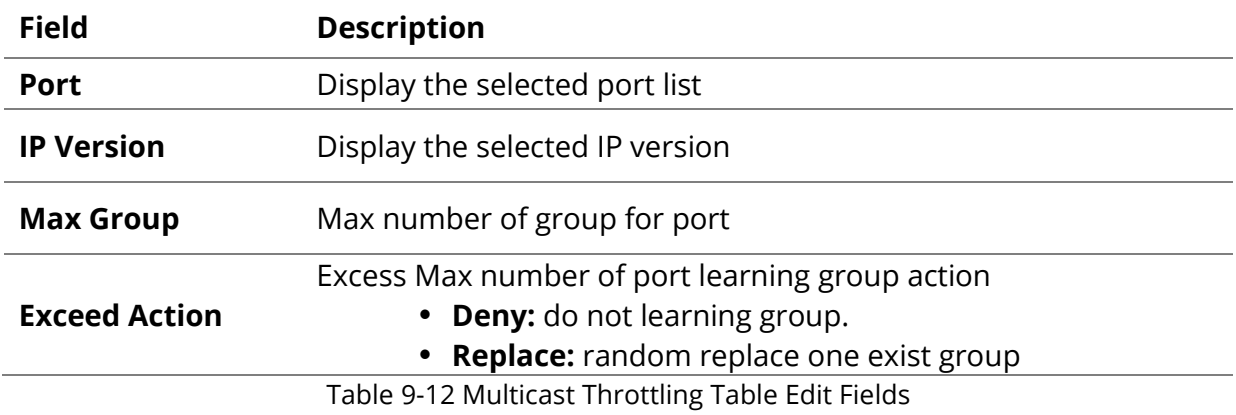

## **9.1.6 Filtering Profile**

To display Multicast Profile Setting web page, click **Multicast> General> Filtering Profile**

This page allow user to add, edit or delete profile for IGMP or MLD snooping.

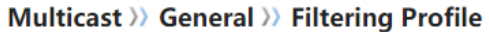

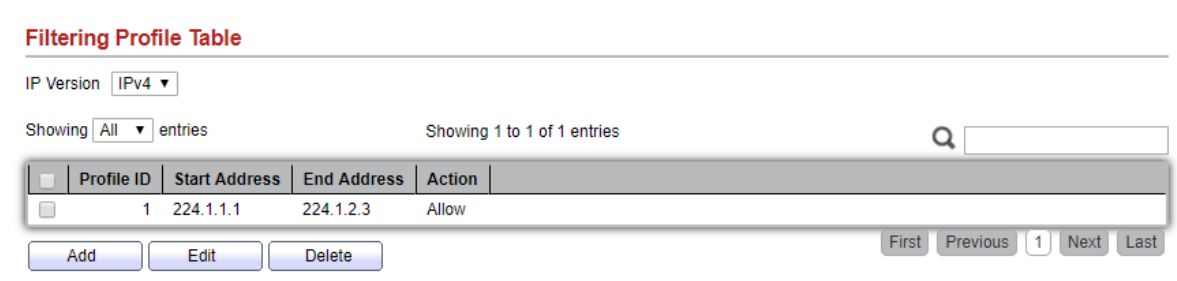

Figure 9-13 Multicast Profile Table Page

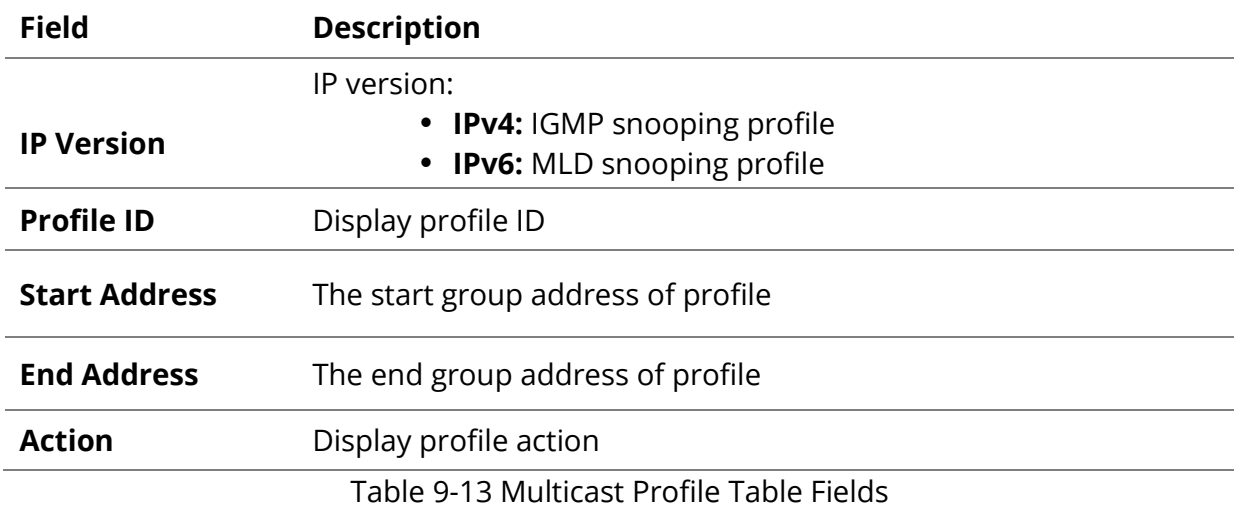

## Multicast >> General >> Filtering Profile

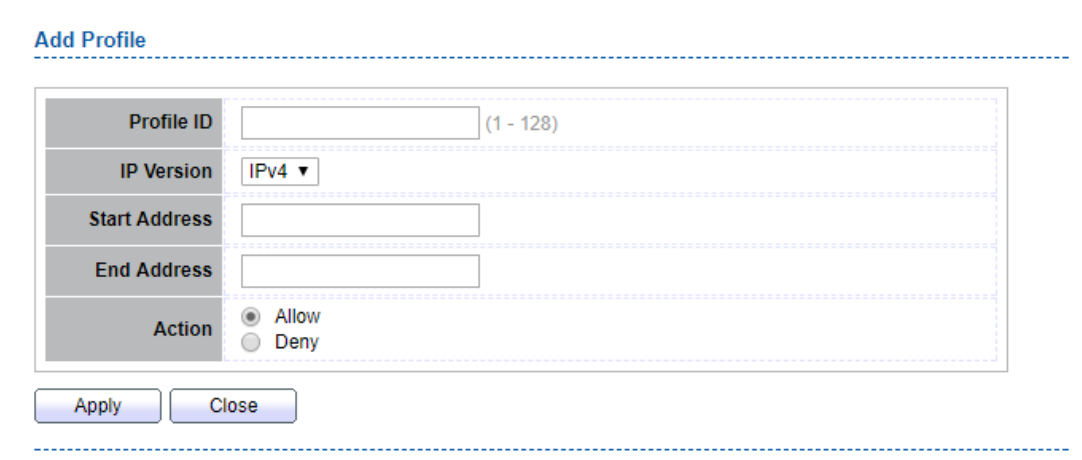

## Figure 9-14 Multicast Profile Add Page

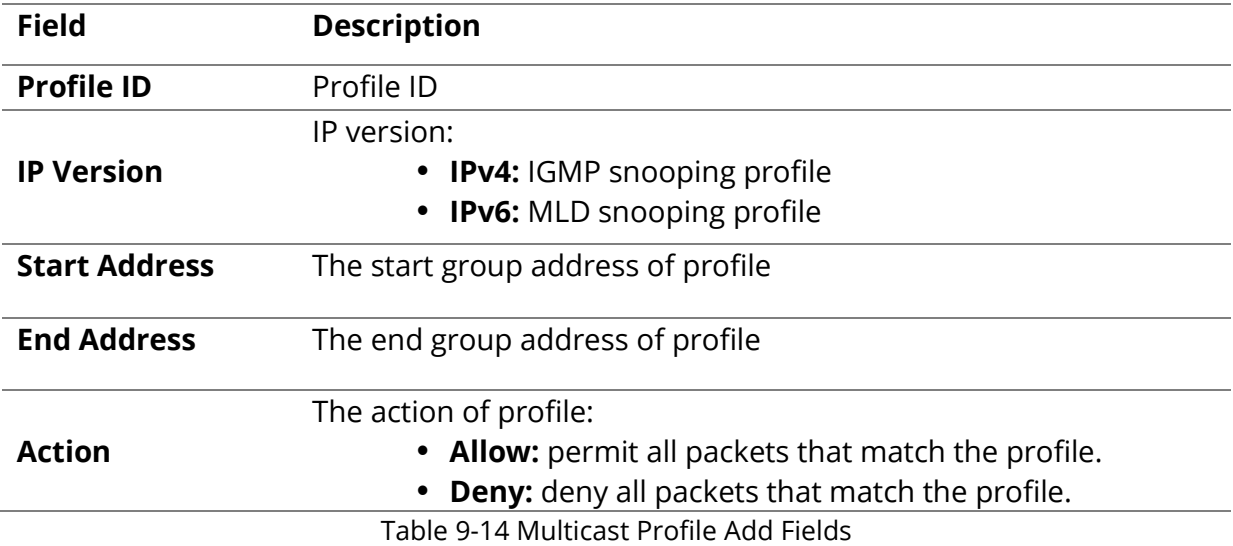

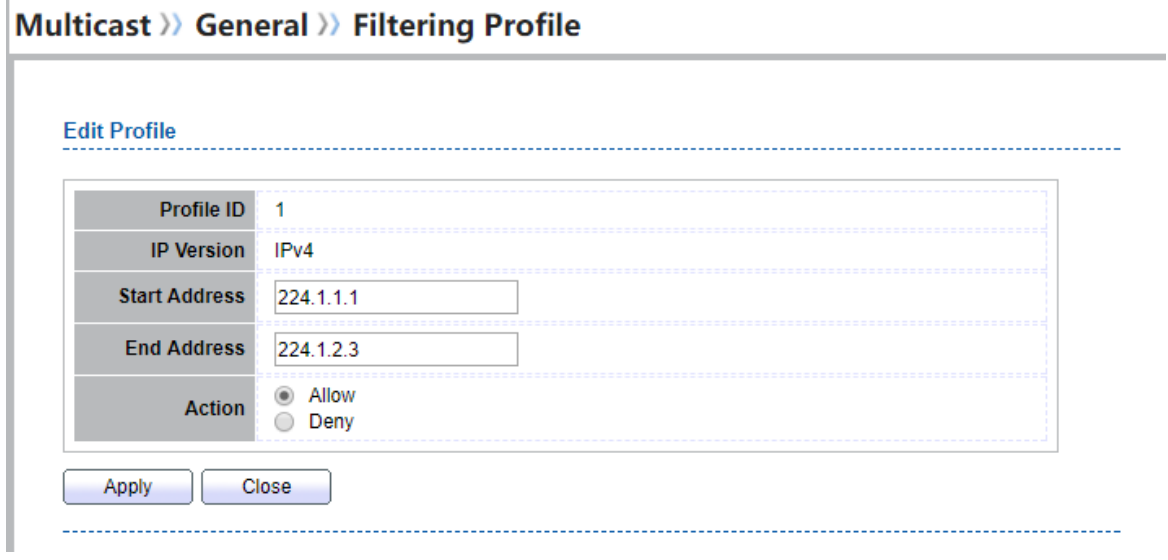

## Figure 9-15 Multicast Profile Edit Page

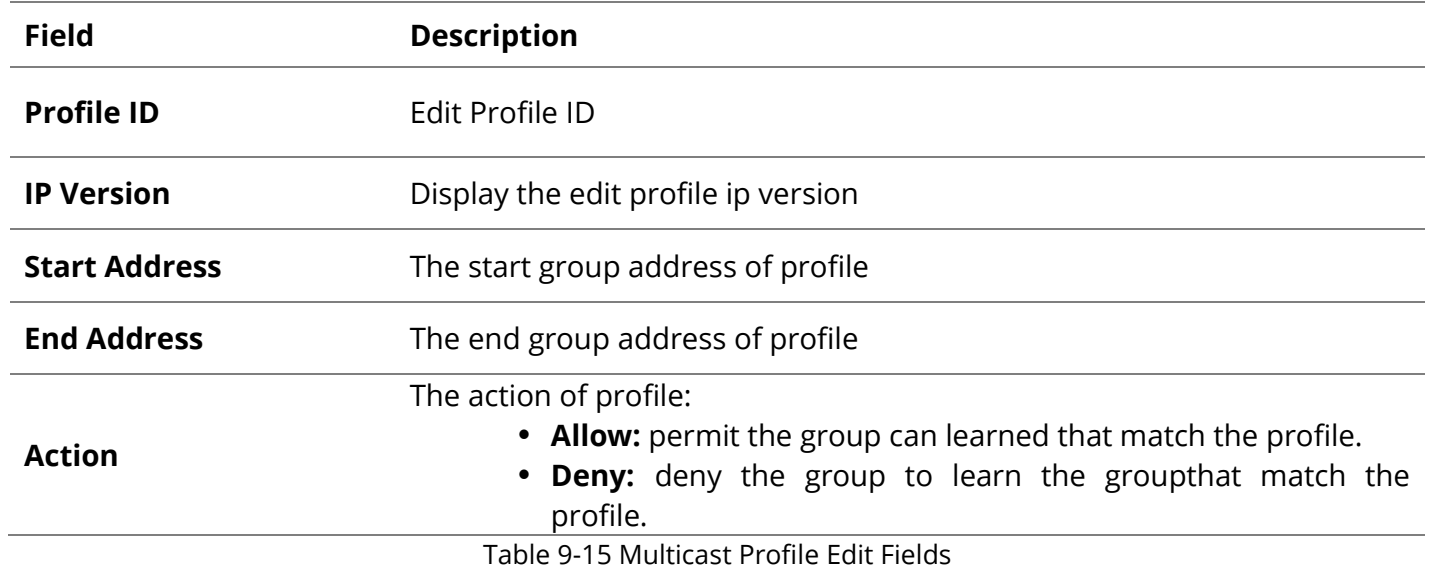

## **9.1.7 Filtering Binding**

To display Multicast port filter binding profile web page, click **Multicast> General> Filtering Binding**

This page allow user to bind/remove profile for each port<br>Multicast & General & Elitering Binding

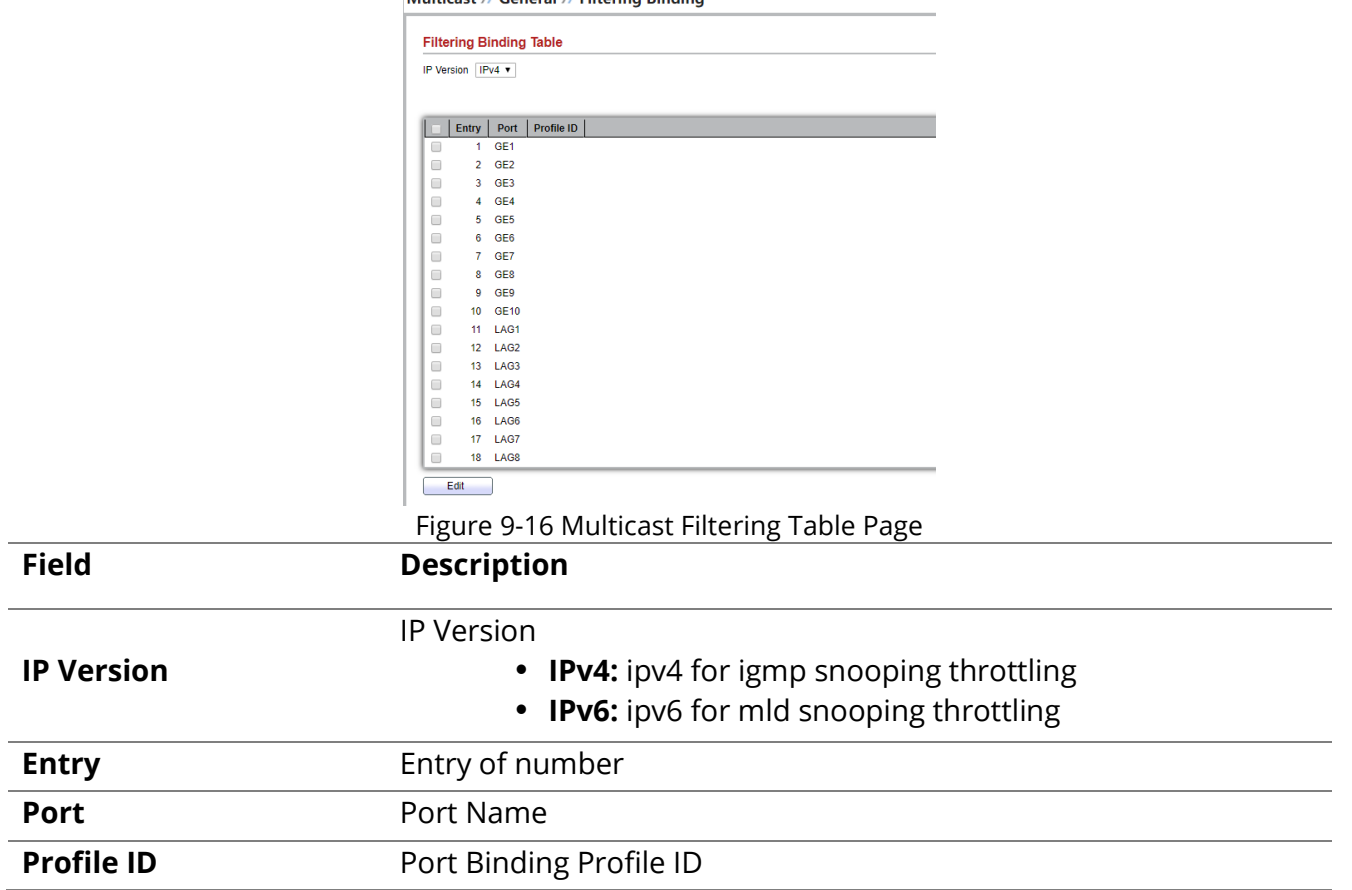

Table 9-16 Multicast Filtering Table Fields

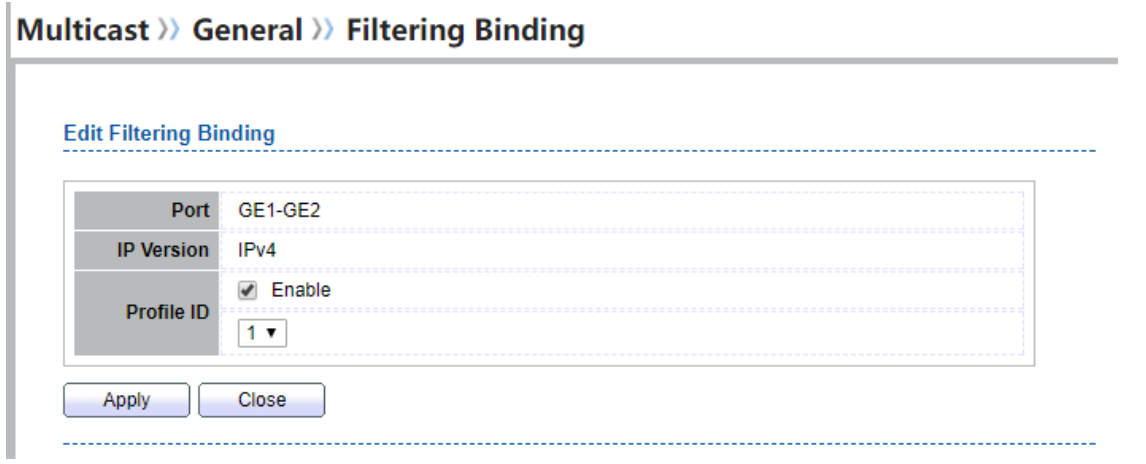

Figure 9-17 Multicast Filtering Edit Page

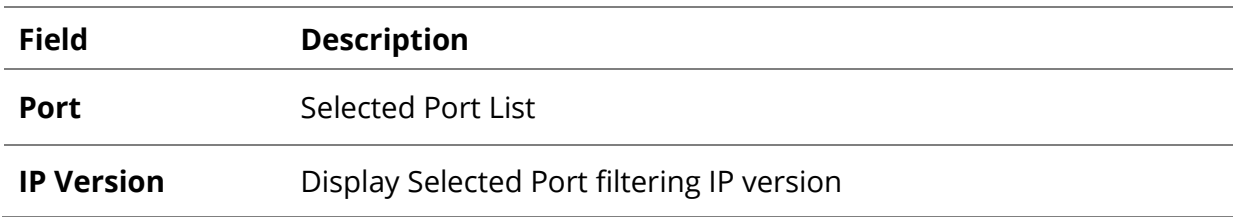

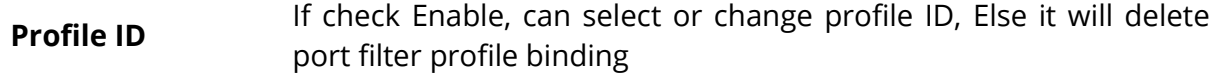

Table 9-17 Multicast Filtering Edit Fields

#### **9.2 IGMP Snooping**

Use the IGMP Snooping pages to configure settings of IGMP snooping function.

#### **9.2.1 Property**

To display IGMP Snooping global setting and VLAN Setting web page, click Multicast> IGMP Snooping> Property

This page allow user to configure global settings of IGMP snooping and configure specific VLAN settings of IGMP Snooping.

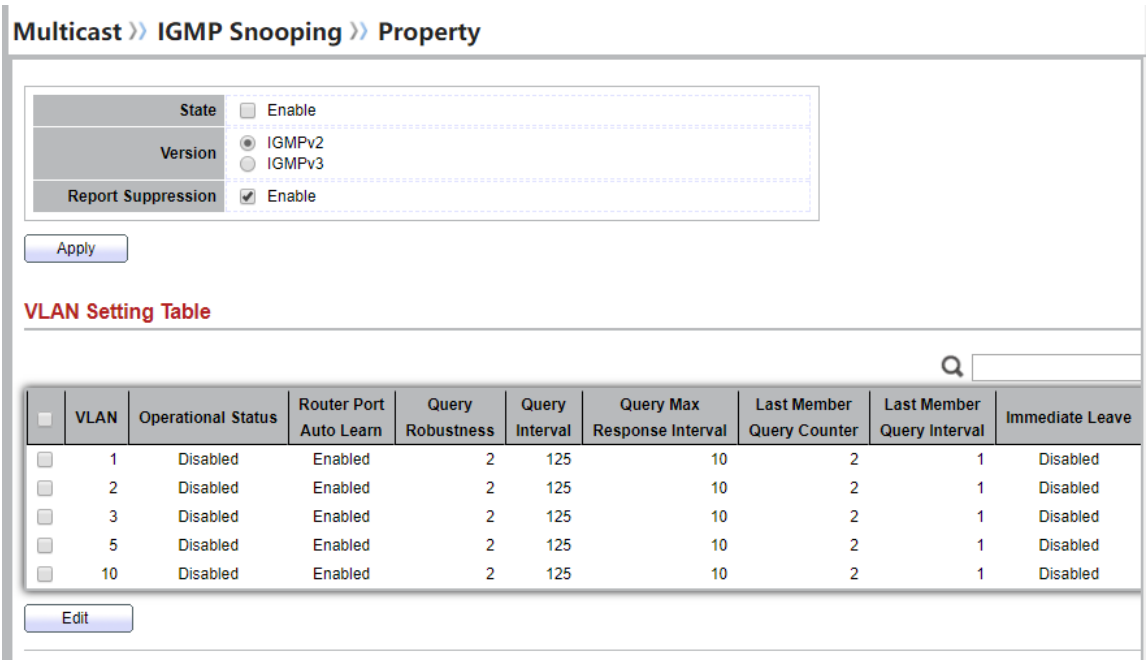

Figure 9-18 IGMP Snooping Property Page

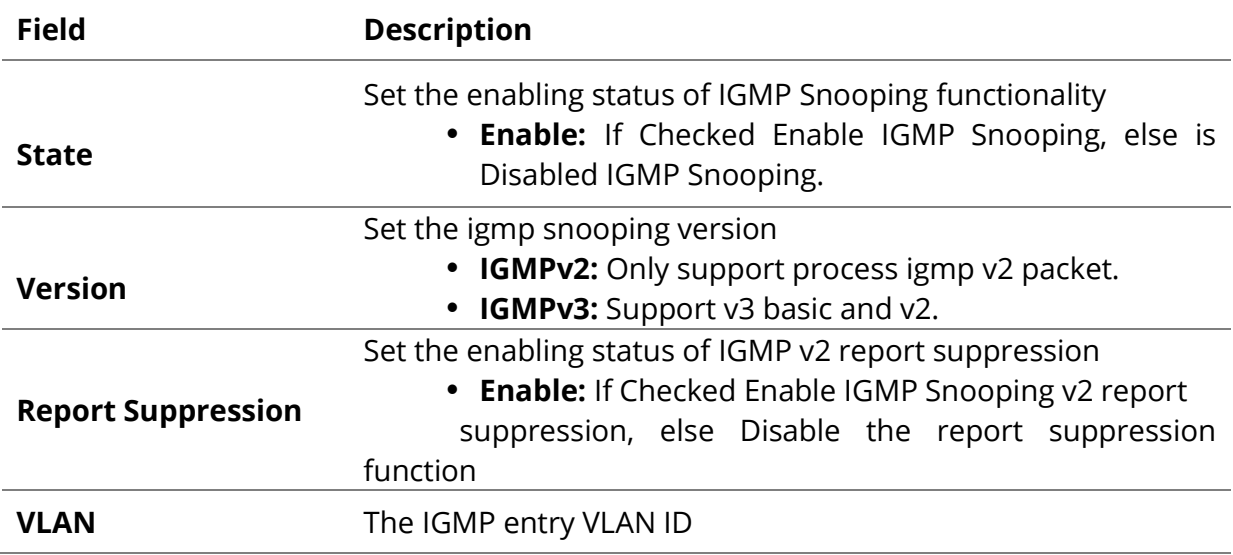

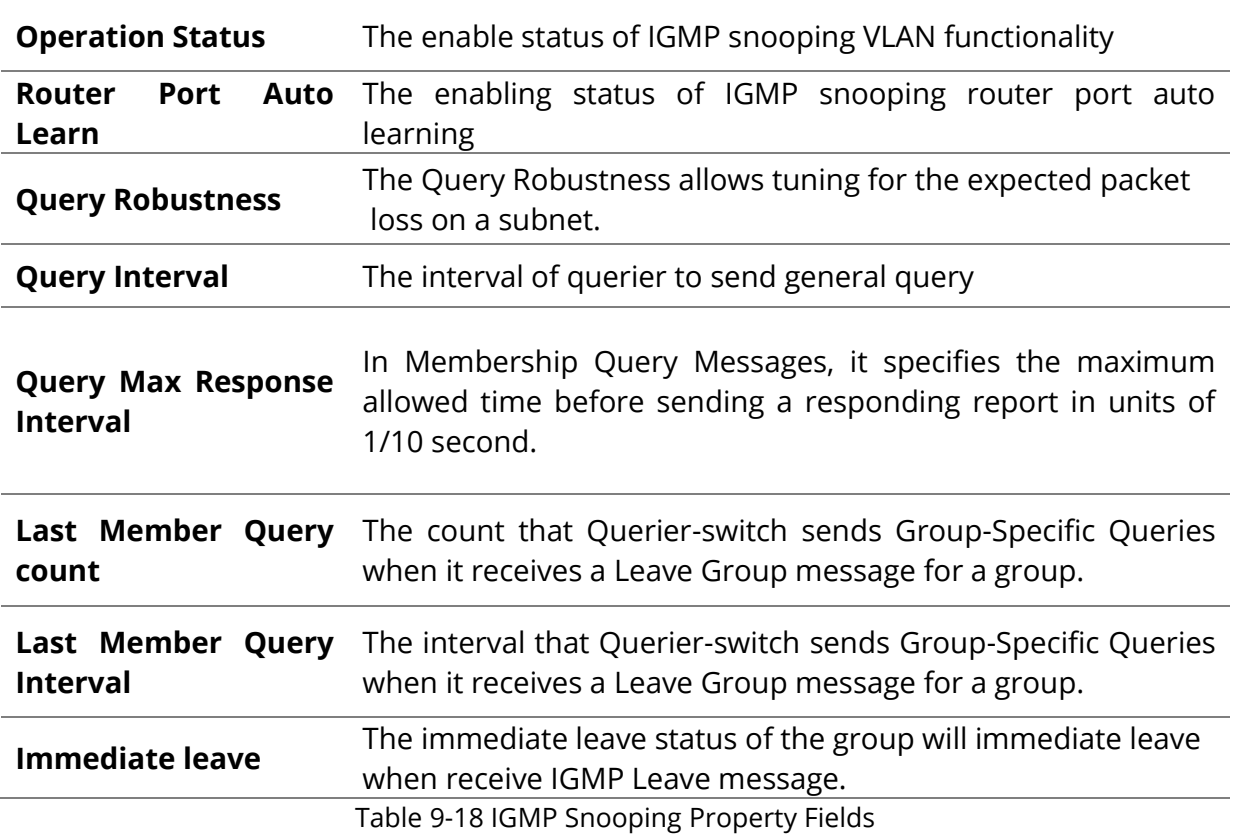

## Multicast >> IGMP Snooping >> Property

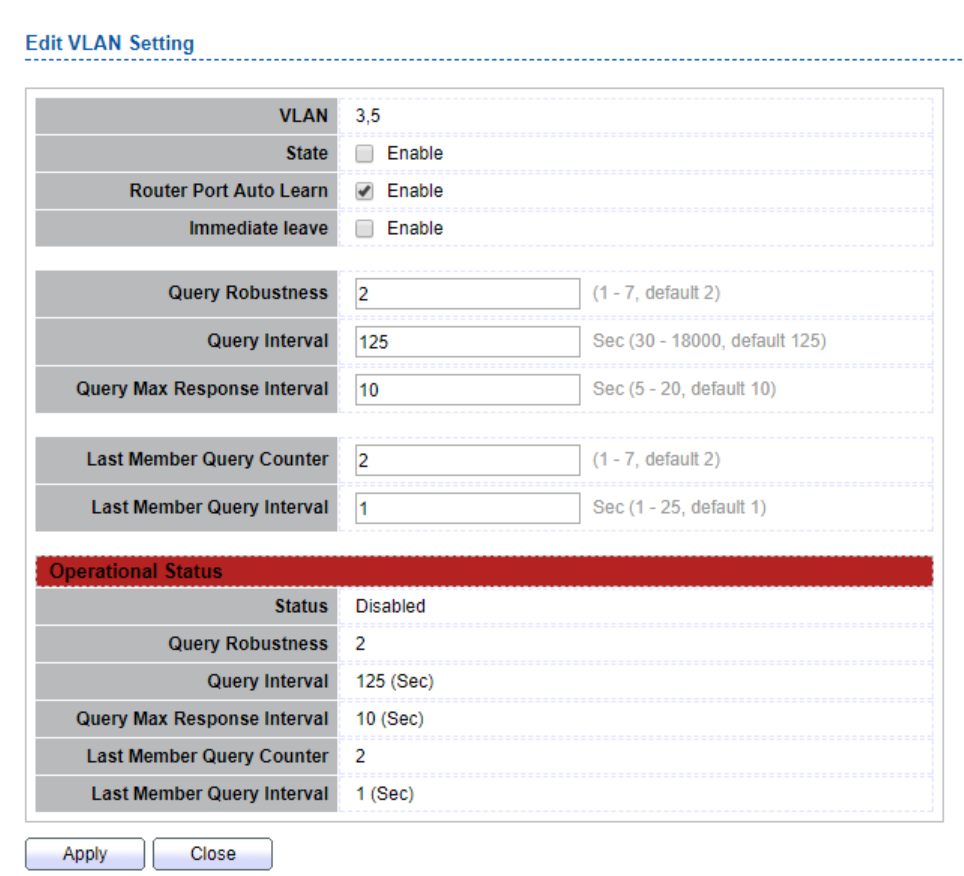

Figure 9-19 IGMP Snooping VLAN Edit Page

Г

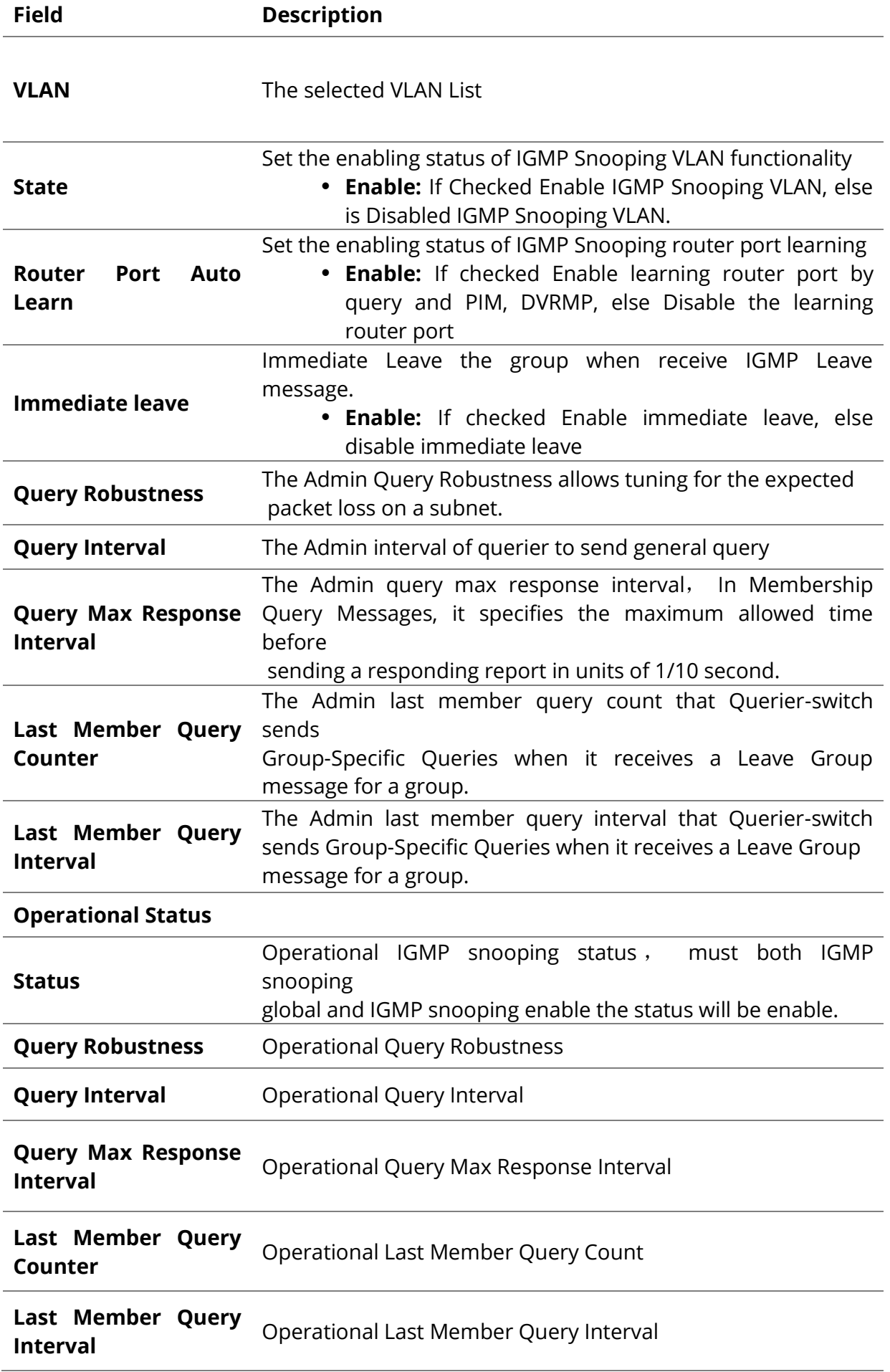

#### **9.2.2 Querier**

To display IGMP Snooping Querier Setting web page, click Multicast> IGMP Snooping> Querier

This page allow user to configure querier settings on specific VLAN of IGMP Snooping.

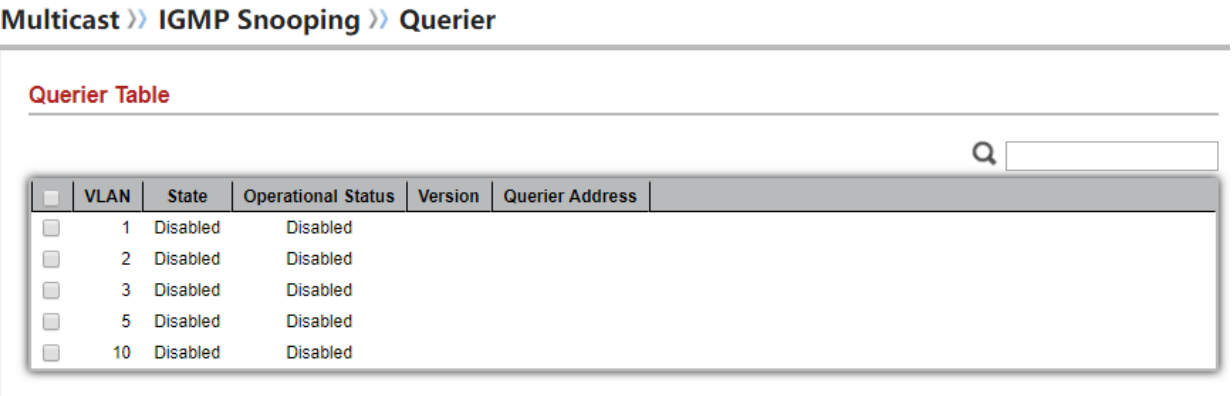

#### Edit

Figure 9-20 IGMP Snooping Querier Table Page

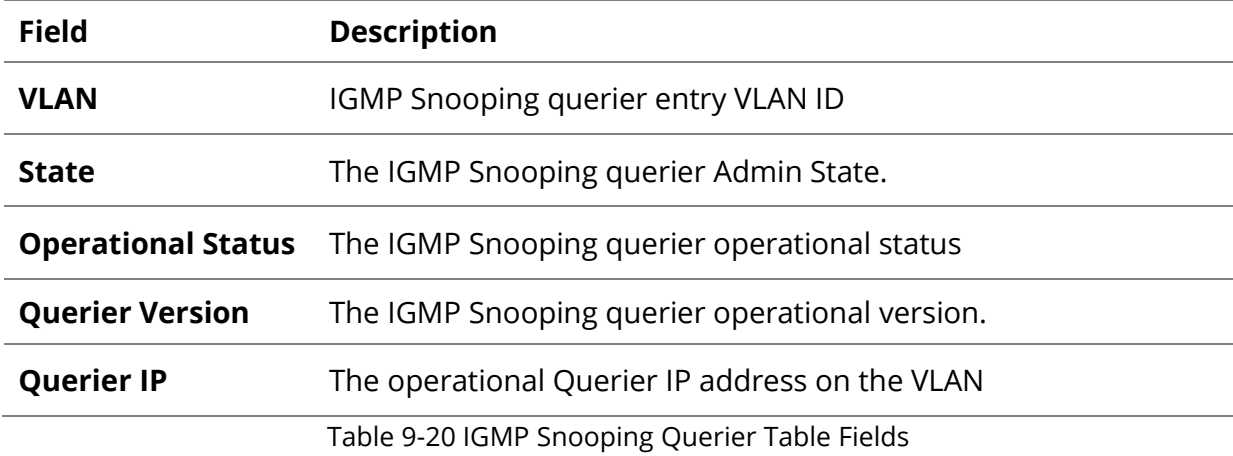

## Multicast >>> IGMP Snooping >>> Querier

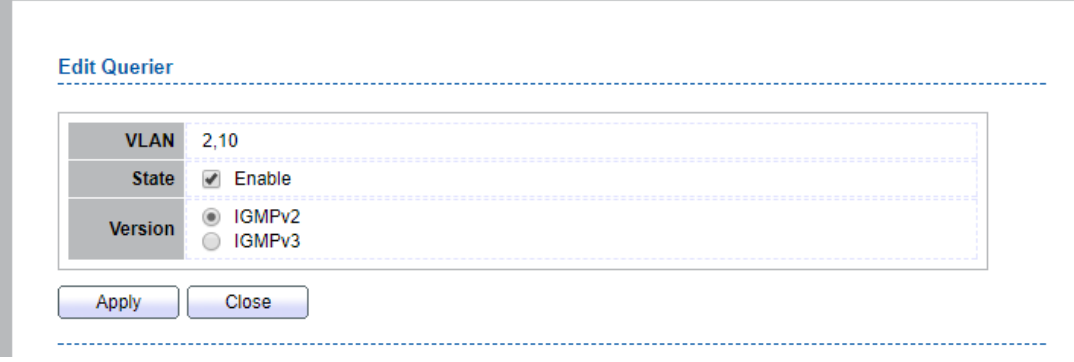

Figure 9-21 IGMP Snooping Querier Edit Page

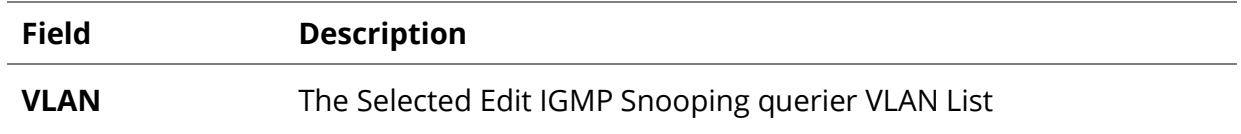

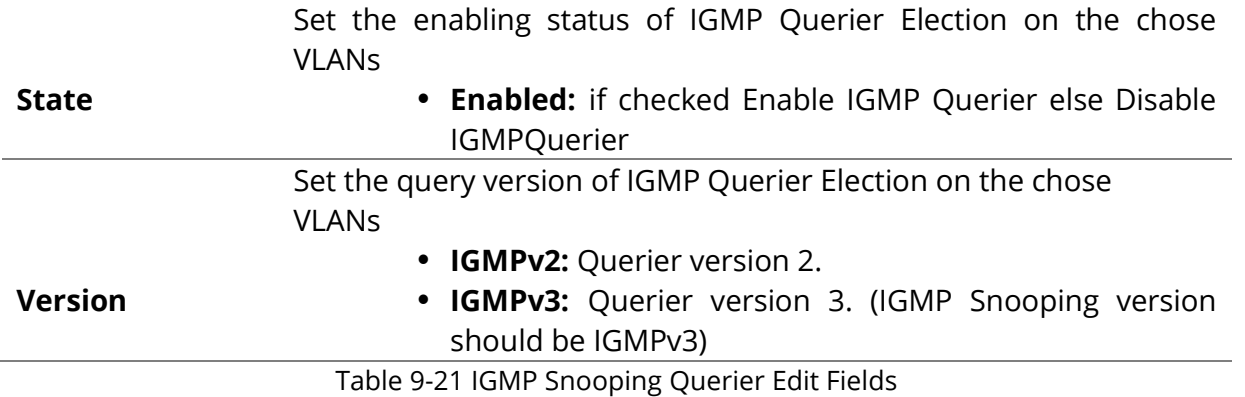

## **9.2.3 Statistics**

To display IGMP Snooping Statistics, click Multicast> IGMP Snooping> Statistics

This page allow user to clear IGMP snooping statics.

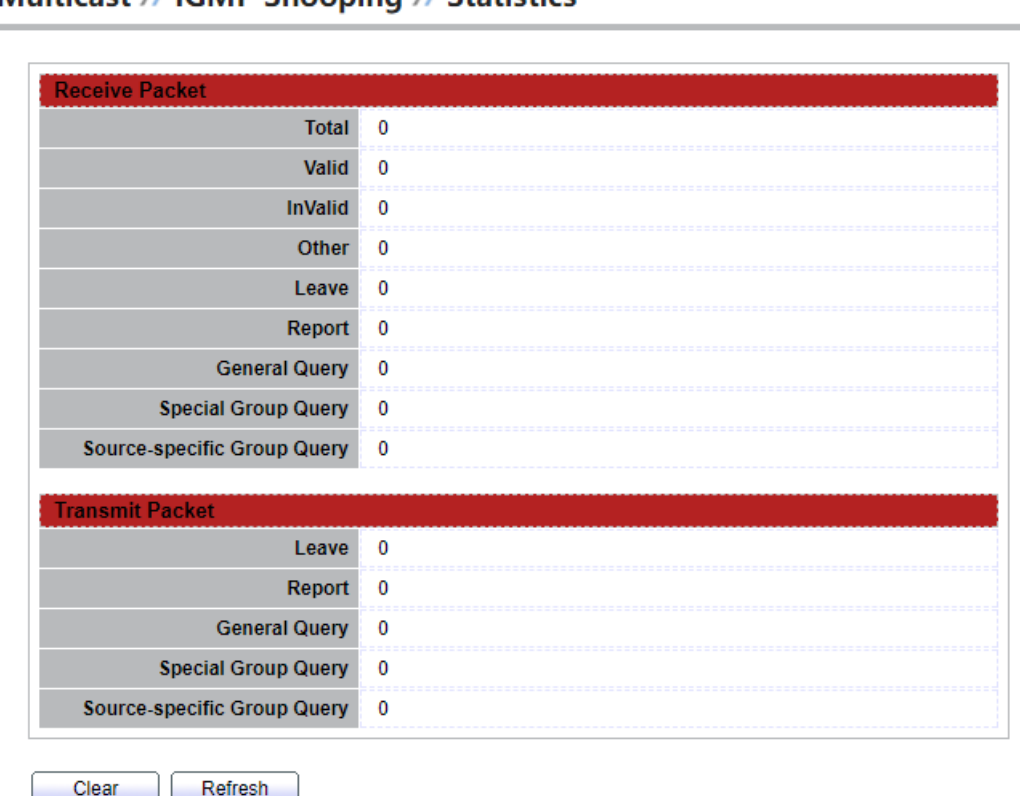

Multicast >> IGMP Snooping >> Statistics

Figure 9-22 IGMP Snooping Statistics Page

| <b>Field</b>          | <b>Description</b>                                        |  |  |
|-----------------------|-----------------------------------------------------------|--|--|
| <b>Receive Packet</b> |                                                           |  |  |
| <b>Total</b>          | Total RX igmp packet, include ipv4 multicast data to CPU. |  |  |
| <b>Valid</b>          | The valid igmp snooping process packet.                   |  |  |
| <b>InValid</b>        | The invalid igmp snooping process packet.                 |  |  |

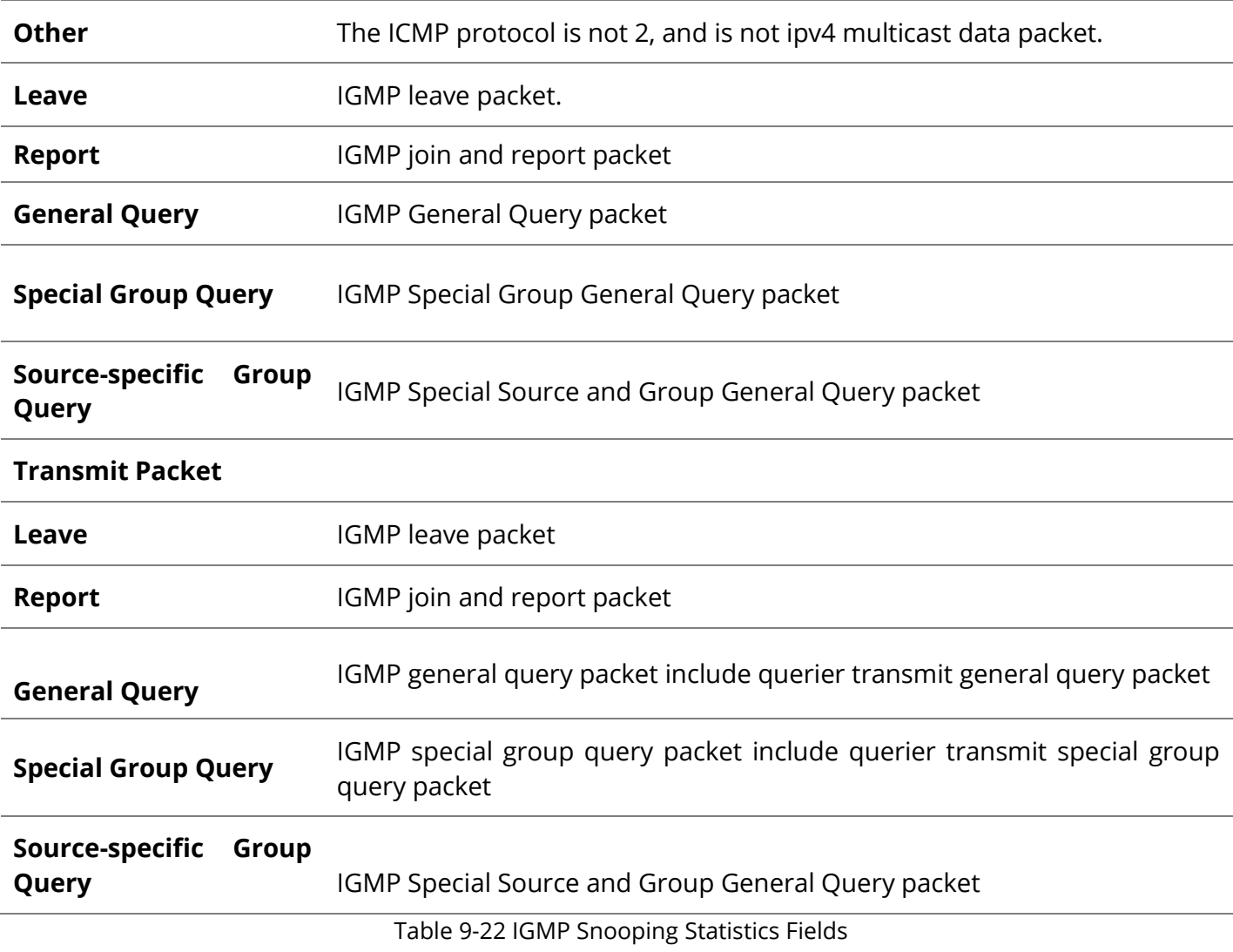

## **9.3 MLD Snooping**

Use the MLD Snooping pages to configure settings of MLD snooping function.

## **9.3.1 Property**

To display MLD Snooping global setting and VLAN Setting web page, click Multicast> MLD Snooping> Property

This page allow user to configure global settings of MLD snooping and configure specific VLAN settings of MLD Snooping.

#### Multicast >> MLD Snooping >> Property

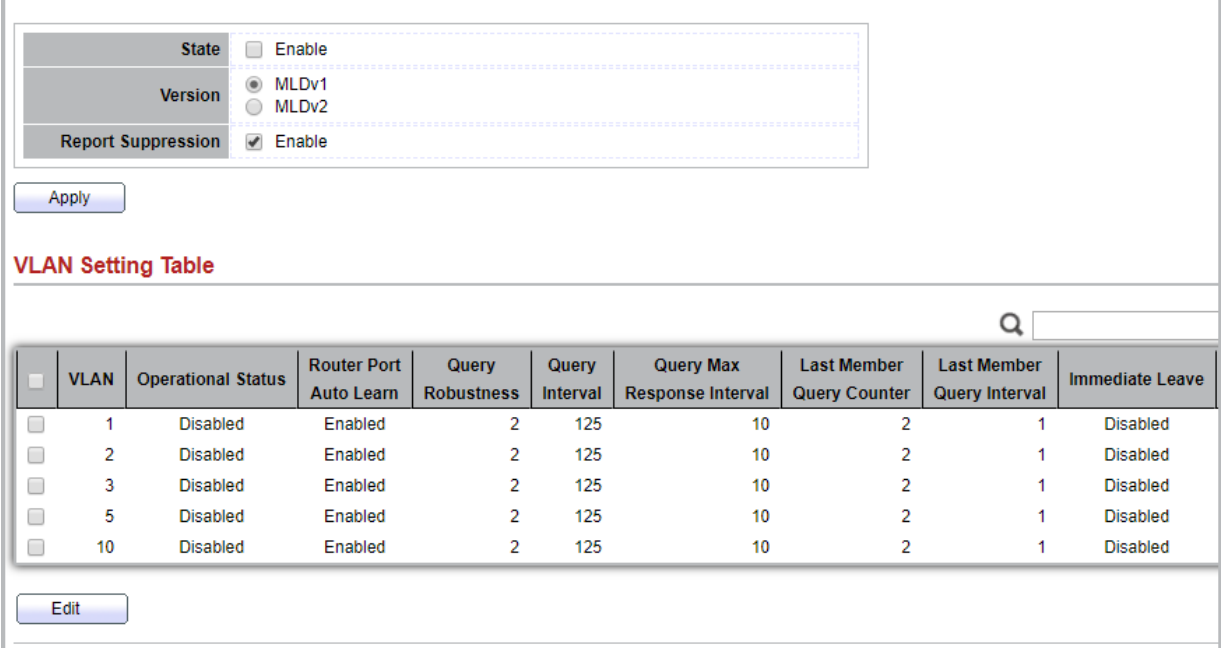

Figure 9-23 MLD Snooping Property Page

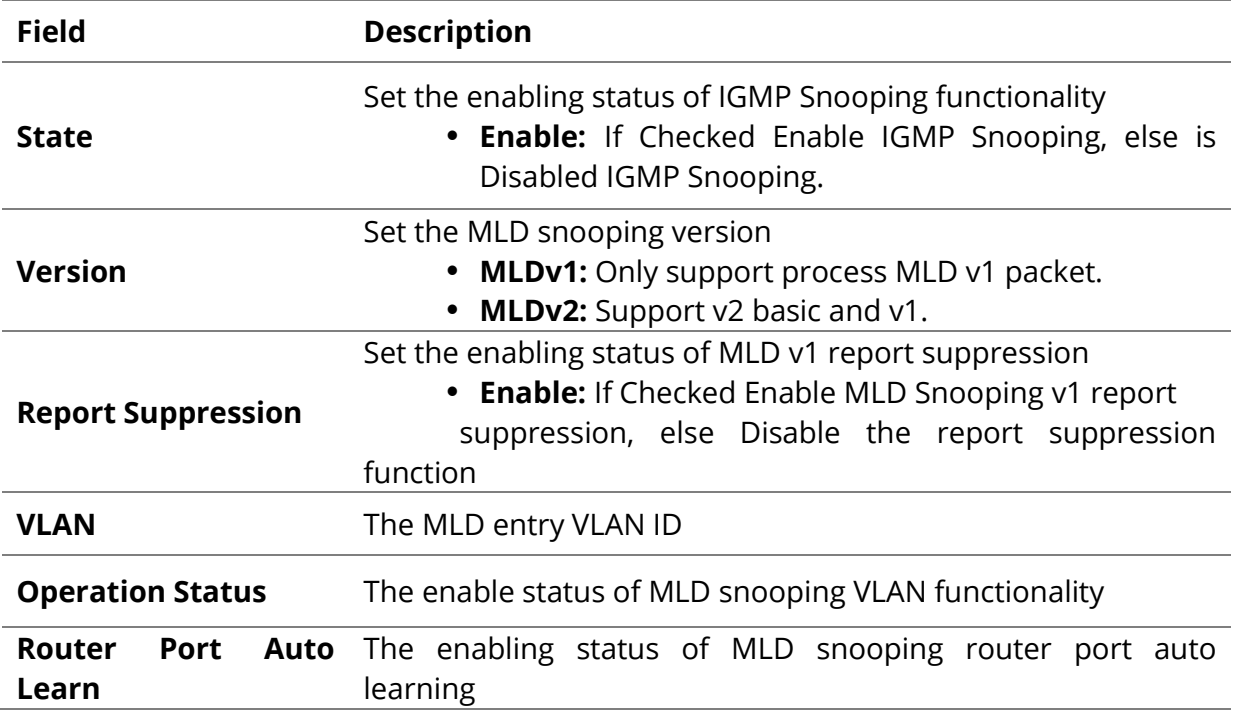

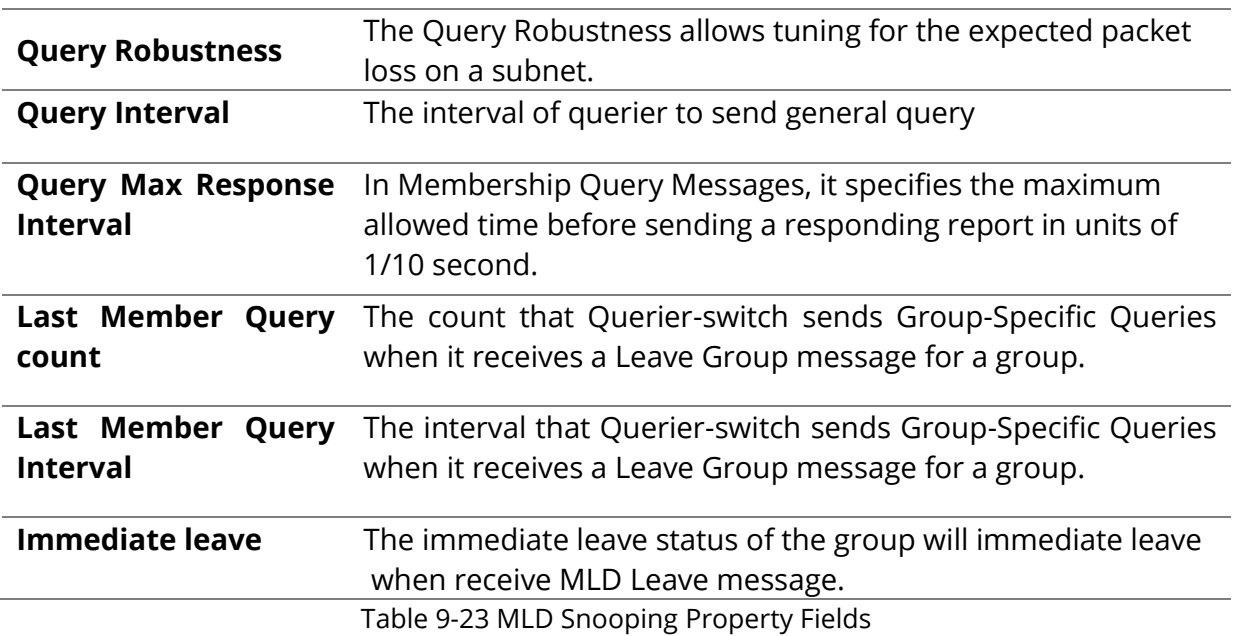

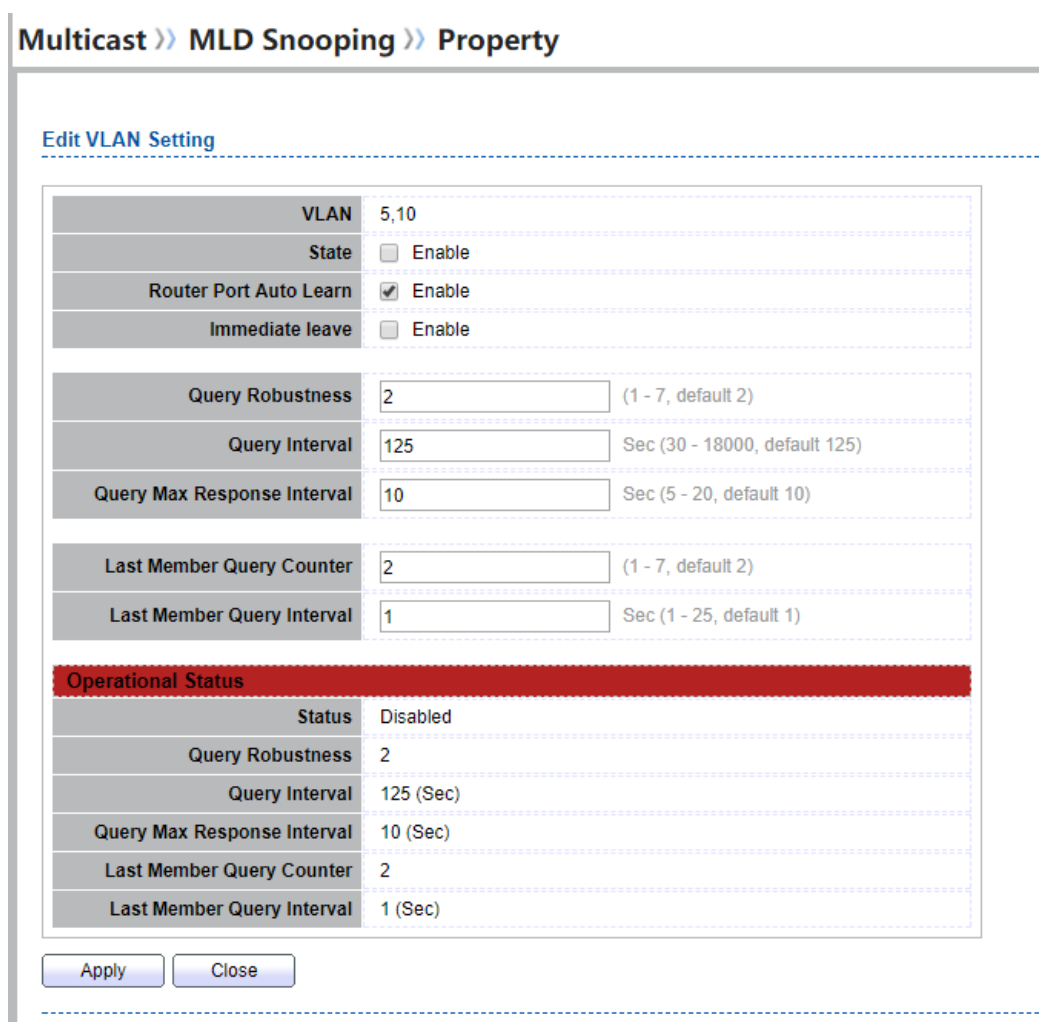

Figure 9-24 MLD Snooping VLAN Edit Page

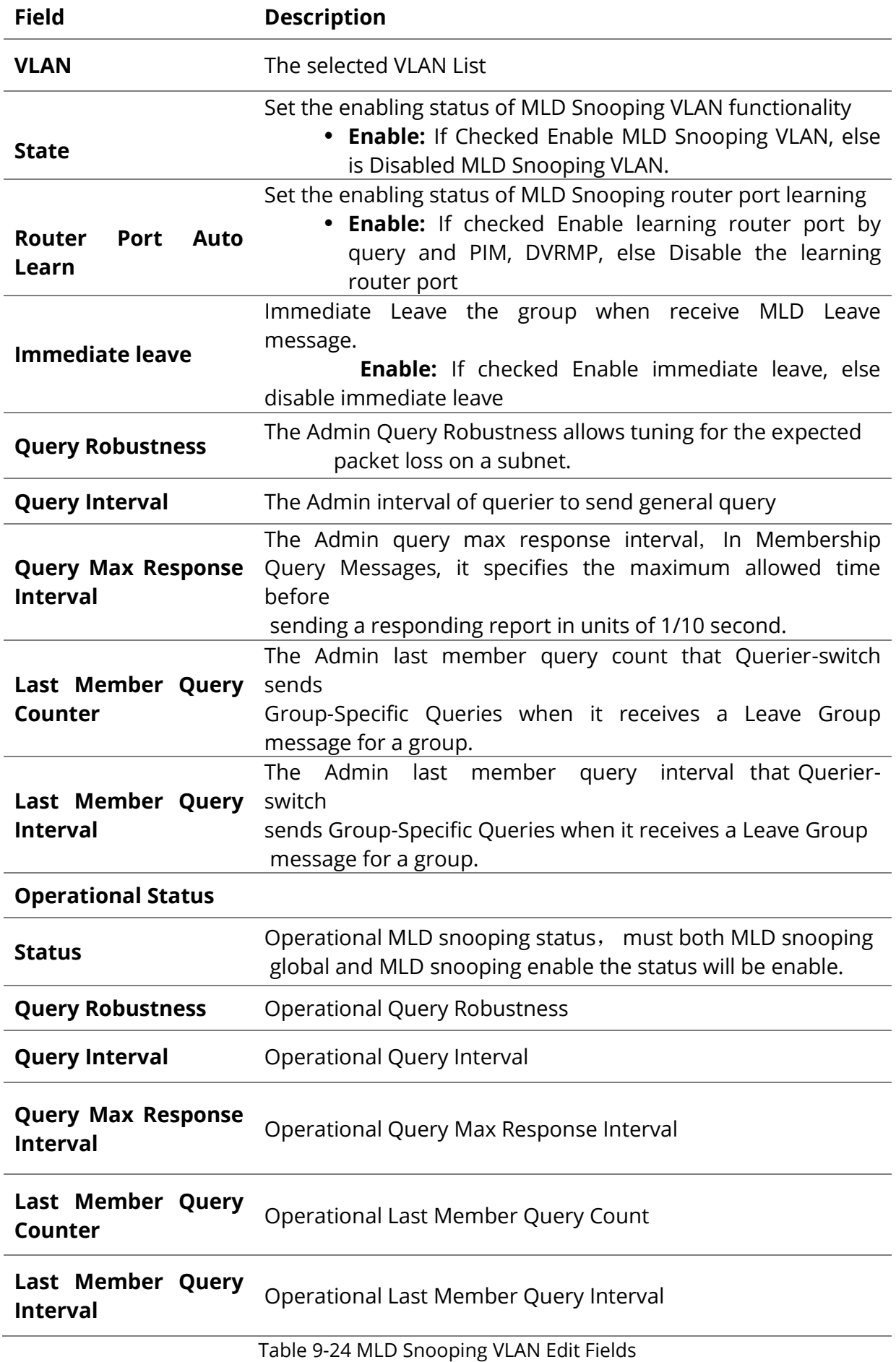

## **9.3.2 Statistics**

To display MLD Snooping Statistics, click Multicast> MLD Snooping> Statistics

This page allow user to clear MLD snooping statics.

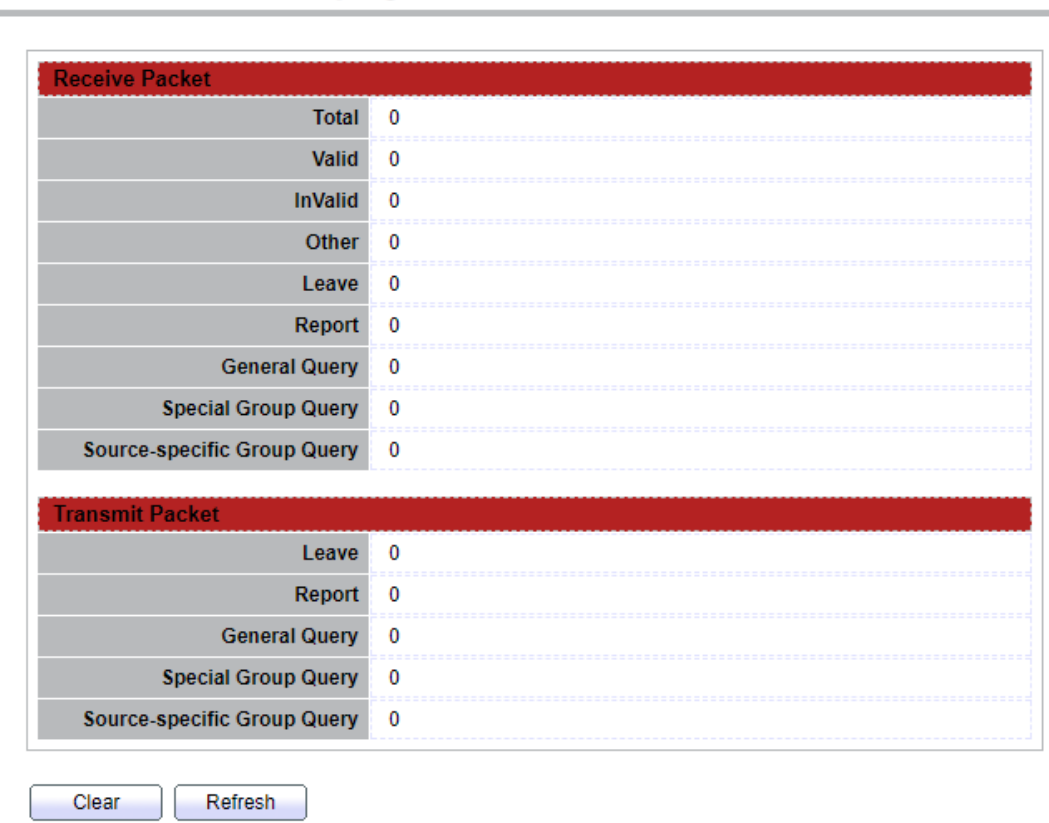

## Multicast >> MLD Snooping >> Statistics

## Figure 9-25 MLD Snooping Statistics Page

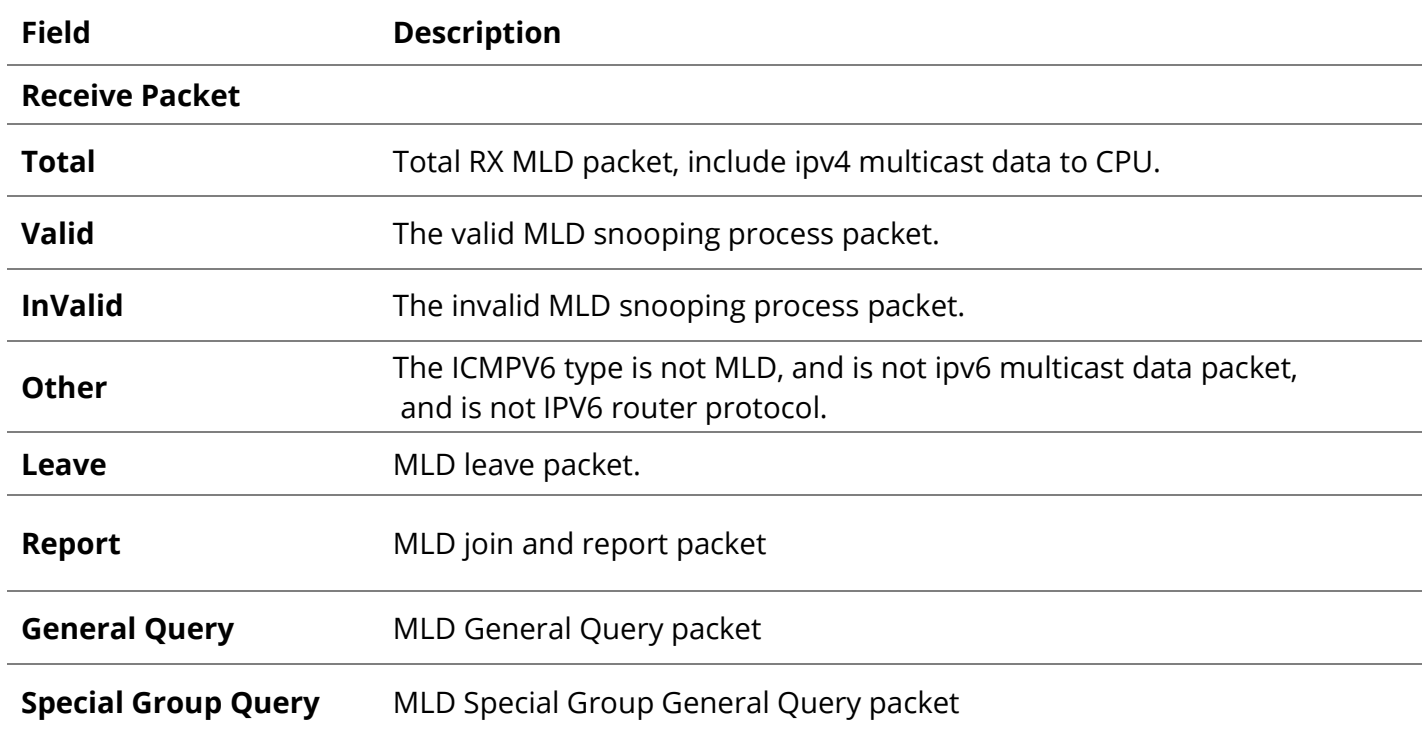

[www.fiberroad.com](http://www.fiberroad.com/) 102 and 102 and 102 and 102 and 102 and 102 and 103 and 103 and 103 and 103 and 103 and 103 and 103 and 103 and 103 and 103 and 103 and 103 and 103 and 103 and 103 and 103 and 103 and 103 and 103 and 103

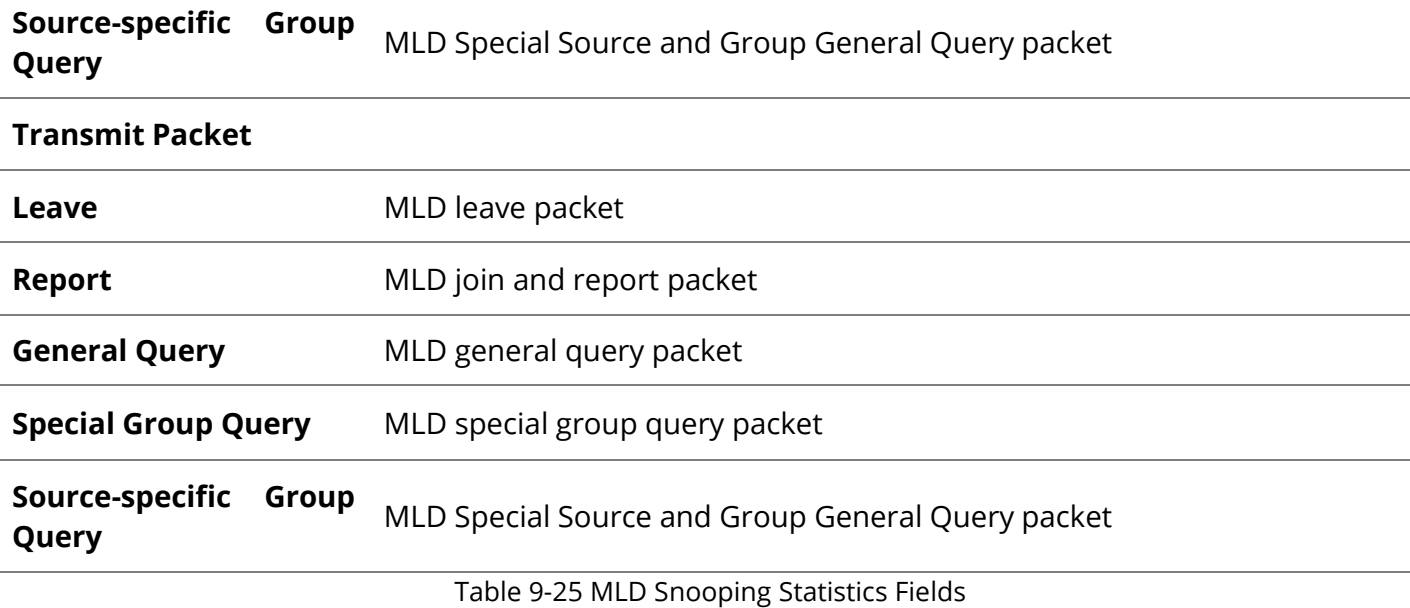

#### **9.4 MVR**

Use the MVR pages to configure settings of MVR function.

## **9.4.1 Property**

To display multicast MVR property Setting web page, click **Multicast> MVR> Property**

This page allow user to set MVR property.

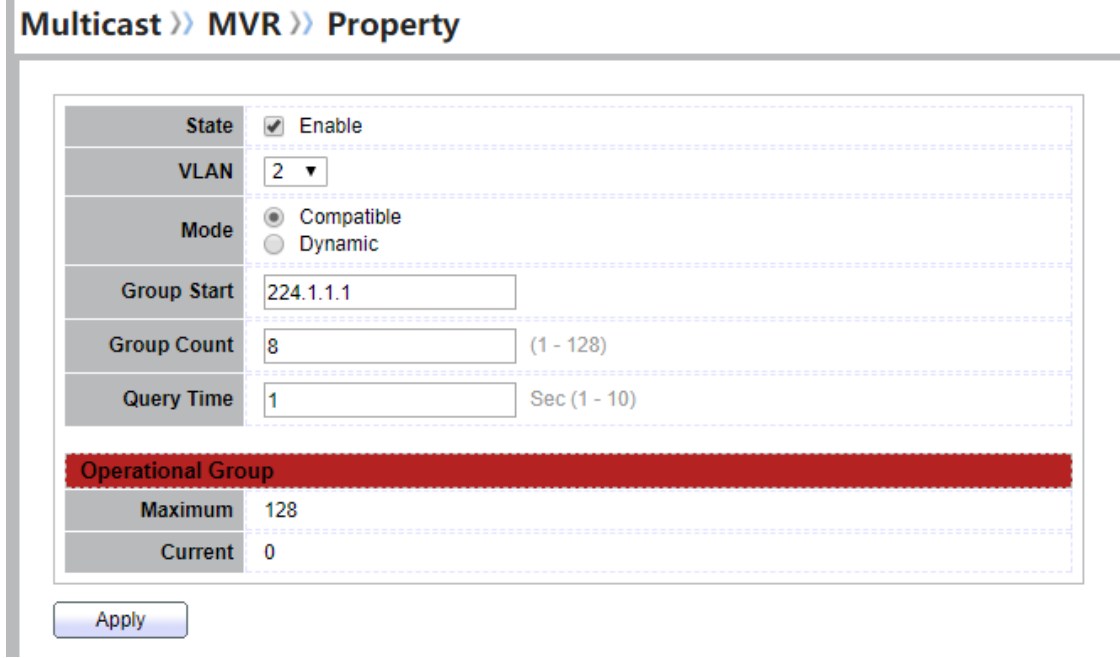

Figure 9-26 Multicast MVR Properties Page

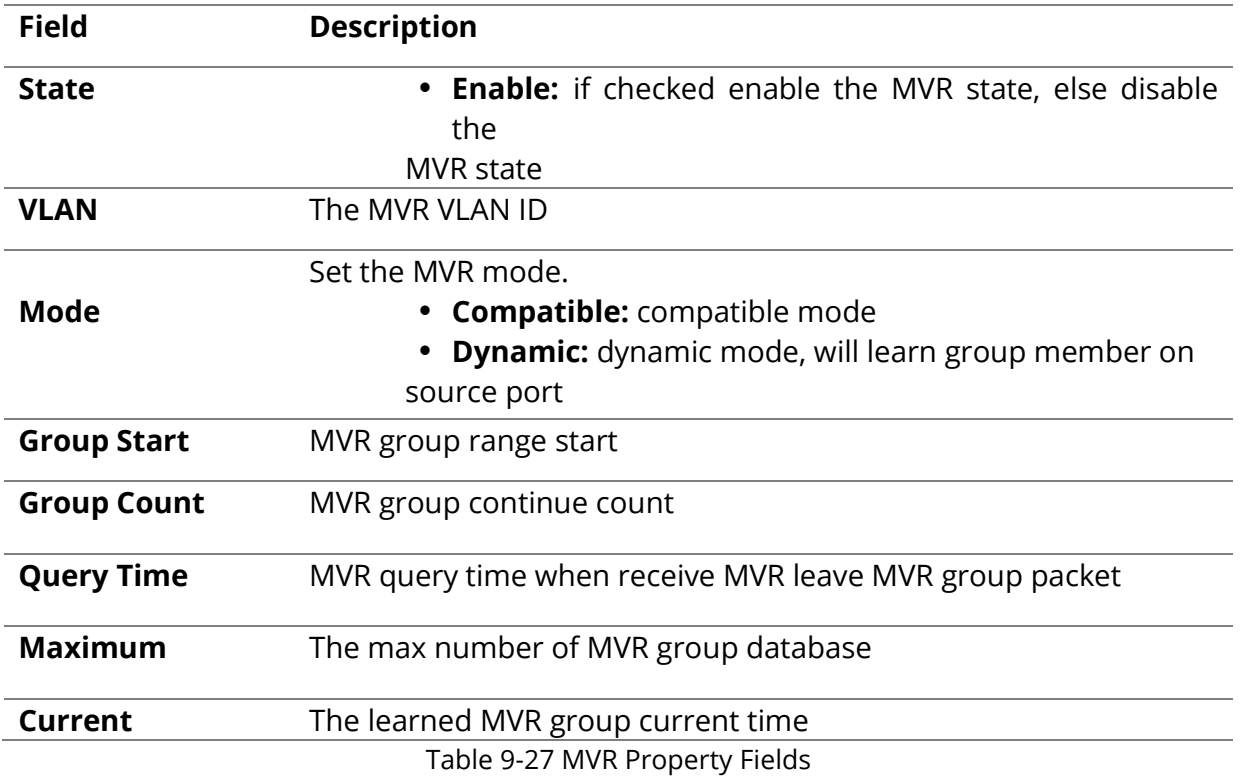

## **9.4.2 Port Setting**

To display MVR port role and immediate leave state setting web page, click **Multicast> MVR> Port Setting**

This page allow user to configure port role and port immediate leave<br>
Multicast >> MVR >> Port Setting

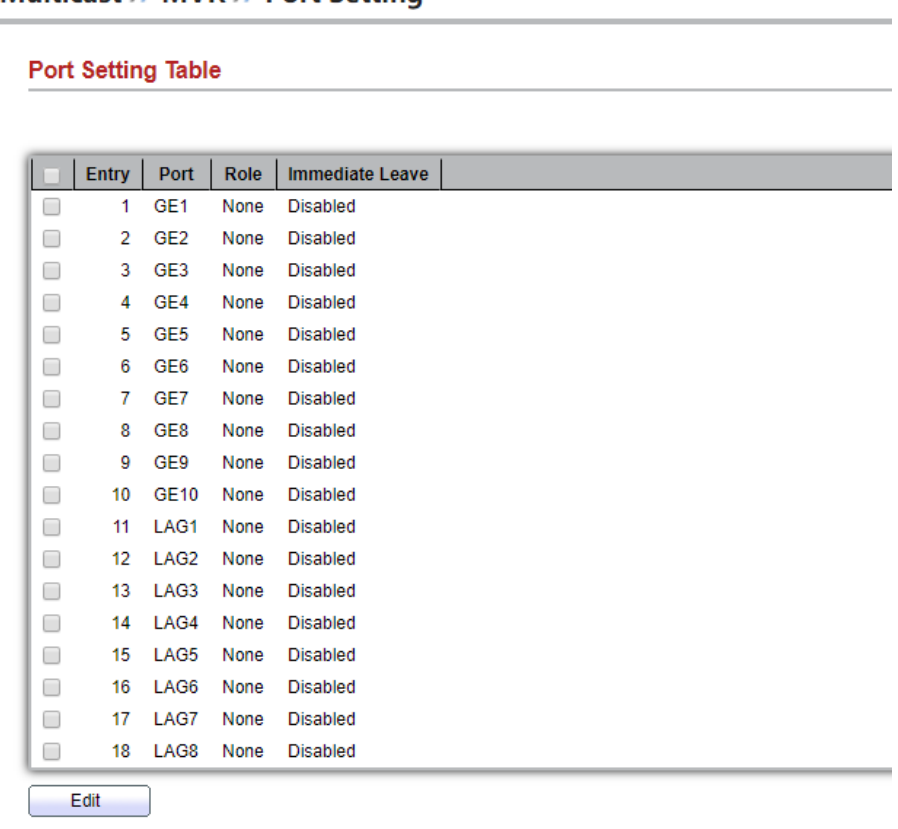

Figure 9-28 Multicast MVR Port Setting Table Page

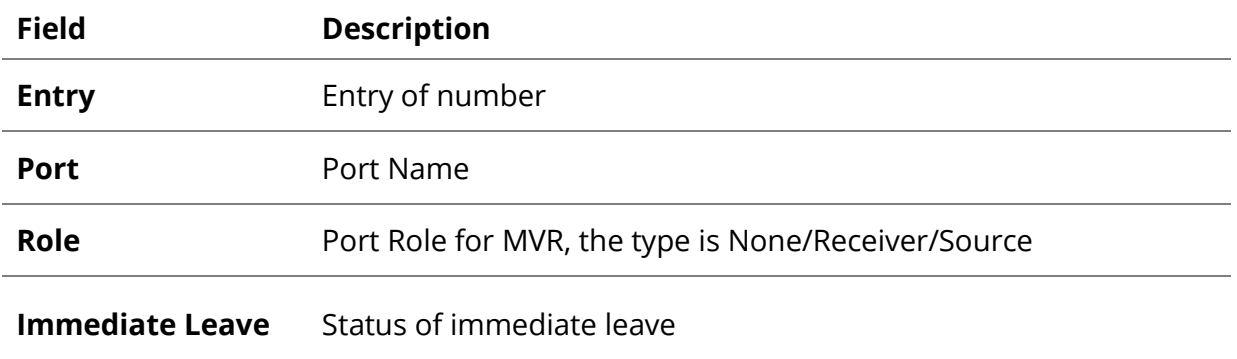

Table 9-29 MVR Port Setting Fields

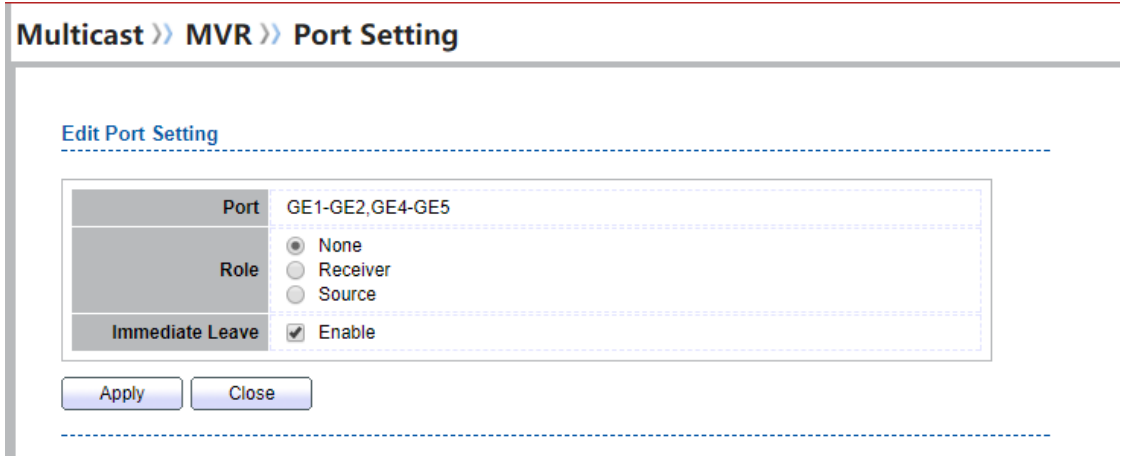

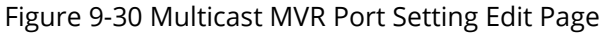

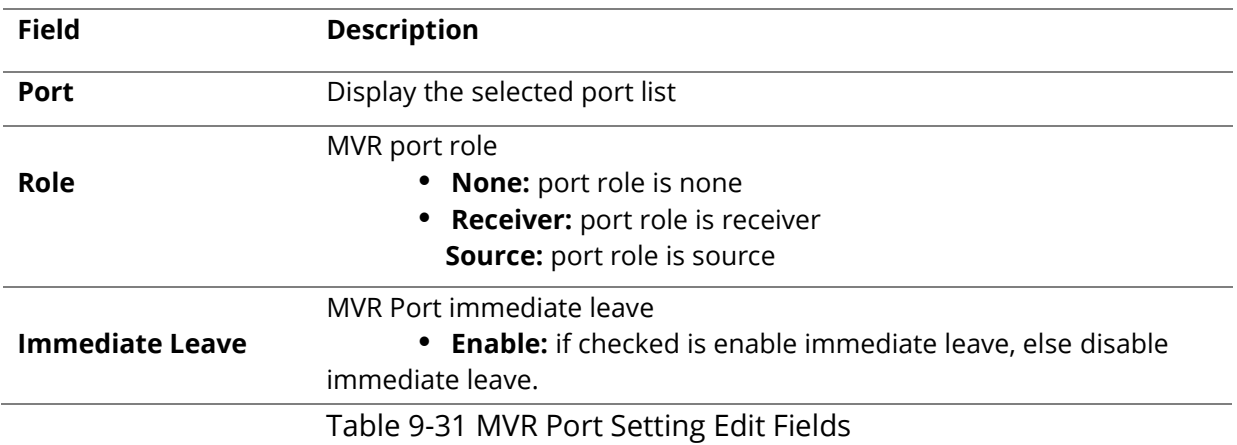

#### **9.4.3 Group Address**

To display Multicast MVR Group web page, click **Multicast> MVR> Group Address**

This page allow user to browse all multicast MVR groups that dynamic learned or statically added. Multicast >> MVR >> Group Address

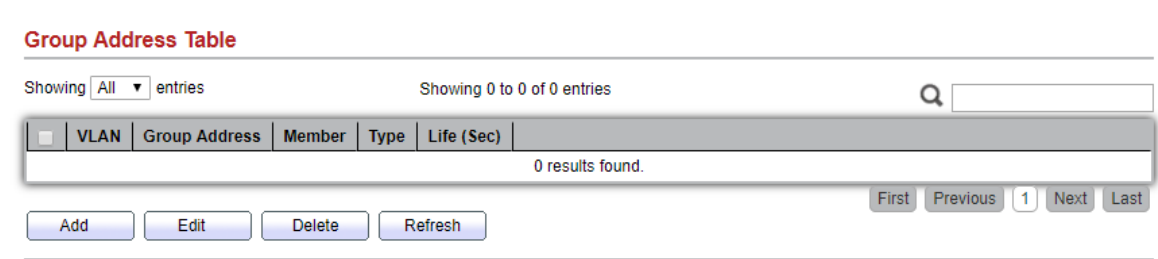

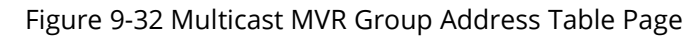

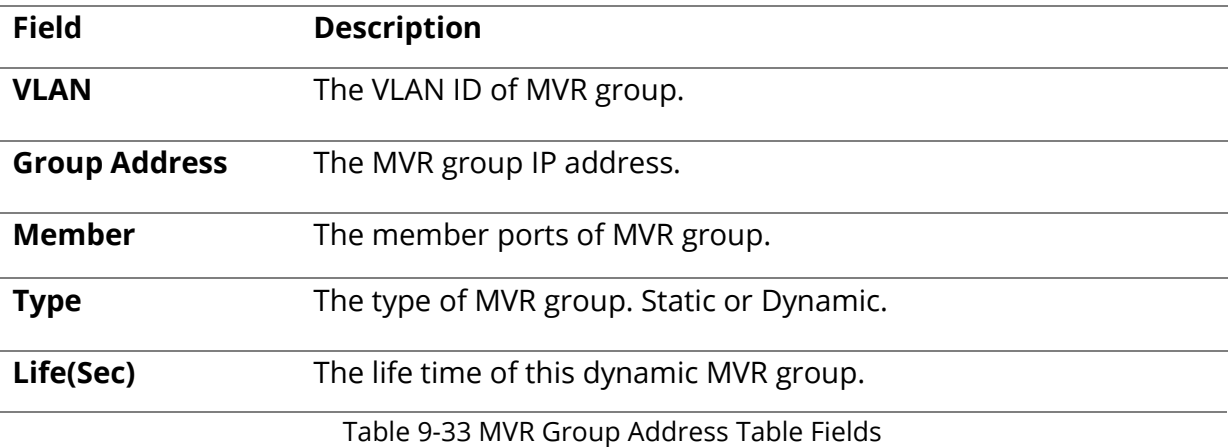

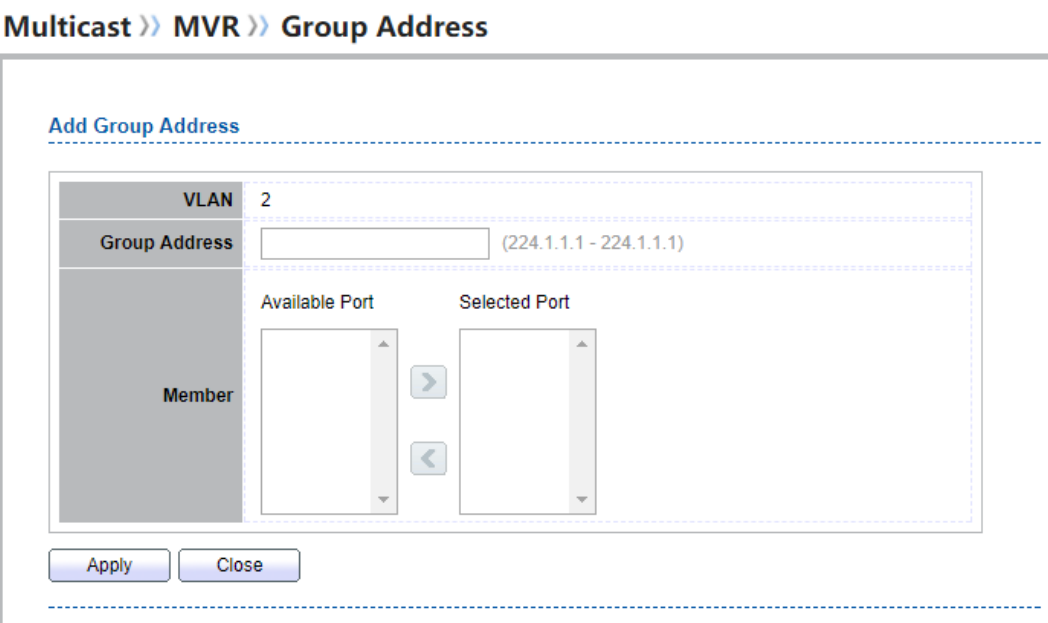

Figure 9-34 Multicast MVR Group Address Add Page

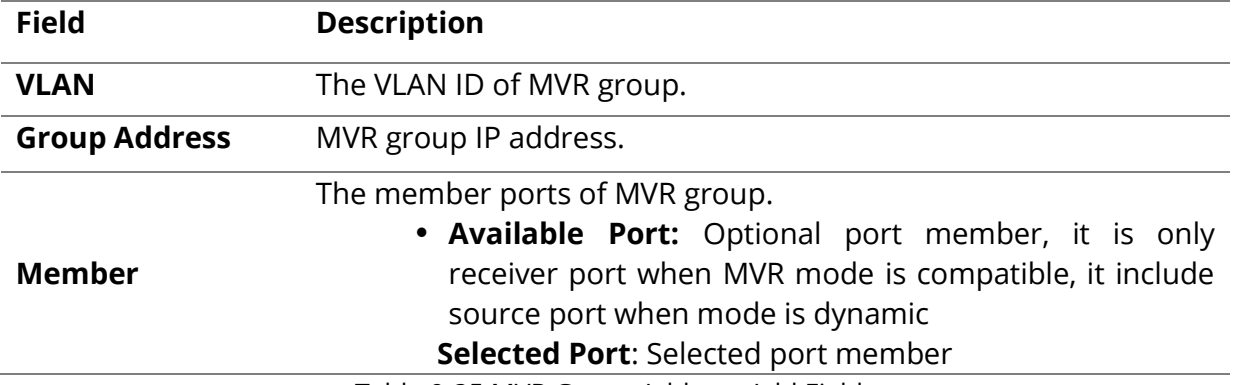

Table 9-35 MVR Group Address Add Fields

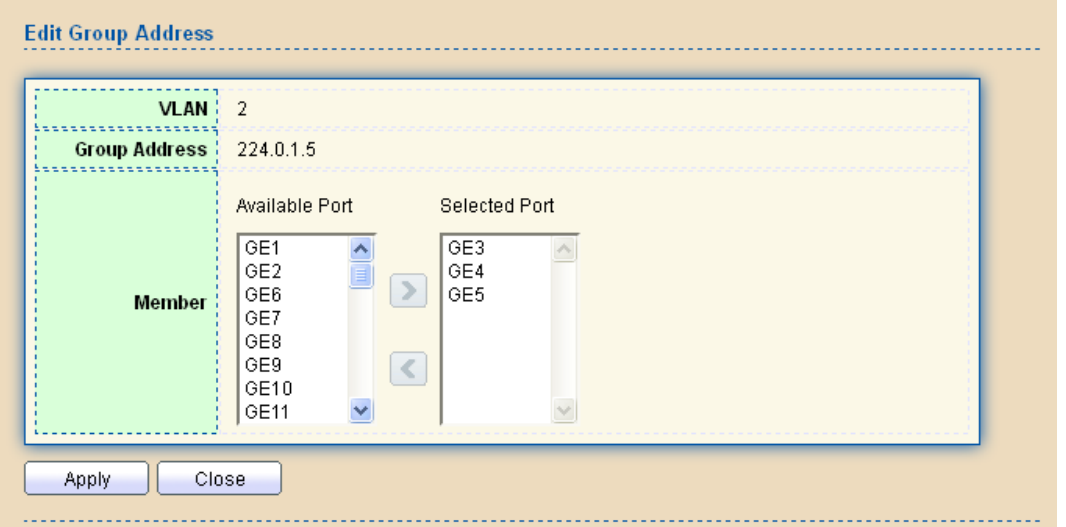

Figure 9-36 Multicast MVR Group Address Edit Page

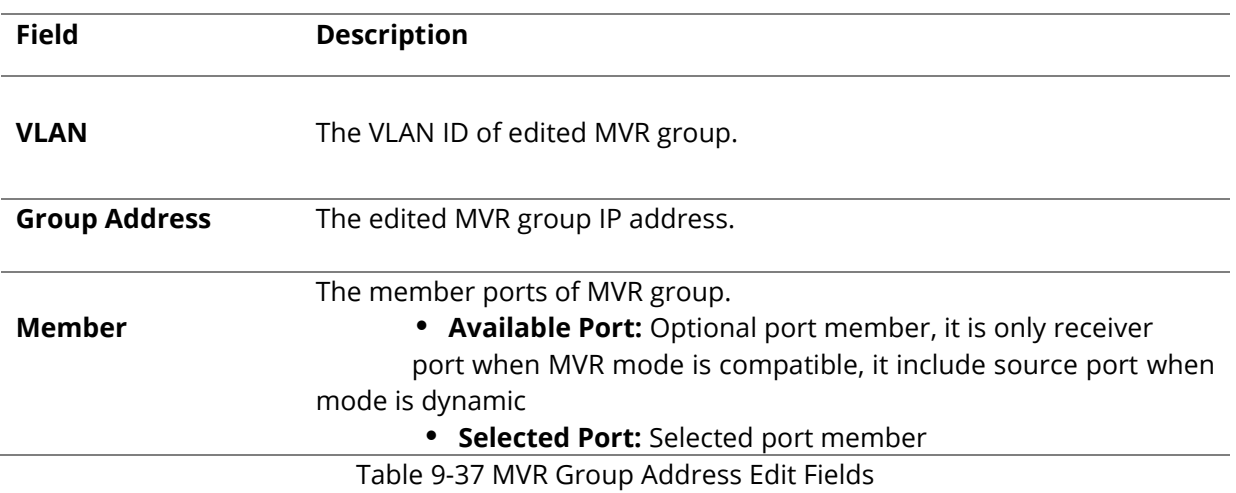
# **10.Security**

Use the Security pages to configure settings for the switch security features.

### **10.1 RADIUS**

To display RADIUS web page, click **Security > RADIUS**

J.

This page allow user to add, edit or delete RADIUS server settings and modify default parameter of RADIUS server.

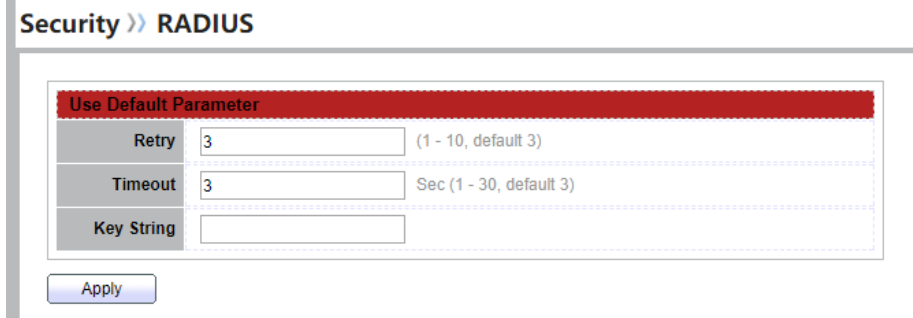

#### **Figure 10-1 RADIUS Default Setting**

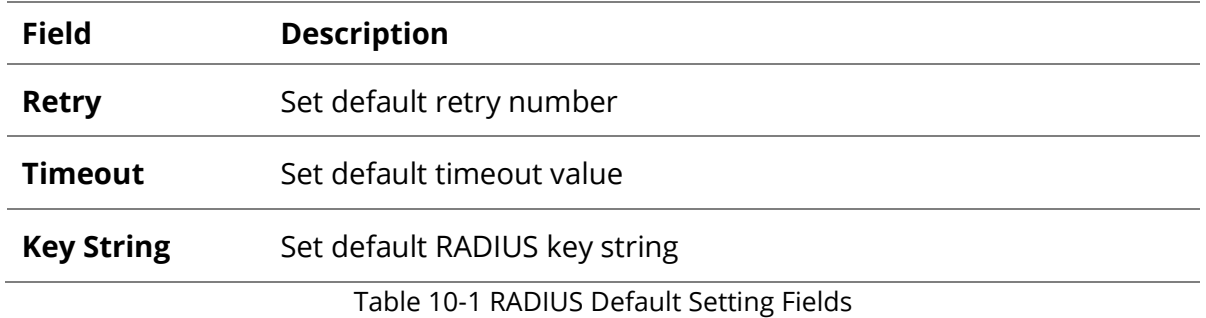

#### **RADIUS Table**

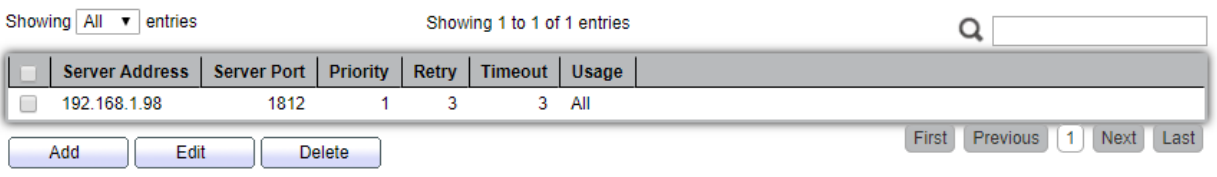

#### Figure 10-2 RADIUS Table

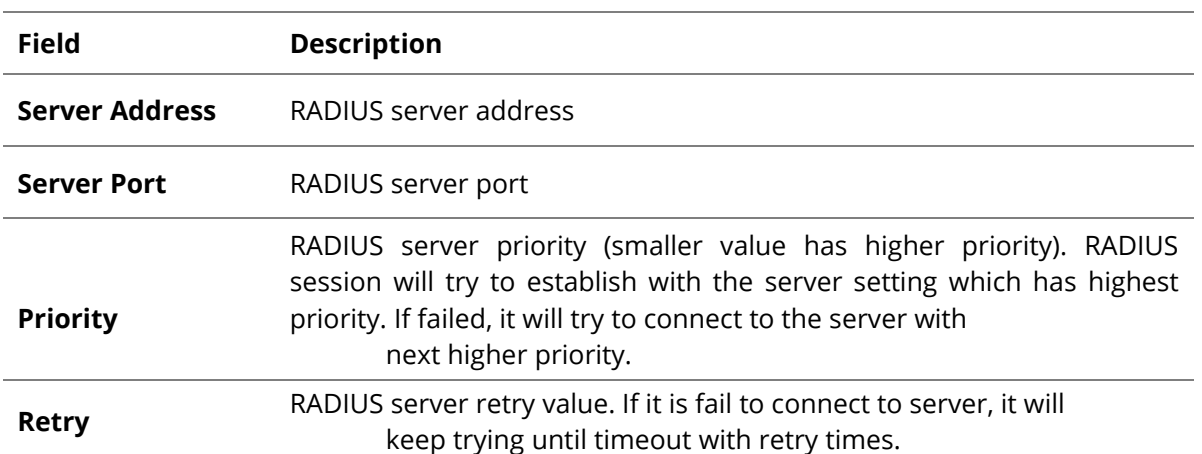

П

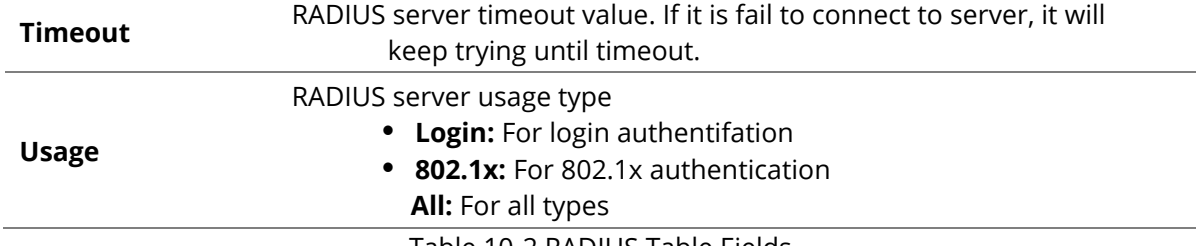

Table 10-2 RADIUS Table Fields

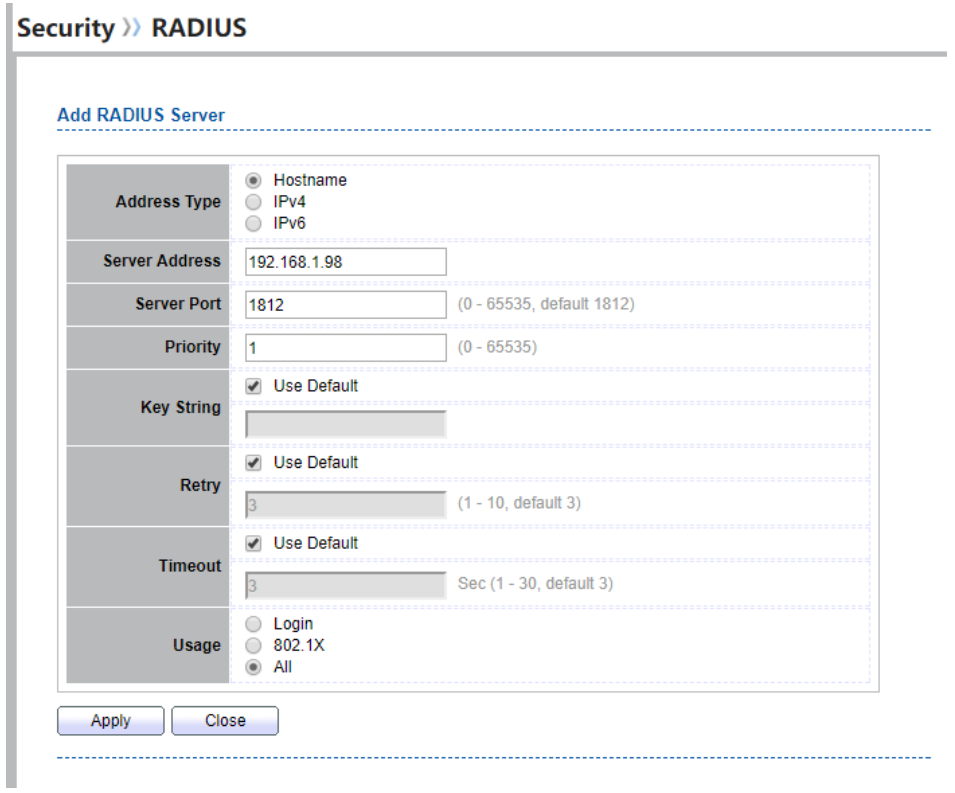

### Security >> RADIUS

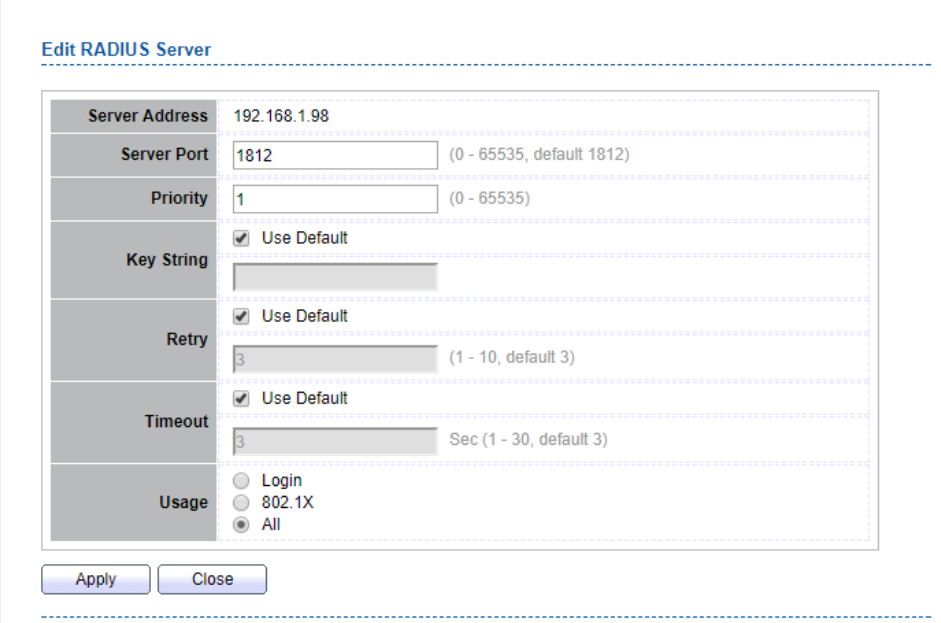

Figure 10-3 Add/Edit RADIUS Server Dialog

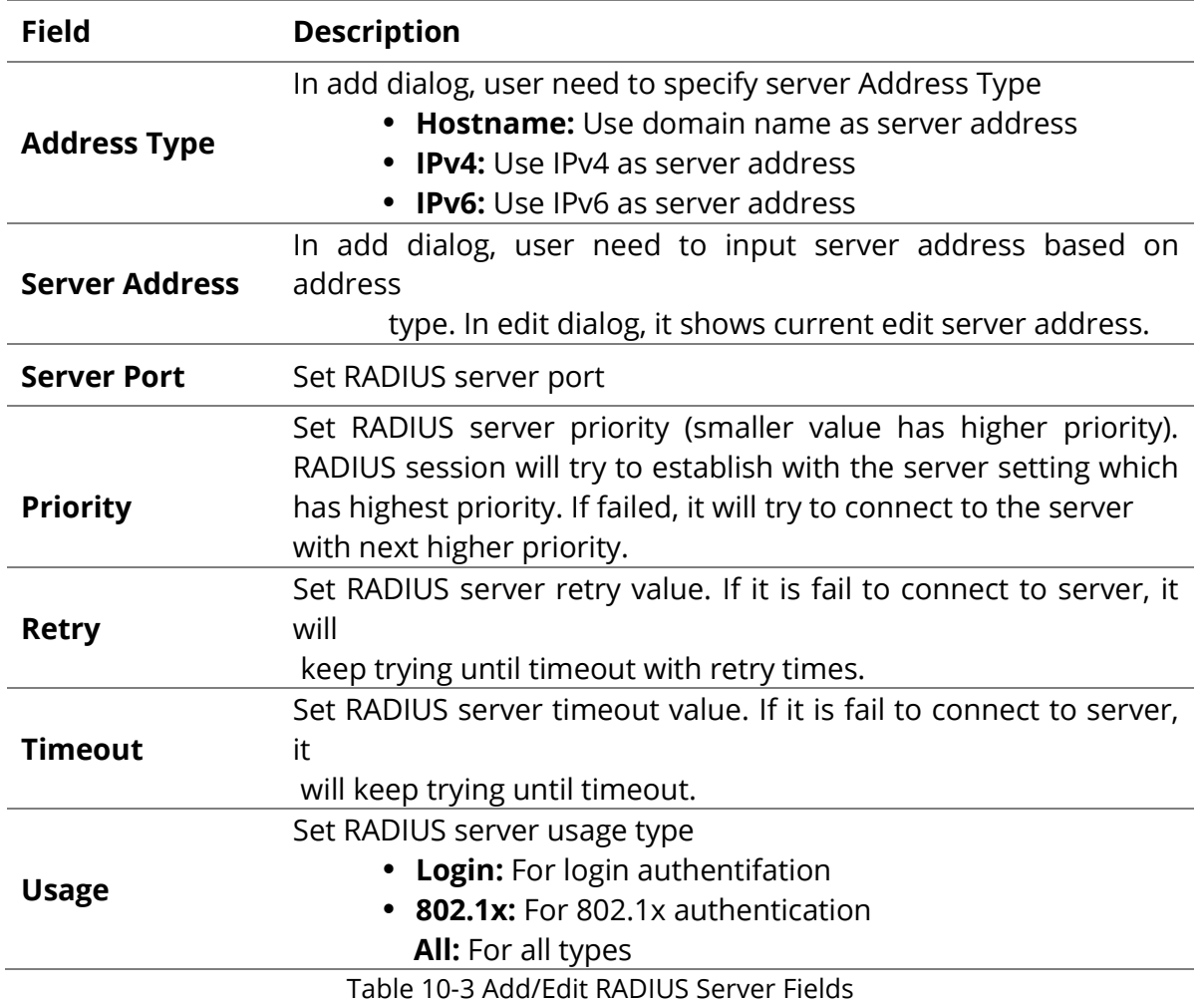

### **10.2 TACACS+**

To display TACACS+ web page, click Security > TACACS+

This page allow user to add, edit or delete TACACS+ server settings and modify default parameter of TACACS+ server.

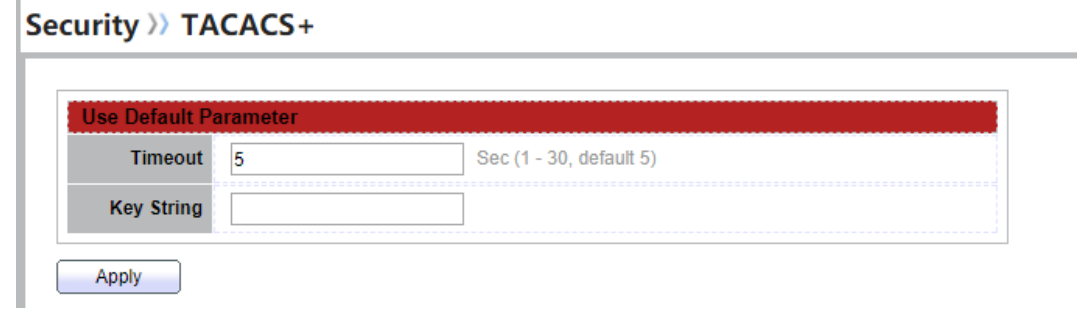

#### Figure 10-4 TACACS+ Default Setting

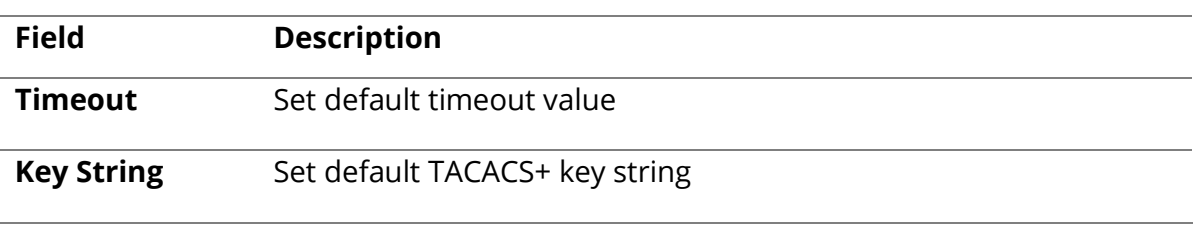

Table 10-4 TACACS+ Default Setting Fields

#### **TACACS+ Table**

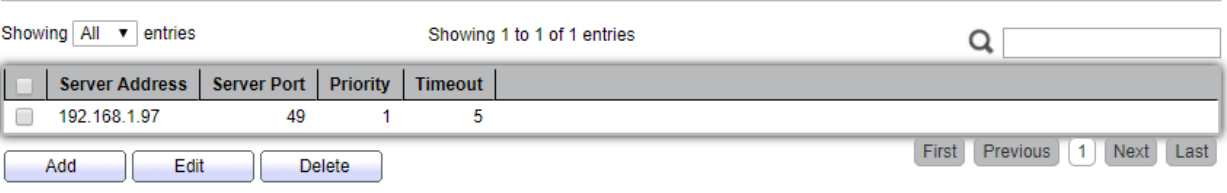

Figure 10-5 TACACS+ Table

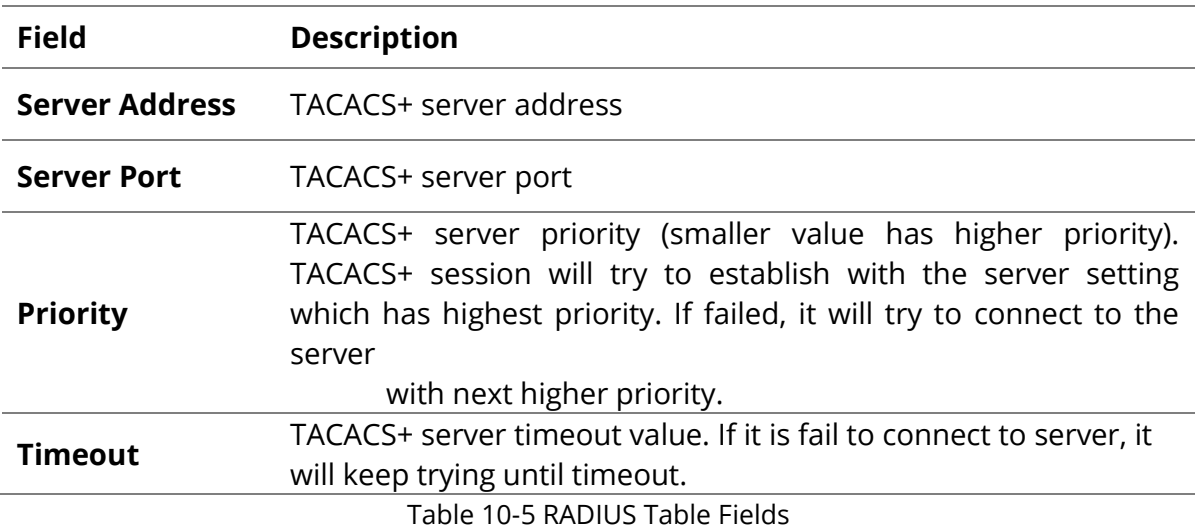

Security >> TACACS+

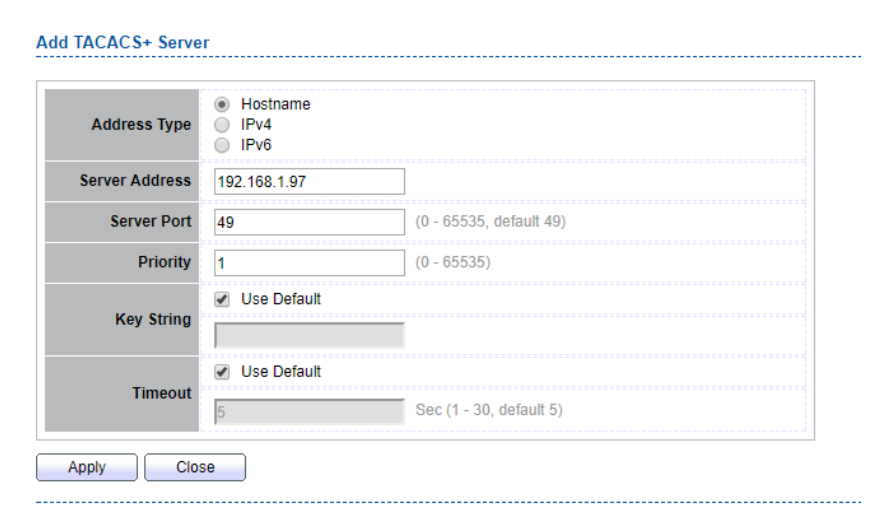

#### Security >> TACACS+

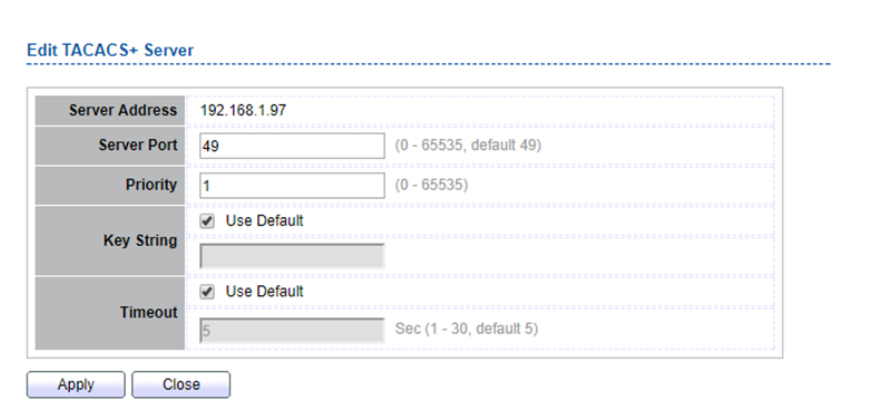

Figure 10-6 Add/Edit TACACS+ Server Dialog

| Field                 | <b>Description</b>                                                                                                    |
|-----------------------|----------------------------------------------------------------------------------------------------|
| <b>Address Type</b>   | In add dialog, user need to specify server Address Type<br><b>Hostname:</b> Use domain name as server address<br><b>IPv4:</b> Use IPv4 as server address<br><b>IPv6:</b> Use IPv6 as server address                                               |
| <b>Server Address</b> | In add dialog, user need to input server address based on<br>address<br>type. In edit dialog, it shows current edit server address.                                                                                                    |
| <b>Server Port</b>    | Set TACACS+ server port                                                                                                    |
| <b>Priority</b>       | Set TACACS+ server priority (smaller value has higher priority).<br>TACACS+ session will try to establish with the server setting<br>which has highest priority. If failed, it will try to connect to the<br>server<br>with next higher priority. |
| <b>Timeout</b>        | Set TACACS+ server timeout value. If it is fail to connect to server,<br>it will keep trying until timeout.                                                                                                    |
|                       | Table 10-6 Add/Edit TACACS+ Server Fields                                                                                                    |

#### **10.3 AAA**

#### **10.3.1 Method List**

To display Method List web page, click Security > AAA > Method List

This page allow user to add, edit or delete login authentication list settings (The "default" list cannot be deleted.). The line combined to this list will authenticate login user by methods in this list. If the first method is failed, it will try to use the next priority method to authenticate if it exists.

With RADIUS and TACACS+ methods, the failed means connecting to server fail. With Local method, the failed means cannot find the user in local database.

### Security >> AAA >> Method List

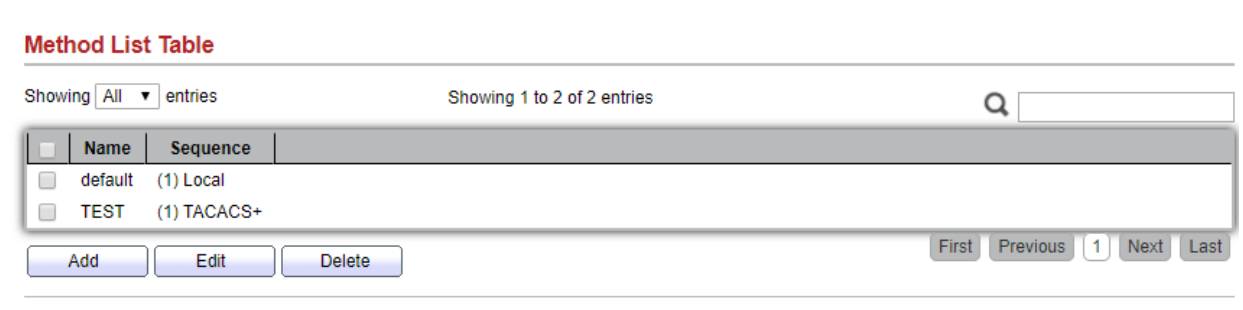

## Figure 10-7 Method List Table

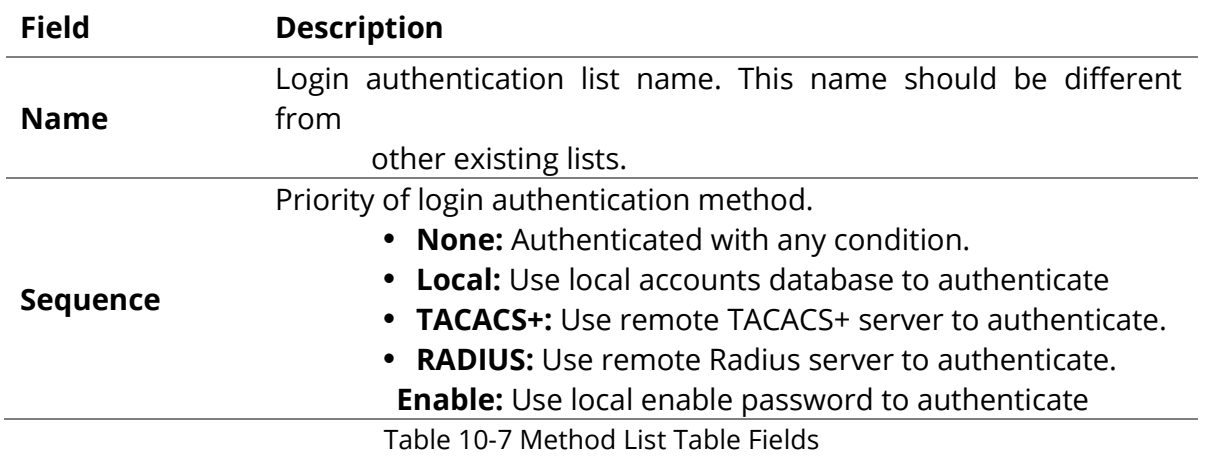

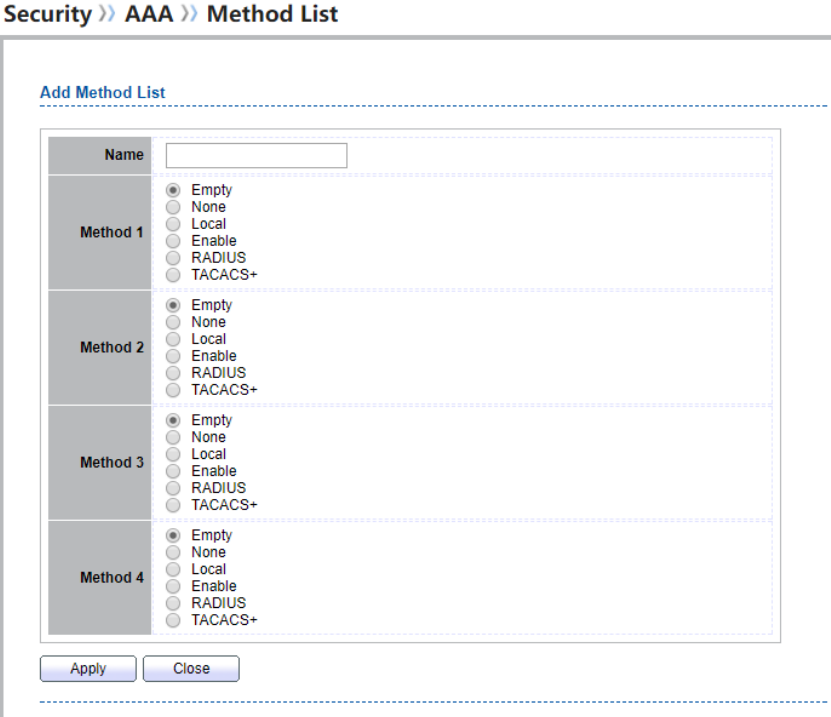

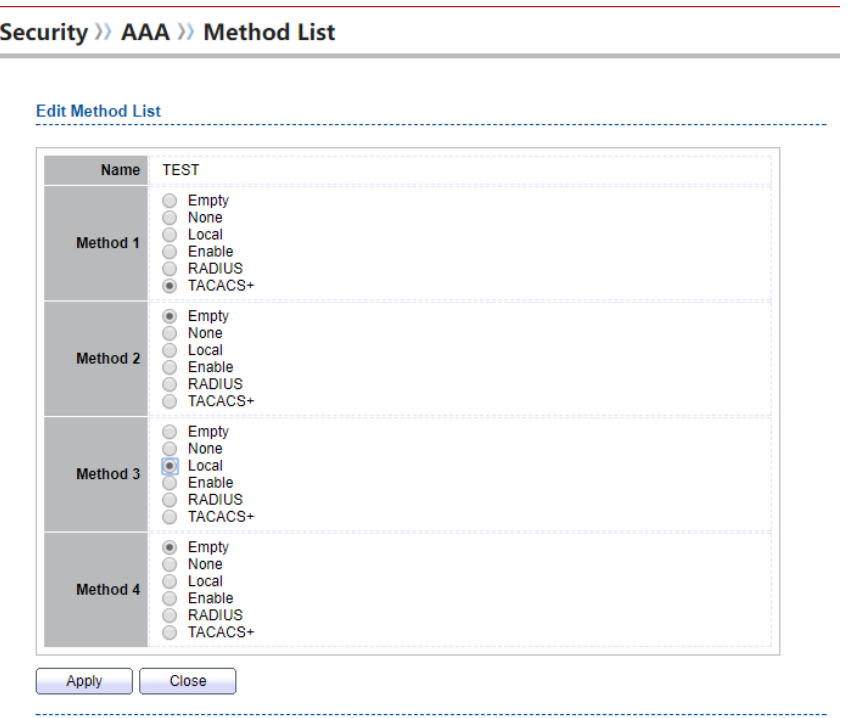

Figure 10-8 Add/Edit Method List Dialog

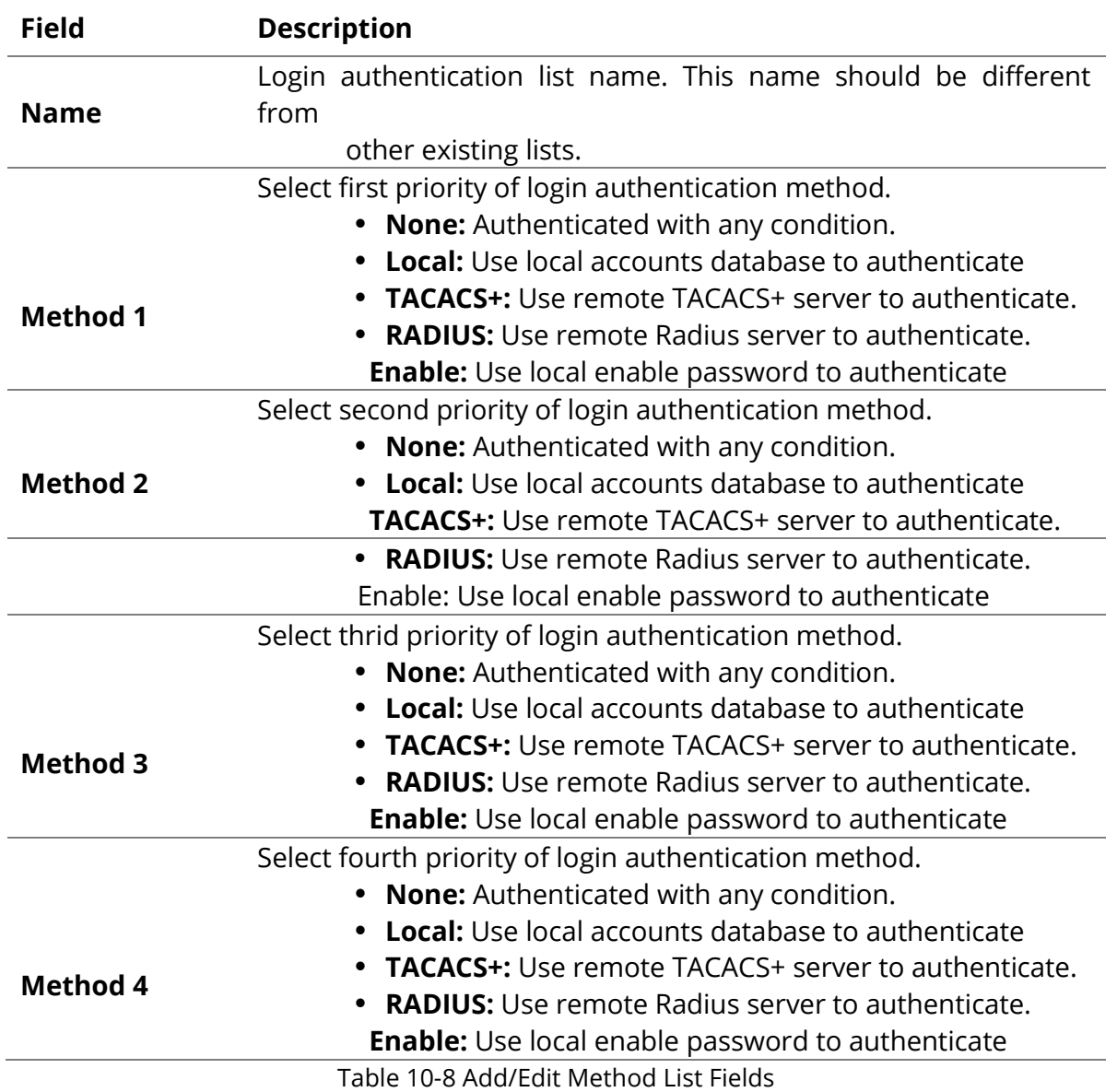

#### **10.3.2 Login Authentication**

To display the login authentication combined web page, click Security > AAA > Login Authentication. This page allow user to combine AAA login authentication list to all management interfaces.

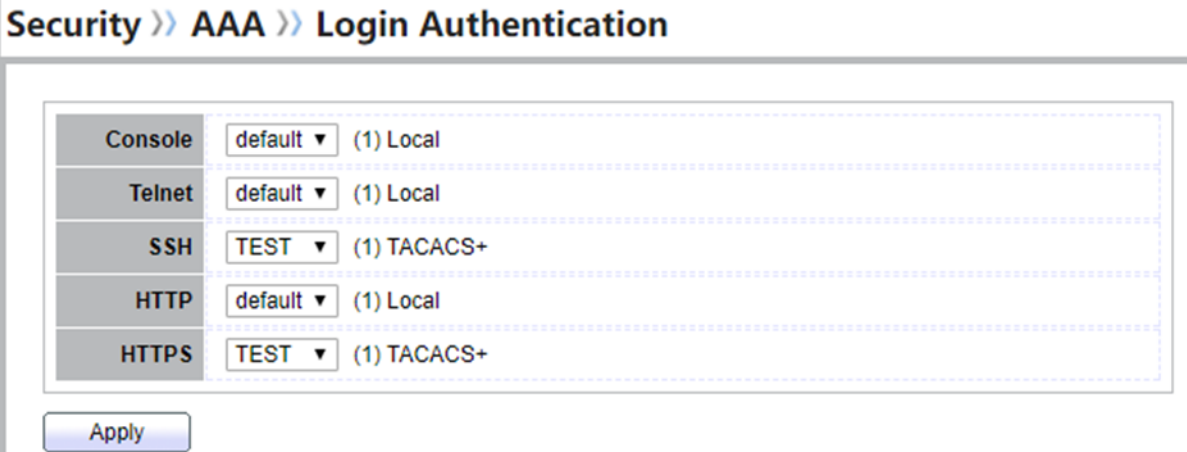

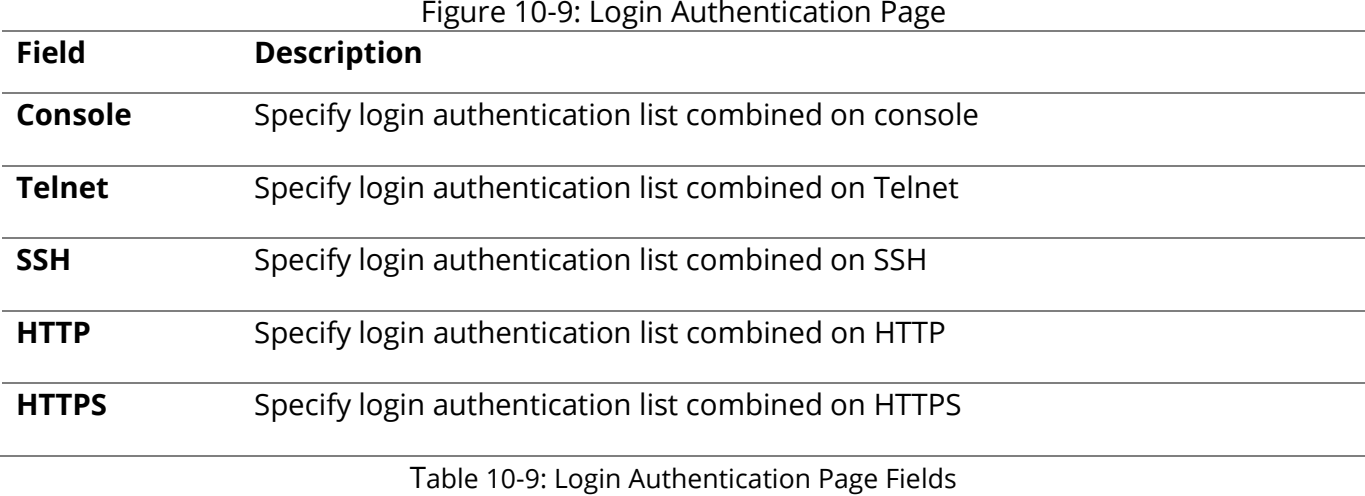

#### **10.4 Management Access**

Use the Management Access pages to configure settings of management access.

#### **10.4.1 Management VLAN**

To display Management VLAN page, click **Security > Management Access > Management VLAN**

This page allow user to change management VLAN.

#### Security >> Management Access >> Management VLAN

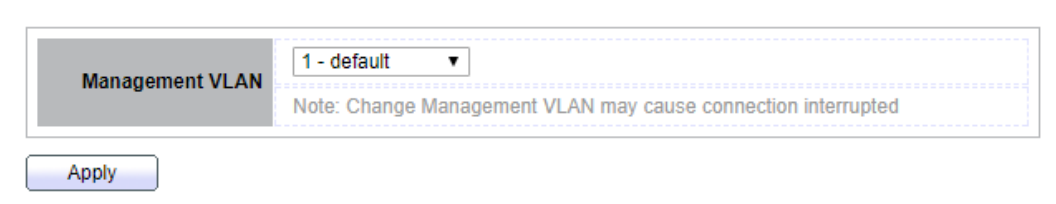

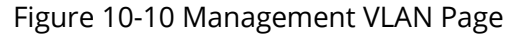

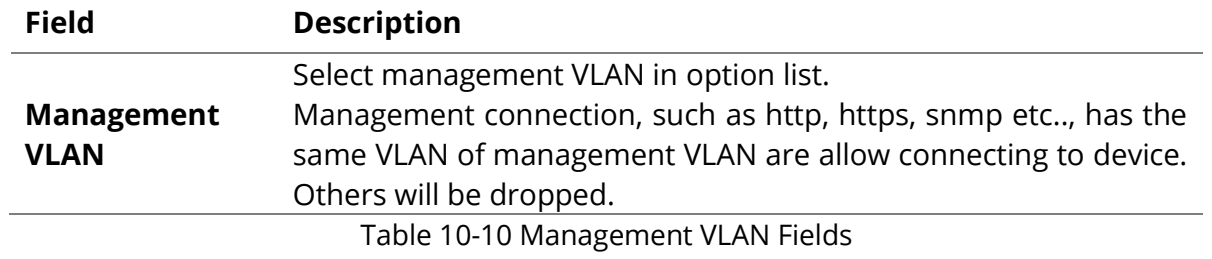

### **10.4.2 Management Services**

To display Management Service click **Security > Management Access > Management Service**

This page allow user to change management services related configurations.

Security >> Management Access >> Management Service

| <b>Telnet</b>          | <b>Enable</b>               |                             |
|------------------------|-----------------------------|-----------------------------|
| <b>SSH</b>             | Enable<br>□                 |                             |
| <b>HTTP</b>            | $\sqrt{ }$ Enable           |                             |
| <b>HTTPS</b>           | Enable                      |                             |
| <b>SNMP</b>            | Enable                      |                             |
| <b>Session Timeout</b> |                             |                             |
| <b>Console</b>         | 10                          | Min (0 - 65535, default 10) |
| <b>Telnet</b>          | 10                          | Min (0 - 65535, default 10) |
| <b>SSH</b>             | 10                          | Min (0 - 65535, default 10) |
| <b>HTTP</b>            | 10                          | Min (0 - 65535, default 10) |
| <b>HTTPS</b>           | 10                          | Min (0 - 65535, default 10) |
|                        | <b>Password Retry Count</b> |                             |
| <b>Console</b>         |                             |                             |
|                        | 3                           | (0 - 120, default 3)        |
| <b>Telnet</b>          | $\overline{3}$              | (0 - 120, default 3)        |
| <b>SSH</b>             | 3                           | $(0 - 120,$ default 3)      |
| <b>Silent Time</b>     |                             |                             |
| Console                | o                           | Sec (0 - 65535, default 0)  |
|                        |                             |                             |
|                        | o                           | Sec (0 - 65535, default 0)  |
| <b>Telnet</b>          |                             |                             |

Figure 10-11 Management Service Page

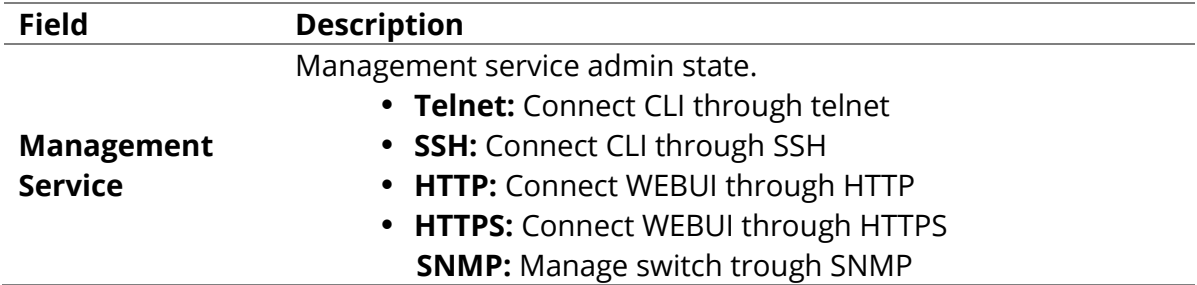

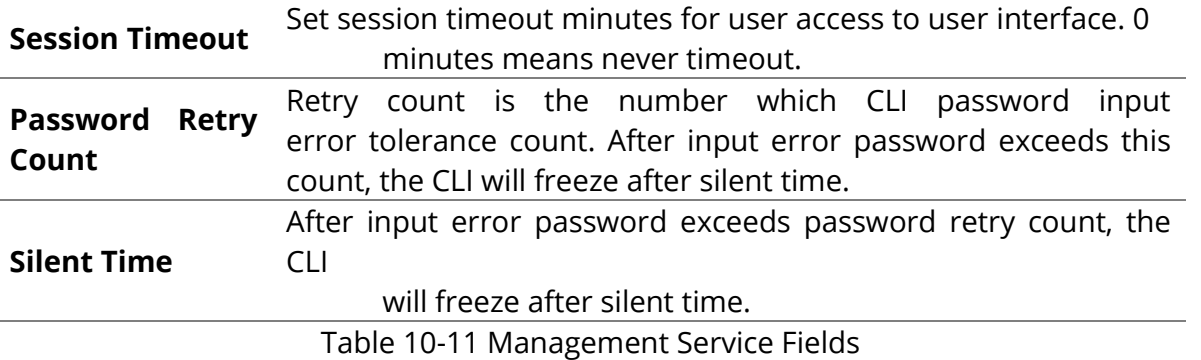

#### **10.4.3 Management ACL**

To display Management ACL page, click **Security > Management Access > Management ACL.**

This page allow user to add or delete management ACL rule. A rule cannot be deleted if under active.

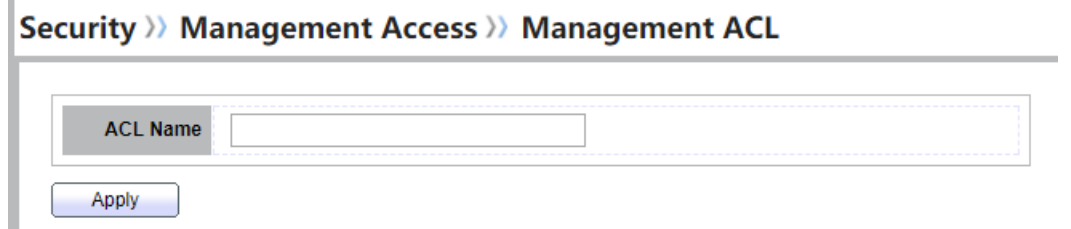

#### Figure 10-12 Management ACL Page

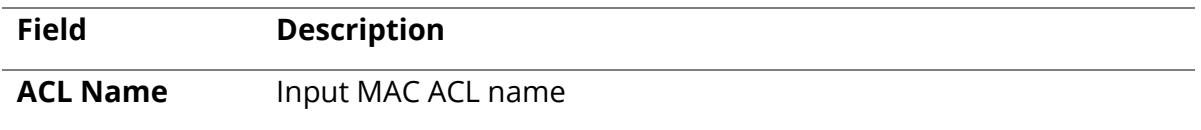

### Table 10-12 Management ACL Fields

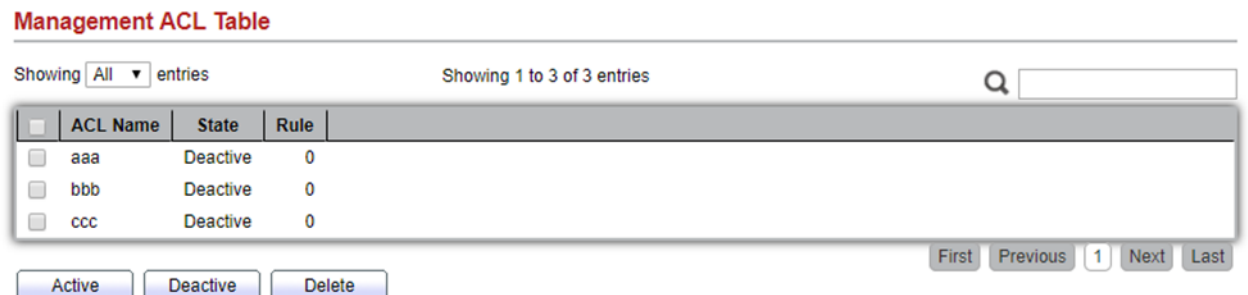

Figure 10-13 Management ACL Table Page

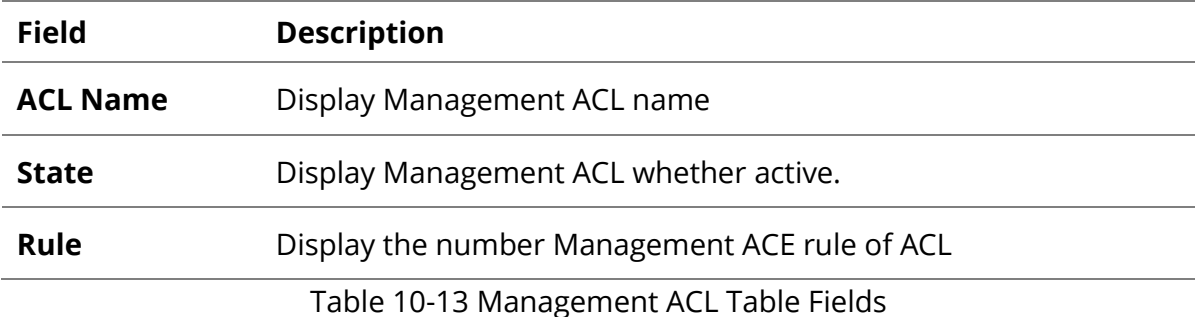

#### **10.4.4 Management ACE**

To display Management ACE page, click **Security > Management Access > Management ACE**

This page allow user to add, edit or delete ACE rule. An ACE rule cannot be edited or deleted if ACL under active. New ACE cannot be added if ACL under active.

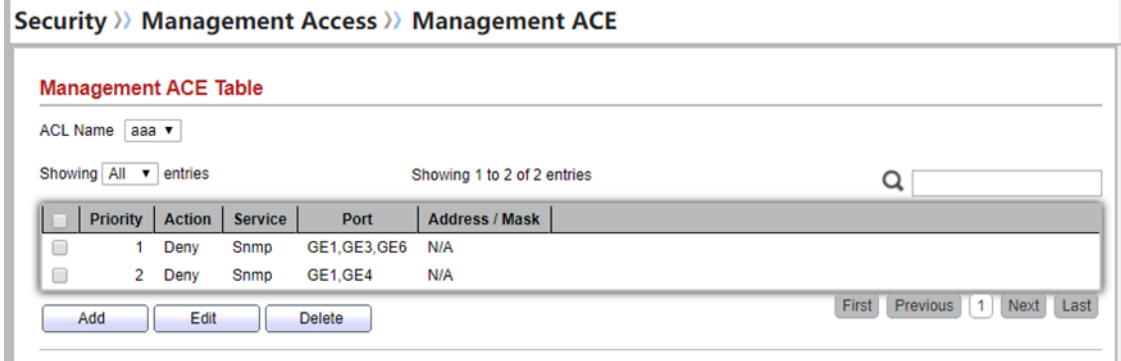

Figure 10-14 Management ACE Page

| <b>Field</b>          | <b>Description</b>                                  |
|-----------------------|-----------------------------------------------------|
| <b>ACL Name</b>       | Select the ACL name to which an ACE is being added. |
| <b>Priority</b>       | Display the priority of ACE.                        |
| <b>Action</b>         | Display the action of ACE                           |
| <b>Service</b>        | Display the service ACE.                            |
| <b>Port</b>           | Display the port list of ACE.                       |
| <b>Address / Mask</b> | Display the source IP address and mask of ACE.      |

Table 10-14 Management ACE Fields

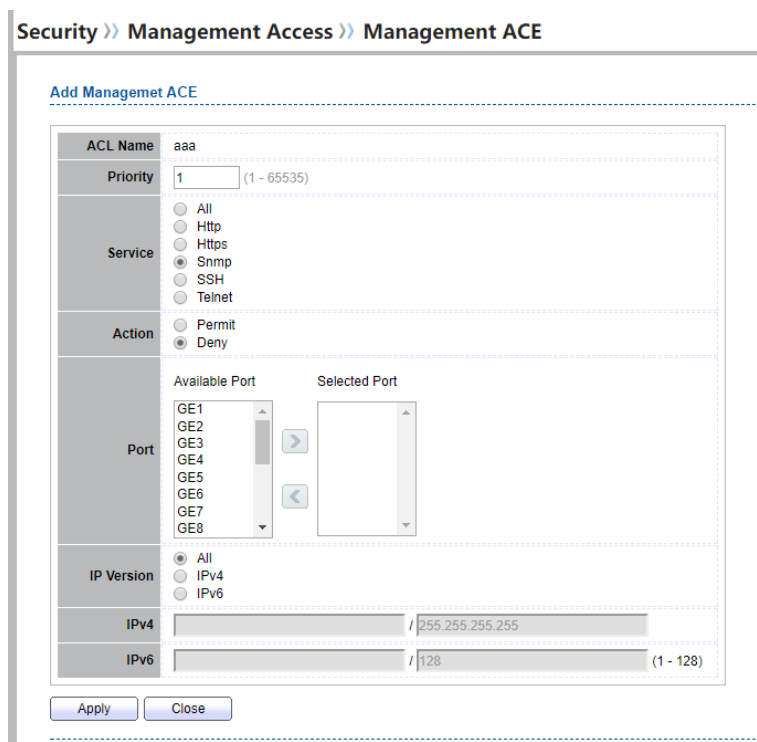

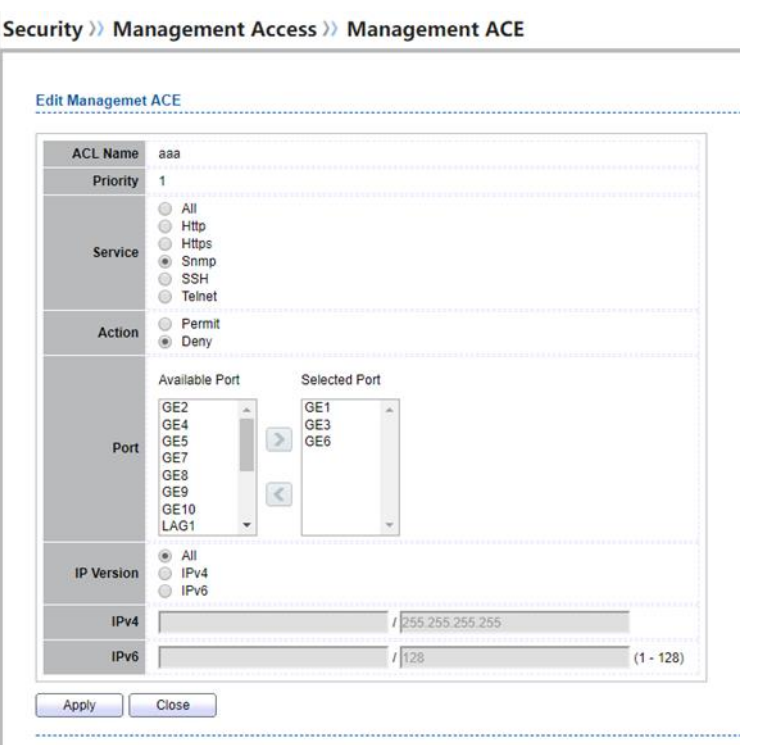

Figure 10-15 Add and Edit Management ACE Dialog

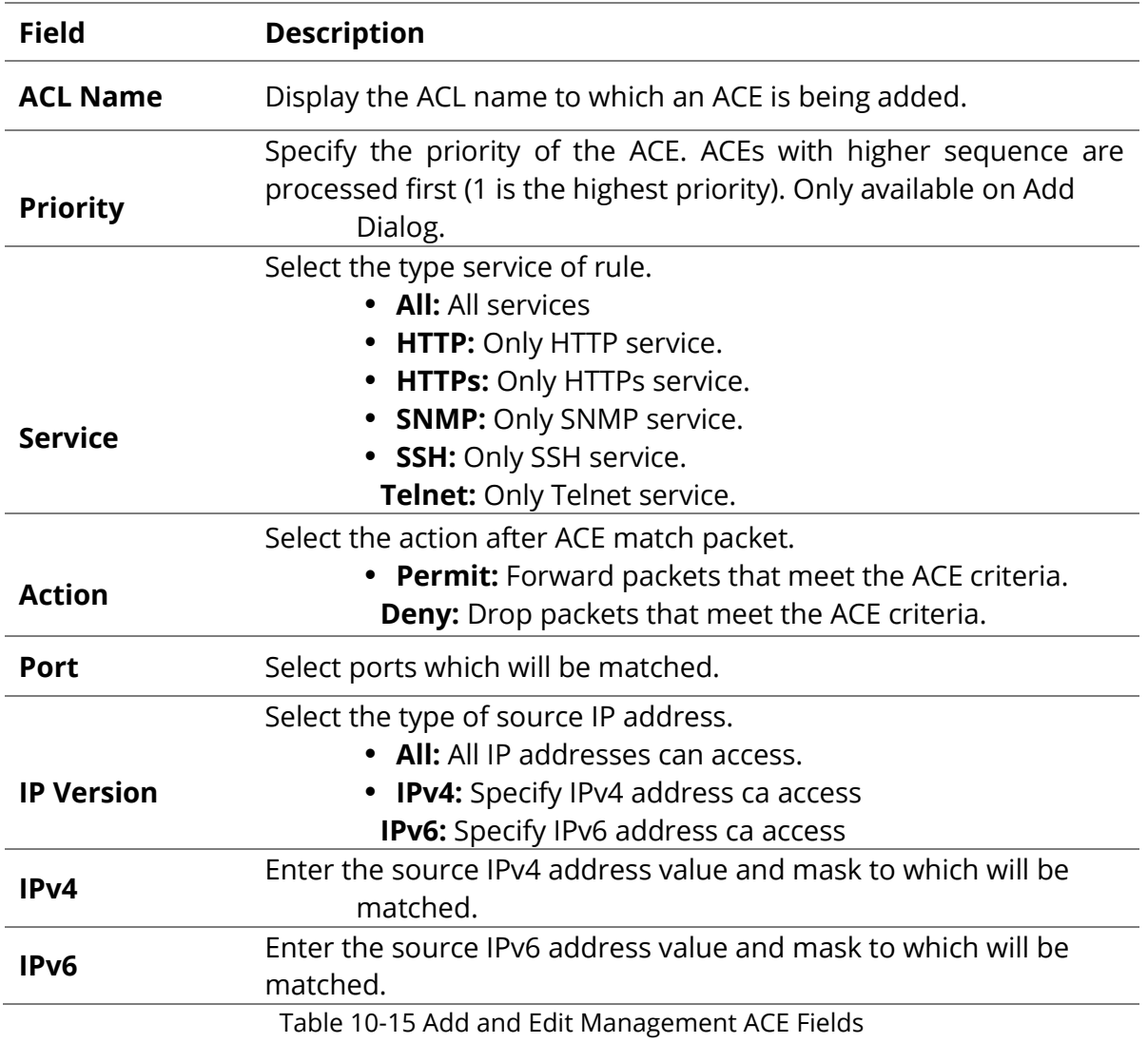

#### **10.5 Authentication Manager**

### **10.5.1 Property**

To display authentication manager property web page, click **Security > Authentication Manger > Property**

This page allow user to edit authentication global settings and some port mods' configurations.

Security >> Authentication Manager >> Property

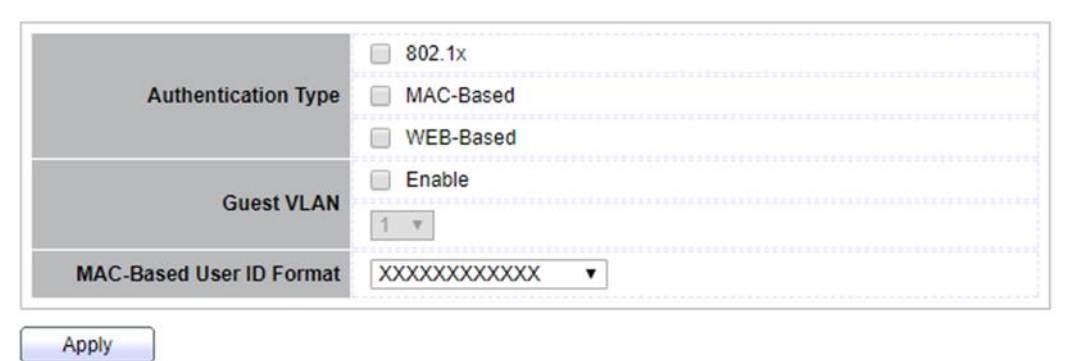

Figure 10-16 Authentication Manager Global Setting

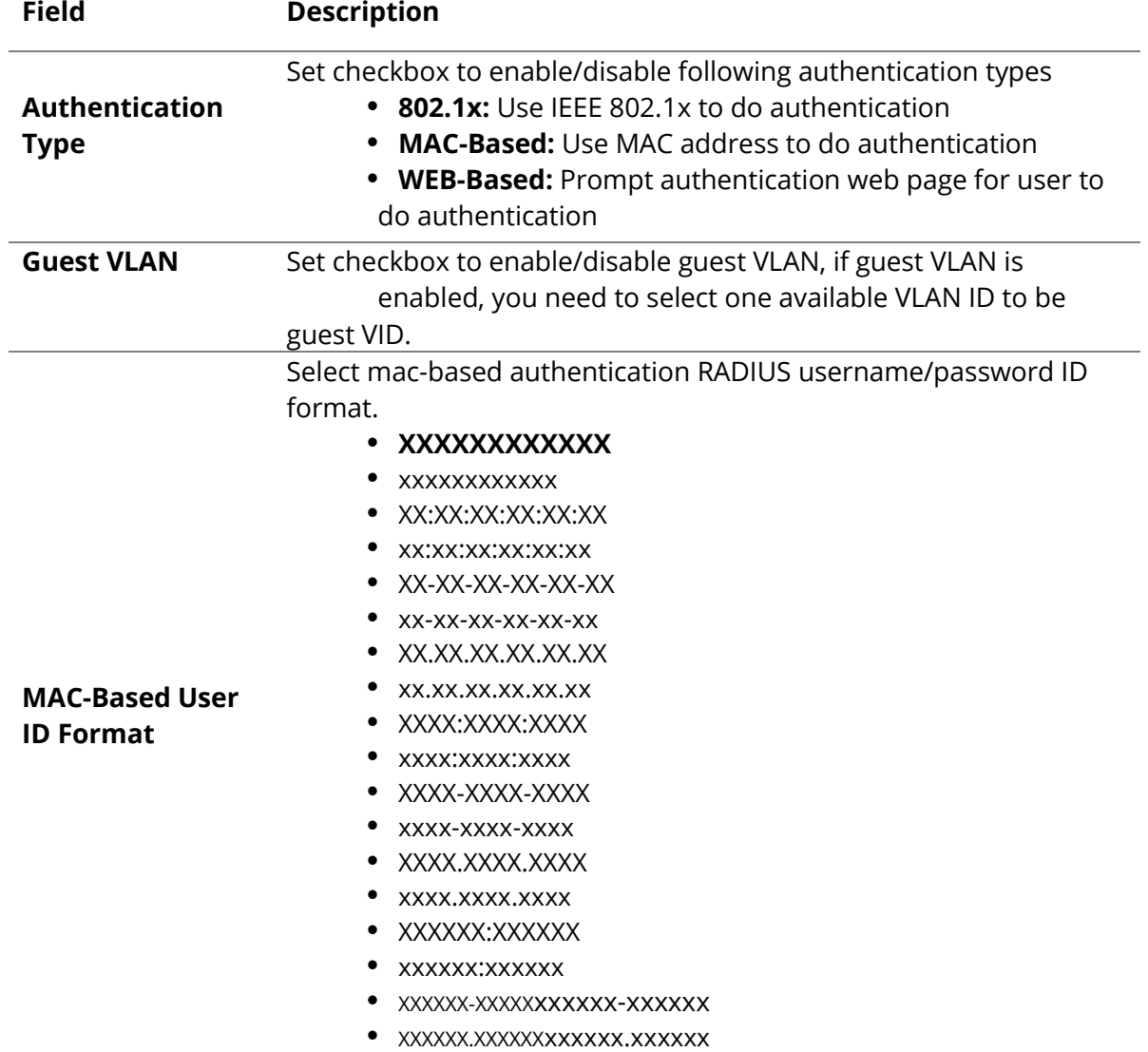

Table 10-16 Authentication Manager Global Setting Fields

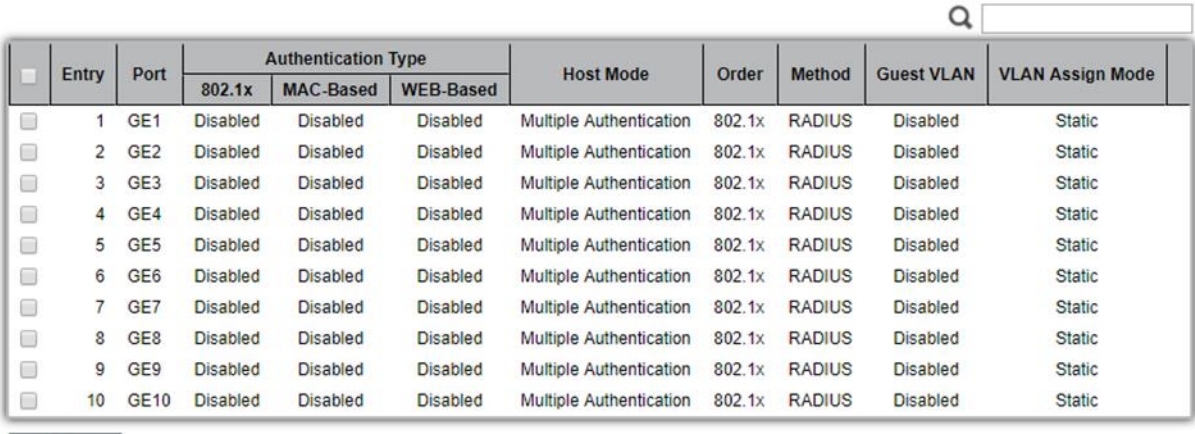

Edit

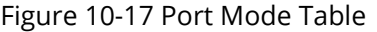

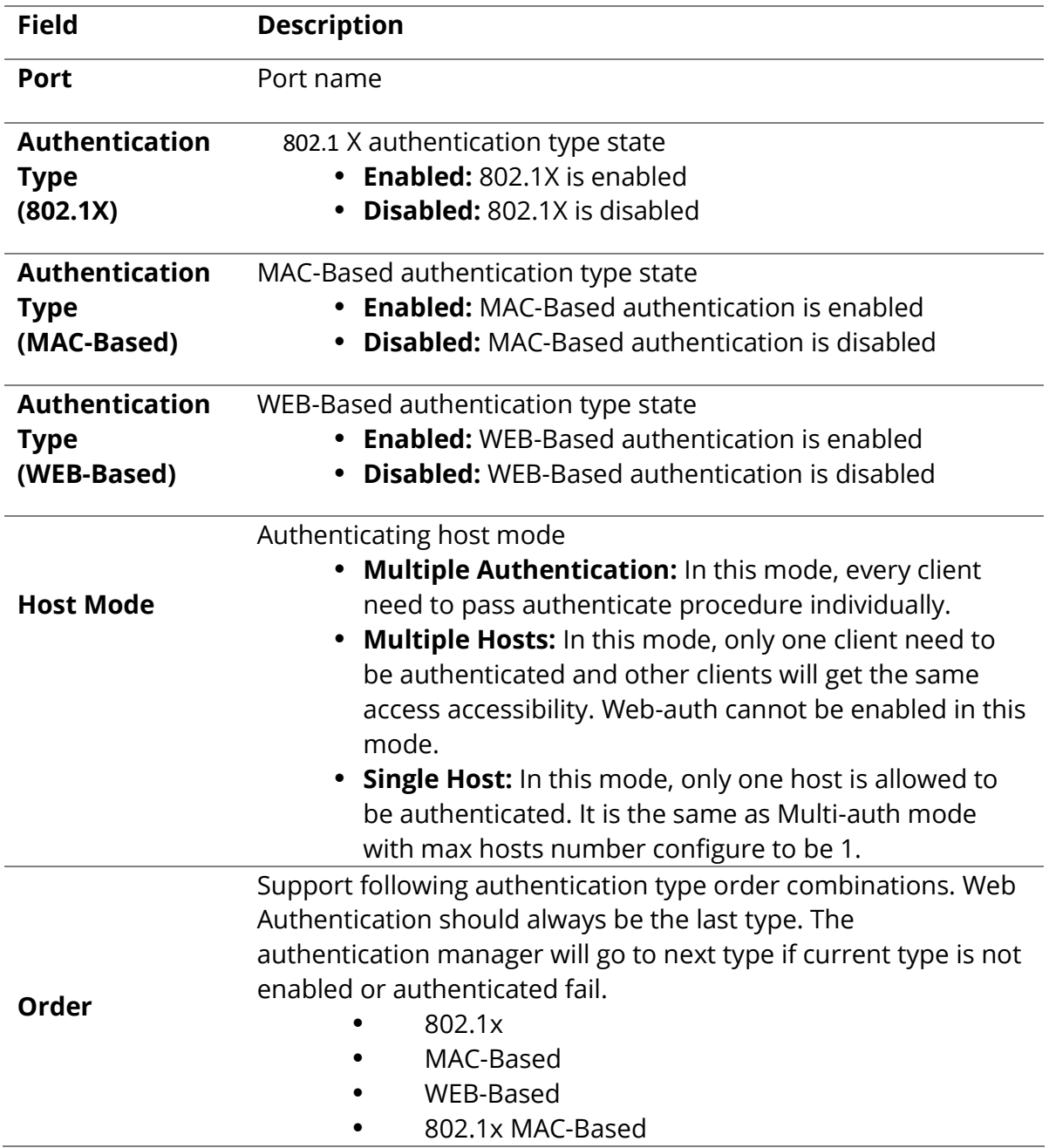

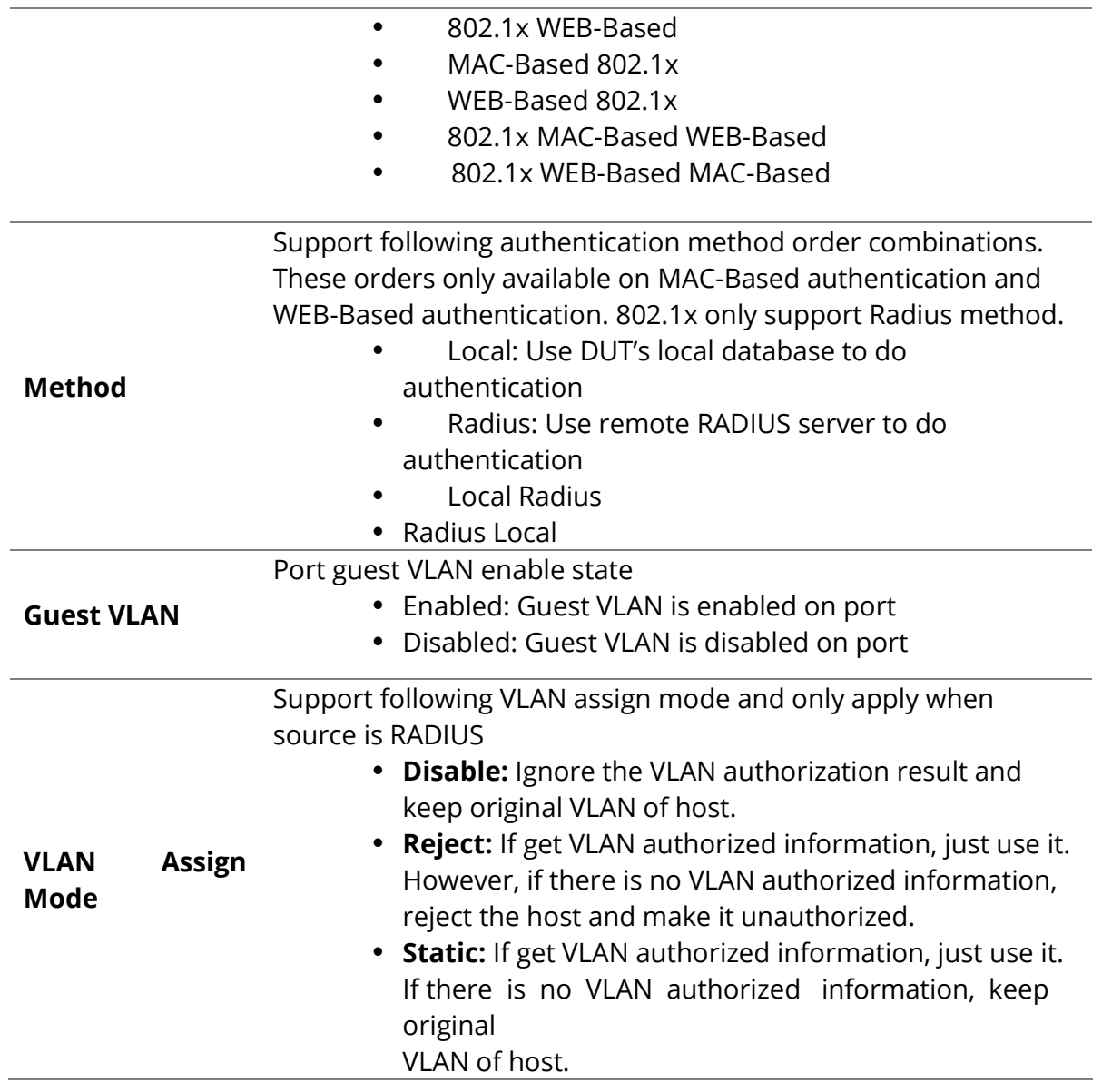

### **10.5.2 Port Setting**

To display the authentication manager Port Setting web page, click **Security** > **Authentication Manager> Port Setting.**

This page allow user to configure authentication manger port settings

### Security >>> Authentication Manager >>> Port Setting

#### **Port Setting Table**

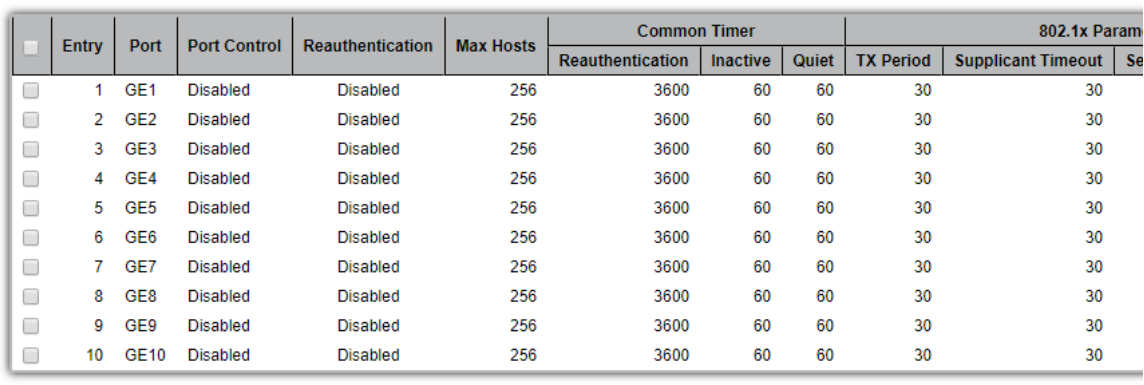

 $E$ dit

Figure 10-19: Authentication Manager Port Setting Table

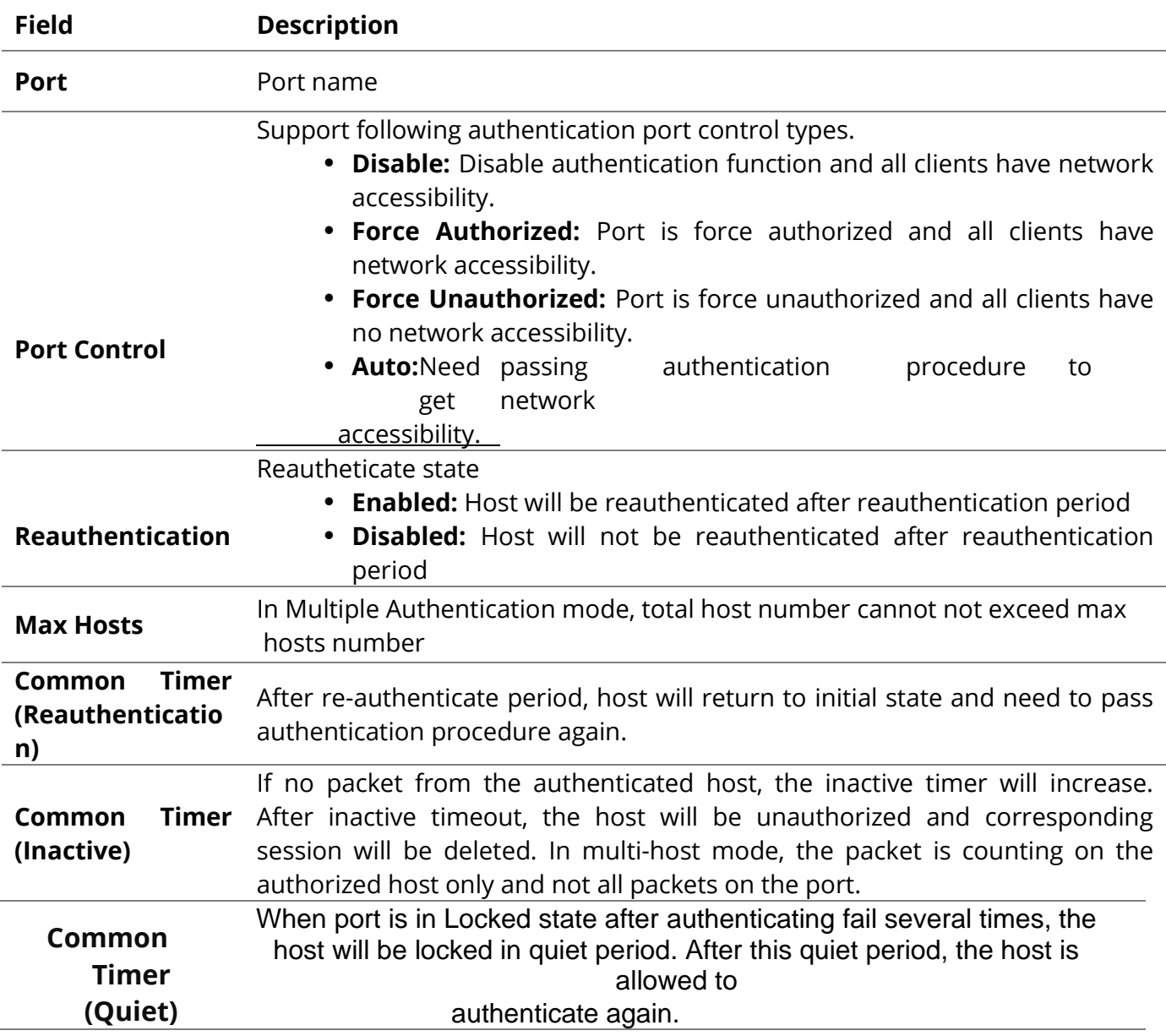

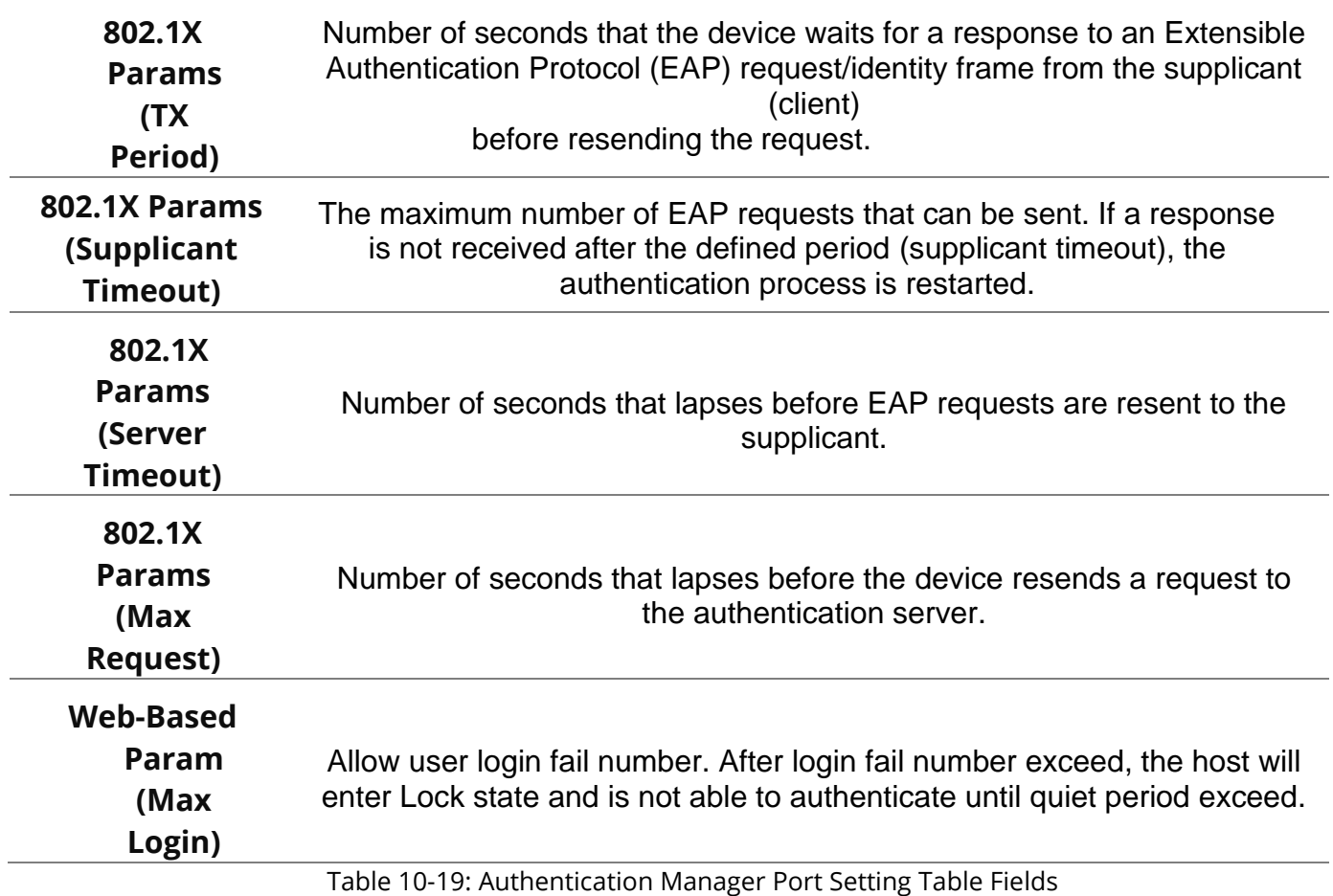

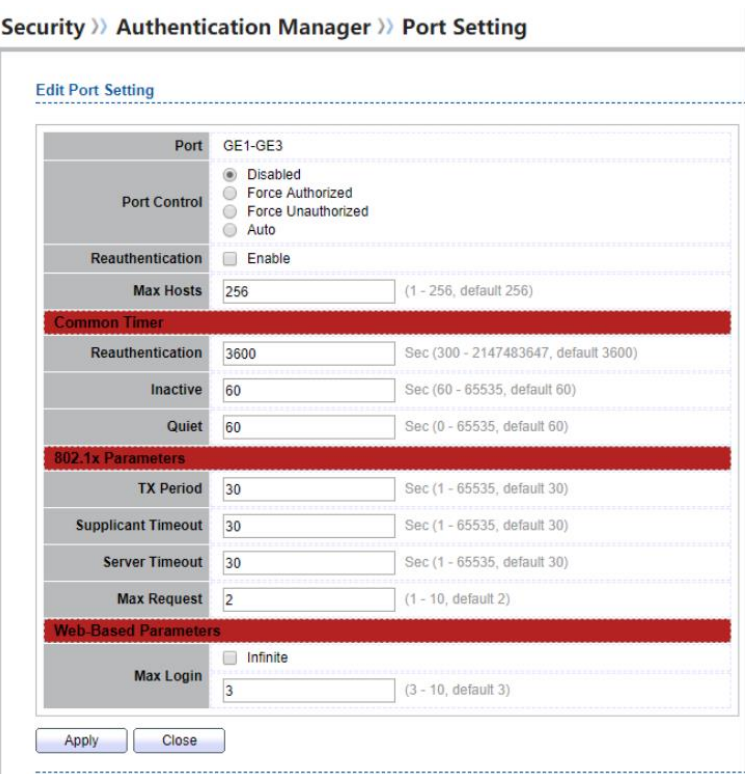

Figure 10-20: Authentication Manager Port Setting Dialog

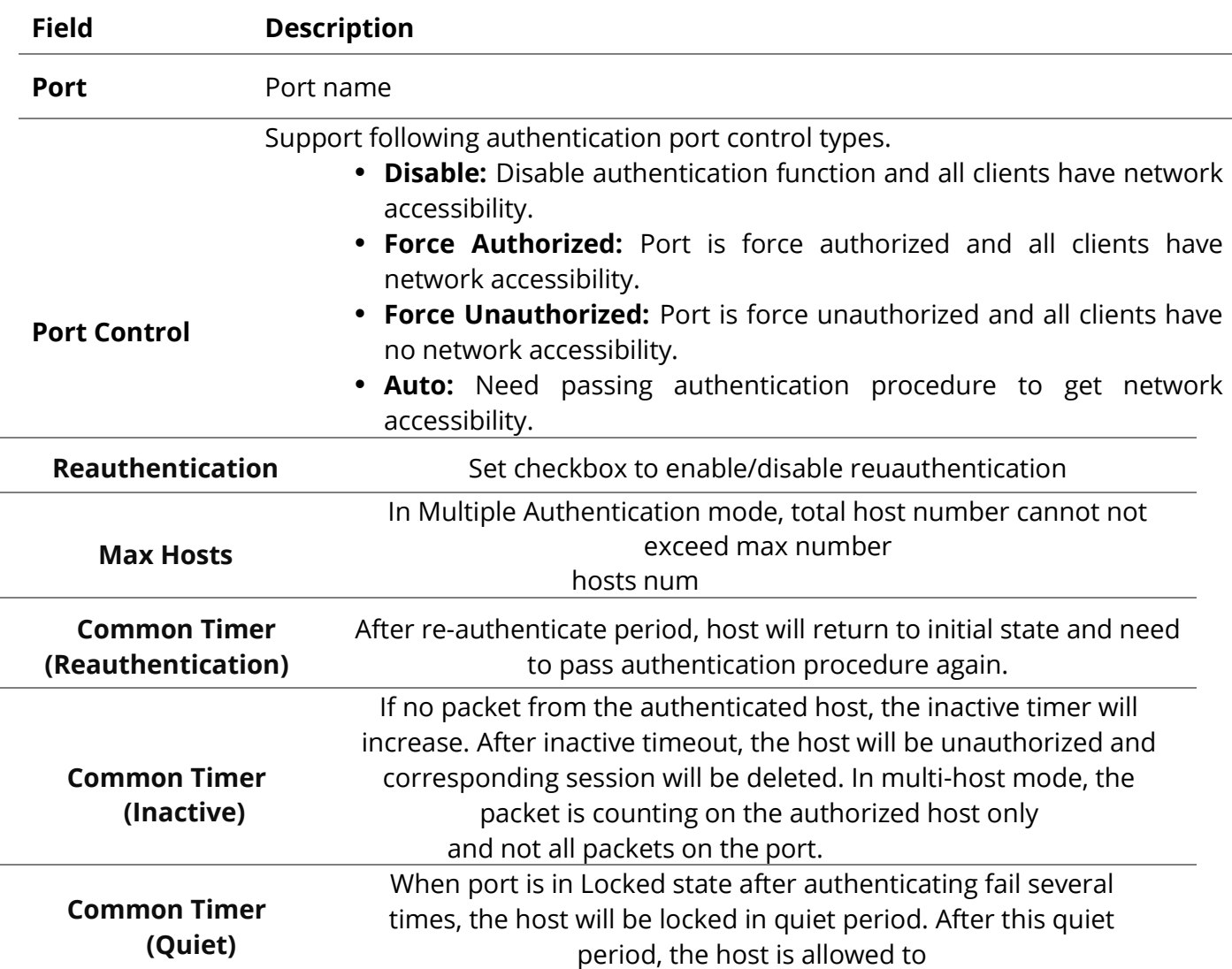

[www.fiberroad.com](http://www.fiberroad.com/) 125 and 125 and 125 and 125 and 125 and 125 and 125 and 125 and 125 and 125 and 125 and 125 and 125 and 125 and 125 and 125 and 125 and 125 and 125 and 125 and 125 and 125 and 125 and 125 and 127 and 128

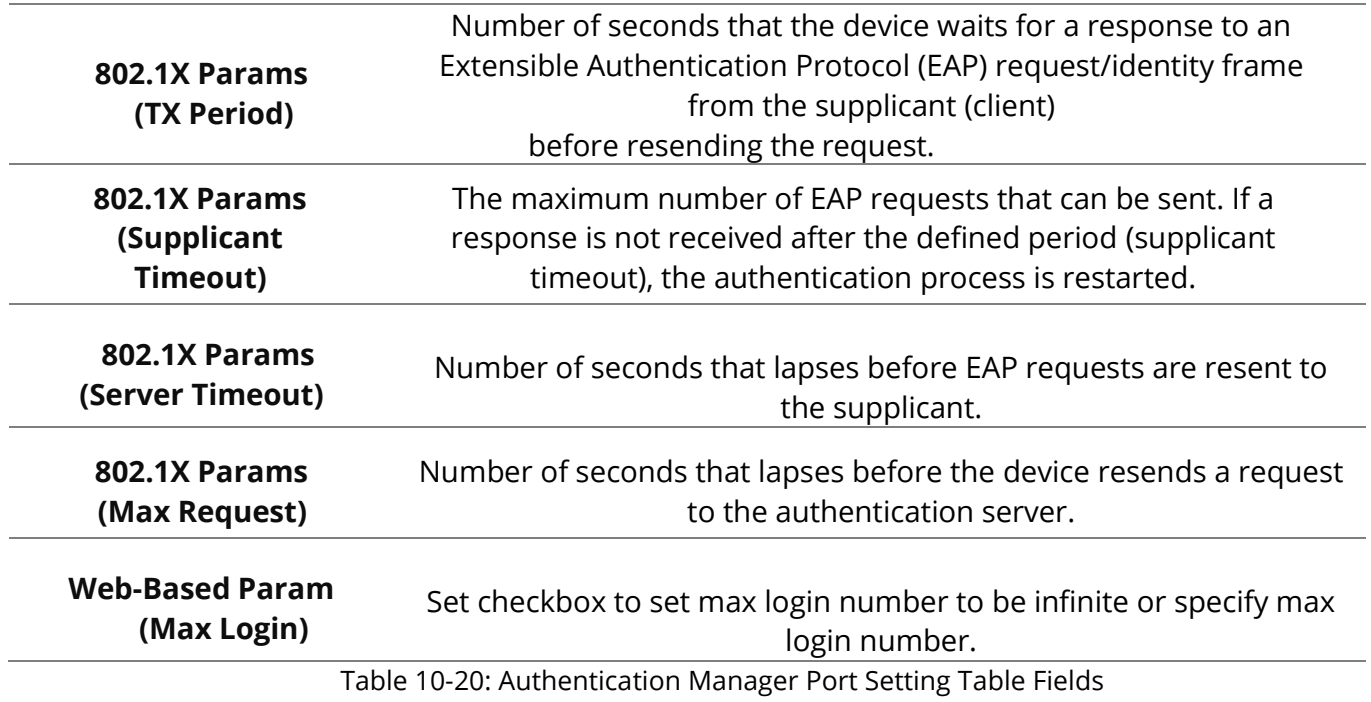

### **10.5.3 MAC-Based Local Account**

To display MAC-Based Local Account web page, click **Security > Authentication Manger > MAC-Based Local Account**

This page allow user to add/edit/delete MAC-Based authentication local accounts.

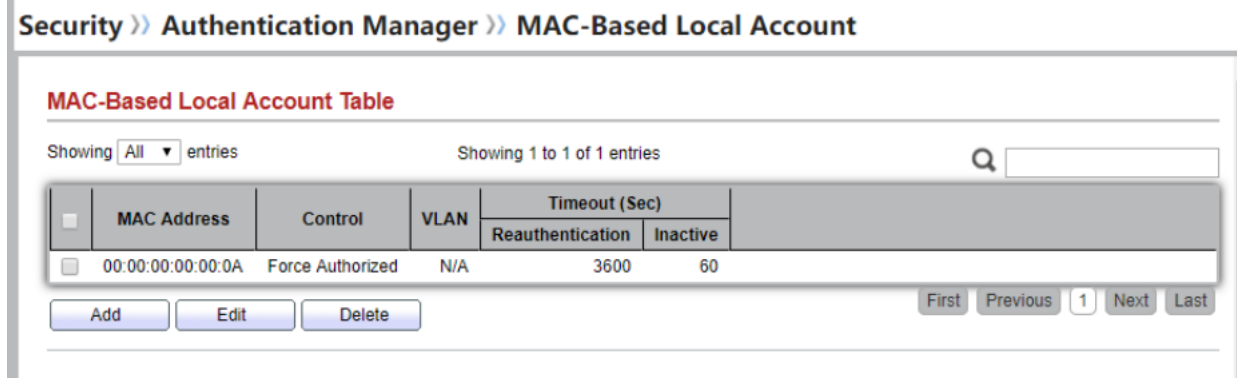

Figure 10-21 MAC-Based Local Account Table

| <b>Field</b>       | <b>Description</b>                                                                                                    |
|--------------------|----------------------------------------------------------------------------------------------------|
| <b>MAC Address</b> | Authenticated host MAC address, and each MAC allow only<br>one entry in local database.                                    |
| Control            | Control Type<br>• Force Authorized: Host will be force authorized<br>• Force Unauthorized: Host will be force unauthorized |

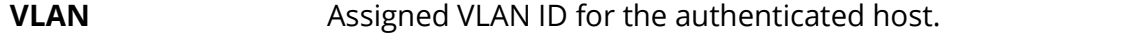

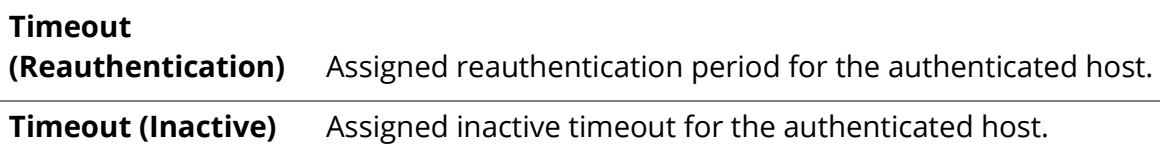

Table 10-21 MAC-Based Local Account Table Fields

#### Security >>> Authentication Manager >>> MAC-Based Local Account

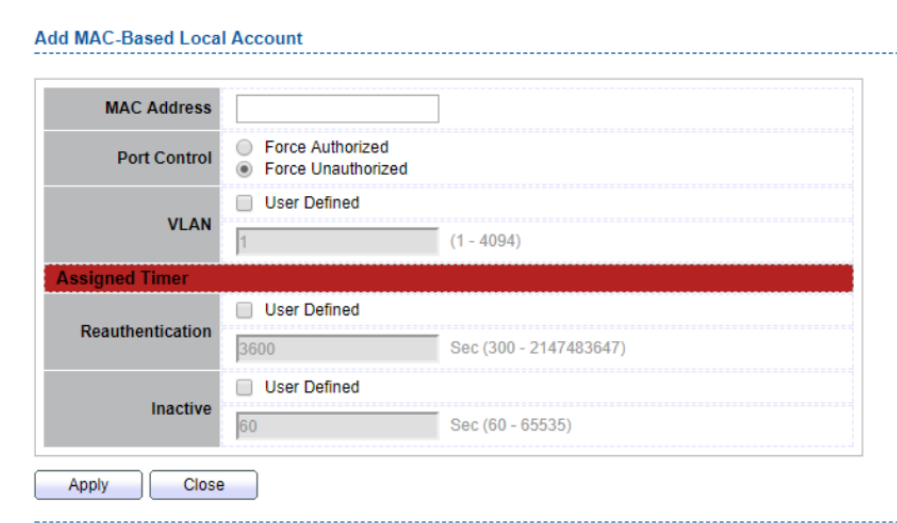

#### Security >>> Authentication Manager >>> MAC-Based Local Account

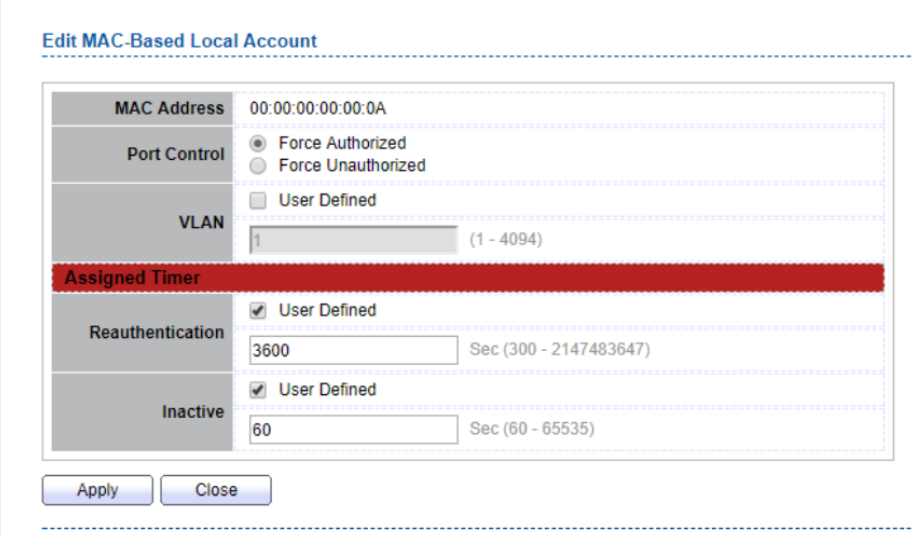

#### Figure 10-22 Add/Edit MAC-Based Local Account Dialog

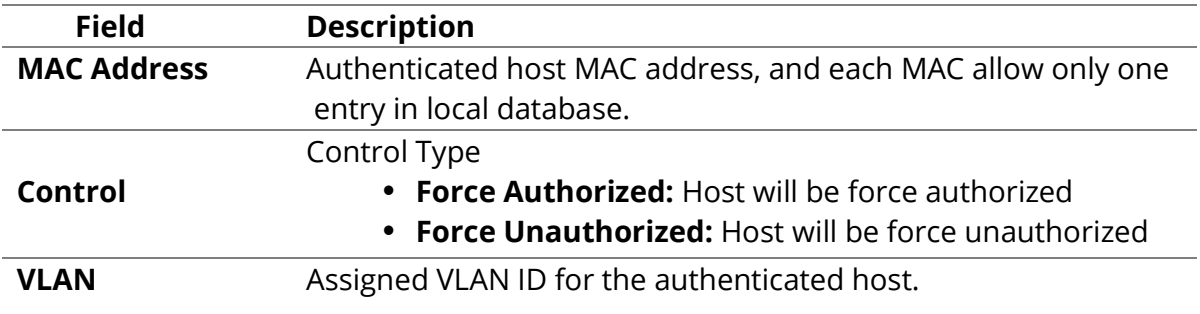

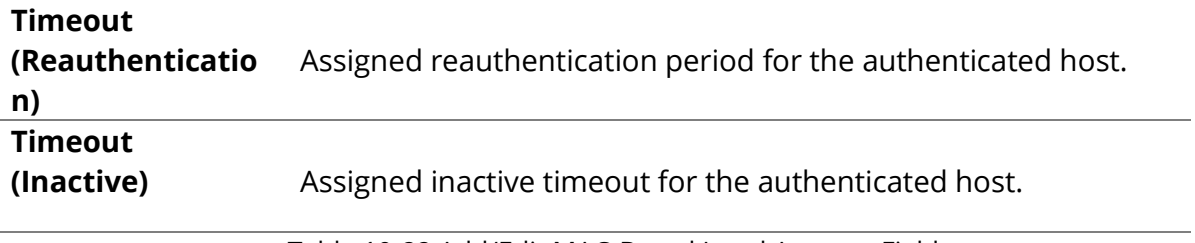

Table 10-22 Add/Edit MAC-Based Local Account Fields

#### **10.5.4 WEB-Based Local Account**

To display WEB-Based Local Account web page, click **Security > Authentication Manger > WEB-Based Local Account**

This page allow user to add/edit/delete WEB-Based authentication local accounts.

#### Security >>> Authentication Manager >>> WEB-Based Local Account **WEB-Based Local Account Table** Showing All v entries Showing 1 to 2 of 2 entries Q **Timeout (Sec) VLAN** Username Reauthentication Inactive  $admin11$  $N/A$ 3600 60 0 N/A 3600 60  $\Box$ admin First | Previous | 1 | Next | Last Delete Add Edit

Figure 10-23 WEB-Based Local Account Table

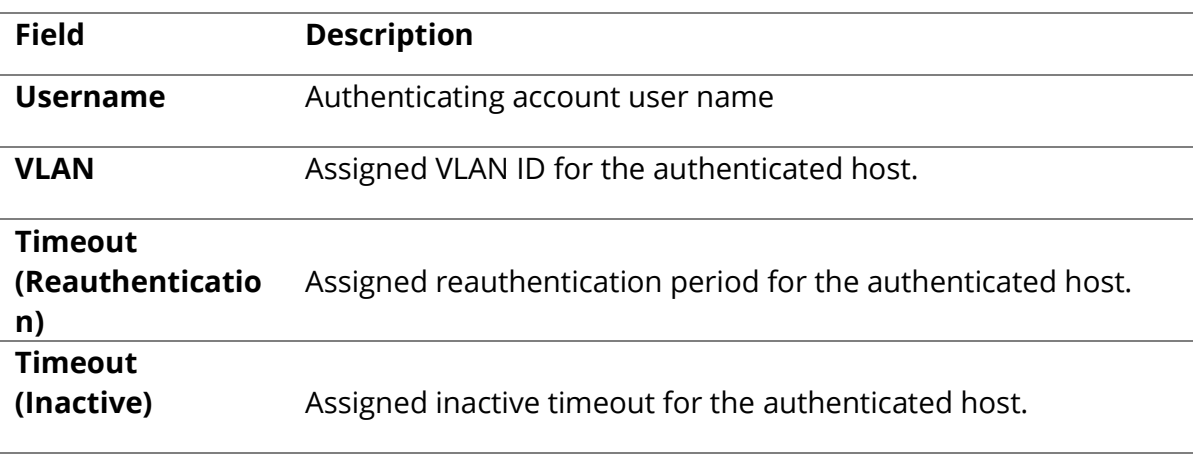

Table 10-23 WEB-Based Local Account Table Fields

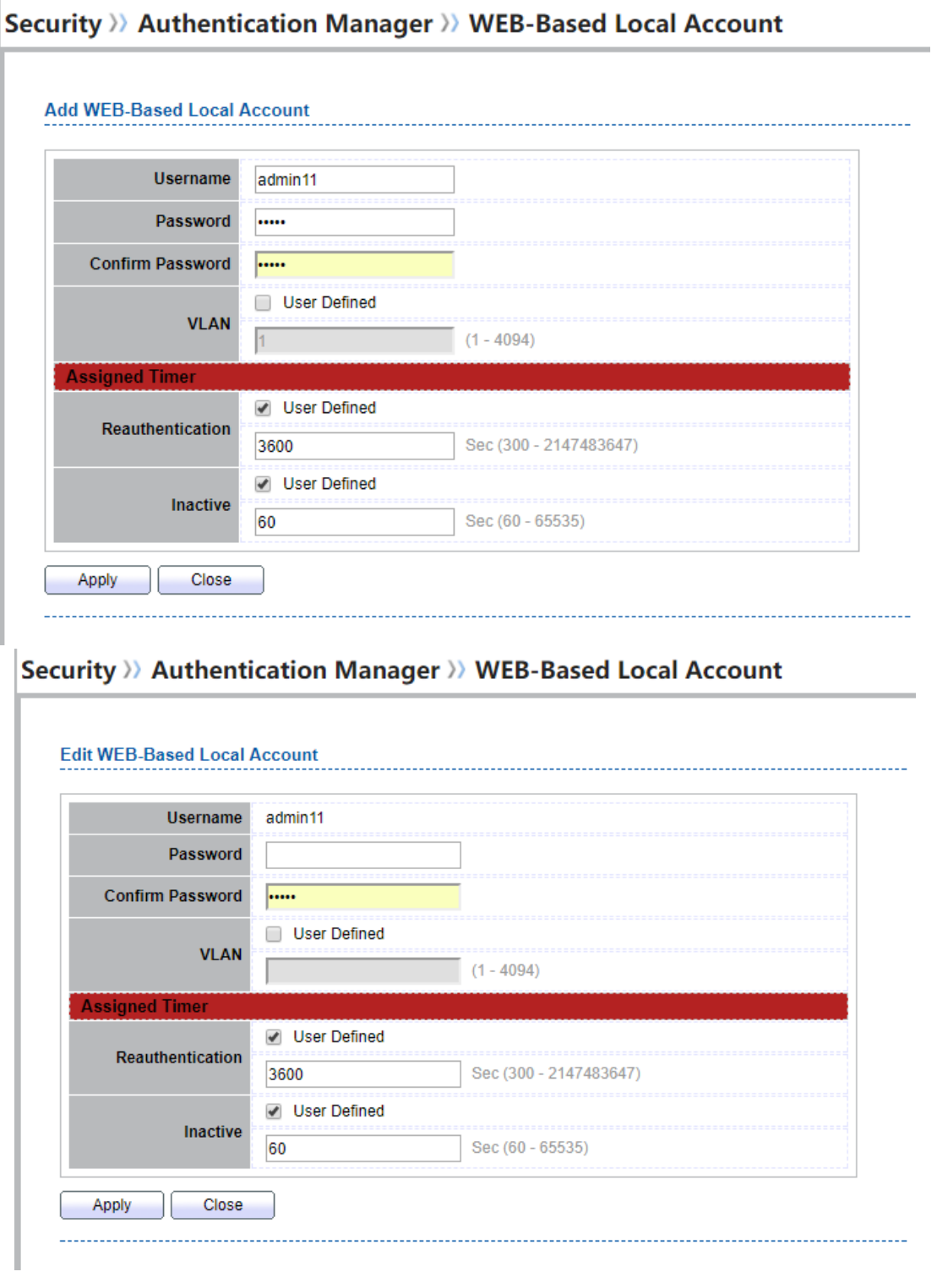

### Figure 10-24 Add/Edit WEB-Based Local Account Dialog

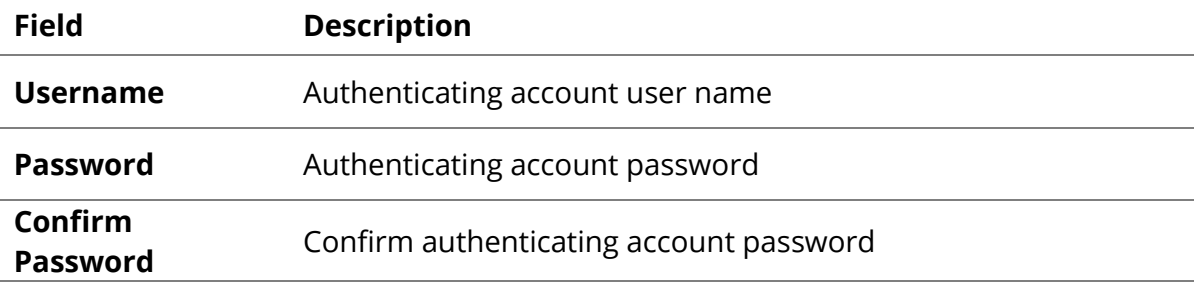

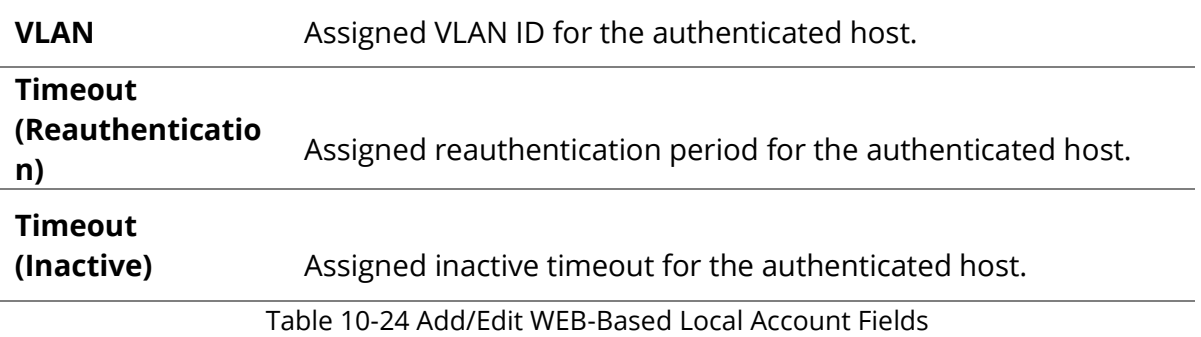

### **10.5.5 Sessions**

To display Sessions web page, click **Security > Authentication Manger > Sessions**

This page show all detail information of authentication sessions and allow user to select specific session to delete by clicking "Clear " button.

#### Security >>> Authentication Manager >>> Sessions

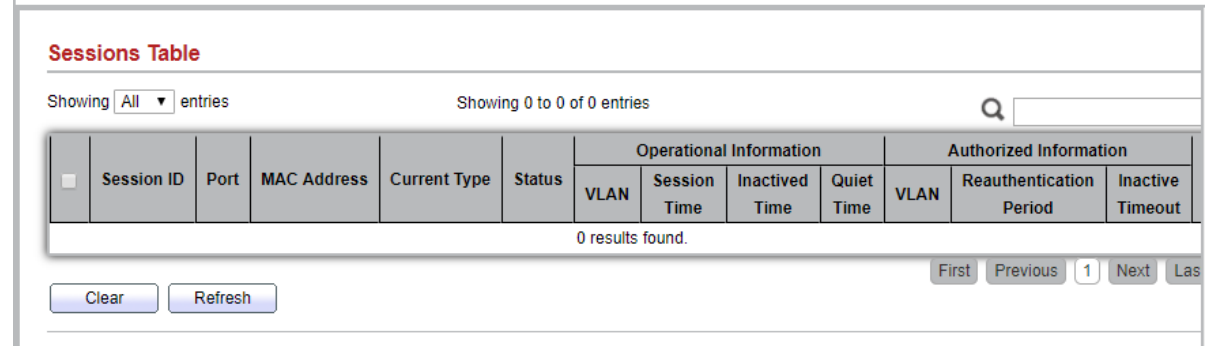

Figure 10-25 Sessions Table

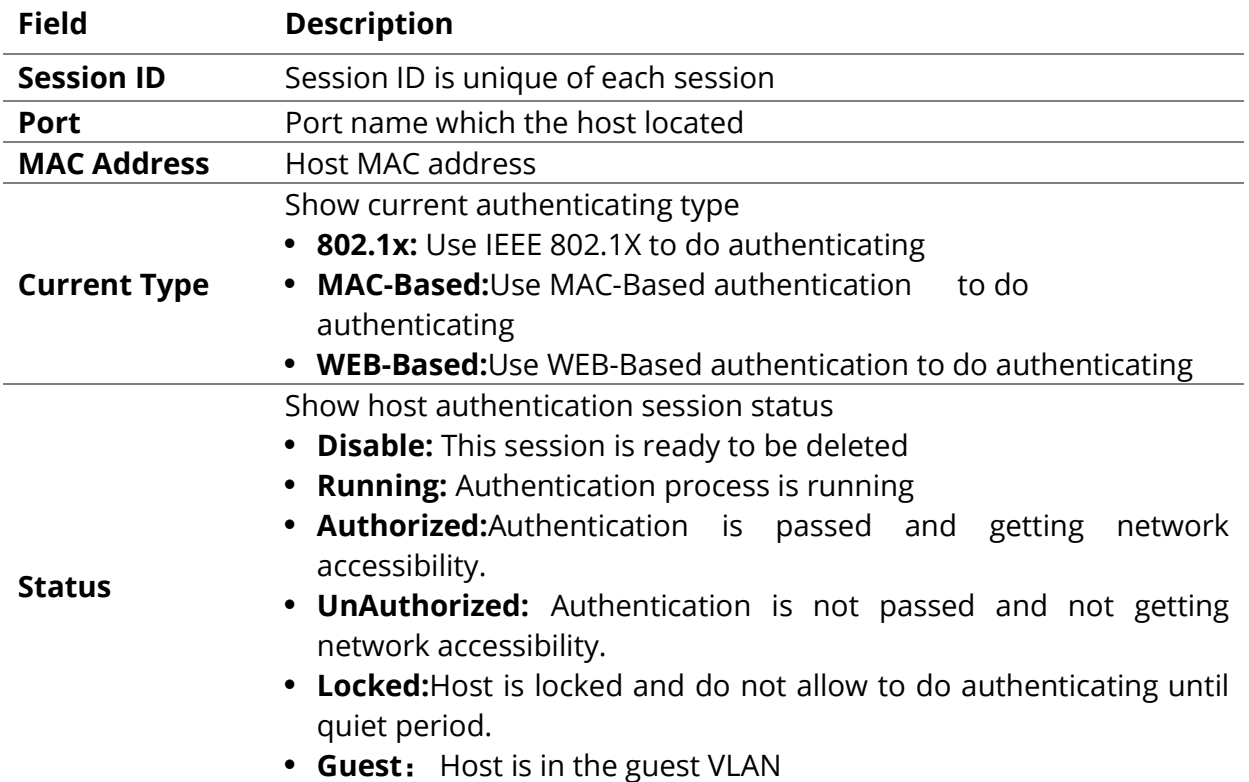

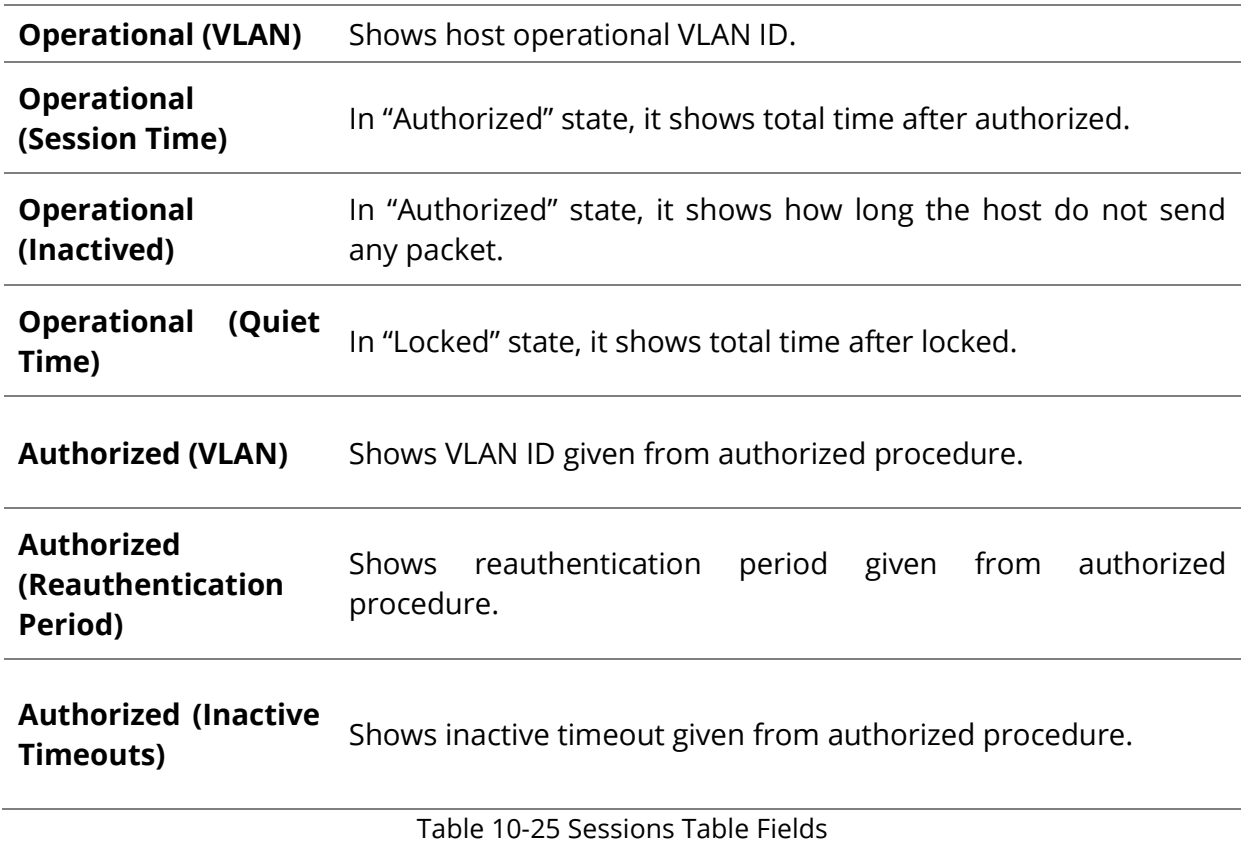

#### **10.6 Port Security**

To display Port Security web page, click **Security > Port Security**

This page allow user to configure port security settings for each interface. When port security is enabled on interface, action will be perform once learned MAC address over limitation.

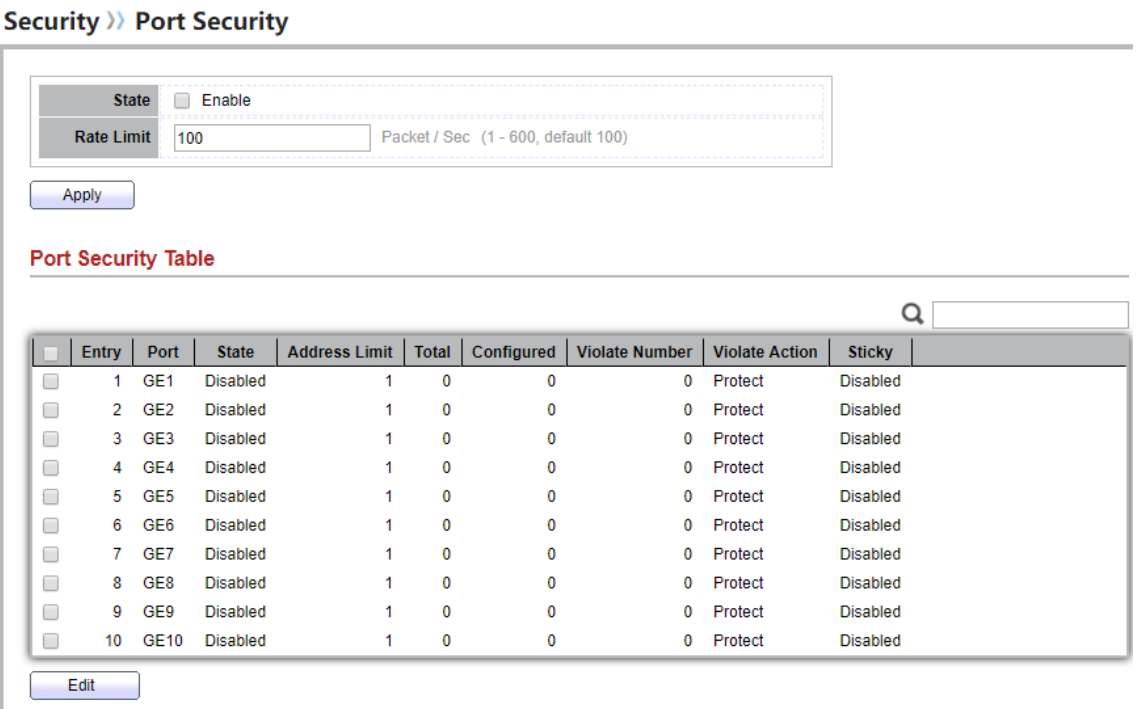

Figure 10-26 Port Security Page

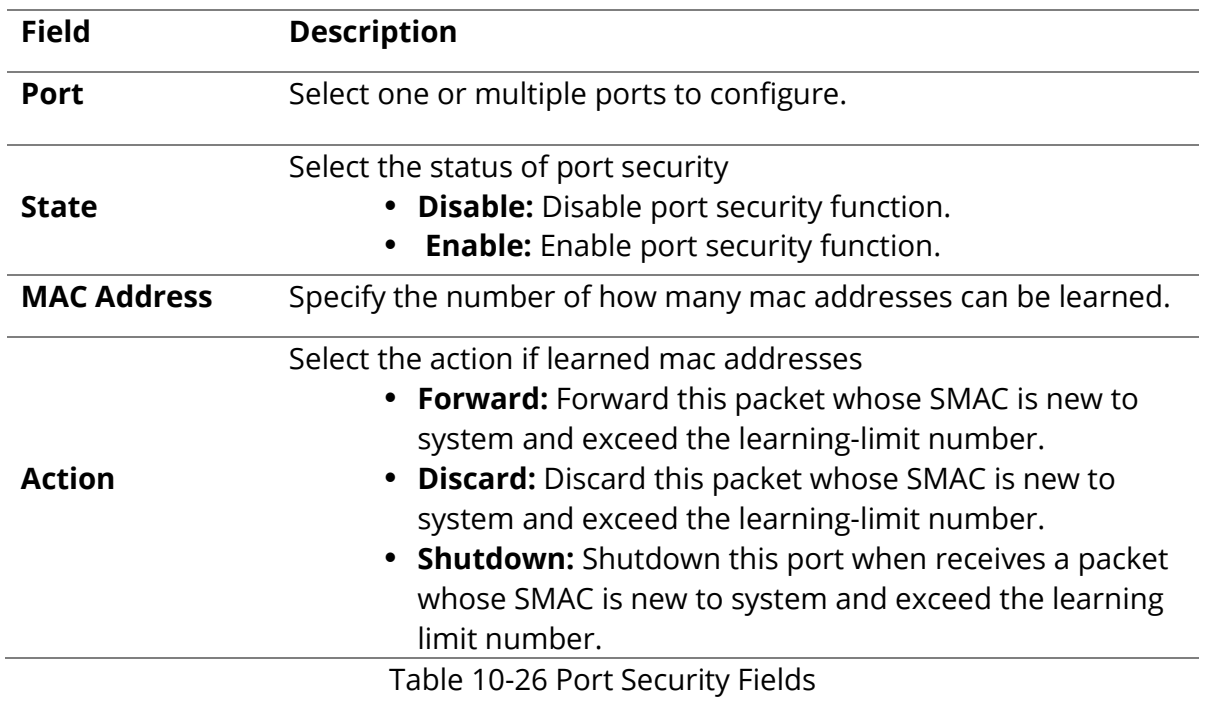

#### **10.7 Protected Port**

To display Protected Port web page, click **Security > Protected Port**

This page allow user to configure protected port setting to prevent the selected ports from communication with each other. Protected port is only allowed to communicate with unprotected port. In other words, protected port is not allowed to communicate with another protected port.

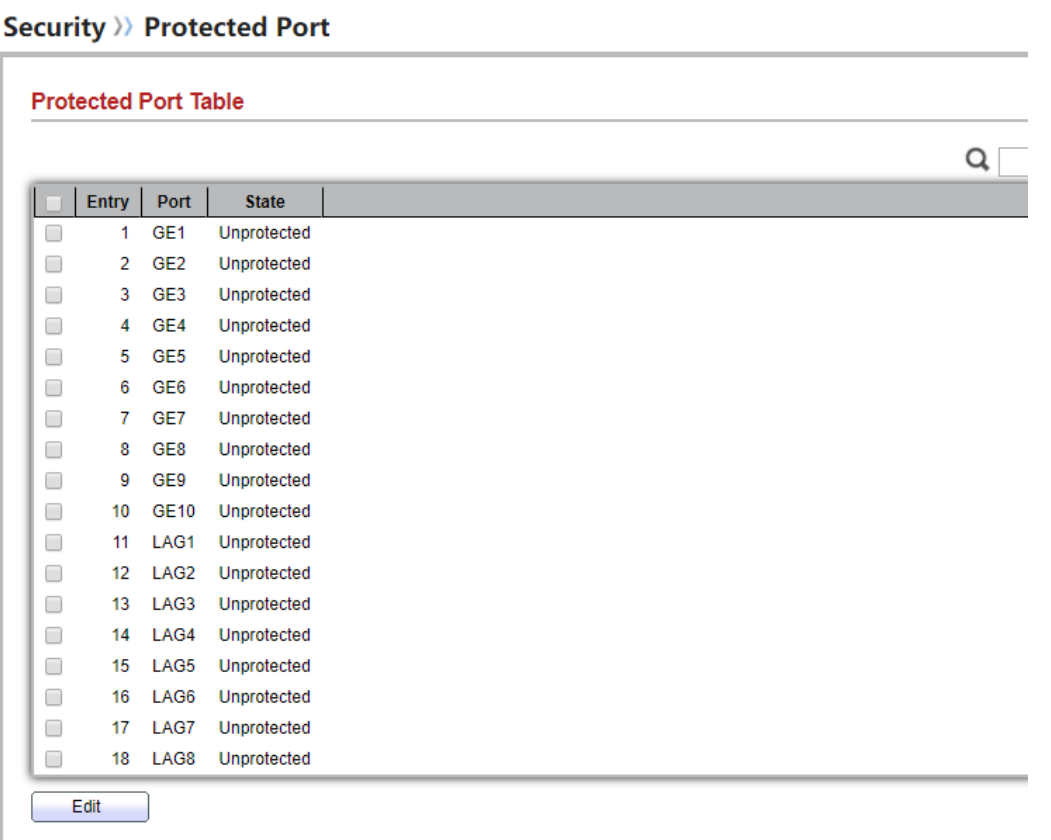

#### Figure 10-27 Protected Port Table

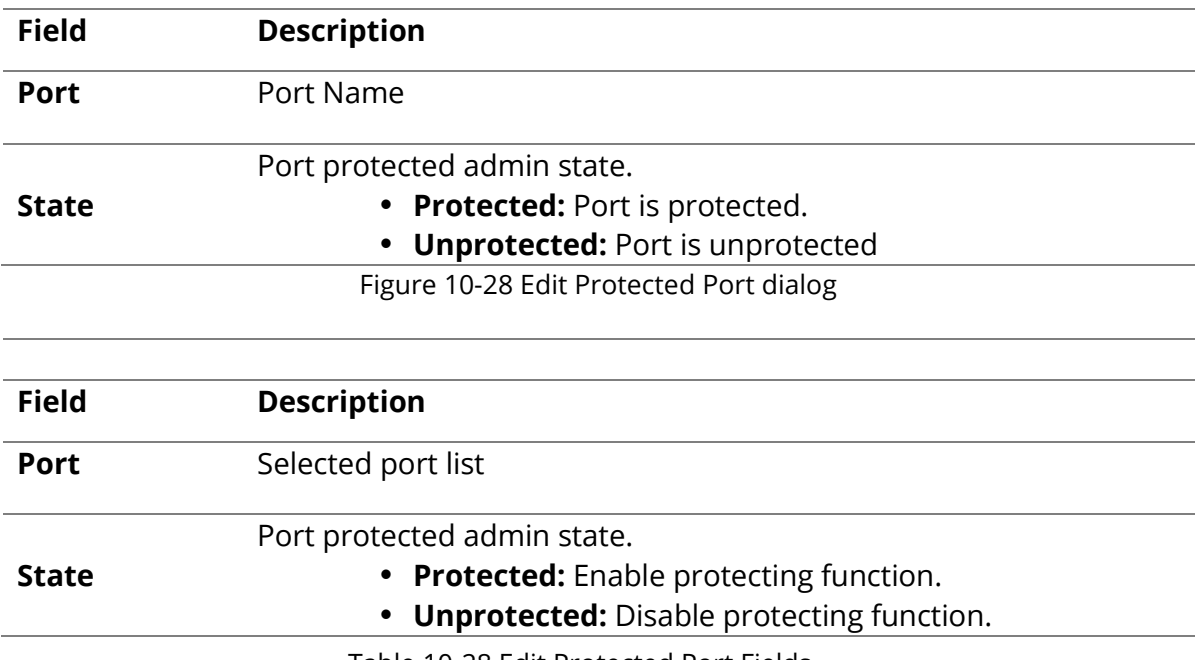

Table 10-28 Edit Protected Port Fields

#### **10.8 Storm Control**

To display Storm Control global setting web page, click **Security > Storm Control**

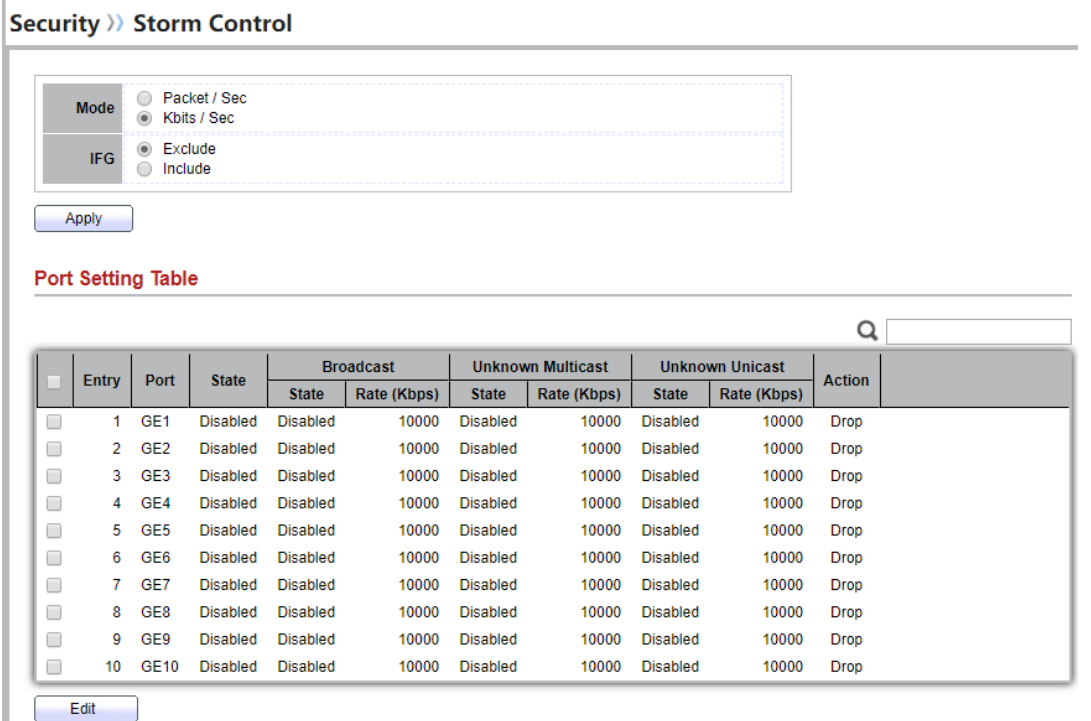

Figure 10-29 Storm Control Setting Page

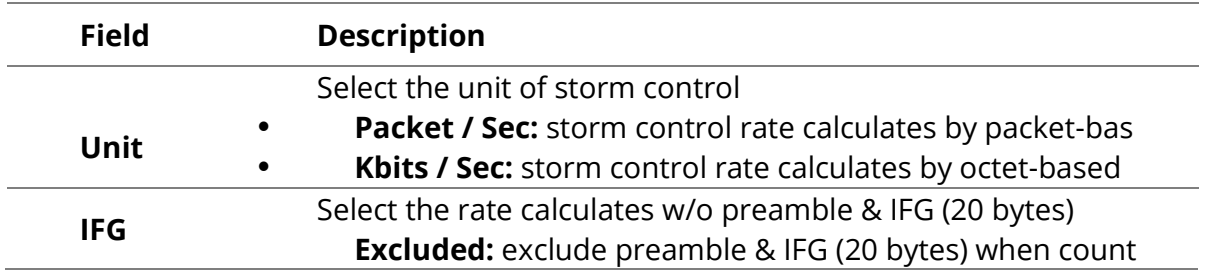

ingress storm control rate.

 **Included:** include preamble & IFG (20 bytes) when count ingress storm control rate.

Table 10-29 Storm Control Global Setting Fields

To Edit Storm Control port setting web page, select the port which to set, click button **Edit Security >> Storm Control** 

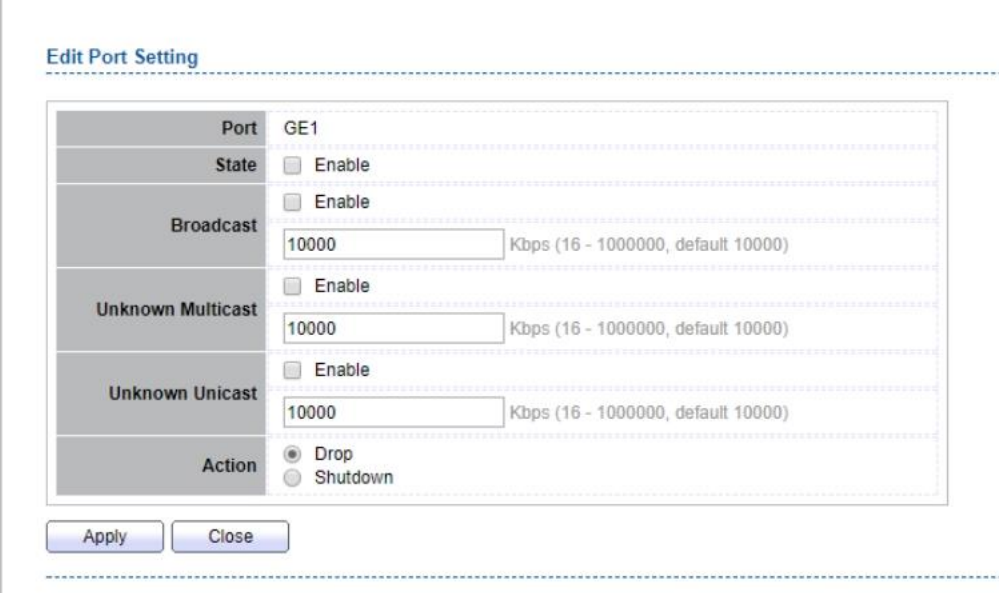

#### Figure 10-30 Storm Control Edit Port Setting Page

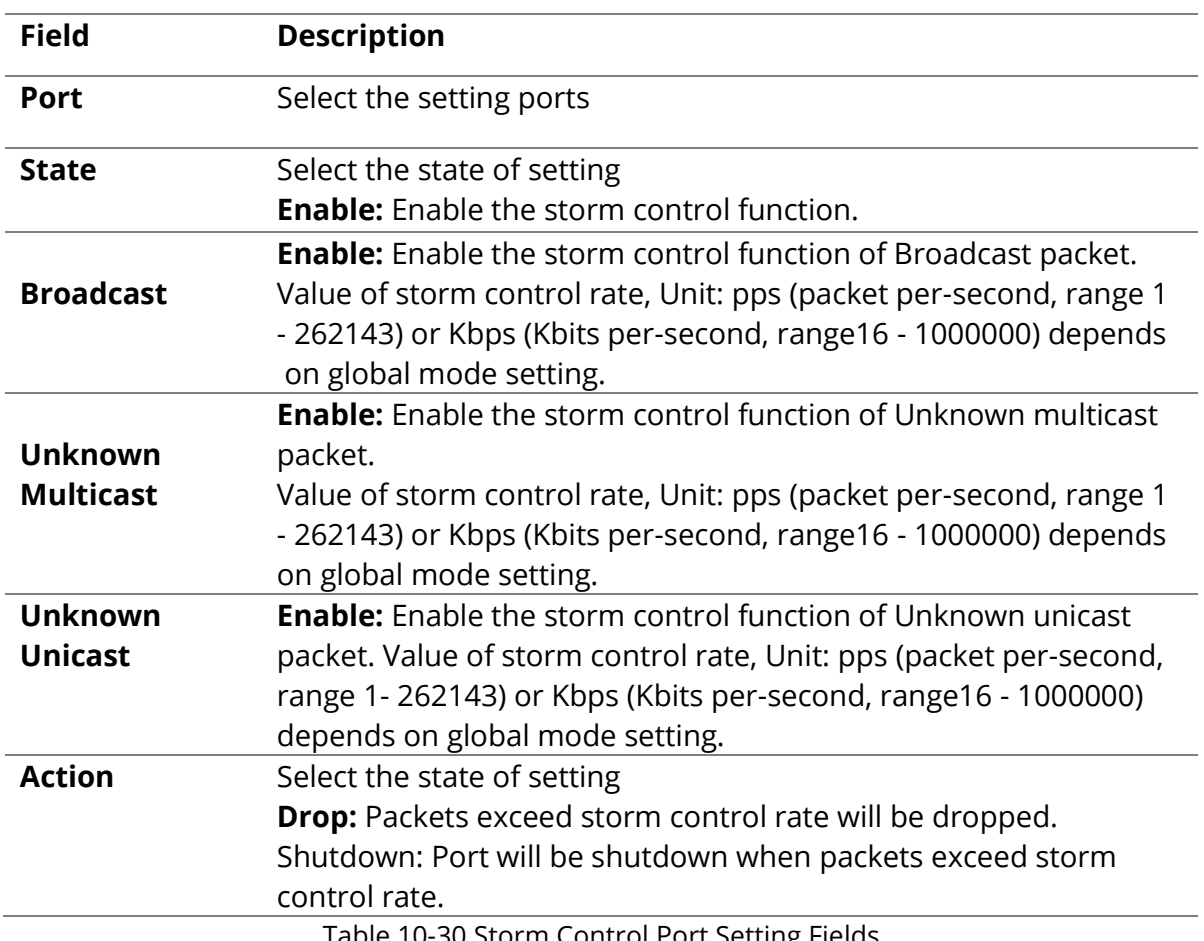

#### **10.9 DoS**

A Denial of Service (DoS) attack is a hacker attempt to make a device unavailable to its users. DoS attacks saturate the device with external communication requests, so that it cannot respond to legitimate traffic. These attacks usually lead to a device CPU overload.

The DoS protection feature is a set of predefined rules that protect the network from malicious attacks. The DoS Security Suite Settings enables activating the security suite.

### **10.9.1 Property**

To display Dos Global Setting web page, click **Security > Dos > Property**

#### Security >> DoS >> Property

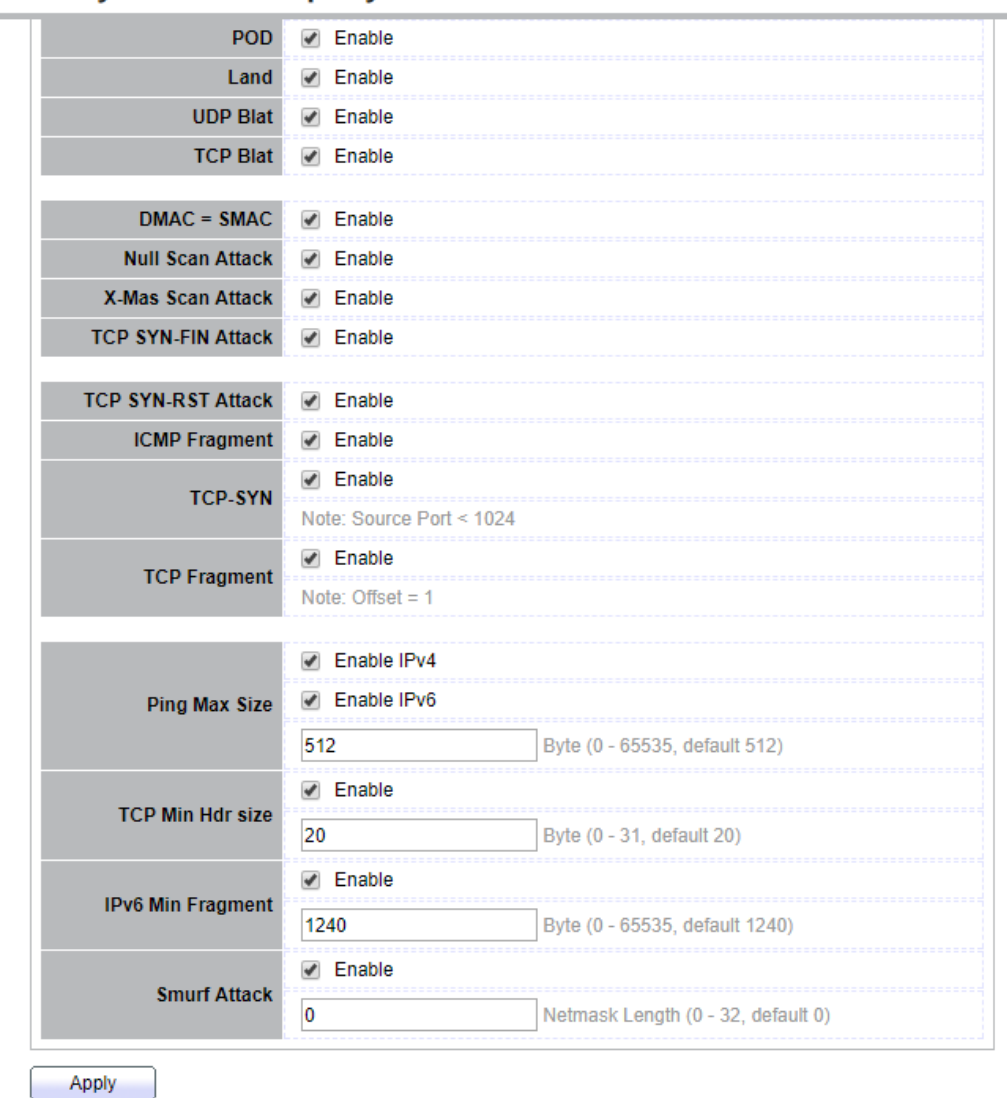

Figure 10-31 DoS Property Page

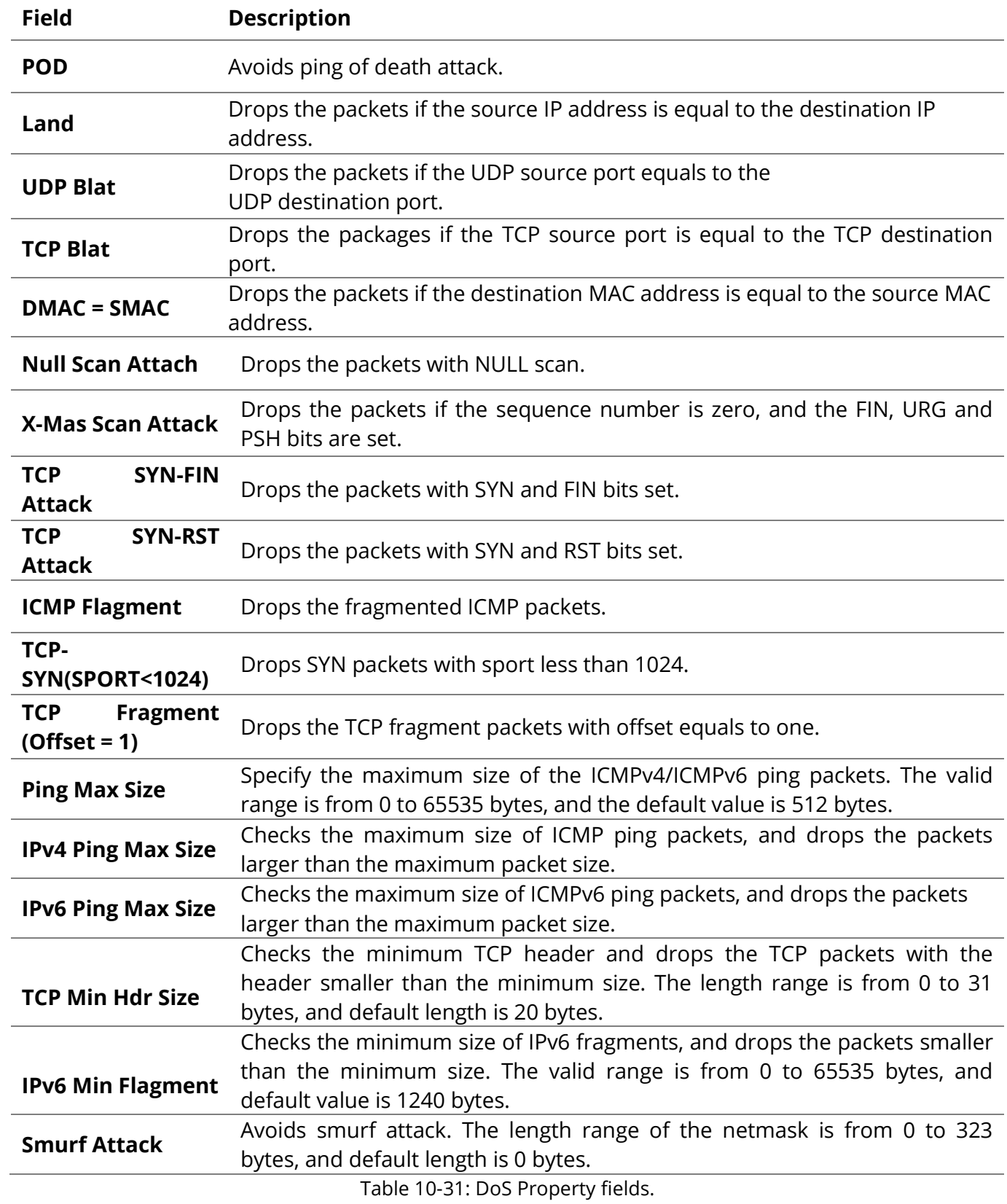

### **10.9.2 Port Setting**

To configure and display the state of DoS protection for interfaces, click **Security > DoS > Port Setting.**

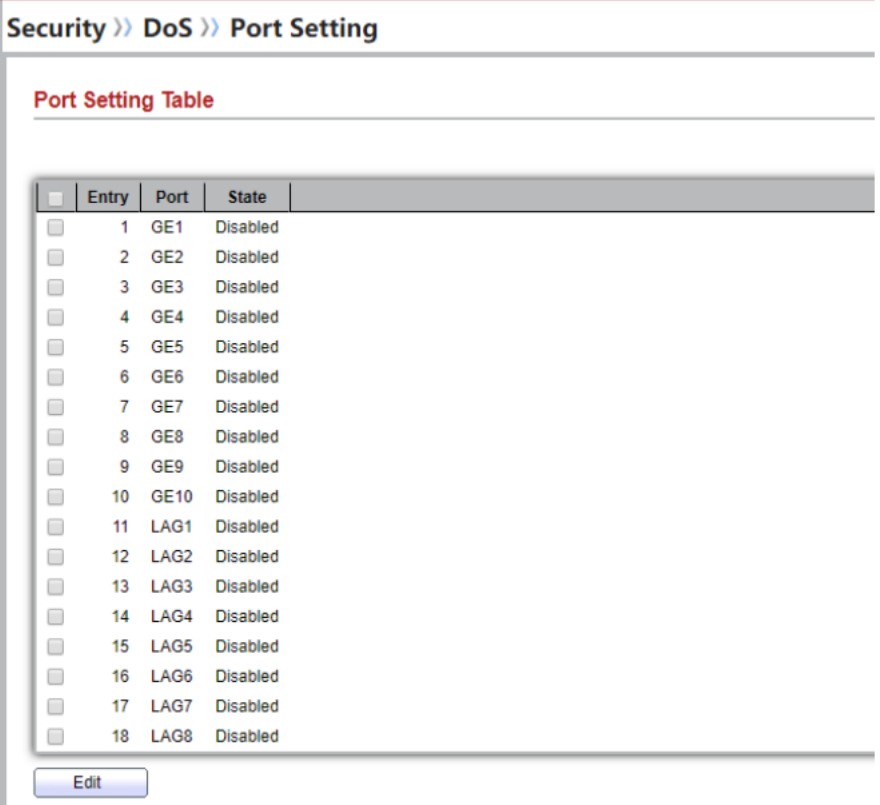

Figure 10-32: Port Setting page.

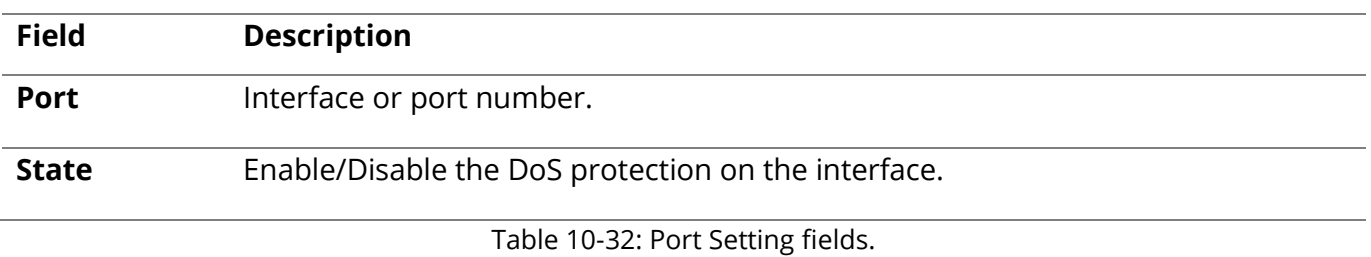

#### **10.10 Dynamic ARP Inspection**

Use the Dynamic ARP Inspection pages to configure settings of Dynamic ARP Inspection

### **10.10.1 Property**

To display property page, click Security > Dynamic ARP Inspection > Property

This page allow user to configure global and per interface settings of Dynamic ARP Inspection. Security >>> Dynamic ARP Inspection >> Property

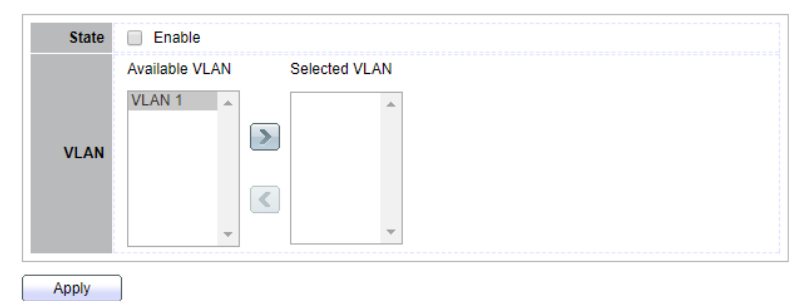

Figure 10-33 Property Page

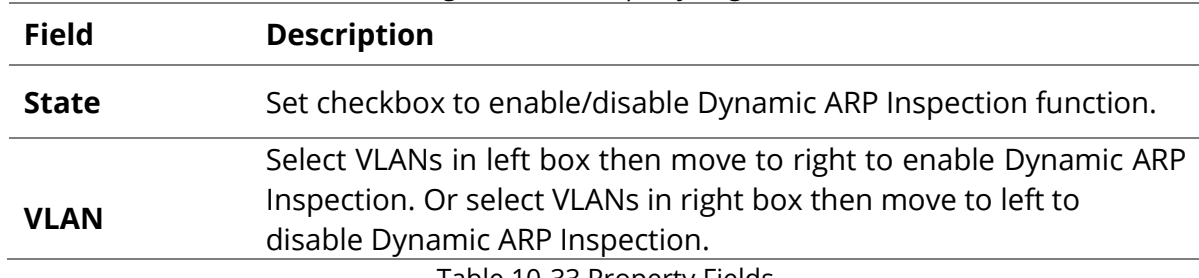

Table 10-33 Property Fields

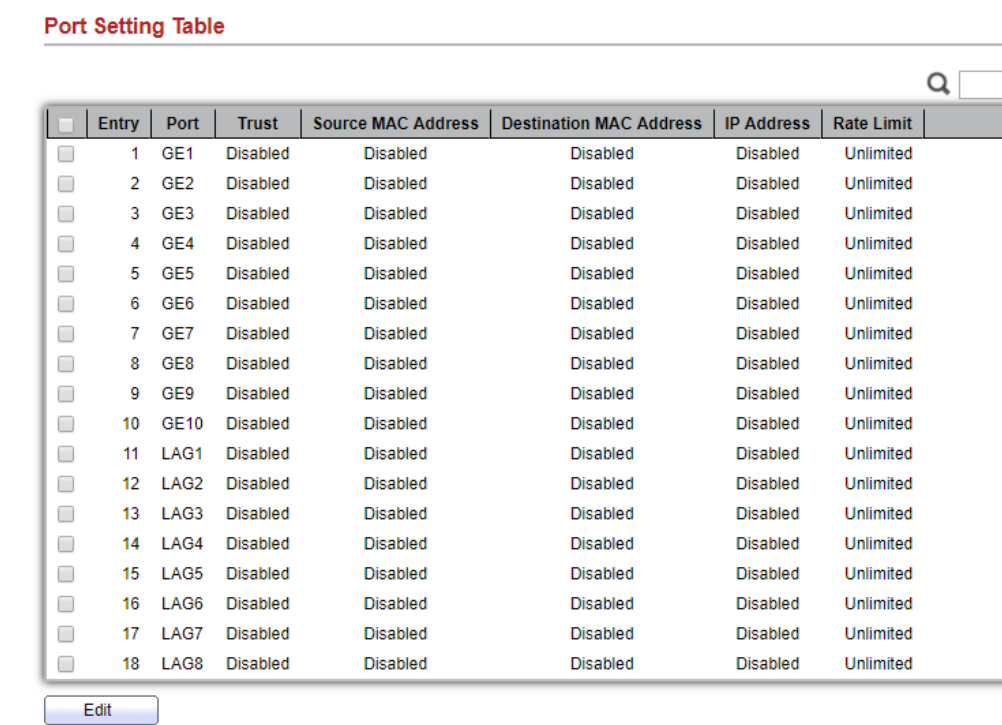

Figure 10-34 Property Port Page

П

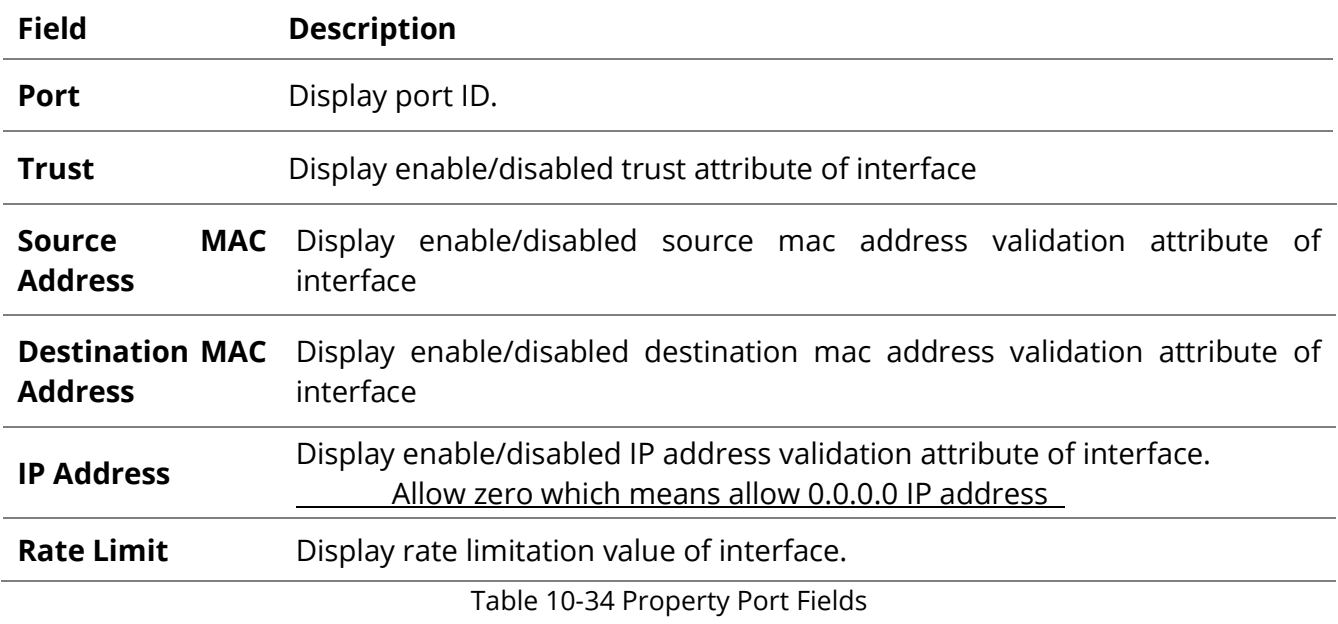

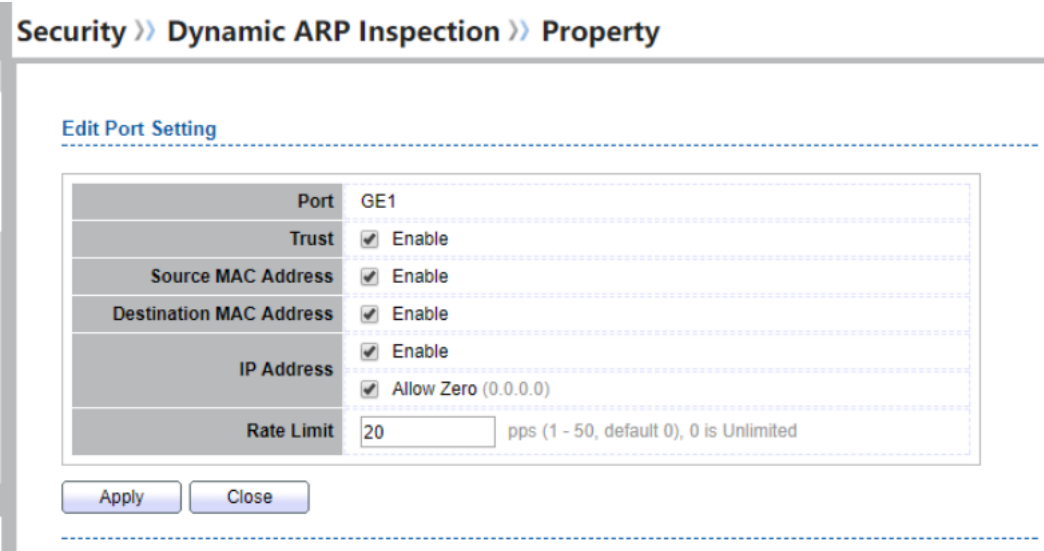

Figure 10-35 Edit Property Port Dialog

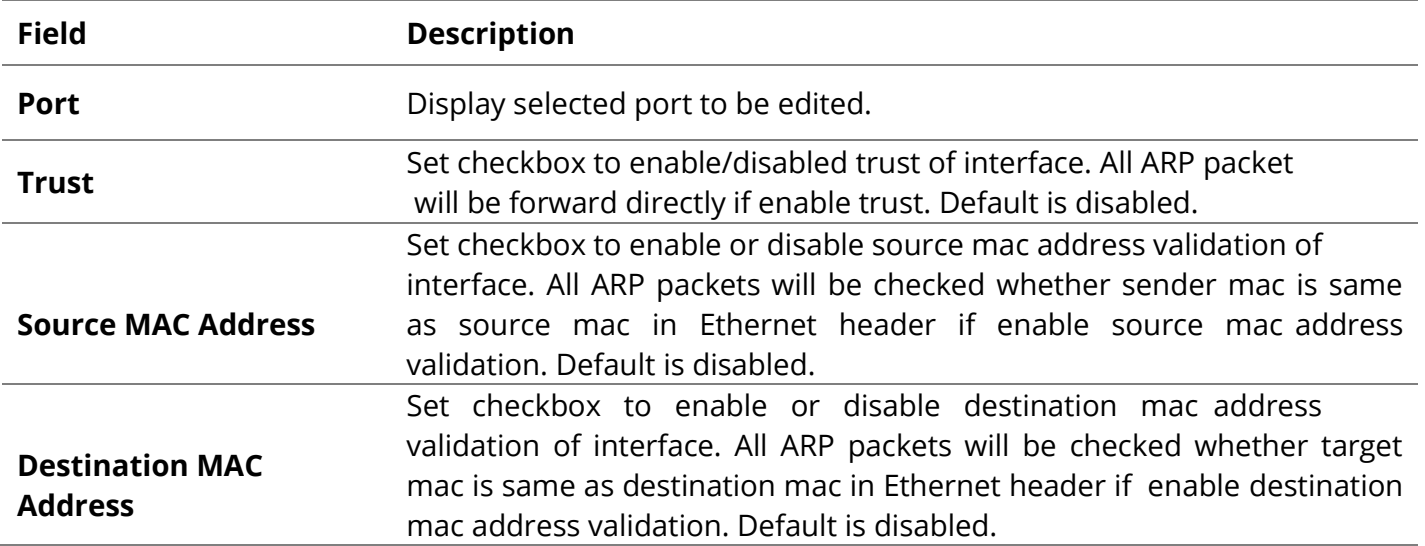

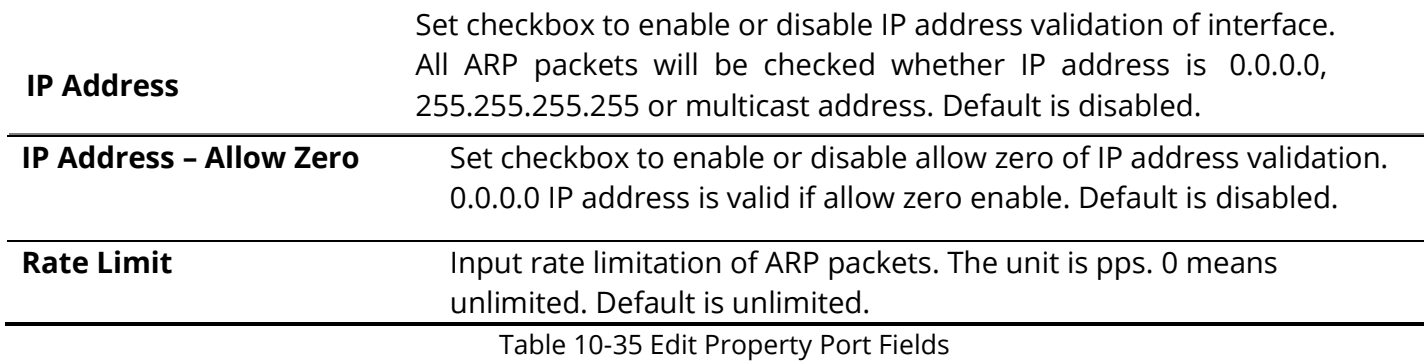

#### **10.10.2 Statistics**

i.

To display Statistics page, click **Security > Dynamic ARP Inspection > Statistics.**

This page allow user to browse all statistics that recorded by Dynamic ARP Inspection function.

|        | <b>Statistics Table</b> |                  |             |                                     |                                   |                                        |                                                    |                                          |
|--------|-------------------------|------------------|-------------|-------------------------------------|-----------------------------------|----------------------------------------|----------------------------------------------------|------------------------------------------|
|        |                         |                  |             |                                     |                                   |                                        |                                                    | Q                                        |
| u      | Entry                   | Port             | Forward     | <b>Source MAC</b><br><b>Failure</b> | <b>Destination MAC</b><br>Failure | Source IP<br><b>Validation Failure</b> | <b>Destination IP</b><br><b>Validation Failure</b> | <b>IP-MAC</b><br><b>Mismatch Failure</b> |
| 0      | 1.                      | GE <sub>1</sub>  | $\mathbf 0$ | Ō                                   | $\mathbf 0$                       | ٥                                      | $\mathbf 0$                                        | $\bf{0}$                                 |
| $\Box$ | 2                       | GE <sub>2</sub>  | 0           | 0                                   | $\Omega$                          | ٥                                      | $\theta$                                           | O                                        |
| ∩      | з                       | GE3              | 0           | ٥                                   | $\Omega$                          | ٥                                      | O                                                  | 0                                        |
| $\Box$ | 4                       | GE4              | 0           | ٥                                   | $\ddot{\mathbf{0}}$               | ٥                                      | 0                                                  | 0                                        |
| $\Box$ | 5                       | GE <sub>5</sub>  | 0           | 0                                   | $\Omega$                          | ٥                                      | 0                                                  | 0                                        |
| ∩      | 6                       | GE <sub>6</sub>  | $\bf{0}$    | ٥                                   | $\Omega$                          | ٥                                      | 0                                                  | 0                                        |
| $\Box$ | 7                       | GE7              | 0           | ٥                                   | $\ddot{\mathbf{0}}$               | ٥                                      | 0                                                  | 0                                        |
| $\Box$ | 8                       | GE <sub>8</sub>  | 0           | 0                                   | $\mathbf{0}$                      | ٥                                      | $\Omega$                                           | 0                                        |
| ⊟      | 9                       | GE9              | 0           | ٥                                   | 0                                 | ٥                                      | $\Omega$                                           | 0                                        |
| $\Box$ | 10                      | <b>GE10</b>      | 0           | ٥                                   | 0                                 | ٥                                      | o                                                  | 0                                        |
| ⊟      | 11                      | LAG1             | 0           | 0                                   | $\Omega$                          | ٥                                      | $\Omega$                                           | 0                                        |
| ∩      | 12                      | LAG <sub>2</sub> | 0           | ٥                                   | 0                                 | ٥                                      | $\mathbf 0$                                        | 0                                        |
| $\Box$ | 13                      | LAG <sub>3</sub> | 0           | 0                                   | 0                                 | ٥                                      | 0                                                  | 0                                        |
| ⋒      | 14                      | LAG4             | 0           | ٥                                   | 0                                 | ٥                                      | $\Omega$                                           | 0                                        |
| ⊟      | 15                      | LAG5             | $\bf{0}$    | ٥                                   | $\bf{0}$                          | ٥                                      | $\mathbf{0}$                                       | Ō                                        |
| $\Box$ | 16                      | LAG6             | 0           | 0                                   | $\mathbf{0}$                      | 0                                      | 0                                                  | 0                                        |
| ∩      | 17                      | LAG7             | 0           | 0                                   | 0                                 | ٥                                      | $\mathbf{0}$                                       | 0                                        |
| □      | 18                      | LAG <sub>8</sub> | 0           | 0                                   | 0                                 | ٥                                      | 0                                                  | 0                                        |

Figure 10-36 Statistics Page

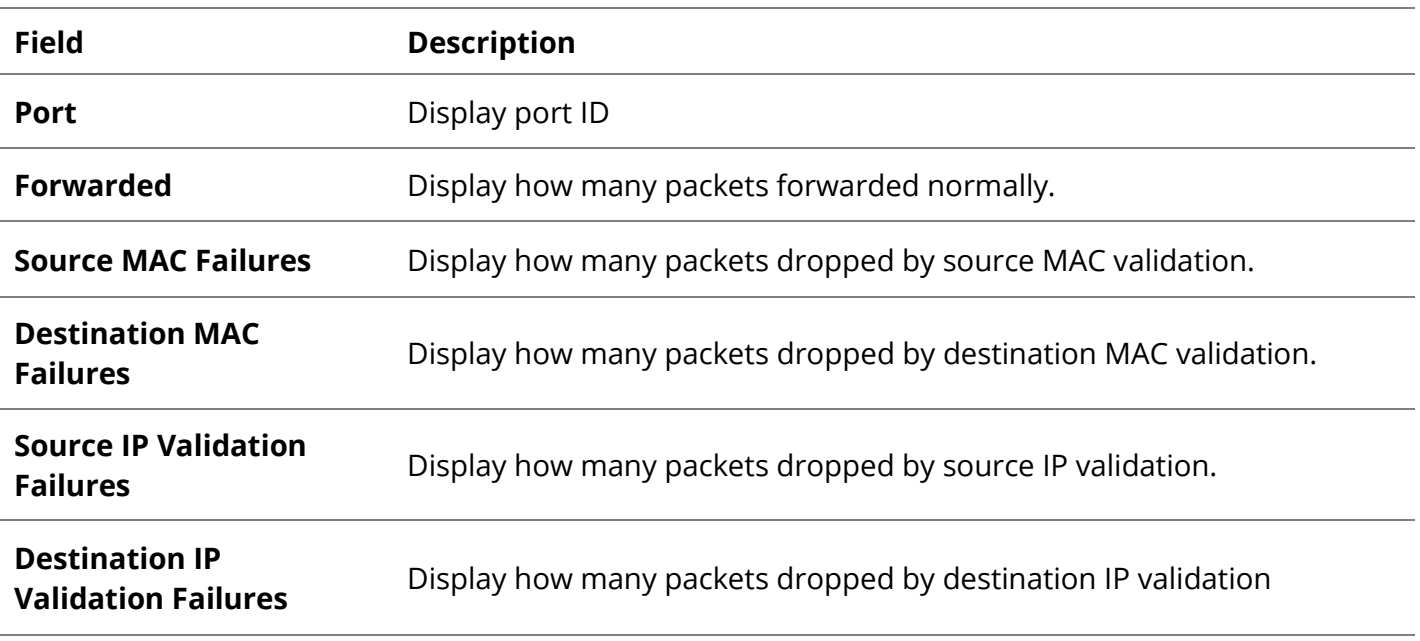

[www.fiberroad.com](http://www.fiberroad.com/) 140 and 140 and 140 and 140 and 140 and 140 and 140 and 140 and 140 and 140 and 140 and 140 and 140 and 140 and 140 and 140 and 140 and 140 and 140 and 140 and 150 and 150 and 150 and 150 and 150 and 150

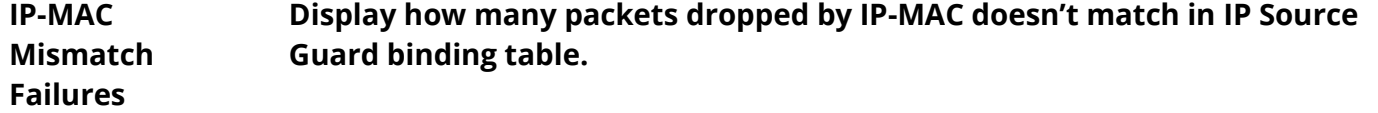

#### **10.11 DHCP Snooping**

Use the DHCP Snooping pages to configure settings of DHCP Snooping

#### **10.11.1 Property**

To display property page, click **Security > DHCP Snooping > Property**

This page allow user to configure global and per interface settings of DHCP Snooping.

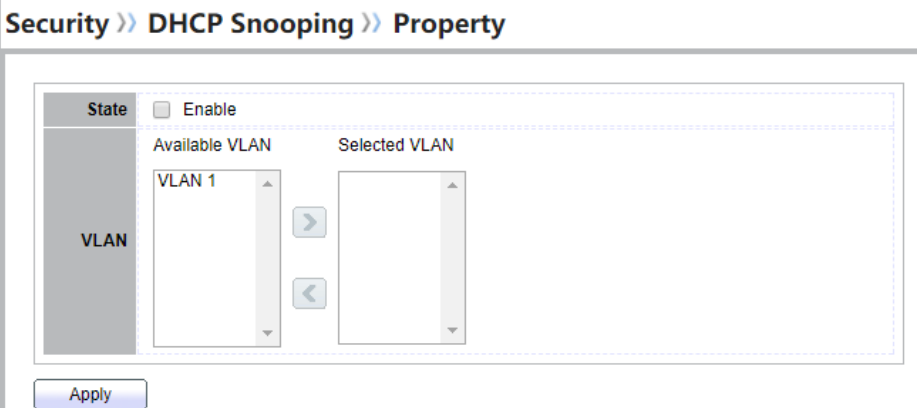

J.

#### Figure 10-37 Property Page

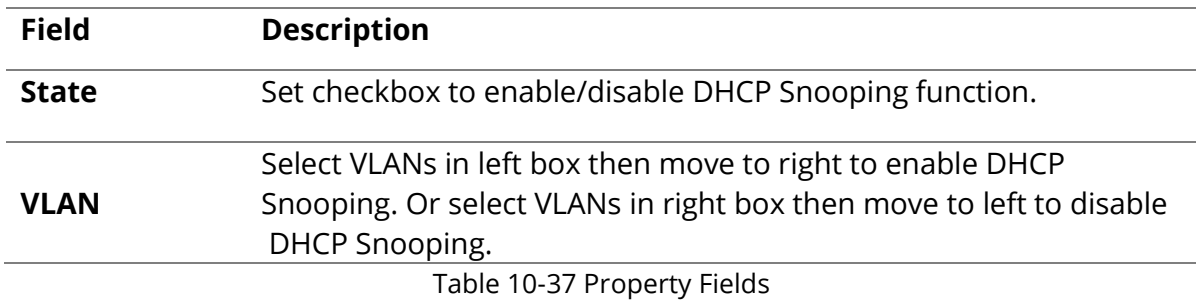

#### **Port Setting Table**

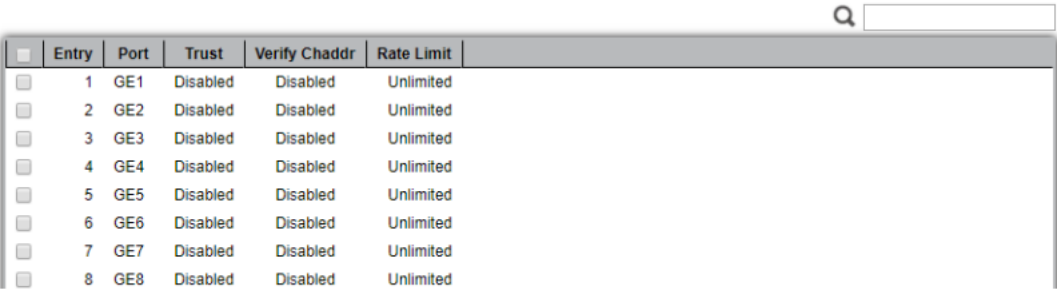

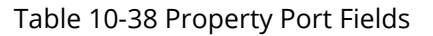

### **Security >> DHCP Snooping >> Property**

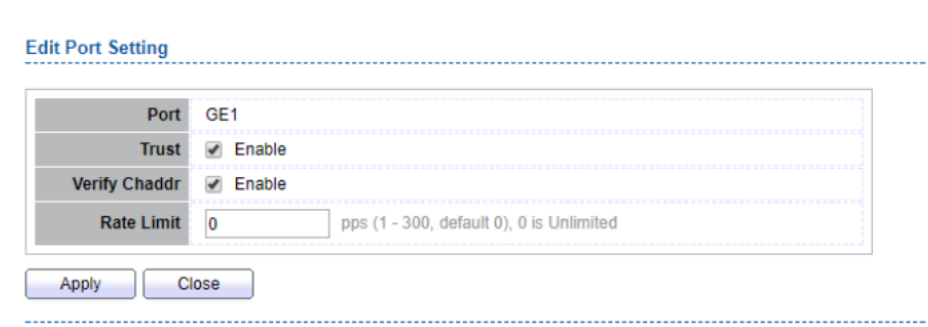

Figure 10-39 Edit Property Port Dialog

| <b>Field</b>         | <b>Description</b>                                                                                                    |
|----------------------|----------------------------------------------------------------------------------------------------|
| <b>Port</b>          | Display selected port to be edited.                                                                                                   |
| <b>Trust</b>         | Set checkbox to enable/disabled trust of interface. All DHCP packet<br>will be forward directly if enable trust. Default is disabled. |
|                      | Set checkbox to enable or disable chaddr validation of interface. All                                                                 |
|                      | DHCP packets will be checked whether client hardware mac                                                                              |
| <b>Verify Chaddr</b> | address is same as source mac in Ethernet header if enable chaddr                                                                     |
|                      | validation. Default is disabled.                                                                                                    |
| <b>Rate Limit</b>    | Input rate limitation of DHCP packets. The unit is pps. 0 means                                                                       |
|                      | unlimited. Default is unlimited.                                                                                                    |
|                      | Table 10-39 Edit Property Port Fields                                                                                                 |

### **10.11.2 Statistics**

To display Statistics page, click **Security > DHCP Snooping > Statistic**

This page allow user to browse all statistics that recorded by DHCP snooping function.

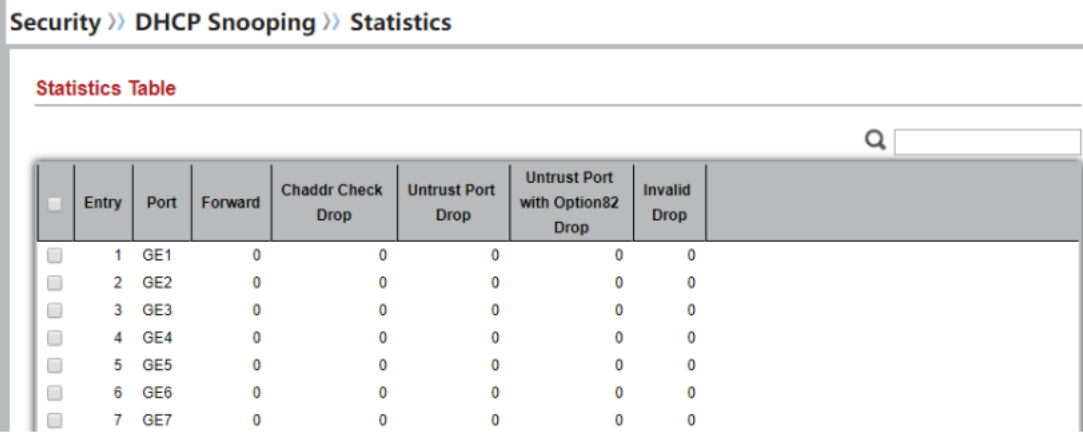

Figure 10-40 DHCP Snooping Statistics Page

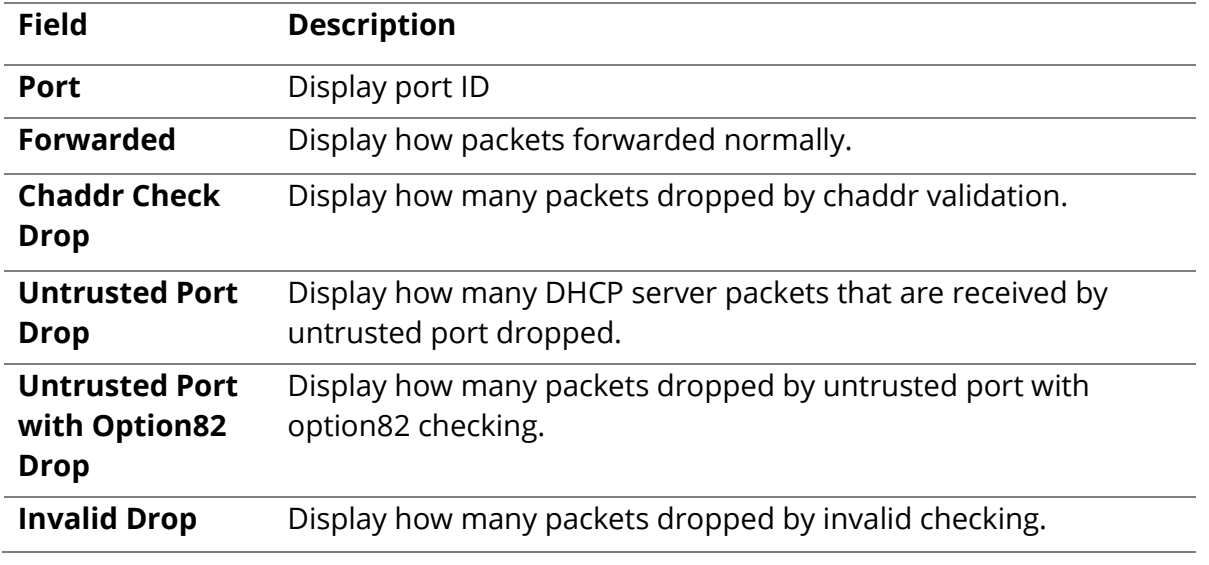

### **10.11.3 Option 82 Property**

To display Option82 Property page, click **Security > DHCP Snooping > Option82 Property**

This page allow user to set string of DHCP option82 remote ID filed. The string will attach in option82 if option inserted.

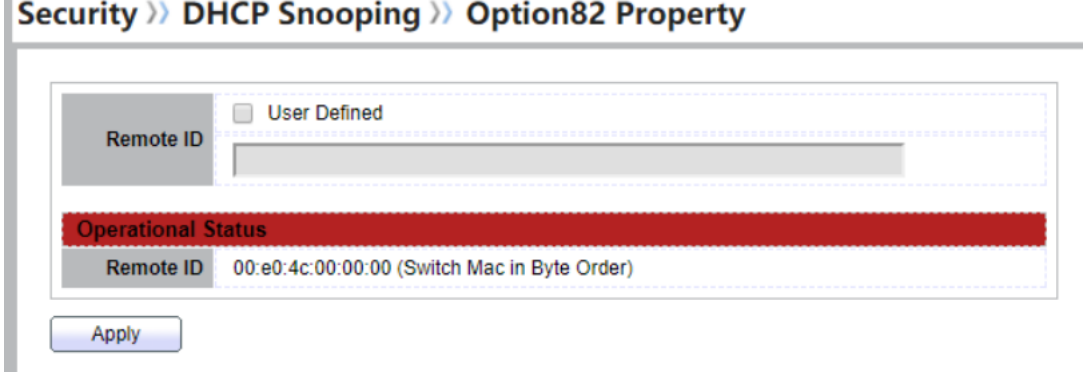

#### Figure 10-41 Option82 Property Page

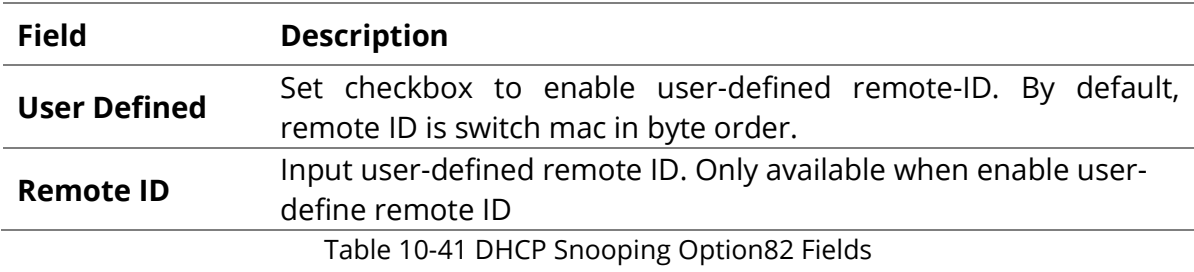

#### **Port Setting Table**

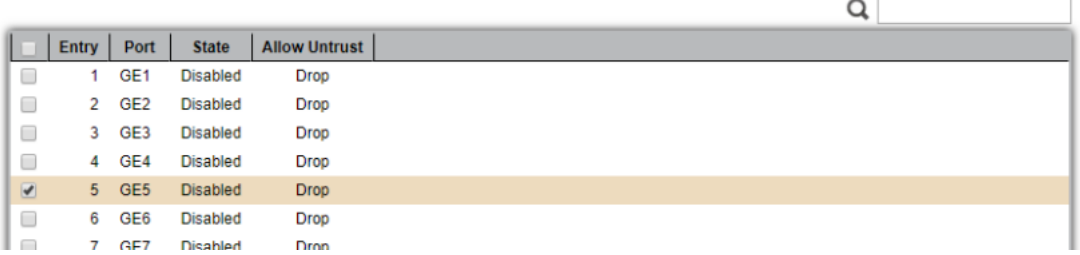

Figure 10-42 Option82 Port Page
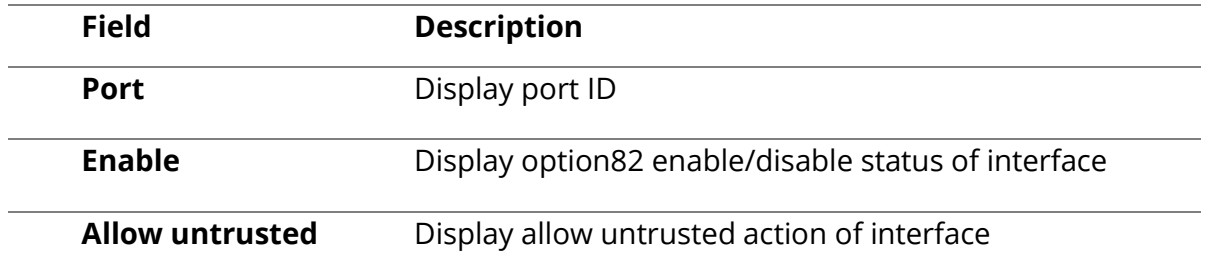

Table 10-42 Option82 Port Fields

# Security >>> DHCP Snooping >>> Option82 Property

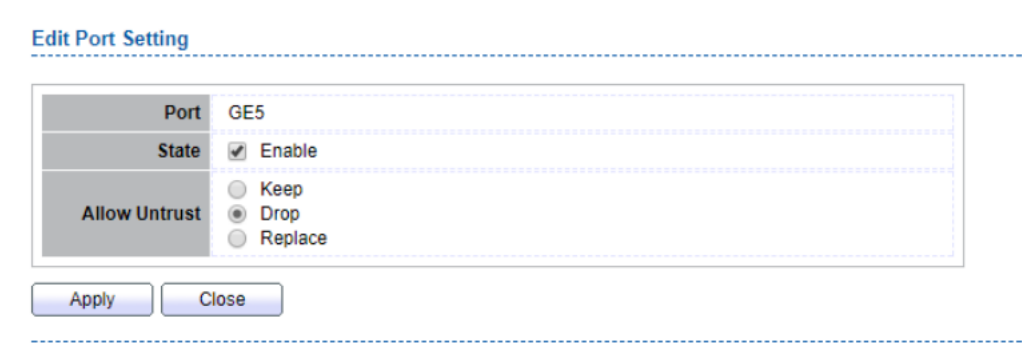

#### Figure 10-43 Edit Option82 Port Dialog

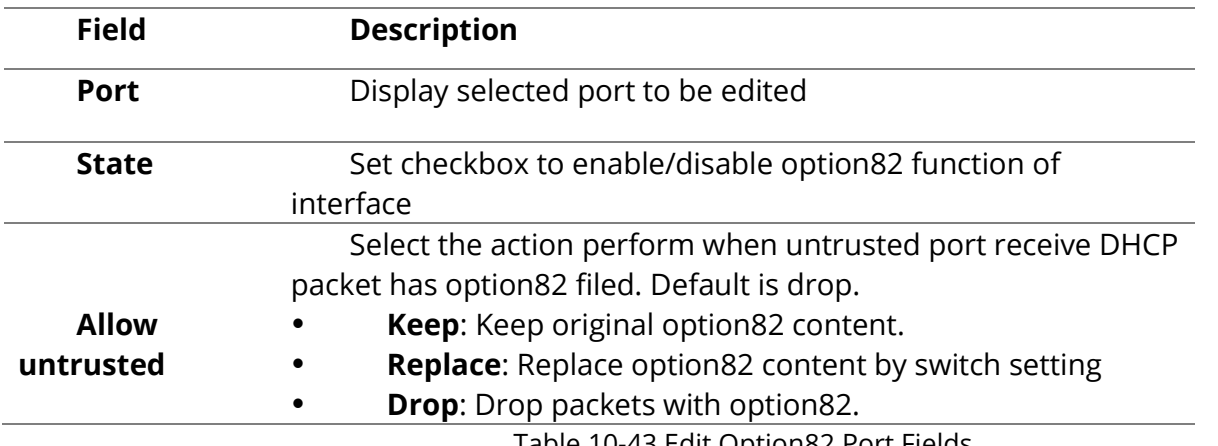

Table 10-43 Edit Option82 Port Fields

## 10.11.4 Option 82 Client ID

To display Option82 Circuit ID page, click **Security > DHCP Snooping > Option82 Circuit ID**

Security >>> DHCP Snooping >>> Option82 Circuit ID

This page allow user to set string of DHCP option82 circuit ID filed. The string will attach in option82 if option inserted

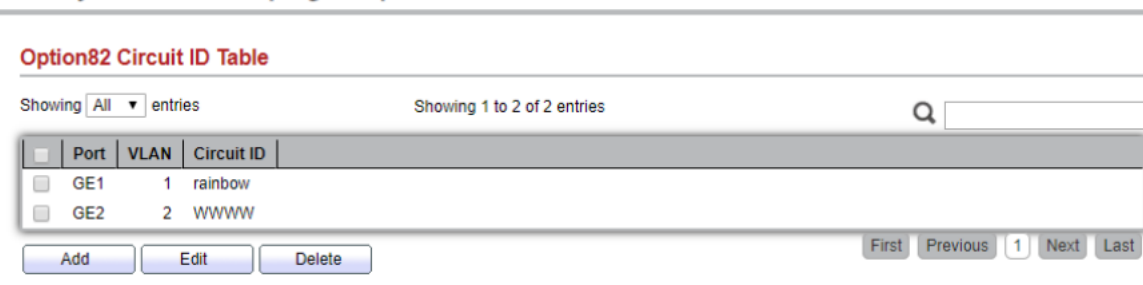

#### Figure 10-44 Option82 Circuit ID Page

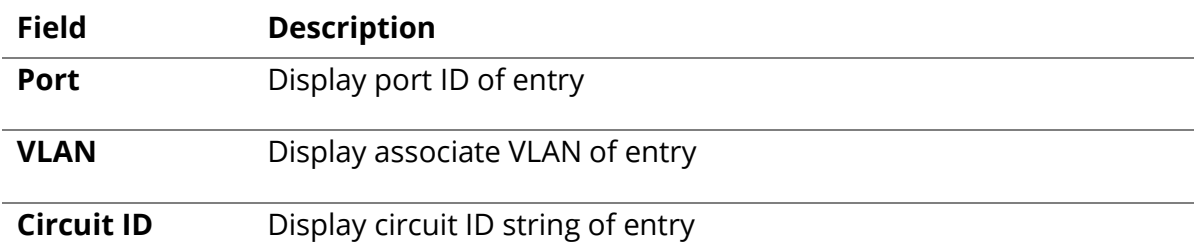

Table 10-44 Option82 Circuit ID Fields

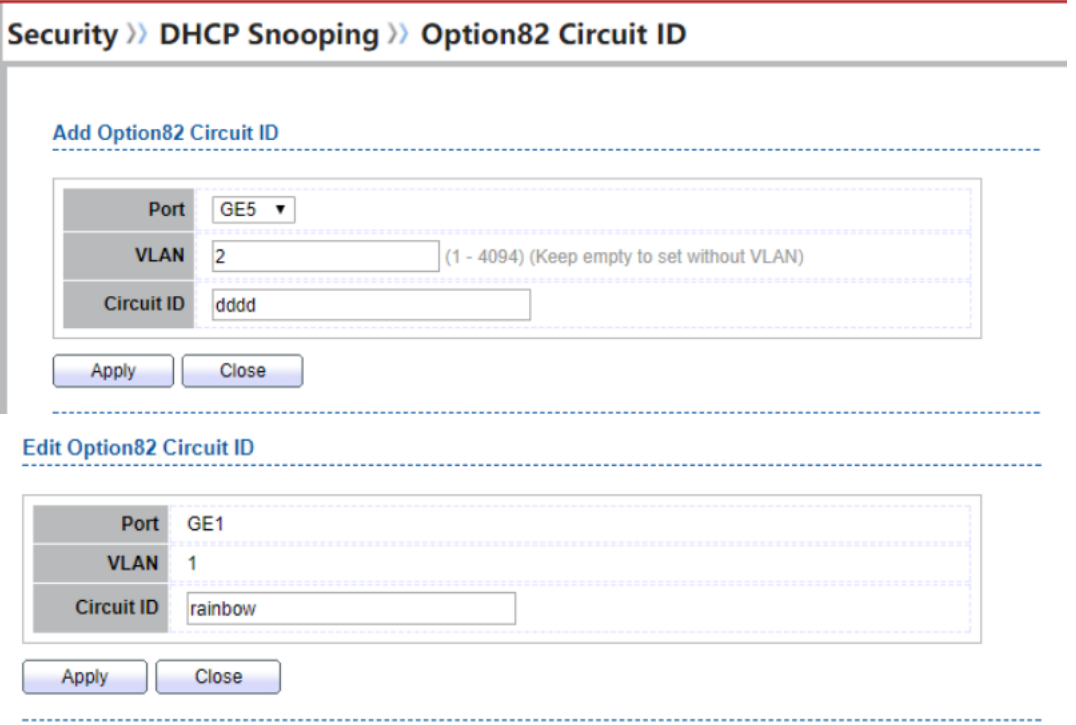

## Figure 10-45 Add and Edit Option82 Circuit ID Dialog

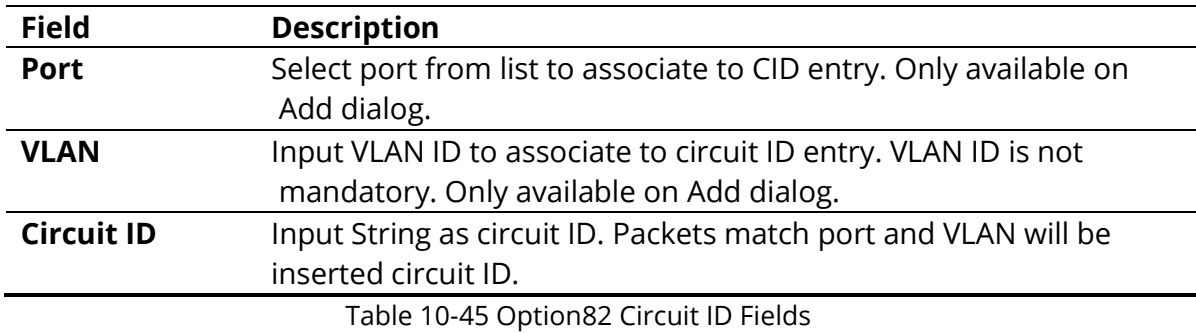

## **10.12 IP Source Guard**

Use the IP Source Guard pages to configure settings of IP Source Guard.

#### **10.12.1 Port Setting**

To display Port Setting page, click **Security > IP Source Guard > Port Setting**

This page allow user to configure per port settings of IP Source Guard.

Security >>> IP Source Guard >>> Port Setting

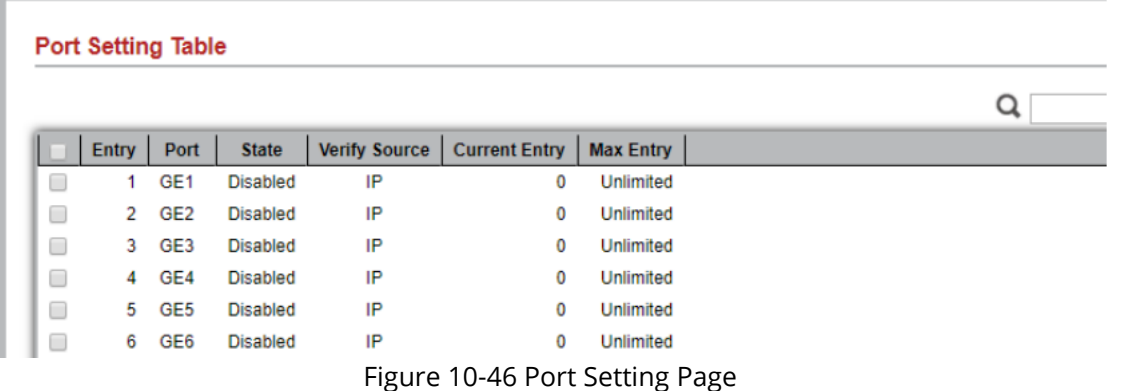

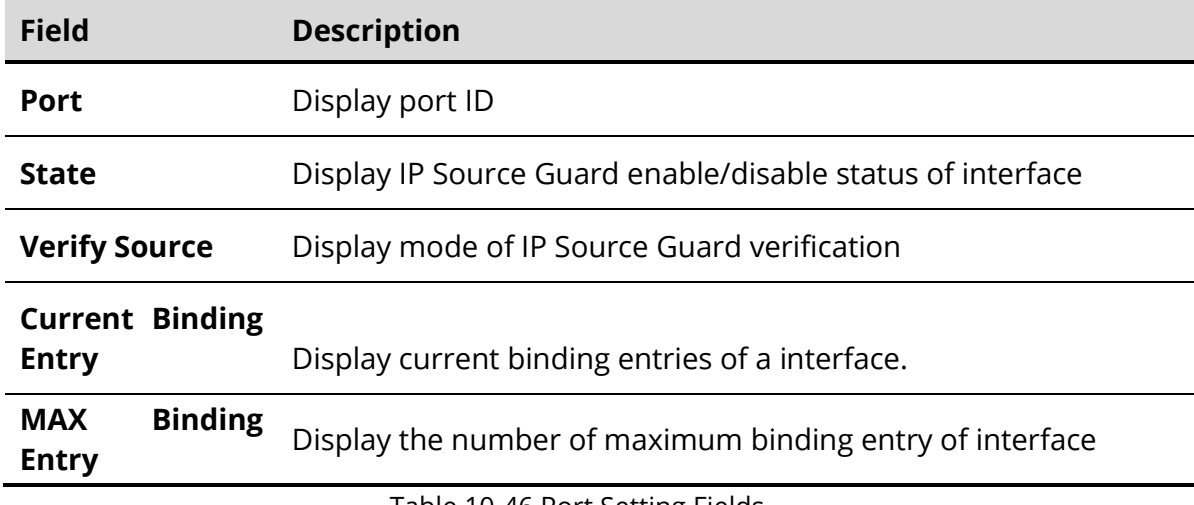

Table 10-46 Port Setting Fields

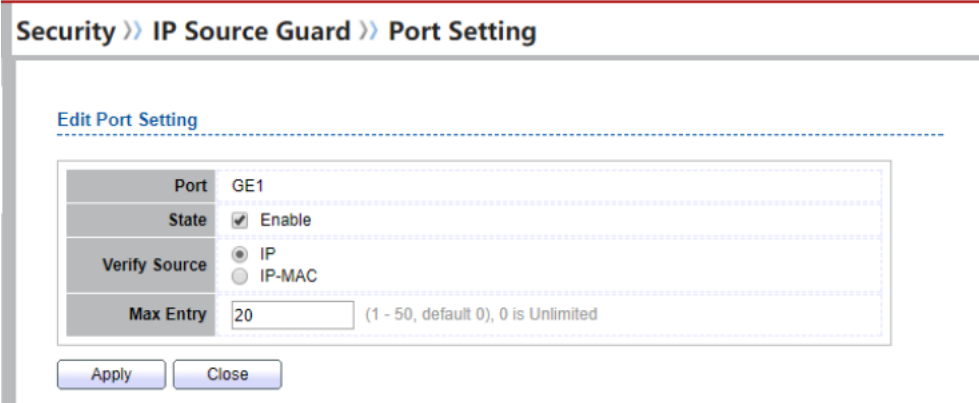

Figure 10-47 Edit Port Setting Dialog

ш

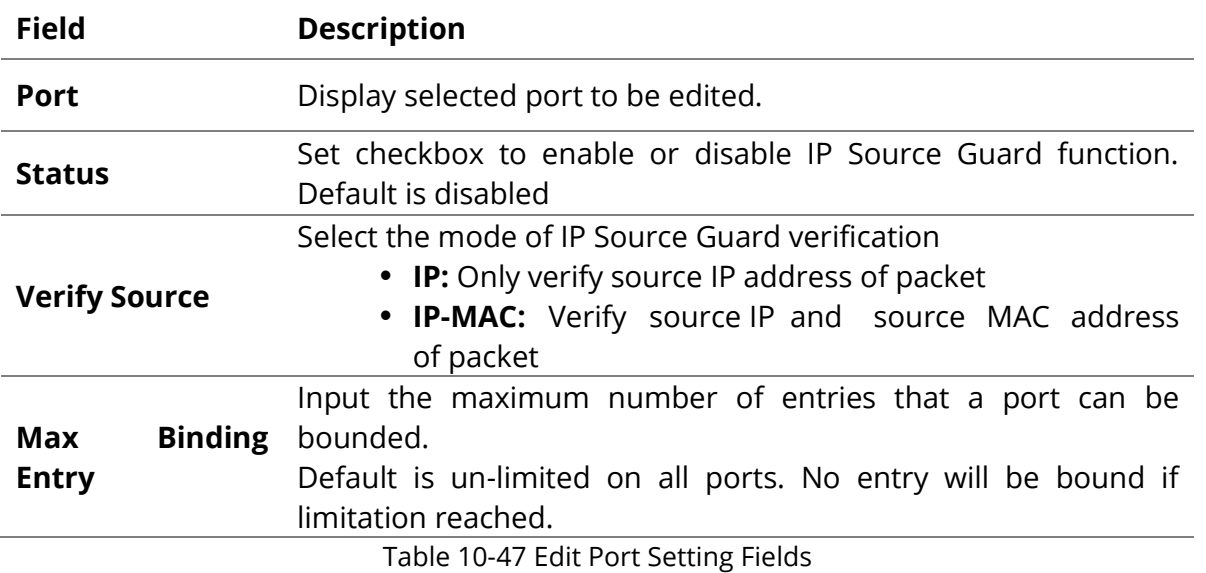

## **10.12.2 IMPV Binding**

## To display IPMV Binding page, click **Security > IP Source Guard > IMPV Binding**

This page allow user to add static IP source guard entry and browse all IP source guard entries that learned by DHCP snooping or statically create by user.

Security >>> IP Source Guard >>> IMPV Binding

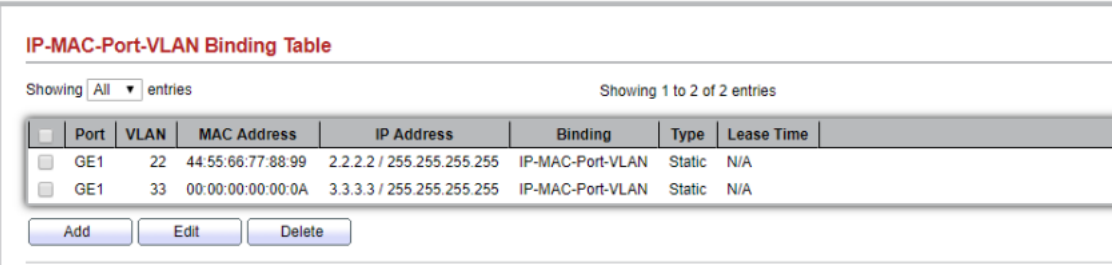

#### Figure 10-48 IPMV Binding Page

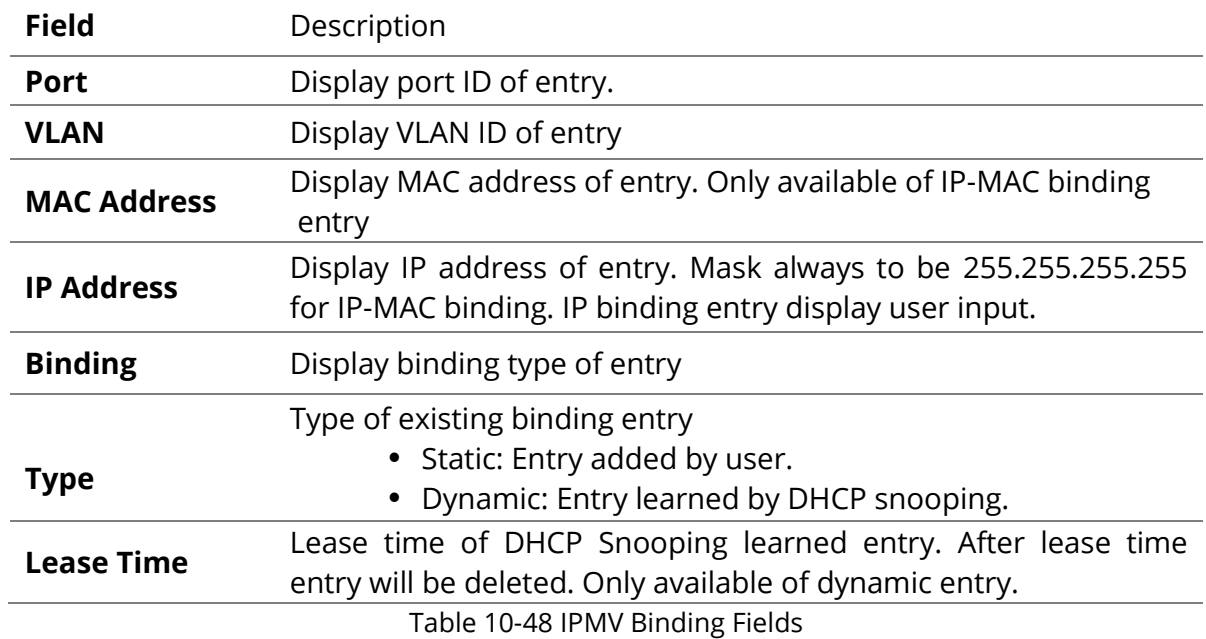

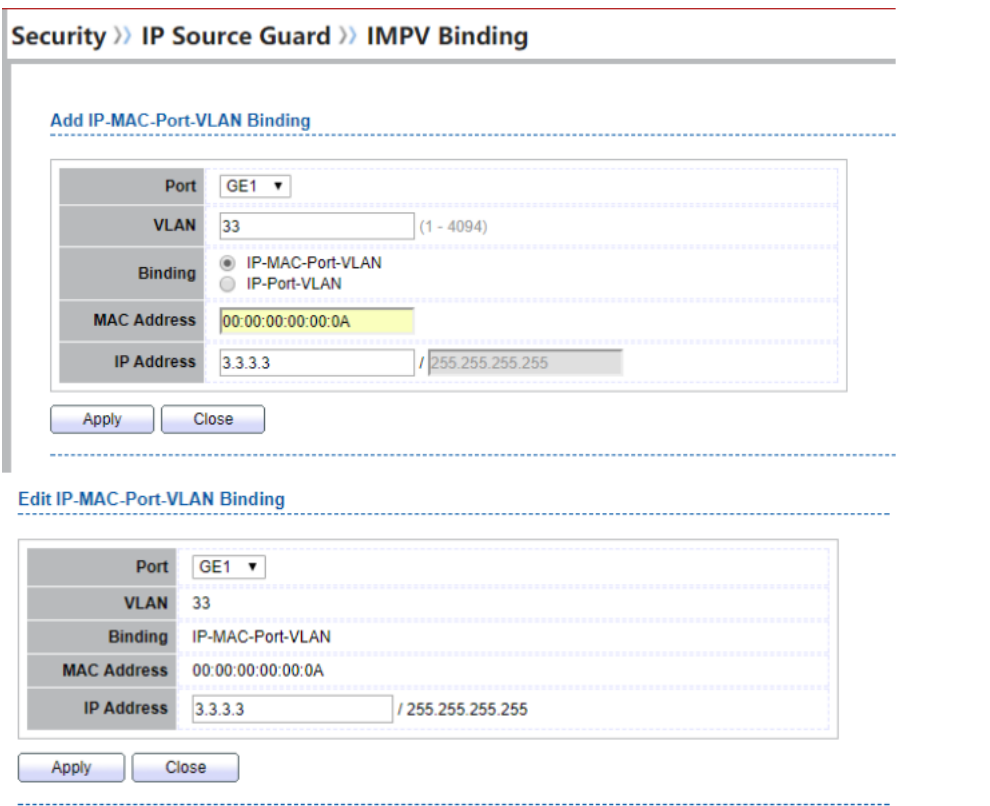

Figure 10-49 Add and Edit IPMV Binding Dialog

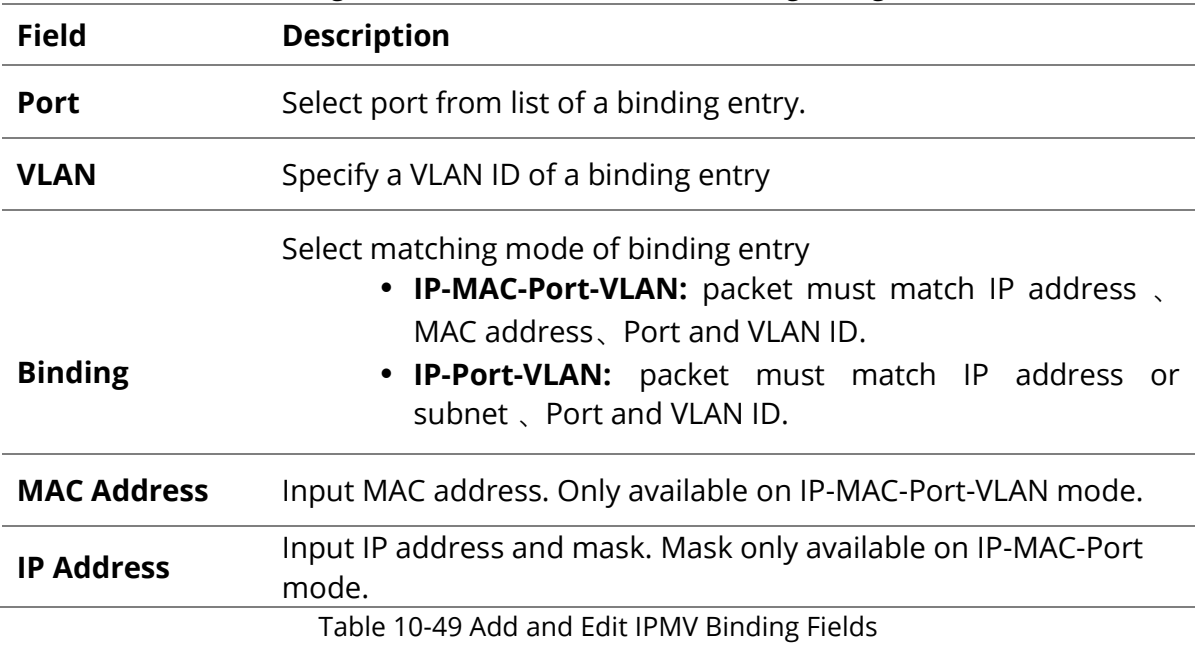

#### **10.12.3 Save Database**

To display Save Database page, click **Security > DHCP Snooping > Save Database**

This page allow user to configure DHCP snooping database which can backup and restore dynamic DHCP snooping entries.

#### Security >>> IP Source Guard >>> Save Database

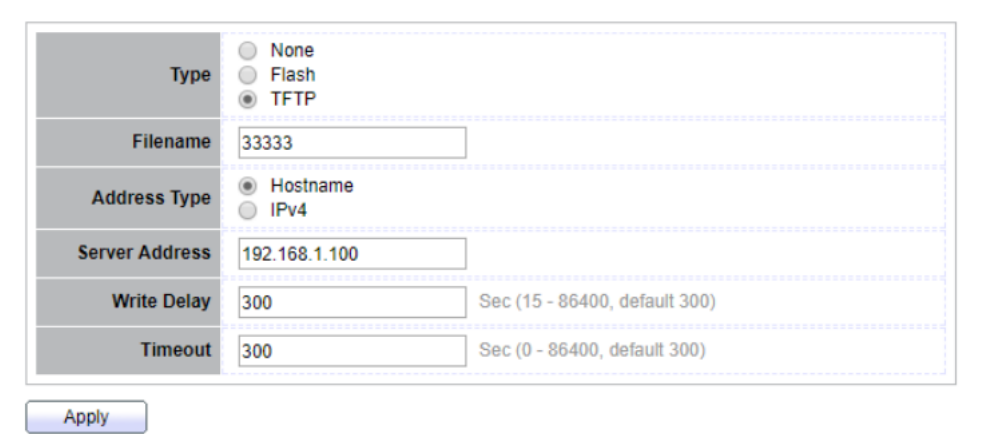

Figure 10-50 Save Database Page

| <b>Field</b>          | <b>Description</b>                                                                                                    |
|-----------------------|----------------------------------------------------------------------------------------------------|
| Type                  | Select the type of database agent.<br>• None: Disable database agent service.<br>• Flash: Save DHCP dynamic binding entries to flash.<br>• TFTP: Save DHCP dynamic binding entries to remote<br>TFTP server. |
| <b>Filename</b>       | Input filename for backup file. Only available when selecting type<br>"flash" and "TFTP".                                                                                                    |
|                       | Select the type of TFTP server.                                                                                                    |
| <b>Address Type</b>   | • Hostname: TFTP server address is hostname.<br>IPv4: TFTP server address is IPv4 address.                                                                                                    |
| <b>Server Address</b> | Input remote TFTP server hostname or IP address. Only available<br>when selecting type "TFTP"                                                                                                    |
| <b>Write Delay</b>    | Input delay timer for doing backup after change happened.<br>Default is 300 seconds.                                                                                                    |
| Timeout               | Input aborts timeout for doing backup failure. Default is 300<br>seconds.                                                                                                    |
|                       | Table 10-50 Save Database Fields                                                                                                    |

# **11.ACL**

Use the ACL pages to configure settings for the switch ACL features.

## **11.1 MAC ACL**

To display MAC ACL page, click **ACL > MAC ACL**

This page allow user to add or delete ACL rule. A rule cannot be deleted if under binding.

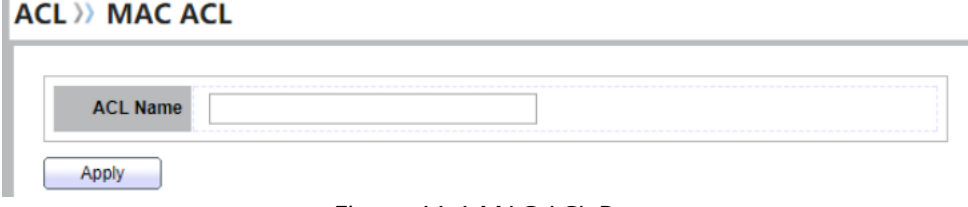

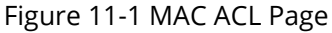

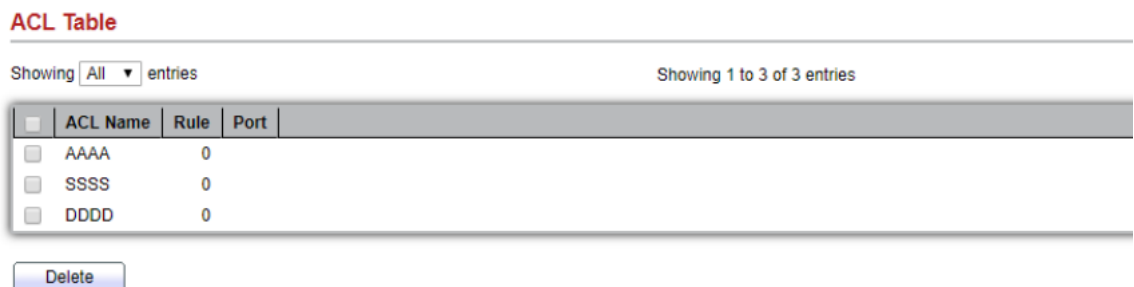

#### Figure 11-2 MAC ACL Table Page

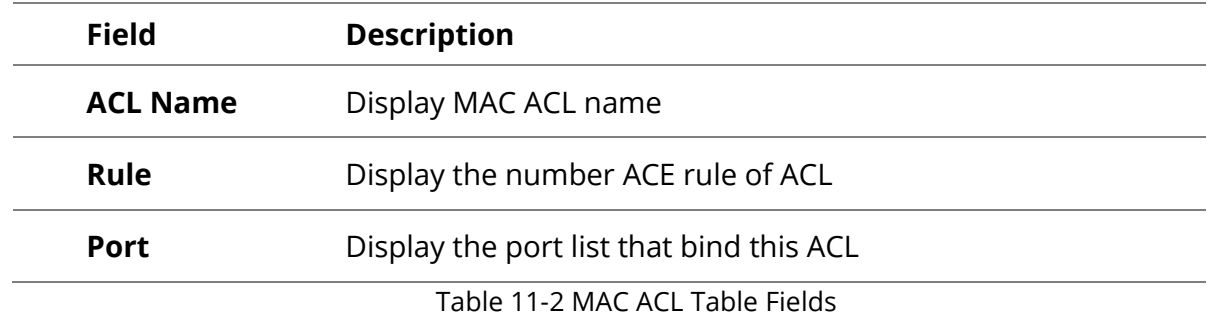

## **11.2 MAC ACE**

To display MAC ACE page, click ACL > MAC ACE

This page allow user to add, edit or delete ACE rule. An ACE rule cannot be edited or deleted if ACL under binding. New ACE cannot be added if ACL under binding.

|   | <b>ACE Table</b>                        |               |                   |             |                        |             |                  |                             |        |             |  |
|---|-----------------------------------------|---------------|-------------------|-------------|------------------------|-------------|------------------|-----------------------------|--------|-------------|--|
|   | ACL Name AAAA                           |               |                   |             |                        |             |                  |                             |        |             |  |
|   |                                         |               |                   |             |                        |             |                  |                             |        |             |  |
|   | Showing $All \rightharpoondown$ entries |               |                   |             |                        |             |                  | Showing 1 to 2 of 2 entries |        |             |  |
|   |                                         |               | <b>Source MAC</b> |             | <b>Destination MAC</b> |             |                  |                             | 802.1p |             |  |
|   | <b>Sequence</b>                         | <b>Action</b> | <b>Address</b>    | <b>Mask</b> | <b>Address</b>         | <b>Mask</b> | <b>Ethertype</b> | <b>VLAN</b>                 | Value  | <b>Mask</b> |  |
| ▥ | 1                                       | Permit        | Any               | Any         | Any                    | Any         | Any              | Any                         | Any    | Any         |  |
| 0 | 22                                      | Shutdown      | Any               | Any         | Any                    | Any         | Any              | Any                         | Any    | Any         |  |
|   | Add                                     | Edit          | <b>Delete</b>     |             |                        |             |                  |                             |        |             |  |

Figure 11-3 MAC ACE Page

T

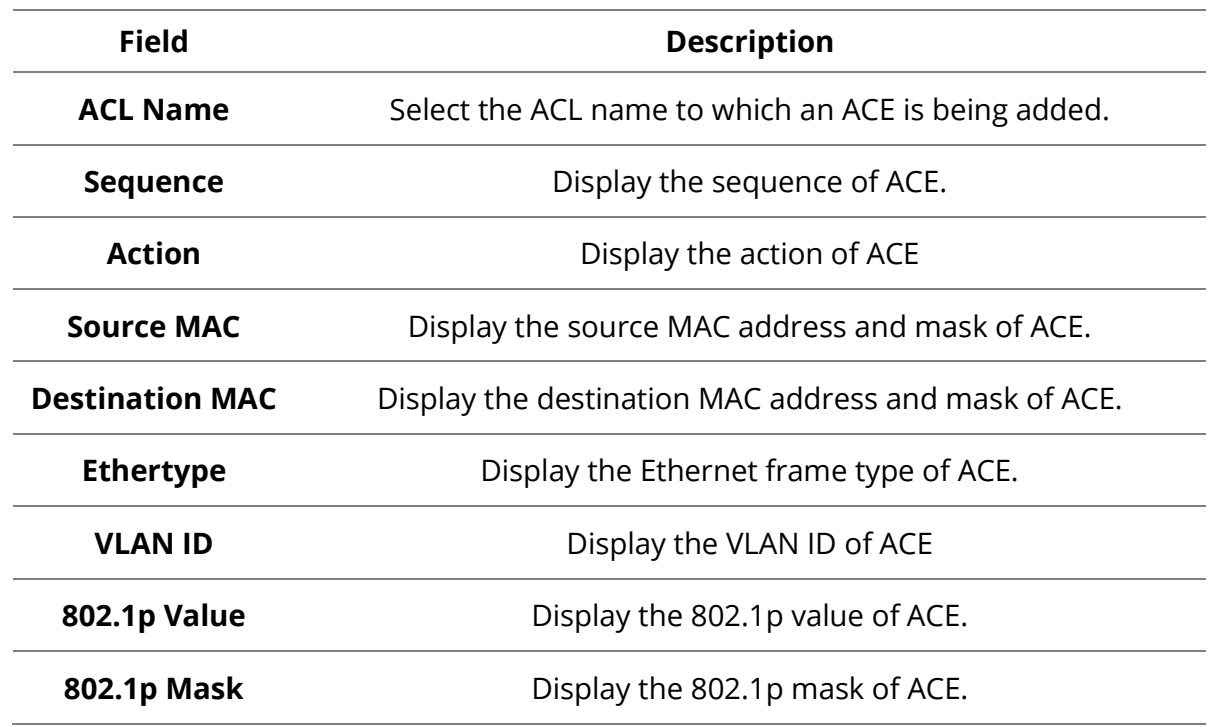

Table 11-3 MAC ACE Fields

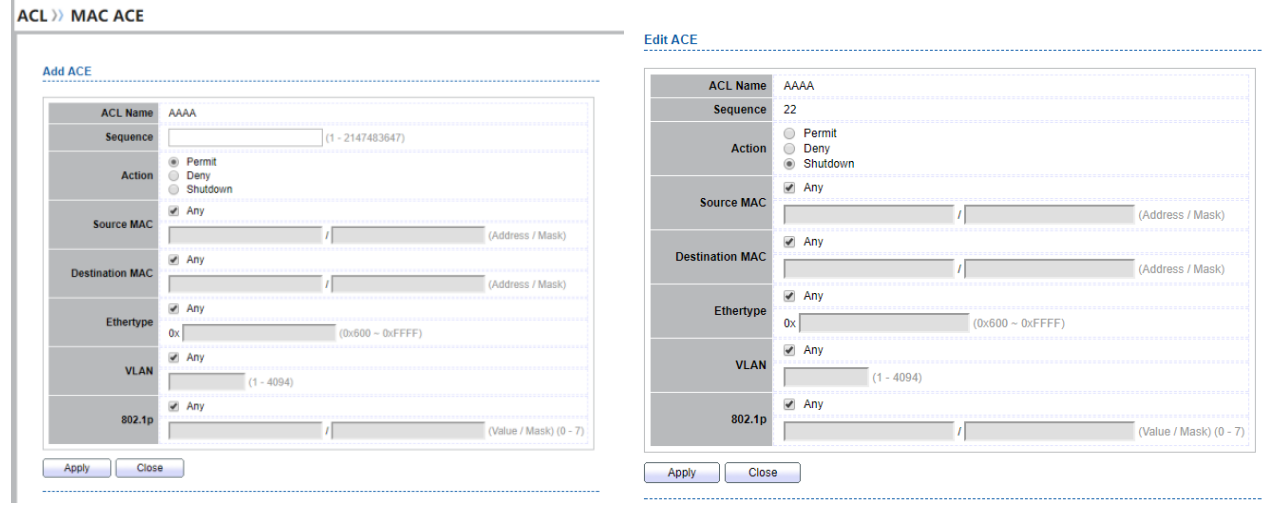

Figure 11-4 Add and Edit MAC ACE Dialog

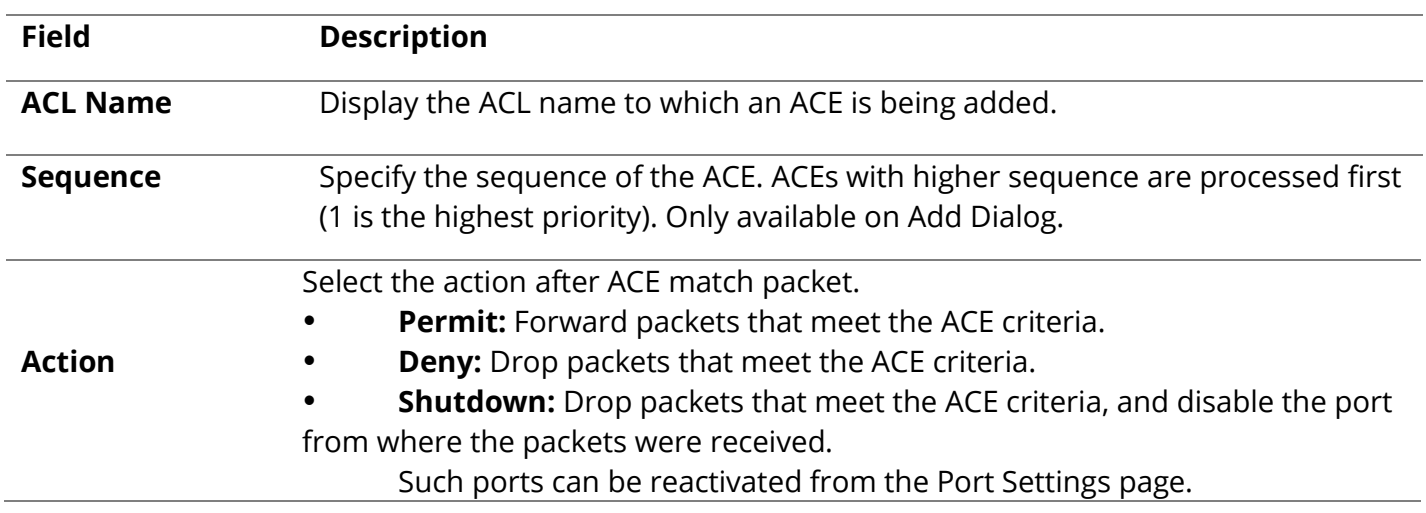

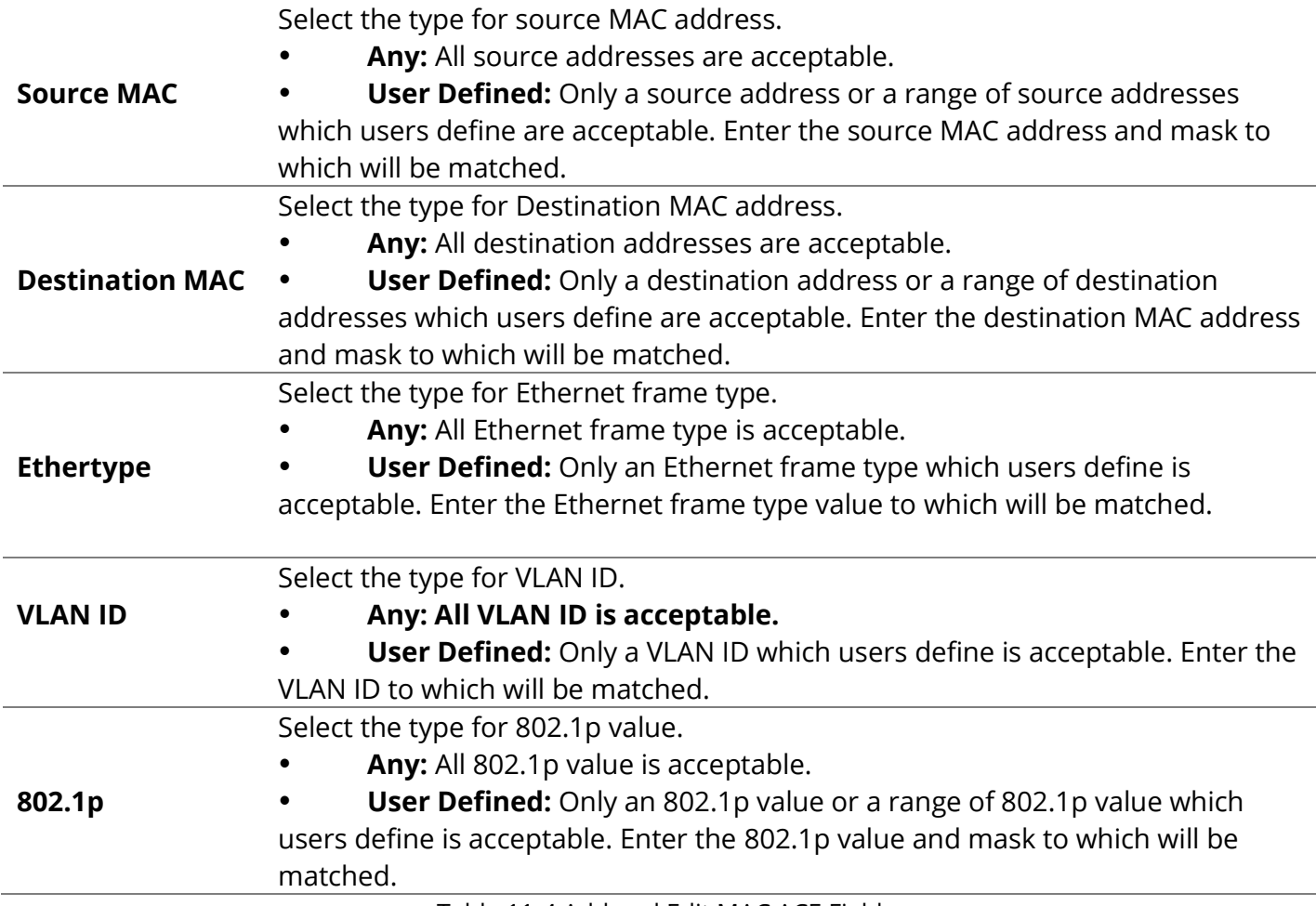

Table 11-4 Add and Edit MAC ACE Fields

## **11.3 IPv4 ACL**

To display IPv4 ACL page, click **ACL > IPv4 ACL**

This page allow user to add or delete Ipv4 ACL rule. A rule cannot be deleted if under binding.

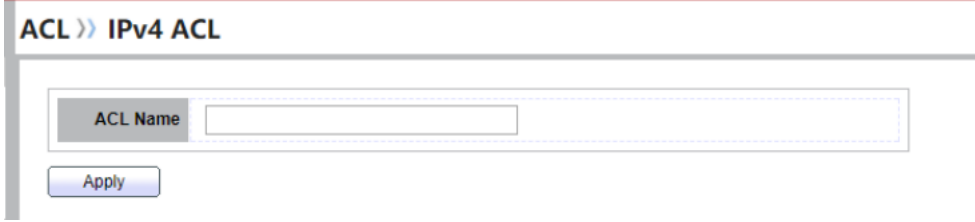

### Figure 11-5 IPv4 ACL Page

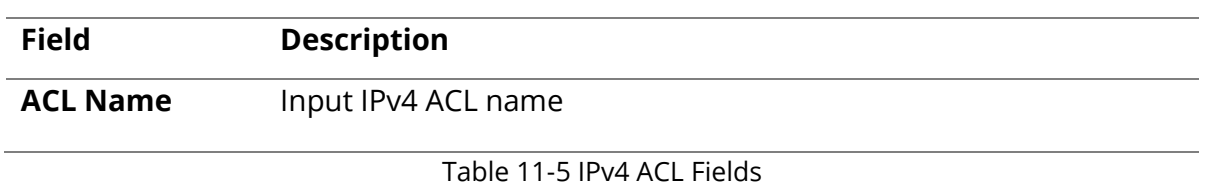

#### **ACL >> IPv4 ACL**

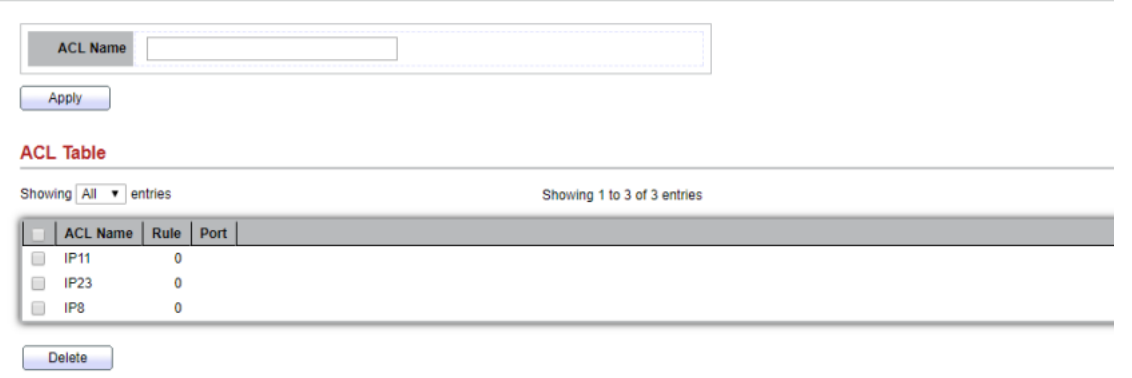

#### Figure 11-6 IPv4 ACL Table Page

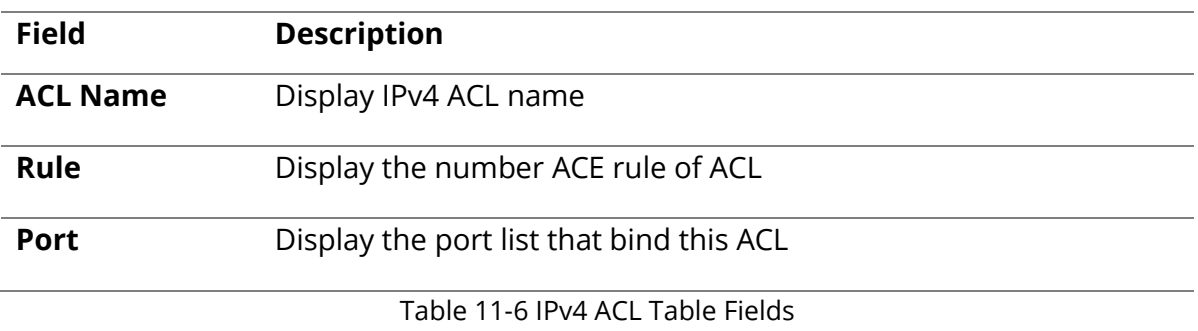

### **11.4 IPv4 ACE**

To display IPv4 ACE page, click **ACL > IPv4 ACE**

This page allow user to add, edit or delete ACE rule. An ACE rule cannot be edited or deleted if ACL under binding. New ACE cannot be added if ACL under binding.<br> $\|$ ACL >> IPv4 ACE

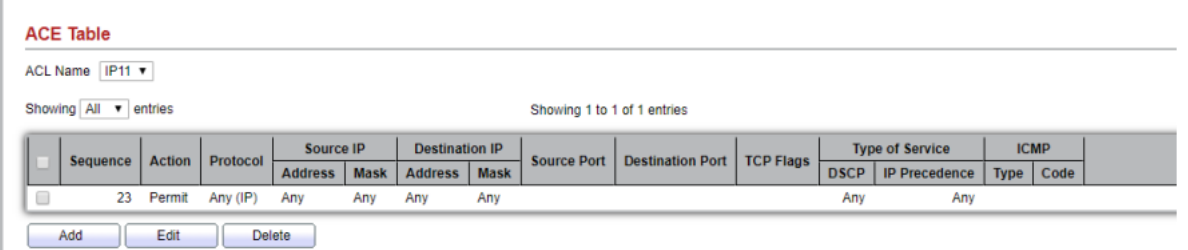

Figure 11-7 IPv4 ACE Page

| <b>Field</b>     | <b>Description</b>                                  |
|------------------|-----------------------------------------------------|
| <b>ACL Name</b>  | Select the ACL name to which an ACE is being added. |
| <b>Sequence</b>  | Display the sequence of ACE.                        |
| <b>Action</b>    | Display the action of ACE                           |
| Protocol         | Display the protocol value of ACE                   |
| <b>Source IP</b> | Display the source IP address and mask of ACE       |

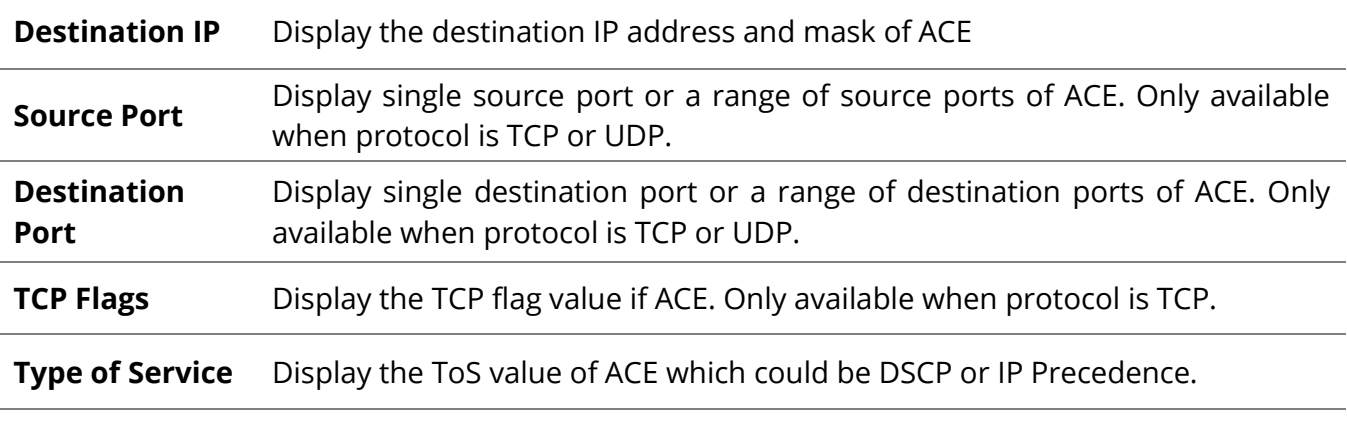

**ICMP** Display the ICMP type and code of ACE. Only available when protocol is ICMP

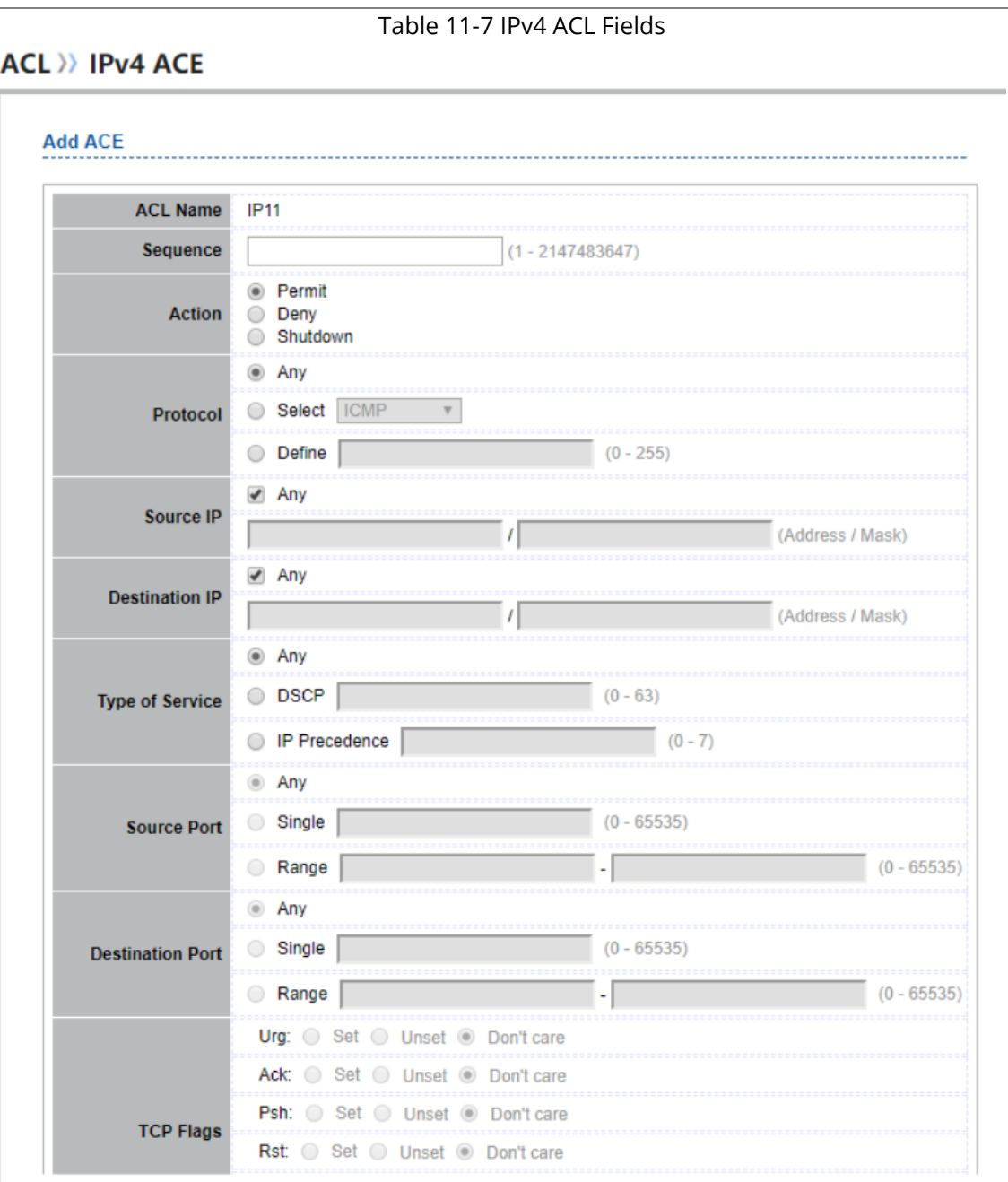

#### **ACL** >> IPv4 ACE

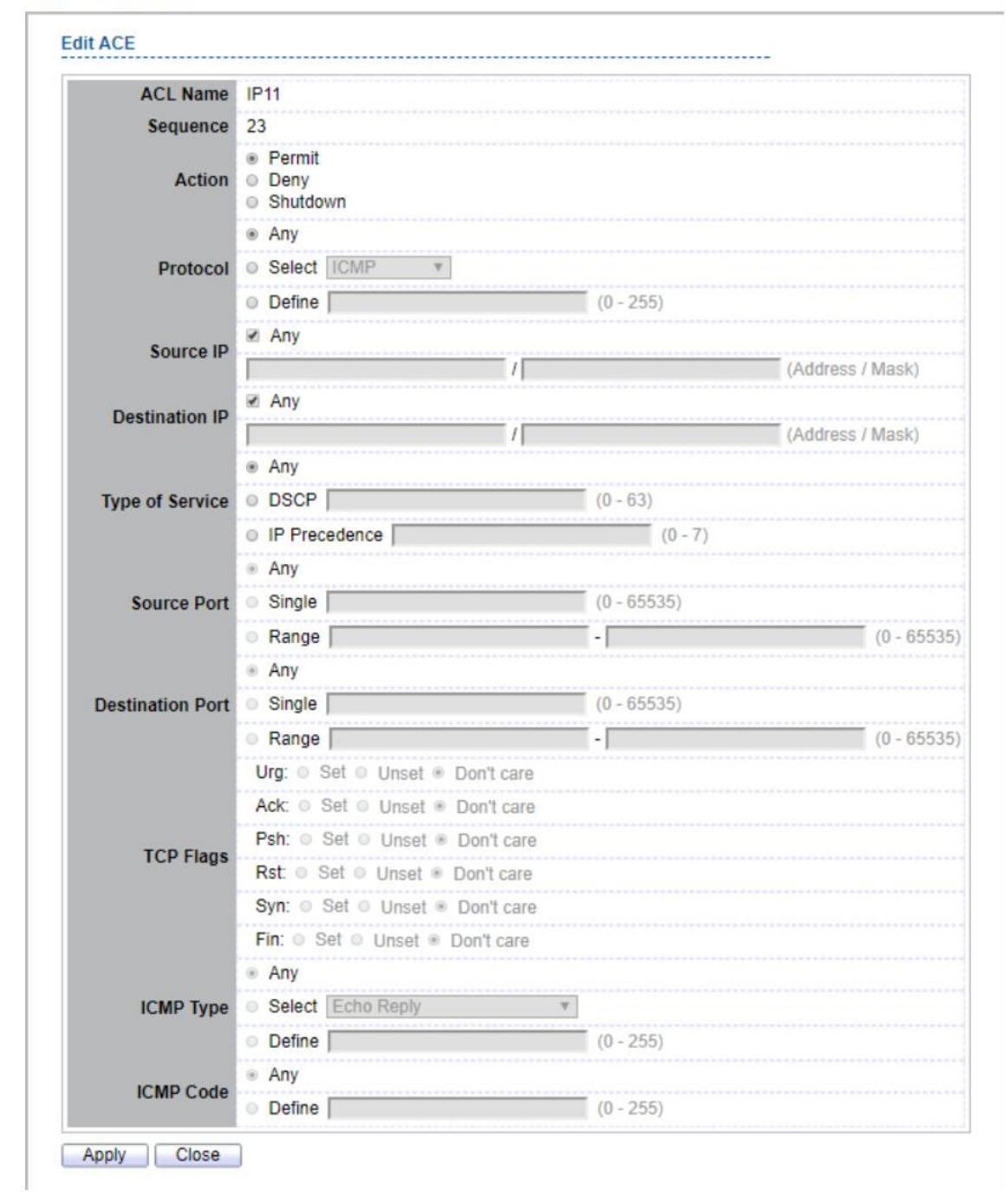

## Figure 11-8 Add and Edit IPv4 ACE Dialog

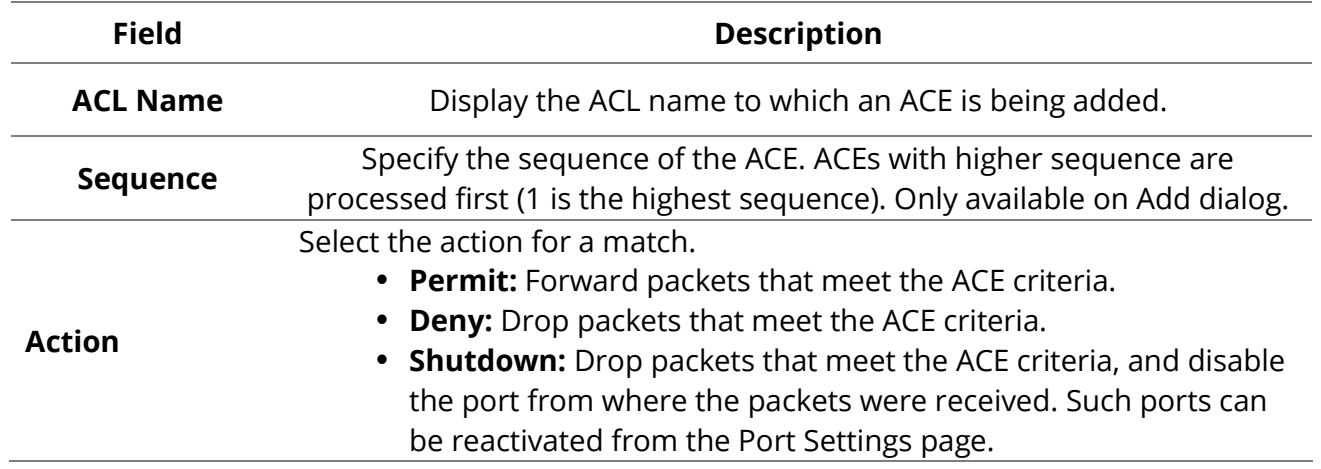

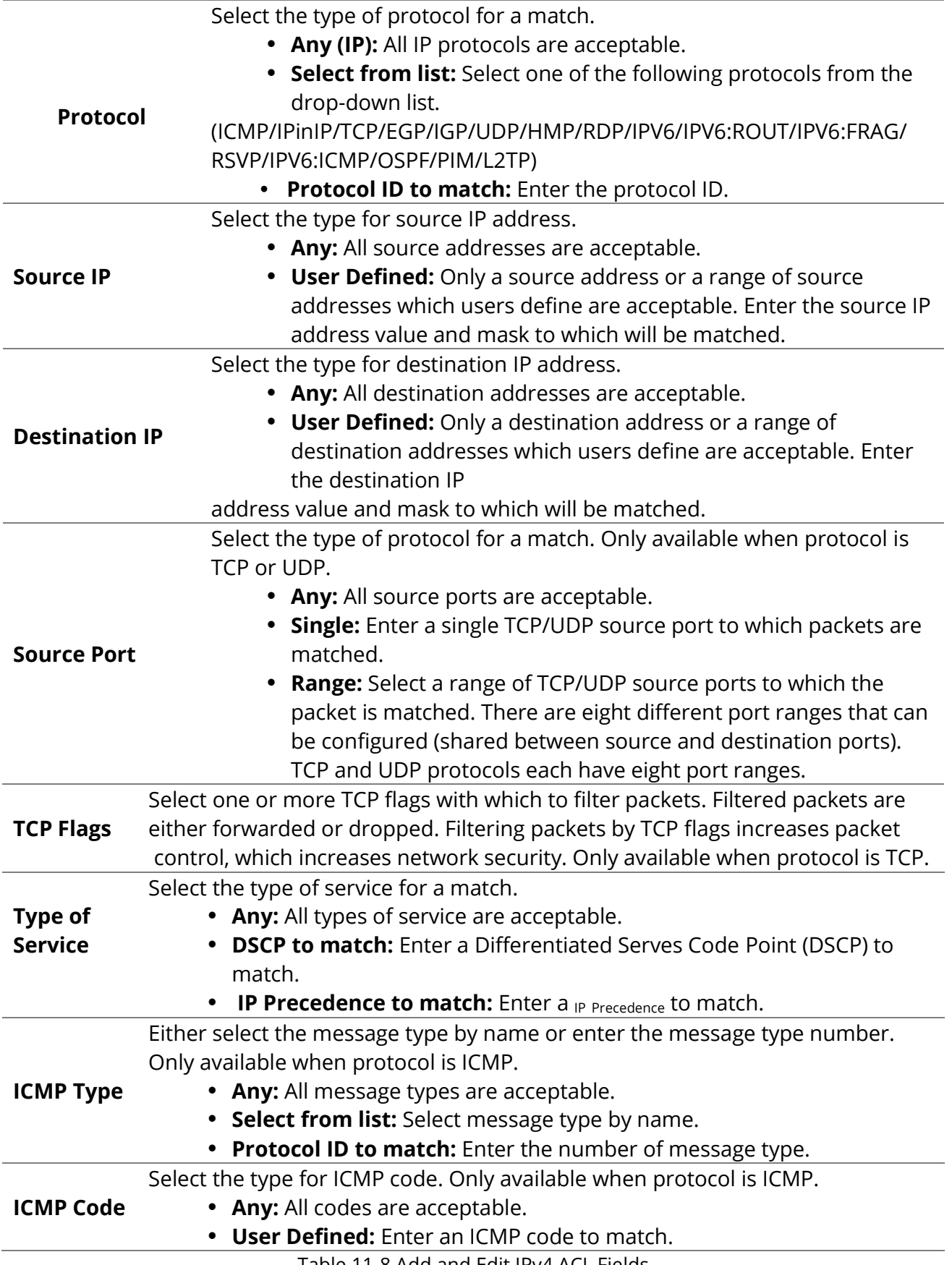

Table 11-8 Add and Edit IPv4 ACL Fields

## To display IPv6 ACL page, click **ACL > IPv6 ACL**

This page allow user to add or delete Ipv6 ACL rule. A rule cannot be deleted if under binding.

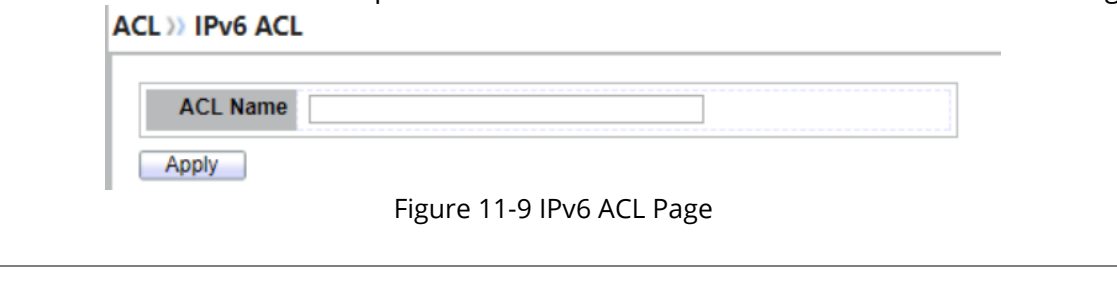

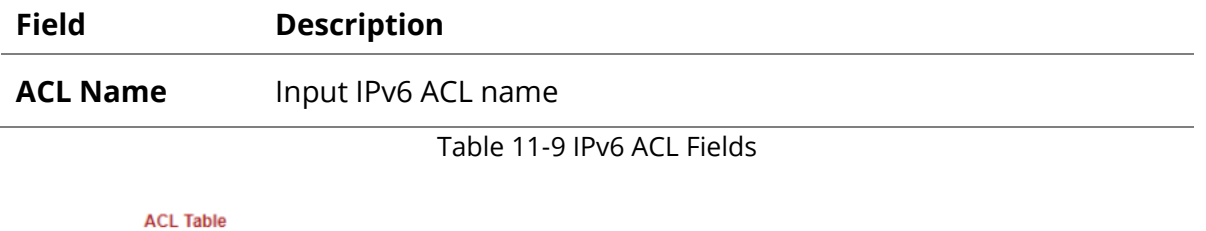

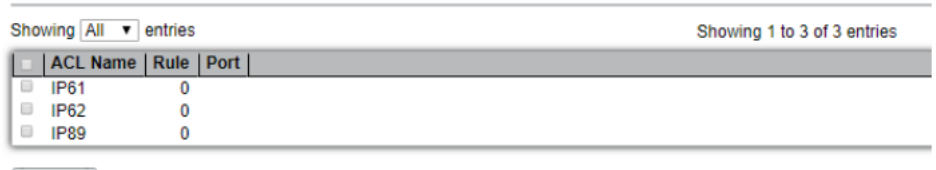

**Delete** 

#### Figure 11-10 IPv6 ACL Table Page

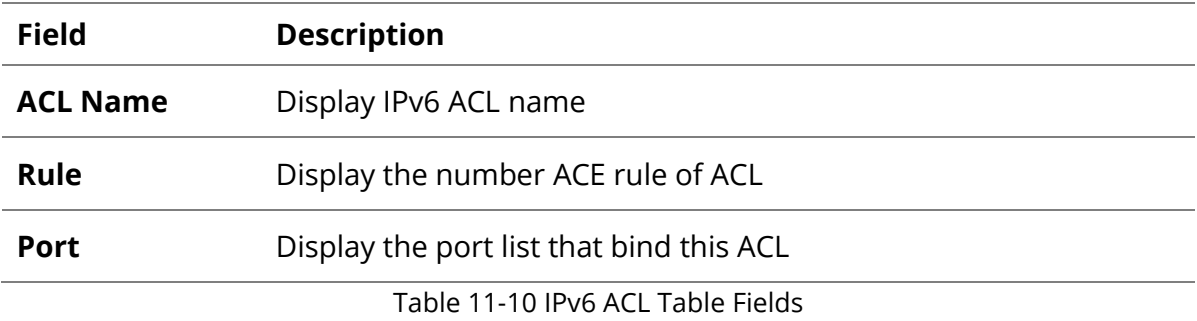

## **11.6 IPv6 ACE**

To display IPv6 ACE page, click ACL > IPv6 ACE

This page allow user to add, edit or delete ACE rule. An ACE rule cannot be edited or deleted if ACL under binding. New ACE cannot be added if ACL under binding.

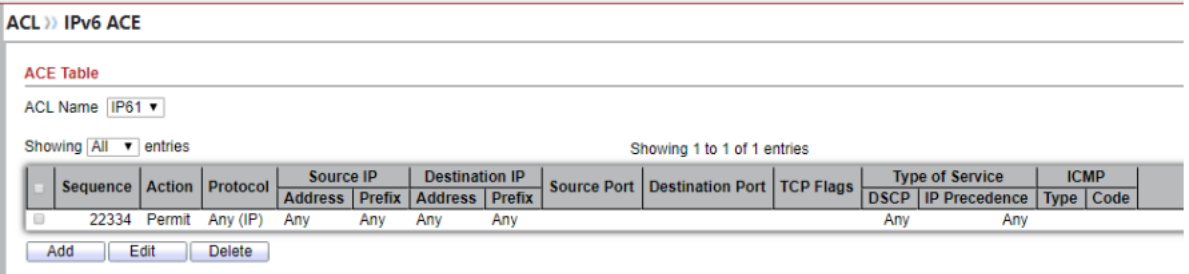

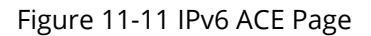

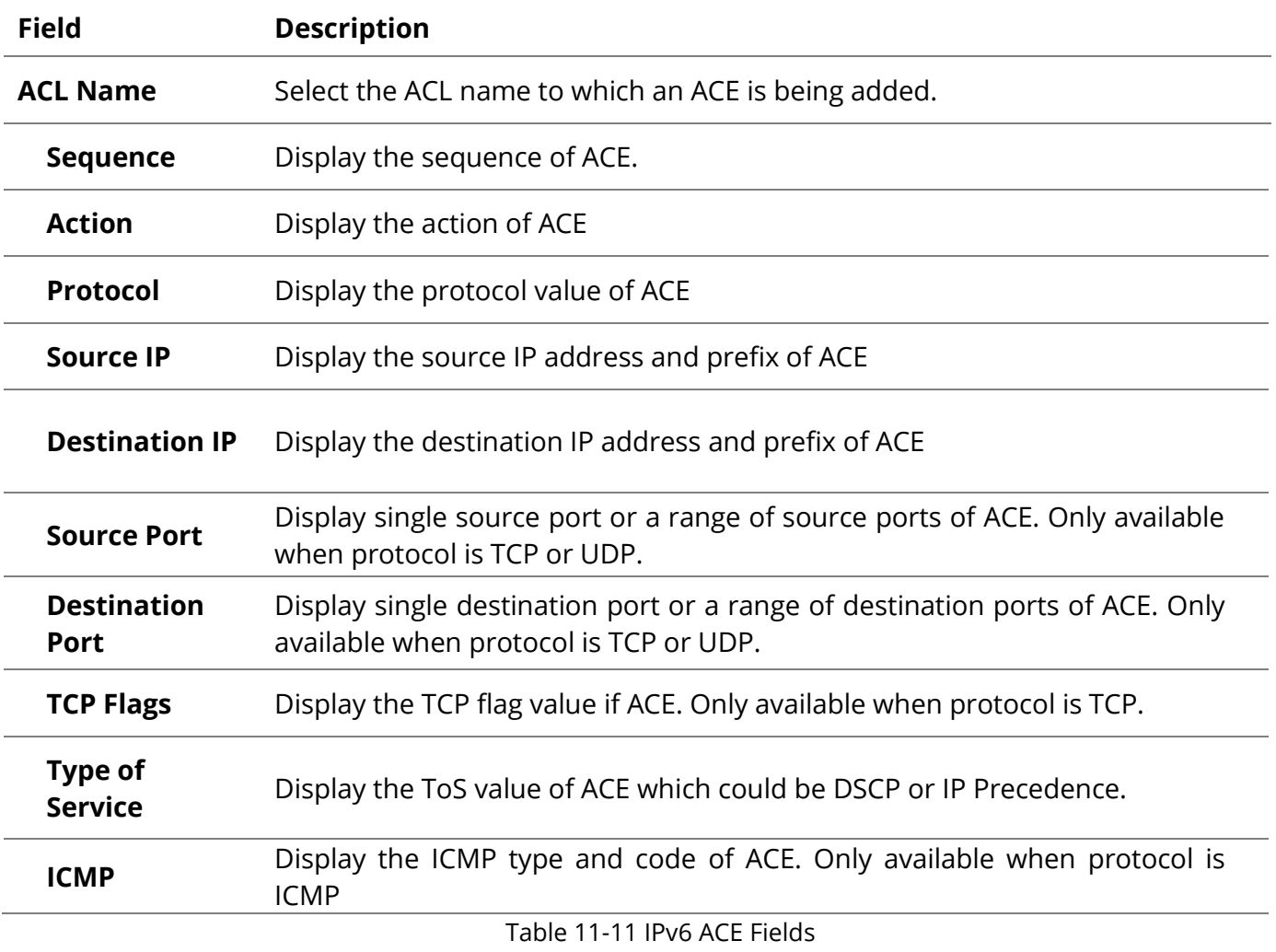

#### **ACL >> IPv6 ACE**

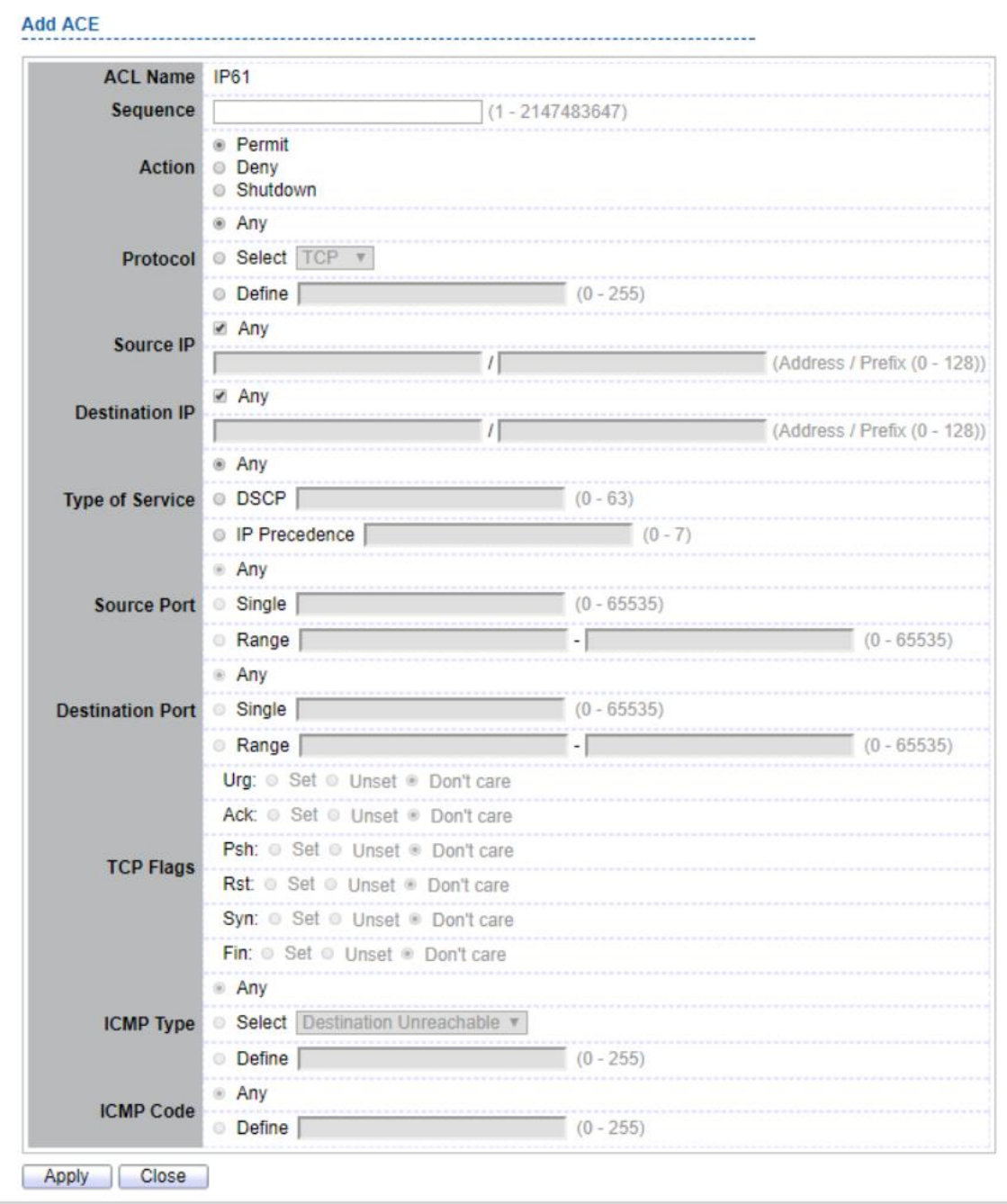

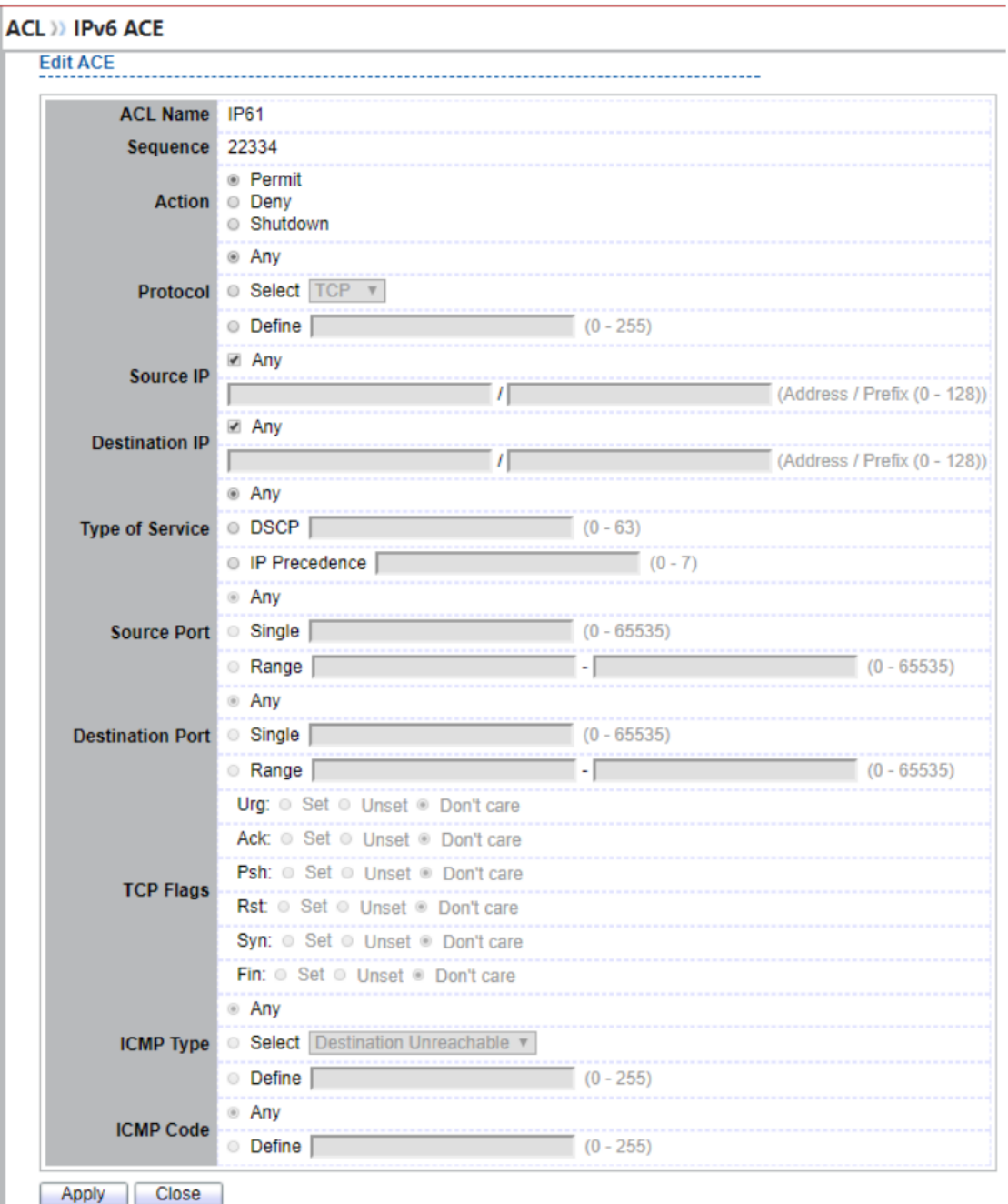

Figure 11-12 Add and Edit IPv6 ACE Dialog

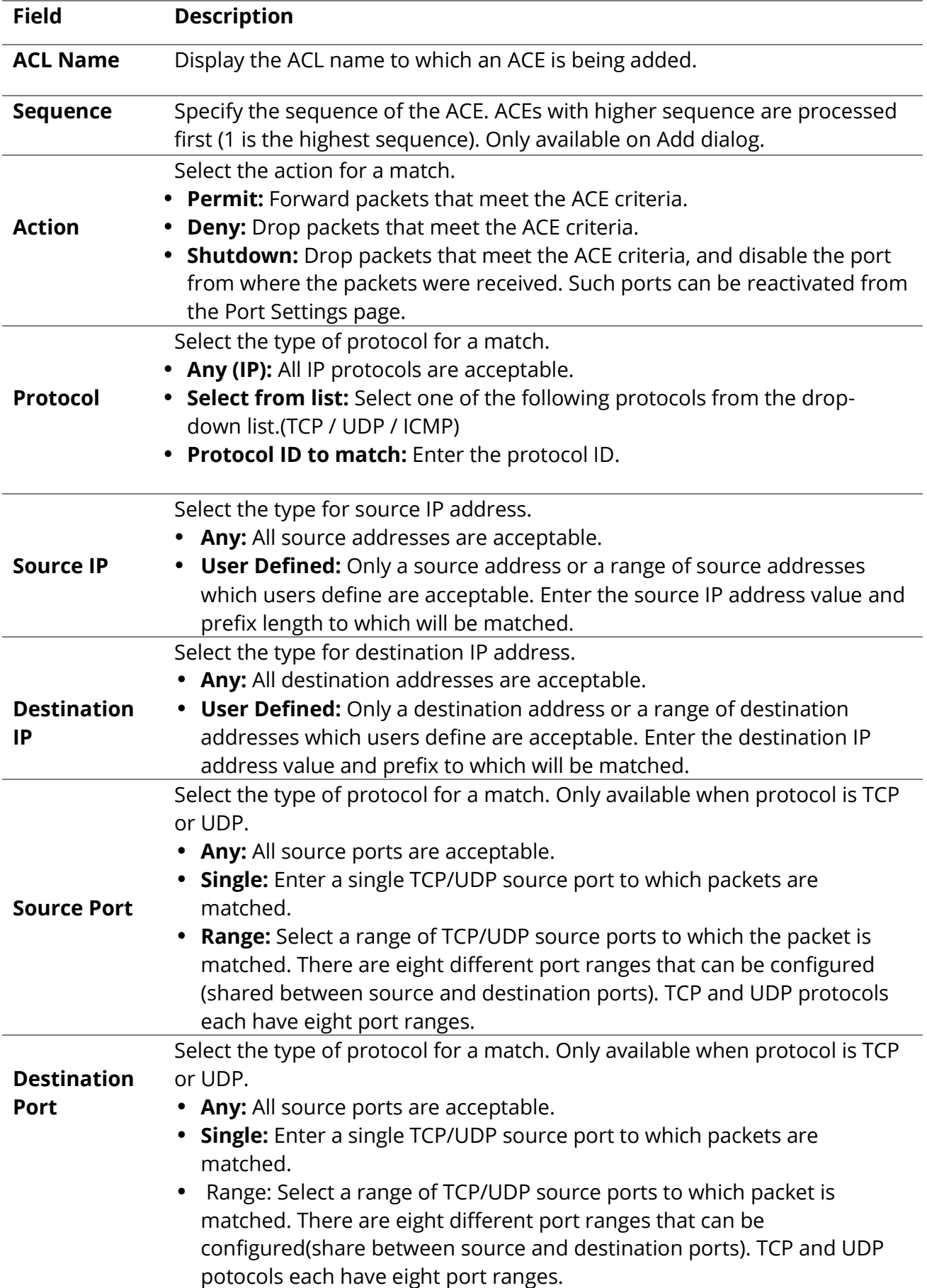

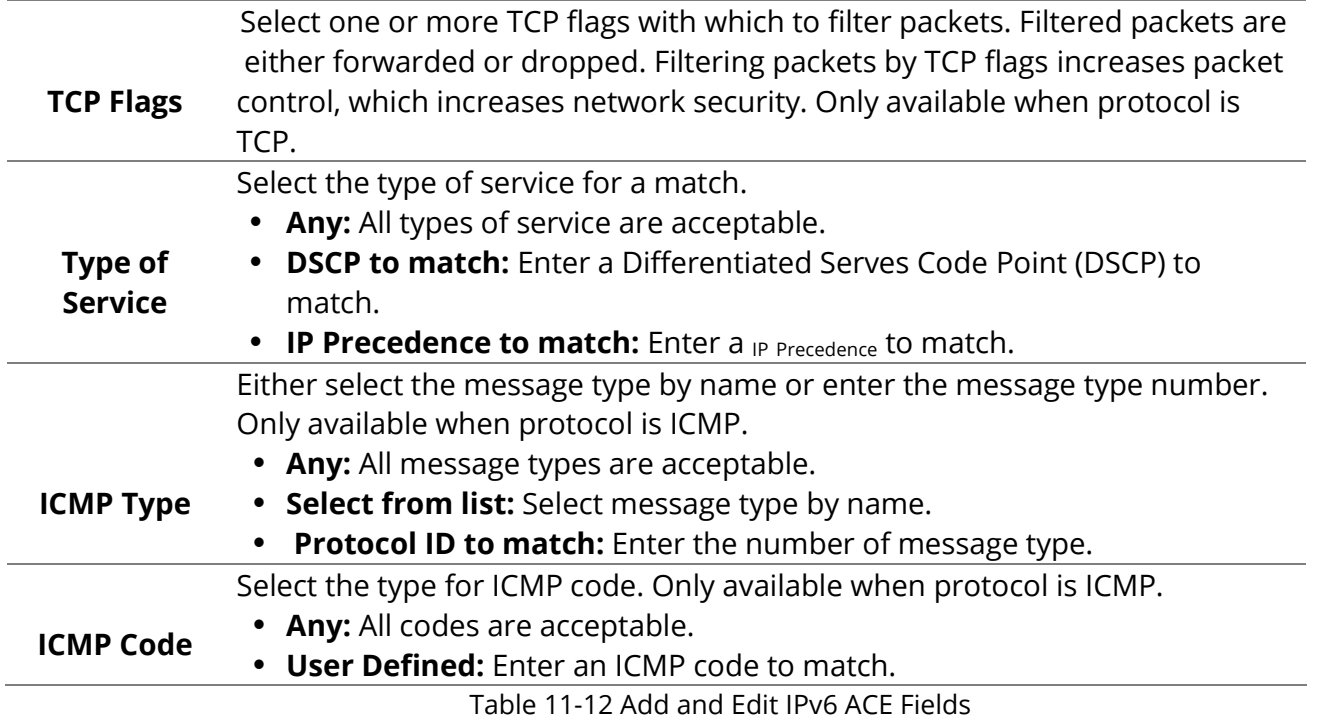

#### **11.7 ACL Binding**

To display ACL Binding page, click ACL > ACL Binding

This page allow user to bind or unbind ACL rule to or from interface. IPv4 and Ipv6 ACL cannot be bound to the same port simultaneously.

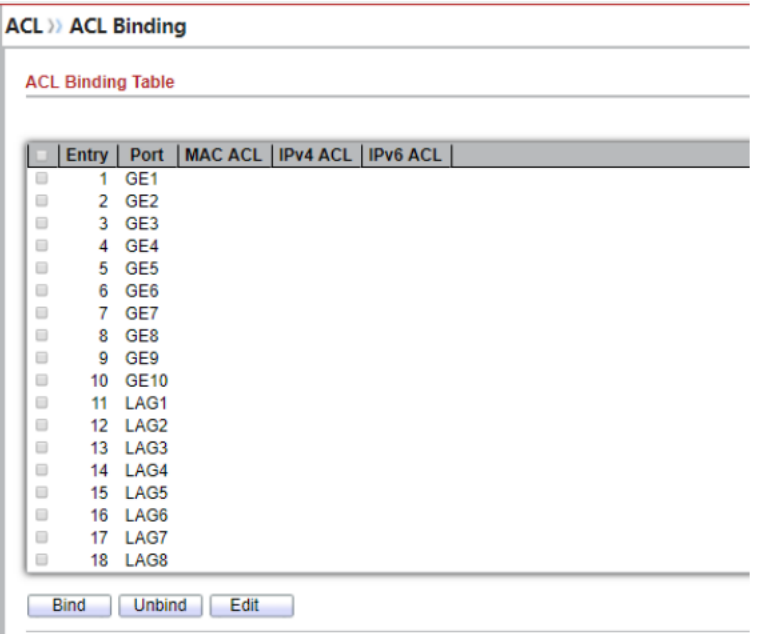

#### Figure 11-13 ACL Binding Page

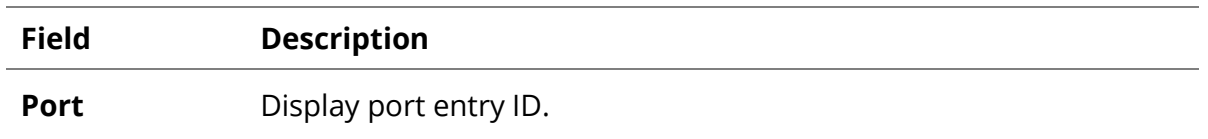

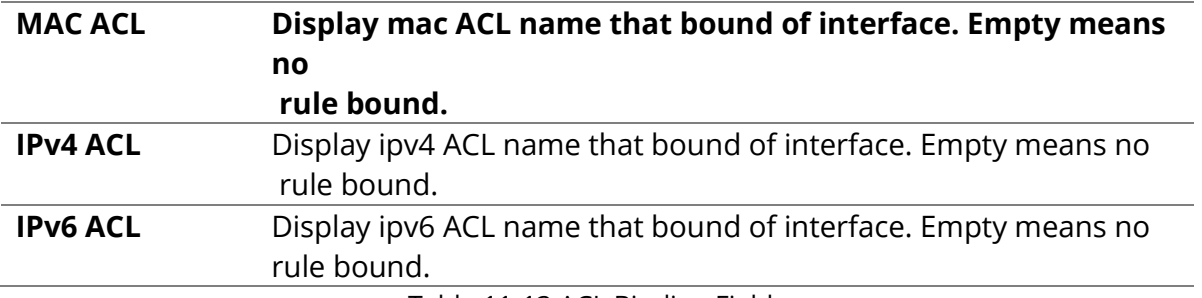

Table 11-13 ACL Binding Fields

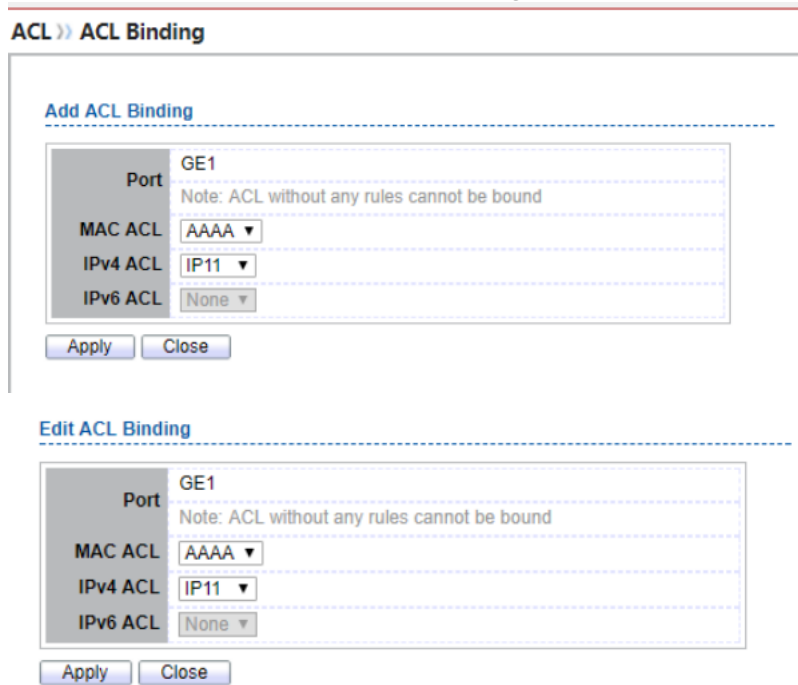

Figure 11-14 Add and Edit ACL Binding Dialog

| <b>Field</b>    | <b>Description</b>                          |
|-----------------|---------------------------------------------|
| Port            | Display port entry ID.                      |
| <b>MAC ACL</b>  | Select mac ACL name from list to bind.      |
| <b>IPv4 ACL</b> | Select IPv4 ACL name from list to bind.     |
| <b>IPv6 ACL</b> | Select IPv6 ACL name from list to bind.     |
|                 | Table 11-14 Add and Edit ACL Binding Fields |

# **12.QoS**

Use the QoS pages to configure settings for the switch QoS interface.

## **12.1 General**

Use the QoS general pages to configure settings for general purpose.

## **12.1.1 Property**

To display Property web page, click **QoS > General > Property**

QoS >> General >> Property

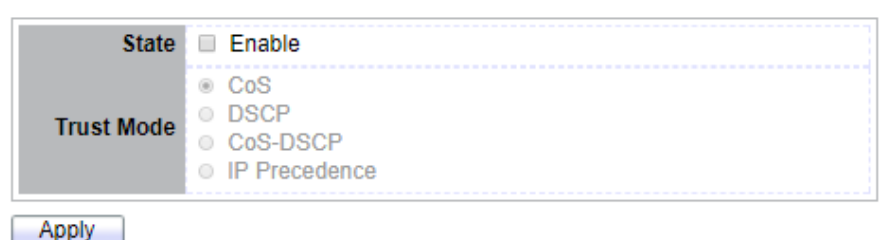

Figure 12-1 QoS Global Setting

| <b>Field</b>      | <b>Description</b>                                                                                                    |
|-------------------|----------------------------------------------------------------------------------------------------|
| <b>State</b>      | Set checkbox to enable/disable QoS.                                                                                                    |
| <b>Trust Mode</b> | Select QoS trust mode<br>• CoS: Traffic is mapped to queues based on the CoS field<br>in the VLAN tag, or based on the per-port default CoS<br>value (if there is no VLAN tag on the incoming packet),<br>the actual mapping of the CoS to queue can be<br>configured on port setting dialog.<br><b>DSCP:</b> All IP traffic is mapped to queues based on the<br>DSCP field in the IP header. The actual mapping of the<br>DSCP to queue can be configured on the DSCP mapping<br>page. If traffic is not IP traffic, it is mapped to the best<br>effort queue.<br><b>CoS-DSCP:</b> Uses the trust CoS mode for non-IP traffic<br>and trust DSCP mode for IP traffic<br>• IP Precedence: Traffic is mapped to queues based on<br>the IP precedence. The actual mapping of the IP<br>precedence to queue can be configured on the IP<br>precedence mapping page. |
|                   | Table 12-1 QoS Global Setting Fields                                                                                                    |

#### **Port Setting Table**

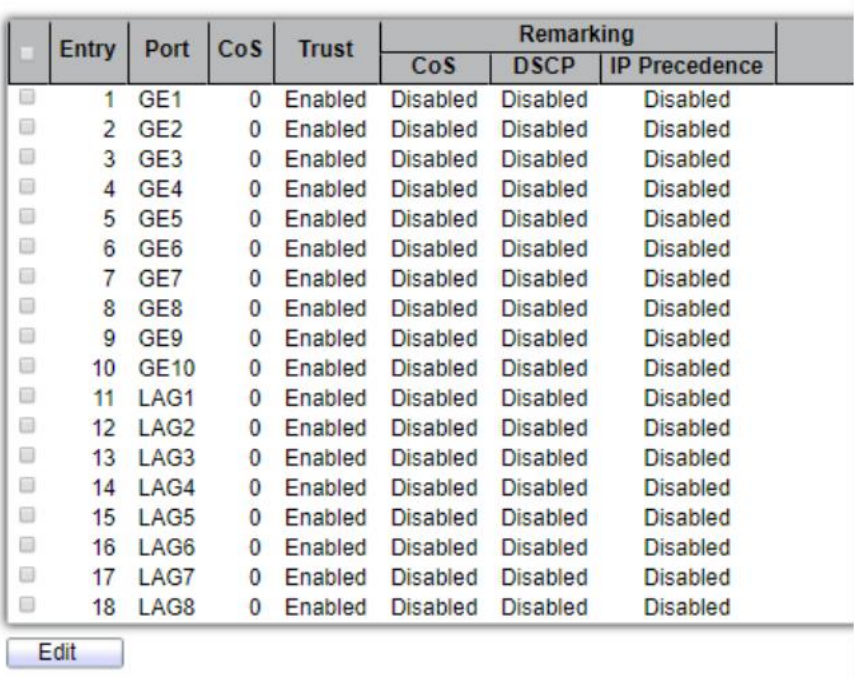

## Figure 12-2 QoS Port Setting Table

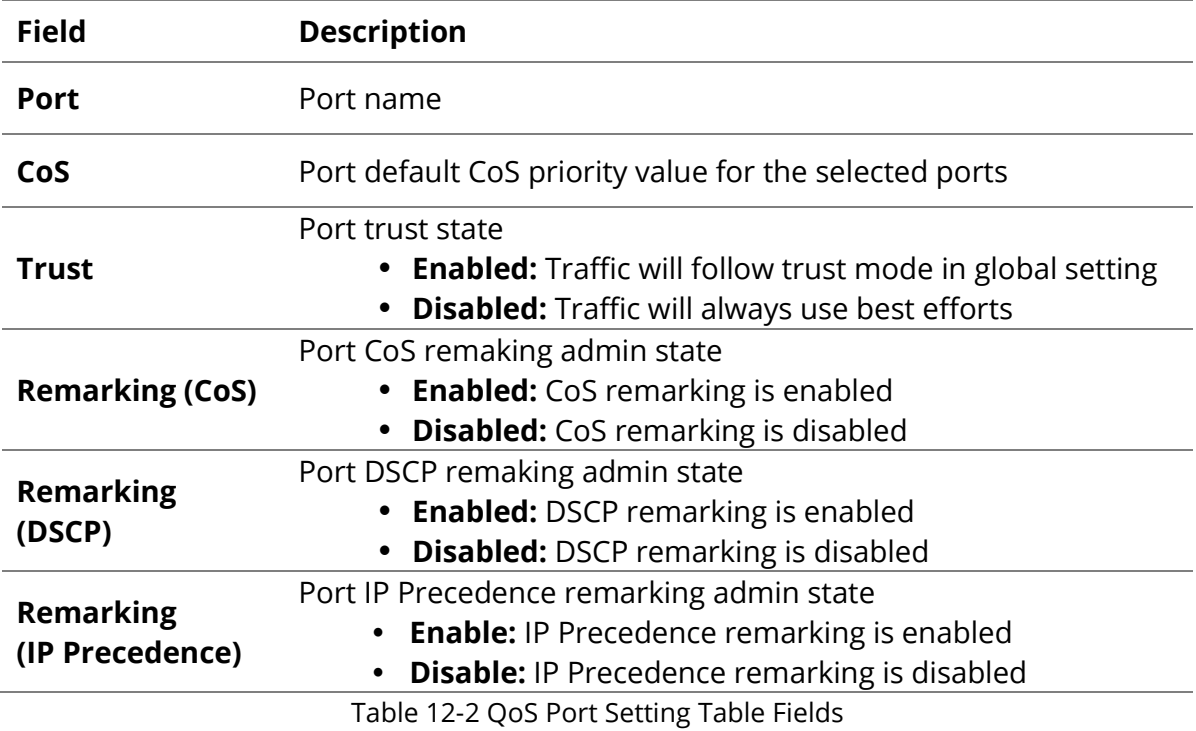

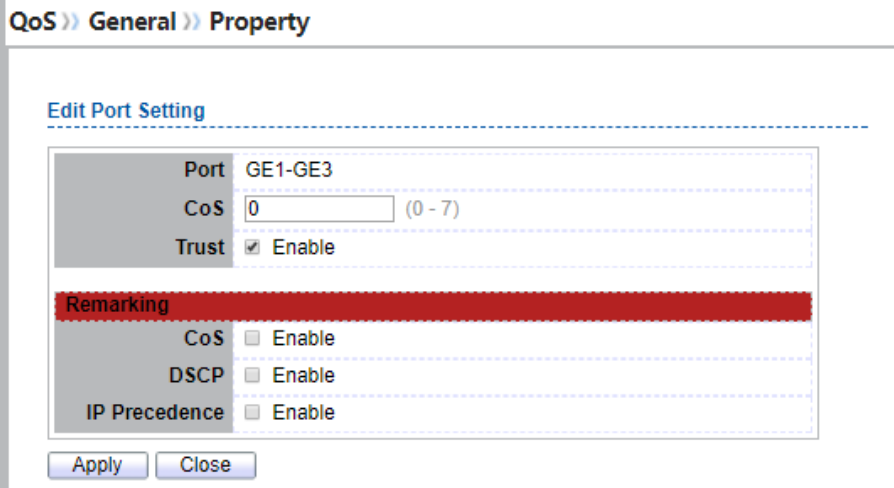

Figure 12-3 Edit QoS Port Setting

| <b>Field</b>                           | <b>Description</b>                                           |
|----------------------------------------|--------------------------------------------------------------|
| <b>Port</b>                            | Select port list                                             |
| CoS                                    | Set default CoS/802.1p priority value for the selected ports |
| <b>Trust</b>                           | Set checkbox to enable/disable port trust state              |
| <b>Remarking (CoS)</b>                 | Set checkbox to enable/disable port CoS remarking            |
| <b>Remarking</b><br>(DSCP)             | Set checkbox to enable/disable port DSCP remarking           |
| <b>Remarking</b><br>(IP<br>PRecedence) | Set checkbox to enable/disable port IP Precedence remarking  |
|                                        | Table 12-3 Edit QoS Port Setting Fields                      |

## **12.1.2 Queue Scheduling**

o display Queue Scheduling web page, click **QoS > General > Queue Scheduling.**

The switch supports eight queues for each interface. Queue number 8 is the highest priority queue. Queue number 1 is the lowest priority queue. There are two ways of determining how traffic in queues is handled, Strict Priority (SP) and Weighted Round Robin (WRR).

•Strict Priority (SP)—Egress traffic from the highest priority queue is transmitted first. Traffic from the lower queues is processed only after the highest queue has been transmitted, which provide the highest level of priority of traffic to the highest numbered queue.

•Weighted Round Robin (WRR)—In WRR mode the number of packets sent from the queue is proportional to the weight of the queue (the higher the weight, the more frames are sent).

П

The queuing modes can be selected on the Queue page.When the queuing mode is by Strict Priority, the priority sets the order in which queues are serviced, starting with queue 8 (the highest priority queue) and going to the next lower queue when each queue is completed.

When the queuing mode is Weighted Round Robin, queues are serviced until their quota has been used up and then another queue is serviced. It is also possible to assign some of the lower queues to WRR, while keeping some of the higher queues in Strict Priority. In this case traffic for the SP queues is always sent before traffic from the WRR queues. After the SP queues have been emptied, traffic from the WRR queues is forwarded. (The relative portion from each WRR queue depends on its weight).

|       | <b>Queue Scheduling Table</b> |            |               |                          |
|-------|-------------------------------|------------|---------------|--------------------------|
| Queue |                               |            | <b>Method</b> |                          |
|       | <b>Strict Priority</b>        | <b>WRR</b> | Weight        | <b>WRR Bandwidth (%)</b> |
|       |                               |            |               | 33.33%                   |
| 2     | $\circ$                       |            |               | 66.67%                   |
| з     | $\circledast$                 |            |               |                          |
| 4     | $\circledast$                 | ⋒          |               |                          |
| 5     | $\circledast$                 | ⋒          |               |                          |
| 6     | $\circledast$                 | ⋒          |               |                          |
|       |                               |            | 13            |                          |
| 8     |                               | ⋒          | 15            |                          |

Figure 12-4: Queue Scheduling Table

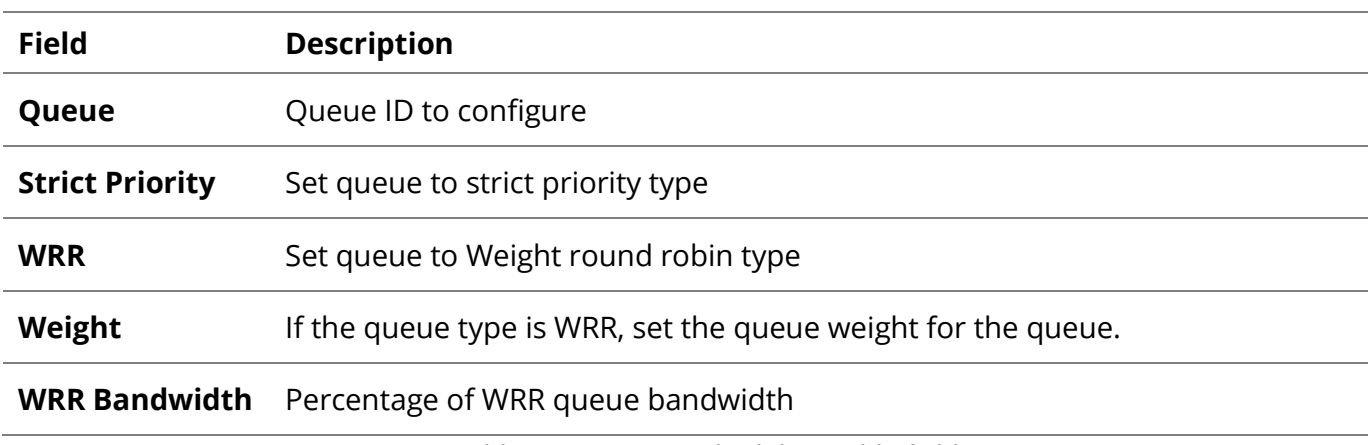

Table 12-4: Queue Scheduling Table fields.

#### **12.1.3 CoS Mapping**

To display CoS Mapping web page, click **QoS > General > CoS Mapping**

The CoS to Queue table determines the egress queues of the incoming packets based on the 802.1p priority in their VLAN tags. For incoming untagged packets, the 802.1p priority will be the default CoS/802.1p priority assigned to the ingress ports.

Use the Queues to CoS table to remark the CoS/802.1p priority for egress traffic from each queue.

H.

#### QoS >> General >> CoS Mapping **CoS to Queue Mapping** Cos | Queue  $2 \times$  $\overline{\mathbf{0}}$  $1 \overline{1}$  $3 \times$  $\overline{c}$ 3  $4 \times$ 4  $5<sub>v</sub>$ 5  $6 \blacktriangledown$ 6  $7<sub>7</sub>$  $\overline{7}$  $8<sub>v</sub>$ Apply

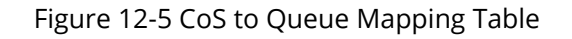

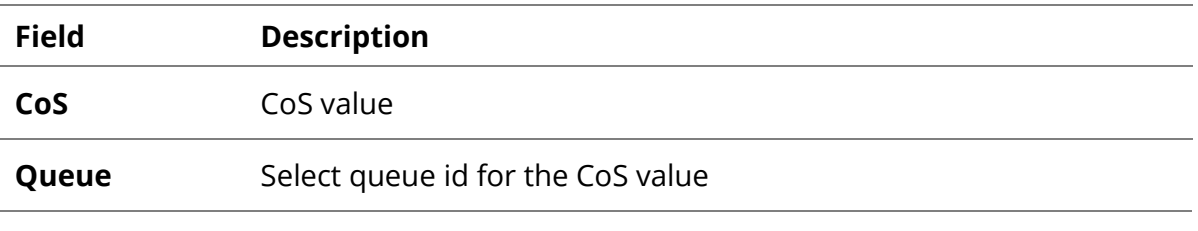

### Table 12-5 CoS to Queue Mapping Table Fields

#### Queue to CoS Mapping

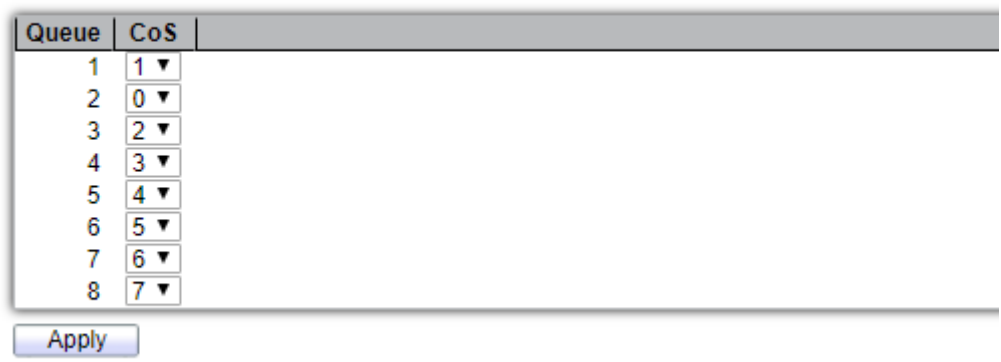

#### Figure 12-6 Queue to CoS Mapping Table

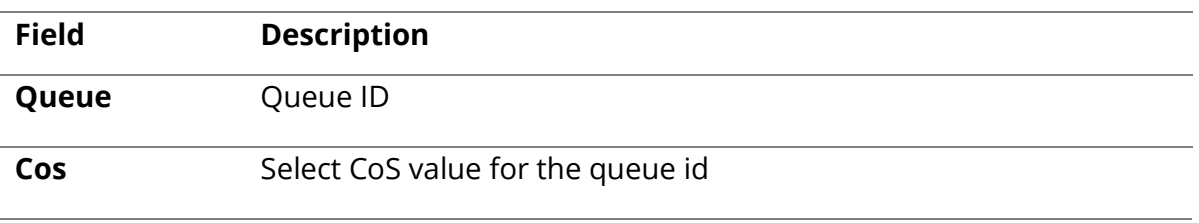

#### Table 12-6 Queue to CoS Mapping Table Fields

ı

#### **12.1.4 DSCP Mapping**

To display DSCP Mapping web page, click **QoS > General > DSCP Mapping**

The DSCP to Queue table determines the egress queues of the incoming IP packets based on their DSCP values. The original VLAN Priority Tag (VPT) of the packet is unchanged.

Use the Queues to DSCP page to remark DSCP value for egress traffic from each queue. QoS >> General >> DSCP Mapping

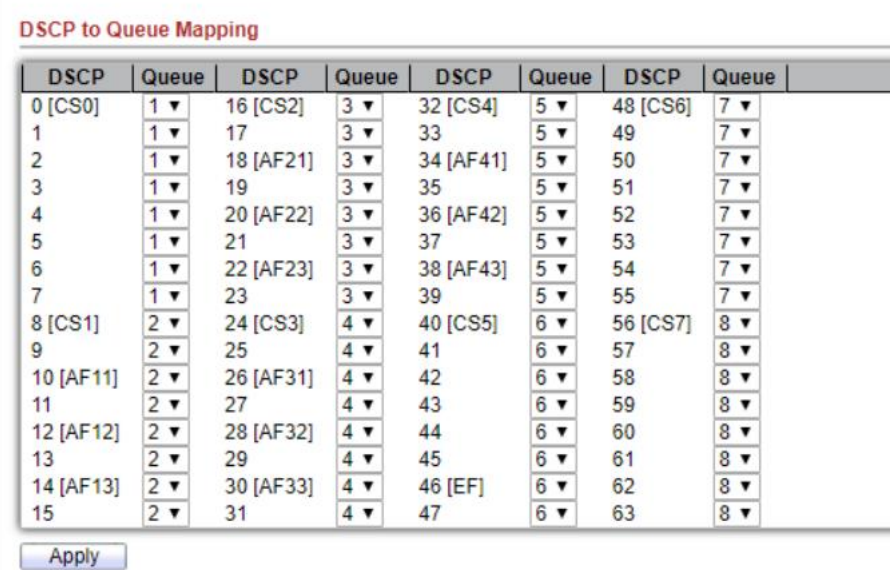

#### Figure 12-7 DSCP to Queue Mapping Table

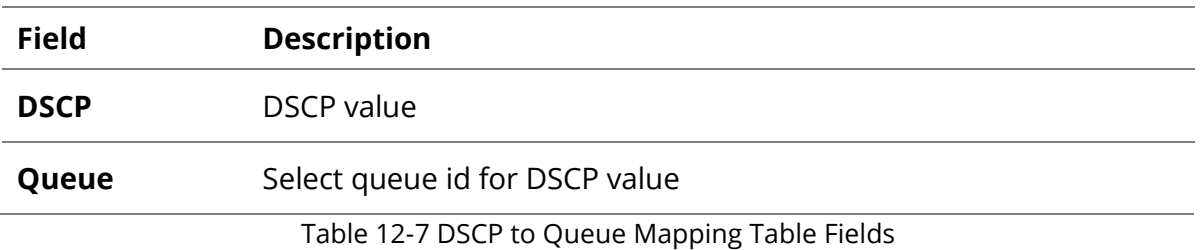

#### **Queue to DSCP Mapping**

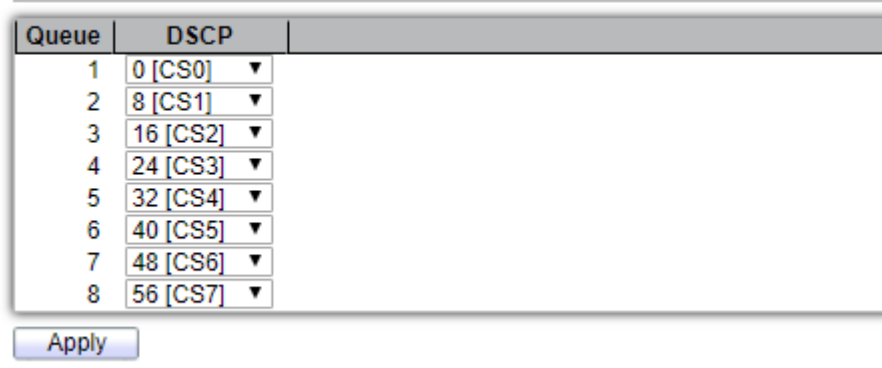

Figure 12-8 Queue to DSCP Mapping Table

П

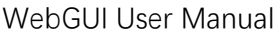

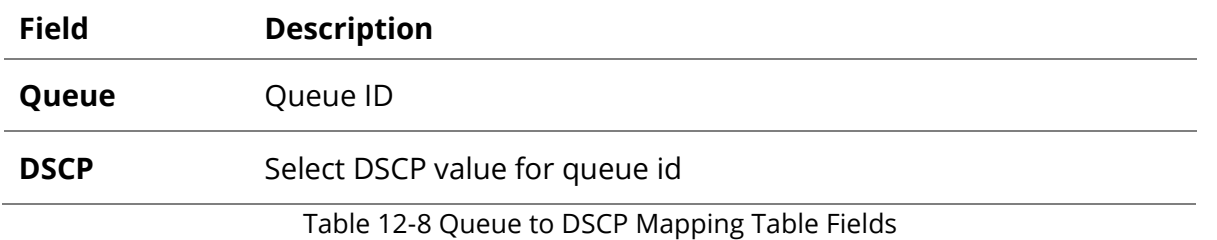

#### **12.1.5 IP Precedence Mapping**

To display IP Precedence Mapping web page, click **QoS > General > IP Precedence Mapping**

This page allow user to configure IP Precedence to Queue mapping and Queue to IP Precedence mapping.

#### QoS >>> General >>> IP Precedence Mapping

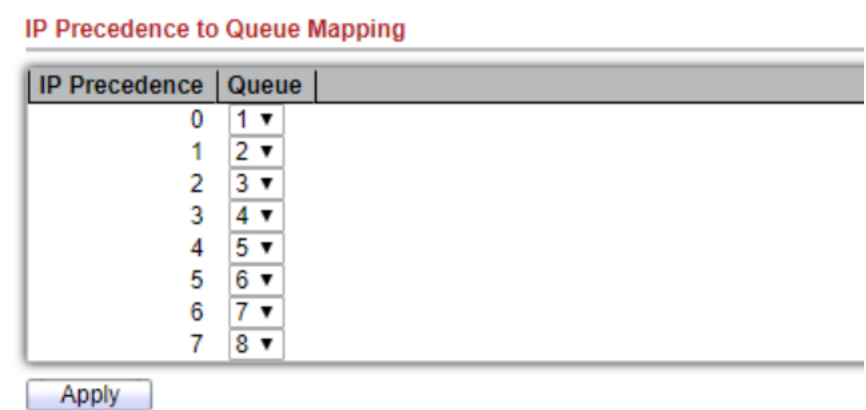

Figure 12-9 IP Precedence to Queue Mapping Table

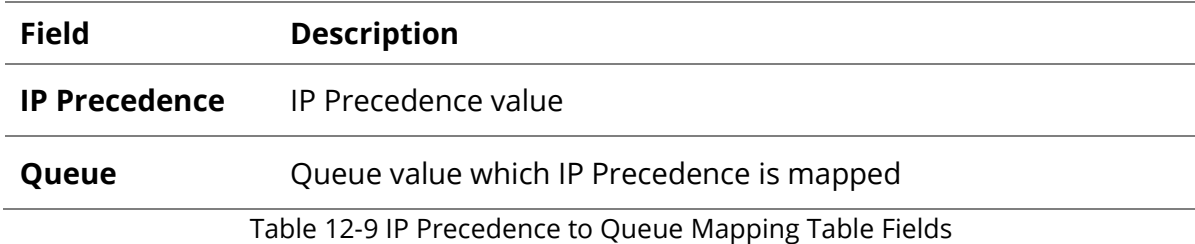

#### Queue to IP Precedence Mapping

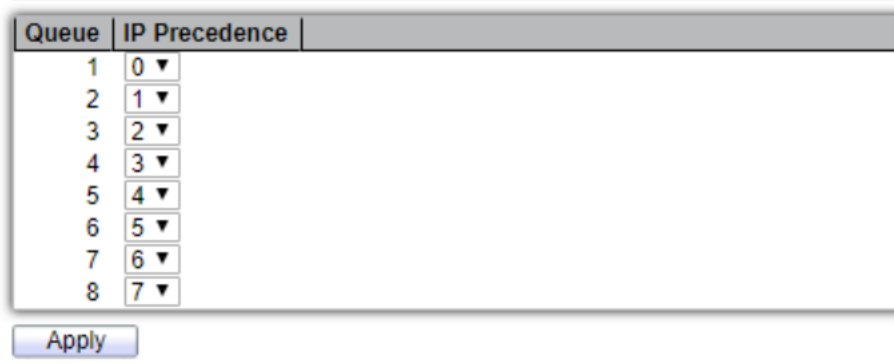

Figure 12-10 Queue to IP Precedence Mapping Table

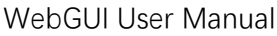

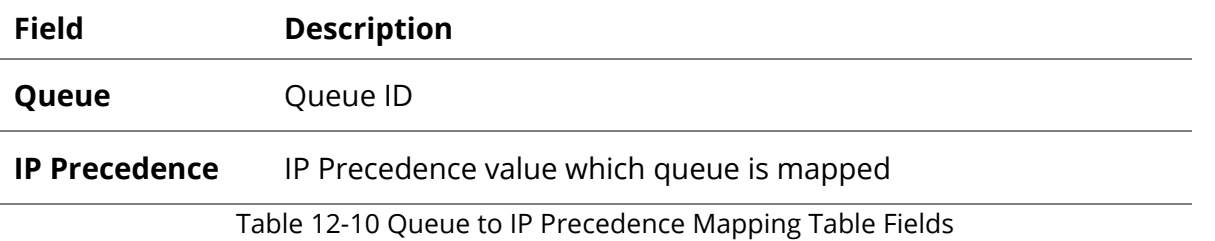

#### **12.2 Rate Limit**

Use the Rate Limit pages to define values that determine how much traffic the switch can receive and send on specific port or queue.

#### **12.2.1 Ingress/Egress Port**

To display Ingress / Egress Port web page, click **QoS > Rate Limit > Ingress / Egress Port**

This page allow user to configure ingress port rate limit and egress port rate limit. The ingress rate limit is the number of bits per second that can be received from the ingress interface. Excess bandwidth above this limit is discarded.

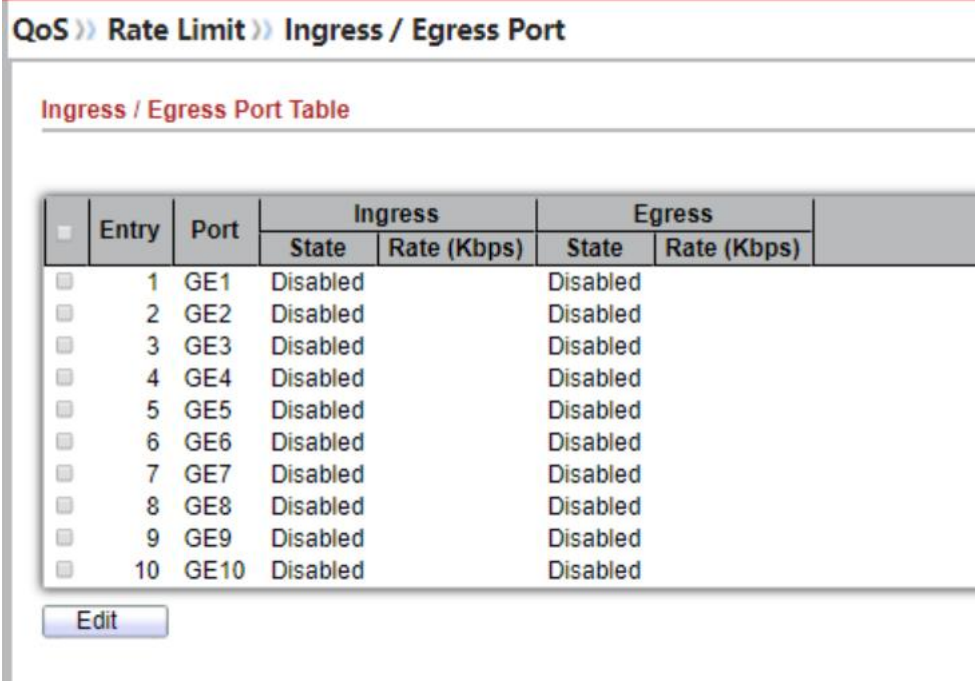

#### Figure 12-11 Ingress/Egress Port Table

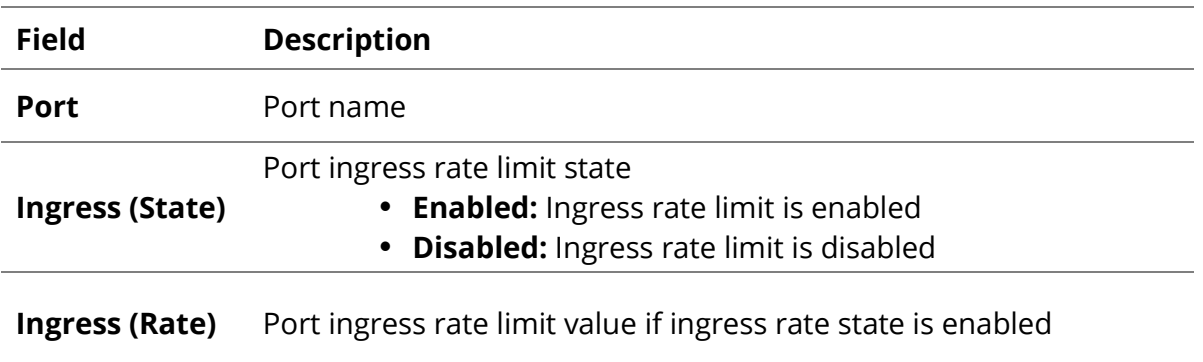

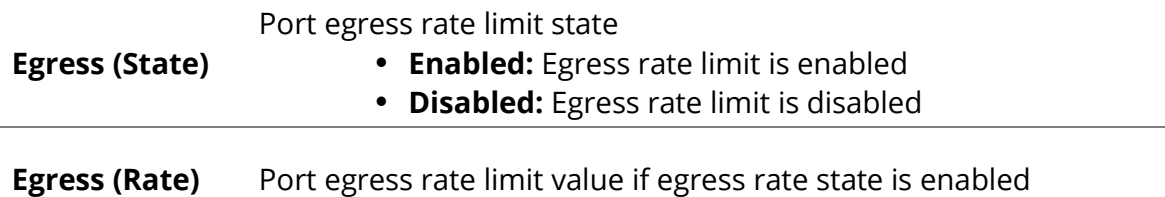

Table 12-11 Ingress/Egress Port Table Fields

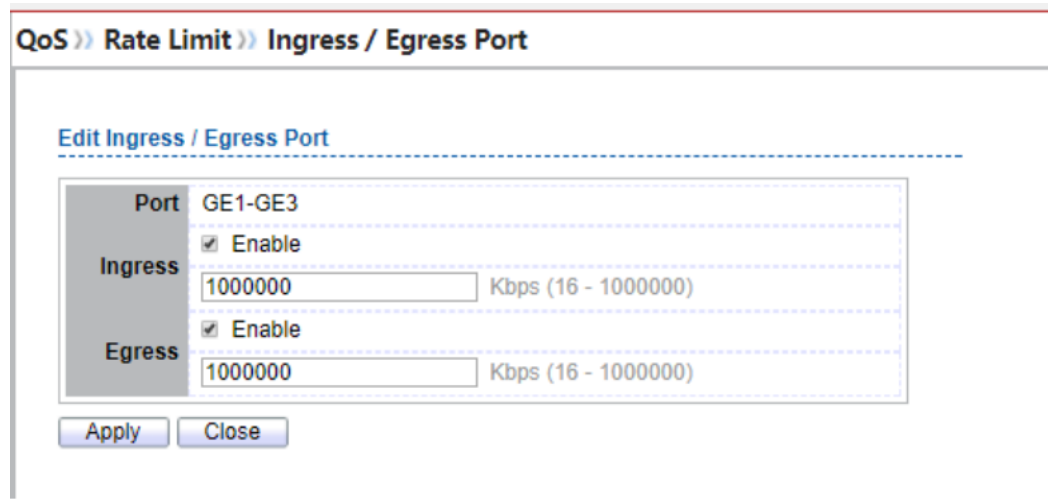

## Figure 12-12 Edit Ingress/Egress Port

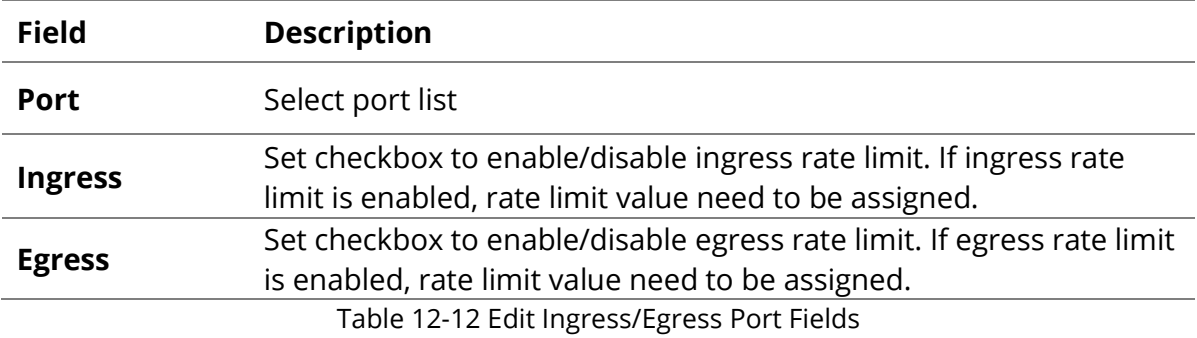

## **12.2.2 Egress Queue**

To display Egress Queue web page, click **QoS > Rate Limit > Egress Queue.** 

Egress rate limiting is performed by shaping the output load.

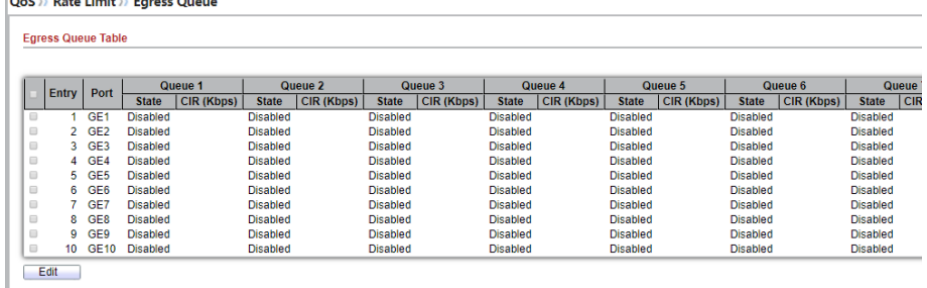

Figure 12-13: Egress Queue Table

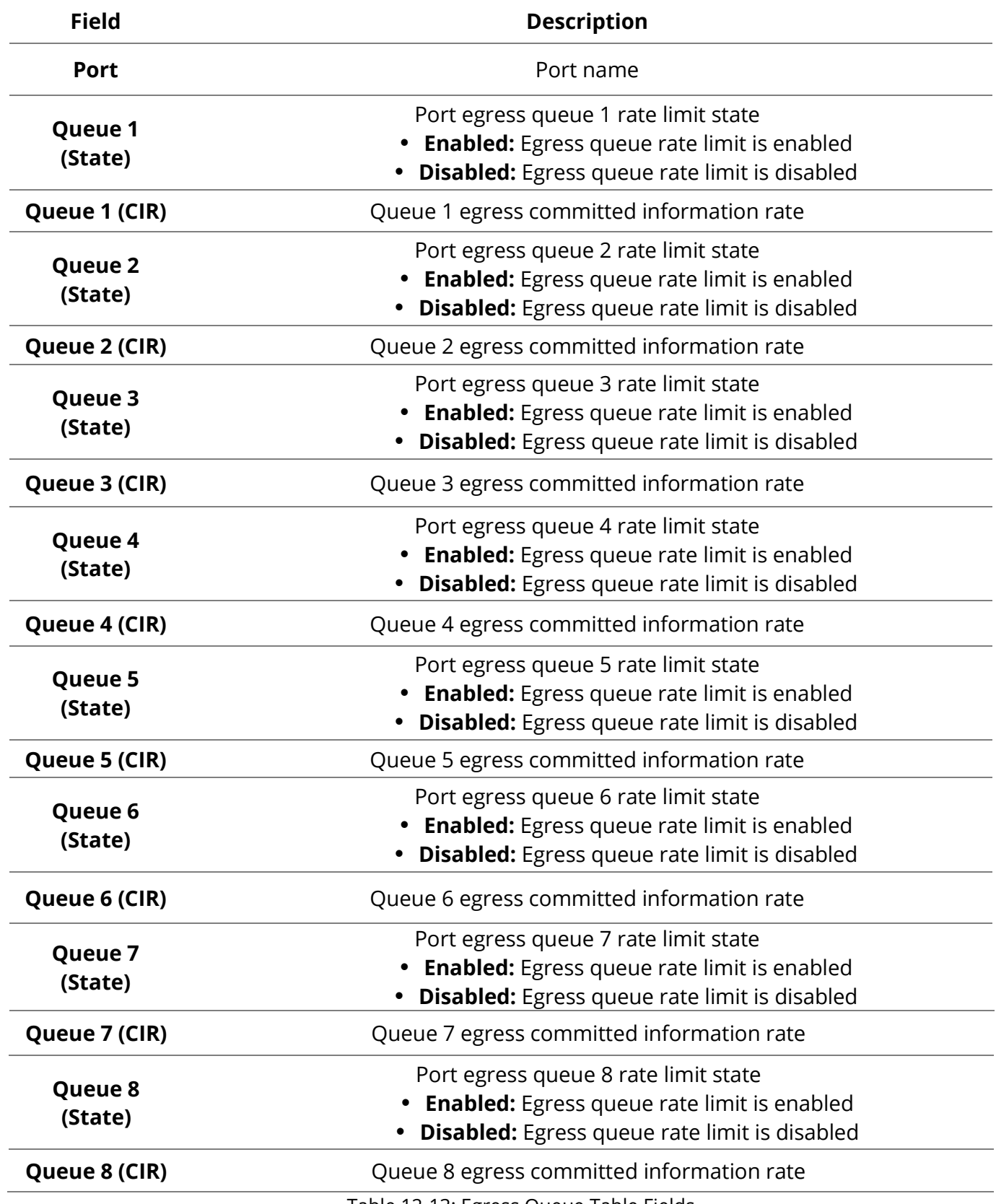

Table 12-13: Egress Queue Table Fields.

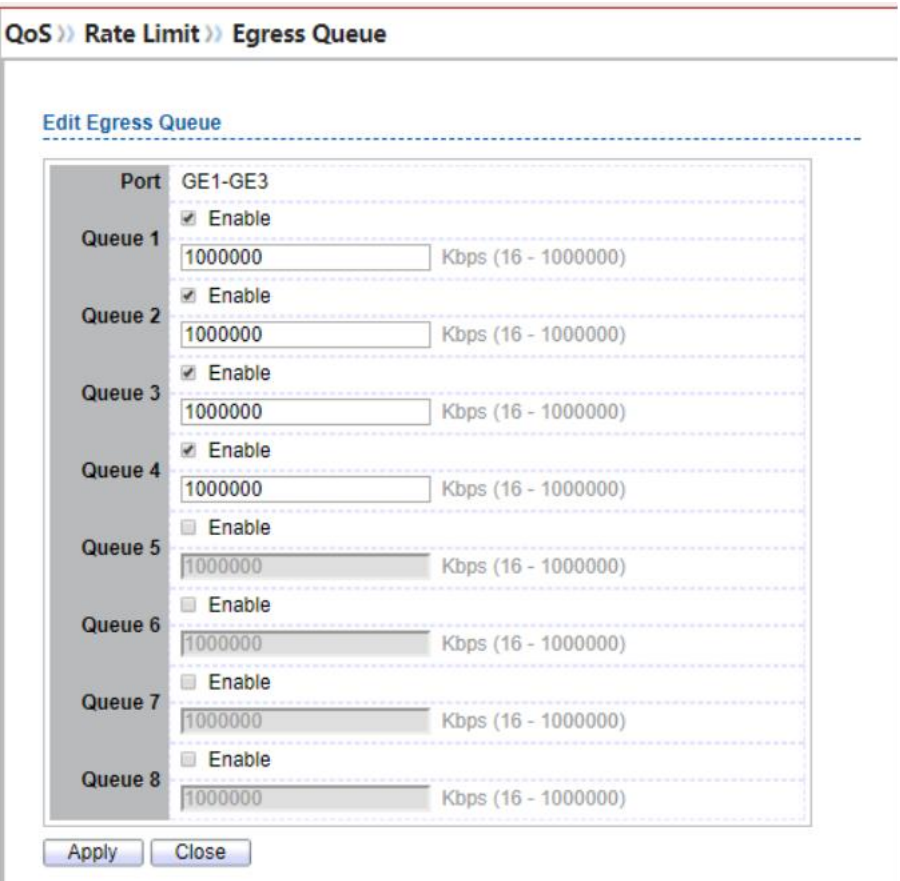

Figure 12-14: Edit Egress Queue

| Select port list<br><b>Port</b><br>Set checkbox to enable/disable egress queue 1 rate limit. If egress rate limit is<br>Queue 1<br>enabled, rate limit value need to be assigned.<br>Set checkbox to enable/disable egress queue 2 rate limit. If egress rate limit is<br>Queue 2<br>enabled, rate limit value need to be assigned.<br>Set checkbox to enable/disable egress queue 3 rate limit. If egress rate limit is<br>Queue 3<br>enabled, rate limit value need to be assigned.<br>Set checkbox to enable/disable egress queue 4 rate limit. If egress rate limit is<br>Queue 4<br>enabled, rate limit value need to be assigned.<br>Set checkbox to enable/disable egress queue 5 rate limit. If egress rate limit is<br>Queue 5<br>enabled, rate limit value need to be assigned.<br>Set checkbox to enable/disable egress queue 6 rate limit. If egress rate limit is<br>Queue 6<br>enabled, rate limit value need to be assigned.<br>Set checkbox to enable/disable egress queue 7 rate limit. If egress rate limit is<br>Queue 7 | <b>Field</b> | <b>Description</b>                             |
|----------------------------------------------------------------------------------------------------|--------------|------------------------------------------------|
|                                                                                                    |              |                                                |
|                                                                                                    |              |                                                |
|                                                                                                    |              |                                                |
|                                                                                                    |              |                                                |
|                                                                                                    |              |                                                |
|                                                                                                    |              |                                                |
|                                                                                                    |              |                                                |
|                                                                                                    |              | enabled, rate limit value need to be assigned. |
| Set checkbox to enable/disable egress queue 8 rate limit. If egress rate limit is<br>Queue 8<br>enabled, rate limit value need to be assigned.                                                                                                    |              |                                                |

Table 12-14: Edit Egress Queue Fields.

## **13.Diagnostics**

Use the Diagnostics pages to configure settings for the switch diagnostics feature or operating diagnostic utilities.

## **13.1 Logging**

## **13.1.1 Property**

To enable/disable the logging service, click **Diagnostic > Logging > Property.**

#### Diagnostics >>> Logging >> Property

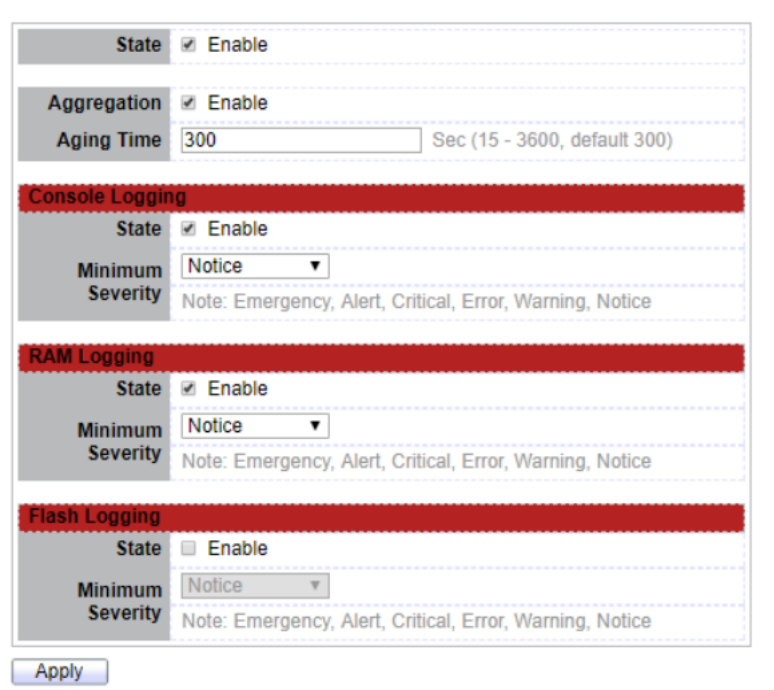

Figure 13-1: Logging Property page.

| <b>Field</b> | <b>Description</b>                                                                                                    |
|--------------|----------------------------------------------------------------------------------------------------|
| <b>State</b> | Enable/Disable the global logging services. When the logging service is enabled,<br>logging configuration of each destination rule can be individually configured. If<br>the logging service is disabled, no messages will be sent to these destinations. |
|              | Table 13-1: Logging Property fields.                                                                                                    |

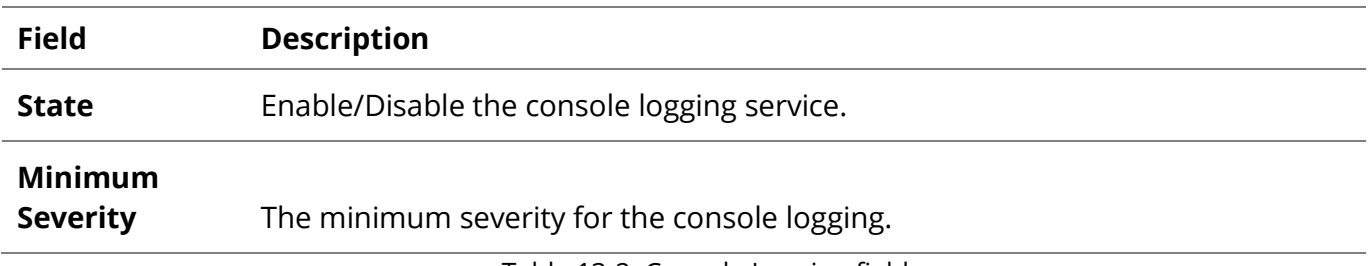

Table 13-2: Console Logging fields.

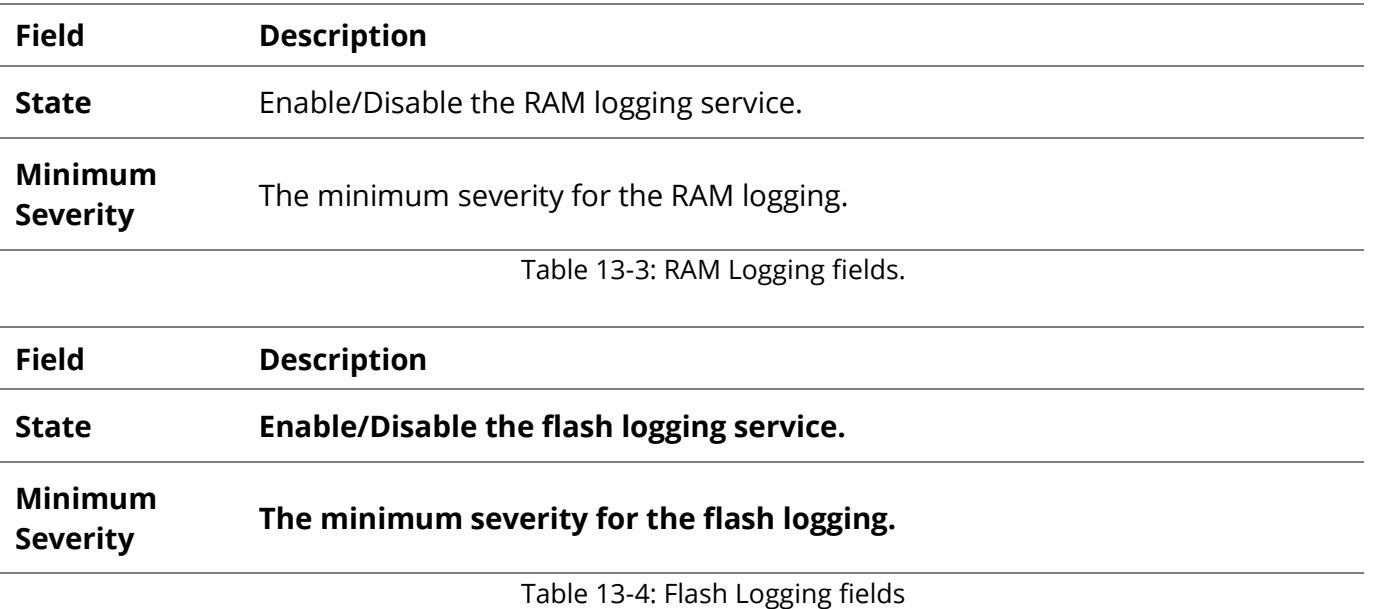

## **13.1.2 Remove Server**

To configure the remote logging server, click **Diagnostic > Logging > Remote Server.**

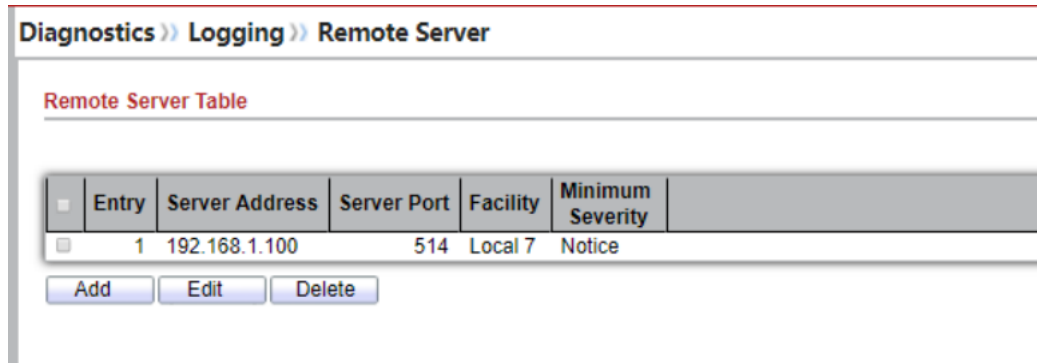

Figure 13-2: Remote Server page.

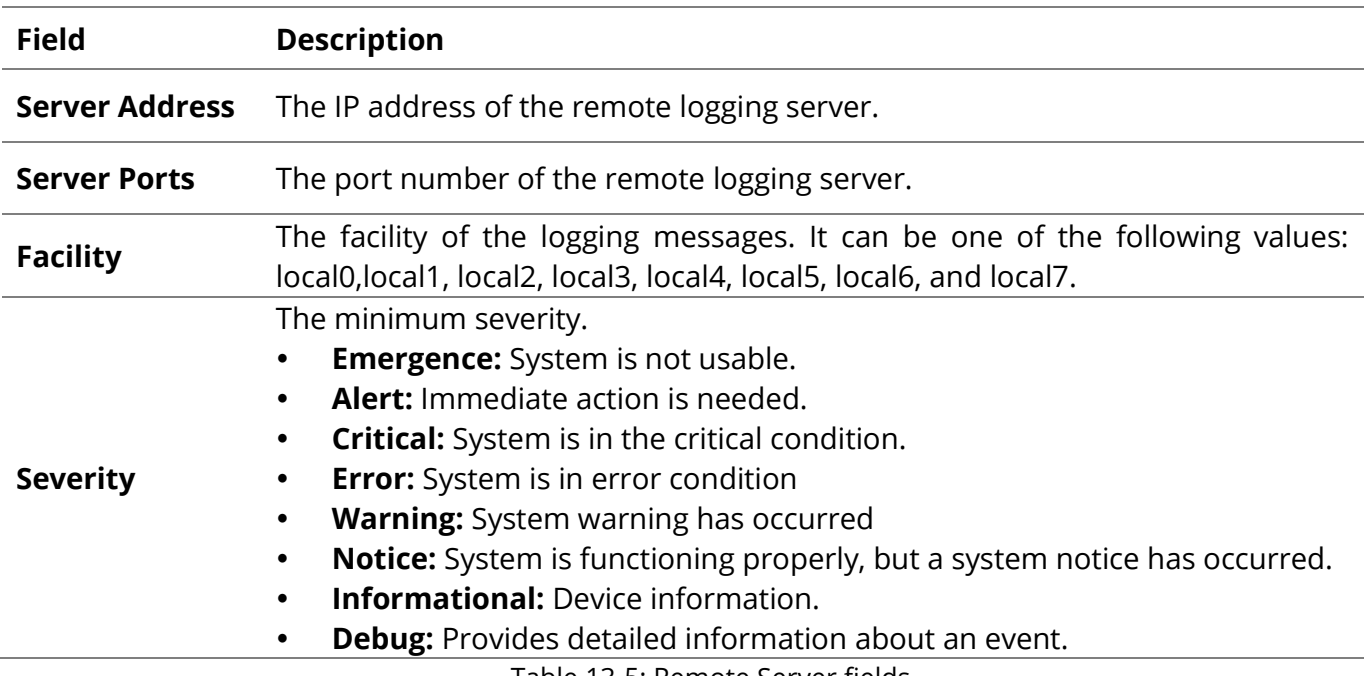

## **13.2 Mirroring**

To display Port Mirroring web page, click **Diagnostics > Mirroring**

**Diagnostics** >>> Mirroring

| <b>Session ID</b> |   | <b>State</b>    | Monitor Port   Ingress Port   Egress Port |     |     |
|-------------------|---|-----------------|-------------------------------------------|-----|-----|
|                   |   | <b>Disabled</b> | $\overline{\phantom{a}}$                  | --- | --- |
|                   | 2 | <b>Disabled</b> | $\overline{a}$                            | --- | --- |
|                   | з | <b>Disabled</b> | ---                                       | --- | --- |
|                   | 4 | <b>Disabled</b> | $\overline{\phantom{a}}$                  | --- | --- |

Figure 13-3 Mirroring Page

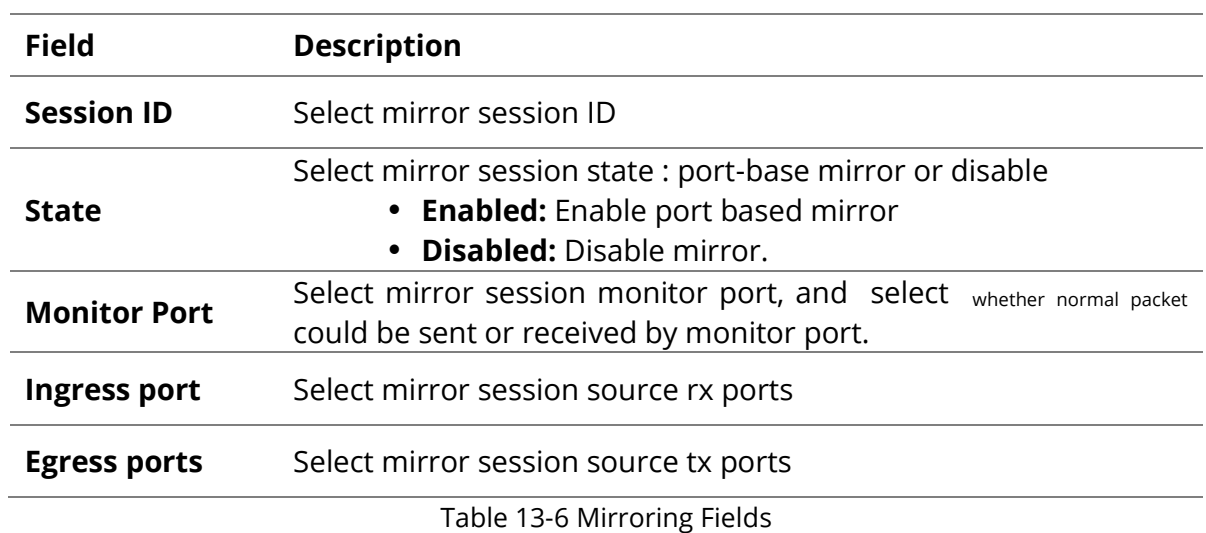

## **13.3 Ping**

For the ping functionality, click **Diagnostic > Ping.**

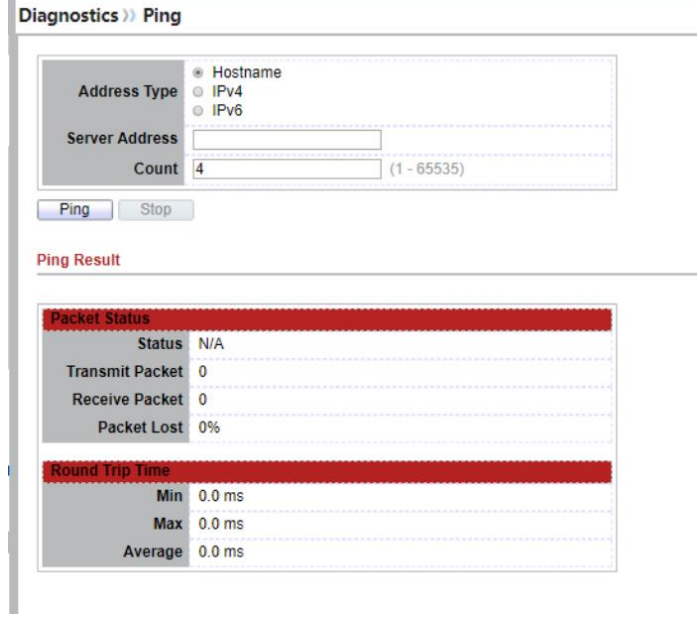

Figure 13-4: Ping page.

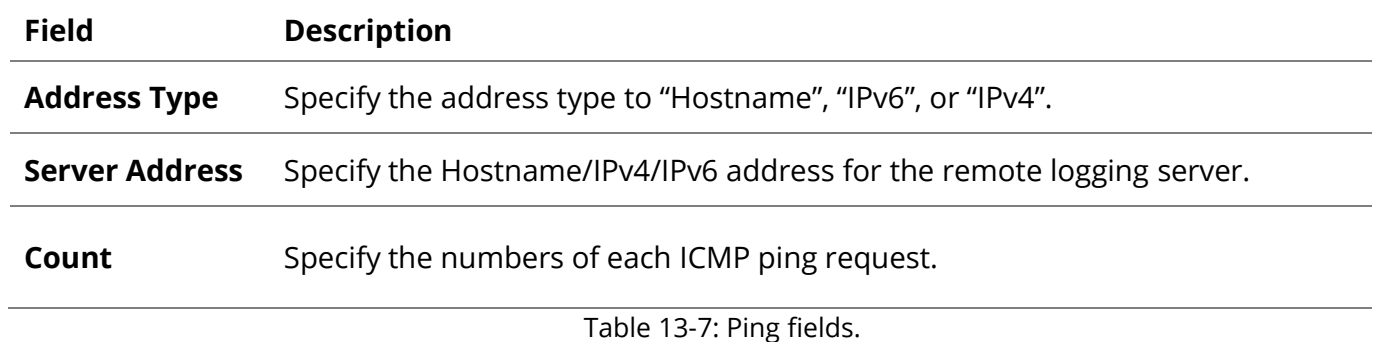

### **13.4 Traceroute**

For trace route functionality, click **Diagnostic > Traceroute.**

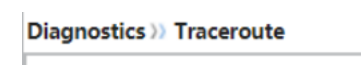

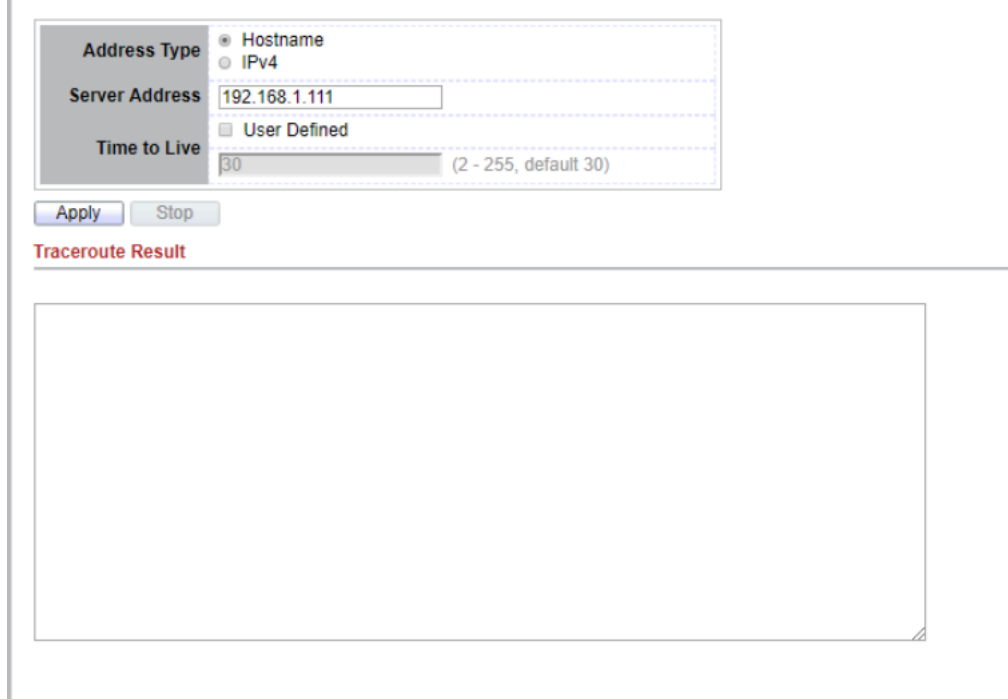

Figure 13-5: Traceroute page.

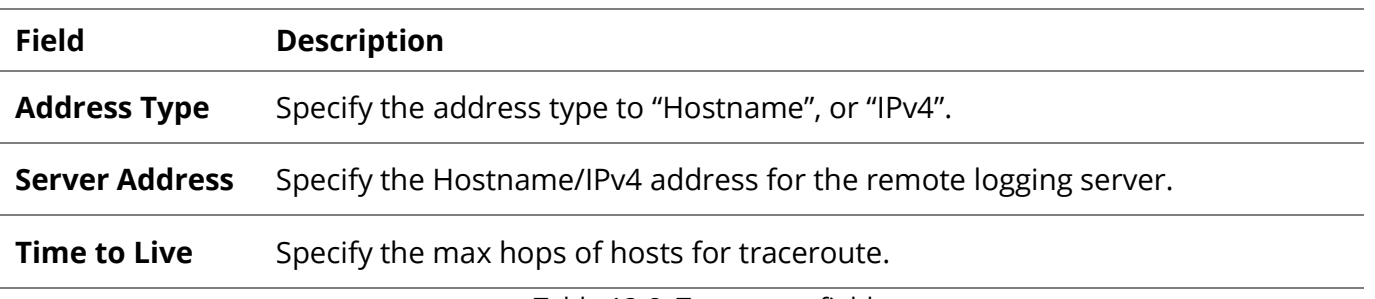

Table 13-8: Traceroute fields.

## **13.5 Copper Test**

For copper length diagnostic, click **Diagnostic > Copper Test.**

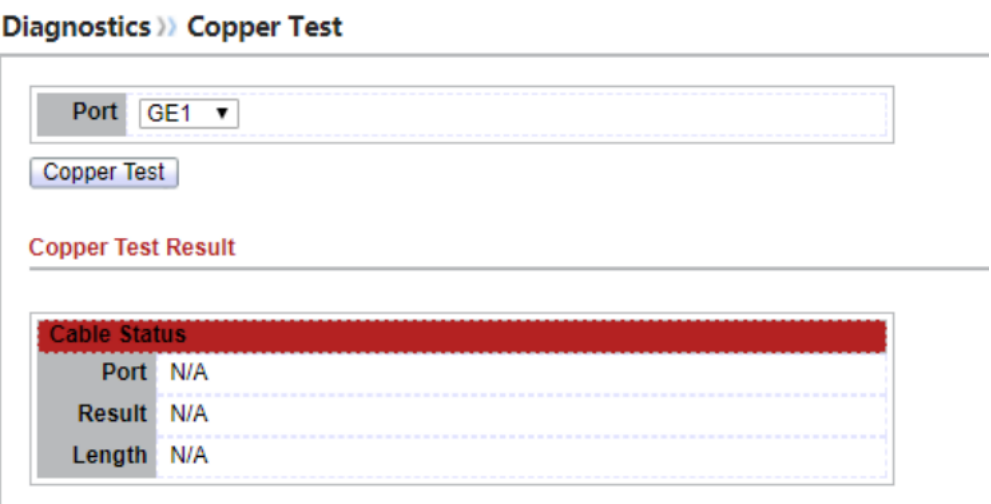

Figure 13-6: Copper Test page.

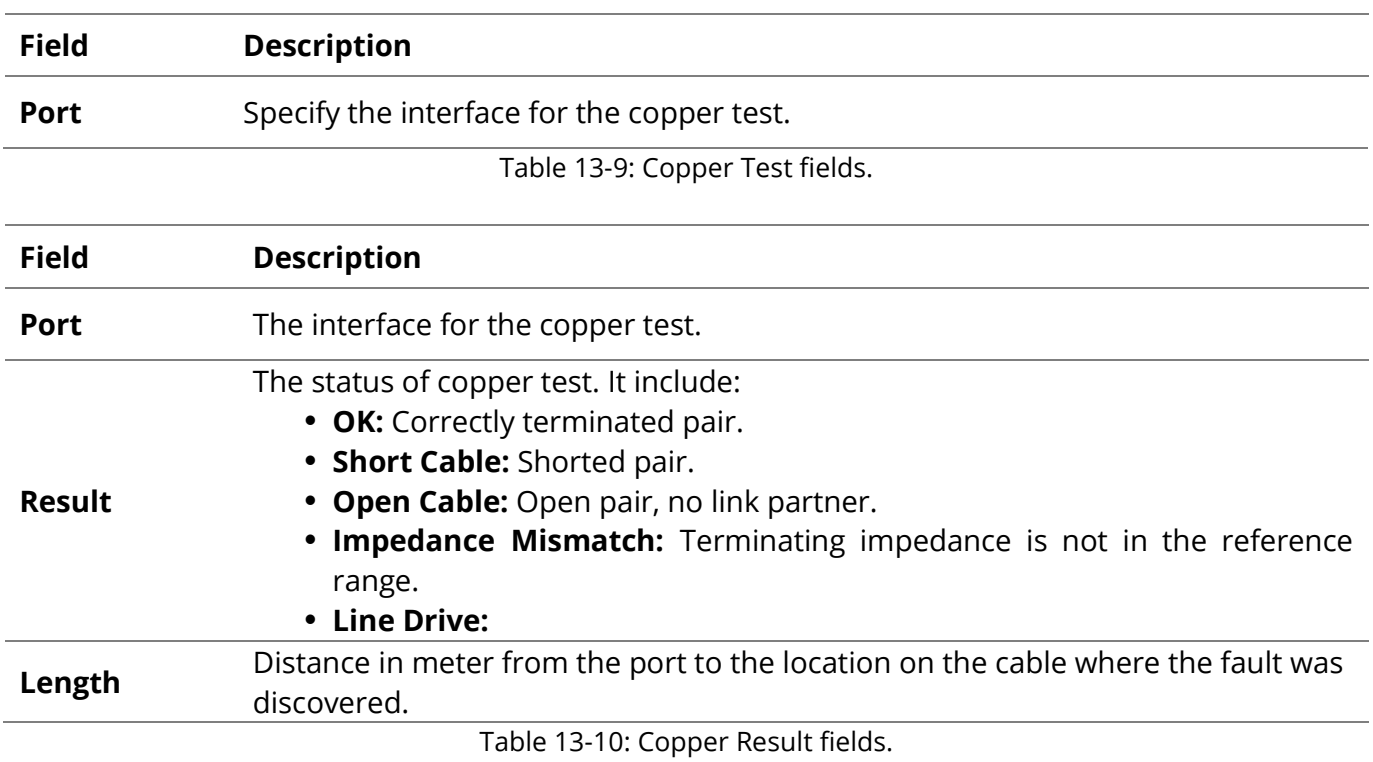
The Optical Module Status page displays the operational information reported by the Small Formfactor Pluggable (SFP) transceiver. Some information may not be available for SFPs without the supports of digital diagnostic monitoring standard SFF-8472.

To display the Optical Module Diagnostic page, click **Diagnostic > Fiber Module.**

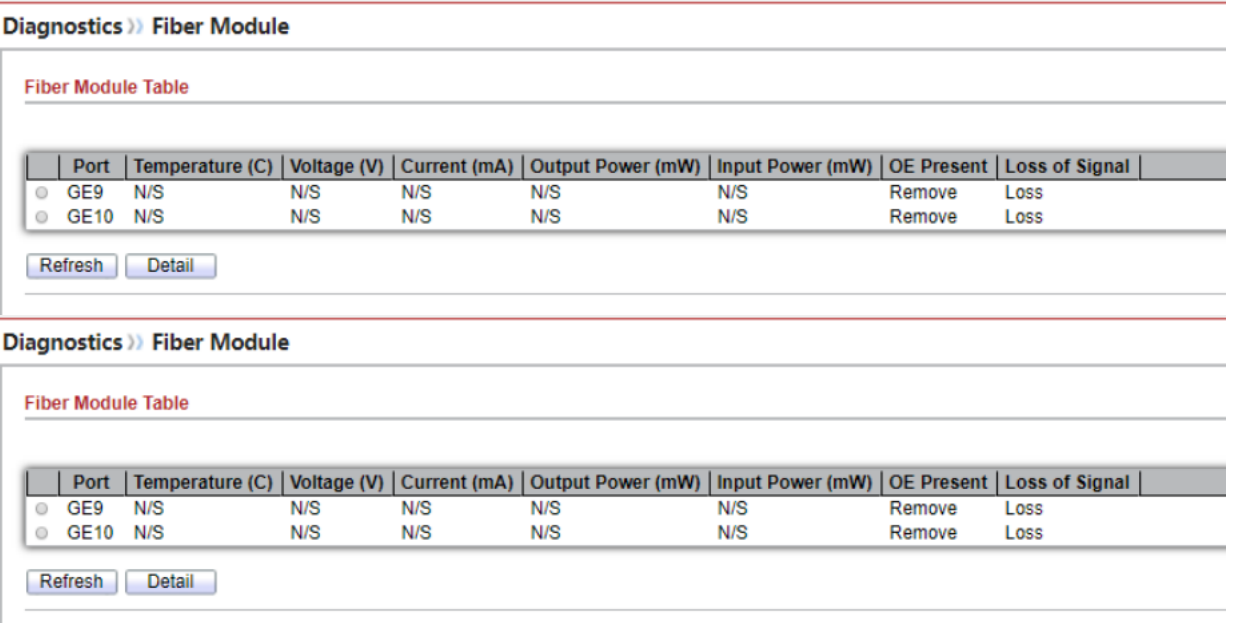

#### Figure 13-7: Fiber Module page.

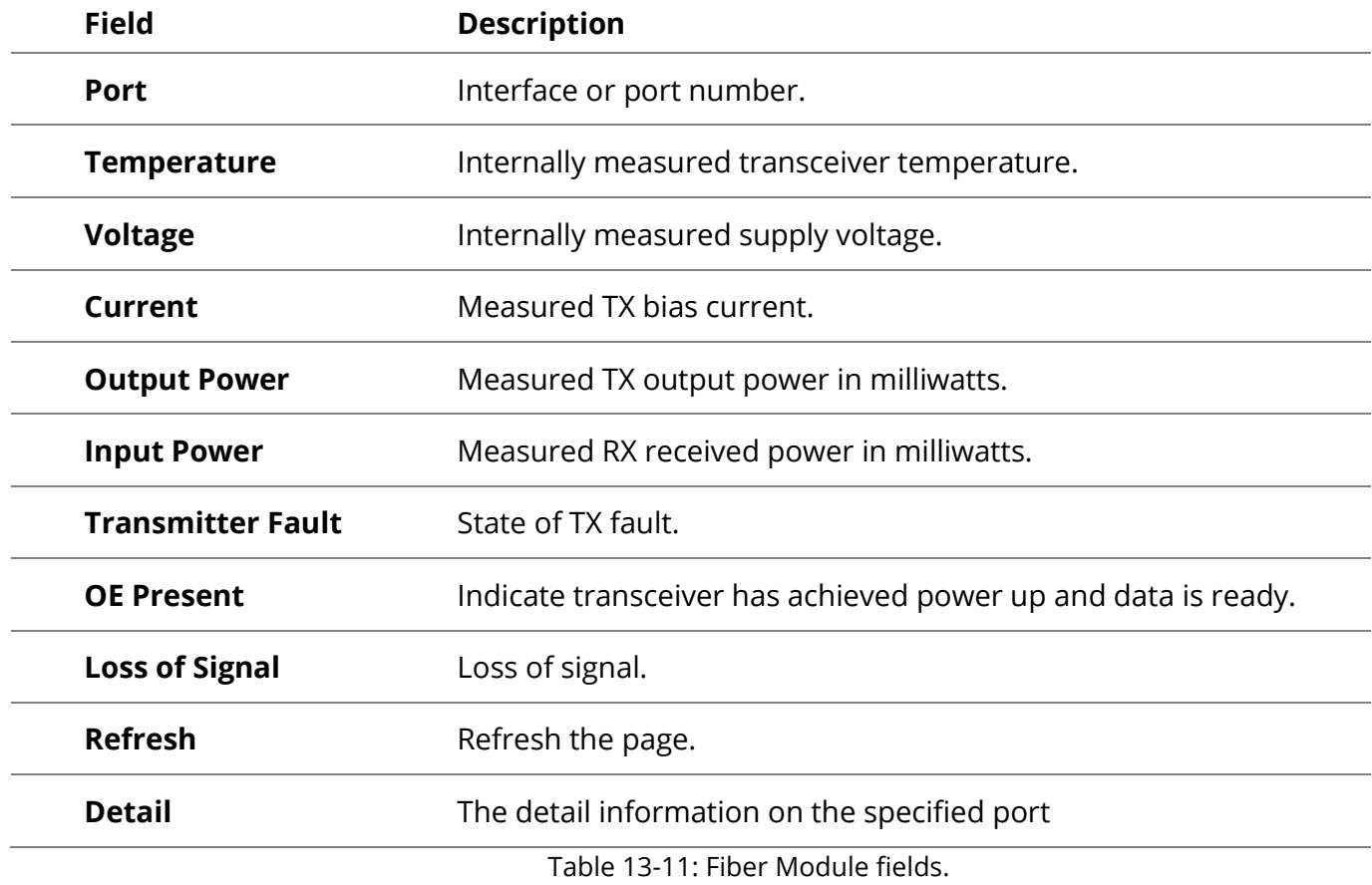

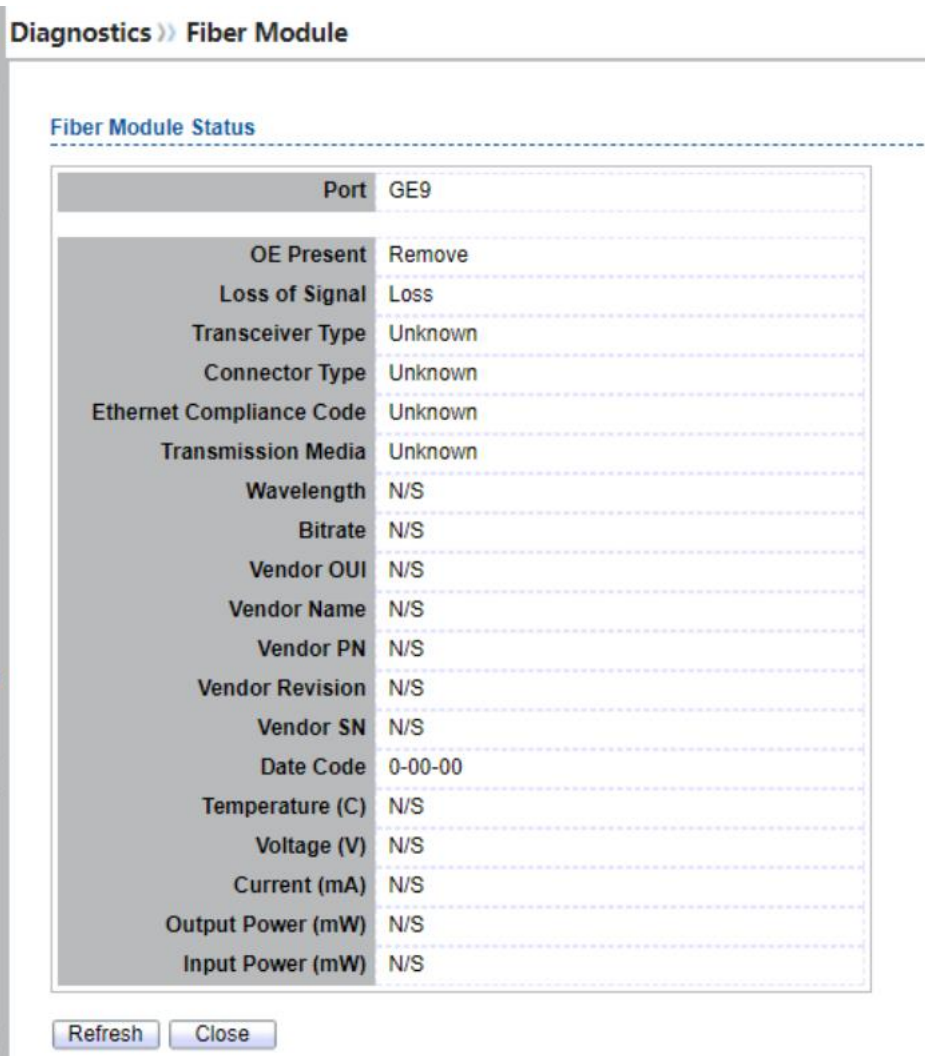

Figure 13-8: Fiber Module Status page.

#### **13.7 UDLD**

Use the UDLD pages to configure settings of UDLD function.

#### **13.7.1 Property**

To display Property page, click **Diagnostics > UDLD > Property**

This page allow user to configure global and per interface settings of UDLD.

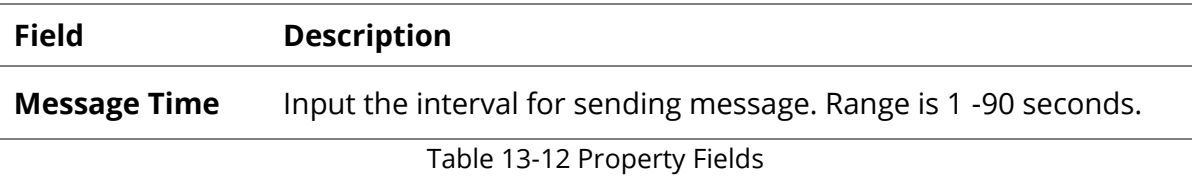

#### **Port Setting Table**

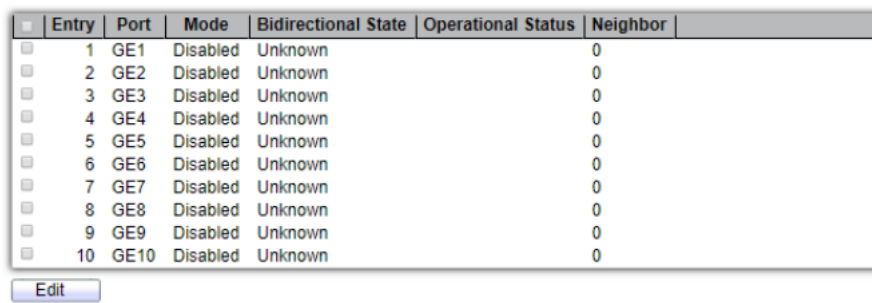

## Figure 13-10: Property Port page.

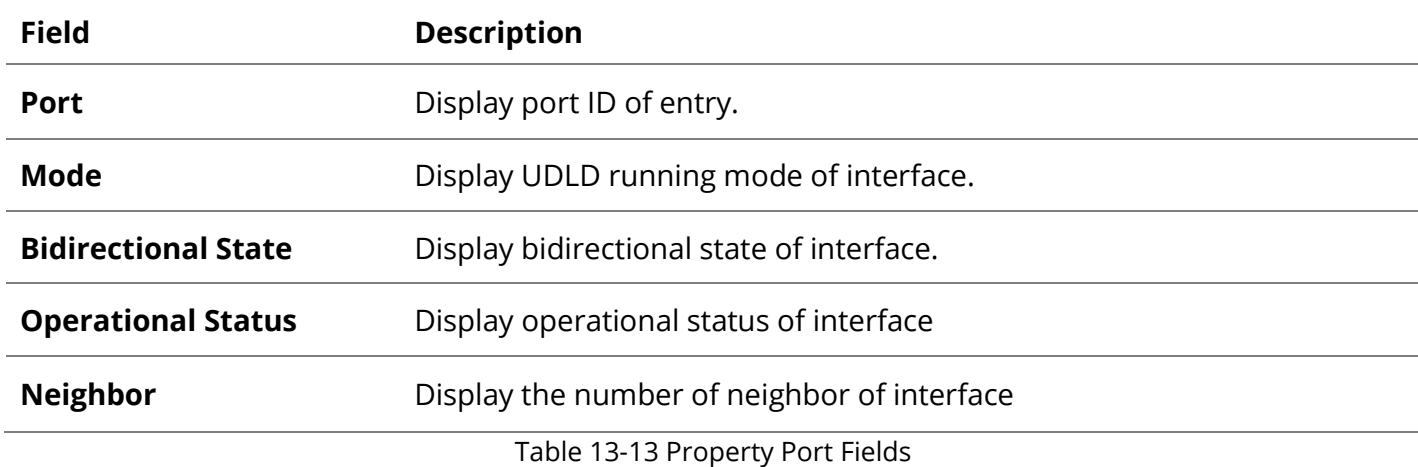

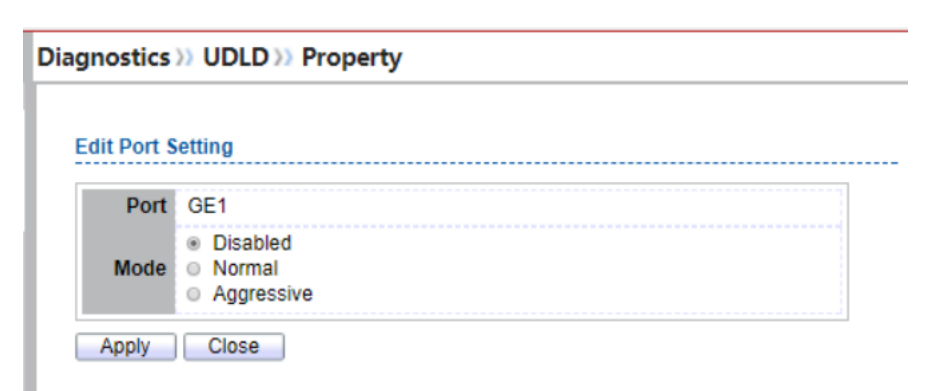

Figure 13-11: Edit Property Port page.

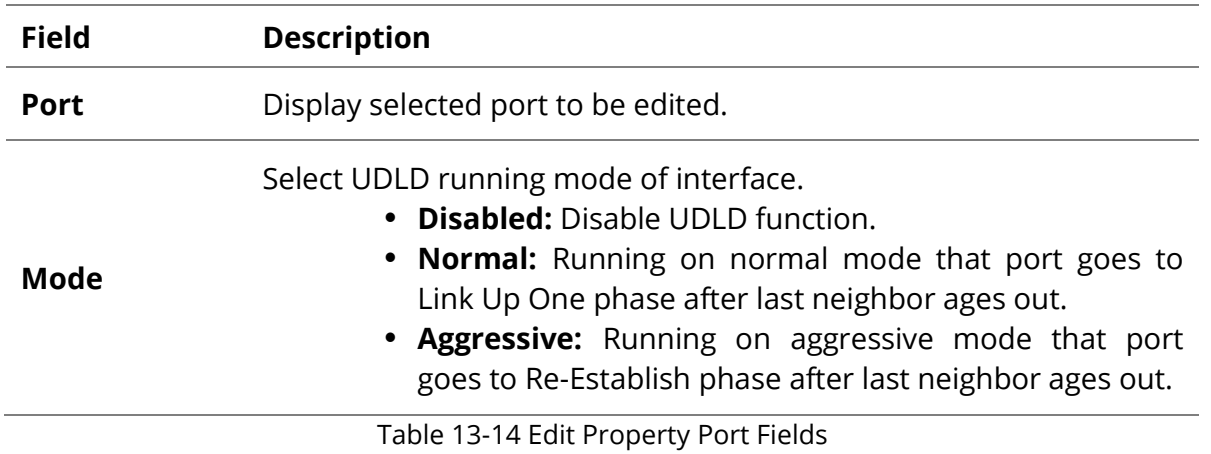

To display Neighbor page, click **Diagnostics > UDLD > Neighbor**

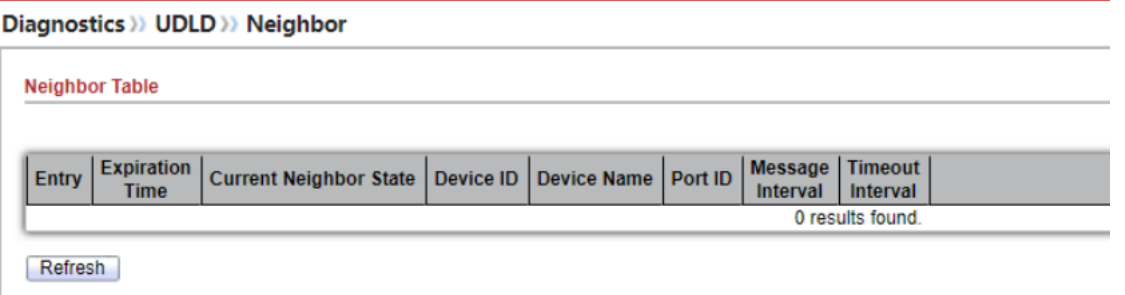

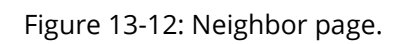

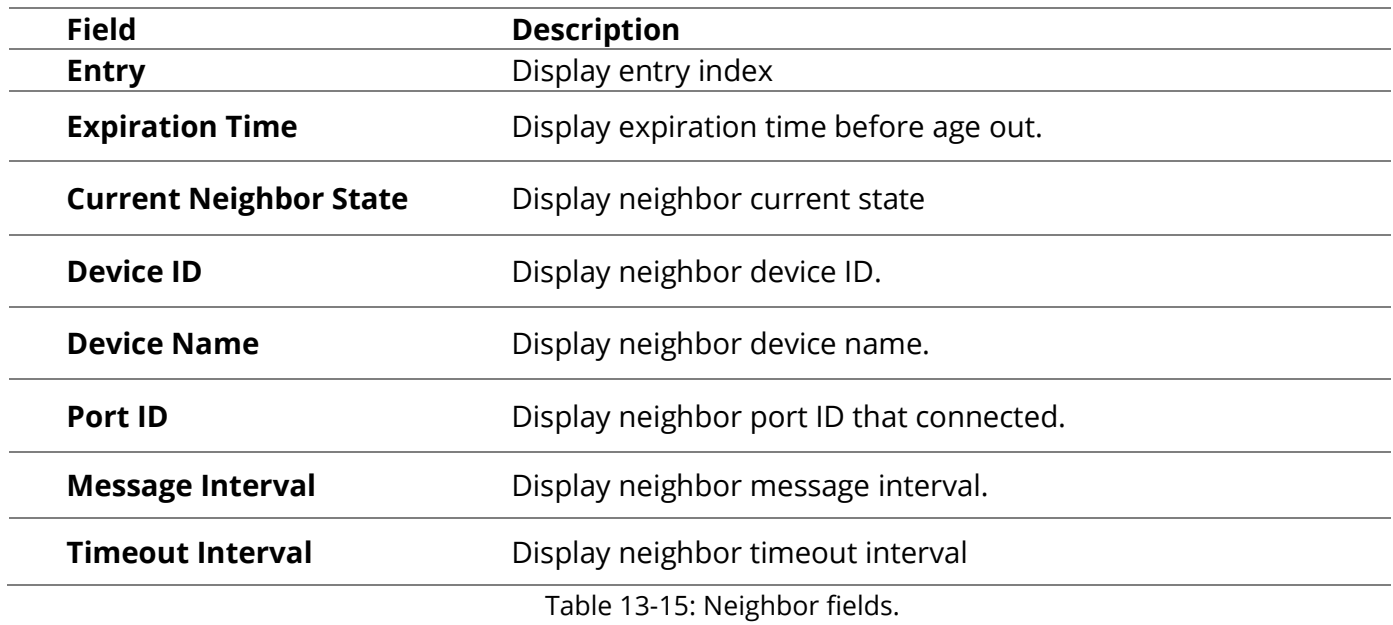

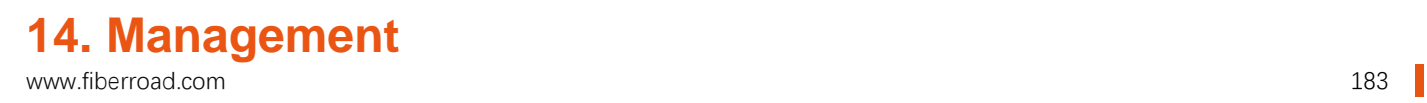

Use the Management pages to configure settings for the switch management features.

#### **14.1 User Account**

To display User Account web page, click **Management > User Account**

The default username/password is admin/admin. And default account is not able to be deleted.

Use this page to add additional users that are permitted to manage the switch or to change the passwords of existing users.

|     | <b>Management &gt;&gt;&gt; User Account</b> |               |               |  |  |  |  |  |  |
|-----|---------------------------------------------|---------------|---------------|--|--|--|--|--|--|
|     | <b>User Account</b>                         |               |               |  |  |  |  |  |  |
|     | Showing All <b>v</b> entries                |               | Showing 1 to: |  |  |  |  |  |  |
|     | Username   Privilege                        |               |               |  |  |  |  |  |  |
| ⊟   | admin                                       | Admin         |               |  |  |  |  |  |  |
| o   | <b>TEST</b>                                 | User          |               |  |  |  |  |  |  |
| Add | Edit                                        | <b>Delete</b> |               |  |  |  |  |  |  |

Figure 14-1 User Account Table

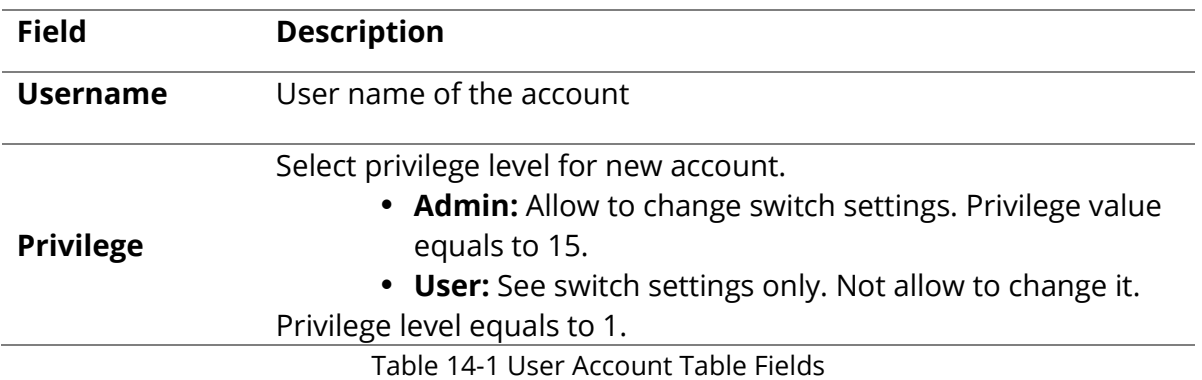

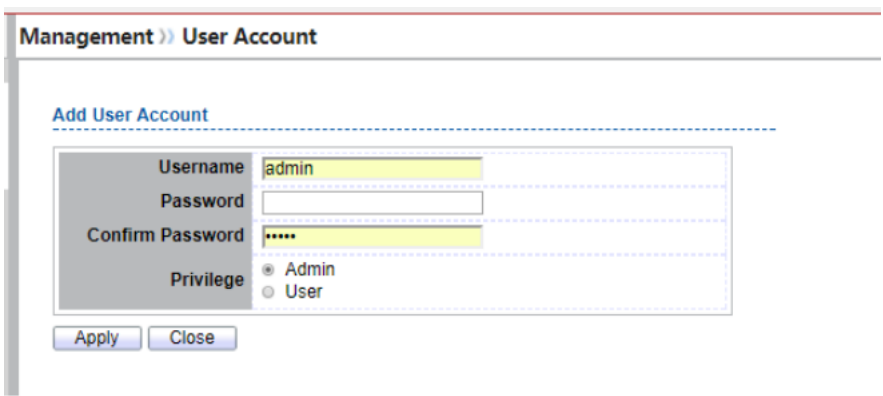

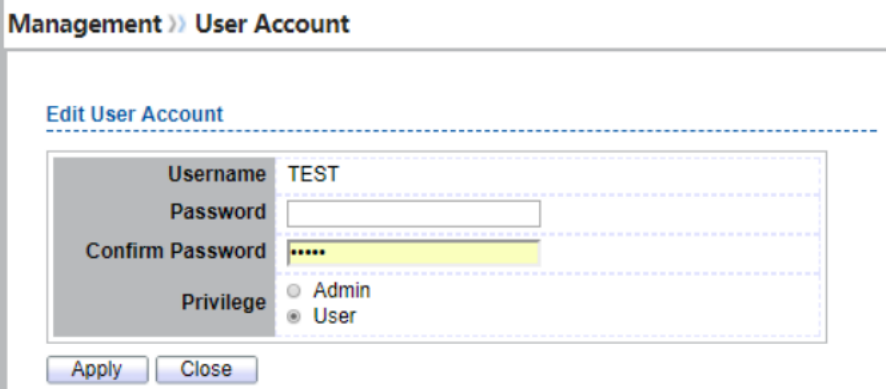

Figure 14-2 Add/Edit User Account Dialog

| <b>Field</b>               | <b>Description</b>                                                                                                    |
|----------------------------|----------------------------------------------------------------------------------------------------|
| <b>Username</b>            | User name of the account                                                                                                    |
| <b>Password</b>            | Set password of the account                                                                                                    |
| Confirm<br><b>Password</b> | Set the same password of the account as in "Password" field                                                                                                    |
| <b>Privilege</b>           | Select privilege level for new account.<br>• Admin: Allow to change switch settings. Privilege value<br>equals to 15.<br>• User: See switch settings only. Not allow to change it.<br>Privilege level equals to 1. |
|                            | Table 14-2 Add/Edit User Account Fields                                                                                                    |

## **14.2 Firmware**

#### **14.2.1 Upgrade / Backup**

To display firmware upgrade or backup web page, click **Management > Firmware > Upgrade/Backup**

This page allow user to upgrade or backup firmware image through HTTP or TFTP server.

#### Management >>> Firmware >>> Upgrade / Backup

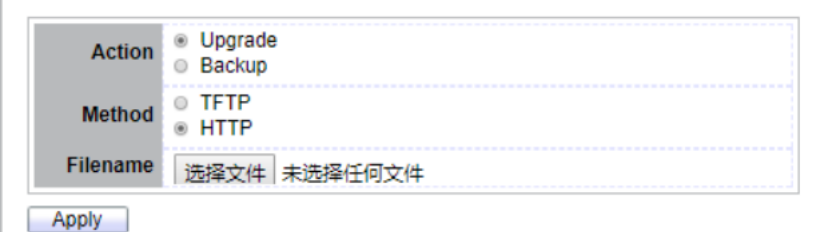

Figure 14-3 Upgrade Firmware through HTTP

П

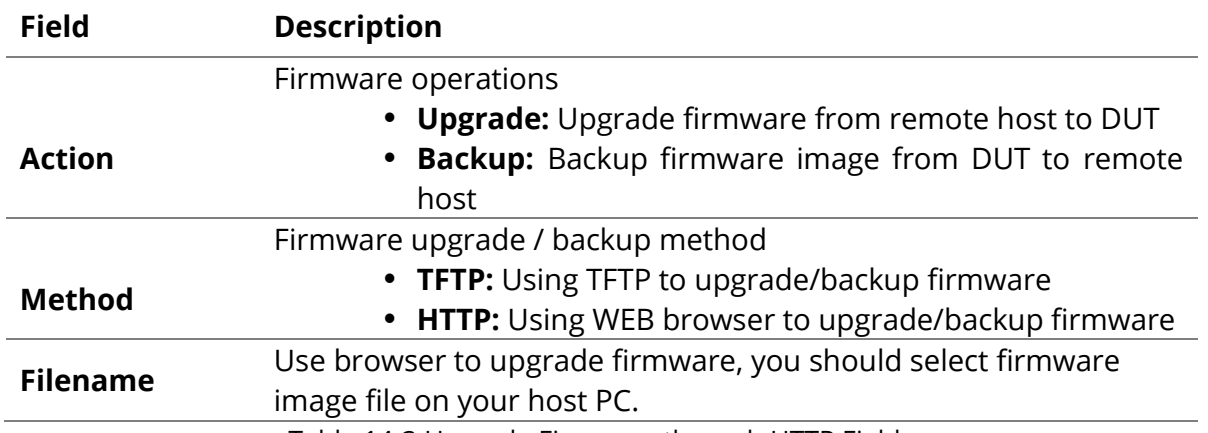

Table 14-3 Upgrade Firmware through HTTP Fields

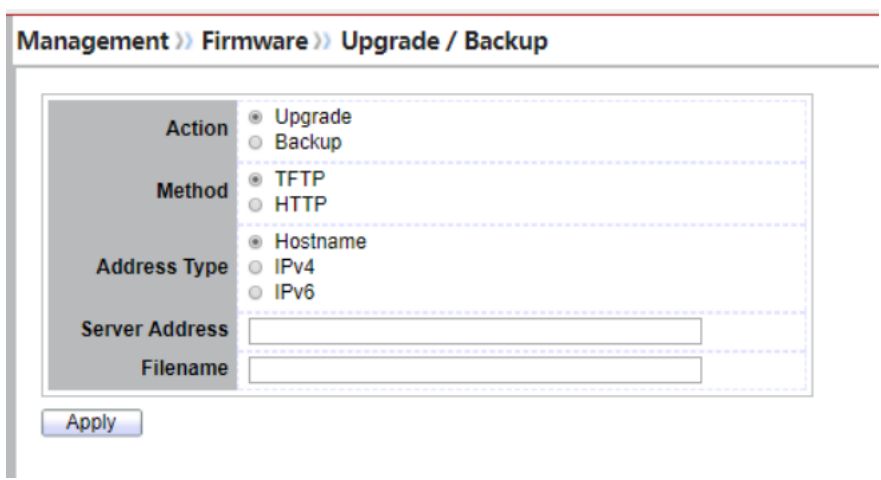

Figure 14-4 Upgrade Firmware through TFTP

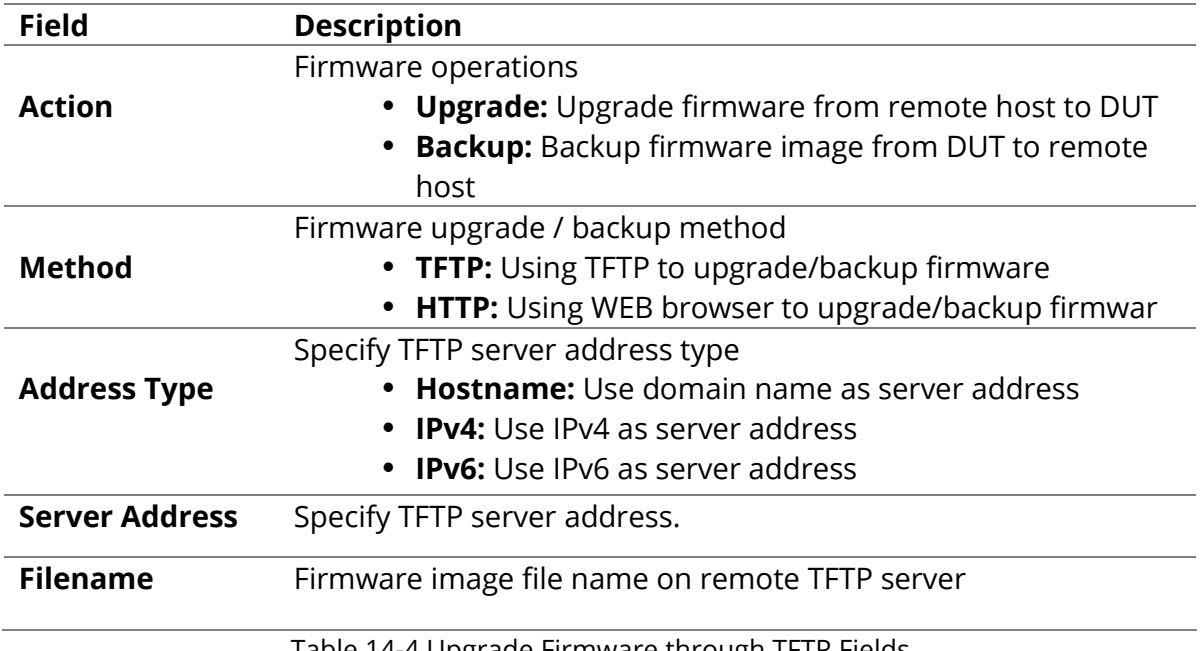

Table 14-4 Upgrade Firmware through TFTP Fields

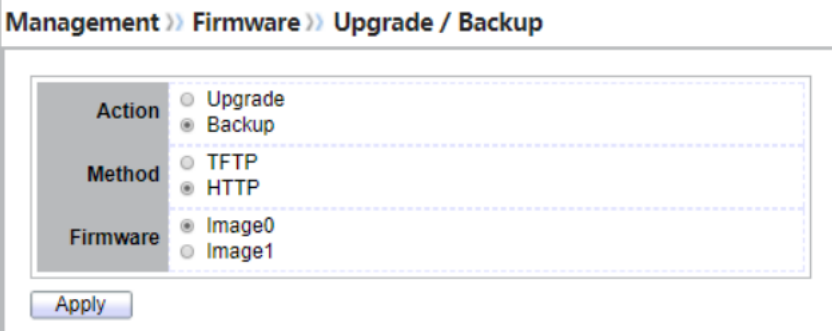

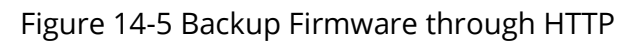

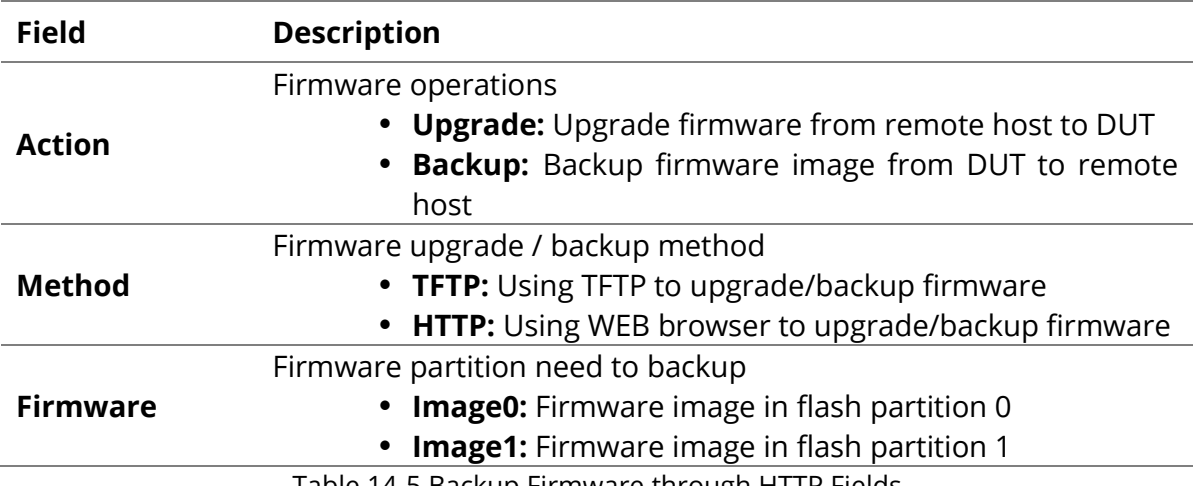

Table 14-5 Backup Firmware through HTTP Fields

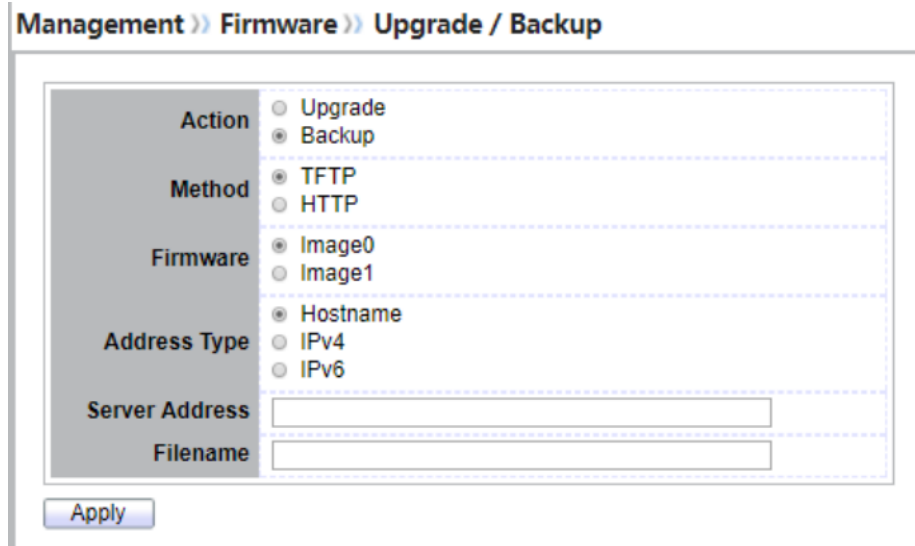

Figure 14-6 Backup Firmware through TFTP

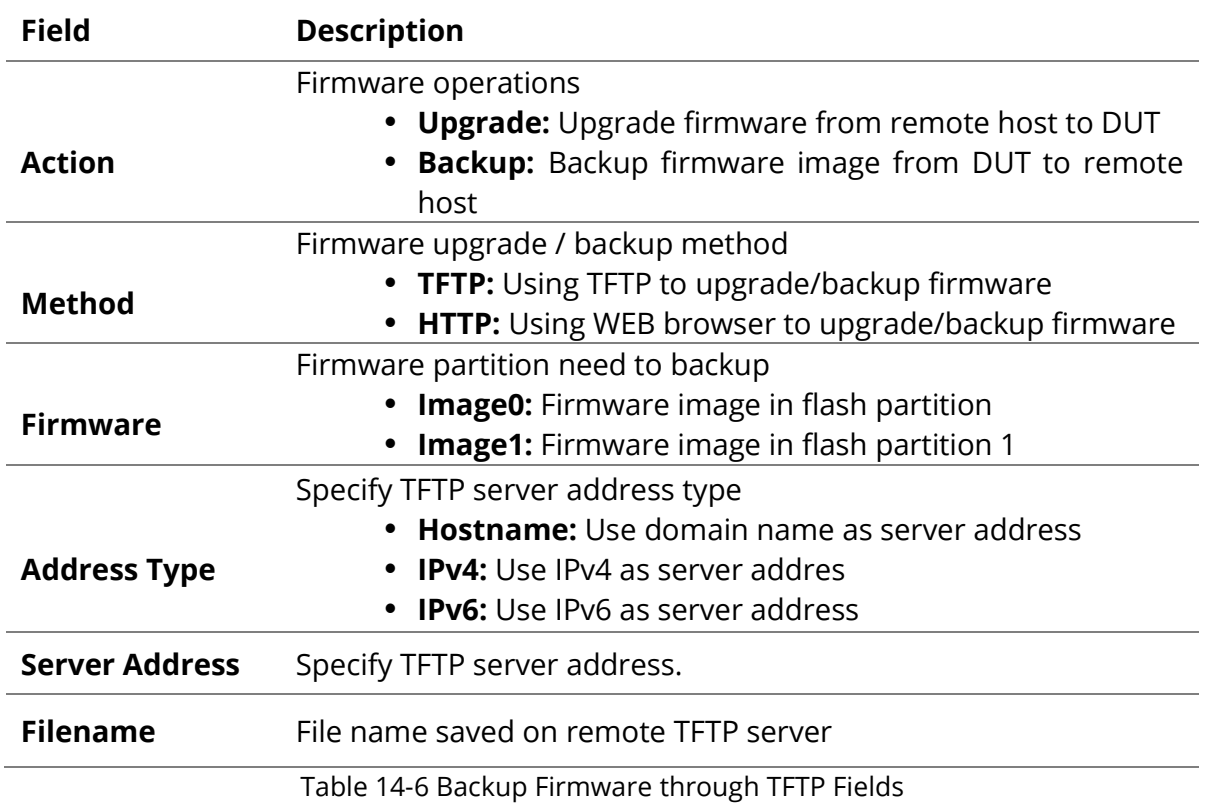

## **14.2.2 Active Image**

To display the Active Image web page, click **Management > Firmware > Active Image.**

This page allow user to select firmware image on next booting and show firmware information on both flash partitions

| <b>Active Image</b> | Image0<br>$\bullet$<br>Image1<br>Note: the image was selected for the next boot |
|---------------------|---------------------------------------------------------------------------------|
| <b>Active Image</b> |                                                                                 |
| Firmware            | Image0                                                                          |
| Version:            | 3.1.0.b10                                                                       |
| <b>Name</b>         |                                                                                 |
| Size :              | 5882191 Bytes                                                                   |
| Created :           | 2014-09-22 16:53:53                                                             |
| <b>Backup Image</b> |                                                                                 |
| <b>Firmware</b>     | Image1                                                                          |
| Version:            | 3.1.0.50153                                                                     |
| <b>Name</b>         | vmlinux.bix                                                                     |
| Size :              | 6284117 Bytes                                                                   |
| Created :           | 2014-10-09 18:32:26                                                             |

Figure 14-7 Active Image Page

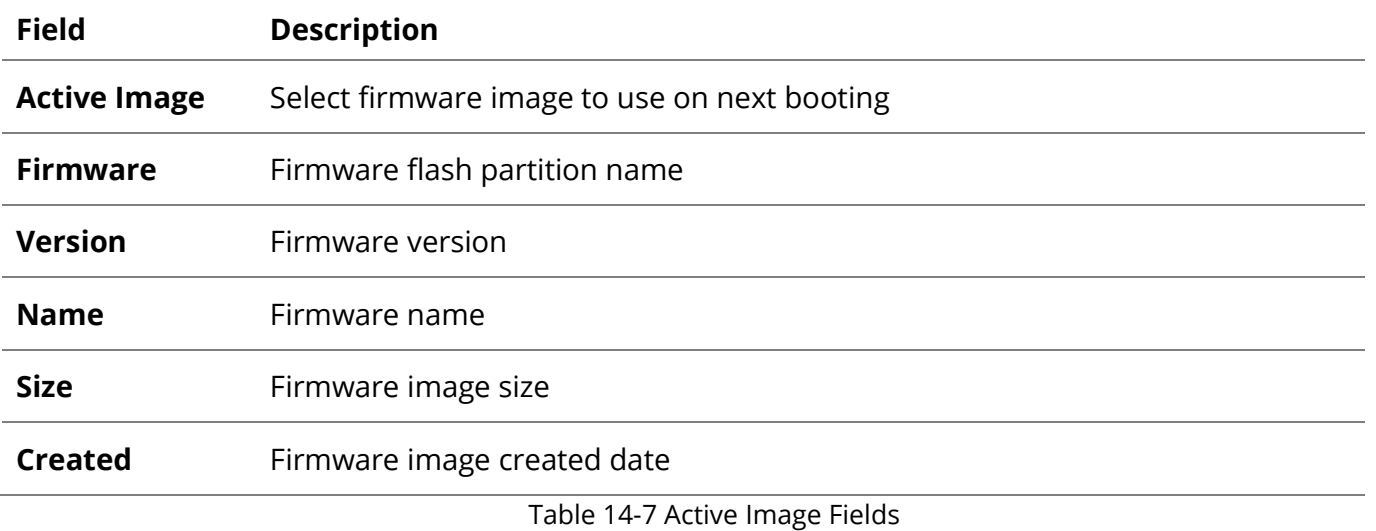

#### **14.3 Configuration**

#### **14.3.1 Upgrade / Backup**

To display firmware upgrade or backup web page, click **Management > Configuration > Upgrade/Backup**

This page allow user to upgrade or backup configuration file through HTTP or TFTP server.

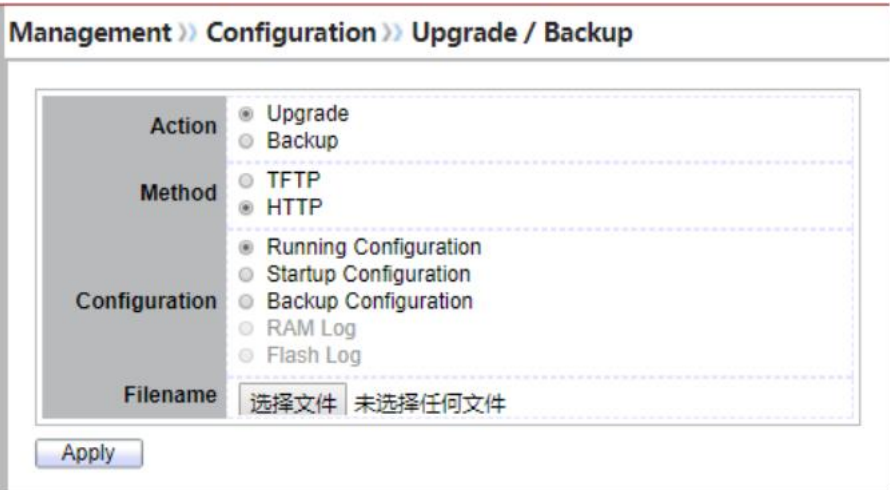

Figure 14-8 Upgrade Configuration through HTTP

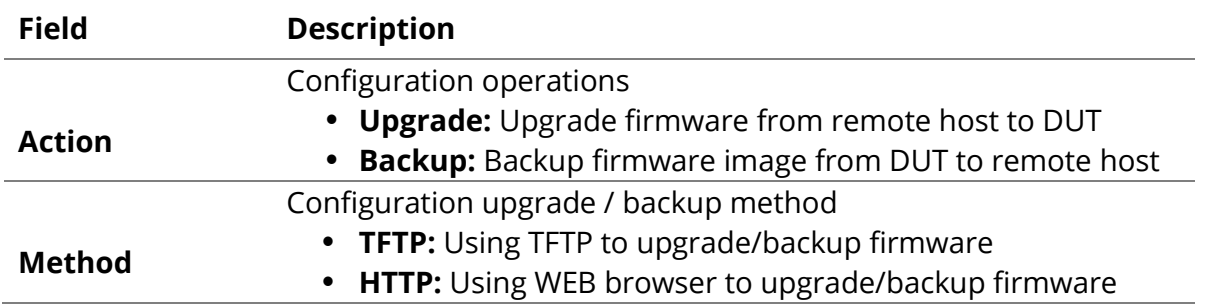

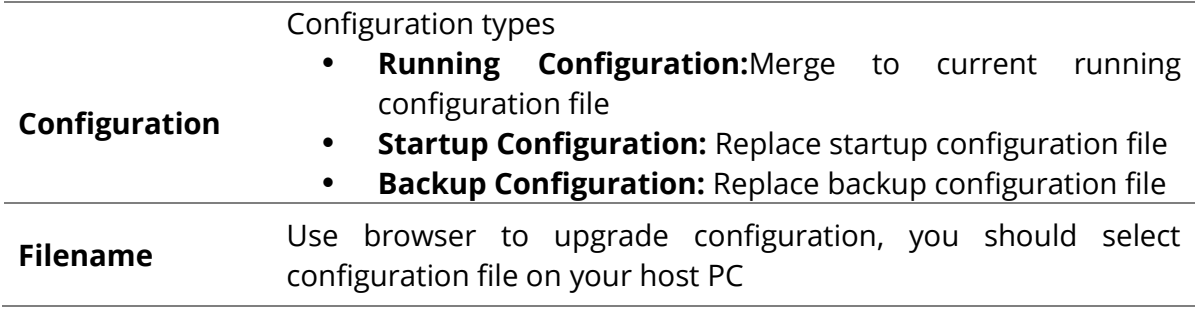

Table 14-8 Upgrade Configuration through HTTP Fields

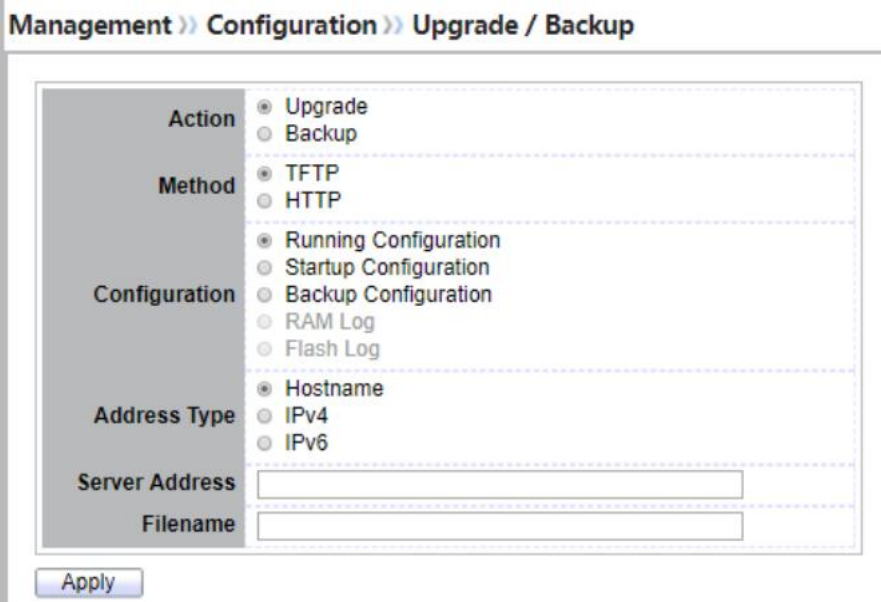

Figure 14-9 Upgrade Configuration through TFTP

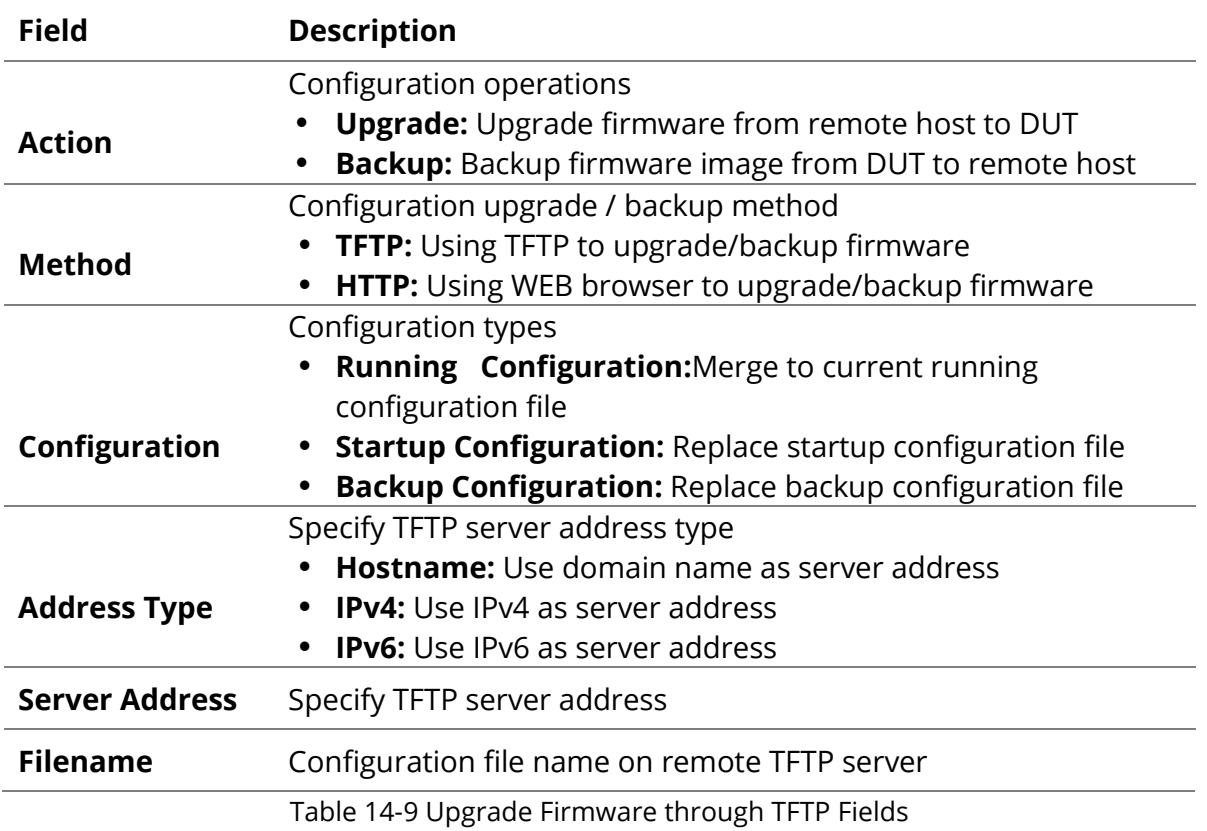

Management >>> Configuration >>> Upgrade / Backup O Upgrade<br>
© Backup **Action**  $O$  TFTP Method ® HTTP **Running Configuration** Startup Configuration Configuration Backup Configuration RAM Log **Elash Log** 

Apply

Figure 14-10 Backup Configuration through HTTP

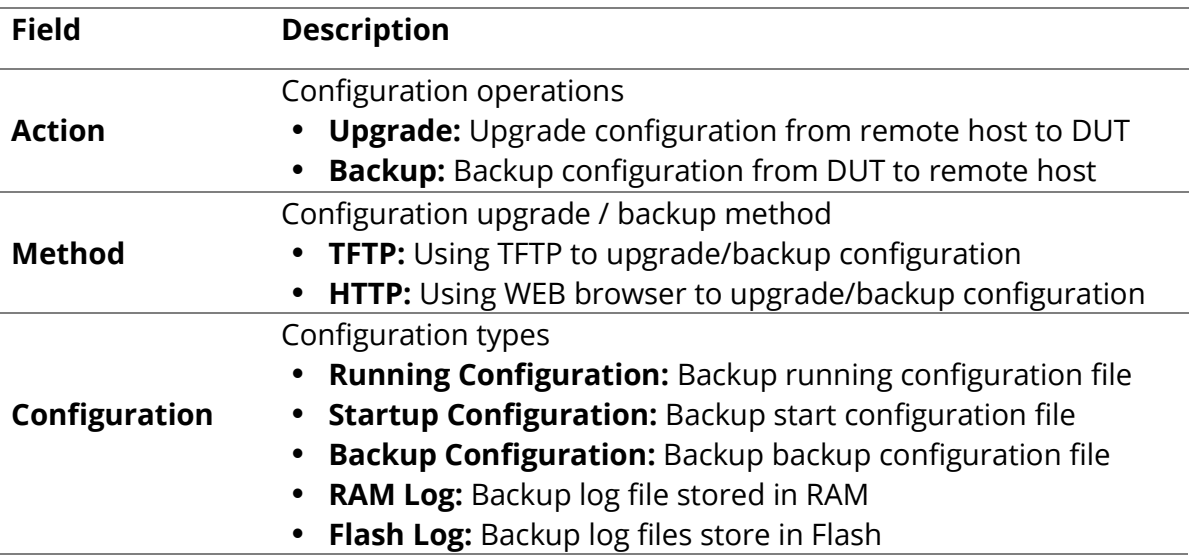

Table 14-10 Backup Configuration through HTTP Fields

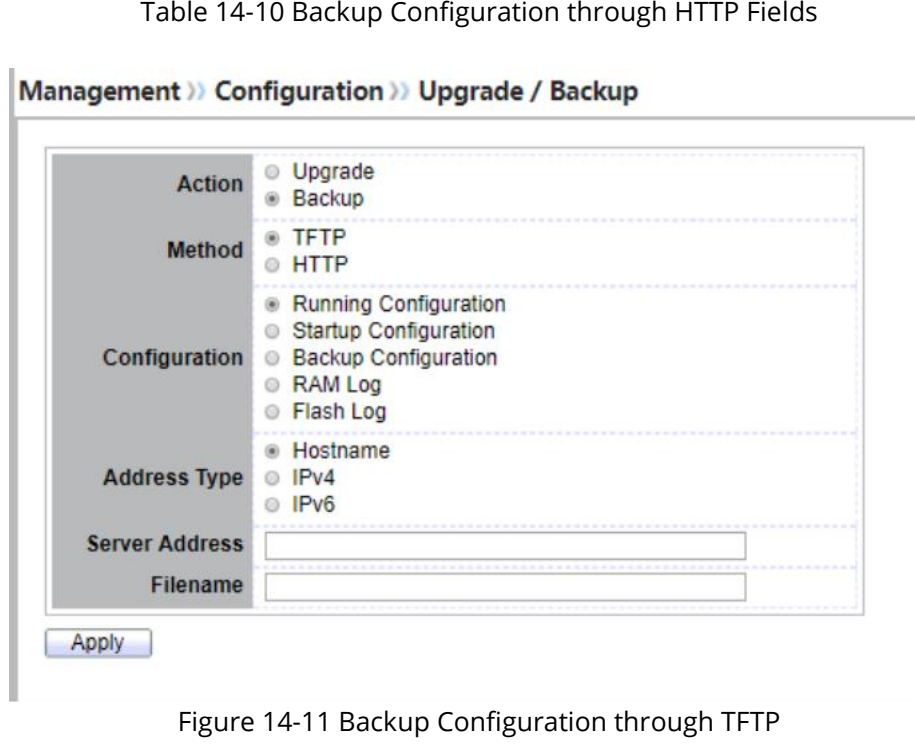

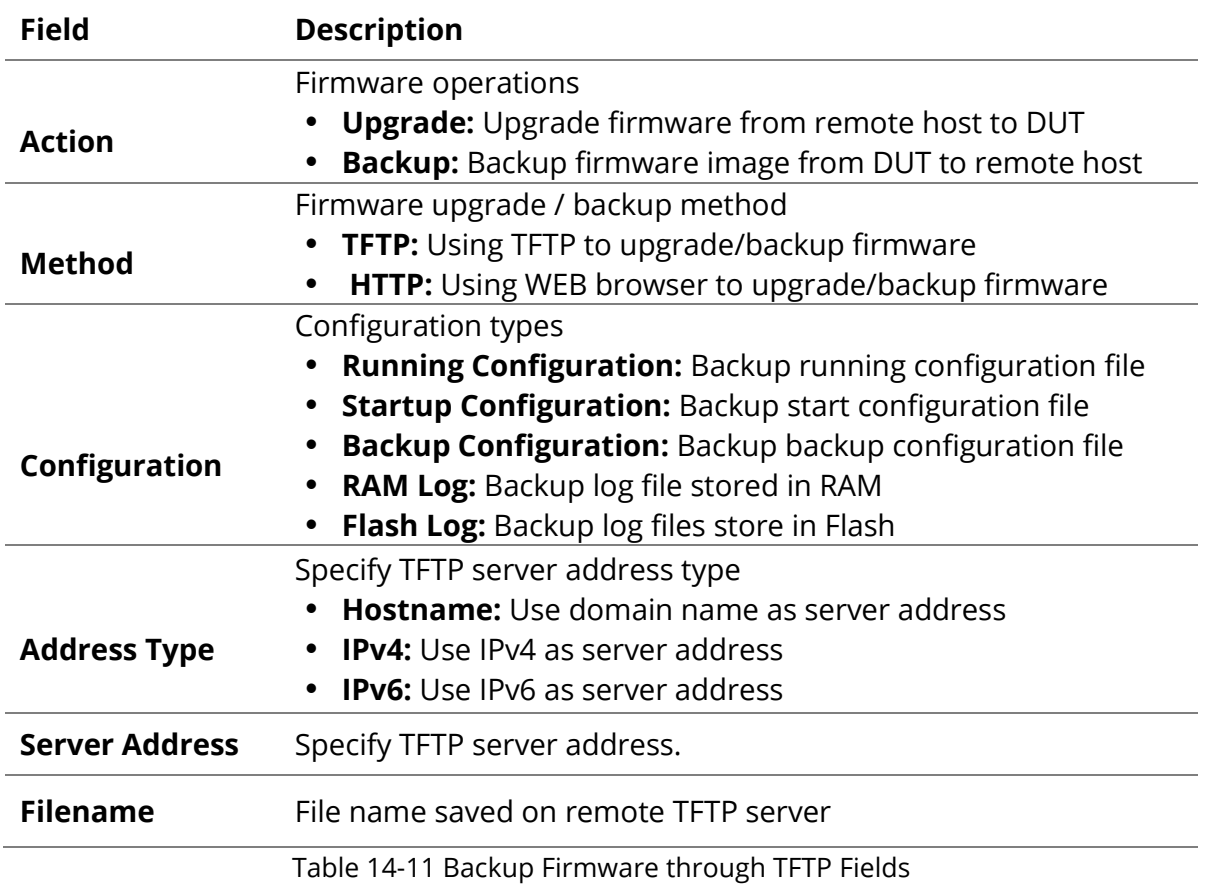

#### **14.3.2 Save Configuration**

ı

## To display the Save Configuration web page, click **Management > Configuration > Save Configuration.**

This page allow user to manage configuration file saved on DUT and click "Restore Factory Default" button to restore factory defaults.

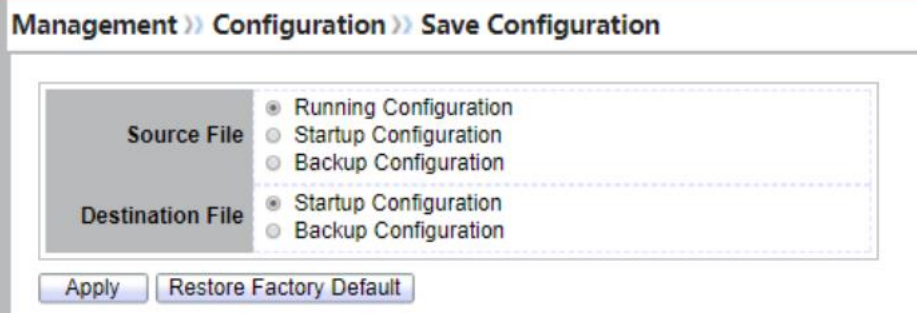

#### Figure 14-12 Save Configuration Page

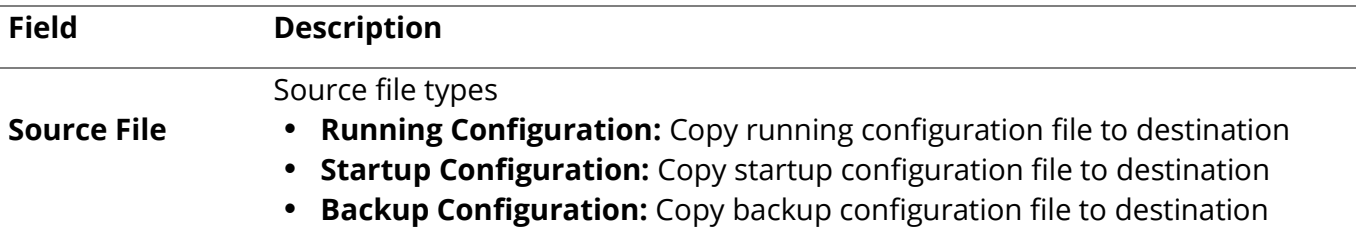

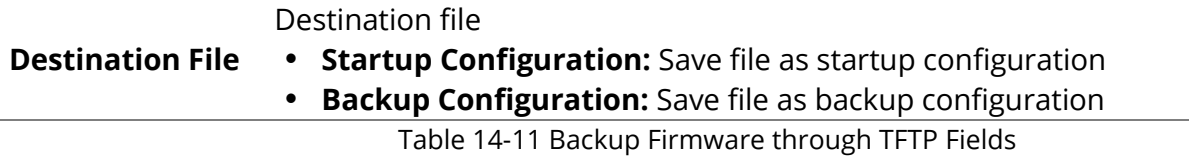

#### **14.4 SNMP**

## **14.4.1 View**

To configure and display the SNMP view table, click **Management > SNMP > View.** Management >>> SNMP >> View

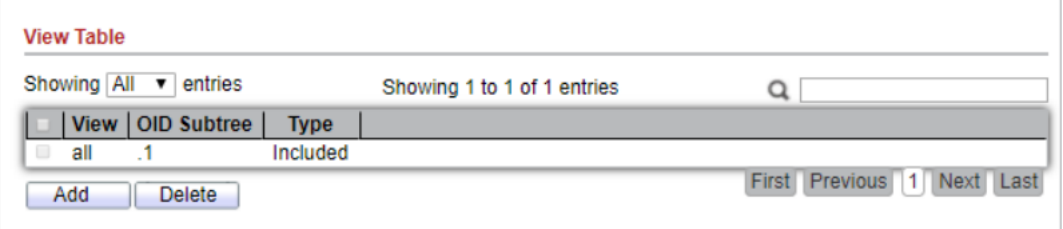

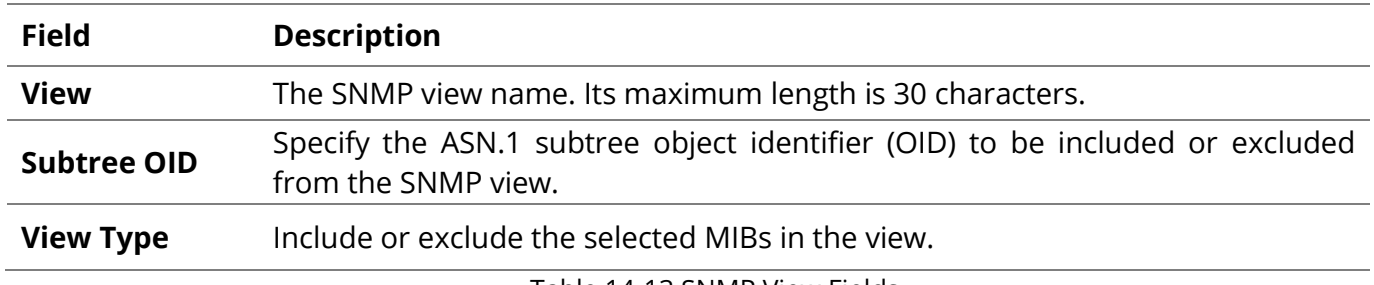

Table 14-13 SNMP View Fields

## **14.4.2 Group**

To configure and display the SNMP group settings, click **Management > SNMP > Group.**

|                      | <b>Group Table</b> |                                         | Management >>> SNMP >>> Group |      |                                                                   |                               |
|----------------------|--------------------|-----------------------------------------|-------------------------------|------|-------------------------------------------------------------------|-------------------------------|
|                      |                    |                                         |                               |      |                                                                   |                               |
|                      |                    | Showing $All \rightharpoondown$ entries |                               |      | Showing 1 to 3 of 3 entries                                       | Q                             |
|                      | <b>Group</b>       | <b>Version</b>                          | <b>Security Level</b>         |      | <b>View</b>                                                       |                               |
|                      |                    |                                         |                               | Read | Write   Notify                                                    |                               |
| $\qquad \qquad \Box$ | G1                 | SNMP <sub>v1</sub>                      | <b>No Security</b>            | all  |                                                                   |                               |
| ▫                    | G <sub>2</sub>     | SNMP <sub>v1</sub>                      | <b>No Security</b>            | all  |                                                                   |                               |
| ▣                    | G3                 | SNMP <sub>v1</sub>                      | <b>No Security</b>            | all  |                                                                   |                               |
|                      |                    |                                         |                               |      |                                                                   | Previous 1 Next Last<br>First |
|                      |                    |                                         |                               |      | Configure SNMP View to associate a non-default view with a group. |                               |
|                      |                    |                                         |                               |      |                                                                   |                               |
|                      | Add                | Edit                                    | <b>Delete</b>                 |      |                                                                   |                               |

Figure 14-14 SNMP Group Table Page

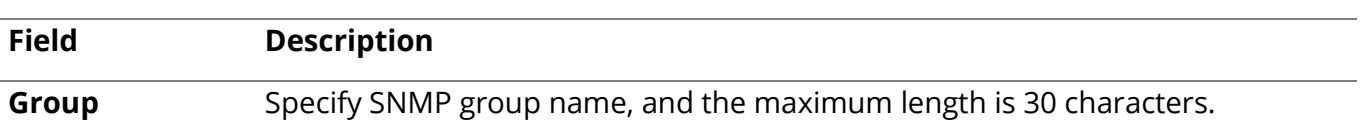

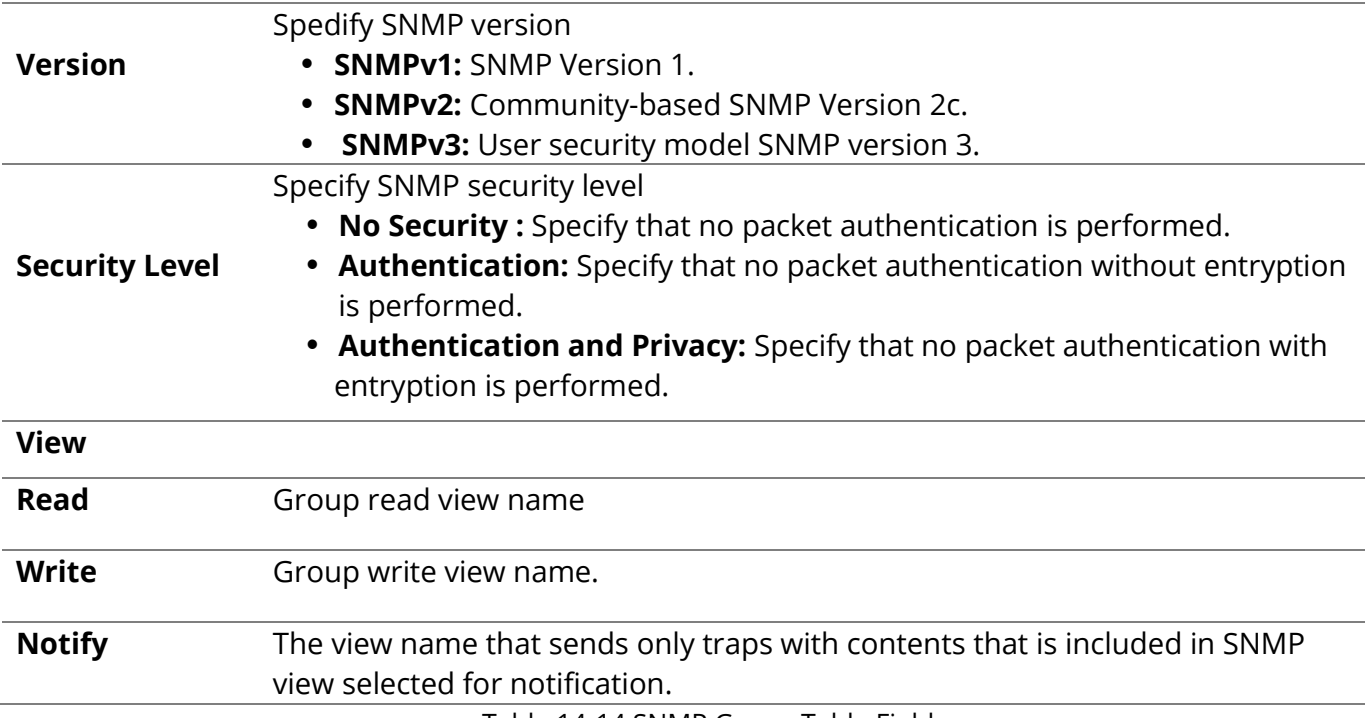

Table 14-14 SNMP Group Table Fields

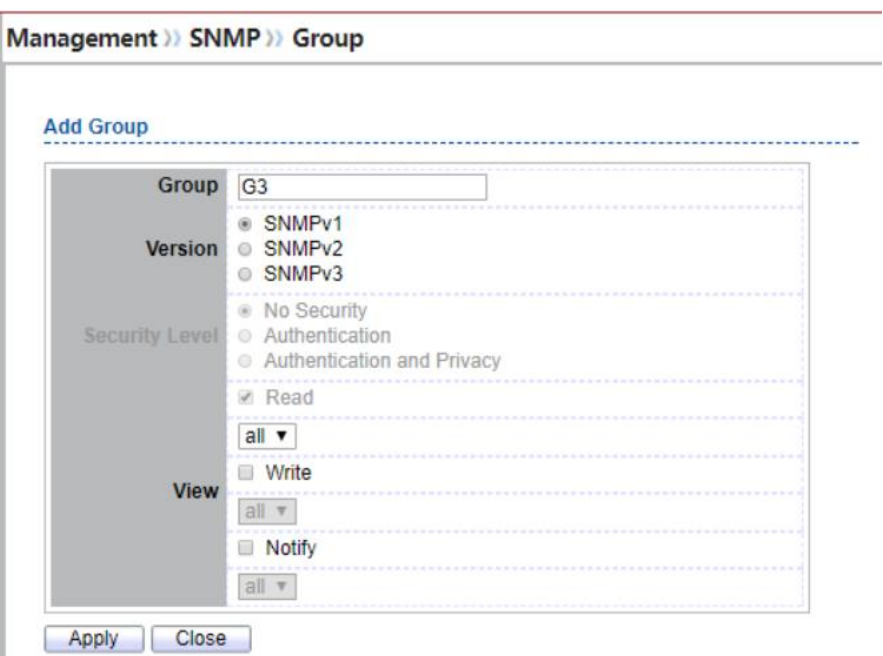

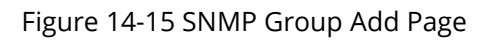

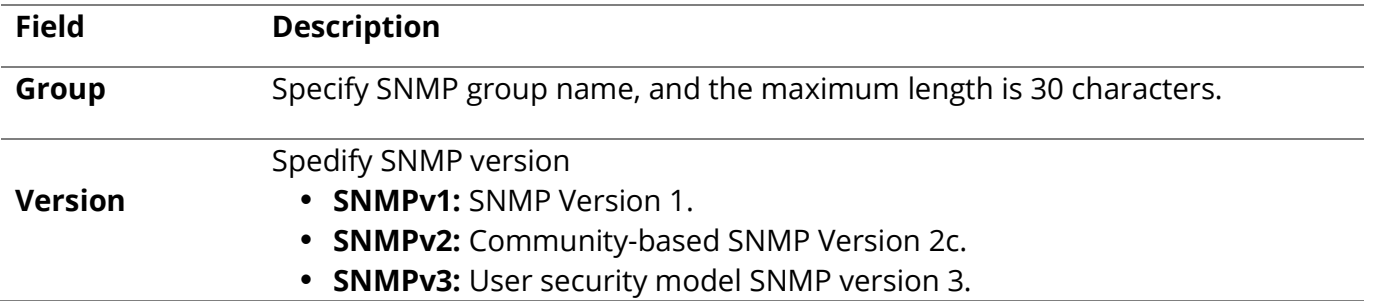

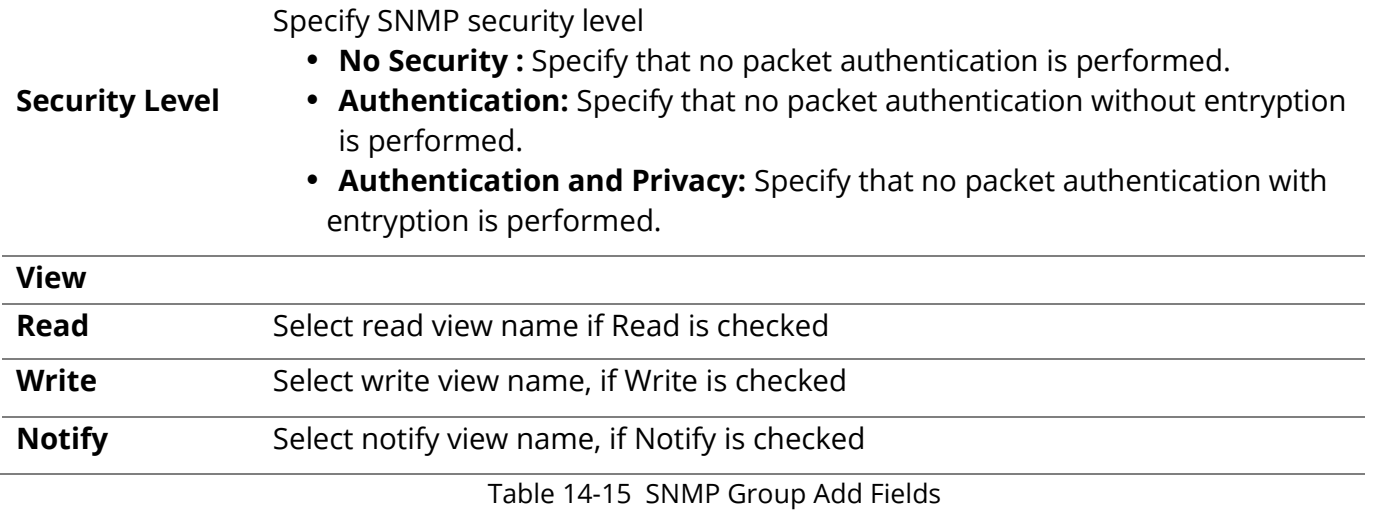

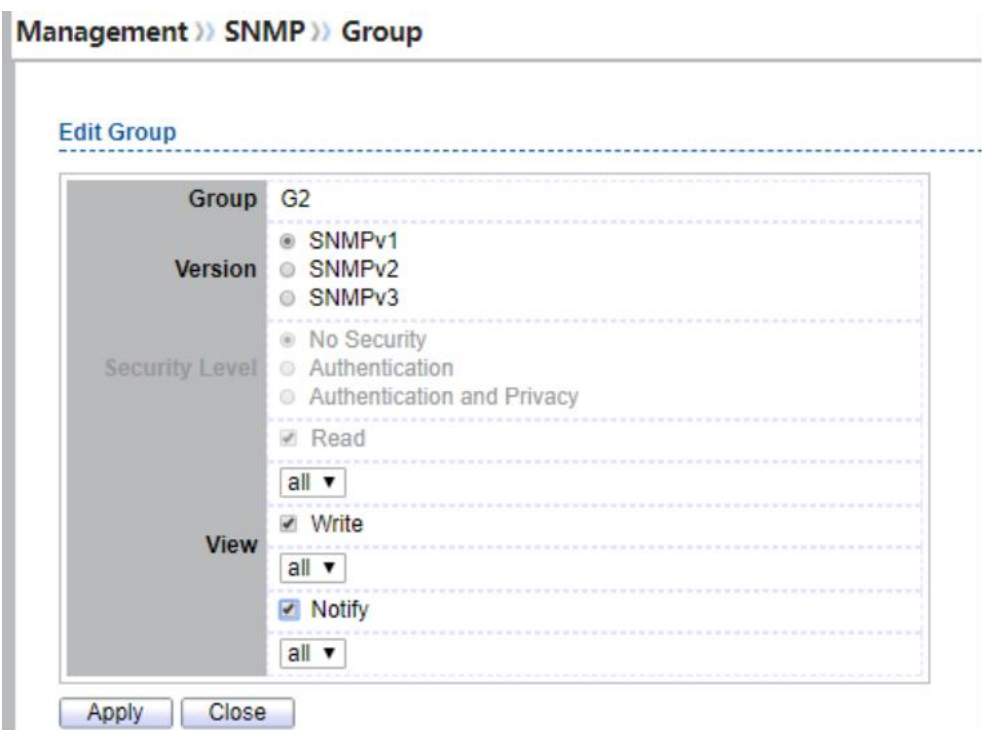

Figure 14-16 SNMP Group Edit Page

| <b>Field</b>          | <b>Description</b>                                                         |
|-----------------------|----------------------------------------------------------------------------|
| Group                 | Display the edit group name                                                |
|                       | Spedify SNMP version                                                       |
| <b>Version</b>        | • SNMPv1: SNMP Version 1.                                                  |
|                       | • SNMPv2: Community-based SNMP Version 2c.                                 |
|                       | • SNMPv3: User security model SNMP version 3.                              |
|                       | Specify SNMP security level                                                |
|                       | • No Security: Specify that no packet authentication is performed.         |
| <b>Security Level</b> | • Authentication: Specify that no packet authentication without entryption |
|                       | is performed.                                                              |
|                       | • Authentication and Privacy: Specify that no packet authentication with   |
|                       | entryption is performed.                                                   |

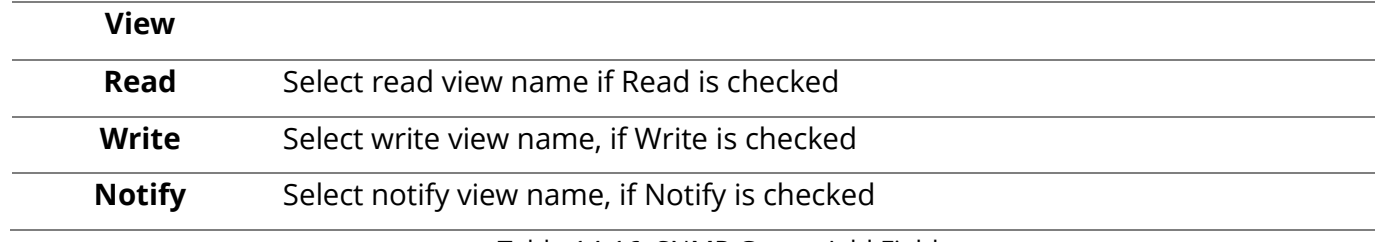

Table 14-16 SNMP Group Add Fields

## **14.4.3 Community**

To configure and display the SNMP community settings, click **Management > SNMP > Community.**

#### Management >> SNMP >> Community

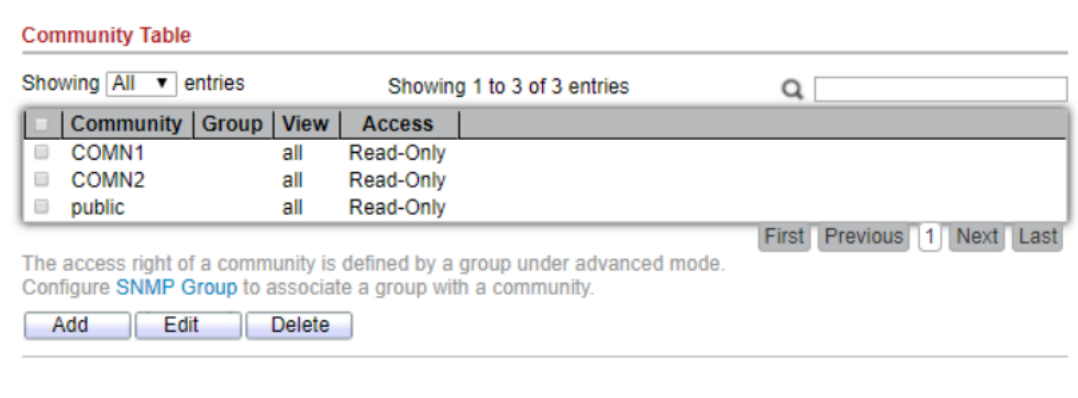

#### Figure 14-17 SNMP Community Table Page

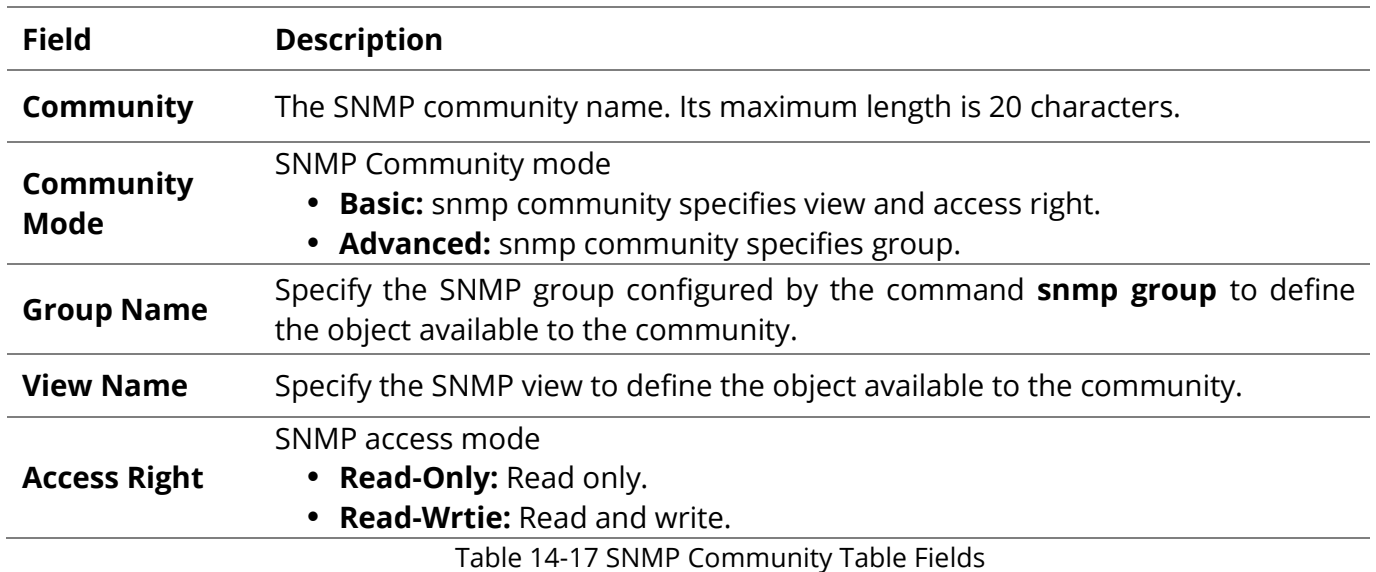

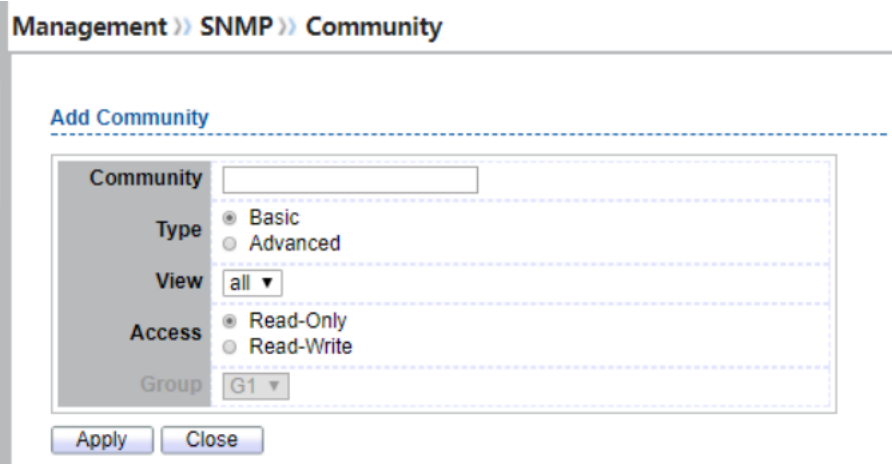

Figure 14-18 SNMP Community Add Page

٠

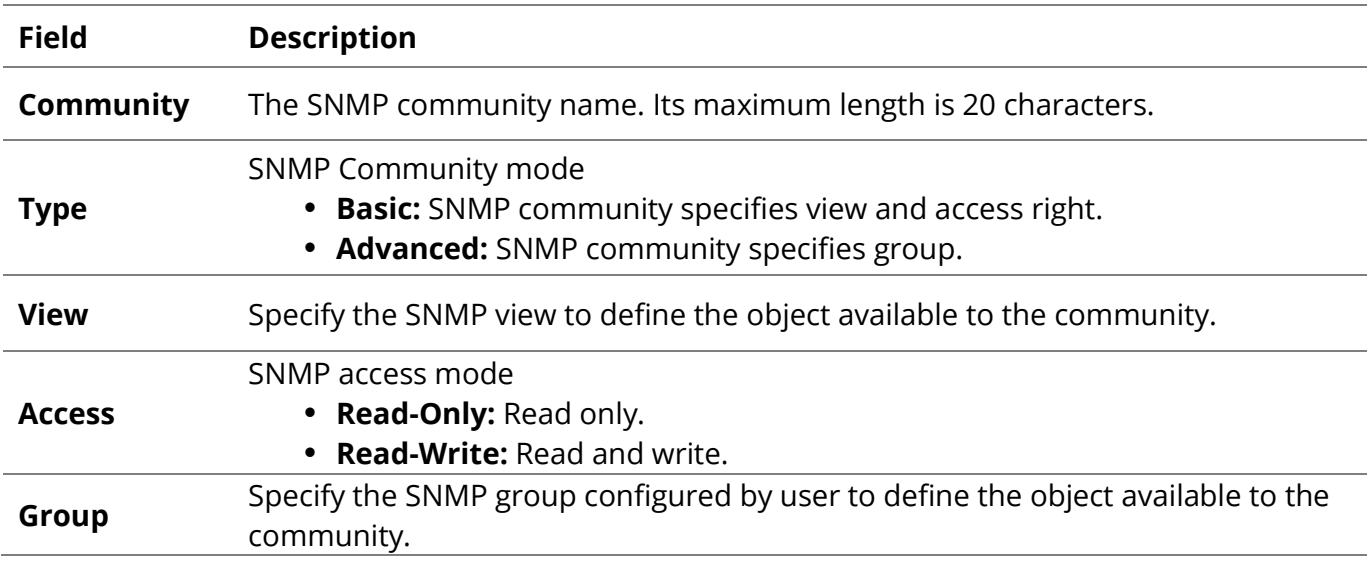

Table 14-18 SNMP Community Add Fields

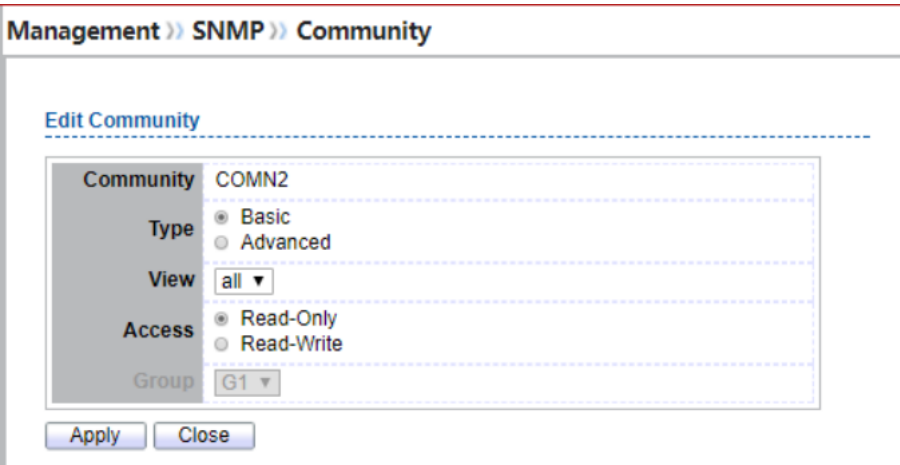

Figure 14-19 SNMP Community Edit Page

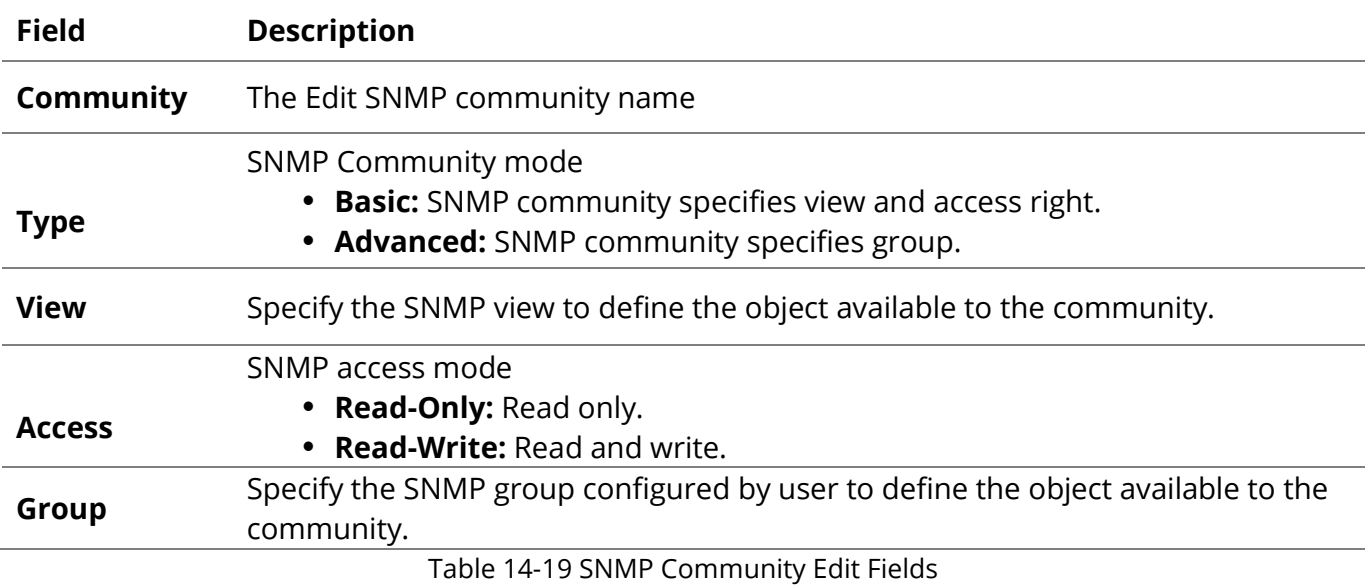

## **14.4.4 User**

To configure and display the SNMP users, click **Management > SNMP > User.**

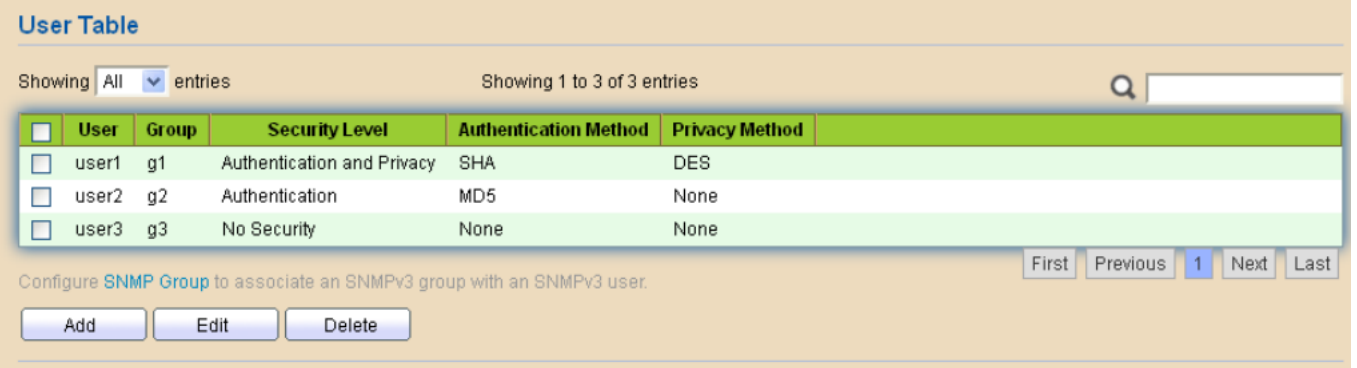

Figure 14-20 SNMP User Table Page

| <b>Field</b>                           | <b>Description</b>                                                                                                    |
|----------------------------------------|----------------------------------------------------------------------------------------------------|
| <b>User</b>                            | Specify the SNMP user name on the host that connects to the SNMP agent.<br>The max character is 30 characters. For the SNMP v1 or v2c, the user name<br>must match the community name                                                                                                    |
| Group                                  | Specify the SNMP group to which the SNMP user belongs.                                                                                                    |
| <b>Security Level</b>                  | SNMP privilege mode<br>• No Security: Specify that no packet authentication is performed.<br>• Authentication: Specify that no packet authentication without<br>encryption is performed.<br>• Authentication and Privacy: Specify that no packet authentication with<br>encryption is performed. |
| <b>Authentication</b><br><b>Method</b> | Authentication Protocol which is available when Privilege Mode is<br>Authentication or Authentication and Privacy.<br>• None: No authentication required.<br><b>MD5:</b> Specify the HMAC-MD5-96 authentication protocol.<br><b>SHA:</b> Specify the HMAC-SHA-96 authentication protocol.        |

## Encryption Protocol

- **Privacy Method None:** No privacy required.
	- **DES:** DES algorithm

Table 14-20 SNMP User Table Fields

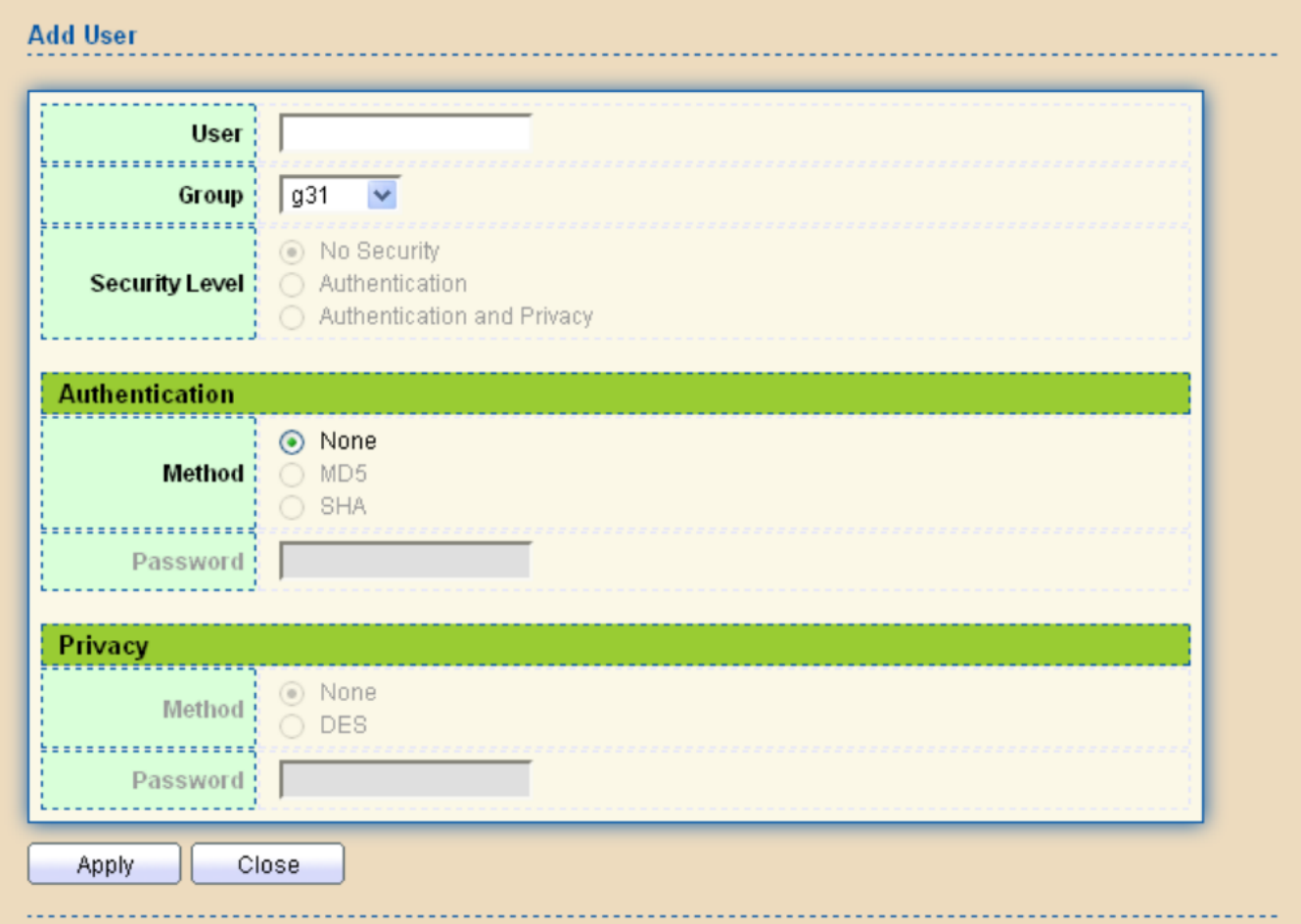

## Figure 14-21 SNMP User Add Page

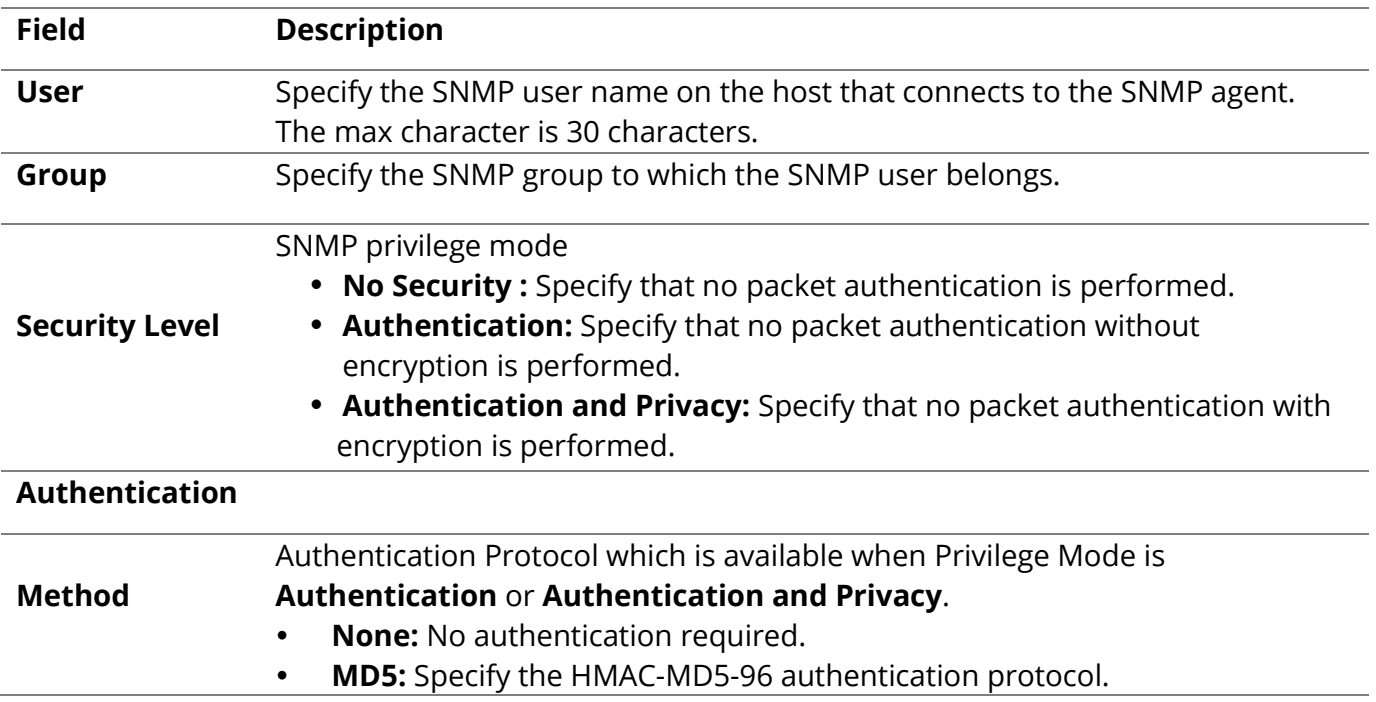

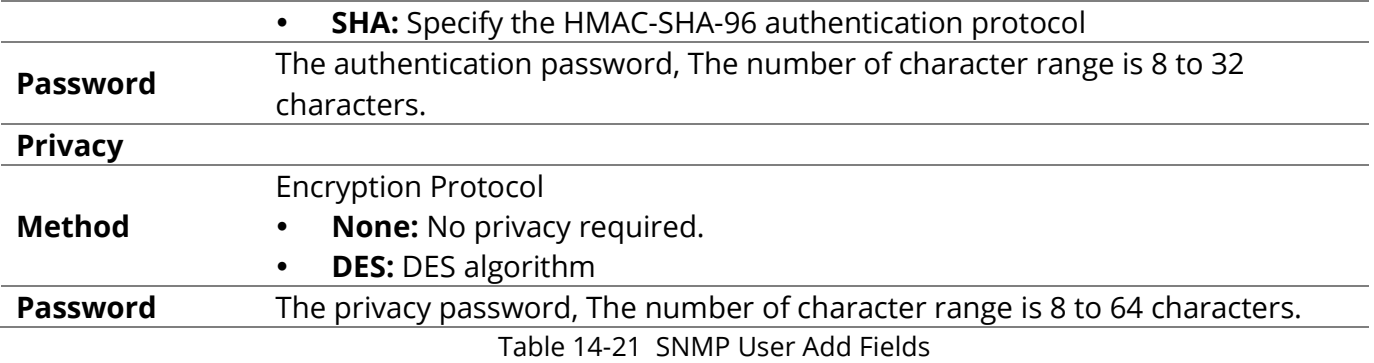

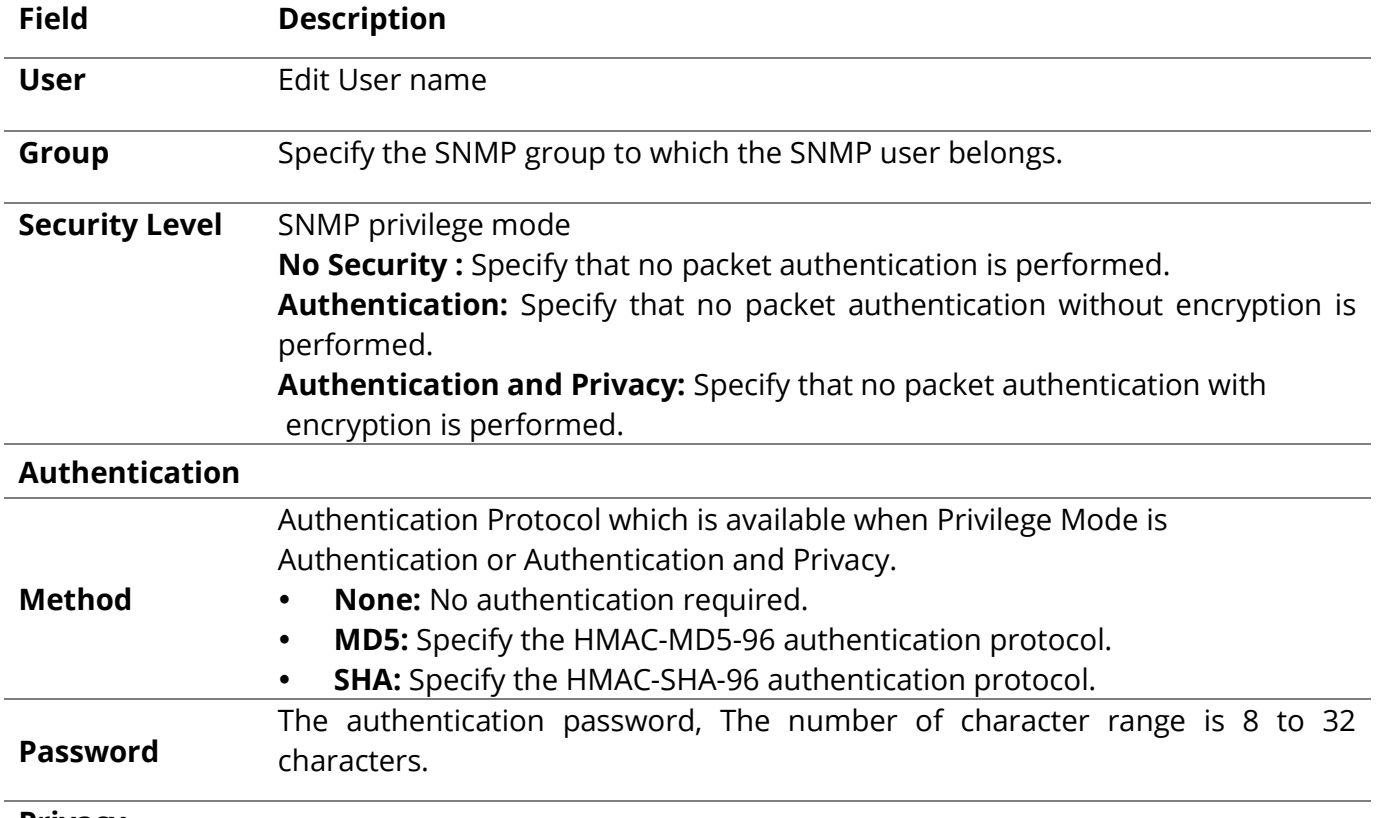

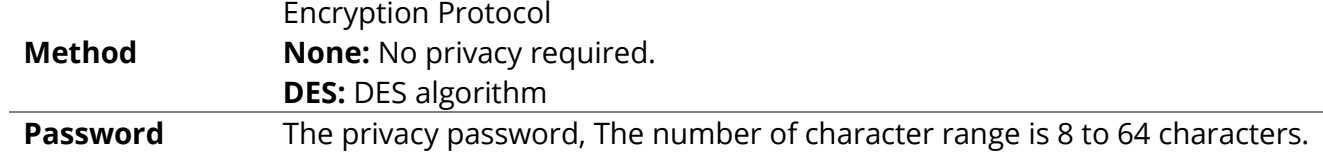

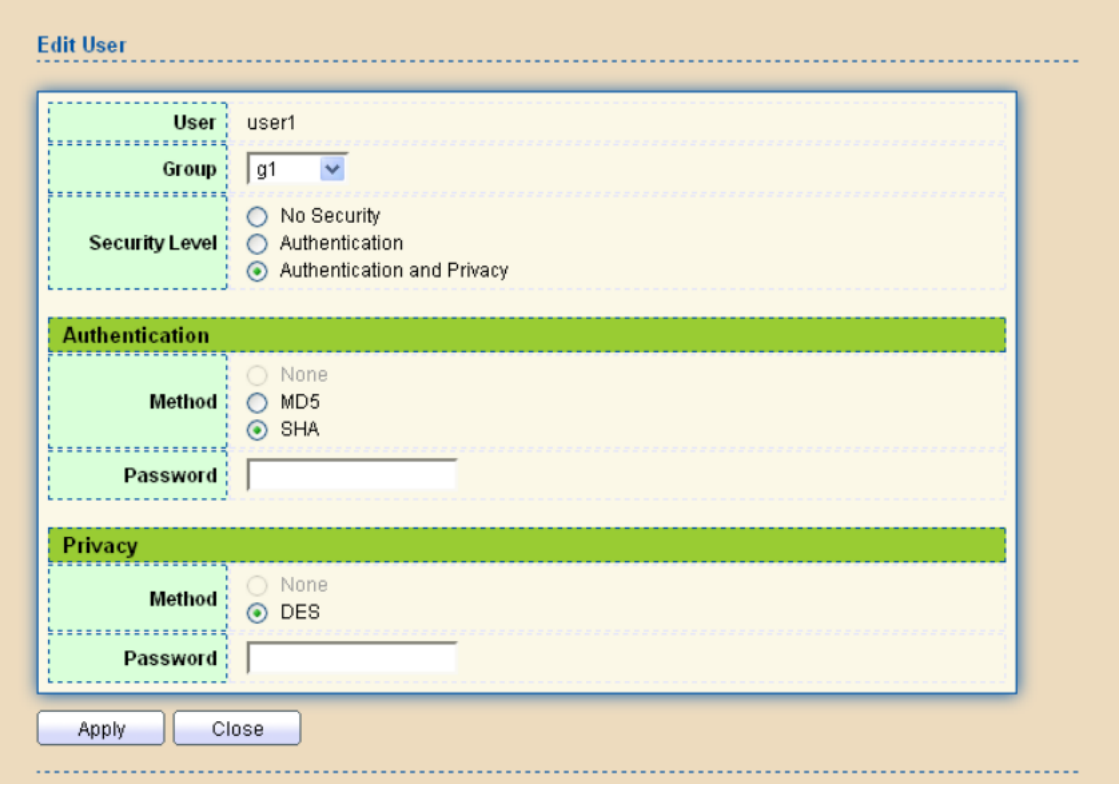

Figure 14-22 SNMP User Edit Page

| <b>Field</b>                                   | <b>Description</b>                                                                                                    |  |  |  |  |  |
|------------------------------------------------|----------------------------------------------------------------------------------------------------|--|--|--|--|--|
| <b>User</b>                                    | Edit User name                                                                                                    |  |  |  |  |  |
| Group                                          | Specify the SNMP group to which the SNMP user belongs.                                                                                                    |  |  |  |  |  |
| <b>Security Level</b><br><b>Authentication</b> | SNMP privilege mode<br>No Security: Specify that no packet authentication is performed.<br><b>Authentication:</b> Specify that no packet authentication without<br>$\bullet$<br>encryption is performed.<br>Authentication and Privacy: Specify that no packet authentication<br>$\bullet$<br>with encryption is performed. |  |  |  |  |  |
| <b>Method</b>                                  | Authentication Protocol which is available when Privilege Mode is<br>Authentication or Authentication and Privacy.<br>• None: No authentication required.<br><b>MD5:</b> Specify the HMAC-MD5-96 authentication protocol.<br><b>SHA:</b> Specify the HMAC-SHA-96 authentication protocol.                                   |  |  |  |  |  |

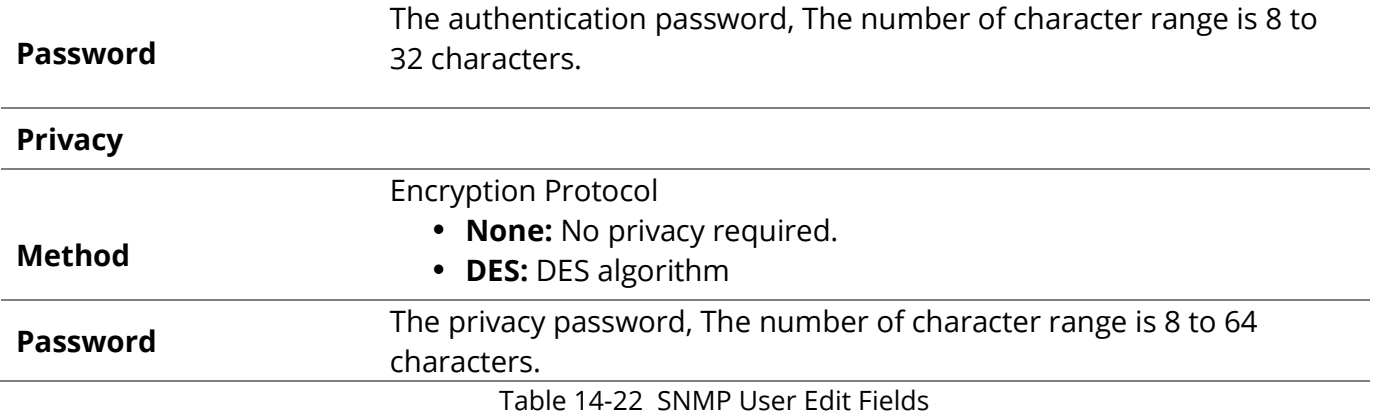

#### **14.4.5 Engine ID**

To configure and display SNMP local and remote engine ID, click **Management > SNMP > Engine ID.** Management >> SNMP >> Engine ID

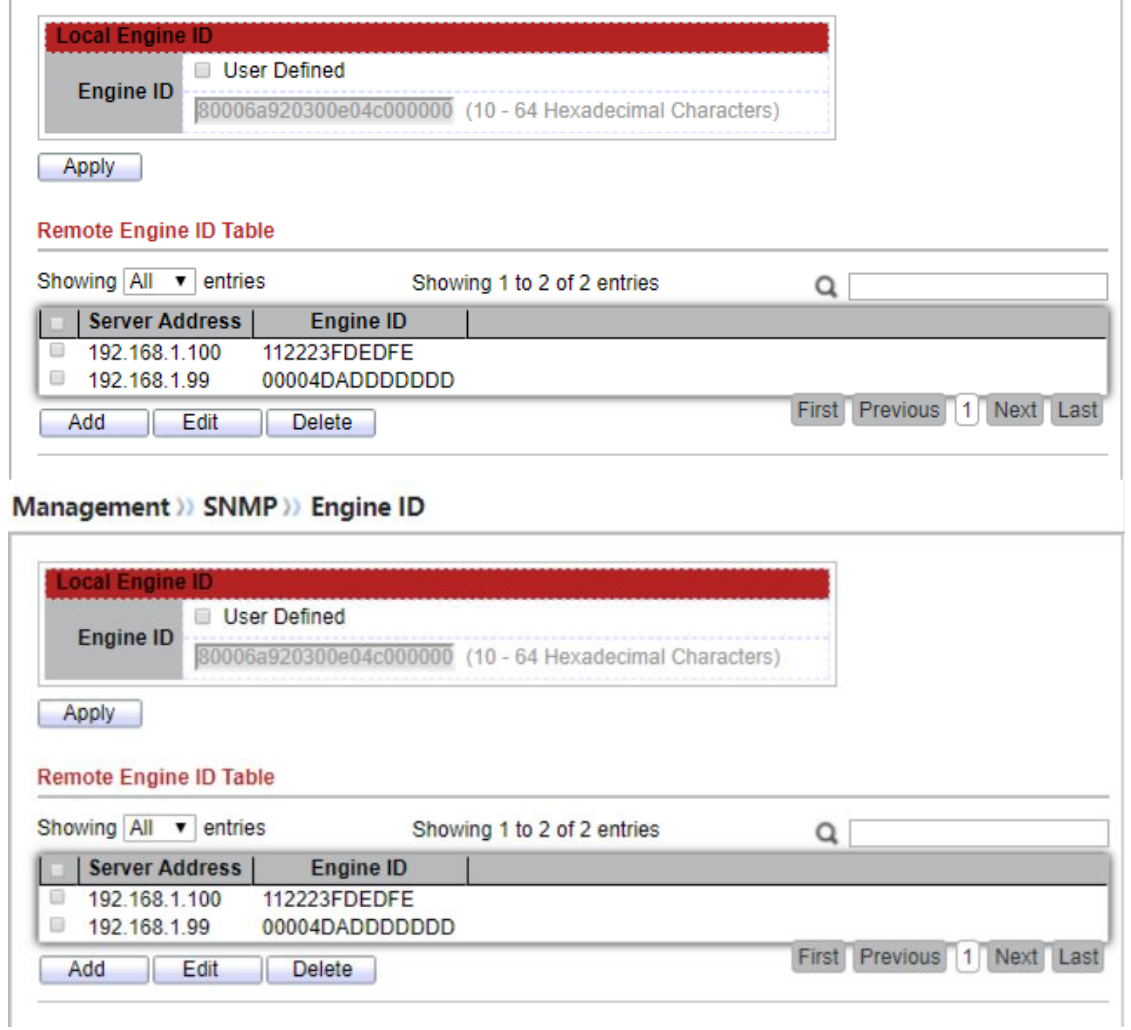

Figure 14-23 SNMP Engine ID Page

**Field Description**

## **Local Engine ID**

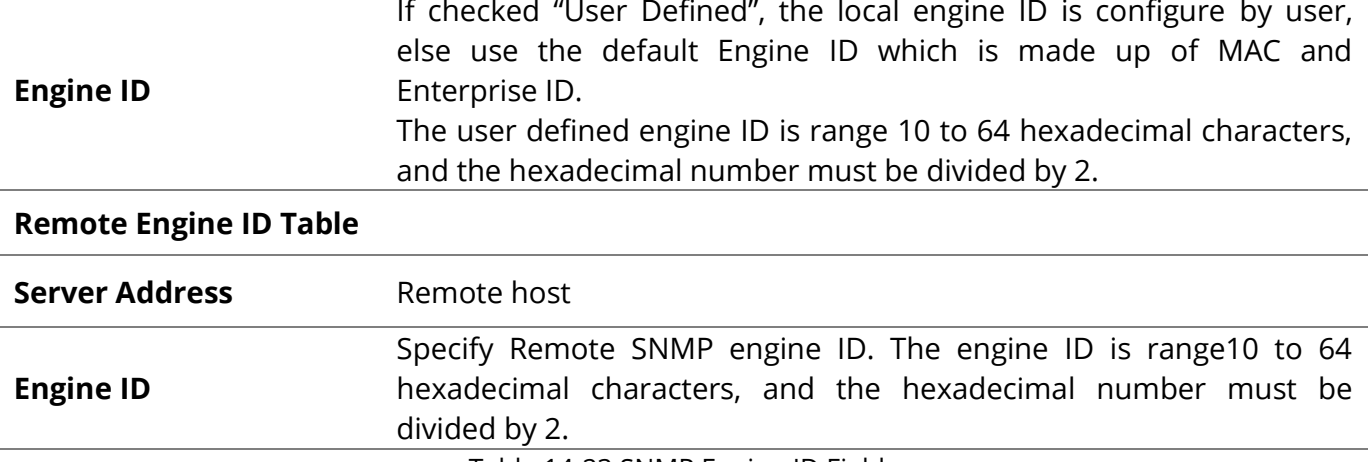

Table 14-23 SNMP Engine ID Fields

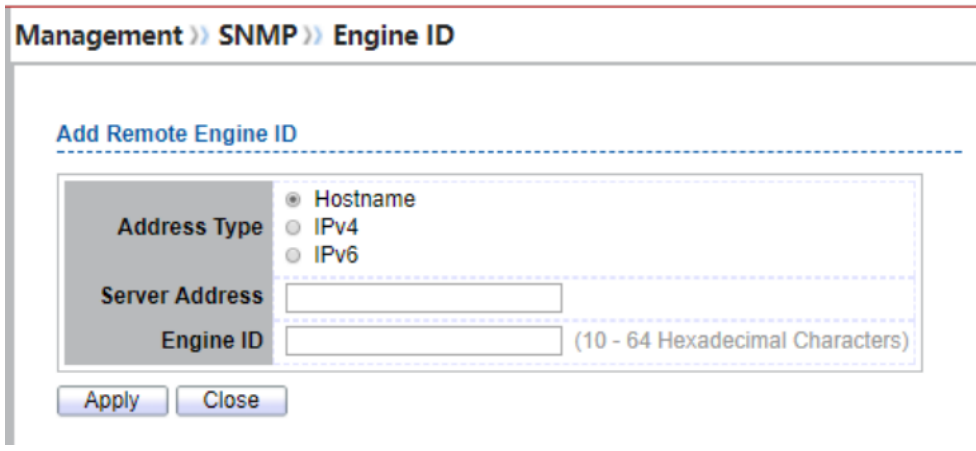

Figure 14-24 SNMP Remote Engine ID Add Page

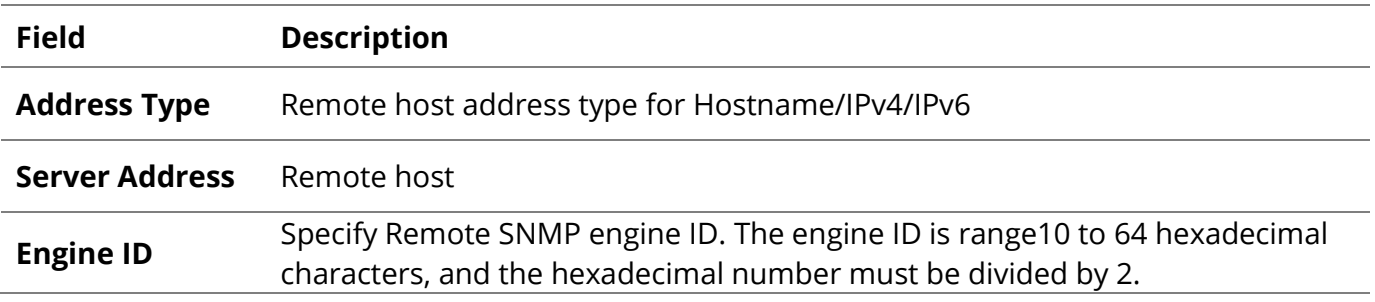

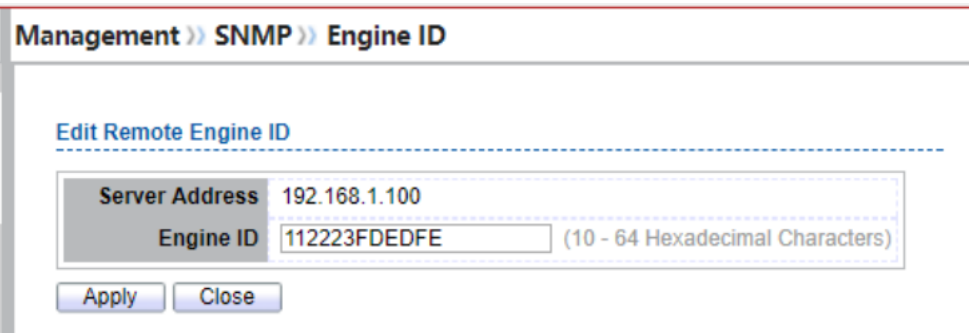

Figure 14-25 SNMP Remote Engine ID Edit Page

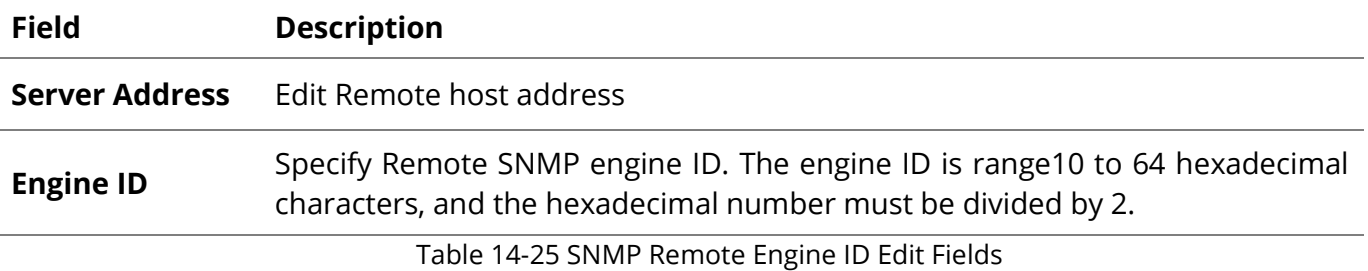

## **14.4.6 Trap Event**

To configure and display SNMP trap event, click **Management > SNMP > Trap Event.** Management >>> SNMP >> Trap Event

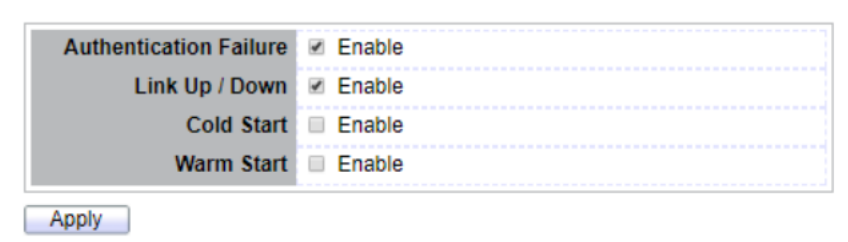

Figure 14-26 SNMP Trap Event Page

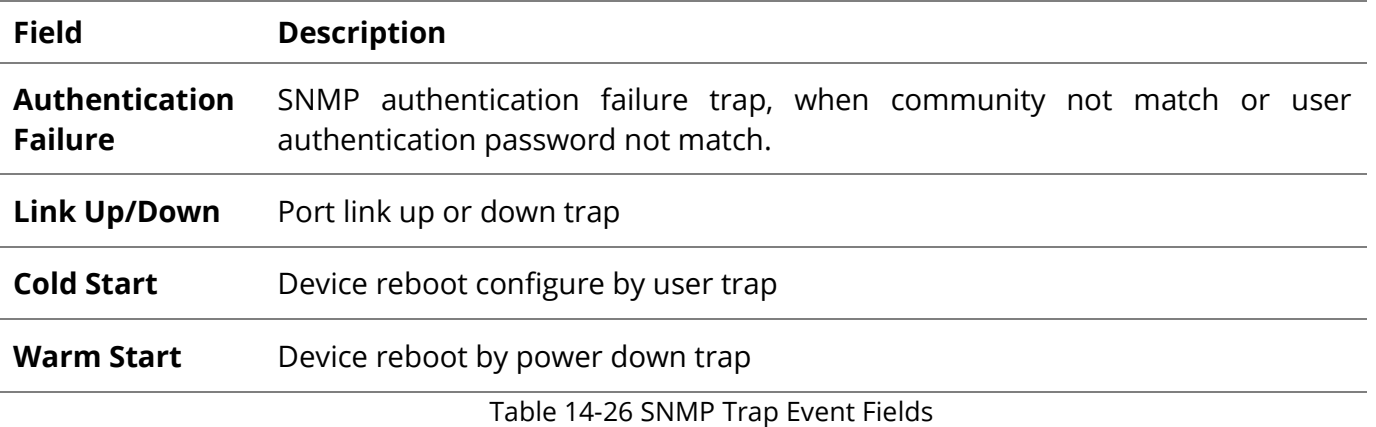

#### **14.4.7 Notification**

To configure the hosts to receive SNMPv1/v2/v3 notification, click **Management > SNMP > Notification.**

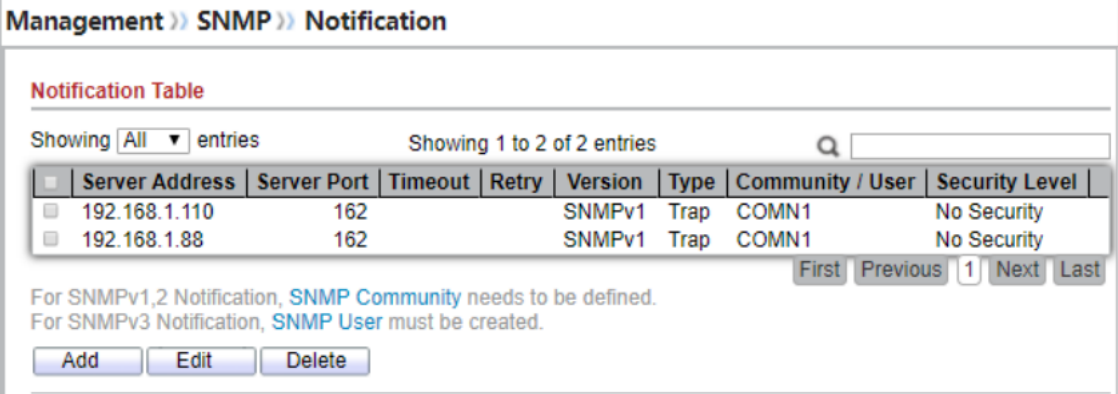

Figure 14-27 SNMP Notification Table Page

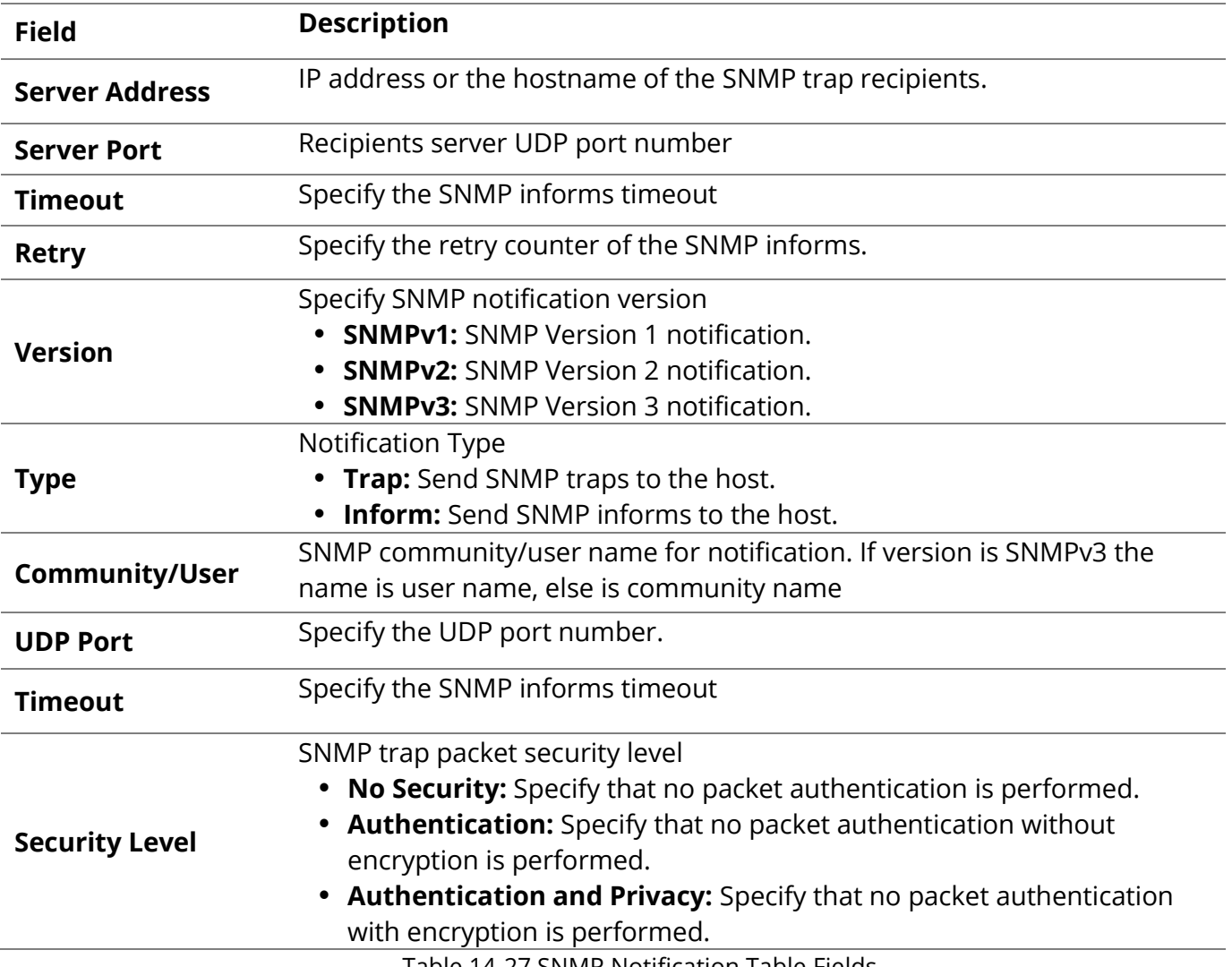

Table 14-27 SNMP Notification Table Fields

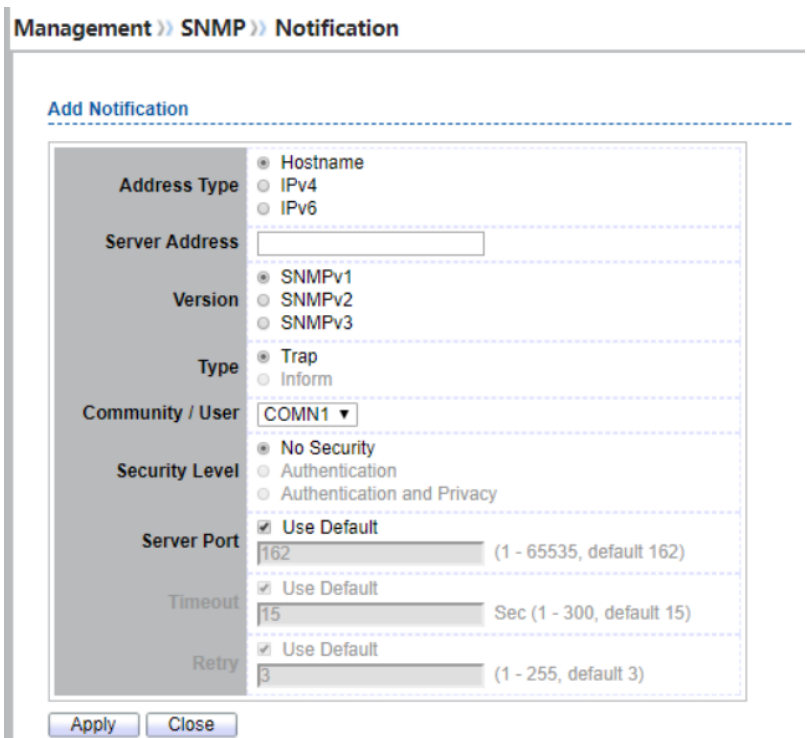

Figure 14-28 SNMP Notification Add Page

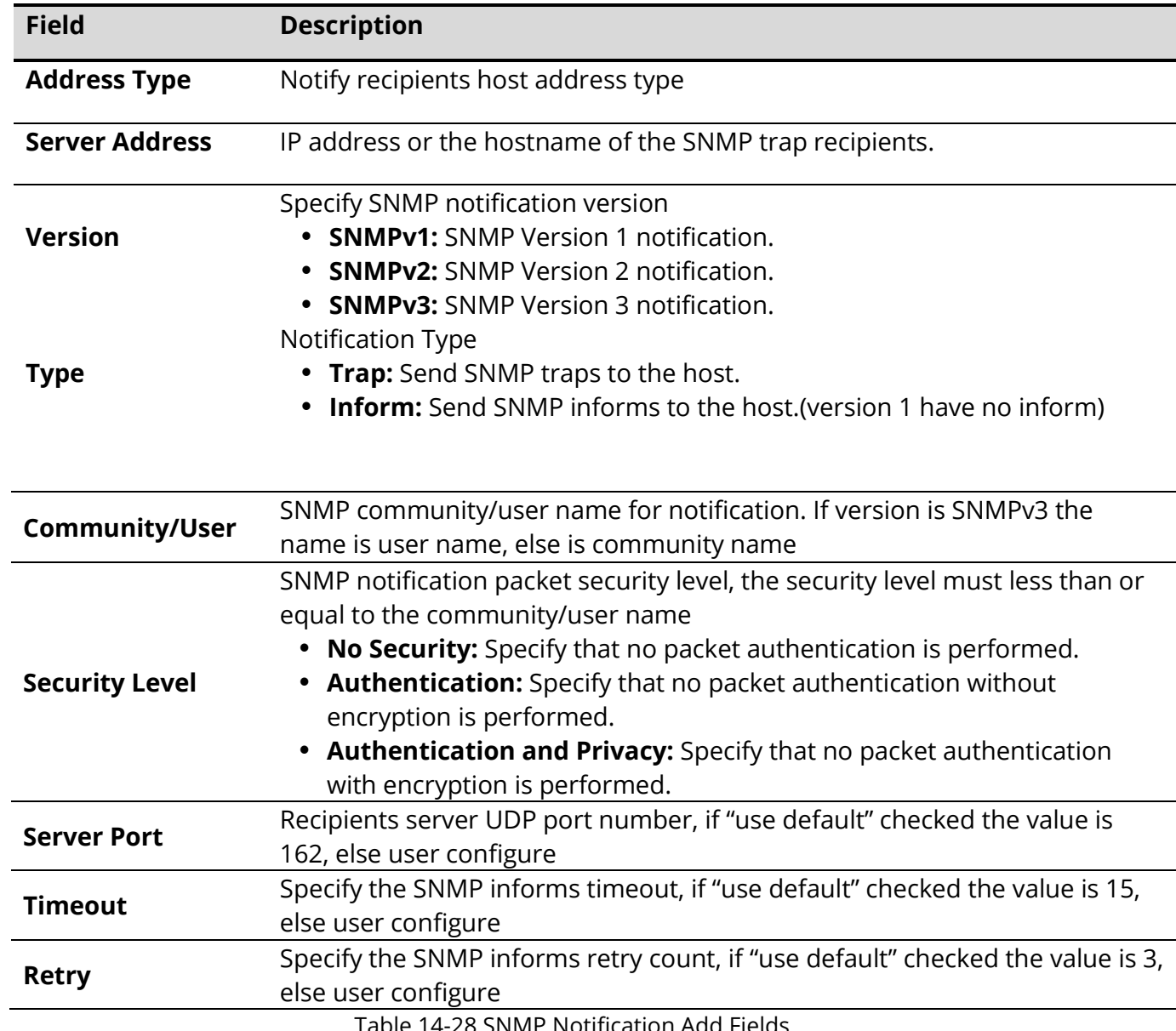

Table 14-28 SNMP Notification Add Fields

Management >> SNMP >> Notification

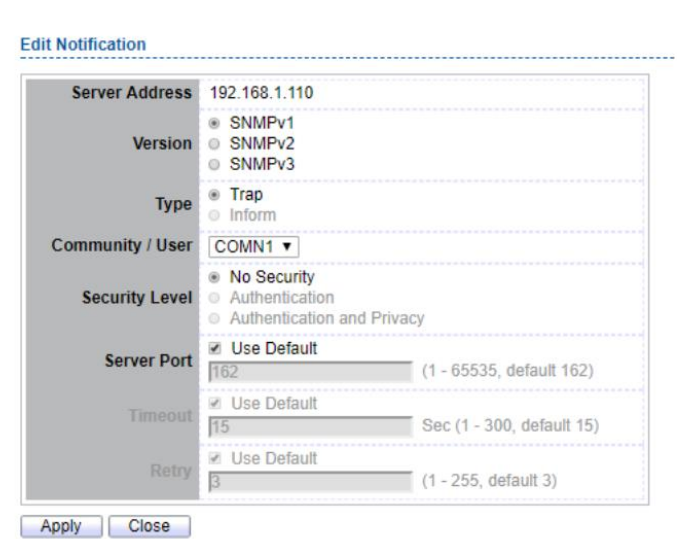

Figure 14-29 SNMP Notification Edit Page

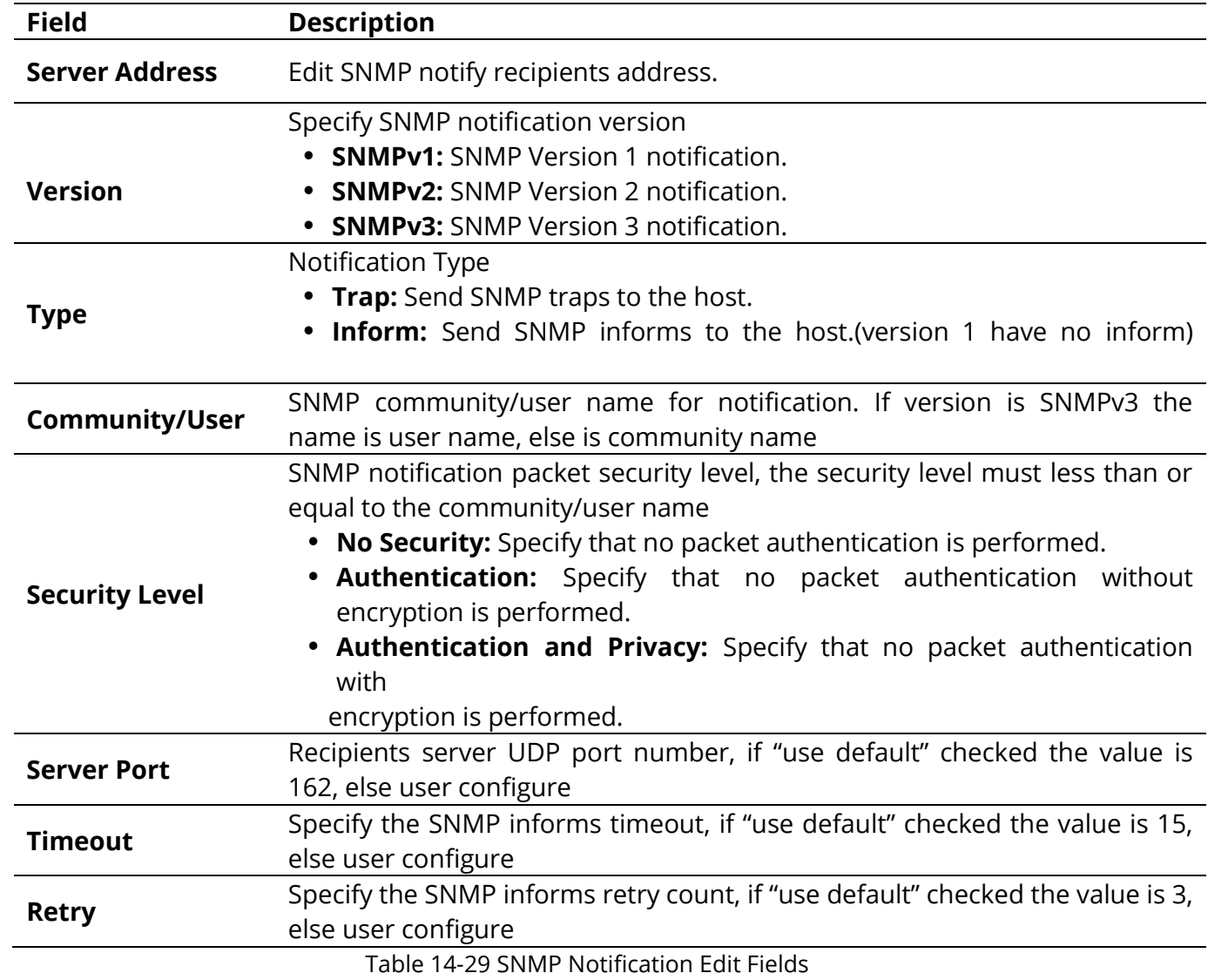

# **14.5 RMON**

### **14.5.1 Statistics**

To display RMON Statistics, click **Management > RMON > Statistics.**

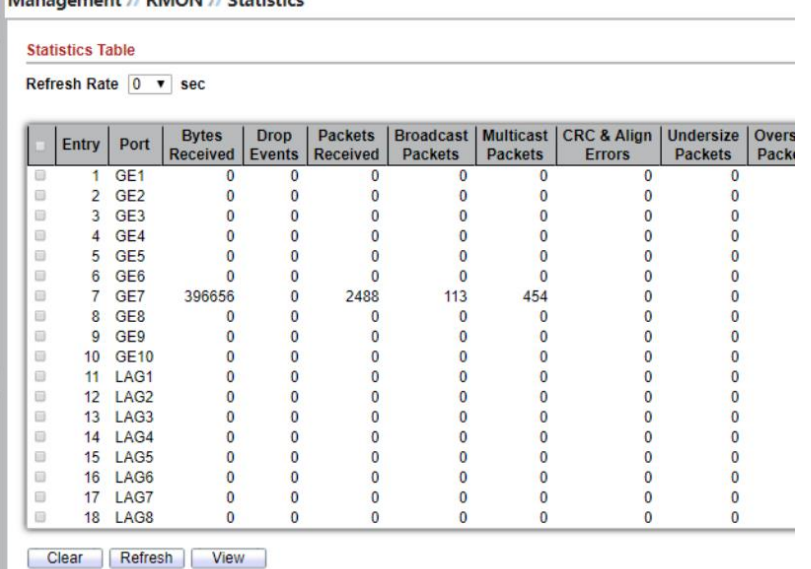

Figure 14-30: RMON Statistics page.

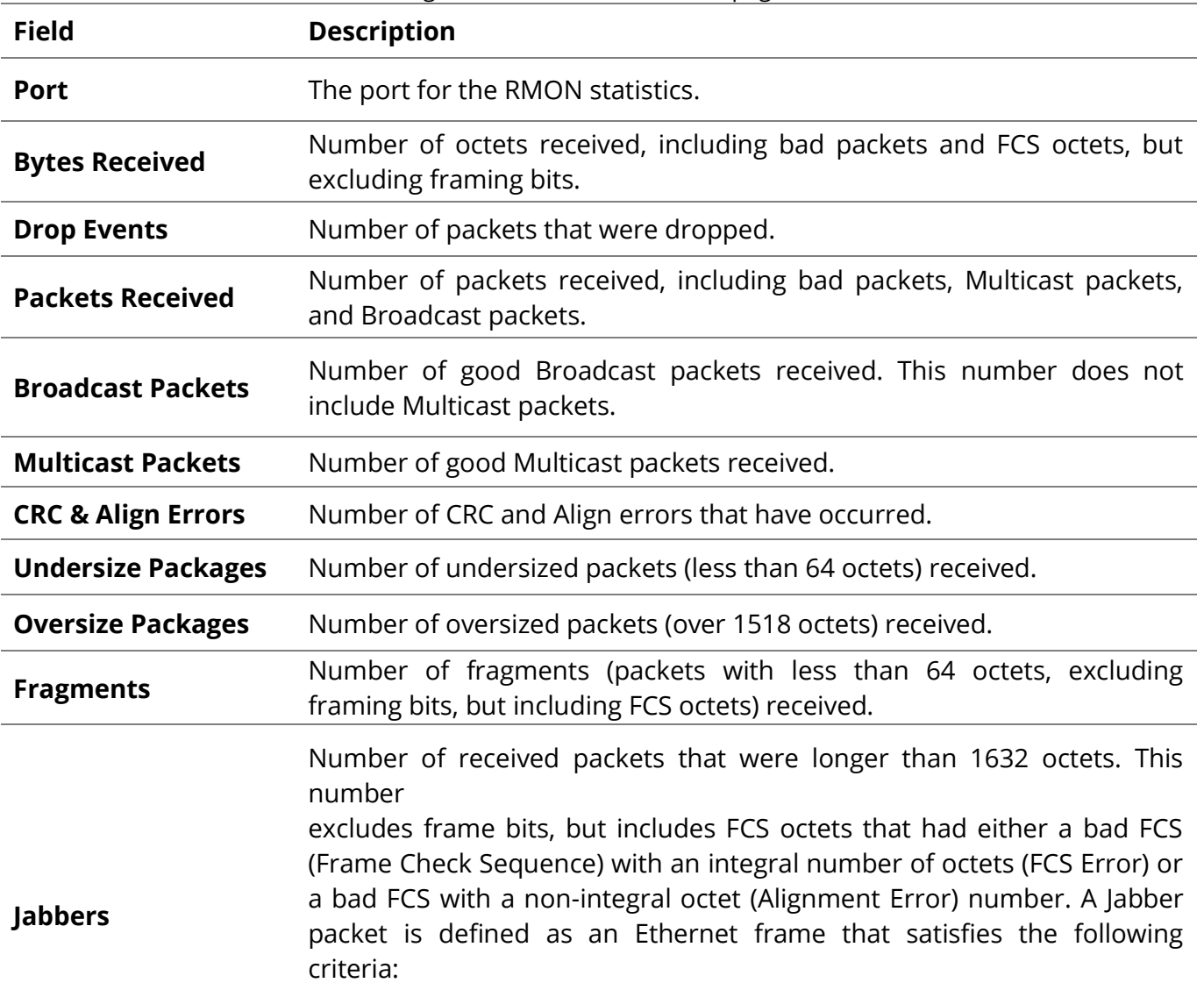

- Packet data length is greater than MRU.
- Packet has an invalid CRC.
- RX error event has not been detected.

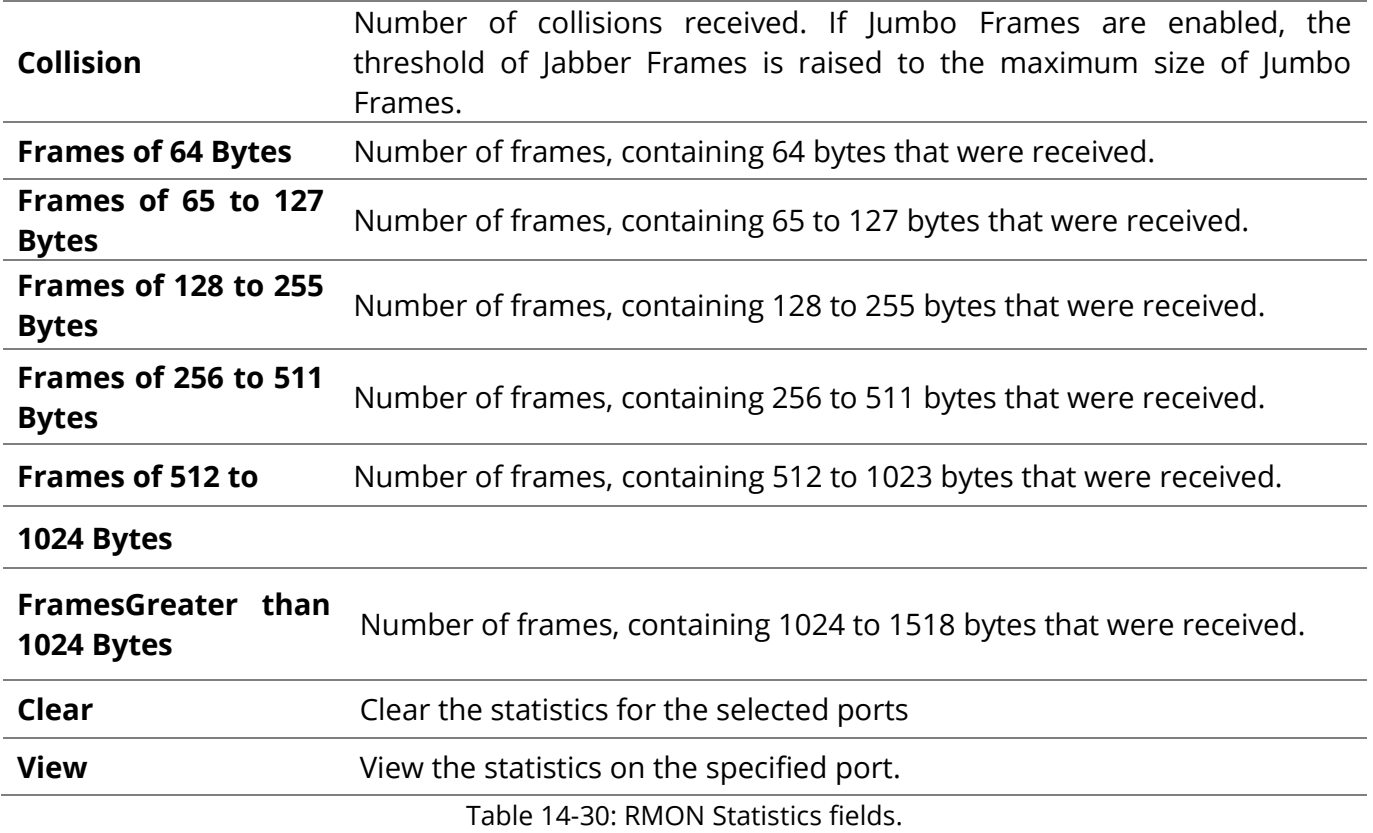

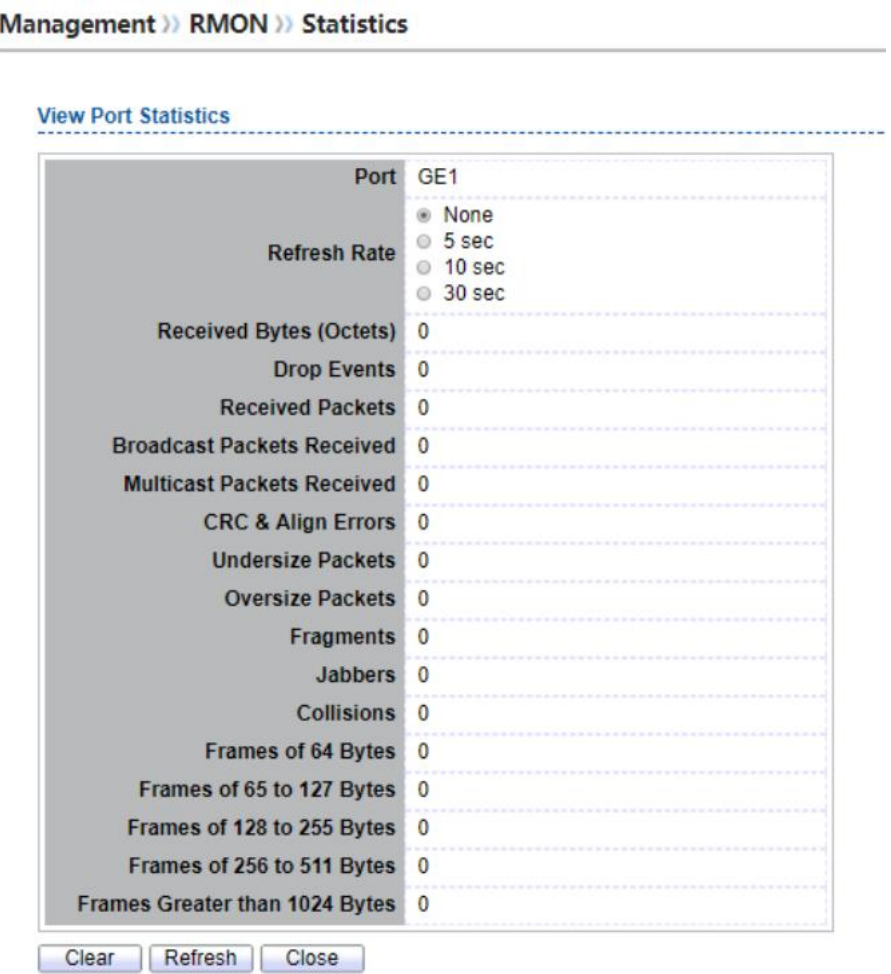

Figure 14-31: View RMON Statistics page.

## **14.5.2 History**

## For the RMON history, click **Management > RMON > History.**

Management >> RMON >> History

|                                                                                                    | Showing All | $\mathbf{v}$    | entries |                | Showing 1 to 2 of 2 entries     |                | a |  |  |
|----------------------------------------------------------------------------------------------------|-------------|-----------------|---------|----------------|---------------------------------|----------------|---|--|--|
| <b>Interval</b><br>Port<br><b>Entry</b><br>Owner                                                                                                    |             |                 |         |                | <b>Sample</b><br><b>Maximum</b> | <b>Current</b> |   |  |  |
| $\qquad \qquad \Box$                                                                                                    | 1.          | GE <sub>1</sub> | 1800    | <b>RAINBOW</b> | 50                              | 50             |   |  |  |
|                                                                                                    |             | 2 GE1           |         | 1800 CERR      | 50                              | 50             |   |  |  |
| □<br>Previous 1 Next Last<br>First<br>The SNMP service is currently disabled.<br>For RMON configuration to be effective, the SNMP service must be enabled.<br>Edit<br><b>Delete</b><br>Add<br><b>View</b> |             |                 |         |                |                                 |                |   |  |  |

Figure 14-32: RMON History page.

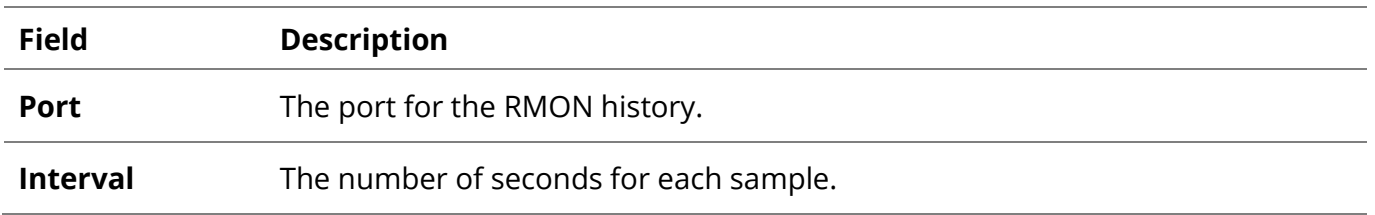

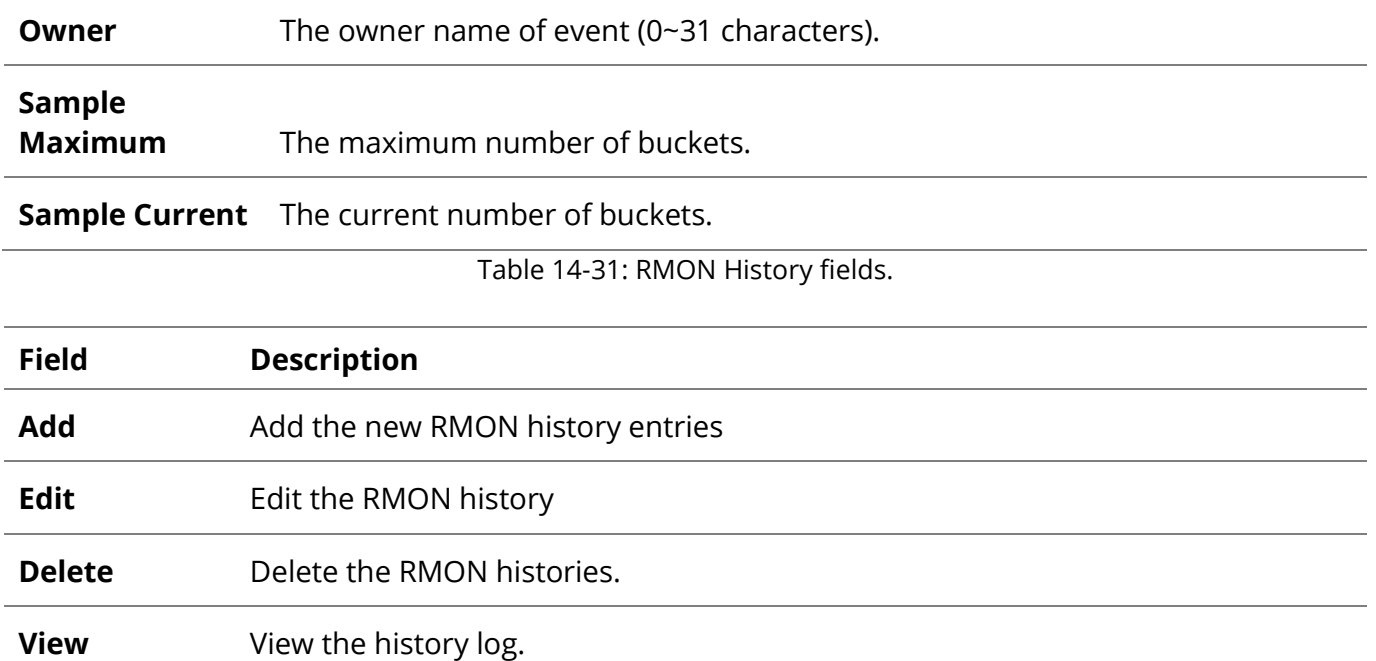

Table 14-32: RMON History buttons.

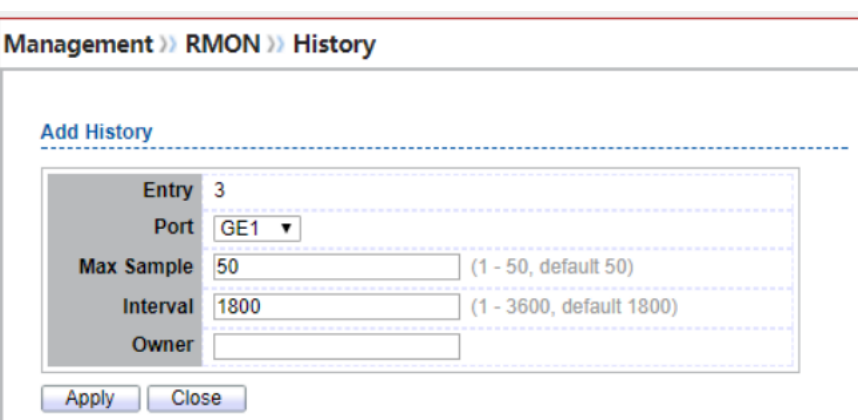

Figure 14-33: RMON History Add page.

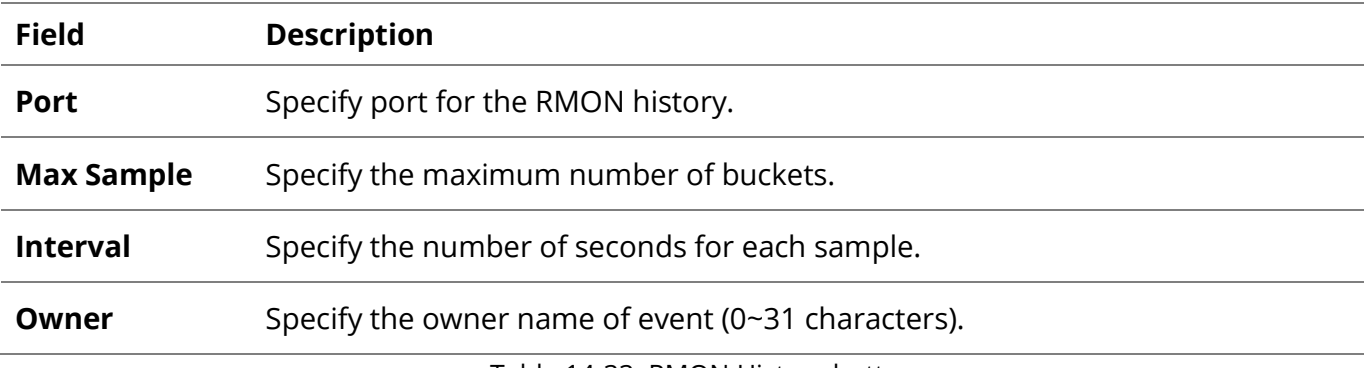

Table 14-33: RMON History buttons.

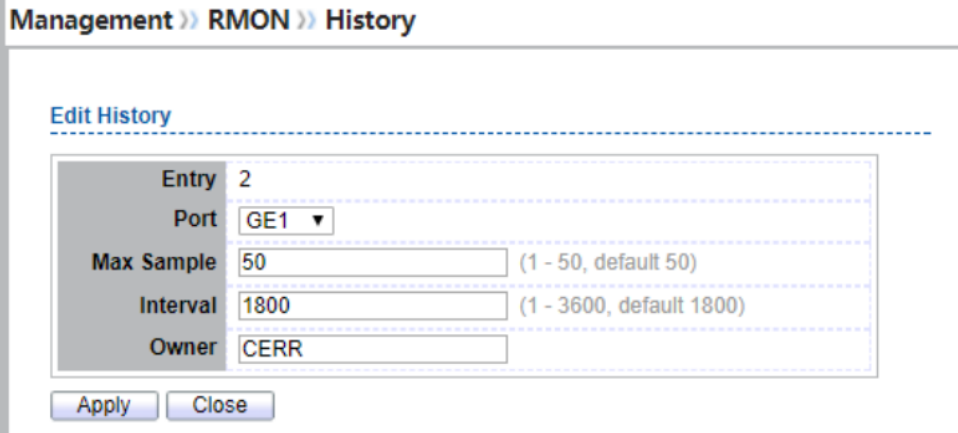

### Figure 14-34: RMON History Edit page

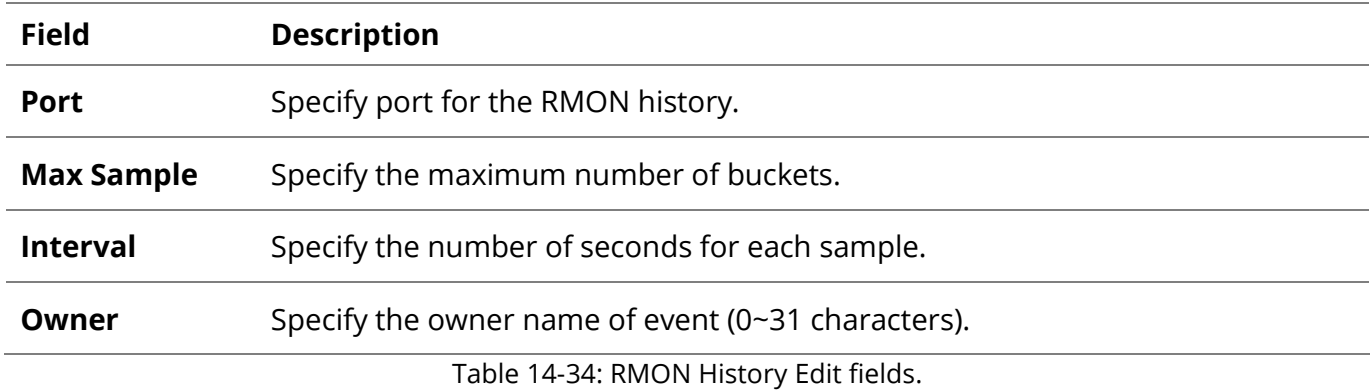

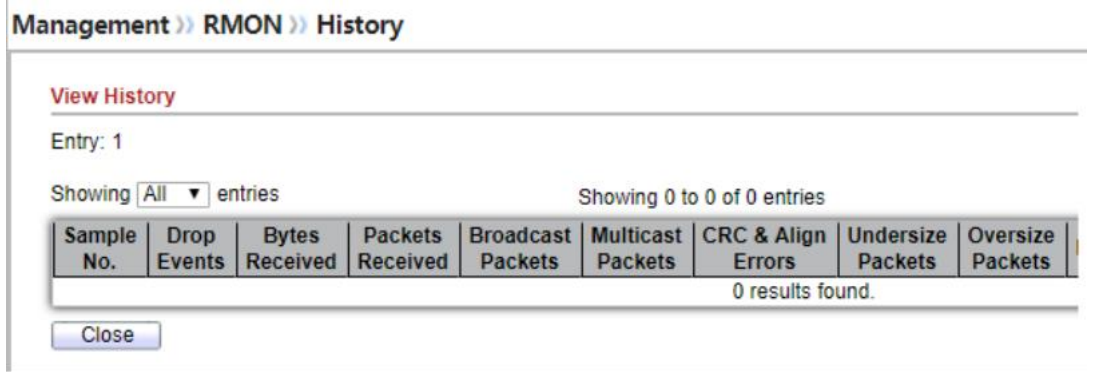

Figure 14-35: RMON History Log page.

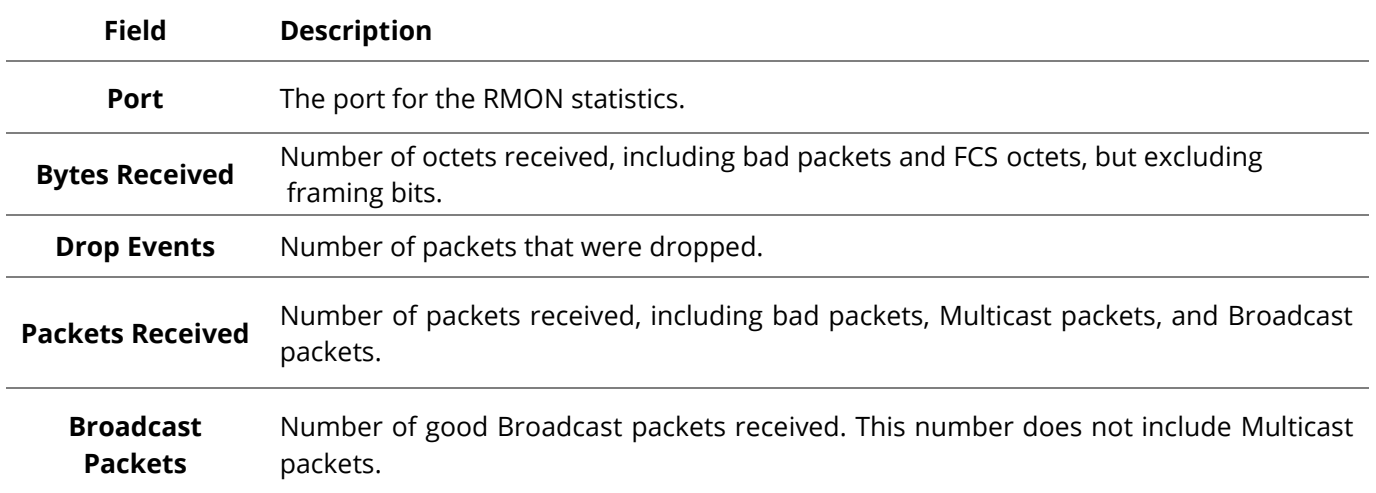

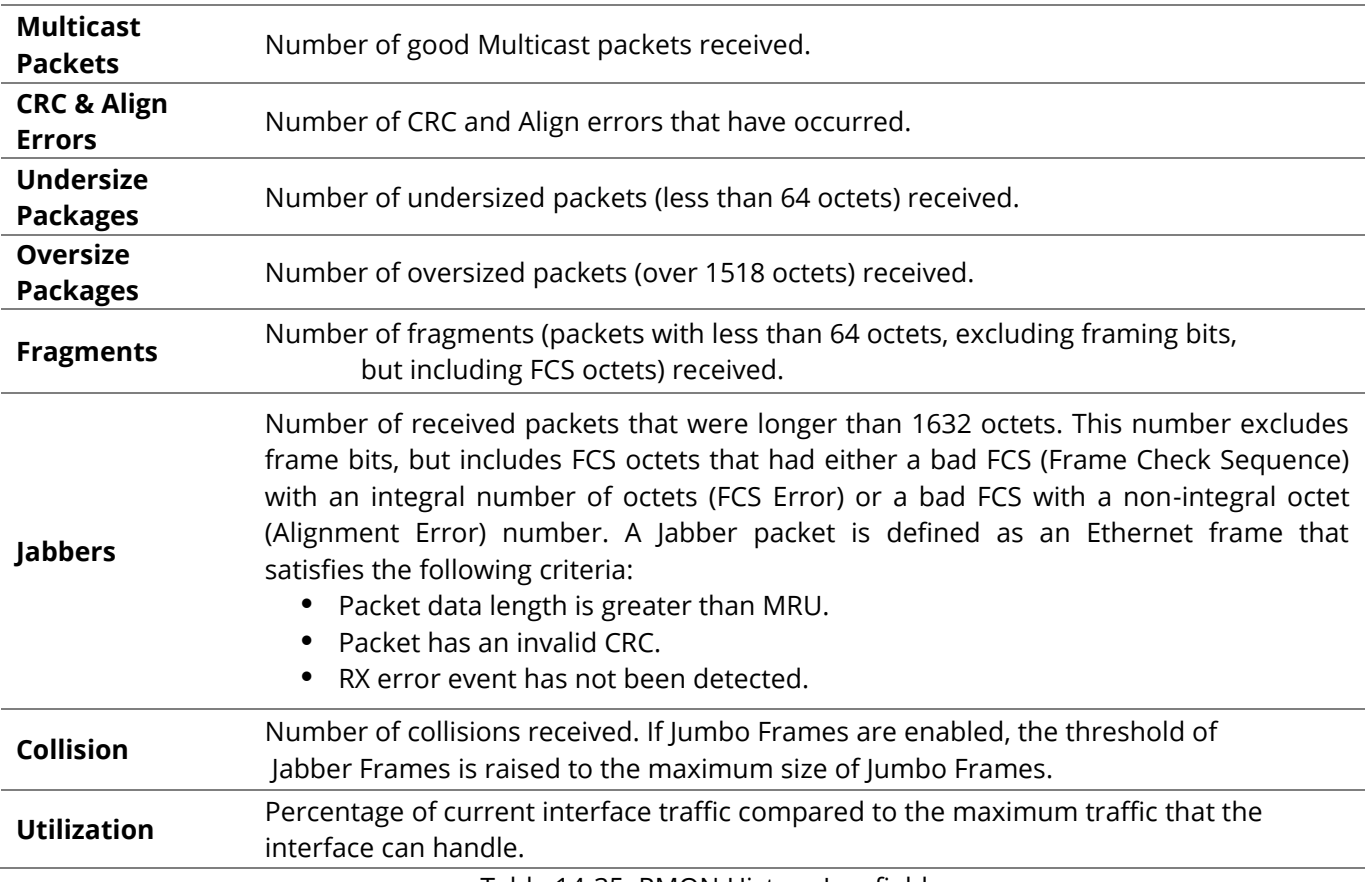

Table 14-35: RMON History Log fields.

## **14.5.3 Event**

For the RMON event, click **Management > RMON > Event.**

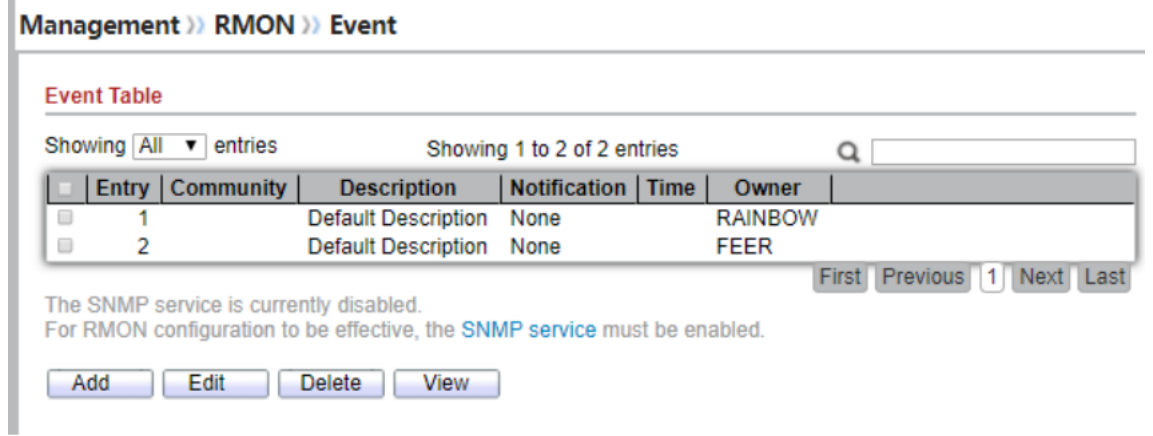

#### Figure 14-36: RMON Event page.

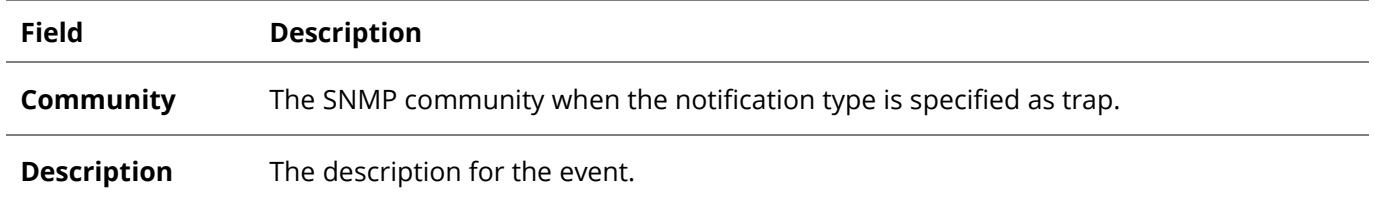

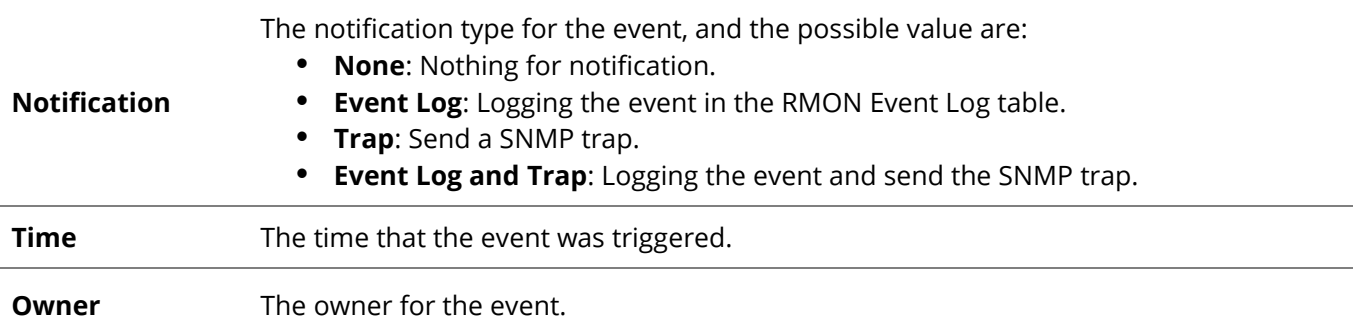

Table 14-36: RMON Event fields.

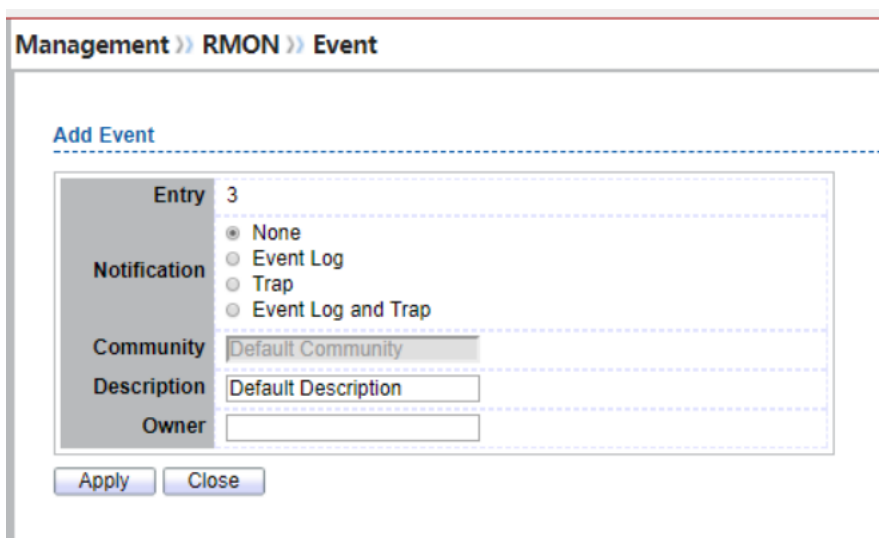

Figure 14-37: RMON Event Add page.

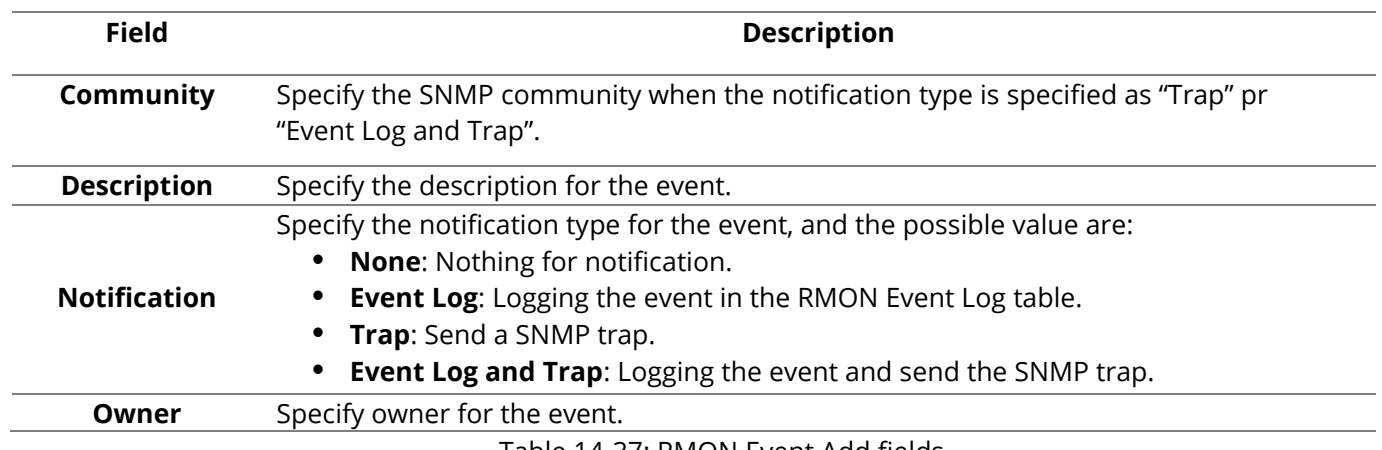

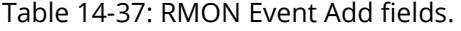

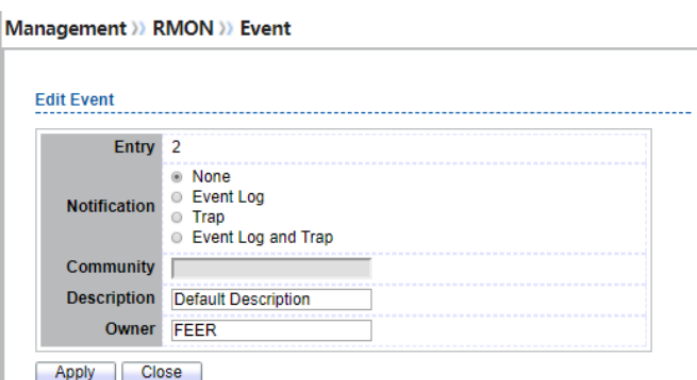

Figure 14-38: RMON Event Edit page.

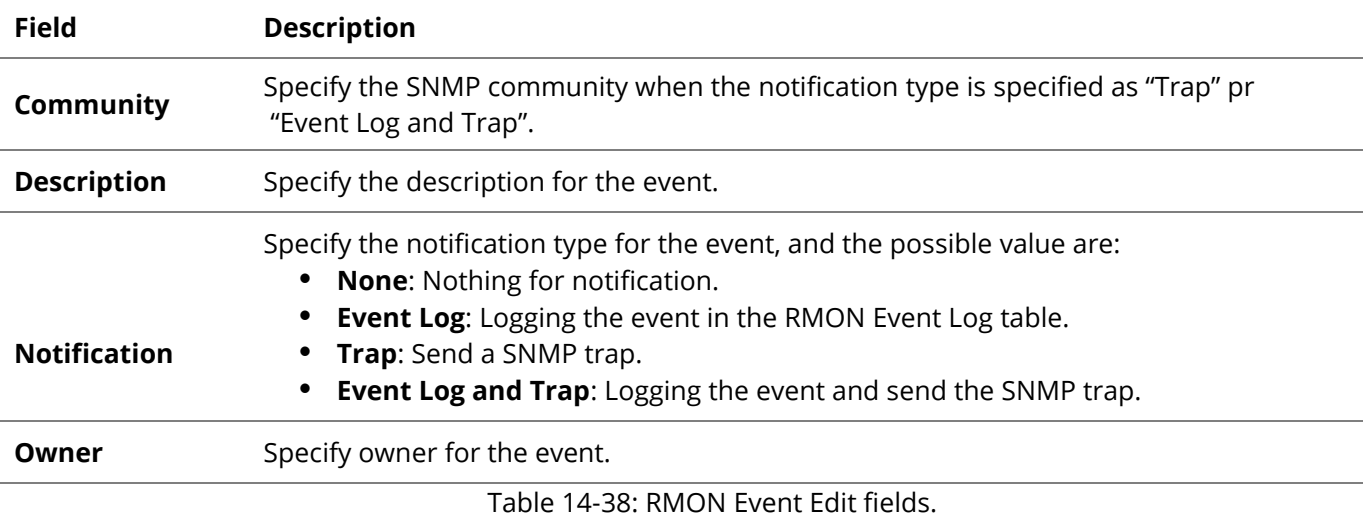

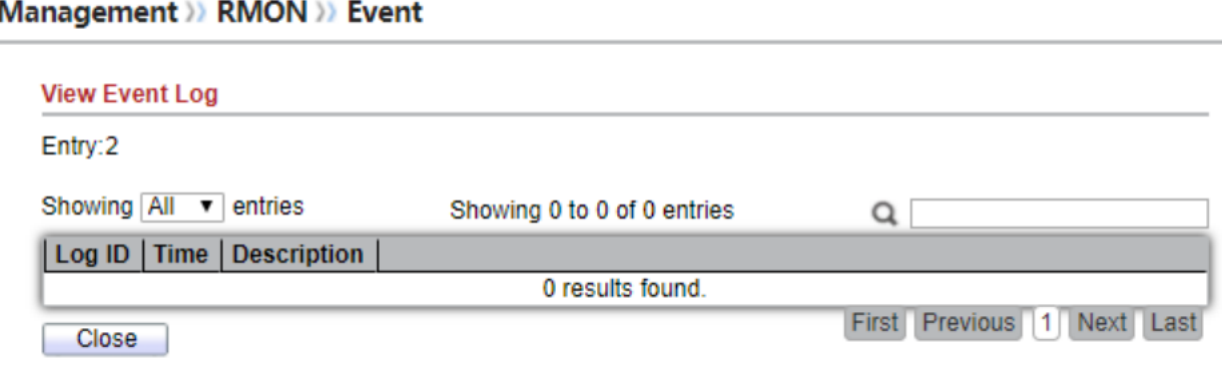

Figure 14-39: RMON Event Log page.

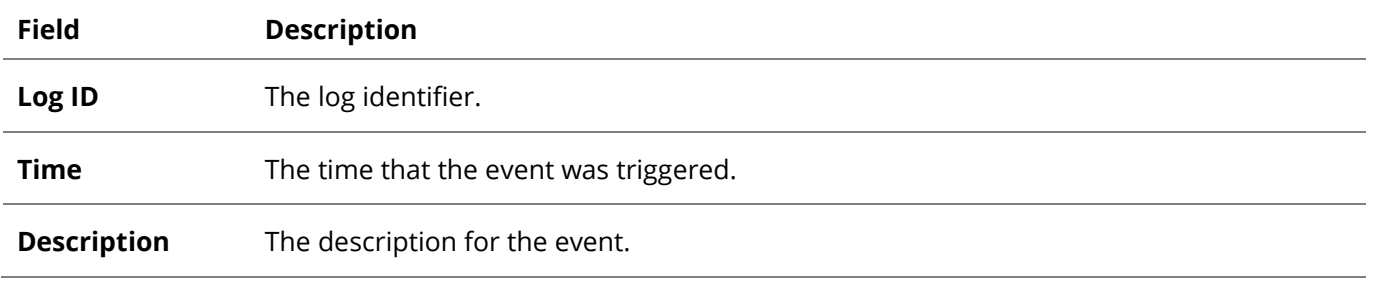

Table 14-39: RMON Event Log fields.

## **14.5.4 Alarm**

For the RMON Alarm, click **Management > RMON > Alarm.**

| Management >>> RMON >> Alarm                                                                                                    |                                                       |                 |                   |       |                 |                 |                |                |                  |                         |
|----------------------------------------------------------------------------------------------------|-------------------------------------------------------|-----------------|-------------------|-------|-----------------|-----------------|----------------|----------------|------------------|-------------------------|
| <b>Alarm Table</b>                                                                                                    |                                                       |                 |                   |       |                 |                 |                |                |                  |                         |
|                                                                                                    | Showing All<br>entries<br>Showing 1 to 2 of 2 entries |                 |                   |       |                 |                 |                |                |                  |                         |
|                                                                                                    | <b>Entry</b>                                          | Port            | Counter           |       | <b>Sampling</b> | <b>Interval</b> | Owner          | <b>Trigger</b> | <b>Rising</b>    |                         |
|                                                                                                    |                                                       |                 | <b>Name</b>       | Value |                 |                 |                |                | <b>Threshold</b> | Event                   |
| $\Box$                                                                                                    |                                                       | GE <sub>1</sub> | <b>DropEvents</b> | 0     | Absolute        | 100             | <b>RAINBOW</b> | <b>Rising</b>  | 100              | <b>Default Descript</b> |
| $\Box$                                                                                                    | 2                                                     | GE <sub>1</sub> | <b>DropEvents</b> | 0     | Absolute        | 100             | <b>DDDEEE</b>  | <b>Rising</b>  | 100              | <b>Default Descript</b> |
| The SNMP service is currently disabled.<br>For RMON configuration to be effective, the SNMP service must be enabled.<br>Edit<br>Add<br><b>Delete</b> |                                                       |                 |                   |       |                 |                 |                |                |                  |                         |

Figure 14-40: RMON Alarm page.
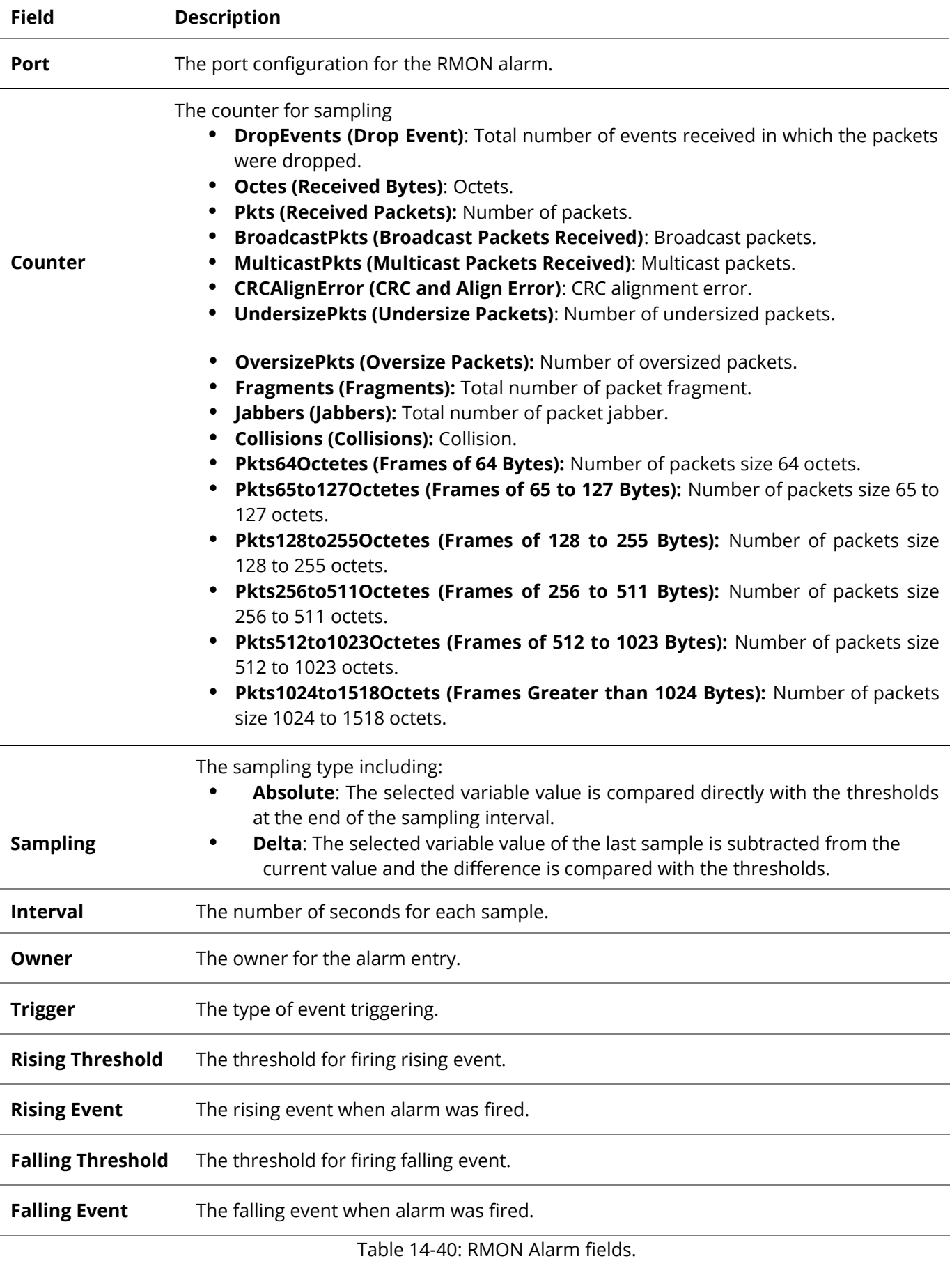

## Management >> RMON >> Alarm

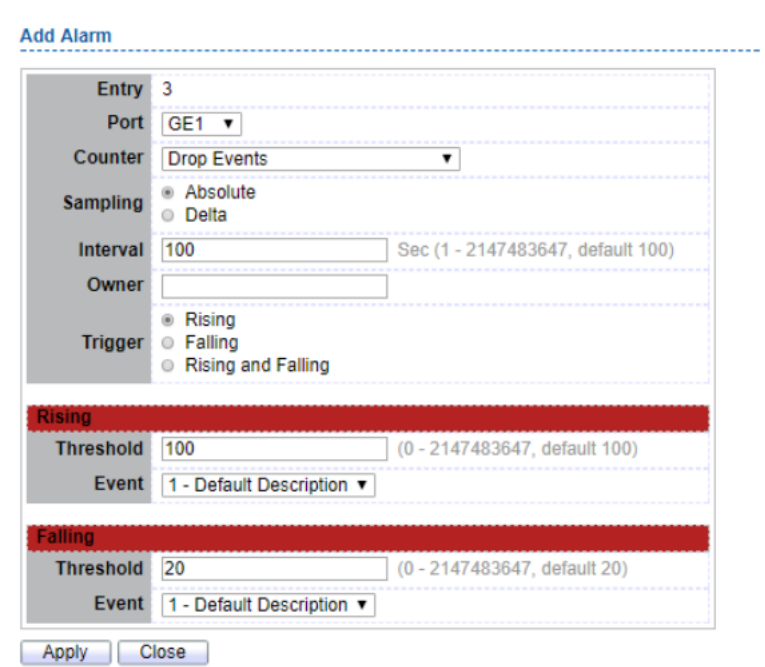

Figure 14-41: RMON Alarm Add page.

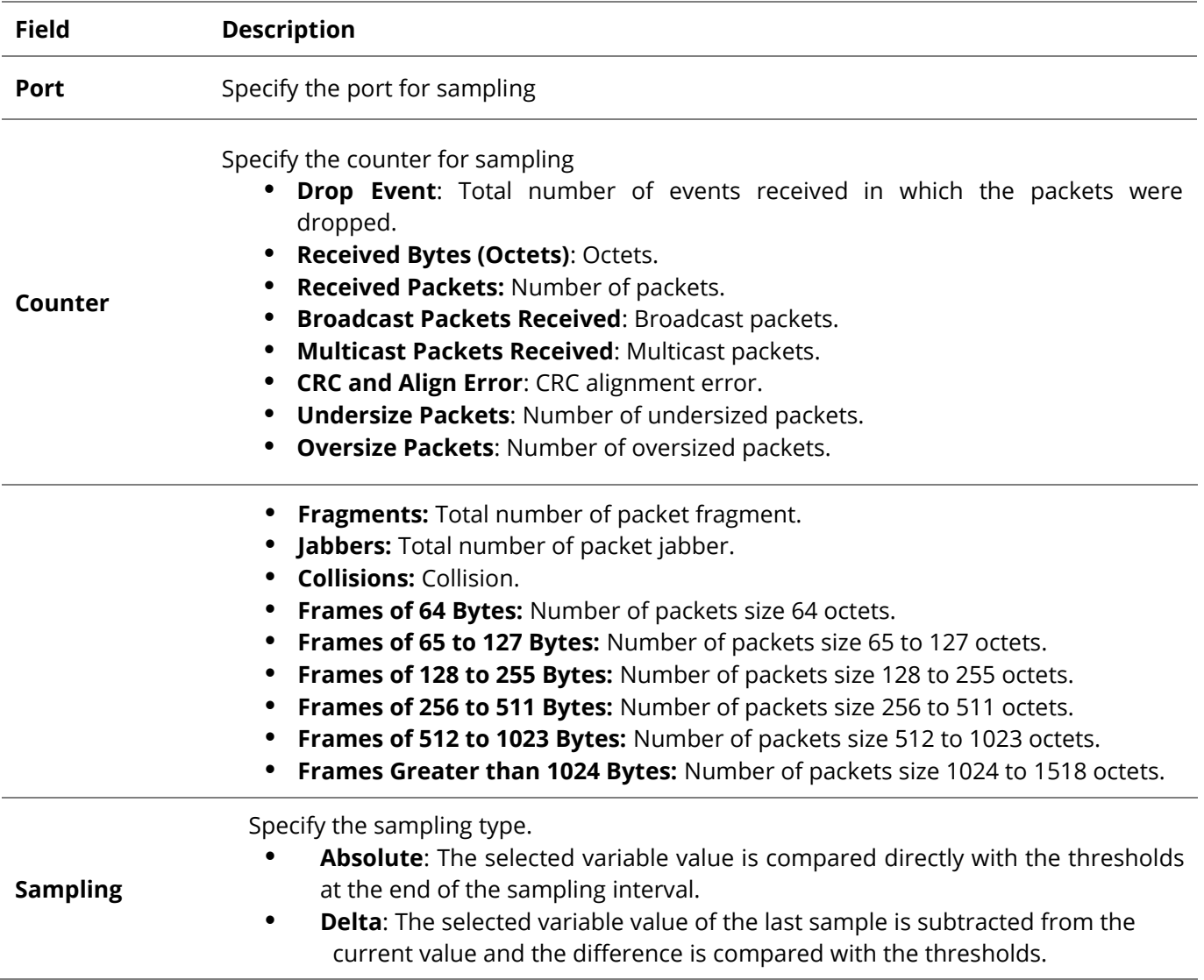

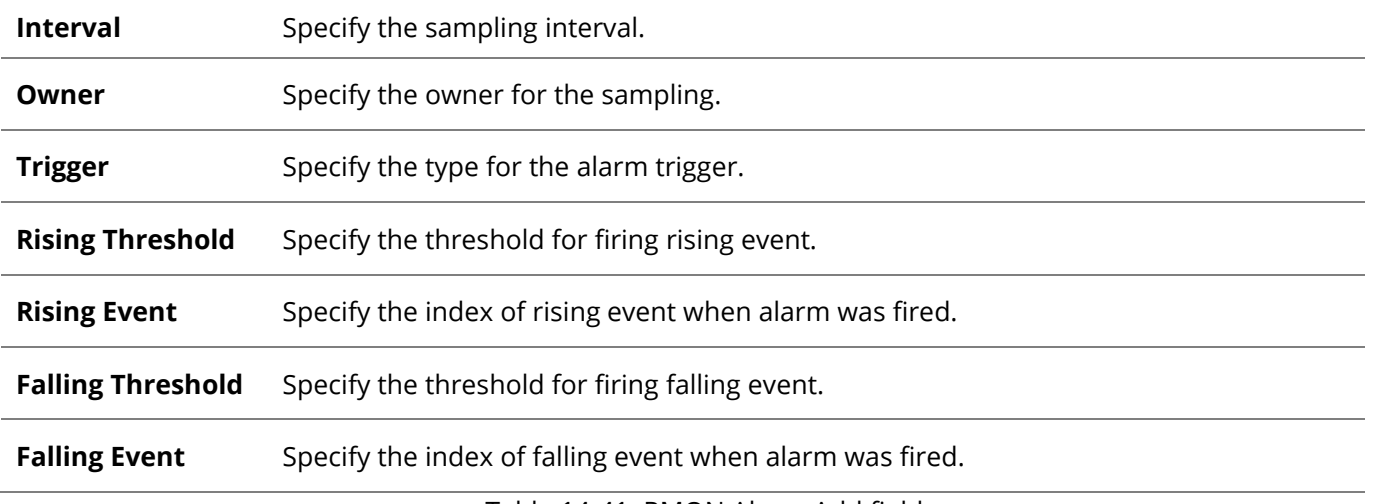

Table 14-41: RMON Alarm Add fields.

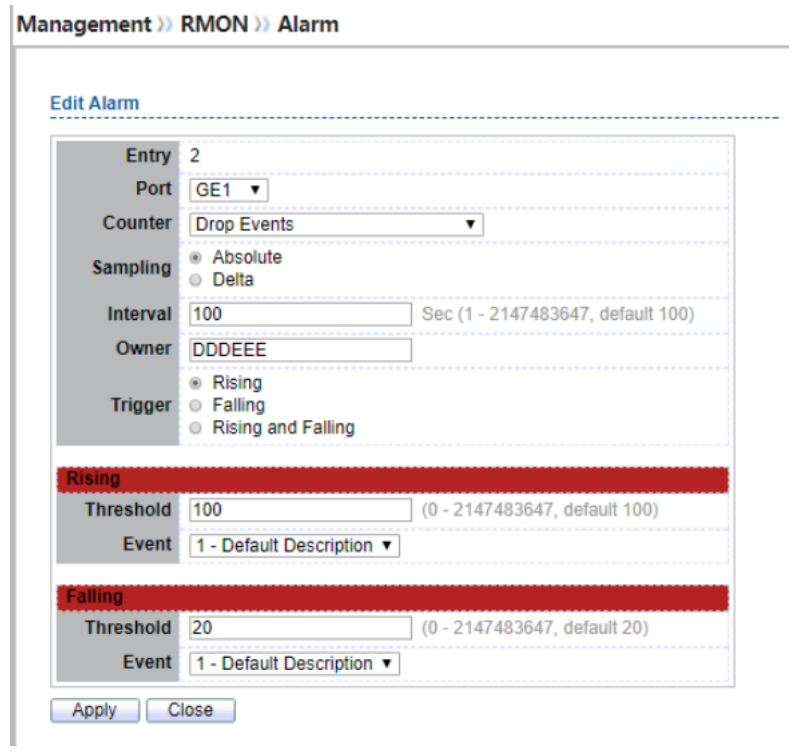

Figure 14-42: RMON Alarm Edit page.

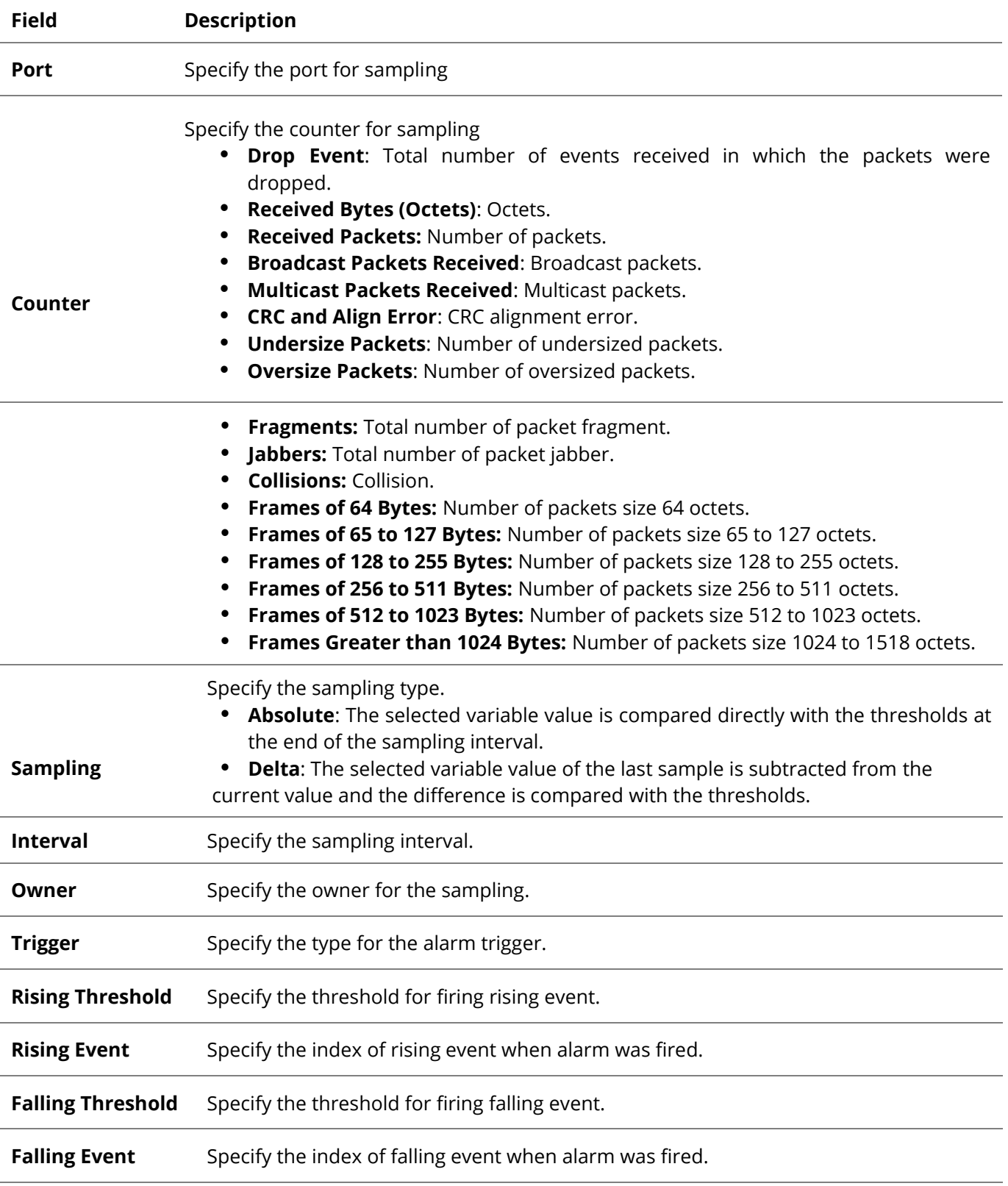

Table 14-42: RMON Alarm Edit fields.

## **15. PoE Setting**

## **15.1 PoE Port Setting**

To configure and display the PoE Setting, click PoE Setting> PoE Port Setting.

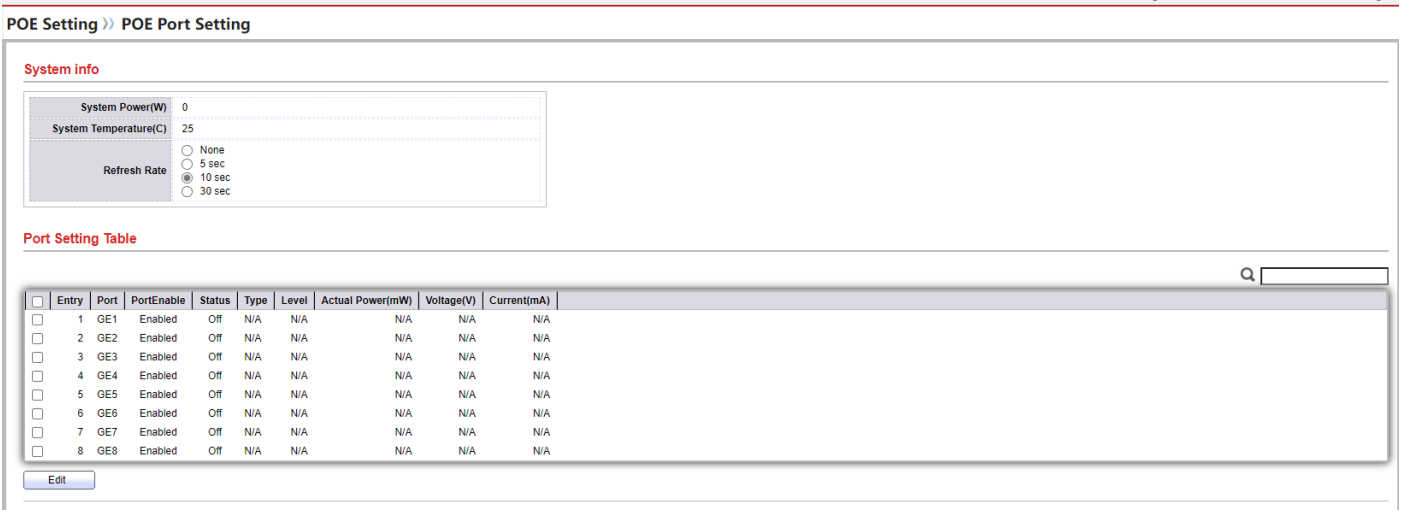

Figure 15-43: System Info and Port Setting Table

To select the one port you want to configure, and ten Click "Edit" button on the table title to edit

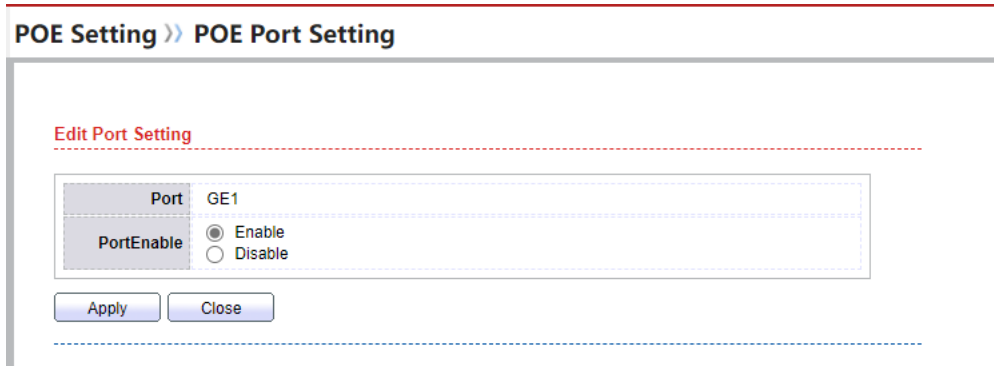

## **15.2 PoE Port Timer Setting**

To configure and display the PoE Timer Setting, click PoE Setting> PoE Timer Setting

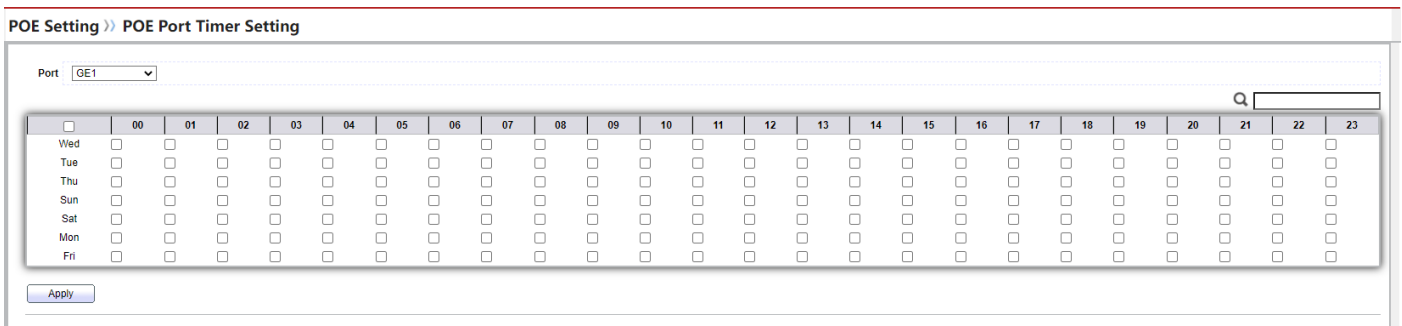

The information in this document is subject to change without notice. Fiberroad has made all effects to ensure the accuracy of the information, but all information in this document does not constitute any kind of warranty. If you have any questions please feel free to contact to us.

Fiberroad Technology Co., Limited [www.fiberroad.com](http://www.fiberroad.com/) Sales Support: sales@fiberroad.com Technical Support: support@fiberroad.com Service Support: service@fiberroad.com

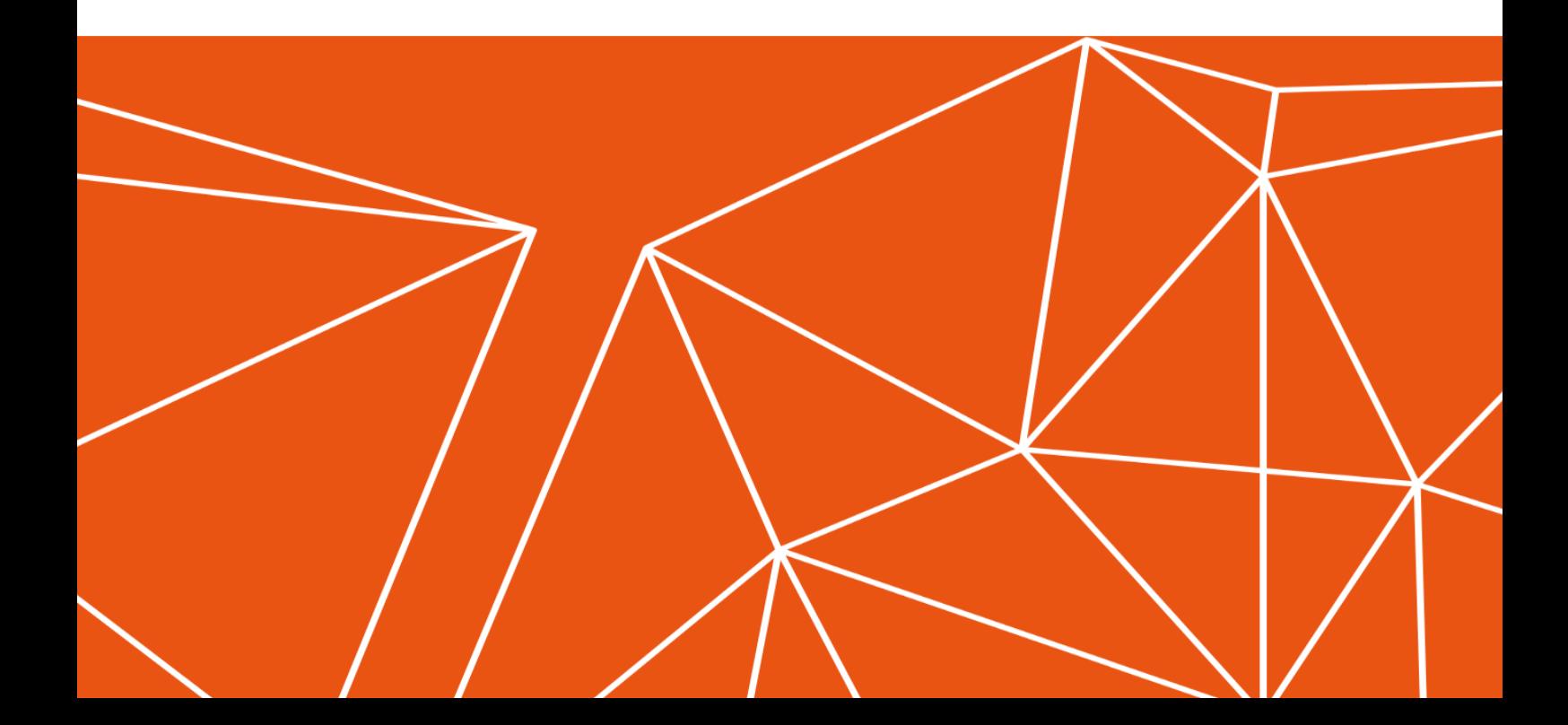